# citrix.

# **Workspace Environment Management** サービス

**Machine translated content**

# **Disclaimer**

このコンテンツの正式なバージョンは英語で提供されています。Cloud Software Group ドキュメントの コンテンツの一部は、お客様の利便性のみを目的として機械翻訳されています。Cloud Software Group は 機械翻訳されたコンテンツを管理していないため、誤り、不正確な情報、不適切な用語が含まれる場合 があります。英語の原文から他言語への翻訳について、精度、信頼性、適合性、正確性、またはお使い の Cloud Software Group 製品またはサービスと機械翻訳されたコンテンツとの整合性に関する保証、該 当するライセンス契約書またはサービス利用規約、あるいは Cloud Software Group とのその他すべての 契約に基づき提供される保証、および製品またはサービスのドキュメントとの一致に関する保証は、明 示的か黙示的かを問わず、かかるドキュメントの機械翻訳された範囲には適用されないものとします。 機械翻訳されたコンテンツの使用に起因する損害または問題について、Cloud Software Group は責任を負 わないものとします。

## **Contents**

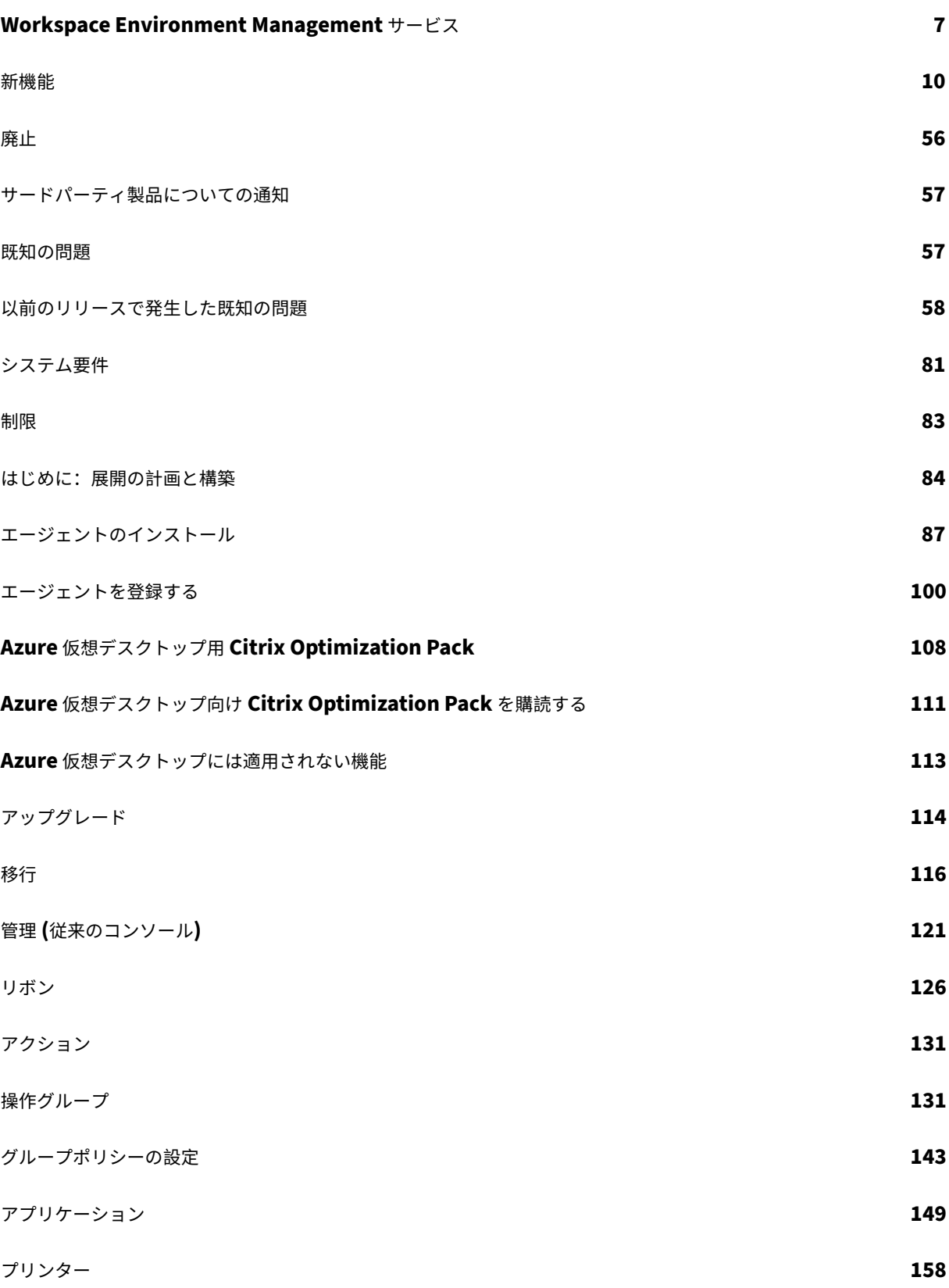

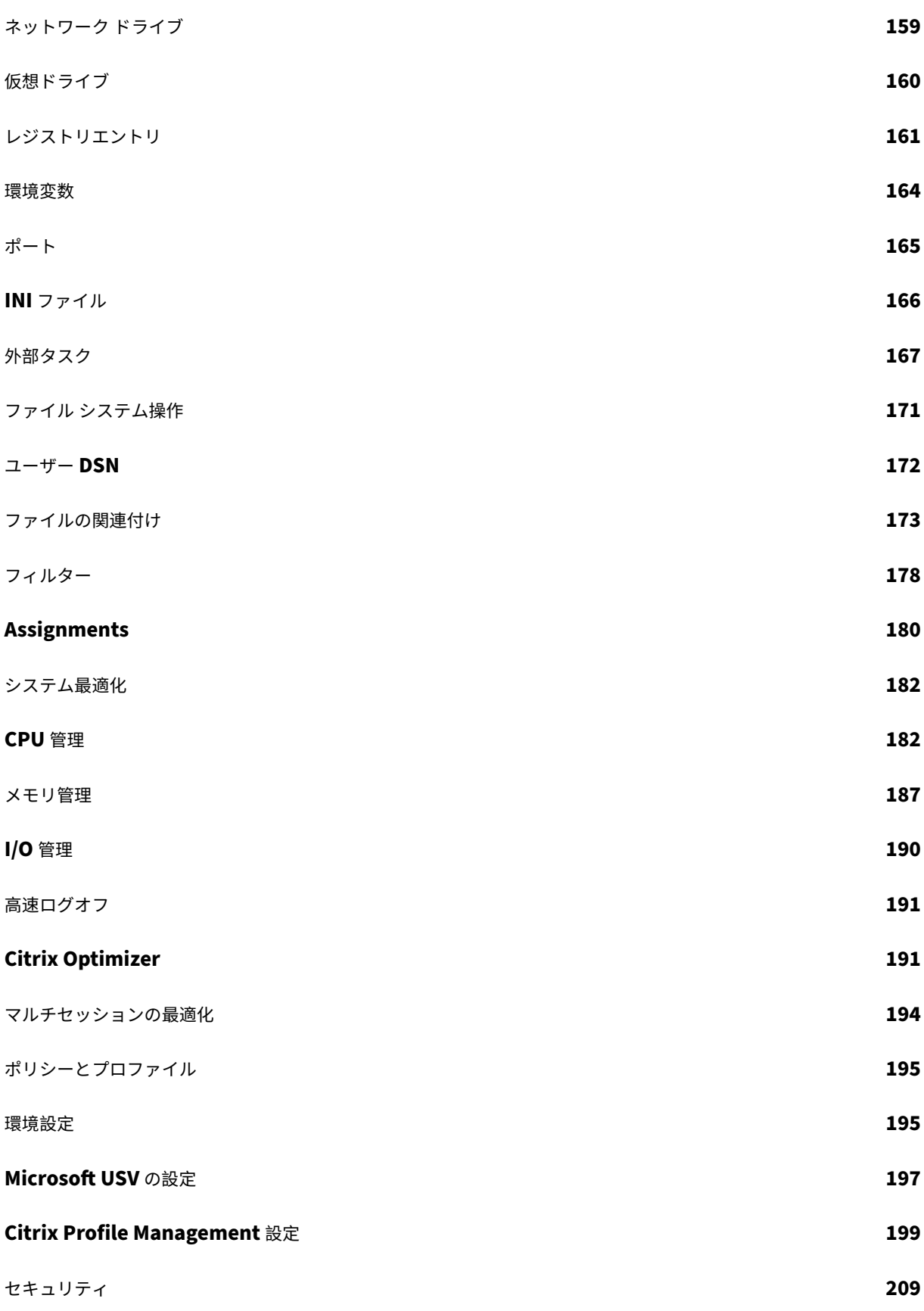

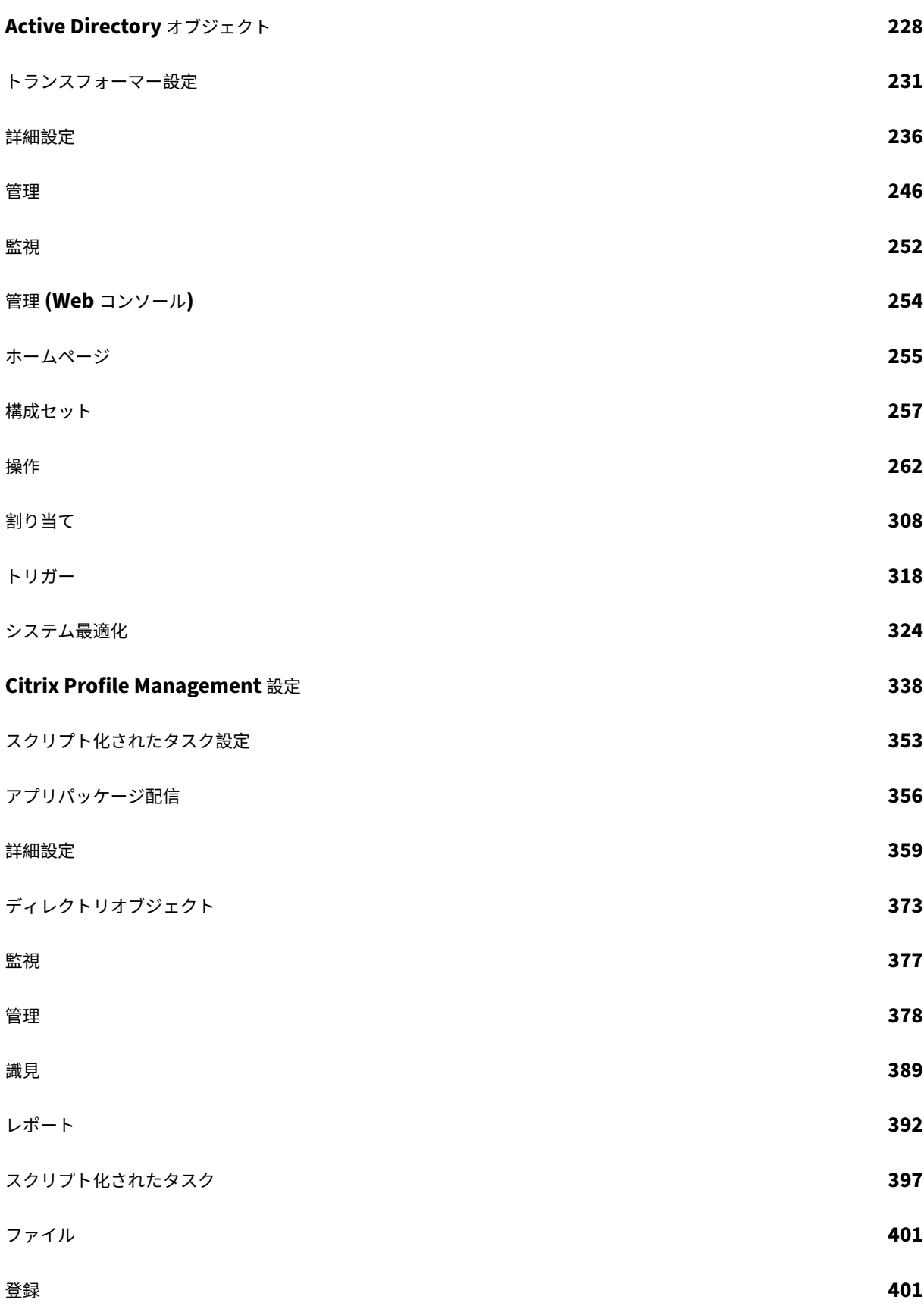

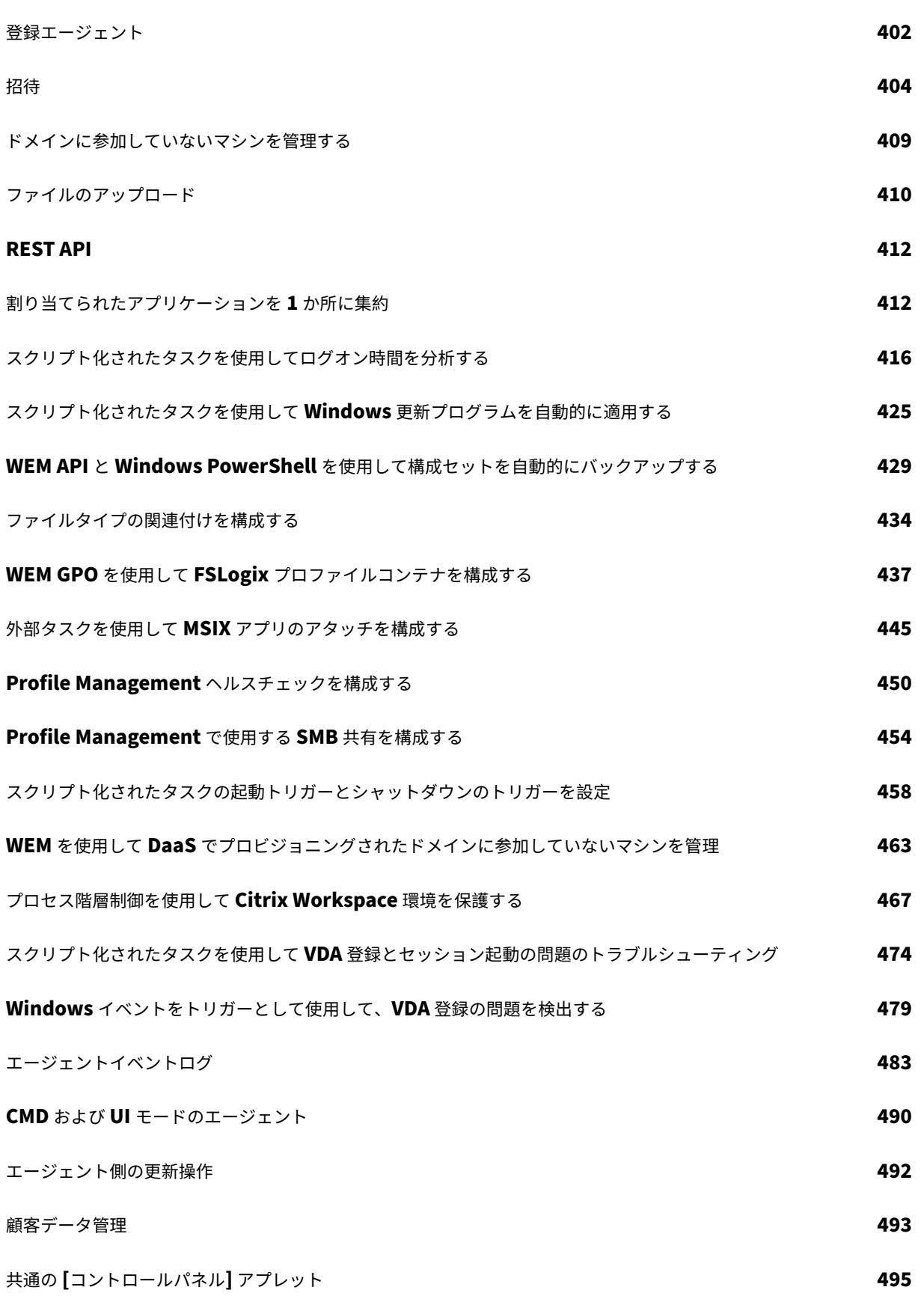

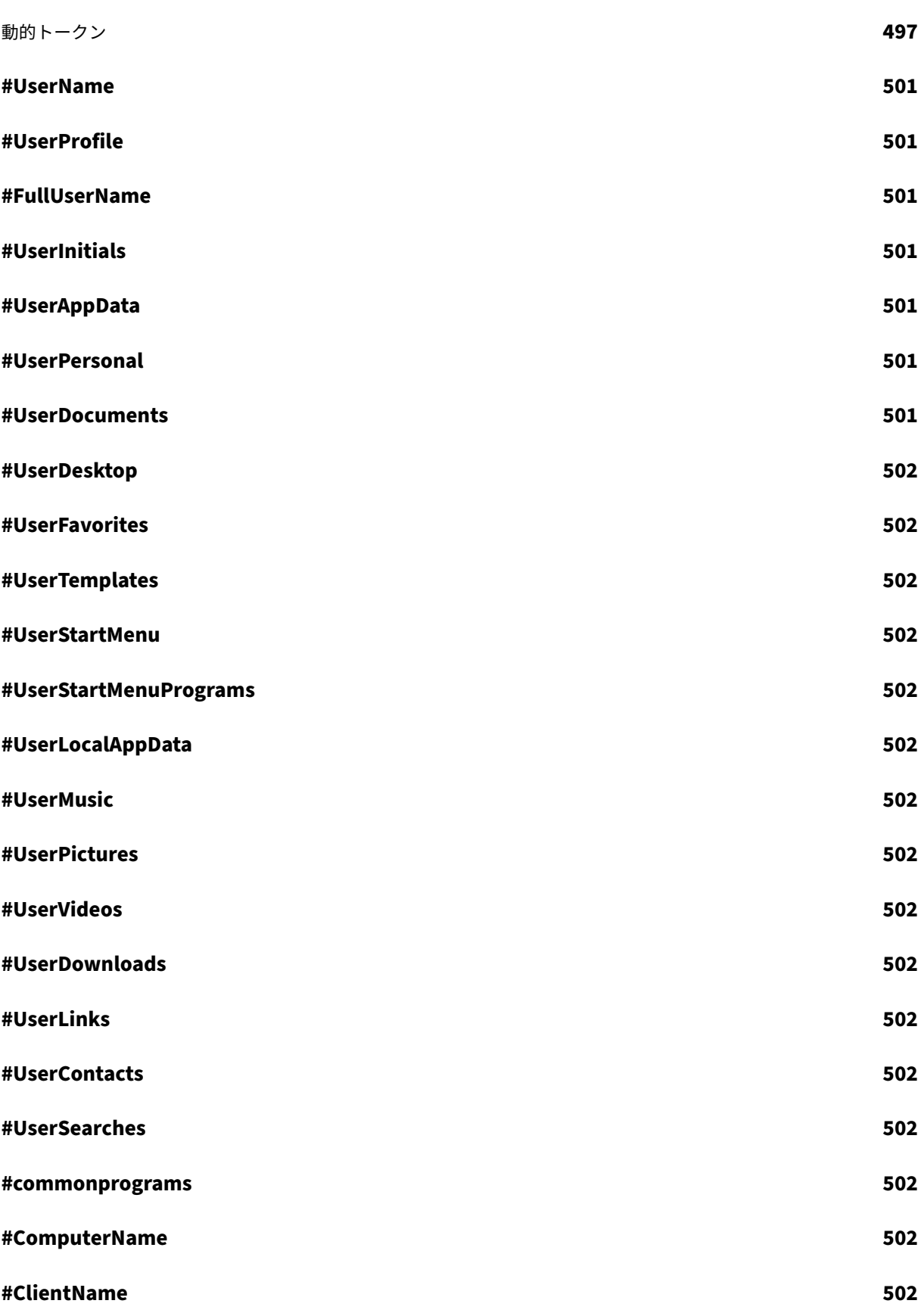

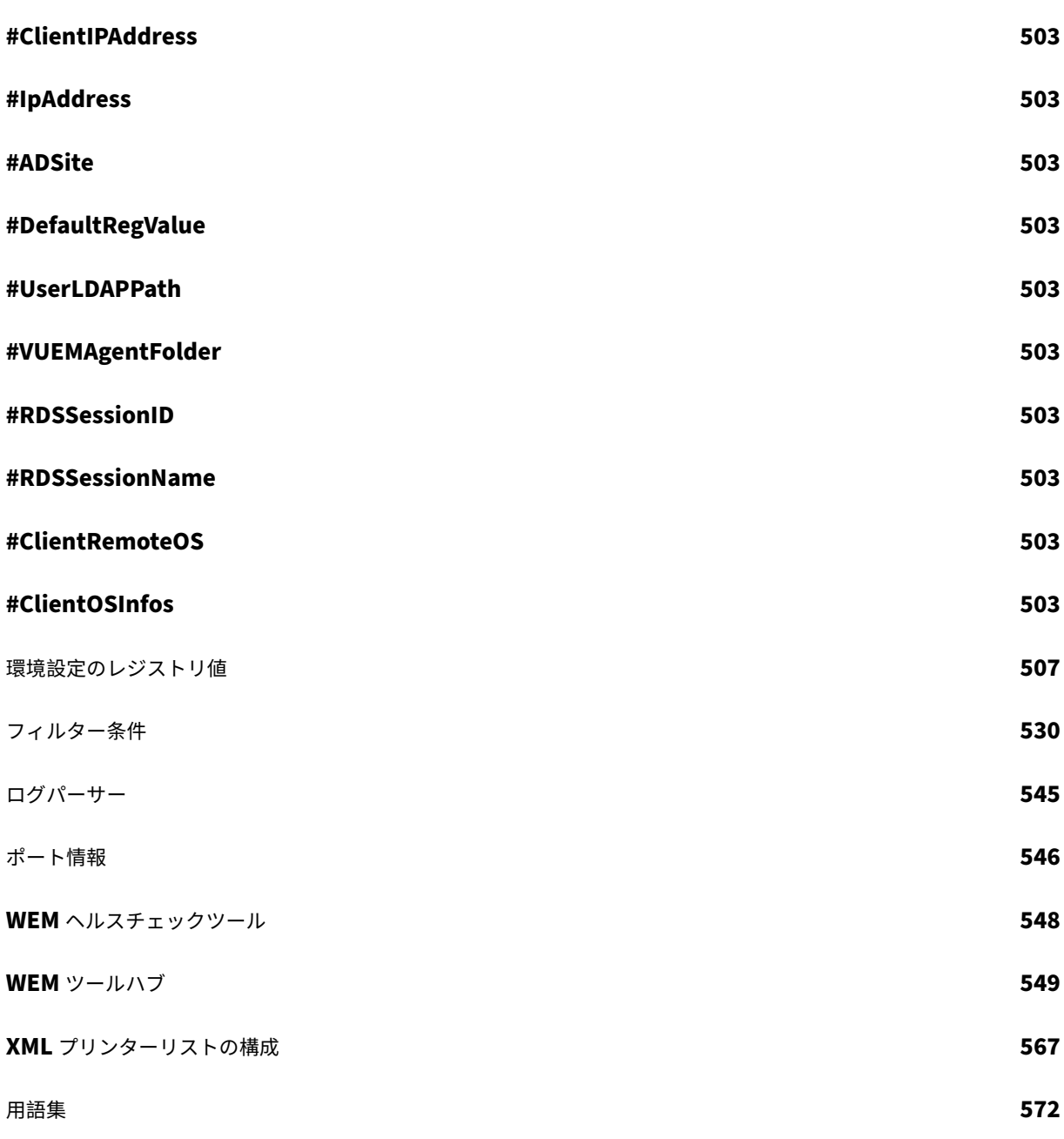

### **Workspace Environment Management** サービス

#### <span id="page-7-0"></span>December 6, 2023

注:

- Workspace Environment Management サービスは、米国ベース、EU ベース、およびアジア太平 洋南部に拠点を置くインスタンスで、世界中で利用できます。より多くのリージョンで Workspace Environment Management サービスインスタンスを有効にするよう取り組んでいます。
- Workspace Environment Management サービスは、Citrix Cloud から分離され分離されたクラウ ドである Citrix Cloud Japan でも利用できます。日本のお客様は、Citrix が管理する専用環境でサービ スを利用できます。詳しくは、「Citrix Cloud Japan」を参照してください。
- Workspace Environment Management Service の顧客データのストレージ、保持、および制御の詳 細については、「顧客データ管理」を参照してください。

はじめに

Workspace Environment Management agement サービスは、インテリジェントなリソース管理と Profile Management テクノロジーを使用して、以下のデプロイメントで可能な限り最高のパフォーマンス、デスクトップ ログオン、およびアプリケーション応答時間を実現します:

- Citrix DaaS (以前の Citrix Virtual Apps and Desktops サービス) および Citrix Virtual Apps and Desktops
- Azure Virtual Desktops

軽量で[スケーラブル](https://docs.citrix.com/ja-jp/citrix-daas.html)なユーザー環境管理ソリューションであり、IT 管理を簡素化[し、デスクトップを最適化して最高](https://docs.citrix.com/ja-jp/citrix-virtual-apps-desktops/whats-new.html) のユー[ザーエクス](https://docs.citrix.com/ja-jp/citrix-virtual-apps-desktops/whats-new.html)[ペリエンスを実](https://docs.citrix.com/ja-jp/workspace-environment-management/service/get-started/azure-virtual-desktop.html)現します。

重要:

Azure Virtual Desktop を Workspace Environment Management サービスで管理するには、Citrix Optimization Pack を購入する必要があります。

#### 以下は、Workspace Environment Management サービスのハイライトです。

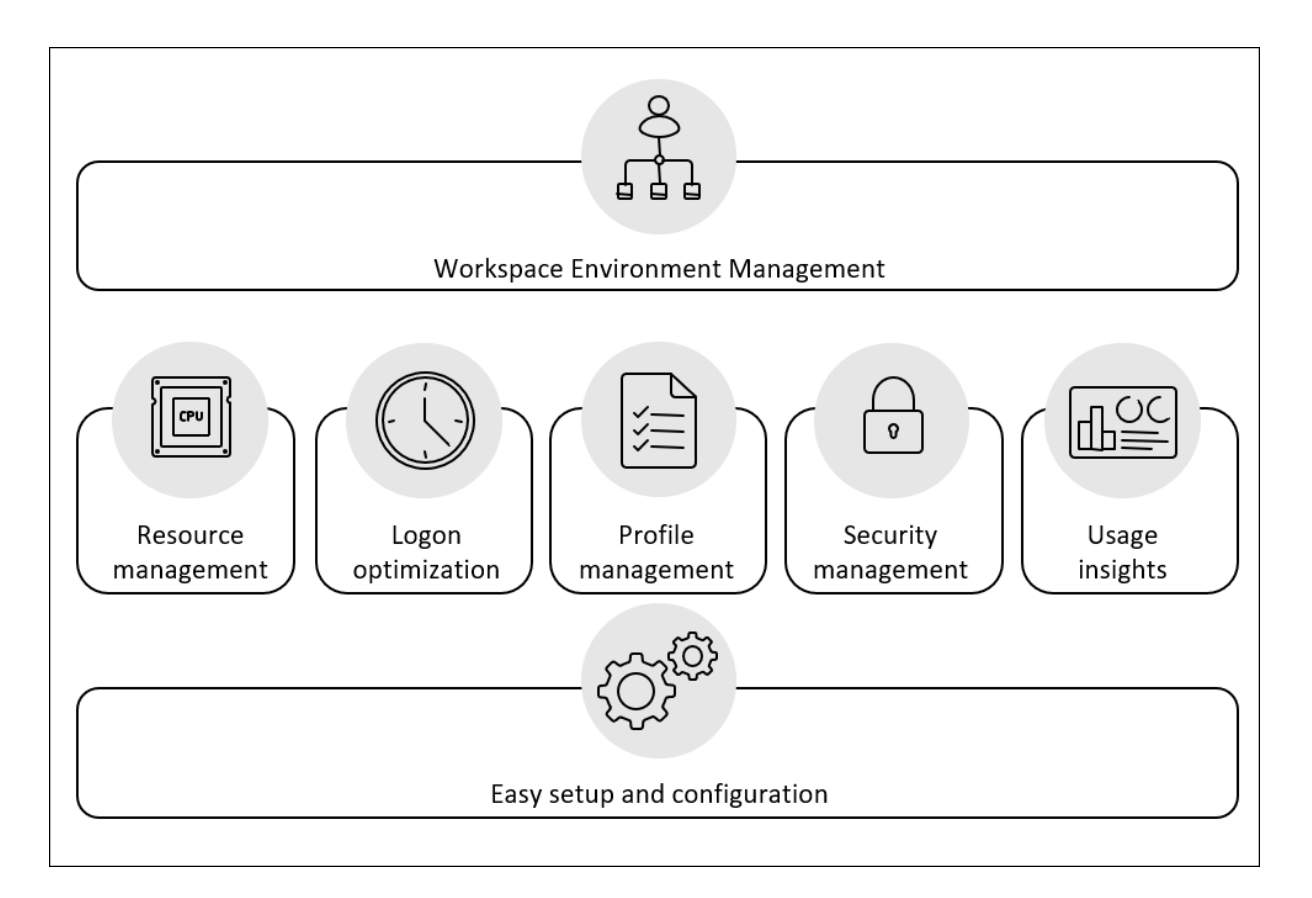

- ユーザーワークスペース管理
	- **–** アプリケーション、プリンタ、ネットワークドライブ、外部タスクなどを管理
	- **–** 割り当てをフィルタする
- ユーザーリソース管理
	- **–** アプリケーションの動作をリアルタイムで監視および分析
	- **–** ユーザー環境で RAM、CPU、I/O をインテリジェントに調整
	- **–** 重点的に取り組んでいるアプリケーションが必要とするリソース量を維持
	- **–** ユーザーエクスペリエンスを損なわずにバックグラウンドプロセスを調整する
	- **–** アプリケーションの応答性が向上
- ユーザープロファイル管理
	- **–** Citrix Profile Management を使用して、セッションとエンドポイントにまたがるユーザープロファ イルを管理する
- ログオンパフォーマンスの最適化
	- **–** 不要なプロセスをログオンプロセスから遅延させ、ログオン時間を短縮
	- **–** ユーザーがログオンした後に、ログオン関連の構成をバックグラウンドで適用する
- セットアップと設定が簡単

**–** オンプレミスバージョンの Workspace Environment Management で必要とされるセットアップタ スクのほとんどを排除

#### 製品の技術概要

Workspace Environment Management (WEM) サービスには、次のアーキテクチャがあります。

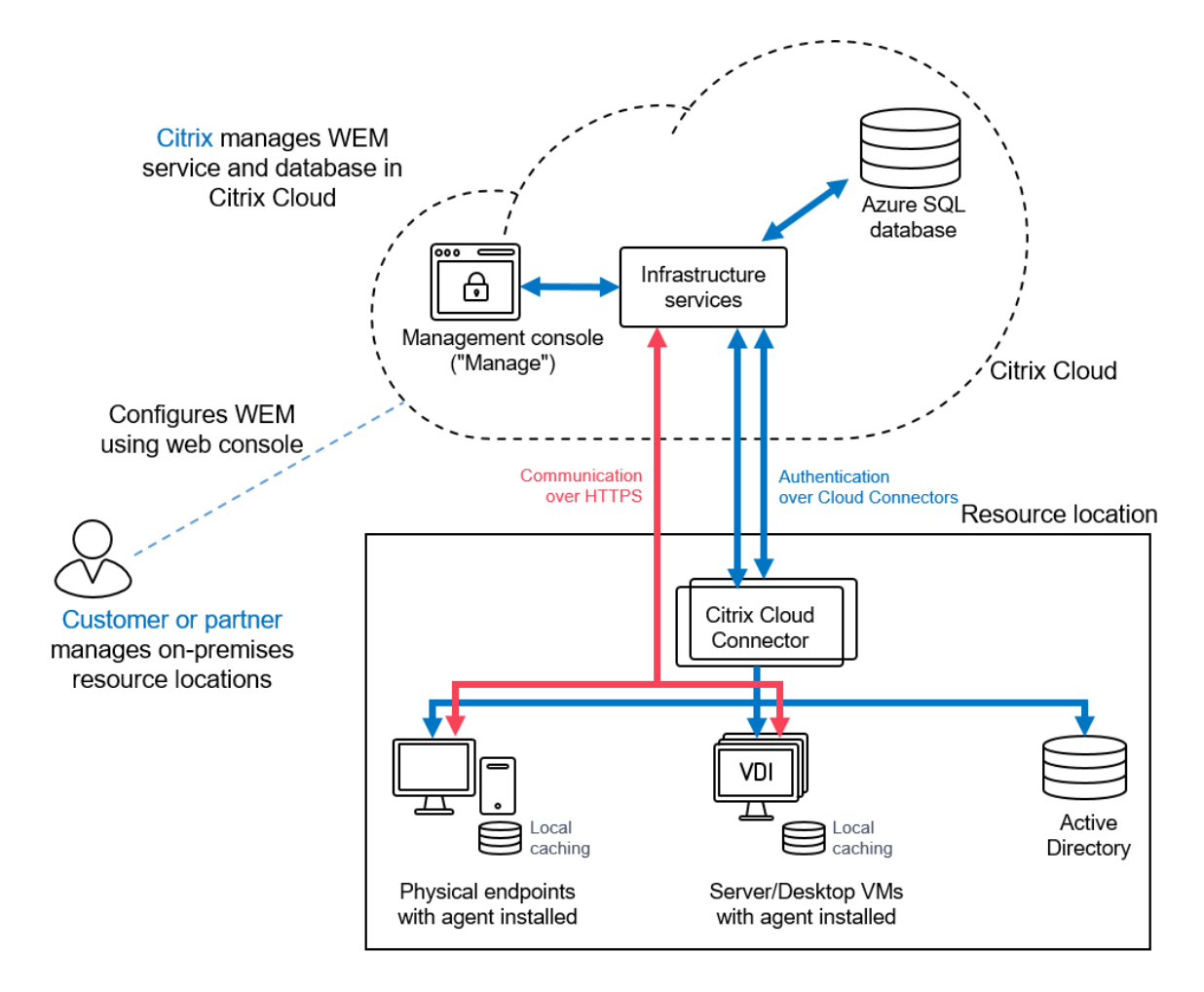

以下のコンポーネントは、Citrix Cloud でホストされ、サービスの一部として Citrix によって管理されます。

- インフラストラクチャサービス。インフラストラクチャサービスは、マルチセッション OS にインストールさ れます。さまざまなバックエンドコンポーネント (SQL Server および Active Directory) をフロントエンド コンポーネント (管理コンソールおよびエージェント) と同期します。Citrix Cloud で十分なインフラストラ クチャサービスを提供することを保証します。
- 管理コンソール。サービスの [管理] タブにある管理コンソールを使用して、Web ブラウザを使用してユーザ ー環境を管理します。管理コンソールは、Citrix Cloud ベースの Citrix Virtual Apps サーバーでホストされ ます。サーバーは、管理コンソールへの HTML5 接続用の Citrix Workspace アプリを提供します。

• **Azure SQL** データベース。Workspace Environment Management サービス設定は、Microsoft Azure SQL データベースサービスに格納され、エラスティックプールにデプロイされます。このコンポーネントは、 Citrix によって管理されます。

次のコンポーネントは、顧客/パートナーによって各リソースの場所にインストールおよび管理されます。

• エージェント。Workspace Environment Management サービスエージェントは、Workspace Environ‑ ment Management インフラストラクチャサービスに接続し、管理コンソールで構成した設定を適用しま す。すべての通信は、Citrix Cloud メッセージングサービスを使用して HTTPS 経由で行われます。エージェ ントを Virtual Delivery Agent (VDA)に展開できます。これにより、シングルセッション環境またはマルチ セッション環境を管理できます。また、物理的な Windows エンドポイントにエージェントを展開することも できます。

すべてのエージェントはローカルキャッシュを使用しているため、ネットワーク接続が中断された場合でもエ ージェントは最新の設定を引き続き使用できます。

注:

Transformer 機能は、マルチセッションオペレーティングシステムではサポートされていません。

- **Microsoft Active Directory Server**。Workspace Environment Management サービスでは、Active Directory にアクセスしてユーザーに設定をプッシュする必要があります。インフラストラクチャサービス は、Citrix Cloud アイデンティティサービスを使用して Active Directory と通信します。
- **Cloud Connector**。Citrix Cloud Connector は、リソースの場所のマシンが Citrix Cloud と通信できる ようにするために必要です。使用しているすべてのリソースの場所にある少なくとも 1 台のマシンに Citrix Cloud Connector をインストールします。継続的な可用性を確保するために、各リソースの場所に複数の Cloud Connector をインストールします。高可用性を確保するために、各リソースの場所に少なくとも 2 つの Cloud Connector を推奨します。ある Cloud Connector を一定期間使用できない場合、他の Cloud Connector がその接続を維持できます。

開始

Workspace Environment Management 展開をセットアップするには、「配置の構築」を参照してください。 Agent をインストールするには、「インストールと構成」を参照してください。

新機能

<span id="page-10-0"></span>April 10, 2024

Citrix の目的は、Workspace Environment Management(WEM)サービスのお客様が利用可能になったとき に、新しい機能と製品の更新を提供することです。新しいリリースはより多くの価値を提供するため、更新を遅らせ る理由はありません。更新は約 4 週間ごとにサービスリリースに公開されます。

このプロセスは、わかりやすいものになっています。更新は最初に Citrix 社内サイトに適用され、その後徐々にお客 様の環境に適用されます。段階的に更新することによって、製品の品質を確保しながら、最大限の可用性を実現して います。

一般に、ドキュメントへの更新は、すべてのお客様が新機能や製品の更新にアクセスできるようになる前に提供され ます。

クラウドの規模とサービスの可用性に関する WEM サービスのサービスレベル目標の詳細については、「サービス レベルの目標」を参照してください。サービスの中断および定期メンテナンスを監視するには、Service Health Dashboardを参照してください。

#### **[2024](https://docs.citrix.com/ja-jp/citrix-cloud/overview/citrix-cloud-service-level-goals.html)** 年 **3** 月

構成セットの自動バックアップ制限の強化

WEM は構成セットの自動バックアップを提供します。自動バックアップの制限が強化され、最も古い既存のファイ ルを上書きする前に、構成セットごとに最大 25 個のバックアップファイルを保存できるようになりました。この機 能強化により、特に大規模で複雑な環境での運用作業が軽減されます。詳細については、「自動バックアップの管理」 を参照してください。

**Windows 11** の **[**スタート**]** メニューのレイアウトをカスタマイズする

- ユーザーレベルの割り当てをサポートするために、Windows **11** のスタートメニュー構成に **WEM** アクショ ン **JSON** ファイルを適用できるようになりました。WEM Tool Hub の **Windows 11** 用の新しいツール **[**ス タートメニューコンフィギュレーター] を使用すると、[ スタート] メニューの [ 固定表示] セクションに追加 したいアプリケーションを選択し、必要に応じてレイアウトを調整できるようになりました。レイアウトをカ スタマイズしたら、JSON ファイルページに新しい JSON オブジェクトを追加するときに、設定データをコ ピーして Web コンソールに貼り付けます。詳細については、「Windows 11 の [スタート] メニューのレイア ウトのカスタマイズ」を参照してください。
- 必要なエージェントの最小バージョン:2403.1.0.1

ユーザーストア作成ツール

このツールは、ユーザーストアの作成に役立つように WEM ツールハブに導入されています。ユーザーストアは、 Citrix ユーザープロファイルを格納するための一元的なネットワーク場所です。このツールは、ファイル共有を作成 し、仕様に従って適切な権限を設定することで、ユーザーストアをセットアップするのに役立ちます。このツールは 設定プロセスを簡素化し、エラーを減らします。ユーザーストアは、現在のマシン (ツールを実行している) に作成す るか、別のマシンに作成するかを選択できます。詳細については、「ユーザーストア作成ツール」を参照してくださ い。

#### 解決された問題

- WEM Web コンソールでは、プリンター、ネットワークドライブ、またはユーザー DSN の作成または複製が 非常に遅くなります。[WEM‑32997]
- WEM データベースを連続してアップグレードすると、「指定されたキーが辞書に存在しませんでした」という エラーが表示されます。[WEM‑34849]
- Profile Management が正しく構成されている場合でも、「**Profile Management** 状態」列に疑問符が表 示されることがあります。この問題は、WEM エージェントが使用するUpmConfigCheck.ps1スクリプ トが期待どおりに機能しない場合に発生します。この問題は、Profile Management 2203 LTSR がインスト ールされているマシンに影響します。[WEM‑34822, CVADHELP‑24723]

#### **2024** 年 **2** 月

課題グループ **(**プレビュー**)**

この機能により、個々のアクションをグループ化し、その割り当てを 1 か所で管理できます。課題はグループレベル ではなくアクションごとに作成されます。グループにアクションを追加したり、アサインターゲットを選択したり、 アサイングループを作成、編集、削除したりできるようになりました。フィルターやオプションなどの割り当ての詳 細は、個々のアイテムレベルで管理されます。詳細については、「課題グループ」を参照してください。

**Web** コンソールのヘルスチェックの強化

Workspace Environment Management により、Profile Management のステータスをより明確かつ詳細に把 握できるようになりました:

- 無効:Profile Management が見つからないか、有効になっていないことを示します。
- エラー:Profile Management の設定に問題があることを示します。
- 警告:Profile Management の状態が最適ではないことを示します。
- 注意:Profile Management が許容できる状態であることを識別します。
- 良好:ID Profile Management は正常な状態です。

詳しくは、「統計情報 」の「**Profile Management** の状態」列の説明を参照してください。

**Windows** ログオンの分析機能が強化されました

- この機能強化により、ユーザープロファイルと **CitrixProfile Management** のデータ分析がより詳細に行 えるようになりました。**HDX** 接続のサブメトリックを有効にすると、グループポリシーオブジェクトのサブ メトリックが導入されました。詳細については、「Windows ログオン分析」を参照してください。
- 必要なエージェントの最小バージョン:2401.1.0.1

**WEM** ヘルスチェックツール

これで、WEM スタンドアロンツールを開いて WEM コンポーネントのステータスを確認し、トラブルシューティン グを行うことができます。このツールは、WEM エージェントまたはインフラストラクチャサーバーで実行でき、選 択された(チェック)さまざまな項目の結果をそれぞれ提供します。チェックが完了すると、レポートがユーザーの マシンに保存されます。デバッグモードをオンにして、指定した場所にログファイルを取得できます。また、一部の 構成上の問題を自動的に修正することもできます。詳細については、「WEM ヘルスチェックツール」を参照してくだ さい。

解決された問題

• WEM エージェントが Windows Server 2022 で実行されている場合、特定のプロセスに適用するメモリ使 用量の制限が正常に機能しない場合があります。[WEM‑28773]

#### **2024** 年 **1** 月

ユーザーデータソース名

Web コンソールを使用して、ユーザーデータソース名 (DSN) を追加してユーザーに割り当てることができるように なりました。詳細については、「ユーザー DSN」を参照してください。

ポート

Web コンソールを使用して、ポートマッピングを追加してユーザーに割り当てることができるようになりました。詳 細については、「ポート」を参照してください。

**INI** ファイル

Web コンソールを使用して、INI ファイル操作を追加してユーザーに割り当てることができるようになりました。詳 細については、INI ファイルを参照してください。

© 1999–2024 Cloud Software Group, Inc. All rights reserved. 13

エージェントオンデマンドタスク履歴

この機能強化により、過去 24 時間に開始されたタスクの進行状況と結果を確認できます。タスクをトリガーすると、 各ターゲットエージェントのタスクステータスを確認できます。最近のタスクの履歴とそのステータスを表示するこ ともできます。レポート付きのタスクでは、[レポート] タブからそれらのレポートに直接アクセスできます。詳細に ついては、「エージェント」を参照してください。

レポート管[理用のフィルタ](https://docs.citrix.com/ja-jp/workspace-environment-management/service/manage/monitoring/administration.html#agents)ー条件機能の強化

この機能強化により、結果サマリー条件を選択したときに各値をセミコロンで区切ることで複数の値をフィルタリン グして追加できるようになりました。これにより、システムを監視および最適化できる柔軟なレポート管理方法が提 供されます。

#### **Profile Management**

Workspace Environment Management は、2311 までの Profile Management のすべてのサポート対象バー ジョンをサポートするようになりました。次の機能が Web コンソールで利用できるようになりました。

- ユーザーストアの選択方法。複数のユーザーストアが利用可能な場合のユーザーストアの選択方法を指定しま す。次のオプションがあります。
	- **–** 構成の順序。Profile Management では、最も古い設定済みストアを選択できます。
	- **–** アクセスパフォーマンス。Profile Management では、アクセスパフォーマンスが最も高いストアを 選択できます。

この機能は、「プロファイル」**>**「**Profile Management** 設定」**>**「詳細設定」**>**「ユーザーストアの複製」の 各構成セットで使用できます。詳しくは、「Citrix Profile Management の設定」を参照してください。

• このサイズ以上のファイル **(MB)** の重複除外を行います。プロファイルコンテナから重複排除するファイルの 最小サイズを指定します。デフォルトサイズは 256 MB です。

この機能は、「プロファイル」**>**「**Profile [Management](https://docs.citrix.com/ja-jp/workspace-environment-management/service/manage/configuration-sets/citrix-profile-management#advanced-settings)** 設定」**>**「ファイル重複排除」**>**「ファイル重複排 除を有効にする」の各構成セットで使用できます。詳しくは、「Citrix Profile Management の設定」を参照 してください。

• ログオン中にプロファイルコンテナが使用できない場合は、ユーザーをログオフします。ユーザーログオン中 にプロファイルコンテナが使用できない場合に、ユーザーを強[制的にログオフするかどうかを指定しま](https://docs.citrix.com/ja-jp/workspace-environment-management/service/manage/configuration-sets/citrix-profile-management#file-deduplication)す。

この機能は、[ プロファイル**] > [Profile Management** 設定**] > [**プロファイルコンテナ**] > [**プロファイルコ ンテナを有効にする] の各構成セットで使用できます。詳しくは、「Citrix Profile Management の設定」を 参照してください。

• プロファイルコンテナにアクセスするユーザーとグループを設定します。プロファイルコンテナに対す るRead & Execute権限を持つ AD ドメインのユーザーとグループを指定します。デフォルトでは、プ ロファイルコンテナにアクセスできるのはその所有者のみです。

この機能は、「プロファイル」**>**「**Profile Management** 設定」**>**「プロファイルコンテナ」の各構成セット で使用できます。詳しくは、「Citrix Profile Management の設定」を参照してください。

• 必要なエージェントの最小バージョン:2311.1.0.1

#### 解決された問題

- エージェント自動アップグレード機能を使用すると、x32 プラットフォームでのアップグレードが失敗します。 [WEM‑32783]
- 他の AD オブジェクトがドメイン内のエージェントと同じ名前を持つ場合、エージェントに割り当てられたマ シンレベルの GPO が失敗することがあります。[WEM‑32315、CVADHELP‑23868]

#### **2023** 年 **11** 月

エージェントの自動アップグレード

エージェントの自動アップグレード機能が次のように強化されました:

- 一元管理された SMB 共有パッケージ保管場所から目的のエージェントパッケージを選択し、構成セット内の すべてのエージェントマシンの自動アップグレードをスケジュールできます。
- これで、WEM が構成セット内のすべてのエージェントマシンにアップグレードを自動的にロールアウトする 期間と曜日を指定できるようになりました。
- WEM にアップグレードを自動的にロールアウトさせたい構成セットで、エージェントマシンのデバイス名と IP を指定できるようになりました。詳細については、「アプリパッケージ配信」を参照してください。
- 必要なエージェントの最小バージョン:2310.1.0.1

メモリ使用量制限機能の拡張制限

- この機能が強化され、メモリ使用量制限機能の最大値に設定されていた制限が、64 ビット OS の 4 GB から 32 GB に拡張されました。この機能強化により、お客様のシステム環境の実際の状況に基づいた柔軟性が向上 します。
- 必要なエージェントの最小バージョン:2310.1.0.1

#### **Windows** ログオン分析

このツールは、ログオン期間データを収集し、最新のログオン期間データに関するレポートを生成します。各ログオ ンレポートはさらに分類され、潜在的な問題やボトルネックを特定できます。詳細については、「Windows ログオン 分析」を参照してください。

アプリケーションセキュリティログレポート

- 管理者は、構成セットごとにアプリケーションセキュリティログの収集を有効にすることで、Web コンソー ルでアプリケーションセキュリティログを確認し、対応するレポートを取得できるようになりました。管理者 は、各レポートの詳細内のサブタイプ別にログを表示できます。詳細については、「レポート 」の「アプリケー ションセキュリティログ」、「監視設定 」の「セキュリティログ」を参照してください。
- 必要なエージェントの最小バージョン:2310.1.0.1

#### 解決された問題

このリリースでは問題は確認されていません。

#### **2023** 年 **10** 月

レジストリエントリ

Web コンソールを使用して、レジストリエントリを割り当て可能なアクションとして追加できるようになりました。 これにより、ユーザー環境でレジストリ値を作成、設定、または削除できます。この機能が強化され、ユーザーエク スペリエンスが向上しました。さらに、レジストリエントリにタグを追加し、複数のレジストリエントリを同時に割 り当てることができるようになりました。詳細については、「レジストリエントリ」を参照してください。

レポート内の拡張データの強化

エージェントレポートには、**CSV (**フォーマット**)** と **JSON (**フォーマット**)** の **2** つの新しいエクスポートオプション が導入されました。これらのオプションにより、レポート内の拡張データが読みやすくなります。詳しくは、「レポー トのエクスポート」を参照してください。

#### **[Web](https://docs.citrix.com/ja-jp/workspace-environment-management/service/manage/monitoring/reports.html#export-reports)** コンソールでの **Profile Management** 設定の分類

この機能により、Profile Management 設定のビューを再編成できます。ファイルベース、コンテナベース、アプ リアクセス制御の 3 つの組み込みタグはフィルターのように機能するため、選択したタグで使用できる設定に集中で きます。最後に選択したタグは、管理者の設定として保持されます。詳しくは、「Profile Management 設定」を参 照してください。

最適化と使用状況に関する洞察の強化

この機能では、アプリケーション名を指定することで、除外するアプリケーションのリストを設定できます。プリフ ァレンスの設定を使用して、除外されたアプリケーションを追加、編集、削除できます。詳しくは、「除外アプリケー ション」を参照してください。

**[Web](https://docs.citrix.com/ja-jp/workspace-environment-management/service/manage/monitoring/insights.html#excluded-applications)** コンソールでのファイルタイプアソシエーション **(FTA)** 設定のサポート

この機能により、管理者は FTA を作成、管理し、ユーザーに割り当てることができます。管理者は、**WEM Tool Hub** のファイルタイプ関連付けアシスタントツールを使用して *\*\** 、Web コンソールで FTA を設定するために必要な情報 を簡単に取得することもできます。詳細については、「ファイルタイプの関連付け」を参照してください。

エージェント設定の強化

- 新しい設定 **[**エージェントがキャッシュされたドメイン検索結果を使用できるようにする] がエージェント設 定に追加されました。有効にすると、エージェントはドメインクエリ結果のキャッシュを使用してパフォーマ ンスと耐障害性を向上させます。エージェントがドメインにアクセスできない場合は、WEM グループポリシ ーを更新することもできます。詳細については、「エージェント設定」を参照してください。
- 必要な最小エージェントバージョン:2309.2.0.1

**Web** コンソールのヘルスチェックレポート機能の強化

この機能により、WEM による Profile Management 設定のユーザーエクスペリエンスが向上します。エージェン トヘルスチェック結果ページの **Profile Management** 設定へのリンクをたどると、結果にエラー/警告が表示され、 対応する設定が **Web** コンソールの **Profile Management** 設定ページで強調表示されます。その後、フッターに 表示された結果に従って設定を変更できます。詳しくは、「レポート」を参照してください。

**WEM** ツールハブの新バージョン

WEM ツールハブの新しいバージョンが利用可能になりました:. 2309.2.0.1 このバージョンには、パフォーマ ンスの強化、AAD/NDJ オブジェクトセレクターサポートのサポート、バグ修正が含まれています。詳細について は、「WEM ツールハブ」を参照してください。

解決[された問題](https://docs.citrix.com/ja-jp/workspace-environment-management/service/reference/wem-tool-hub.html)

• 顧客がアプリケーション設定をファイルにエクスポートし、ファイルを ASCII エンコーディングで保存 し、変更したファイルを再度 WEM にインポートすると、アプリケーションが消えることがありました。 [WEM‑31180]

• マシンの再起動後、**WEM** エージェントは [詳細設定] > [\*\* ファイル共有] で設定した以前の SMB 共有を失う 可能性があります。\*\*[WEM‑30209]

#### **2023** 年 **9** 月

#### **Citrix Optimizer** での **Windows 11** と **Windows Server 2022** のサポート

• Citrix Optimizer に Windows 11 バージョン 21H2 (ビルド 2009) と Windows Server 2022 21H2 (ビ ルド 2009) のサポートを追加しました。WEM サービスを使用して、Windows 11 2009 および Windows Server 2022 2009 マシンのテンプレートベースのシステム最適化を実行できるようになりました。さらに、 最新のスタンドアロン Citrix オプティマイザで導入された変更を反映するために、既存のテンプレートをすべ て更新しました。

Citrix Optimizer の使用について詳しくは、「Citrix Optimizer」を参照してください。

• 必要な最小エージェントバージョン:2309.1.0.1

手動バックアップ制限の強化

手動エクスポートの上限をアカウントあたり 10 から 25 に引き上げました。詳細については、「構成セットのバック アップ」を参照してください。

最適化と使用状況に関する洞察のアプリケーション制限の強化

最適化インサイトアプリケーションと使用状況インサイトアプリケーションの制限を 10 から 20 に拡張しました。詳 細については、「インサイト」を参照してください。

レジストリエントリ **[\(](https://docs.citrix.com/ja-jp/workspace-environment-management/service/manage/monitoring/insights.html)**プレビュー**)**

Web コンソールを使用して、レジストリエントリを割り当て可能なアクションとして追加できるようになりました。 これにより、ユーザー環境でレジストリ値を作成、設定、または削除できます。この機能が強化され、ユーザーエク スペリエンスが向上しました。さらに、レジストリエントリにタグを追加し、複数のレジストリエントリを同時に割 り当てることができるようになりました。詳細については、「レジストリエントリ」を参照してください。

**AAD/NDJ** オブジェクトセレクターツール

• 現在サポートされている AD ユーザー/グループ、およびドメインに参加しているマシンに加えて、アプリアク セスルールを AAD ユーザー/グループと NDJ マシンに割り当てることができるようになりました。Web コン ソールで **AAD/NDJ** オブジェクトセレクタツールを使用できるようになりました。このツールでは、オブジェ クトデータを取得してルールジェネレータに貼り付けることができます。詳細については、「AAD ユーザー/グ ループと NDJ マシンへのアプリアクセスルールの割り当て」を参照してください。

• 必要な最小エージェントバージョン:2309.1.0.1

**Web** コンソールでのファイルシステム操作

管理者は、Web コンソールを使用してファイルシステム操作を作成および管理し、ユーザーに割り当てることができ ます。詳細については、「ファイルシステムの操作」を参照してください。

#### ユーザーレベルの **Profil[e Management](https://docs.citrix.com/ja-jp/workspace-environment-management/service/manage/configuration-sets/actions.html#file-system-operations)** 設定

この機能により、Profile Management の設定をユーザーレベルで構成して、カスタマイズと正確な制御を行うこ とができます。この機能を使用して、特定の Profile Management 設定を個々のユーザーまたはユーザーグルー プに適用し、必要に応じてプロファイルのエクスペリエンスを調整します。詳しくは、「ユーザーレベルの Profile Management 設定」を参照してください。

[エージェントレポート](https://docs.citrix.com/ja-jp/workspace-environment-management/service/manage/configuration-sets/citrix-profile-management.html#user-level-profile-management-settings)による レポートのサポート

- 管理者は、構成セットごとにセキュリティログ収集を有効にすることで、Web コンソールで権限昇格ログを 確認し、対応するレポートを取得できるようになりました。管理者は、各レポートの詳細内のサブタイプ別に ログを表示できます。詳細については、モニタリング設定の「セキュリティログ」の説明を参照してください。
- 必要な最小エージェントバージョン:2309.1.0.1

#### **Profile Management**

- Workspace Environment Management は、2308 までの Profile Management のすべてのサポート対 象バージョンをサポートするようになりました。Web コンソールでは以下の機能が使用できるようになりま した。
	- **–** プロファイルコンテナの **VHD** 自動拡張を有効にします。有効にすると、プロファイルコンテナの使用 率が 90% に達すると、自動的に 10 GB ずつ拡張され、最大容量は 80 GB になります。必要に応じて、 自動拡張トリガーしきい値 **(%)**、自動拡張インクリメント (GB)、自動拡張制限 (GB)、自動拡張制限 (GB)**\*\*** のオプションを使用してデフォルトの自動拡張設定を調整できます \*\*。

この機能は、[ プロファイル**] > [Profile Management** 設定**] > [**プロファイルコンテナー] の各構成 セットで使用できます。詳しくは、「Citrix Profile Management の設定」を参照してください。

**– VHD** コンテナのデフォルト容量。各 VHD コンテナのデフォルトのストレージ容量 (GB 単位) を指定し ます。

この機能は、[ プロファイル**] > [Pr[ofile Management](https://docs.citrix.com/ja-jp/workspace-environment-management/service/manage/configuration-sets/citrix-profile-management#profile-container)** 設定**] > [**詳細設定**]** の各構成セットで使用で きます。詳しくは、「Citrix Profile Management の設定」を参照してください。

**–** プロファイルコンテナへの排他アクセスを有効にします。有効にすると、プロファイルコンテナは一度 に 1 つのアクセスしか許可しません。

この機能は、[ プロファイル**] > [Profile Management** 設定**] > [**詳細設定**]** の各構成セットで使用で きます。詳しくは、「Citrix Profile Management の設定」を参照してください。

**– OneDrive** コンテナへの排他アクセスを有効にします。有効にすると、OneDrive コンテナは一度に 1 つのアクセスしか許可しません。

この機能は、[ プロファイル**[\] > \[Profile Management](https://docs.citrix.com/ja-jp/workspace-environment-management/service/manage/configuration-sets/citrix-profile-management#advanced-settings)** 設定**] > [**詳細設定**]** の各構成セットで使用で きます。詳しくは、「Citrix Profile Management の設定」を参照してください。

**– UWP** アプリローミングを有効にします。有効にすると、UWP (ユニバーサル Windows プラットフォ ーム) アプリはユーザーと一緒にローミングします。その結果、ユーザーは異なるコンピューターから同 じ UWP アプリにア[クセスできます。](https://docs.citrix.com/ja-jp/workspace-environment-management/service/manage/configuration-sets/citrix-profile-management#advanced-settings)

この機能は、[ プロファイル**] > [Profile Management** 設定**] > [**詳細設定**]** の各構成セットで使用で きます。詳しくは、「Citrix Profile Management の設定」を参照してください。

• 必要なエージェントの最小バージョン:2307.1.0.1

タスク設定の構成

新しいオプション **[**タスク設定の構成] が [ スクリプトタスク] ページに導入されました。これにより、[ スクリプトタ スク設定**]** ページで特定のフィルタータスクウィザードに移動できます。詳細については、「タスク設定オプションの 設定」を参照してください。

**[WEM](https://docs.citrix.com/ja-jp/workspace-environment-management/service/manage/scripted-tasks.html#configure-task-settings-option)** ツールハブの新バージョン

WEM ツールハブの新しいバージョンが利用可能になりました:. 2309.1.0.1 このバージョンには、パフォーマ ンスの強化、AAD/NDJ オブジェクトセレクターサポートのサポート、バグ修正が含まれています。詳細について は、「WEM ツールハブ」を参照してください。

解決[された問題](https://docs.citrix.com/ja-jp/workspace-environment-management/service/reference/wem-tool-hub.html)

- Profile Management が正しく構成されていても、「Profile Management 状態」列にエラーが表示される ことがあります。この問題は、WEM UpmConfigCheck.ps1 エージェントが使用するスクリプトが期 待どおりに機能しないために発生します。この問題は、Profile Management 設定の[ログファイルへのパ ス]が有効で、その中に%SystemRoot%があるパスが含まれているマシンに影響します。[WEM‑29519]
- WEM エージェントは、次の更新(15 分ごと)を待つのではなく、ポリシー設定が更新されるたびに SMB 接 続を更新するようになりました。[WEM‑29142、CVADHELP‑21957]

#### **2023** 年 **7** 月

- ユーザーレベルの **Profile Management** 設定 **(**プレビュー**)**
	- この機能により、Profile Management の設定をユーザーレベルで構成して、カスタマイズと正確な制御を 行うことができます。この機能を使用して、特定の Profile Management 設定を個々のユーザーまたはユー ザーグループに適用し、必要に応じてプロファイルのエクスペリエンスを調整します。詳しくは、「ユーザーレ ベルの Profile Management 設定」を参照してください。
	- この機能を有効にするには、ホームに移動し、右上隅にあるプレビュー機能アイコンをクリックして、ユーザ ーレベルの **Profile**[Management](https://docs.citrix.com/ja-jp/workspace-environment-management/service/manage/configuration-sets/citrix-profile-management.html#user-level-profile-management-settings) 設定を有効にします。プレビュー機能を参照してください。

**WEM** エージェントイベントロギングの強化

トラブルシューティング機能の向上を目的として、WEM エージェントのイベントログを強化しました。機能強化に は以下が含まれます。

- 包括的なイベントログ: 包括的なイベントログを提供しており、エージェントのアクティビティの全体像を把 握できます。
- 固有のイベント ID: 各イベントログに個別の ID が割り当てられるようになったため、特定のイベントを簡単 にフィルタリングして識別できます。

詳細については、「エージェントイベントログ」を参照してください。

**WEM** トランスフォーマーの **[Microsoft Edg](https://docs.citrix.com/ja-jp/workspace-environment-management/service/reference/agent-event-logs.html)e** ブラウザーサポート

- WEM トランスフォーマーは Microsoft Edge ブラウザーの最新バージョンをサポートするようになりました。
- 必要なエージェントの最小バージョン:2307.1.0.1

**JSON** オブジェクト割り当て

- JSON オブジェクトを追加して割り当てて JSON ファイルを作成または変更できるようになりました。この 機能を使用すると、JSON 構成ファイル (Microsoft Teams など) を使用してアプリケーションにパーソナラ イズされた設定を適用できます。この機能は Web コンソールでのみ使用できます。詳細については、「アクシ ョン」を参照してください。
- 必要な最小エージェントバージョン:2306.1.0.1

すばやくアクセスできるようにローカルアプリケーションを追加

• この機能により、ローカルアプリケーションを WEM Tool Hub に追加してすばやくアクセスできます。追加 されたアプリケーションは個人データとみなされ、Profile Management 環境内でマシンを切り替えても保 持されます。複数のアプリケーションを一度に追加および削除できます。詳細については、「すばやくアクセス するためのローカルアプリケーションの追加」を参照してください。

**WEM** [ツールハブの新バージョン](https://docs.citrix.com/ja-jp/workspace-environment-management/service/reference/wem-tool-hub.html#add-local-applications-for-quick-access)

WEM ツールハブの新しいバージョンが利用可能になりました:. 2307.1.0.1 このバージョンには、パフォーマ ンスの向上とバグ修正が含まれています。詳細については、「WEM ツールハブ」を参照してください。

#### 解決された問題

• 構成セットに含まれるテンプレートベースの GPO が多すぎる (たとえば、10,000 個) 場合、構成セットを復 元しようとすると失敗することがあります。[WEM‑28447]

#### **June 2023**

**CPU** スパイク保護の強化

- このリリースでは、CPU スパイク保護機能が強化され、よりきめ細かな制御が可能になりました。機能強化に は、次の変更があります。
	- **–** より簡単に構成できるように、直感的なロジックで CPU スパイク保護オプションを再編成しました。
	- **–** CPU スパイク保護をカスタマイズする際、非整数値を使用して CPU 使用量制限を設定できるようにな りました。
	- **–** 新しい [ 単一の **CPU** コアを基準にして制限を設定] オプションが利用可能になりました。これにより、 1 つの CPU コアを基準として CPU 使用量の制限を設定できます。

詳しくは、「CPU スパイク保護」を参照してください。

• 必要な最小エージェントバージョン:2306.1.0.1

#### 環境変数

- Web コンソールを使用して、環境変数を割り当て可能なアクションとして追加できるようになりました。割 り当てられると、これらの環境変数はユーザー環境で作成または設定されます。この機能が強化され、ユーザ ーエクスペリエンスが向上しました。詳細については、「環境変数」を参照してください。
- 必要な最小エージェントバージョン:2306.1.0.1

グループポリシー設定の動的トークンサポート

グループポリシー設定で動的トークンを使用できるようになりました。この機能により、さまざまな環境でより適応 性の高いポリシー構成が可能になり、手動構成が減り、ポリシー管理が簡素化されます。詳しくは、「グループポリシ ー設定の動的トークンサポート」を参照してください。

[グループポリシー設定処理結果](https://docs.citrix.com/ja-jp/workspace-environment-management/service/reference/dynamic-tokens.html#dynamic-token-support-for-group-policy-settings)

このリリースでは、アクション処理結果レポート機能が導入されました。この機能により、ユーザーに割り当てら れたすべてのアクションの結果を、4 時間ごとに更新される統合レポートで表示できるようになりました。レポー トには、アクションの名前、割り当てられたユーザー、使用されたフィルター、処理結果などの情報が含まれます。 この機能はすべてのアクションを対象としていますが、現在はグループポリシー設定の処理結果のみをサポートし ています。この機能を使用するには、まずグループポリシー設定の結果収集を有効にします。詳しくは、「[レポー トとモニタリングの設定](/ja-jp/workspace-environment-management/service/manage/configurationsets/advanced‑settings.html#monitoring‑preferences)」を参照してください。

**JSON** [オブジェクト割り当て](https://docs.citrix.com/en-us/workspace-environment-management/service/manage/monitoring/reports.html) **(**プレビュー**)**

- JSON オブジェクトを追加して割り当てて JSON ファイルを作成または変更できるようになりました。この 機能を使用すると、JSON 構成ファイル (Microsoft Teams など) を使用してアプリケーションにパーソナラ イズされた設定を適用できます。この機能は Web コンソールでのみ使用できます。詳細については、「アクシ ョン」を参照してください。
- この機能を有効にするには、ホームに移動し、右上隅にあるプレビュー機能アイコンをクリックして、JSON オブジェクト割り当てを有効にします。プレビュー機能を参照してください。
- [必要な](https://docs.citrix.com/ja-jp/workspace-environment-management/service/manage/configuration-sets/actions.html#network-drives)最小エージェントバージョン:2306.1.0.1

#### **2023** 年 **5** 月

**Profile Management** バックアップとクイックセットアップ

- これで、Profile Management の設定をバックアップおよび復元できます。詳細については、「バックアッ プと復元」を参照してください。さらに、クイックセットアップ機能が利用可能になり、新しいテンプレート から始める場合でも、バックアップから復元する場合でも、Profile Management をすばやく設定できます。 詳細については、「クイックセットアップ」を参照してください。
- [必要なエー](https://docs.citrix.com/ja-jp/workspace-environment-management/service/manage/configuration-sets.html#back-up-and-restore)ジェントの最小バージョン:2304.2.0.1

ネットワークドライブ

- Web コンソールを使用して、ネットワークドライブを割り当て可能なアクションとして追加できるようにな りました。割り当てられると、それらのネットワークドライブはユーザーのデスクトップで使用できます。こ の機能が強化され、ユーザーエクスペリエンスが向上しました。詳細については、「アクション」を参照してく ださい。
- 必要なエージェントの最小バージョン:2304.2.0.1

仮想ドライブ

- Web コンソールを使用して、仮想ドライブを割り当て可能なアクションとして追加できるようになりました。 割り当てられると、それらの仮想ドライブはユーザーのデスクトップで使用できます。この機能が強化され、 ユーザーエクスペリエンスが向上しました。詳細については、「アクション」を参照してください。
- 必要なエージェントの最小バージョン:2304.2.0.1

**Web** コンソールで詳細設定が改善されました

詳細設定は Web コンソールに移行され、各構成セットの **[**詳細設定**]** で使用できます。ユーザーエクスペリエンスを 向上させるために設定を再編成しました。詳細については、「詳細設定」を参照してください。

スタートページを設定する

Web コンソールにサインインするたびにそのページが表示されるように、次のいずれかのページをスタートページ として設定できるようになりました。

- エージェント
- レポート
- ユーザー統計
- 使用状況に関する洞察
- 最適化インサイト
- プロファイルコンテナの洞察

開始ページが設定されていない場合は、代わりにホームページが表示されます。スタートページを設定したら、コン

ソールの左側のナビゲーションにある稲妻アイコン ( ●●● ) をクリックするとすぐにアクセスできます。

**WEM** ツールハブの新バージョン

WEM ツールハブの新しいバージョン、2304.2.0.1 が利用可能になりました。このバージョンには、パフォーマンス の向上とバグ修正が含まれています。詳細については、「WEM ツールハブ」を参照してください。

解決された問題

• Profile Management が正しく構成されていても、「Profile Management 状態」列にエラーが表示される ことがあります。この問題は、WEM UpmConfigCheck.ps1 エージェントが使用するスクリプトが期 待どおりに機能しないために発生します。この問題は、システムボリュームが 1 つしかないマシンに影響しま す。[WEM‑27498]

#### **2023** 年 **4** 月

アプリのアクセス制御

- Web コンソールを使用して、ファイル、フォルダー、レジストリなどのアイテムへのユーザーアクセスを制御 するルールを追加できるようになりました。一般的な使用例は、マシンにインストールされたアプリへのユー ザーアクセスを制御するルールを適用することです。つまり、アプリを関連ユーザーに見えないようにするか どうかです。この機能により、アプリケーションとイメージの管理が簡単になります。たとえば、この機能を 使用すると、同一のマシンをさまざまな部門に配布しながら、さまざまなアプリケーションのニーズを満たす ことができるため、イメージの数を減らすことができます。詳しくは、「アプリアクセス制御」を参照してくだ さい。
- 必要な最小エージェントバージョン:2304.1.0.1

プリンター

- Web コンソールを使用して、ユーザーに割り当てるプリンターを追加できるようになりました。割り当てら れると、それらのプリンターはユーザーのデスクトップで使用できます。この機能が強化され、ユーザーエク スペリエンスが向上しました。詳細については、「アクション」を参照してください。
- 必要な最小エージェントバージョン:2304.1.0.1

**WEM** ツールハブ **(**プレビュー**)**

WEM ツールハブで次の 2 つのツールを使用できるようになりました。

• プリンタアシスタント。これを使用して印刷サーバーからプリンターのリストを取得し、管理コンソールに割 り当て可能なアクションとして追加できるようにします。

• アプリアクセス制御用のルールジェネレーター。これを使用して、ファイル、フォルダー、レジストリなどの アイテムへのユーザーアクセスを制御するルールを作成します。ルールは CitrixProfile Management を通 じて実装されます。一般的な使用例は、マシンにインストールされたアプリへのユーザーアクセスを制御する ルールを適用することです。つまり、アプリを関連ユーザーに見えないようにするかどうかです。

詳細については、「WEM ツールハブ」を参照してください。

#### **Profile Manage[ment](https://docs.citrix.com/ja-jp/workspace-environment-management/service/reference/wem-tool-hub.html)**

- Workspace Environment Management は、2303 までの Profile Management のすべてのサポート対 象バージョンをサポートするようになりました。次の機能がレガシーコンソールと Web コンソールの両方で 使用できるようになりました。
	- **–** セッションのロックと切断時にアクティブライトバックを有効にします。有効にすると、セッションが ロックまたは切断されたときにのみ、プロファイルファイルとフォルダーが書き戻されます。このオプ ションと[アクティブライトバックレジストリを有効にする]オプションの両方を有効にすると、セッ ションがロックまたは切断されたときにのみ、レジストリエントリが書き戻されます。
		- \* Web コンソールでは、この機能は [ プロファイル**] > [Profile Management** 設定**] > [**基本設定**]** で設定されている各構成で使用できます。詳しくは、「Citrix Profile Management 設定」を参照 してください。
		- \* レガシーコンソールでは、この機能は [ ポリシーとプロファイル**] > [Citrix Profile Manage‑ ment** 設定**] > [Citrix Profile Management** のメイン設定**]** [で利用できます。詳しくは](https://docs.citrix.com/ja-jp/workspace-environment-management/service/manage/configuration-sets/citrix-profile-management.html#basic-settings)、「Citrix Profile Management 設定」を参照してください。
	- **–** アプリアクセス制御を有効にします。有効にすると、Profile Management は、指定した規則に基づ いて、アイテム(ファイル、フォルダー、レジストリなど)へのユーザーアクセスを制御します[。](https://docs.citrix.com/ja-jp/workspace-environment-management/service/using-environment-management/policies-and-profiles/citrix-upm-settings.html#main-citrix-profile-management-settings)
		- \* Web [コンソールでは、この機](https://docs.citrix.com/ja-jp/workspace-environment-management/service/using-environment-management/policies-and-profiles/citrix-upm-settings.html#main-citrix-profile-management-settings)能は [ プロファイル**] > [Profile Management** 設定**] > [**アプリア クセス制御**]** で設定した各設定で使用できます。詳しくは、「Citrix Profile Management 設定」 を参照してください。
		- \* レガシーコンソールでは、この機能は [ ポリシーとプロファイル**] > [Citrix Profile Manage‑ ment** 設定**] > [**アプリケーションアクセス制御] で使用で[きます。詳しくは、「](https://docs.citrix.com/ja-jp/workspace-environment-management/service/manage/configuration-sets/citrix-profile-management.html#app-access-control)Citrix Profile Management 設定」を参照してください。
	- **– VHD** ディスク圧縮を有効にします。有効にすると、特定の条件が満たされた場合、ユーザーログオフ 時に VHD ディスクが自動的に圧縮されます。このオプションを使用すると、プロファ[イルコンテナ、](https://docs.citrix.com/ja-jp/workspace-environment-management/service/using-environment-management/policies-and-profiles/citrix-upm-settings.html#app-access-control) OneDrive [コンテナおよび](https://docs.citrix.com/ja-jp/workspace-environment-management/service/using-environment-management/policies-and-profiles/citrix-upm-settings.html#app-access-control)ミラーフォルダコンテナが消費するストレージスペースを節約できます。
		- \* Web コンソールでは、この機能は [プロファイル] > [ **Profile Management** 設定**] > [**プロファ イルコンテナ**]** で設定されている各設定で使用できます。詳しくは、「Citrix Profile Management 設定」を参照してください。
		- \* レガシーコンソールでは、この機能はポリシーとプロファイル **> Citrix Profile Management** 設定 **>** プロファイルコンテナ設定で使用できます。詳しくは、「Ci[trix Profile Management](https://docs.citrix.com/ja-jp/workspace-environment-management/service/manage/configuration-sets/citrix-profile-management.html#profile-container) 設 [定」](https://docs.citrix.com/ja-jp/workspace-environment-management/service/manage/configuration-sets/citrix-profile-management.html#profile-container)を参照してください。
- **–** 空き容量比率を設定して **VHD** ディスク圧縮をトリガーし、ログオフ回数を設定して **VHD** ディスク圧 縮をトリガーし、VHD ディスク圧縮のデフラグを無効にします **\*\***。「**\*\*VHD** ディスク圧縮を有効にす る」が有効になっている場合は、次の 3 つのポリシーを使用してデフォルトの VHD 圧縮設定と動作を 調整します。
	- \* Web コンソールでは、この機能は [ プロファイル**] > [Profile Management** 設定**] > [**詳細設定**]** で設定されている各構成で使用できます。詳しくは、「Citrix Profile Management 設定」を参照 してください。
	- \* レガシーコンソールでは、この機能はポリシーとプロファイル **> Citrix Profile Management** 設定 **>** 詳細設定で使用できます。詳しくは、「Citrix [Profile Management](https://docs.citrix.com/ja-jp/workspace-environment-management/service/manage/configuration-sets/citrix-profile-management.html#advanced-settings) 設定」を参照してく ださい。
- 必要な最小エージェントバージョン:2304.1.0.1

#### **2023** 年 **2** 月

アプリケーション

- Web コンソールを使用して、ユーザーに割り当てるアプリケーションを追加できるようになりました。これ らのアプリケーションを割り当てると、構成に応じて、デスクトップ、スタートメニュー、またはタスクバー にショートカットが作成されます。この機能が強化され、ユーザーエクスペリエンスが向上しました。詳細に ついては、「アクション」を参照してください。
- 必要な最小エージェントバージョン:2302.1.0.1

**WEM** ツールハブ **(**プレビュー**)**

**WEM** 管理者はツールセット **WEM** ツールハブを利用できるようになりました。管理者の設定操作を簡素化すること を目的としたツール群が含まれています。ダウンロードするには、[ **Citrix Cloud] > [WEM** サービス**] > [**ユーティ リティ**]** に移動します。詳細については、「WEM ツールハブ」を参照してください。

外部タスクに新しい設定が追加されました

Web コンソールで外部タスクを使用する場合、関連設定を **Legacy Console > Advanced Settings** に移動しな くても、エージェントが外部タスクを処理するタイミングを直接設定できるようになりました。新しく追加された設 定は次のとおりです。

- ログオン時と更新時に外部タスクを処理
- 再接続時に外部タスクを処理

この拡張機能では、エージェントが外部タスクを確実に処理する方法に関する詳細情報も提供されます。外部タスク の詳細については、「アクション」を参照してください。

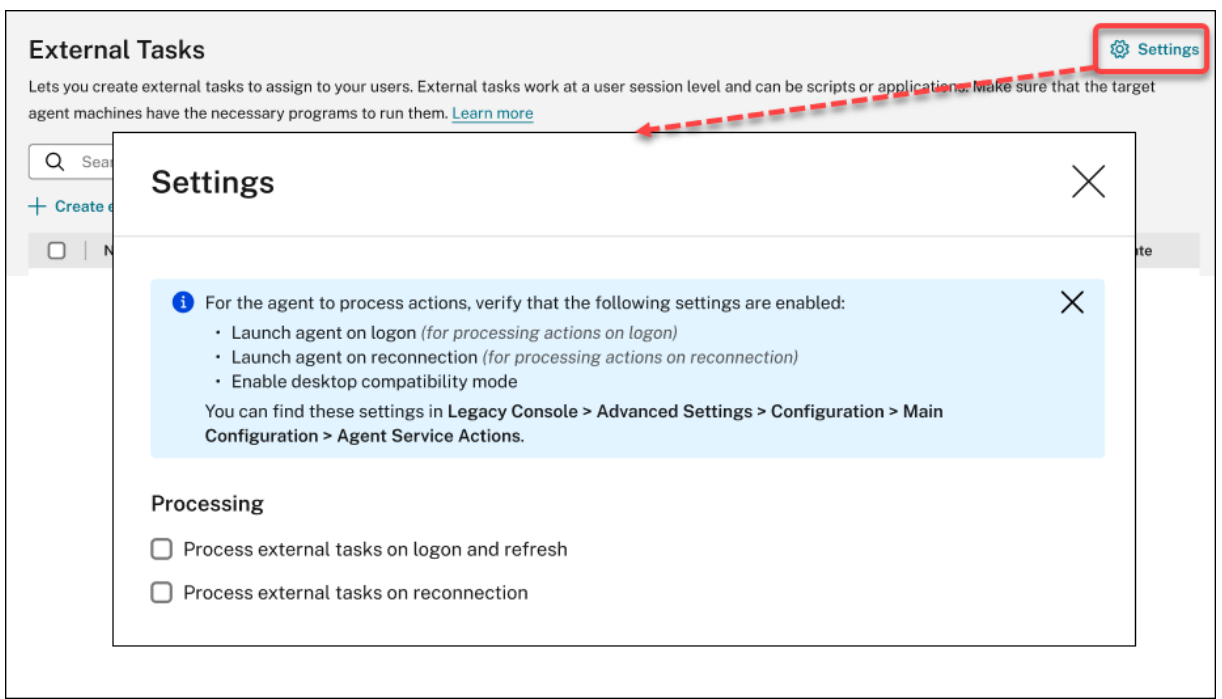

#### 解決された問題

- **Studio** のポリシーである **Citrix Cloud Connector** を使用して **Workspace**Environment Manage‑ ment 用の Cloud Connector を構成すると、ポリシーが期待どおりに機能しません。[WEM‑25697]
- レガシーコンソールでは、**State** 列の見出しをクリックしてソートしても、項目が期待どおりにソートされま せん。[WEM‑25978、WEMHELP‑274]
- 従来のコンソールでは、Web コンソールを使用して作成されたリソースを構成セットに含まれていなくても、 バックアップウィザードを使用してグループポリシー設定をバックアップすると、[ バックアップアクション] ボタンは使用できません。[WEM‑26240]
- 権限昇格機能が期待どおりに機能しない可能性があります。この問題は、Citrix WEM ソフトウェアの署名に 使用された証明書の有効期限が切れているために発生します。回避策として、HKEY\_LOCAL\_MACHINE\ SYSTEM\CurrentControlSet\Control\Norskale\Agent Hostで DWORD レジスト リ値を作成し、値を 1 に設定して、証明書の有効性チェックをバイパスしてください。[WEM‑26420, WEMHELP‑284]

#### **2023** 年 **1** 月

エージェントの自動アップグレードの強化

• エージェントの自動アップグレード機能はウェブコンソールに移行され、各構成セットの **[**詳細設定**] > [**エー ジェント設定**]** で使用できます。この機能により、ユーザーエクスペリエンスが向上し、機能が追加されまし た。エージェントの自動アップグレードをスケジュールできるだけでなく、エージェントのアップグレードを 永続マシンに適用するか、非永続マシンに適用するかを柔軟に制御できるようになりました。詳細について は、「詳細設定」を参照してください。

• 必要な最小エージェントバージョン:2301.1.0.1

ドメインに参加していないエージェントを目的の構成セットに自動的にバインドする

- バインドされていないドメインに参加していないエージェントのバインドルールを設定できるようになりまし た。これらのルールは、一致するエージェントをどの構成セットにバインドするかを決定します。この機能に より、ドメインに参加していないエージェントを WEM に追加して管理するプロセスが簡単になります。詳細 については、「ディレクトリオブジェクト」を参照してください。
- 必要な最小エージェントバージョン:2301.1.0.1

組織単位への **GPO** 割り当てのサポート

- Web コンソールを使用して、GPO を組織単位に割り当てることができるようになりました。これにより、 WEM で使用するために Active Directory 構造を変更する必要がなくなります。詳細については、「割り当て ターゲットの追加」を参照してください。
- 必要な最小エージェントバージョン:2301.1.0.1

解決された問題

• オフラインモードで実行している場合、エージェントは **[**詳細設定**] > [**ファイル共有**]** で構成した **SMB** 共有に 接続できません。この問題はエージェントの機能には影響しません。[WEM‑25318]

#### **2022** 年 **11** 月

外部タスク

- Web コンソールを使用して、外部タスクを作成してユーザーに割り当てることができるようになりました。外 部タスクはスクリプトでもアプリケーションでもかまいません。ユーザー環境を正確かつ効果的に管理するた めに、外部タスクをいつ実行するかを指定します。また、Web コンソールには外部タスク用の追加機能があ り、スケジュールされたトリガーを外部タスクに関連付けて、いつ実行するかをスケジュールできます。詳細 については、「外部タスク」を参照してください。
- 必要な最小エージェントバージョン:2211.1.0.1

エージェントは必要な場合にのみ構成データをダウンロードする

- 以前は、WEM エージェントは、構成の変更の有無にかかわらず、定期的に WEM サービスに接続して構成デ ータをダウンロードしていました。エージェントは、構成が変更されていないかを定期的にサービスに確認す るようになりました。
	- **–**「はい」の場合、エージェントは構成データをダウンロードします。
	- **–**「いいえ」の場合、構成データはダウンロードされません。

この機能強化により、特に多数のエージェントを含む大規模な導入環境では、帯域幅の消費量が大幅に削減さ れます。

• 必要な最小エージェントバージョン:2211.1.0.1

#### 解決された問題

- 以前のバックアップから設定を復元すると、ユーザーストア関連の認証情報で問題が発生します。
	- **–** 従来のコンソールでは、認証情報に加えられた変更を保存することはできません。
	- **–** Web コンソールで、復元された認証情報が **[**詳細設定**] > [**ファイル共有] に表示されません。[WEM‑ 23466]
- Mozilla Firefox ブラウザでは、組み込みのスクリプトタスク Cloud Health Check がカスタムスクリプト タスクの上に表示されません。[WEM‑24166]
- 次の両方の条件が満たされると、アプリケーションセキュリティルールは機能しません。
	- **–** 発行元タイプの例外ルールです。
	- **–** ファイルバージョンに「An above」または「An Below」が選択されています。[WEM‑24327, CVADHELP‑21205]
- レジストリファイルにレジストリ値のないレジストリキーが含まれている場合、Workspace Environment Management にインポートするためのファイルのスキャンは停止します。すでにスキャンされたレジストリ キーがリストに表示されます。[WEM‑24767]

フィルターの強化

- この機能により、AND 演算子と **OR** 演算子を使用してフィルターを作成できます。演算子を使用して、2 つ以 上の条件を組み合わせて 1 つの複合条件にすることができます。この機能により、課題やスクリプトタスクで 使用するフィルターをより柔軟に構築できます。詳細については、「フィルター」を参照してください。
- 必要な最小エージェントバージョン:2210.2.0.1

#### **2022** 年 **10** 月

その他のトリガータイプも可能

- トリガーの作成時に、次の組み込みトリガータイプを使用できるようになりました。
	- **–** マシンがシャットダウンしました。マシンがシャットダウンしたときにトリガーをアクティブにします。 **–** マシンの起動。マシンの起動時にトリガーをアクティブにします。
- これらのタイプのトリガーを作成して、タスクをそれらに関連付けることができます。有効にすると、トリガ ーはユーザー環境でそれらのタスクを開始します。さらに 2 つのトリガータイプにより、スクリプトタスクを 実行するタイミングをより柔軟に制御できます。詳細については、「トリガー」を参照してください。
- 必要な最小エージェントバージョン:2210.1.0.1

タスク結果をトリガーとして使用するためのサポート

- トリガーの作成時に、次のトリガータイプを使用できるようになりました。
	- **– Cloud Health Check** の結果。Cloud Health Check が指定されたヘルスステータスを返したときに トリガーをアクティブにします。
	- **– Profile Management** ヘルスチェック結果。Profile Management のヘルスチェックが指定された ヘルスステータスを返すときにトリガーをアクティブにします。
	- **–** カスタムスクリプト形式のタスク結果。スクリプト化されたタスクが指定された結果を返すときにトリ ガーをアクティブにします。

これらのタイプのトリガーを作成して、タスクをそれらに関連付けることができます。有効にすると、トリガ ーはユーザー環境でそれらのタスクを開始します。これらのトリガータイプにより、タスク実行結果に基づい てユーザー環境を自動的に管理できます。詳細については、「トリガー」を参照してください。

• 必要な最小エージェントバージョン:2210.1.0.1

#### **Profile Management**

- Workspace Environment Management は、2209 までの Profile Management のすべてのサポート対 象バージョンをサポートするようになりました。以下の機能がレガシーコンソールと Web コンソールの両方 で利用できるようになりました。
	- **–** ファイル重複排除。有効にすると、Profile Management はユーザーストアから重複ファイルを削除 し、それらのコピーを 1 つの場所に保存します。これにより、ファイルの重複を避けることでユーザー ストアへの負荷が軽減され、ストレージコストが削減されます。
		- \* Web コンソールでは、この機能は [ プロファイル**] > [Profile Management** 設定**] > [**ファイル 重複排除] の各構成セットで使用できます。詳しくは、「Citrix Profile Management 設定」を参 照してください。
- \* 従来のコンソールでは、[ポリシーとプロファイル]>[Citrix Profile Management 設定]>[フ ァイル重複排除]でこの機能を使用できます。詳しくは、「Citrix Profile Management 設定」を 参照してください。
- 必要な最小エージェントバージョン:2210.1.0.1

エージェントの登録状況を表示する

Web コンソールの [ 監視**] > [**管理**] > [**エージェント] に [ 登録] タブが表示されるようになりました。このタブでは、 WEM 展開内のエージェントの登録ステータスを表示できます。この情報を使用して、エージェント登録の問題をト ラブルシューティングできます。詳細については、「管理」を参照してください。

アサインターゲットのクローニングのサポート

割り当てターゲット (ユーザーとグループ) をある構成セットから別の構成セットに複製できるようになりました。最 初から追加する必要はありません。詳細については、「課題ターゲット」を参照してください。

解決された問題

- Web コンソールで、[ 監視**] > [**管理**] > [**ユーザー統計] でフィルターの [ 最終ログオン] を使用して結果を絞り 込むと、フィルターが期待どおりに機能しない場合があります。この問題は、終了日を未指定のままにすると 発生します。回避策として、フィルタを使用するときに終了日を指定します。[WEM‑23705]
- •[レガシーコンソール]**>**[ポリシーとプロファイル]**>**[**Citrix Profile Management** 設定]には、ストリ ームプロファイルとクロスプラットフォームプロファイルを使用するユーザーグループを追加するオプション はありません。[WEM‑23874、CVADHELP‑20951、WEMHELP‑256]

#### **2022** 年 **9** 月

インストールとアップグレード:**Workspace Environment Management** エージェント

Workspace Environment Management エージェントは、VDA インストールの追加コンポーネントとして含まれ なくなりました。インストールするには、スタンドアロンの WEM エージェントインストーラーまたは CitrixVirtual Apps and Desktops 製品 ISO の全製品インストーラーを使用します。

#### **[2022](https://docs.citrix.com/ja-jp/citrix-virtual-apps-desktops/install-configure/install-core.html#step-3-choose-what-to-install)** 年 **8** 月

**Windows** イベントをトリガーとして使用

• トリガーを作成すると、新しいトリガータイプ **Windows** イベントが使用可能になりました。Windows イ ベントベースのトリガーを作成できます。その後、タスクを関連付けることができます。Windows イベント

が定義された条件を満たすと、トリガがアクティブ化され、関連するタスクが開始されます。このトリガータ イプでは、Windows イベントに基づいてユーザー環境を自動的に管理できます。詳細については、「トリガ ー」を参照してください。

• 必要な最小エージェントバージョン:2208.1.0.1

エージ[ェン](https://docs.citrix.com/ja-jp/workspace-environment-management/service/manage/configuration-sets/triggers.html)ト側のファイルダウンロードにはファイル共有を使用する

- 以前は、エージェント側でのファイルのダウンロードは常に Citrix Cloud を介して行われていました。エー ジェント側でのファイルのダウンロードをファイル共有を通じて実行できるようになりました。これにより、 他の重要な操作に必要なネットワークリソースが削減されます。この機能により、ネットワーク上のトラフィ ックが減少し、エージェントマシンにファイルをダウンロードする時間が短縮されます。詳細については、「フ ァイル共有」を参照してください。
- 必要な最小エージェントバージョン:2208.1.0.1

スクリ[プト化された](https://docs.citrix.com/ja-jp/workspace-environment-management/service/manage/configuration-sets/advanced-settings.html)タスクのタイムアウトを設定する

- スクリプト化されたタスクを設定するときに、**[**タイムアウト値を設定する] オプションが使用できるようにな りました。このオプションでは、タスクを強制終了するまでの時間 (分単位) を指定できます。タイムアウト を指定しない場合、タスクは実行され続け、他のタスクが実行されなくなる可能性があります。詳細について は、「スクリプト化されたタスク設定」を参照してください。
- 必要な最小エージェントバージョン:2207.2.0.1

エージェン[トを登録するようにユーザーを招](https://docs.citrix.com/ja-jp/workspace-environment-management/service/manage/configuration-sets/scripted-task-settings.html#configure-a-scripted-task)待する

- これで、Web コンソールで新しいノード **Enrollment** が使用可能になりました。ノードには次の 2 つのペー ジがあります。
	- **–** 登録エージェント。登録されているすべてのエージェントを一覧表示します。必要に応じて管理できま す。
	- **–** 招待。登録招待状をユーザーに送信できます。各招待状には、招待コードと登録を完了するために必要 な手順が含まれています。

詳細については、「登録」を参照してください。

• 必要な最小エージェントバージョン:2207.2.0.1

スクリプト化されたタス[クをコ](https://docs.citrix.com/ja-jp/workspace-environment-management/service/manage/enrollment.html)ンテキスト化する

• スクリプト化されたタスクを設定するときに、[ 一般] で [ フィルタ] オプションを使用できるようになりまし た。このオプションでは、フィルタを使用してタスクをコンテキスト化できます。その結果、WEM エージェ ントは、選択したフィルタのすべての条件が満たされた場合にのみタスクを実行します。詳細については、「ス クリプトタスクを設定する」を参照してください。

• 必要な最小エージェントバージョン:2207.2.0.1

#### 解決された問題

10 MB を超えるスクリプトタスクを追加すると、タスクが正常に追加されても次のエラーメッセージが表示されます: Failed to add the scripted task。ビューを更新すると、タスクが表示されます。[WEM-21241]

#### **2022** 年 **7** 月

ドメインに参加していないエージェントや登録済みのエージェントの管理タスクの実行をサポート

- ドメインに参加していないエージェントや登録済みのエージェントに対して、他のエージェントの場合と同様 に、管理コンソールから管理タスク(キャッシュの更新、設定のリセット、エージェント情報の取得など)を 実行できるようになりました。技術的には、この機能は別の実装です。ターゲットエージェントには、これら のタスクの実行がすぐには通知されません。通知は、ターゲットエージェントまたは同じサブネット上の他の エージェントが Citrix Cloud に接続して設定を更新するときに送信されます。そのため、タスクがエージェ ント側で実行されるまでに遅延が生じる可能性があります。同じサブネット上に存在するエージェントが多い ほど、遅延は短くなります。
- この機能は、レガシーコンソールと Web コンソールの両方で利用できます。
	- **–** Web コンソールで、[ 監視**] > [**管理**] > [**エージェント] に移動します。詳細については、「管理」を参照 してください。
	- **–** 従来のコンソールで、[ 管理**] > [**エージェント**]** に移動します。詳細については、「管理」を参照してくだ さい。
- 必要な最小エージェントバージョン:2207.1.0.1

グループポリシー管理用テンプレートを使用して **Windows GPO** を構成する

- Web コンソールでは、各構成セットの [ アクション**] > [**グループポリシー設定] で、[ テンプレートベー ス] タブを使用できるようになりました。このタブでは、グループポリシー管理用テンプレートを使用して Windows GPO を構成できます。GPO は、マシンレベルとユーザーレベルで構成できます。その後、レジス トリベースの GPO の場合と同様に、ユーザーに割り当てて展開します。詳細については、「グループポリシー 設定」を参照してください。
- 必要な最小エージェントバージョン:2207.1.0.1

スクリプト化されたタスク設定で使用できる新機能

- スクリプト化されたタスクを設定すると、次の新機能が利用可能になりました。
	- **–** ファイルパス。ファイルパスをパラメータとしてSystem.IO.FileInfoクラスに渡すことができ るパラメータ型。
	- **–** ランタイムエラーが発生しても出力を収集します。タスクの実行中にエラーが発生した場合でも、出力 ファイルの内容とコンソール出力を収集するかどうかを制御するオプション。

詳細については、「スクリプト化されたタスク設定」を参照してください。

• 必要な最小エージェントバージョン:2207.1.0.1

#### 解決された問題

- アプリケーションセキュリティルール (AppLocker ルール) を組み込みの管理者に割り当てると、ログオンし ているユーザーが Administrators グループに属していても、そのルールがエージェントマシンで有効になら ない場合があります。[WEM‑21133、WEMHELP‑229]
- 管理コンソールで Profile Management の正常性ステータスを表示すると、Profile Management が正 しく構成されていてもエラーが表示されることがあります。この問題は、エージェントが実行されている ローカルシステムアカウントにユーザーストアへのアクセス権限がない場合に発生します。[WEM‑21247、 CVADHELP‑19963]
- Web コンソールで、REG\_QWORDおよびREG\_QWORD\_LITTLE\_ENDIANの種類のレジストリ操作を 追加または編集しようとすると失敗することがあります。この問題は、9007199254740991を超える 10 進数値、または1FFFFFFFFFFFFFを超える 16 進数値を入力すると発生します。回避策として、代わ りにレガシーコンソールを使用してください。

Web コンソールを使用して、値が制限を超える 2 種類のレジストリ操作を編集すると、「無効な値または形式」 というエラーメッセージが表示されます。メッセージは却下できます。[WEM‑22217]

**Web** コンソールから **GPO** を展開する

- Web コンソールで、グループポリシー設定を管理できるようになりました。管理は、Windows グループポリ シーオブジェクト (GPO) を構成する形式をとります。設定を追加またはインポートしたら、ユーザーに割り 当てて展開します。詳細については、「グループポリシー設定」を参照してください。
- 必要な最小エージェントバージョン:2206.2.0.1

#### **Profile Management**

• Workspace Environment Management では、2206 までのすべてのバージョンの Profile Management がサポートされるようになりました。次の新しいオプションが、レガシーコンソールと Web コンソールの両
方で利用できるようになりました。

- **–** 保留エリアのプロファイルストリーミングを有効にします。有効にすると、保留領域のファイルは、要 求された場合にのみローカルプロファイルにフェッチされます。これにより、同時セッションシナリオ での最適なログオンエクスペリエンスが保証されます。
	- \* Web コンソールでは、[プロファイル] > [ **Profile Management** 設定**] > [**ストリーム配信ユ ーザープロファイル**]** の各設定で、このオプションを使用できます。詳しくは、「Citrix Profile Management 設定」を参照してください。
	- \* 従来のコンソールでは、[ポリシーとプロファイル]**>**[**Citrix Profile Management** 設定]**>** [ストリーム配信ユーザープロファイル]でこのオプションを使用できます。詳[しくは、「](https://docs.citrix.com/ja-jp/workspace-environment-management/service/manage/configuration-sets/profiles/citrix-profile-management.html#streamed-user-profiles)Citrix [Profile Manageme](https://docs.citrix.com/ja-jp/workspace-environment-management/service/manage/configuration-sets/profiles/citrix-profile-management.html#streamed-user-profiles)nt 設定」を参照してください。
- **–** 同時セッションのサポートを有効にします。同時セッションでネイティブの Outlook 検索エクスペリ エンスを提供します。有効にすると、各同時セッションで個別の Outlook OST ファイルが使用[されま](https://docs.citrix.com/ja-jp/workspace-environment-management/service/using-environment-management/policies-and-profiles/citrix-upm-settings.html#streamed-user-profiles) す。[Outlook OST](https://docs.citrix.com/ja-jp/workspace-environment-management/service/using-environment-management/policies-and-profiles/citrix-upm-settings.html#streamed-user-profiles) ファイルを格納する VHDX ディスクの最大数を指定できます。

ログオン時にユーザーグループポリシーの非同期処理を有効にします。有効にすると、Profile Management は、次回のユーザーログオンの処理モード(同期または非同期処理モード)を決定する ために Windows が使用するレジストリ値をユーザーとともにローミングします。これにより、ユーザ ーがログオンするたびに実際の処理モードが適用されます。

**OneDrive** コンテナを有効にします。有効にすると、Profile Management は VHDX ディスクにフォ ルダーを保存することにより、ユーザーと共に OneDrive フォルダーをローミングします。ディスクは ログオン時に接続され、ログオフ時には切り離されます。

- \* Web コンソールでは、[ プロファイル**] > [Profile Management** 設定**] > [**詳細設定**]** の各設定 で 3 つのオプションを使用できます。詳しくは、「Citrix Profile Management 設定」を参照して ください。
- \* 従来のコンソールでは、[ポリシーとプロファイル]**>**[**Citrix Profile Management** 設定]**>** [詳細設定]で 3 つのオプションを使用できます。詳しくは、「[Citrix Profile Manage](https://docs.citrix.com/ja-jp/workspace-environment-management/service/manage/configuration-sets/citrix-profile-management.html#advanced-settings)ment 設定」 を参照してください。
- 必要な最小エージェントバージョン:2206.2.0.1

アプリケーションランチャー

- アプリケーション起動ツールである **AppLauncherUtil.exe** が、エージェントのインストールフォルダで使 用できるようになりました。このツールは、管理コンソールを通じてユーザーに割り当てたすべてのアプリケ ーションを集約します。このツールを使用すると、ユーザーは割り当てられたすべてのアプリケーションを 1 か所で起動できます。詳細については、「アプリケーションランチャー」を参照してください。
- 必要な最小エージェントバージョン:2206.2.0.1

#### 解決された問題

• VUEMRSAV.exe を使用して、現在のユーザーのアクショングループを通じて適用されたアクションの結果を 表示すると、[ 適用されたアクション] タブにアクションの誤ったソースが表示されることがあります。例:2 つ のアクショングループ (Group1とGroup 2) がユーザーに割り当てられ、Group1にApplication1 が含まれています。**[** 適用されたアクション**]** タブには、Group2にApplication1が含まれていなく てもGroup2からApplication1と表示される場合があります。デフォルトでは、VUEMRSAV.exe は エージェントインストールフォルダ%ProgramFiles%\ Citrix\ Workspace Environment Management エージェント\ VUEMRSAV.exe にあります。)[WEM‑20002]

#### **2022** 年 **5** 月

**Citrix Cloud Connector** を構成せずにエージェントを登録する

- 以前は、WEM エージェントが管理できるように Cloud Connector を構成する必要がありました。Cloud Connector は、次の 2 つの方法で構成できます。
	- **–** エージェントのインストール時に Cloud Connector を設定します。詳細については、「エージェント をインストールする」を参照してください。
	- **– CVAD** から **Citrix Cloud Connector** を検出するサービスポリシーを構成します。そのため、エー ジェントは関連する Citrix DaaS(以前の Citrix Virtual Apps and Desktops サービ[ス\)展開から](https://docs.citrix.com/ja-jp/workspace-environment-management/service/get-started/install-and-configure.html#step-3-install-the-agent) [Cloud Connector](https://docs.citrix.com/ja-jp/workspace-environment-management/service/get-started/install-and-configure.html#step-3-install-the-agent) 情報を検出し、対応する Cloud Connector マシンに接続します。詳細について は、「グループポリシーを構成する

(オプション)」を参照してください。

このリリース以降、[Citrix Cloud Conn](https://docs.citrix.com/ja-jp/workspace-environment-management/service/get-started/install-and-configure.html#step-2-configure-group-policies-optional)ector を構成しなくても WEM エージェントを登録できます。登録 は、ドメインに参加しているマシンとドメインに参加していないマシンの両方に適用されます。詳細について は、「[エージェントを](https://docs.citrix.com/ja-jp/workspace-environment-management/service/get-started/install-and-configure.html#step-2-configure-group-policies-optional)登録する」を参照してください。

• 必要なエージェントの最小バージョン:2205.1.0.1

スクリプト化されたタスク更新

- スクリプト化されたタスクでは、次の機能が利用可能になりました。
	- **–** アップロードする複数のファイルを **1** つの **zip** ファイルにまとめることをサポートします。スクリプト タスクを追加するときに、複数のファイルを 1 つの zip ファイルにまとめてアップロードできるように なりました。この機能は、複数のスクリプトファイルで構成されるスクリプトタスクを実行する場合に 便利です。zip ファイルをアップロードしたら、タスクの開始時に実行するファイルを示すエントリポ イントを指定します。詳細については、「スクリプト化されたタスク」を参照してください。
- **–** スクリプト化されたタスクレポートには、正規表現の一致のみを含めます。スクリプトタスクを設定す るときに、[ レポートに正規表現の一致のみを含める] という新しいオプションが [ 出力] で使用できる ようになりました。このオプションは、出力コンテンツ全体をレポートに含めるか、正規表現に一致す るコンテンツのみを含めるかを制御します。このオプションを有効にすると、Citrix Cloud に送信され るデータ量が減少します。詳細については、「スクリプト化されたタスク」を参照してください。
- **–** タグを使用してスクリプト化されたタスクを識別する機能。タグを使用して、スクリプト化されたタス クを識別できるようになりました。また、タグはフィルターとして機能し、重要な条件に応じてタスク の表示を再配置できます。詳細については、「[スクリプト化されたタスク」](https://docs.citrix.com/ja-jp/workspace-environment-management/service/manage/configuration-sets/scripted-task-settings.html#configure-a-scripted-task)を参照してください。
- **–** スクリプト化されたタスクで利用できるスケジュールオプションが増えました。スクリプト化されたタ スクを実行するタイミングを制御する追加オプションが追加されました。時間単位の繰り返しパターン に加えて、毎日、毎週、毎月の繰り返しパタ[ーンを設定できるようになり](https://docs.citrix.com/ja-jp/workspace-environment-management/service/manage/scripted-tasks.html#add-a-scripted-task)ました。また、スクリプト化 されたタスクを実行する日時を指定して、より正確に制御することもできます。2205.1.0.1 より前のエ ージェントについては、この機能を使用する際の考慮事項に注意してください。詳細については、「スク リプトタスクを設定する」を参照してください。
- 必要なエージェントの最小バージョン:2205.1.0.1

**Profile Management** ヘルスチェックの機能強化

- このリリースには、Profile Management ement のヘルスチェック機能が次のように強化されています。
	- **–** 監視 **>** 管理 **>** エージェントの **[ \*\*** 詳細] メニューで、次の操作を行います \*\*。
		- \* わかりやすくするために、**Profile Management** 構成チェックの更新の名前を「**Profile Management** ヘルスチェックの実行」に変更しました。
		- \* **Profile Management** のヘルスチェックレポートを表示するオプションが追加されました。こ のオプションを使用すると、ターゲットエージェントマシンに関連する Profile Management の 正常性レポートにすばやくアクセスできます。

詳細については、「管理」を参照してください。

- **–** 設定セットの **[**詳細設定**] > [**監視設定] で、次の手順を実行します
	- \* **Profile Ma[nage](https://docs.citrix.com/ja-jp/workspace-environment-management/service/manage/monitoring/administration.html#agents)ment** のヘルスチェックセクションを追加しました。このセクションでは、 Profile Management のヘルスチェックレポートでカバーする項目を指定できます。詳細につい ては、「詳細設定」を参照してください。
- 必要なエージェントの最小バージョン:2205.1.0.1

新しいエージェントバージョン

WEM サービスエージェントの新しいバージョンが利用可能になりました: 2205.1.0.1。

解決された問題

- Microsoft AppLocker コンソールからエクスポートされた AppLocker ルールを WEM にインポートする場 合、ハッシュタイプのルールはインポートできません。[WEM‑20436]
- [ レガシーコンソール**] > [**割り当て**] > [**モデリングウィザード] を使用すると、ネストされたグループ内のユー ザーに対して実行されたアクションを表示できない場合があります。この問題は、アクションまたはアクショ ングループが割り当てられている最上位グループにユーザーがいない場合に発生します。例:最上位のグルー プはGroupA、GroupBはそのメンバーで、UserAはGroupBに所属しています。アクションまたはアク ショングループをGroupAに割り当てた場合、モデリングウィザードを使用してUserAの結果のアクション を表示することはできません。[WEM‑20842, WEMHELP‑225]

レジストリファイルからグループポリシー設定をインポートする機能

[ レジストリファイルからグループポリシー設定をインポートする] オプションが、[ レガシーコンソール**] > [**アクシ ョン**] > [**グループポリシー設定**]** で使用できるようになりました。このオプションを使用すると、Windows レジス トリエディターを使用してエクスポートしたレジストリ値を、管理および割り当て用の GPO に変換できます。レジ ストリエントリで使用できる [ レジストリファイルのインポート] オプションに慣れている場合は、次の機能を使用で きます:

- [HKEY\\_LOCAL\\_MAC](https://docs.citrix.com/ja-jp/workspace-environment-management/service/using-environment-management/actions/registry-entries.html#import-registry-files)HINEとHKEY\_CURRENT\_USERの両方でレジストリ値をインポートできま[す。](https://docs.citrix.com/ja-jp/workspace-environment-management/service/using-environment-management/actions/registry-entries.html#import-registry-files)
- REG\_BINARYとREG\_MULTI\_SZ型のレジストリ値をインポートできます。
- .reg ファイルで定義したレジストリキーと値に関連する削除操作の変換をサポートします。

詳細については、「グループポリシー設定」を参照してください。

**Web** コンソール[でフィルターが利用可能](https://docs.citrix.com/ja-jp/workspace-environment-management/service/using-environment-management/actions/group-policy-settings.html)になりました

Web コンソールで、新しいページ [ フィルター] が各構成セットの **[**割り当て**]** 内で使用できるようになりました。そ のページを使用して、ユーザーにアクションを割り当てるタイミングを制御するフィルターを追加できます。詳細に ついては、「フィルター」を参照してください。

新しいエー[ジェントバー](https://docs.citrix.com/ja-jp/workspace-environment-management/service/manage/configuration-sets/assignment.html#filters)ジョン

WEM サービスエージェントの新しいバージョンが利用可能になりました: 2204.2.0.1。

解決された問題

• 自己昇格または権限昇格が無効になっていると、WEM エージェントは、ユーザーの環境に問題がなくても Windows イベントログに次のエラーを書き込む可能性があります: System. ArgumentException

: Cannot delete a subkey tree because the subkey does not exist。 [WEM‑20441]

## **2022** 年 **4** 月

**[**監視**] > [**管理**]** の **[**その他**]** メニューの更新

- このリリースでは、[ **Web** コンソール**] > [**監視**] > [**管理] の [ その他] メニューの既存のオプションが、エージ ェント、プロファイル、および電源管理のグループに分類されています。このアップデートにより、必要なも のが簡単に見つかります。オプションを使用するワークフローは変わりません。
- [その他] メニューのその他の更新内容は次のとおりです。
	- **– \*\*** ウェイクアップエージェントの名前をウェイクに変更し \*\* 、電源管理グループに移動する
	- **–** 次の 4 つの電源管理オプションを追加します。
		- \* シャットダウン。エージェントをシャットダウンできます。
		- \* 再起動。エージェントを再起動できます。
		- \* スリープ。エージェントをスリープモードにすることができます。
		- \* 休止状態。エージェントを休止モードにすることができます。

詳細については、「管理」を参照してください。

• 必要なエージェントの最小バージョン:2204.1.0.1

スクリプト化されたタスクのクローン作成のサポート

既存のスクリプトタスクを複製して新しいタスクのテンプレートとして使用できるようになりました。同様のタスク を最初から作成する必要はありません。詳細については、「スクリプト化されたタスク」を参照してください。

#### 解決された問題

• 自己昇格ルールを別の構成セットに復元しようとすると、失敗することがあります。[WEM‑18602]

#### **Citrix Optimization Pack** を使用して **Azure** 仮想デスクトップを管理する

Azure 仮想デスクトップ向け Citrix Optimization Pack は、Azure 仮想デスクトップワークロードを最適化するた めの新しい Citrix 製品です。WEM サービスは、この Citrix Optimization Pack に含まれる主要なサービスです。 このパックでは、WEM サービスを使用して、ネイティブの Azure 仮想デスクトップ環境を管理、最適化、および保 護できます。詳しくは、「Azure 仮想デスクトップ向け Citrix Optimization Pack」を参照してください。

### **2022** 年 **3** 月

**Profile Management** が **Web** コンソールで利用可能になりました

Web コンソールで、Citrix Profile Management を使用して、複数のセッションおよびデスクトップにわたるユー ザープロファイルを管理できるようになりました。詳しくは、「Profile Management 設定」を参照してください。

スクリプト化されたタスクにパラメーターを渡す機能

- Web コンソールを使用して、実行時にスクリプトタスクにパラメーター変数として入力を提供できるように なりました。これにより、基になるコードを変更することなく、スクリプトタスクの動作を制御できます。ま た、WEM では、特定のタイプのオブジェクト (文字列、整数、スイッチなど) のみを受け入れるパラメーター と、パラメーターの名前を使用する名前付きパラメーター (パラメーターの名前を使用) など、使用するパラメ ーターを柔軟に設定できます。詳細については、「スクリプト化されたタスク設定」を参照してください。
- 必要なエージェントの最小バージョン:2203.2.0.1

エージェントをオンデマンドでアップグレードするオプション

- WEM エージェントをコンソールからオンデマンドでアップグレードできるようになりました。このオプショ ンは、レガシーコンソールと Web コンソールの両方で使用できます。この機能を使用するには、次の手順を 実行します。
	- **–** レガシーコンソールで、[ 管理**] > [**エージェント] に移動し、エージェントを右クリックして、[ エージェ ントを最新バージョンにアップグレード] を選択します。詳細については、「管理」を参照してください。
	- **–** Web コンソールで、[ モニタリング**] > [**管理**] > [**エージェント] に移動し、1 つ以上のエージェントを選 択して [ 詳細] をクリックし、[ エージェントを最新バージョンにアップグレード] を選択します。詳細 については、「管理」を参照してください。
- 必要なエージェントの最小バージョン:2203.2.0.1

**Web** コンソールの更新

このリリースでは、Web コンソールに次のページが導入されました。

- ホーム。WEM 展開の概要と、WEM を迅速に理解して使用を開始するために必要な情報を提供します。この インタフェースは、次の 4 つの部分で構成されます。
	- **–** 概要。WEM 展開の概要を説明します。
	- **–** クイックアクセス。WEM が提供する主要機能のサブセットにすばやくアクセスできます。
	- **–** ハイライト。WEM が提供する主な機能を示します。

**–** フィーチャをプレビューします。現在プレビュー段階の機能を表示します。プレビュー機能は、ご自身 で有効または無効にできます。

詳しくは、ホームページを参照してください。

- ディレクトリオブジェクト。WEM で管理するマシン、グループ、OU などを追加できます。これで、次の操作 が可能にな[ります。](https://docs.citrix.com/ja-jp/workspace-environment-management/service/manage/home.html)
	- **–** WEM で管理するマシン、グループ、組織単位 (OU) などを追加します。
	- **–** どの構成セットにもバインドされていないエージェントに設定を適用します。そのため、バインドされ ていないエージェントの動作を制御できます。

詳細については、「ディレクトリオブジェクト」を参照してください。

• 割り当てターゲット。ユーザーとグループ (ターゲット) を追加して、アクションとセキュリティルールを割り 当てることができます。詳細については、「割り当て」を参照してください。

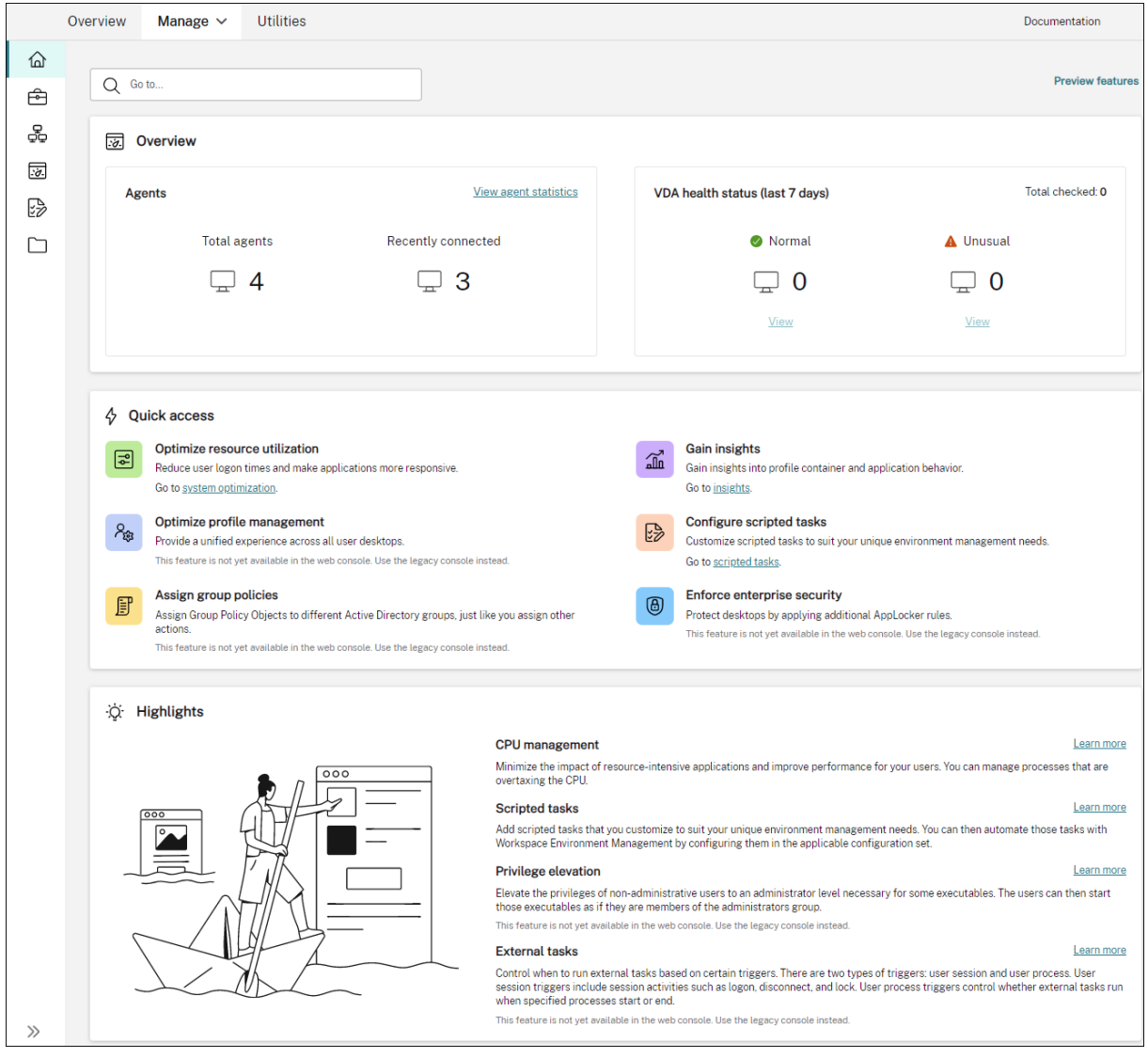

サービスインスタンスのお客様自身による移行のサポート

WEM サービスインスタンスが現在のリージョンに存在しない場合、Citrix テクニカルサポートに連絡しなくても、 インスタンスを現在のリージョンに移行できます。Citrix Cloud にサインインし、[**Workspace Environment Management**]**>**[ユーティリティ]に移動し、[移行の開始]を選択します。移行が正常に完了すると、通知が届 きます。通知が届くまでに最長で 2 日かかる場合があります。最高のパフォーマンスを得るには、インスタンスを現 在のリージョンに移行することをお勧めします。

**2022** 年 **1** 月

**Web** コンソールがプレビューとして利用可能になりました

新しい Web ベースの Workspace Environment Management (WEM) コンソールが利用可能になりました。現 在、すべての機能をレガシーコンソールから Web コンソールに移行中です。Web コンソールは通常、従来のコンソ ールよりも速く応答します。[ **Manage** ] タブから Web コンソールとレガシーコンソールを簡単に切り替えて、設 定または展開管理タスクを実行できます。[管理]の横にある下矢印をクリックして、以下のいずれかのオプションを 選択します:

- 従来のコンソール。従来のコンソールに移動します。
- **Web** コンソール。新しい Web ベースのコンソールに移動します。

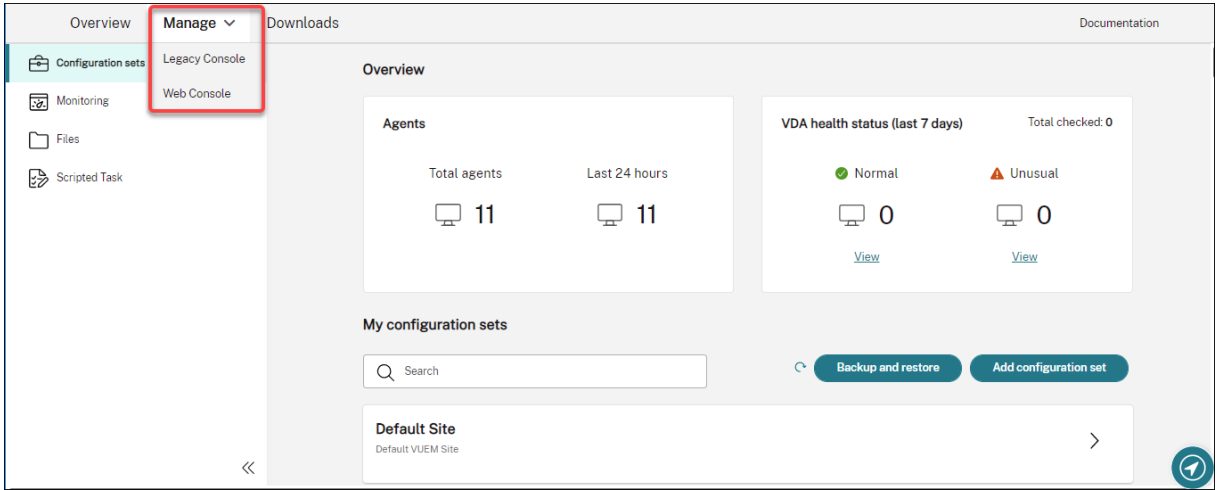

次の機能は Web コンソールでのみ使用できます。

- スクリプト化されたタスクを実行する。スクリプト化されたタスクを追加して、独自の環境管理ニーズに合わ せてカスタマイズできます。その後、該当する構成セットで構成することで、WEM でこれらのタスクを自動 化できます。詳細については、「スクリプト化されたタスク」を参照してください。
- 構成セットのバックアップを自動的に保存します。構成セットの自動バックアップを管理できます。詳細につ いては、「構成セット」を参照してください。
- プロファイルコンテナ内の大容量ファイルをスキャンします。コンテナの使用量が指定したしきい値を超えた ときに、WEM エージェントがプロファイルコンテナ上の大きなファイルのスキャンを実行できるようにする ことができます。詳細については、「詳細設定」を参照してください。
- 子プロセスが **CPU** 優先度を継承しないようにします。CPU スパイク保護を適用すると、CPU スパイク保護 をトリガーするプロセスの CPU 優先度がより低いレベルに調整されます。そのプロセスの子プロセスは、下 げられた CPU 優先度を自動的に継[承します。](https://docs.citrix.com/ja-jp/workspace-environment-management/service/manage/configuration-sets/advanced-settings.html)[ 構成セット**] > [**システム最適化**] > [CPU** 管理**] > [CPU** スパ イク保護を有効にする**]** タイルに、**[**子プロセスが **CPU** 優先度を継承しないようにする] オプションを追加し ました。このオプションでは、CPU 優先度を継承しない子プロセスのプロセスを指定できます。詳細について は、「システム最適化」を参照してください。
- **Web** コンソールの言語ローカリゼーションサポート。Web コンソールは、英語以外の言語での使用に適して います。Web コンソールは、コンソール自体が管理者の優先言語にローカライズされていない場合でも、英 語以[外の文字とキーボ](https://docs.citrix.com/ja-jp/workspace-environment-management/service/manage/configuration-sets/system-optimization.html#cpu-spike-protection)ード入力をサポートします。サポートされる言語は、フランス語、ドイツ語、スペイン 語、日本語です。

バインドされていないエージェントに設定を適用する

- どの構成セットにもバインドされていないエージェントに設定を適用できるようになりました。この機能によ り、バインドされていないエージェントの動作を制御できます。詳細については、「Active Directory オブジ ェクト」を参照してください。
- 必要なエージェントの最小バージョン:2201.2.0.1

**Citrix Virtual Apps and Desktops Standard for Azure** 展開でのドメインに参加していないマシンの管理の サポート

- WEM サービスを使用して、Citrix Virtual Apps and Desktops Standard for Azure 展開で、ドメインに 参加していないマシンを管理できるようになりました。このサポートにより、ドメインに参加していないマシ ンの場合と同様に、ドメインに参加していないマシンにポリシーと設定を割り当てることができます。詳しく は、「ドメインに参加していないマシンの管理」を参照してください。
- 必要なエージェントの最小バージョン:2201.2.0.1

**Azure AD** ユーザーとグループの列挙のサポート

WEM サービスでは、Azure Active Directory (AD) ユーザーとグループの列挙がサポートされるようになりました。 Citrix Cloud アカウントを Azure AD に接続したら、WEM で管理する Azure AD ユーザーとグループを追加できま す。Citrix Cloud アカウントを Azure AD に接続する方法については、「Azure Active Directory を Citrix Cloud に接続する」を参照してください。

外部タスク

- このリリースには、外部タスク機能の拡張が含まれています。この機能では、外部タスクを実行するタイミン グを制御するための 3 つの追加オプションが提供されるようになりました。
	- **–** 切断。エージェントが実行されているマシンからユーザーが切断したときに、外部タスクを実行するか どうかを制御します。
	- **– [**ロック]。エージェントが実行されているマシンをユーザーがロックしたときに、外部タスクを実行す るかどうかを制御します。
	- **–** ロック解除。エージェントが実行されているマシンをユーザーがロック解除したときに、外部タスクを 実行するかどうかを制御します。

詳細については、「外部タスク」を参照してください。

• 必要なエージェントの最小バージョン:2201.1.0.1

#### **Profile Management**

- Workspace Environment Management では、2112 までのすべてのバージョンの Profile Management がサポートされるようになりました。また、[管理コンソール]**>**[ポリシーとプロファイル]**>**[**Citrix Profile Management** 設定]インターフェイスで、次の新しいオプションが使用できるようになりました。
	- **–** プロファイルコンテナの **[**ファイルの除外**]** を有効にします。プロファイルコンテナ設定 **(Profile Container Settings** ) タブで使用可能で、リストされたファイルをプロファイルコンテナから除外す るかどうかを制御します。
	- **–** プロファイルコンテナのファイルインクルージョンを有効にします。プロファイルコンテナ設定 **(Profile Container Settings** ) タブで使用可能で、親フォルダが除外されたときに、リストされた ファイルをプロファイルコンテナに保持するかどうかを制御します。
	- **– VHDX** ファイルのストレージパスをカスタマイズします。[詳細設定]タブでは、異なるポリシーの VHDX ファイルを、指定したストレージパスの異なるフォルダに保存するかどうかを制御します。

このリリースでは、Profile Management のワイルドカードもサポートされています。ファイルまたは フォルダを指定するときに、ワイルドカードを使用できるようになりました。詳しくは、「Citrix Profile Management の設定」を参照してください。

• 必要なエージェントの最小バージョン:2110.2.0.1

#### **Azur[e Active Directory \(A](https://docs.citrix.com/ja-jp/workspace-environment-management/service/using-environment-management/policies-and-profiles/citrix-upm-settings.html)D)** グループメンバーシップに基づく **WEM** サービスへの管理アクセス

Azure AD グループメンバーシップに基づいて WEM サービスへの管理アクセスを管理できるようになりました。 Azure AD グループ内のユーザー(管理者)は、Citrix Cloud に直接オンボーディングして WEM サービスにアクセ スできます。Citrix Cloud に手動で追加する必要はありません。この機能を使用する一般的なワークフローは次のと おりです。

- 1. Citrix Cloud アカウントを Azure AD に接続します。
- 2. Azure AD から Citrix Cloud に該当するグループを追加します。

その後、ユーザーは Azure AD の資格情報を使用して Citrix Cloud にサインインできます。詳しくは、「Azure Active Directory を Citrix Cloud に接続する」を参照してください。

[解決された問題](https://docs.citrix.com/ja-jp/citrix-cloud/citrix-cloud-management/identity-access-management/connect-azure-ad.html)

- [ 管理コンソール**] > [**ポリシーとプロファイル**] > [Microsoft USV** 設定**] > [**フォルダーリダイレクト**]** タブ で、**[AppData** のリダイレクト **(**ローミング**)** ] と [ ローカルリダイレクトされたフォルダーの削除] の両方を 有効にすると、WEM エージェントは次の設定を適用できません。
	- **–** 連絡先のリダイレクト
	- **–** ダウンロードのリダイレクト
	- **–** リダイレクトリンク
	- **–** リダイレクト検索 [WEM‑15016、CVADHELP‑18196]
- 2103 以降にアップグレードすると、ユーザーの環境で問題が発生しない場合でも、WEM エージェントが 5 分おきに Windows イベントログにエラーを書き込むことがあります。[WEM‑15466、CVADHELP‑18352]
- VUEMRSAV.exe を使用して、現在のユーザーの除外されたアクションまたは除外されたアクショングループ に関する結果を表示すると、[ 除外されたアクション] タブにアクショングループが表示されません。デフォ ルトでは、VUEMRSAV.exe はエージェントインストールフォルダ%ProgramFiles%\ Citrix\ Workspace Environment Management エージェント\ VUEMRSAV.exe にあります。)[WEM‑17075]

#### **2021** 年 **11** 月

インスタンス移行に関するメッセージ

別のリージョンのサービスを使用している場合、管理コンソールにサインインするとメッセージが表示されるように なりました。このメッセージは、サービスインスタンスを現在のリージョンに移行するよう促します。最適なパフォー マンスを得るには、そうすることをお勧めします。必要に応じて、Citrix テクニカルサポートに連絡してください。

統計をエクスポートするオプション

移行ツールに [ 統計のエクスポート] オプションが追加されました。エージェントとユーザの統計をエクスポートする かどうかを制御するには、オプションを使用します。詳しくは、「移行」を参照してください。

解決された問題

• [ 適用] をクリックして環境設定を保存すると、管理コンソールが予期せず終了することがあります。この問題 は、**[**環境設定**] > [**スタート**]** メニュー **> [**壁紙の設定**]** の **[ \*\*** スタイル] 設定が空のままになっているために 発生します **(**以前に **[ \*\*** スタイル] を [ 塗りつぶし] または [ フィット] に設定していた場合は、管理コンソー ルをバージョン 2109 にアップグレードした後に設定が空になりました)。回避策:[ スタイル] の設定を空白の ままにしないでください。[WEM‑16351、WEMHELP‑159]

#### **2021** 年 **10** 月

ユーザーが特定のアプリケーションを自己昇格できるようにする

- このリリースでは、権限昇格機能の自己昇格が導入されました。自己昇格を使用すると、事前に正確な実行可 能ファイルを提供しなくても、特定のユーザーの権限昇格を自動化できます。これらのユーザーは、該当する ファイルを右クリックして、コンテキストメニューで [ 管理者権限で実行する] を選択するだけで、任意のファ イルの自己昇格を要求できます。その後、昇格の理由を尋ねるプロンプトが表示されます。理由は監査目的で す。条件が満たされると、昇格が適用され、ファイルは管理者権限で正常に実行されます。さらに、自己昇降 機能により、ニーズに最適なソリューションを柔軟に選択できます。ユーザーに自己昇格を許可するファイル の許可リストを作成したり、ユーザーが自己昇格できないようにするファイルの禁止リストを作成できます。 詳細については、「自己昇格」を参照してください。
- 必要な最小エージェントバージョン:2109.2.0.1

**Citrix DaaS** カタログを構成セットにバインドする

Citrix DaaS(以前の Citrix Virtual Apps and Desktops サービス)のフル構成管理インターフェイスを使用して、 カタログを WEM 構成セットにバインドできるようになりました。これにより、WEM サービスを使用して、Citrix DaaS の展開に基づいてユーザーエクスペリエンスを最適化できます。既存のカタログ設定を再利用することで、可 能な限り最高のワークスペースエクスペリエンスをユーザーにすばやく提供できます。詳しくは、「マシンカタログの 作成」および「マシンカタログの管理」を参照してください。

#### **[Wor](https://docs.citrix.com/ja-jp/citrix-daas/install-configure/machine-catalogs-create.html#workspace-environment-management-optional)kspaceE[nvironment Manag](https://docs.citrix.com/ja-jp/citrix-daas/install-configure/machine-catalogs-manage.html#manage-configuration-set-for-a-catalog)ement** が **Citrix Cloud Japan** で利用可能になりました

Workspace Environment Management サービスは、Citrix Cloud から分離され分離されたクラウドである Citrix Cloud Japan で利用可能になりました。日本のお客様は、Citrix が管理する専用環境でサービスを利用できま す。このサービスには、Citrix Cloud Connector バージョン6.29.0.58841以降が必要です。詳しくは、「Citrix Cloud Japan」を参照してください。

#### **Windows 11** のサポート

サポートには、最低限のエージェントバージョン 2109.2.0.1 が必要です。

#### 解決された問題

• WEM エージェントは、大量のメモリ使用量を消費する可能性があります。場合によっては、メモリ消費量が セッションあたり 3 GB に増加することがあります。[WEM‑14682、WEMHELP‑133]

#### **2021** 年 **9** 月

子プロセスへの特権昇格の適用をより詳細に制御

- 以前は、ルールで [ 子プロセスに適用**]** 設定を使用すると、実行可能ファイルが開始したすべての子プロセス にルールを適用していました。このリリースでは、3 つの追加オプションが提供され、子プロセスへの特権昇 格の適用をより細かく制御できます。
	- **–** 同じフォルダ内の実行可能ファイルにのみ適用する
	- **–** 署名付き実行可能ファイルにのみ適用
	- **–** 同じパブリッシャの実行可能ファイルにのみ適用する

詳細については、「権限の昇格」を参照してください。

• 必要な最小エージェントバージョン:2109.2.0.1

#### **Windows Server 2022** のサポート

サポートには、最低限のエージェントバージョン 2109.2.0.1 が必要です。

解決された問題

- WEM PowerShell SDK モジュールを使用して WEM 構成セットをエクスポートまたはインポートする場 合、アプリケーションセキュリティ (AppLocker) ルールなどの特定の設定は含まれません。[WEM‑12811、 CVADHELP‑18383]
- 32 ビットの実行可能ファイルに特権の昇格を適用すると、64 ビットの Windows オペレーティングシステム を実行しているコンピュータで、実行可能ファイルの特権を正常に昇格させることができます。ただし、実行 可能規則で [ 子プロセスに適用**]** 設定が選択されているかどうかにかかわらず、その子プロセスはその特権を 自動的に継承します。[WEM‑13592]
- WEM を使用して特定のアプリケーションをタスクバーに固定すると、正常に固定されないことがあります。 この問題は、Windows マルチセッション OS マシンで発生します。[WEM‑14812]

• パスにスラッシュ (/) が含まれている場合、WEM はレジストリキーの展開に失敗します。この問題は、WEM がスラッシュをセパレータとして誤って処理するために発生します。[WEM‑15561、WEMHELP‑146]

#### **2021** 年 **8** 月

アジア太平洋南部を拠点とするインスタンスの有効化

WEM サービスはグローバルに利用できます。当初は、米国ベースのインスタンスと EU ベースのインスタンスのみ でした。さらに、アジア太平洋南ベースのインスタンスが提供されるようになりました。

#### **2021** 年 **7** 月

新しいエージェントバージョンに関する通知

このリリースでは、[ ユーティリティ] タブで使用できる電子メール通知機能が更新されました。以前は、WEM サー ビスの今後のアップグレードに関する通知を受け取るかどうかを決定できました。このリリース以降、WEM サービ スへのアップグレードに関する通知は受信されません。Workspace Environment Management サービスエージ ェントの新しいバージョンが利用可能になったことをお知らせするかどうかは、ユーザーが決定できます。

#### 解決された問題

- 英語以外のバージョンの Microsoft Windows オペレーティングシステムでは、ユーザーの環境で問題が発 生しない場合でも、ログオン中に WEM エージェントが Windows イベントログにエラーを書き込みます。 [WEM‑12603、CVADHELP‑17381]
- WEM エージェントは、アイドルプロセスのメモリ使用量の最適化機能が有効になるたびに、Windows イベ ントログにエラーを書き込みます。また、この機能が動作しなかった場合、エージェントは Windows イベン トログにエラーを書き込むことがあります。[WEM‑12934]
- [ADAttribute:objectSid]動的トークンを使用してobjectsid属性を抽出すると、WEM エー ジェントは対応する AD オブジェクトの属性を抽出できません。[WEM‑13746]
- 管理コンソールを使用してデスクトップの壁紙を設定すると、WEM エージェントは壁紙の塗りつぶし、フィ ット、またはタイル表示に失敗します。[WEM‑14408]

#### **2021** 年 **6** 月

権限昇格のパラメータマッチング

• このリリースでは、権限昇格機能のパラメータマッチングが導入されています。パラメータマッチングでは、 指定したパラメータに一致する実行可能ファイルに権限昇格を制限することで、より詳細な制御が可能になり

ます。パラメータは一致基準として機能します。基準をさらに拡張するには、正規表現を使用できます。詳細 については、「権限の昇格」を参照してください。

• 最低限必要なエージェントバージョン:2106.2.0.1

**Windows** インストーラーファイルの権限昇格のサポート

- このリリース以降、.msi および .msp Windows インストーラファイルに権限昇格を適用できます。この 機能を使用して、管理者以外のユーザーの権限を、一部の Windows インストーラファイルに必要な管理者レ ベルに引き上げます。その結果、これらのユーザーは、管理者グループのメンバーであるかのようにこれらの ファイルを実行できます。詳細については、「権限の昇格」を参照してください。
- 必要な最小エージェントバージョン:2105.1.0.1

#### **Profile Management**

- Workspace Environment Management では、2106 までのすべてのバージョンの Profile Management がサポートされるようになりました。管理コンソール **>** ポリシーとプロファイル **> Citrix Profile Management** 設定のユーザーインターフェイスが変更されました。
	- **–** ユーザーストアを複製します。ユーザーストアへのパスを設定オプションで指定されたパスに加えて、 ログオンおよびログオフのたびに複数のパスにユーザーストアをレプリケートできる新しいオプション。 セッション中に変更されたユーザーストアのファイルおよびフォルダーと同期するには、アクティブラ イトバックを有効にします。このオプションを有効にすると、システム I/O が増加し、ログオフが延長 される可能性があります。この機能は現在、完全なコンテナソリューションをサポートしていません。
	- **–** フォルダのミラーリングを高速化します。フォルダのミラーリングを高速化する新しいオプション。こ のオプションを有効にすると、Profile Management はミラーフォルダを VHDX ベースの仮想ディス クに保存できます。その結果、Profile Management はログオン時に仮想ディスクをアタッチし、ロ グオフ時に仮想ディスクをデタッチします。これにより、ユーザーストアとローカルプロファイルの間 でフォルダをコピーする必要がなくなります。
	- **–** ユーザーストア認証情報。ユーザーストアにアクセスするときに Profile Management に現在のユー ザーを偽装させるかどうかを制御できる新しいタブ。Profile Management で現在のユーザーを偽装 できるようにするには、設定を無効にします。Profile Management が現在のユーザーを偽装しない ようにするには、設定を有効にします。その結果、Profile Management は指定されたユーザースト アの資格情報を使用して、ユーザーに代わってユーザーストアにアクセスします。

詳しくは、「Citrix Profile Management の設定」を参照してください。

• 最低限必要なエージェントバージョン:2106.2.0.1

解決された問題

- フィルタに基づいてプリンタをユーザーに割り当てて、その割り当てがフィルタ条件を満たす場合、WEM エージェントはプリンタをユーザーに割り当てます。ただし、割り当てがフィルタ条件を満たさない場合で も、エージェントはユーザーが次回ログオンしたときにプリンタをユーザーに割り当てます。[WEM‑11680、 CVADHELP‑16818]
- Windows PowerShell スクリプト実行ポリシーが [ エージェントホストマシンで署名されたスクリプトのみ を許可する] に設定されている場合、WEM は Profile Management のヘルスチェックを実行できません。ポ リシーが [ ローカルスクリプトとリモート署名済みスクリプトを許可**]** または **[ \*\*** すべてのスクリプトを許可 \*\*] に設定されている場合、WEM は Profile Management のヘルスチェックを実行できますが、Windows イベントログにエラー情報を書き込みます。[WEM‑11917]
- アクショングループを介してユーザーまたはユーザーグループにアクションを割り当てると、管理コンソール で [ 無効] に設定されていても、アクションは引き続き有効になります。[WEM‑12757、CVADHELP‑17406]
- WEM エージェントは VUEMRSAV.exe (**Workspace Environment Management** 結果アクションビュ ーア) をインストールします。これは、管理者が定義した WEM 構成をユーザーが表示できるようにするユー ティリティです。ただし、ユーティリティの [ エージェントの設定] タブでは、管理コンソールで構成された [ キャッシュを使用してアクション処理を加速する] オプションに関連付けられている設定が表示されません。 [WEM‑12847]

#### **2021** 年 **5** 月

ユーザープロセスを外部タスクのトリガーとして構成する

- このリリースには、外部タスク機能の拡張が含まれています。この機能では、外部タスクを実行するタイミン グを制御するための 2 つの追加オプションが追加されました。
	- **–** プロセスの開始時に実行します。指定したプロセスの開始時に外部タスクを実行するかどうかを制御し ます。
	- **–** プロセスが終了したときに実行します。指定したプロセスの終了時に外部タスクを実行するかどうかを 制御します。

2 つのオプションを使用して、特定のプロセスが実行されている場合にのみリソースを提供し、プロセスの終 了時にそれらのリソースを取り消す外部タスクを定義できます。プロセスを外部タスクのトリガーとして使用 すると、ログオン時またはログオフ時に外部タスクを処理する場合に比べて、ユーザー環境をより正確に管理 できます。詳細については、「外部タスク」を参照してください。

• 最低限必要なエージェントバージョン:2104.1.0.1

プロセス階層制御の機能強化

- このリリースでは、プロセス階層制御機能が強化され、全体的なパフォーマンスと安定性が向上します。機能 強化には、次の変更があります。
	- **– AppInfoViewer** ツールが更新され、**\*\*** プロセス階層制御の有効化とプロセス階層制御の無効化の \*\*2 つのオプションが追加されました。プロセス階層制御機能を機能させるには、まず各エージェント マシンでツールを使用してこの機能を有効にする必要があります。このツールを使用して機能を有効ま たは無効にするたびに、マシンの再起動が必要です。
	- **–** 特定のシナリオでは、エージェントのアップグレードまたはアンインストール後にエージェントマシン を再起動する必要があります。詳細については 、考慮事項を参照してください 。
- 必要な最小エージェントバージョン:2105.1.0.1

解決された問題

- ファイルシステム操作のアクションを割り当てて、後でそのアクションを更新すると、以前にユーザー環 境にコピーされたファイルまたはフォルダーが削除される可能性があります。この問題は、WEM エージェ ントは、アクションを更新した後、以前に行われた割り当てを元に戻すために発生します。[WEM‑11924、 CVADHELP‑16916]
- [ 詳細設定**] > [**構成**] > [**メイン構成] タブで [ エージェントタイプ] が [ **CMD** ] に設定されている場合、[ 監視**] > [**日次レポート**] > [**日次ログインレポート] タブに、現在の構成に接続されているすべてのユーザーのログオ ン時間の概要が表示されないことがある設定。[WEM‑12226]

#### **2021** 年 **4** 月

プロセス階層制御

- このリリースでは、プロセス階層制御機能が導入されました。この機能を使用すると、特定の子プロセスを親 プロセスから起動できるかどうかを制御できます。ルールを作成するには、親プロセスを定義し、その子プロ セスの許可リストまたは禁止リストを指定します。次に、ユーザー単位またはユーザーグループごとにルール を割り当てます。次の規則タイプを使用できます。
	- **–** パス。実行ファイルのパスに従って、実行ファイルにルールを適用します。
	- **–** 発行元。発行元情報に従ってルールを適用します。
	- **–** ハッシュ。指定された同じ実行可能ファイルにルールを適用します。

詳細については、プロセス階層制御を参照してください。

• 必要なエージェントの最小バージョン:2103.2.0.1

アプリケーション・セキュリティ・ルールを上書きまたはマージする

今回のリリースでは、[ 管理コンソール**] > [**セキュリティ**] > [**アプリケーションセキュリティ] タブに、[ 上書き] と [ 結合] の 2 つの設定が追加されました。この設定により、エージェントがアプリケーションセキュリティルールを処 理する方法を指定できます。

- 既存のルールを上書きする場合は、[上書き] を選択します。選択すると、最後に処理されたルールは、以前に処 理されたルールを上書きします。この設定は、シングルセッションマシンにのみ適用することをお勧めします。
- ルールを既存のルールとマージする場合は、[マージ] を選択します。競合が発生すると、最後に処理されたル ールは、以前に処理されたルールを上書きします。

詳細については、「アプリケーションセキュリティ」を参照してください。

#### 解決された問題

- アプリケーションの処理時に WEM エージェントが応答しなくなり、正常に処理できないことがあります。 [WEM‑11435、CVADHELP‑16706]
- 公開アプリケーションセッションを起動または切断するときに、ログオンが遅い、セッションの切断が遅いな どのパフォーマンスの問題が発生することがあります。この問題は、WEM エージェント 2005 以降で発生し ます。[WEM‑11693]

#### **2021** 年 **3** 月

#### **CVAD** サービスから **Citrix Cloud Connector** を検出する

このリリースでは、「**CVAD** サービスからの **Citrix Cloud Connector** のディスカバー」というポリシー設定が導 入されました。エージェントの Cloud Connector をまだ構成していない場合は、この設定を使用して、エージェン トが関連する Citrix Virtual Apps and Desktops (CVAD) サービスの展開から Cloud Connector 情報を検出す るかどうかを制御します。その後、エージェントは対応する Cloud Connector マシンに自動的に接続します。詳細 については、「ステップ 2: グループポリシーを構成する (オプション)」を参照してください。

#### **Windows 10 2009** [テンプレートのサポート](https://docs.citrix.com/ja-jp/workspace-environment-management/service/get-started/install-and-configure.html#step-2-configure-group-policies-optional)

Citrix Optimizer で導入された Windows 10 2009(20H2)テンプレートのサポートを追加しました。WEM サー ビスを使用して、Windows 10 2009 マシンのテンプレートベースのシステム最適化を実行できるようになりまし た。さらに、最新のスタンドアロン Citrix Optimizer で導入された変更を反映するために、既存のテンプレートをす べて更新しました。Citrix Optimizer の使用について詳しくは、「Citrix Optimizer」を参照してください。

新しいホームページ

このリリースでは、WEM 管理コンソールのホームページが、WEM サービスの開始に必要な情報を提供するクイッ クスタートページに置き換えられます。画面の指示に従って、WEM 配置の設定を開始します。クイックスタートペ ージを再度開くには、コンソールの右上隅にある [ クイックスタート] (リボンで使用可能) をクリックします。詳細に ついては、「Workspace Environment Management サービスの開始」を参照してください。

#### **Profile M[anagement](https://docs.citrix.com/ja-jp/workspace-environment-management/service/using-environment-management.html#get-started-with-your-wem-service)**

Workspace Environment Management サービスは、2103 までのすべてのバージョンの Profile Management をサポートするようになりました。また、[管理コンソール]**>**[ポリシーとプロファイル]**>**[**Citrix Profile Management** 設定]インターフェイスで、次の新しいオプションが使用できるようになりました。

- プロファイルコンテナのローカルキャッシュを有効にする
	- **–** [ プロファイルコンテナの設定] タブで使用できます。
	- **–** 有効にすると、各ローカルプロファイルは、プロファイルコンテナのローカルキャッシュとして機能し ます。
- プロファイルコンテナへのマルチセッションライトバックを有効にする
	- **–** [ 詳細設定] タブで使用できます。
	- **–** Citrix **Profile Management** プロファイルコンテナのマルチセッションライトバックサポートに対 応するため、以前のリリースの **FSLogix** プロファイルコンテナのマルチセッションライトバックの有 効化を置き換えます。
- フォルダーのプロファイルストリーミングを有効にする
	- **–** [ ストリーム配信ユーザープロファイル] タブで使用できます。
	- **–** 有効にすると、フォルダがアクセスされたときにのみフェッチされます。

詳しくは、「Citrix Profile Management の設定」を参照してください。

解決された[問題](https://docs.citrix.com/ja-jp/workspace-environment-management/service/using-environment-management/policies-and-profiles/citrix-upm-settings.html)

- ログレベルの変更をすぐに有効にするには、WEM エージェントが特定のレジストリキーに非常に頻繁にアク セスし、パフォーマンスが低下することがあります。[WEM‑11217]
- アクショングループが複数のユーザーまたはユーザーグループに割り当てられている場合、ユーザーまたはユ ーザーグループから割り当てを解除すると、その割り当てが期待どおりに機能しないことがあります。たとえ ば、アクショングループを 2 つのユーザーグループ (グループ **A** とグループ **B**) に割り当てます。グループ **A** からアクショングループの割り当てを解除すると、アクショングループはグループ **\*\*A** ではなくグループ **B** から割り当て解除されます。\*\*[WEM‑11459、WEMHELP‑75]

• 環境変数 (**[**アクション**] > [**環境変数]) を構成すると、\$Split(string,[splitter],index)\$ 動的トークンを使用しようとすると失敗することがあります。この問題は、動的トークンが複数行の文字列を サポートしていないために発生します。[WEM‑11915]

## **2021** 年 **1** 月

#### **Microsoft Sync Framework 2.1** の廃止

Microsoft Sync Framework 2.1 は 2021 年 1 月 12 日に終了しました。WEM は、そのフレームワークに基づく レガシー同期サービスを削除し、代わりにオープンソースの同期フレームワークである新しい同期フレームワーク *dotmim.Sync* を使用しています。この変更はあなたにどのような影響を与えますか?

- WEM エージェントバージョン 1911 以降を使用している場合、この変更にはユーザーによる操作は必要あり ません。
- 1911 より前のバージョンの WEM エージェントを使用している場合は、エージェントを 1911 にアップグレ ードします。

#### **Citrix Virtual Apps and Desktops** 製品ソフトウェアとの **WEM** エージェントの統合

WEM エージェントは Citrix Virtual Apps and Desktops 製品ソフトウェアと統合されているため、Virtual Delivery Agent (VDA) のインストール時に WEM エージェントを含めることができます。この統合は、Citrix Virtual Apps and Desktops 2012 製品ソフトウェア以降にも反映されます。詳しくは、「Install Capture」を参 照してください。

グループポリシー設定の条件ベースの割り当てのサポート

- このリリースでは、フィルタを使用して割り当てをコンテキスト化することで、グループポリシー設定を条件 付きにすることができます。フィルタは、ルールと複数の条件で構成されます。WEM エージェントは、ルー ル内のすべての条件が実行時にユーザー環境で満たされた場合にのみ、割り当てられたグループポリシー設定 を適用します。そうしないと、エージェントはフィルタを適用するときにこれらの設定をスキップします。詳 細については、「グループポリシー設定のコンテキスト化」を参照してください。
- 必要なエージェントの最小バージョン:2101.1.0.1

#### 権限昇格

• このリリースでは、特権昇格機能が導入されました。この機能を使用すると、管理者以外のユーザーの権限を、 一部の実行可能ファイルに必要な管理者レベルまで昇格できます。その結果、これらのユーザーは、管理者グ ループのメンバーであるかのように、これらの実行可能ファイルを起動できます。

この機能を使用すると、特定の実行可能ファイルのルールベースの特権の昇格を実装できます。次の規則タイ プを使用できます。

- **–** パス。実行ファイルのパスに従って、実行ファイルにルールを適用します。
- **–** 発行元。発行元情報に従ってルールを適用します。
- **–** ハッシュ。指定された同じ実行可能ファイルにルールを適用します。

オペレーティングシステムの種類に応じて、ルールの動作を構成できます。また、ルールが特定の時刻に有効 になるか、特定の時間範囲内で有効にするかを設定することもできます。ルールは、ユーザー単位またはユー ザーグループ単位で割り当てます。詳細については、「権限の昇格」を参照してください。

• 必要なエージェントの最小バージョン:2010.2.0.1

解決された問題

- 特権昇格機能が正常に動作しない可能性があります。この問題は、WEM エージェントのバージョン **2010.2.0.1**、**2011.1.0.1**、および **\*\*2101.1.0.1**\*\* で発生します。この問題は、Citrix WEM ソフトウェ アの署名に使用された証明書の有効期限が切れているために発生します。この問題を回避するには、関連する WEM エージェントをアンインストールし、最新の WEM エージェントをインストールして、エージェントホ ストを再起動します。[WEM‑11918]
- WEM エージェントがログオン中にアプリケーション処理を実行している間、Windows では [ ショートカッ トの問題] ダイアログボックスが表示され、正常に動作しなくなったショートカットを削除するようにエンド ユーザーに要求されることがあります。この問題は、ショートカットが参照するアイテムが変更または移動さ れたときに発生します。[WEM‑10257、CVADHELP‑15968]
- アプリケーションセキュリティ機能を使用すると、**[**ルールの編集**]** または **[ \*\*** ルールの追加 \*\* ] ウィンドウ の [割り当て] セクションの [ **\*\*** 割り当て済み \*\* ] 列に、ユーザーまたはユーザーグループの横に緑のチェッ クマークが表示されます。緑色のチェックマークアイコンは、ルールがそのユーザーまたはユーザー・グルー プに割り当てられていることを示すとは限りません。ルールが割り当てられるのは、青色の背景を持つユーザ ーまたはユーザー・グループのみです。[WEM‑10047]

以前のリリースの新機能

以前のリリースの新機能については、「新着履歴」を参照してください。

廃止

May 19, 2021

この資料では、Workspace Environment Management (WEM) サービスの機能を段階的に廃止して、タイムリ ーにビジネス上の決定を下すことができます。シトリックスではお客様の使用状況とフィードバックをチェックして、 各機能を撤廃するかどうかを判断しています。お知らせする内容は以降のリリースで変わることがあり、廃止される 機能がすべて含まれるわけではありません。

製品ライフサイクルサポートの詳細については、製品ライフサイクルサポートポリシー 記事を参照してください。

廃止と削除

次の表に、非推奨または削除された WEM サービスの機能を示します。

廃止されたアイテムはすぐには削除されません。引き続きサポートされますが、今後のリリースでは削除される予定 です。

削除された項目は、WEM サービスで削除されるか、サポートされなくなりました。

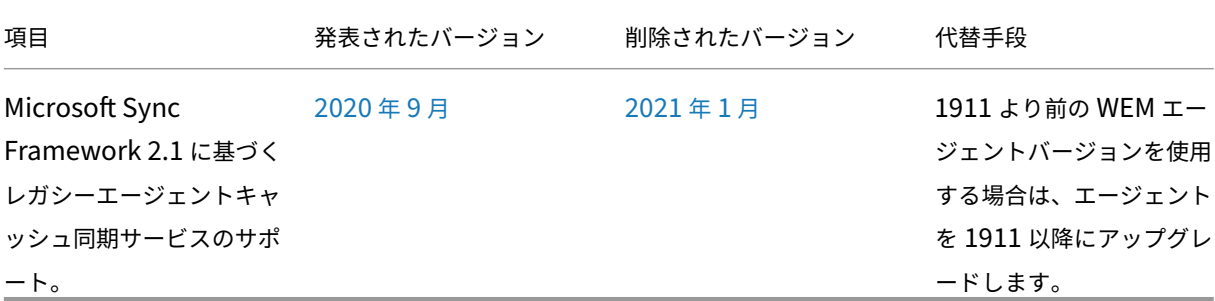

サードパーティ製品についての通知

August 12, 2020

Workspace Environment Management には、次のドキュメントで定義されている条件に基づいてライセンス供 与されたサードパーティ製ソフトウェアが含まれる場合があります。

Workspace Environment Management サードパーティ通知

[既知の問題](https://docs.citrix.com/en-us/workspace-environment-management/service/downloads/wem-third-party-notices.pdf)

April 10, 2024

• スタートメニューのショートカットを作成したり、アプリケーションを [ スタート] メニューに固定したりす ると、ショートカットは指定されたパスに作成されるのではなく、スタートメニューのルートフォルダに生成 されます。この問題は Windows Server 2022/2019 でのみ発生し、Windows Server 2016 では発生しま せん。[WEM‑32923, CVADHELP‑24045]

以前のバージョンの WEM サービスに関する既知の問題については、「以前のリリースの既知の問題」を参照してくだ さい。

以前のリリースで発生した既知の問題

April 10, 2024

## **Workspace Environment Management** サービス **2401.1.0.1**

• スタートメニューのショートカットを作成したり、アプリケーションを [ スタート] メニューに固定したりす ると、ショートカットは指定されたパスに作成されるのではなく、スタートメニューのルートフォルダに生成 されます。この問題は Windows Server 2022/2019 でのみ発生し、Windows Server 2016 では発生しま せん。[WEM‑32923, CVADHELP‑24045]

### **Workspace Environment Management** サービス **2311.1.0.1**

このリリースでは問題は確認されていません。

## **Workspace Environment Management** サービス **2310.1.0.1**

このリリースでは問題は確認されていません。

#### **Workspace Environment Management** サービス **2309.2.0.1**

このリリースでは問題は確認されていません。

## **Workspace Environment Management** サービス **2309.1.0.1**

- SaaS アプリケーションなど、「Citrix Workspace(StoreFront)リソース」タイプの特定のアプリケーシ ョンは、エージェントマシンで起動できない場合があります。[WEM‑26968]
- WEM エージェントが Windows Server 2022 で実行されている場合、特定のプロセスに適用するメモリ使 用量の制限が正常に機能しない場合があります。[WEM‑28773]

## **Workspace Environment Management** サービス **2307.1.0.1**

- SaaS アプリケーションなど、「Citrix Workspace(StoreFront)リソース」タイプの特定のアプリケーシ ョンは、エージェントマシンで起動できない場合があります。[WEM‑26968]
- WEM エージェントが Windows Server 2022 で実行されている場合、特定のプロセスに適用するメモリ使 用量の制限が正常に機能しない場合があります。[WEM‑28773]
- WEM エージェントが起動時にポリシー設定の取得に失敗すると、(SMB 共有設定によって構成された)対象 の SMB 接続にすぐにはアクセスできません。このシナリオでは、15 分ごとに行われる次の接続更新を待つ必 要があります。[WEM‑29142]

## **Workspace Environment Management** サービス **2306.1.0.1**

- SaaS アプリケーションなど、「Citrix Workspace(StoreFront)リソース」タイプの特定のアプリケーシ ョンは、エージェントマシンで起動できない場合があります。[WEM‑26968]
- Windows イベントログに次のエラーが断続的に表示されることがあります: HostDirectoryServicesController.IsCurrentDomainReachable(): Checking domain status timed out。WEM がドメインに到達可能かどうかの確認 に失敗するたびに、エラーは Windows イベントログに書き込まれます。WEM がポリシーを処理する ときにチェックが必要です。この問題は WEM エージェントの機能には影響しません。[WEM‑27435, CVADHELP‑22396]
- 構成セットに含まれるテンプレートベースの GPO が多すぎる (10,000 個など) 場合、構成セットを復元しよ うとすると失敗することがあります。[WEM‑28447]
- WEM エージェントが Windows Server 2022 で実行されている場合、特定のプロセスに適用するメモリ使 用量の制限が正常に機能しない場合があります。[WEM‑28773]

## **Workspace Environment Management** サービス **2304.2.0.1**

• SaaS アプリケーションなど、「Citrix Workspace(StoreFront)リソース」タイプの特定のアプリケーシ ョンは、エージェントマシンで起動できない場合があります。[WEM‑26968]

## **Workspace Environment Management** サービス **2304.1.0.1**

• SaaS アプリケーションなど、「Citrix Workspace(StoreFront)リソース」タイプの特定のアプリケーシ ョンは、エージェントマシンで起動できない場合があります。[WEM‑26968]

# **Workspace Environment Management** サービス **2302.1.0.1**

• SaaS アプリケーションなど、「Citrix Workspace(StoreFront)リソース」タイプの特定のアプリケーシ ョンは、エージェントマシンで起動できない場合があります。[WEM‑26968]

## **Workspace Environment Management** サービス **2301.1.0.1**

- レガシーコンソールでは、**State** 列ヘッダーをクリックしてソートしても、項目が期待どおりにソートされま せん。[WEM‑25978、WEMHELP‑274]
- 従来のコンソールでは、バックアップウィザードを使用してグループポリシー設定をバックアップする場合、 **[**バックアップアクション] ボタンは使用できません。この問題は、Web コンソールを使用して作成されたリ ソースが設定セットに含まれていない場合でも発生します。[WEM‑26240]

## **Workspace Environment Management** サービス **2211.1.0.1**

• オフラインモードで実行している場合、エージェントは **[**詳細設定**] > [**ファイル共有**]** で構成した **SMB** 共有に 接続できません。この問題はエージェントの機能には影響しません。[WEM‑25318]

## **Workspace Environment Management** サービス **2210.2.0.1**

- 以前のバックアップから設定を復元すると、ユーザーストア関連の認証情報で問題が発生します。
	- **–** 従来のコンソールでは、認証情報に加えられた変更を保存することはできません。
	- **–** Web コンソールで、復元された認証情報が **[**詳細設定**] > [**ファイル共有] に表示されません。[WEM‑ 23466]
- Mozilla Firefox ブラウザでは、組み込みのスクリプトタスク Cloud Health Check がカスタムスクリプト タスクの上に表示されません。[WEM‑24166]
- 次の両方の条件が満たされると、アプリケーションセキュリティルールは機能しません。
	- **–** 発行元タイプの例外ルールです。
	- **–** ファイルバージョンに「An above」または「An Below」が選択されています。[WEM‑24327, CVADHELP‑21205]

## **Workspace Environment Management** サービス **2210.1.0.1**

- 以前のバックアップから設定を復元すると、ユーザーストア関連の認証情報で問題が発生します。
	- **–** 従来のコンソールでは、認証情報に加えられた変更を保存することはできません。
- **–** Web コンソールで、復元された認証情報が **[**詳細設定**] > [**ファイル共有] に表示されません。[WEM‑ 23466]
- Mozilla Firefox ブラウザでは、組み込みのスクリプトタスク Cloud Health Check がカスタムスクリプト タスクの上に表示されません。[WEM‑24166]

## **Workspace Environment Management** サービス **2208.1.0.1**

• Web コンソールで、[ 監視**] > [**管理**] > [**ユーザー統計] でフィルターの [ 最終ログオン] を使用して結果を絞り 込むと、フィルターが期待どおりに機能しない場合があります。この問題は、終了日を未指定のままにすると 発生します。回避策として、フィルタを使用するときに終了日を指定します。[WEM‑23705]

## **Workspace Environment Management** サービス **2207.2.0.1**

このリリースでは問題は確認されていません。

## **Workspace Environment Management** サービス **2207.1.0.1**

このリリースでは問題は確認されていません。

## **Workspace Environment Management** サービス **2206.2.0.1**

• Web コンソールで、REG\_QWORDおよびREG\_QWORD\_LITTLE\_ENDIANの種類のレジストリ操作を 追加または編集しようとすると失敗することがあります。この問題は、9007199254740991を超える 10 進数値、または1FFFFFFFFFFFFFを超える 16 進数値を入力すると発生します。回避策として、代わ りにレガシーコンソールを使用してください。

Web コンソールを使用して、値が制限を超える 2 種類のレジストリ操作を編集すると、「無効な値または形式」 というエラーメッセージが表示されます。メッセージは却下できます。[WEM‑22217]

## **Workspace Environment Management** サービス **2205.1.0.1**

• VUEMRSAV.exe を使用して、現在のユーザーのアクショングループを通じて適用されたアクションの結果を 表示すると、[ 適用されたアクション] タブにアクションの誤ったソースが表示されることがあります。例:2 つ のアクショングループ (Group1とGroup 2) がユーザーに割り当てられ、Group1にApplication1 が含まれています。**[** 適用されたアクション**]** タブには、Group2にApplication1が含まれていなく てもGroup2からApplication1と表示される場合があります。デフォルトでは、VUEMRSAV.exe は エージェントインストールフォルダ%ProgramFiles%\ Citrix\ Workspace Environment Management エージェント\ VUEMRSAV.exe にあります。)[WEM‑20002]

# **Workspace Environment Management** サービス **2204.2.0.1**

- VUEMRSAV.exe を使用して、現在のユーザーのアクショングループを通じて適用されたアクションの結果を 表示すると、[ 適用されたアクション] タブにアクションの誤ったソースが表示されることがあります。例:2 つ のアクショングループ (Group1とGroup 2) がユーザーに割り当てられ、Group1にApplication1 が含まれています。**[** 適用されたアクション**]** タブには、Group2にApplication1が含まれていなく てもGroup2からApplication1と表示される場合があります。デフォルトでは、VUEMRSAV.exe は エージェントインストールフォルダ%ProgramFiles%\ Citrix\ Workspace Environment Management エージェント\ VUEMRSAV.exe にあります。)[WEM‑20002]
- Microsoft AppLocker コンソールからエクスポートされた AppLocker ルールを WEM にインポートする場 合、ハッシュタイプのルールはインポートできません。[WEM‑20436]
- [ レガシーコンソール**] > [**割り当て**] > [**モデリングウィザード] を使用すると、ネストされたグループ内のユー ザーに対して実行されたアクションを表示できない場合があります。この問題は、アクションまたはアクショ ングループが割り当てられている最上位グループにユーザーがいない場合に発生します。例:最上位のグルー プはGroupA、GroupBはそのメンバーで、UserAはGroupBに所属しています。アクションまたはアク ショングループをGroupAに割り当てた場合、モデリングウィザードを使用してUserAの結果のアクション を表示することはできません。[WEM‑20842, WEMHELP‑225]

# **Workspace Environment Management** サービス **2204.1.0.1**

- Microsoft AppLocker コンソールからエクスポートされた AppLocker ルールを WEM にインポートする場 合、ハッシュタイプのルールはインポートできません。[WEM‑20436]
- 自己昇格または権限昇格が無効になっていると、WEM エージェントは、ユーザーの環境に問題がなくても Windows イベントログに次のエラーを書き込む可能性があります: System. ArgumentException : Cannot delete a subkey tree because the subkey does not exist。 [WEM‑20441]

# **Workspace Environment Management** サービス **2203.2.0.1**

• 自己昇格ルールを別の構成セットに復元しようとすると、失敗することがあります。[WEM‑18602]

## **Workspace Environment Management** サービス **2201.2.0.1**

- Windows 10 および Windows 11 マシンでは、管理コンソールで構成した環境設定などの特定の設定が機能 しないことがあります。[WEM‑14193]
- 自己昇格ルールを別の構成セットに復元しようとすると、失敗することがあります。[WEM‑18602]

# **Workspace Environment Management** サービス **2201.1.0.1**

• Windows 10 および Windows 11 マシンでは、管理コンソールで構成した環境設定などの特定の設定が機能 しないことがあります。[WEM‑14193]

# **Workspace Environment Management** サービス **2110.2.0.1**

- Windows 10 および Windows 11 マシンでは、管理コンソールで構成した環境設定などの特定の設定が機能 しないことがあります。[WEM‑14193]
- [ 管理コンソール**] > [**ポリシーとプロファイル**] > [Microsoft USV** 設定**] > [**フォルダーリダイレクト**]** タブ で、**[AppData** のリダイレクト **(**ローミング**)** ] と [ ローカルリダイレクトされたフォルダーの削除] の両方を 有効にすると、WEM エージェントは次の設定を適用できません。
	- **–** 連絡先のリダイレクト
	- **–** ダウンロードのリダイレクト
	- **–** リダイレクトリンク
	- **–** リダイレクト検索 [WEM‑15016、CVADHELP‑18196]
- 2103 以降にアップグレードすると、ユーザーの環境で問題が発生しない場合でも、WEM エージェントが 5 分おきに Windows イベントログにエラーを書き込むことがあります。[WEM‑15466、CVADHELP‑18352]

## **Workspace Environment Management** サービス **2110.1.0.1**

- Windows 10 および Windows 11 マシンでは、管理コンソールで構成した環境設定などの特定の設定が機能 しないことがあります。[WEM‑14193]
- Windows Update がエージェントホストに KB5005033 をインストールした後、割り当てられたプリンタ は機能しません。この問題は、更新プログラムによって Windows プリントスプーラサービスの自動起動が妨 げられるために発生します。回避策として、サービスを手動で開始します。[WEM‑15028]
- Windows Server 2022 にアップグレードした後、WEM インフラストラクチャサービスが応答しないことが あります。回避策として、インフラストラクチャサービスを再インストールし、WEM データベースに接続す るように設定します。[WEM‑15353]
- 2103 以降にアップグレードすると、ユーザーの環境で問題が発生しない場合でも、WEM エージェントが 5 分おきに Windows イベントログにエラーを書き込むことがあります。[WEM‑15466、CVADHELP‑18352]
- [ 適用] をクリックして環境設定を保存すると、管理コンソールが予期せず終了することがあります。この問題 は、**[**環境設定**] > [**スタート**]** メニュー **> [**壁紙の設定**]** の **[ \*\*** スタイル] 設定が空のままになっているために 発生します **(**以前に **[ \*\*** スタイル] を [ 塗りつぶし] または [ フィット] に設定していた場合は、管理コンソー ルをバージョン 2109 にアップグレードした後に設定が空になりました)。回避策:[ スタイル] の設定を空白の ままにしないでください。[WEM‑16351、WEMHELP‑159]

# **Workspace Environment Management** サービス **2109.2.0.1**

- Windows 10 および Windows 11 マシンでは、管理コンソールで構成した環境設定などの特定の設定が機能 しないことがあります。[WEM‑14193]
- Windows Update がエージェントホストに KB5005033 をインストールした後、割り当てられたプリンタ は機能しません。この問題は、更新プログラムによって Windows プリントスプーラサービスの自動起動が妨 げられるために発生します。回避策として、サービスを手動で開始します。[WEM‑15028]
- Windows Server 2022 にアップグレードした後、WEM インフラストラクチャサービスが応答しないことが あります。回避策として、インフラストラクチャサービスを再インストールし、WEM データベースに接続す るように設定します。[WEM‑15353]
- [ 適用] をクリックして環境設定を保存すると、管理コンソールが予期せず終了することがあります。この問題 は、**[**環境設定**] > [**スタート**]** メニュー **> [**壁紙の設定**]** の **[ \*\*** スタイル] 設定が空のままになっているために 発生します **(**以前に **[ \*\*** スタイル] を [ 塗りつぶし] または [ フィット] に設定していた場合は、管理コンソー ルをバージョン 2109 にアップグレードした後に設定が空になりました)。回避策:[ スタイル] の設定を空白の ままにしないでください。[WEM‑16351、WEMHELP‑159]

# **Workspace Environment Management** サービス **2107.2.0.1**

- 32 ビットの実行可能ファイルに特権の昇格を適用すると、64 ビットの Windows オペレーティングシステム を実行しているコンピュータで、実行可能ファイルの特権を正常に昇格させることができます。ただし、実行 可能規則で [ 子プロセスに適用**]** 設定が選択されているかどうかにかかわらず、その子プロセスはその特権を 自動的に継承します。[WEM‑13592]
- Windows 10 マシンでは、管理コンソールで構成した環境およびその他の特定の設定が機能しない場合があ ります。[WEM‑14193]

# **Workspace Environment Management** サービス **2107.1.0.1**

- [ADAttribute:objectSid]動的トークンを使用してobjectsid属性を抽出すると、WEM エー ジェントは対応する AD オブジェクトの属性を抽出できません。[WEM‑13746]
- Windows 10 マシンでは、管理コンソールで構成した環境およびその他の特定の設定が機能しない場合があ ります。[WEM‑14193]

# **Workspace Environment Management** サービス **2106.2.0.1**

• Windows 10 マシンでは、管理コンソールで構成した環境およびその他の特定の設定が機能しない場合があ ります。[WEM‑14193]

## **Workspace Environment Management** サービス **2105.1.0.1**

- フィルタに基づいてプリンタをユーザーに割り当てて、その割り当てがフィルタ条件を満たす場合、WEM エ ージェントはプリンタをユーザーに割り当てます。ただし、エージェントは、ユーザーの次回ログオン時に、 その時点で割り当てがフィルター条件を満たしていない場合でも、プリンターをユーザーに割り当てます。 [WEM‑11680、CVADHELP‑16818]
- アクショングループを介してユーザーまたはユーザーグループにアクションを割り当てると、管理コンソール で [ 無効] に設定されていても、アクションは引き続き有効になります。[WEM‑12757、CVADHELP‑17406]
- Windows 10 マシンでは、管理コンソールで構成した環境およびその他の特定の設定が機能しない場合があ ります。[WEM‑14193]

## **Workspace Environment Management** サービス **2104.1.0.1**

- フィルタに基づいてプリンタをユーザーに割り当てて、その割り当てがフィルタ条件を満たす場合、WEM エ ージェントはプリンタをユーザーに割り当てます。ただし、エージェントは、ユーザーの次回ログオン時に、 その時点で割り当てがフィルター条件を満たしていない場合でも、プリンターをユーザーに割り当てます。 [WEM‑11680、CVADHELP‑16818]
- ファイルシステム操作のアクションを割り当てて、後でそのアクションを更新すると、以前にユーザー環 境にコピーされたファイルまたはフォルダーが削除される可能性があります。この問題は、WEM エージェ ントは、アクションを更新した後、以前に行われた割り当てを元に戻すために発生します。[WEM‑11924、 CVADHELP‑16916]
- [ 詳細設定**] > [**構成**] > [**メイン構成] タブで [ エージェントタイプ] が [ **CMD** ] に設定されている場合、[ 監視**] > [**日次レポート**] > [**日次ログインレポート] タブに、現在の構成に接続されているすべてのユーザーのログオ ン時間の概要が表示されないことがある設定。[WEM‑12226]
- Windows 10 マシンでは、管理コンソールで構成した環境およびその他の特定の設定が機能しない場合があ ります。[WEM‑14193]

## **Workspace Environment Management** サービス **2103.2.0.1**

- 公開アプリケーションセッションを起動または切断するときに、ログオンが遅い、セッションの切断が遅いな どのパフォーマンスの問題が発生することがあります。この問題は、WEM エージェント 2005 以降で発生し ます。[WEM‑11693]
- Windows 10 マシンでは、管理コンソールで構成した環境およびその他の特定の設定が機能しない場合があ ります。[WEM‑14193]

## **Workspace Environment Management** サービス **2101.2.0.1**

- ロギングレベルの変更をすぐに有効にするために、WEM エージェントは特定のレジストリキーに頻繁にアク セスして、パフォーマンスに影響を与える可能性があります。[WEM‑11217]
- アクショングループが複数のユーザーまたはユーザーグループに割り当てられている場合、ユーザーまたはユ ーザーグループから割り当てを解除すると、その割り当てが期待どおりに機能しないことがあります。たとえ ば、アクショングループを 2 つのユーザーグループ (グループ **A** とグループ **B**) に割り当てます。グループ **A** からアクショングループの割り当てを解除すると、アクショングループはグループ **\*\*A** ではなくグループ **B** から割り当て解除されます。\*\*[WEM‑11459、WEMHELP‑75]
- Windows 10 マシンでは、管理コンソールで構成した環境およびその他の特定の設定が機能しない場合があ ります。[WEM‑14193]

## **Workspace Environment Management** サービス **2101.1.0.1**

- アプリケーションセキュリティ機能を使用すると、**[**ルールの編集**]** または **[ \*\*** ルールの追加 \*\* ] ウィンドウ の [割り当て] セクションの [ **\*\*** 割り当て済み \*\* ] 列に、ユーザーまたはユーザーグループの横に緑のチェッ クマークが表示されます。緑色のチェックマークアイコンは、ルールがそのユーザーまたはユーザー・グルー プに割り当てられていることを示すとは限りません。ルールが割り当てられるのは、青色の背景を持つユーザ ーまたはユーザー・グループのみです。[WEM‑10047]
- 特権昇格機能が正常に動作しない可能性があります。この問題は、WEM エージェントのバージョン **2010.2.0.1**、**2011.1.0.1**、および **\*\*2101.1.0.1**\*\* で発生します。この問題は、Citrix WEM ソフトウェ アの署名に使用された証明書の有効期限が切れているために発生します。この問題を回避するには、関連する WEM エージェントをアンインストールし、最新の WEM エージェントをインストールして、エージェントホ ストを再起動します。[WEM‑11918]
- Windows 10 マシンでは、管理コンソールで構成した環境およびその他の特定の設定が機能しない場合があ ります。[WEM‑14193]

## **Workspace Environment Management** サービス **2011.1.0.1**

- アプリケーションセキュリティ機能を使用すると、**[**ルールの編集**]** または **[ \*\*** ルールの追加 \*\* ] ウィンドウ の [割り当て] セクションの [ **\*\*** 割り当て済み \*\* ] 列に、ユーザーまたはユーザーグループの横に緑のチェッ クマークが表示されます。緑色のチェックマークアイコンは、ルールがそのユーザーまたはユーザー・グルー プに割り当てられていることを示すとは限りません。ルールが割り当てられているのは、バックグラウンドで 青色のハイライトがあるユーザーまたはユーザー・グループのみです。[WEM‑10047]
- 特権昇格機能が正常に動作しない可能性があります。この問題は、WEM エージェントのバージョン **2010.2.0.1** および 2011.1.0.1*\*\** で発生します。この問題は、Citrix WEM ソフトウェアの署名に使用され た証明書の有効期限が切れているために発生します。この問題を回避するには、関連する WEM エージェント

をアンインストールし、最新の WEM エージェントをインストールして、エージェントホストを再起動します。 [WEM‑11918]

• Windows 10 マシンでは、管理コンソールで構成した環境およびその他の特定の設定が機能しない場合があ ります。[WEM‑14193]

#### **Workspace Environment Management** サービス **2010.2.0.1**

- WEM エージェントをバージョン 1912 にアップグレードした後、**Citrix WEM** エージェントホストサービス のメモリ消費が 2G を超えることがあります。デバッグモードが有効な場合、**Citrix WEM** エージェントホス トサービスの **Debug.log** ファイルに次のメッセージが何度も表示されることがわかります。
	- **– DB** ライターのキューに履歴エントリを追加する
	- **–** プロセスのプロセス制限スレッドを初期化中 [WEM‑9432、CVADHELP‑15147]
- WEM エージェントをバージョン 2005 にアップグレードすると、**Citrix WEM** エージェントホストサービス が **CPU** リソース全体の 10% ~30% を消費し、ユーザーエクスペリエンスに影響を与えることがあります。 [WEM‑9902、WEMHELP‑47]
- アプリケーションセキュリティ機能を使用すると、**[**ルールの編集**]** または **[ \*\*** ルールの追加 \*\* ] ウィンドウ の [割り当て] セクションの [ **\*\*** 割り当て済み \*\* ] 列に、ユーザーまたはユーザーグループの横に緑のチェッ クマークが表示されます。緑色のチェックマークアイコンは、ルールがそのユーザーまたはユーザー・グルー プに割り当てられていることを示すとは限りません。ルールが割り当てられているのは、バックグラウンドで 青色のハイライトがあるユーザーまたはユーザー・グループのみです。[WEM‑10047]
- [ レジストリファイルからインポート] ウィンドウでレジストリファイルを選択すると、[ 管理] タブに黒い画 面が表示されます。**Esc** キーを押してウィンドウを終了し、[ はい] をクリックします。[WEM‑10103]
- 特権昇格機能が正常に動作しない可能性があります。この問題は、WEM エージェントバージョン 2010.2.0.1 で発生します。この問題は、Citrix WEM ソフトウェアの署名に使用された証明書の有効期限が切れている ために発生します。この問題を回避するには、関連する WEM エージェントをアンインストールし、最新の WEM エージェントをインストールして、エージェントホストを再起動します。[WEM‑11918]
- Windows 10 マシンでは、管理コンソールで構成した環境およびその他の特定の設定が機能しない場合があ ります。[WEM‑14193]

#### **Workspace Environment Management** サービス **2010.1.0.1**

- WEM エージェントをバージョン 1912 にアップグレードした後、**Citrix WEM** エージェントホストサービス のメモリ消費が 2G を超えることがあります。デバッグモードが有効な場合、**Citrix WEM** エージェントホス トサービスの **Debug.log** ファイルに次のメッセージが何度も表示されることがわかります。
	- **– DB** ライターのキューに履歴エントリを追加する
	- **–** プロセスのプロセス制限スレッドを初期化中 [WEM‑9432、CVADHELP‑15147]
- WEM エージェントをバージョン 2005 にアップグレードすると、**Citrix WEM** エージェントホストサービス が **CPU** リソース全体の 10% ~30% を消費し、ユーザーエクスペリエンスに影響を与えることがあります。 [WEM‑9902、WEMHELP‑47]
- アプリケーションセキュリティ機能を使用すると、**[**ルールの編集**]** または **[ \*\*** ルールの追加 \*\* ] ウィンドウ の [割り当て] セクションの [ **\*\*** 割り当て済み \*\* ] 列に、ユーザーまたはユーザーグループの横に緑のチェッ クマークが表示されます。緑色のチェックマークアイコンは、ルールがそのユーザーまたはユーザー・グルー プに割り当てられていることを示すとは限りません。ルールが割り当てられているのは、バックグラウンドで 青色のハイライトがあるユーザーまたはユーザー・グループのみです。[WEM‑10047]
- Windows 10 マシンでは、管理コンソールで構成した環境およびその他の特定の設定が機能しない場合があ ります。[WEM‑14193]

#### **Workspace Environment Management** サービス **2009.1.0.1**

- WEM エージェントをバージョン 1912 にアップグレードした後、**Citrix WEM** エージェントホストサービス のメモリ消費が 2G を超えることがあります。デバッグモードが有効な場合、**Citrix WEM** エージェントホス トサービスの **Debug.log** ファイルに次のメッセージが何度も表示されることがわかります。
	- **– DB** ライターのキューに履歴エントリを追加する
	- **–** プロセスのプロセス制限スレッドを初期化中 [WEM‑9432、CVADHELP‑15147]
- WEM エージェントをバージョン 2005 にアップグレードすると、**Citrix WEM** エージェントホストサービス が **CPU** リソース全体の 10% ~30% を消費し、ユーザーエクスペリエンスに影響を与えることがあります。 [WEM‑9902、WEMHELP‑47]
- WEM 管理コンソールに、次回アプリケーションを編集するときに、インストールされたアプリケーションの 作業ディレクトリに加えた変更が表示されないことがあります。[WEM‑10007、CVADHELP‑15695]
- 非永続的な環境では、管理コンソールを使用して行った変更がエージェントホストで有効にならなくなること があります。この問題は、ベースイメージ内のエージェントキャッシュファイルがキャッシュ同期の問題を引 き起こす可能性があるために発生します。回避策として、ユーザーはまずエージェントホストのキャッシュを 削除し、次にキャッシュを手動で更新してキャッシュをインフラストラクチャサービスと同期させる必要があ ります。

推奨されるベストプラクティスは、エージェントキャッシュに永続的な場所を使用することです。エージェン トキャッシュが非永続的な場所に存在する場合は、ベースイメージをシールする前に次の手順を実行します。

- 1. **Citrix WEM** エージェントホストサービスを停止します。
- 2. エージェントローカルデータベースファイル ( **LocalAgentCache.db** と **LocalAgentData‑ base.db**) を削除します。[WEM-10082]
- 次のオプションは相互に排他的ではありません。ただし、管理コンソールでは、同時に設定することはできま せん。
- **–** エクスプローラで指定したドライブを非表示にし、エクスプローラから指定したドライブを制限する **\*\* ([ \*\*** ポリシーとプロファイル**] > [**環境設定**] > [Windows** エクスプローラ] タブ) [WEM‑10172、 WEMHELP‑52]
- Windows 10 マシンでは、管理コンソールで構成した環境およびその他の特定の設定が機能しない場合があ ります。[WEM‑14193]

# **Workspace Environment Management** サービス **2008.1.0.1**

• Windows 10 マシンでは、管理コンソールで構成した環境およびその他の特定の設定が機能しない場合があ ります。[WEM‑14193]

## **Workspace Environment Management** サービス **2007.2.0.1**

- デフォルトのパッケージルールを編集する場合、「ルールを編集」( **Edit** Rule) ウィンドウの「パブリッシャ」 (Publisher) タブで有効な値を入力するよう求められます。このとき、「**OK**」ボタンはグレー表示されます。 ただし、後で [ 発行元] タブで有効な値を指定しても、[ **OK** ] ボタンはグレー表示されます。[WEM‑9498]
- Windows 10 マシンでは、管理コンソールで構成した環境およびその他の特定の設定が機能しない場合があ ります。[WEM‑14193]

## **Workspace Environment Management** サービス **2007.1.0.1**

- グループポリシー設定を WEM にインポートすると、管理者だけが管理コンソールを使用している場合でも、 次のメッセージが表示されることがあります。
	- **–** 構成変更の更新: 管理者が構成関連の変更を行いました。[OK] をクリックして、現在の管理コンソール での変更を反映します。[WEM‑9234]
- Windows 10 マシンでは、管理コンソールで構成した環境およびその他の特定の設定が機能しない場合があ ります。[WEM‑14193]

## **Workspace Environment Management** サービス **2006.2.0.1**

• Windows 10 マシンでは、管理コンソールで構成した環境およびその他の特定の設定が機能しない場合があ ります。[WEM‑14193]

## **Workspace Environment Management** サービス **2006.1.0.1**

• Windows 10 マシンでは、管理コンソールで構成した環境およびその他の特定の設定が機能しない場合があ ります。[WEM‑14193]

# **Workspace Environment Management** サービス **2005.1.0.1**

- トランスフォーマー (キオスク) モードで、**[**ウィンドウモードを有効にする**]** が有効な場合、WEM エージェン トが予期せず終了することがあります。[WEM‑8119]
- Windows 10 マシンでは、管理コンソールで構成した環境およびその他の特定の設定が機能しない場合があ ります。[WEM‑14193]

# **Workspace Environment Management** サービス **2004.1.0.1**

- エージェント UI の [ マイアプリケーション] アイコンリストからアプリケーションを起動しようとすると、失 敗することがあります。この問題は、StoreFront の URL を使用して作成されたアプリケーションショート カットで発生します。[WEM‑7578、CVADHELP‑14171]
- エージェントが Citrix Cloud の WEM サービスとの同期に失敗することがあります。この問題は、エージェ ントとサービスとの通信方法を定義するために HTTPS プロキシを構成するときに発生します。[WEM‑7579、 CVADHELP‑14168]
- Windows 10 マシンでは、管理コンソールで構成した環境およびその他の特定の設定が機能しない場合があ ります。[WEM‑14193]

## **Workspace Environment Management** サービス **2002.1.0.1**

- エージェントホストで、アプリケーションのショートカットとして公開アプリケーションを起動しようとする と失敗することがあります。この問題は、StoreFront の URL を使用して作成されたアプリケーションショ ートカットで発生します。[WEM‑7348、CVADHELP‑14061]
- Windows 10 マシンでは、管理コンソールで構成した環境およびその他の特定の設定が機能しない場合があ ります。[WEM‑14193]

## **Workspace Environment Management** サービス **2001.1.0.1**

- WEM サービス管理コンソールの [ **Active Directory** オブジェクト] タブに表示されるエージェントホスト マシン名は、マシン名の変更を反映して自動的に更新されません。[マシン]リストにマシンの新しい名前を 表示するには、[マシン]リストからマシンを手動で削除してから、マシンを再度追加する必要があります。 [WEM‑1549]
- レジストリエントリは、アクショングループを使用してユーザーまたはユーザーグループに割り当てると、有 効にならないことがあります。ただし、直接割り当てると有効になります。この問題は、次のいずれかの場所 で作成されるレジストリエントリを割り当てると発生します。
	- **–** %ComputerName%\HKEY\_CURRENT\_USER\SOFTWARE\Policies
- **–** %ComputerName%\HKEY\_CURRENT\_USER\SOFTWARE\Microsoft\Windows\CurrentVersion\Policies [WEM‑5253]
- Workspace エージェントの更新は、完了までに時間がかかる場合があります。この問題は、現在のユーザー が多くのユーザーグループに属していて、エージェントが処理するアクショングループまたは多数のアクショ ンがある場合に発生します。[WEM‑6582]
- Windows 10 マシンでは、管理コンソールで構成した環境およびその他の特定の設定が機能しない場合があ ります。[WEM‑14193]

## **Workspace Environment Management** サービス **1911.1.0.1**

- WEM サービス管理コンソールの [ **Active Directory** オブジェクト] タブに表示されるエージェントホスト マシン名は、マシン名の変更を反映して自動的に更新されません。[マシン]リストにマシンの新しい名前を 表示するには、[マシン]リストからマシンを手動で削除してから、マシンを再度追加する必要があります。 [WEM-1549]
- レジストリエントリは、アクショングループを使用してユーザーまたはユーザーグループに割り当てると、有 効にならないことがあります。ただし、直接割り当てると有効になります。この問題は、次のいずれかの場所 で作成されるレジストリエントリを割り当てると発生します。
	- **–** %ComputerName%\HKEY\_CURRENT\_USER\SOFTWARE\Policies
	- **–** %ComputerName%\HKEY\_CURRENT\_USER\SOFTWARE\Microsoft\Windows\CurrentVersion\Policies [WEM‑5253]
- Windows 10 マシンでは、管理コンソールで構成した環境およびその他の特定の設定が機能しない場合があ ります。[WEM‑14193]

# **Workspace Environment Management** サービス **1910.1.0.1**

- WEM サービス管理コンソールの [ **Active Directory** オブジェクト] タブに表示されるエージェントホスト マシン名は、マシン名の変更を反映して自動的に更新されません。[マシン]リストにマシンの新しい名前を 表示するには、[マシン]リストからマシンを手動で削除してから、マシンを再度追加する必要があります。 [WEM-1549]
- 復元する AD オブジェクトの種類として [ マシン] を選択し、[ 次へ] をクリックした後、復元ウィザードの Active Directory (AD) オブジェクトの読み込みに時間がかかることがあります。この問題は、多くの OU (た とえば、4,000) がある場合に発生します。[WEM‑5169]
- レジストリエントリは、アクショングループを使用してユーザーまたはユーザーグループに割り当てると、有 効にならないことがあります。ただし、直接割り当てると有効になります。この問題は、次のいずれかの場所 で作成されるレジストリエントリを割り当てると発生します。
	- **–** %ComputerName%\HKEY\_CURRENT\_USER\SOFTWARE\Policies
- **–** %ComputerName%\HKEY\_CURRENT\_USER\SOFTWARE\Microsoft\Windows\CurrentVersion\Policies [WEM‑5253]
- •[管理コンソール]**>**[詳細設定]**>** [構成]**>**[**[**エージェントオプション]タブの [オンライン時でもキャッ シュを使用する]オプションが機能しないことがあります。[WEM-6118]
- Windows 10 マシンでは、管理コンソールで構成した環境およびその他の特定の設定が機能しない場合があ ります。[WEM‑14193]

## **Workspace Environment Management** サービス **1908.2.0.1**

- WEM サービス管理コンソールの [ **Active Directory** オブジェクト] タブに表示されるエージェントホスト マシン名は、マシン名の変更を反映して自動的に更新されません。[マシン]リストにマシンの新しい名前を 表示するには、[マシン]リストからマシンを手動で削除してから、マシンを再度追加する必要があります。 [WEM-1549]
- オンプレミスの WEM データベースを WEM サービスに移行した後、コンピューターに最新バージョンがイン ストールされている場合でも、WEM サービスエージェントを再インストールする必要があります。これは、 WEM サービスエージェントを再インストールしない限り、エージェントキャッシュが WEM サービスデータ ベースと同期できないために必要です。[WEM‑2396]
- トランスフォーマー (キオスク) モードで、ログオフ画面リダイレクトが有効になっていると、ログオフ後にロ グオンページへのリダイレクトに失敗することがあります。[WEM‑3133]
- 復元する AD オブジェクトの種類として [ マシン] を選択し、[ 次へ] をクリックした後、復元ウィザードの Active Directory (AD) オブジェクトの読み込みに時間がかかることがあります。この問題は、多くの OU (た とえば、4,000) がある場合に発生します。[WEM‑5169]
- レジストリエントリは、アクショングループを使用してユーザーまたはユーザーグループに割り当てると、有 効にならないことがあります。ただし、直接割り当てると有効になります。この問題は、次のいずれかの場所 で作成されるレジストリエントリを割り当てると発生します。
	- **–** %ComputerName%\HKEY\_CURRENT\_USER\SOFTWARE\Policies
	- **–** %ComputerName%\HKEY\_CURRENT\_USER\SOFTWARE\Microsoft\Windows\CurrentVersion\Policies [WEM‑5253]
- Windows 10 マシンでは、管理コンソールで構成した環境およびその他の特定の設定が機能しない場合があ ります。[WEM‑14193]

## **Workspace Environment Management** サービス **1908.1.0.1**

• WEM サービス管理コンソールの [ **Active Directory** オブジェクト] タブに表示されるエージェントホスト マシン名は、マシン名の変更を反映して自動的に更新されません。[マシン]リストにマシンの新しい名前を 表示するには、[マシン]リストからマシンを手動で削除してから、マシンを再度追加する必要があります。 [WEM‑1549]

- 管理コンソールの [ **Active Directory** オブジェクト] タブで、[ オブジェクトの追加] と [ 名前の確認] を使 用してオブジェクトを検索および追加すると、一度に 1 つのオブジェクトのみを追加できます。別のオブジェ クトを追加するには、[コンピューターまたはグループの選択] ダイアログボックスを閉じてから再度開く必要 があります。(オンプレミスバージョンの [Workspace Environment Management] では、毎回ダイアロ グボックスを閉じることなく複数のオブジェクトを識別して追加できます)。[WEM‑1620]
- オンプレミスの WEM データベースを WEM サービスに移行した後、コンピューターに最新バージョンがイン ストールされている場合でも、WEM サービスエージェントを再インストールする必要があります。これは、 WEM サービスエージェントを再インストールしない限り、エージェントキャッシュが WEM サービスデータ ベースと同期できないために必要です。[WEM‑2396]
- トランスフォーマー (キオスク) モードで、ログオフ画面リダイレクトが有効になっていると、ログオフ後にロ グオンページへのリダイレクトに失敗することがあります。[WEM‑3133]
- 復元する AD オブジェクトの種類として [ マシン] を選択し、[ 次へ] をクリックした後、復元ウィザードの Active Directory (AD) オブジェクトの読み込みに時間がかかることがあります。この問題は、多くの OU (た とえば、4,000) がある場合に発生します。[WEM‑5169]
- レジストリエントリは、アクショングループを使用してユーザーまたはユーザーグループに割り当てると、有 効にならないことがあります。ただし、直接割り当てると有効になります。この問題は、次のいずれかの場所 で作成されるレジストリエントリを割り当てると発生します。
	- **–** %ComputerName%\HKEY\_CURRENT\_USER\SOFTWARE\Policies
	- **–** %ComputerName%\HKEY\_CURRENT\_USER\SOFTWARE\Microsoft\Windows\CurrentVersion\Policies [WEM‑5253]
- Windows 10 マシンでは、管理コンソールで構成した環境およびその他の特定の設定が機能しない場合があ ります。[WEM‑14193]

## **Workspace Environment Management** サービス **1907.2.0.1**

- WEM サービス管理コンソールの [ **Active Directory** オブジェクト] タブに表示されるエージェントホスト マシン名は、マシン名の変更を反映して自動的に更新されません。[マシン]リストにマシンの新しい名前を 表示するには、[マシン]リストからマシンを手動で削除してから、マシンを再度追加する必要があります。 [WEM‑1549]
- 管理コンソールの [ **Active Directory** オブジェクト] タブで、[ オブジェクトの追加] と [ 名前の確認] を使 用してオブジェクトを検索および追加すると、一度に 1 つのオブジェクトのみを追加できます。別のオブジェ クトを追加するには、[コンピューターまたはグループの選択] ダイアログボックスを閉じてから再度開く必要 があります。(オンプレミスバージョンの [Workspace Environment Management] では、毎回ダイアロ グボックスを閉じることなく複数のオブジェクトを識別して追加できます)。[WEM‑1620]
- オンプレミスの WEM データベースを WEM サービスに移行した後、コンピューターに最新バージョンがイン ストールされている場合でも、WEM サービスエージェントを再インストールする必要があります。これは、 WEM サービスエージェントを再インストールしない限り、エージェントキャッシュが WEM サービスデータ ベースと同期できないために必要です。[WEM‑2396]
- トランスフォーマー (キオスク) モードで、ログオフ画面リダイレクトが有効になっていると、ログオフ後にロ グオンページへのリダイレクトに失敗することがあります。[WEM‑3133]
- Windows 10 マシンでは、管理コンソールで構成した環境およびその他の特定の設定が機能しない場合があ ります。[WEM‑14193]

## **Workspace Environment Management** サービス **1907.1.0.1**

- Windows Server 2012 R2 にインストールされた Adobe Reader のインスタンスは、Workspace Envi‑ ronment Management が PDF ファイルを他の PDF リーダーアプリケーションに関連付けることを防止 します。ユーザーは、PDF を開くたびに PDF リーダーアプリケーションを選択するように強制されます。 [WEM‑33]
- WEM サービス管理コンソールの [ **Active Directory** オブジェクト] タブに表示されるエージェントホスト マシン名は、マシン名の変更を反映して自動的に更新されません。[マシン]リストにマシンの新しい名前を 表示するには、[マシン]リストからマシンを手動で削除してから、マシンを再度追加する必要があります。 [WEM‑1549]
- 管理コンソールの [ **Active Directory** オブジェクト] タブで、[ オブジェクトの追加] と [ 名前の確認] を使 用してオブジェクトを検索および追加すると、一度に 1 つのオブジェクトのみを追加できます。別のオブジェ クトを追加するには、[コンピューターまたはグループの選択] ダイアログボックスを閉じてから再度開く必要 があります。(オンプレミスバージョンの [Workspace Environment Management] では、毎回ダイアロ グボックスを閉じることなく複数のオブジェクトを識別して追加できます)。[WEM‑1620]
- オンプレミスの WEM データベースを WEM サービスに移行した後、コンピューターに最新バージョンがイン ストールされている場合でも、WEM サービスエージェントを再インストールする必要があります。これは、 WEM サービスエージェントを再インストールしない限り、エージェントキャッシュが WEM サービスデータ ベースと同期できないために必要です。[WEM‑2396]
- トランスフォーマー (キオスク) モードで、ログオフ画面リダイレクトが有効になっていると、ログオフ後にロ グオンページへのリダイレクトに失敗することがあります。[WEM‑3133]
- Windows 10 マシンでは、管理コンソールで構成した環境およびその他の特定の設定が機能しない場合があ ります。[WEM‑14193]

## **Workspace Environment Management** サービス **1906**

• Windows Server 2012 R2 にインストールされた Adobe Reader のインスタンスは、Workspace Envi‑ ronment Management が PDF ファイルを他の PDF リーダーアプリケーションに関連付けることを防止

します。ユーザーは、PDF を開くたびに PDF リーダーアプリケーションを選択するように強制されます。 [WEM‑33]

- WEM サービス管理コンソールの [ **Active Directory** オブジェクト] タブに表示されるエージェントホスト マシン名は、マシン名の変更を反映して自動的に更新されません。[マシン]リストにマシンの新しい名前を 表示するには、[マシン]リストからマシンを手動で削除してから、マシンを再度追加する必要があります。 [WEM‑1549]
- 管理コンソールの [ **Active Directory** オブジェクト] タブで、[ オブジェクトの追加] と [ 名前の確認] を使 用してオブジェクトを検索および追加すると、一度に 1 つのオブジェクトのみを追加できます。別のオブジェ クトを追加するには、[コンピューターまたはグループの選択] ダイアログボックスを閉じてから再度開く必要 があります。(オンプレミスバージョンの [Workspace Environment Management] では、毎回ダイアロ グボックスを閉じることなく複数のオブジェクトを識別して追加できます)。[WEM‑1620]
- オンプレミスの WEM データベースを WEM サービスに移行した後、コンピューターに最新バージョンがイン ストールされている場合でも、WEM サービスエージェントを再インストールする必要があります。これは、 WEM サービスエージェントを再インストールしない限り、エージェントキャッシュが WEM サービスデータ ベースと同期できないために必要です。[WEM‑2396]
- トランスフォーマー (キオスク) モードで、ログオフ画面リダイレクトが有効になっていると、ログオフ後にロ グオンページへのリダイレクトに失敗することがあります。[WEM‑3133]
- Windows 10 マシンでは、管理コンソールで構成した環境およびその他の特定の設定が機能しない場合があ ります。[WEM‑14193]

## **Workspace Environment Management** サービス **1904**

- Windows Server 2012 R2 にインストールされた Adobe Reader のインスタンスは、Workspace Envi‑ ronment Management が PDF ファイルを他の PDF リーダーアプリケーションに関連付けることを防止 します。ユーザーは、PDF を開くたびに PDF リーダーアプリケーションを選択するように強制されます。 [WEM‑33]
- WEM サービス管理コンソールの [ **Active Directory** オブジェクト] タブに表示されるエージェントホスト マシン名は、マシン名の変更を反映して自動的に更新されません。[マシン]リストにマシンの新しい名前を 表示するには、[マシン]リストからマシンを手動で削除してから、マシンを再度追加する必要があります。 [WEM-1549]
- 管理コンソールの [ **Active Directory** オブジェクト] タブで、[ オブジェクトの追加] と [ 名前の確認] を使 用してオブジェクトを検索および追加すると、一度に 1 つのオブジェクトのみを追加できます。別のオブジェ クトを追加するには、[コンピューターまたはグループの選択] ダイアログボックスを閉じてから再度開く必要 があります。(オンプレミスバージョンの [Workspace Environment Management] では、毎回ダイアロ グボックスを閉じることなく複数のオブジェクトを識別して追加できます)。[WEM‑1620]
- オンプレミスの WEM データベースを WEM サービスに移行した後、コンピューターに最新バージョンがイン ストールされている場合でも、WEM サービスエージェントを再インストールする必要があります。これは、

WEM サービスエージェントを再インストールしない限り、エージェントキャッシュが WEM サービスデータ ベースと同期できないために必要です。[WEM‑2396]

- トランスフォーマー (キオスク) モードで、ログオフ画面リダイレクトが有効になっていると、ログオフ後にロ グオンページへのリダイレクトに失敗することがあります。[WEM‑3133]
- Windows 10 マシンでは、管理コンソールで構成した環境およびその他の特定の設定が機能しない場合があ ります。[WEM‑14193]

## **Workspace Environment Management** サービス **1812.1.0.1**

- Windows Server 2012 R2 にインストールされた Adobe Reader のインスタンスは、Workspace Envi‑ ronment Management が PDF ファイルを他の PDF リーダーアプリケーションに関連付けることを防止 します。ユーザーは、PDF を開くたびに PDF リーダーアプリケーションを選択するように強制されます。 [WEM‑33]
- WEM サービス管理コンソールの [ **Active Directory** オブジェクト] タブに表示されるエージェントホスト マシン名は、マシン名の変更を反映して自動的に更新されません。[マシン]リストにマシンの新しい名前を 表示するには、[マシン]リストからマシンを手動で削除してから、マシンを再度追加する必要があります。 [WEM-1549]
- 管理コンソールの [ **Active Directory** オブジェクト] タブで、[ オブジェクトの追加] と [ 名前の確認] を使 用してオブジェクトを検索および追加すると、一度に 1 つのオブジェクトのみを追加できます。別のオブジェ クトを追加するには、[コンピューターまたはグループの選択] ダイアログボックスを閉じてから再度開く必要 があります。(オンプレミスバージョンの [Workspace Environment Management] では、毎回ダイアロ グボックスを閉じることなく複数のオブジェクトを識別して追加できます)。[WEM‑1620]
- オンプレミスの WEM データベースを WEM サービスに移行した後、コンピューターに最新バージョンがイン ストールされている場合でも、WEM サービスエージェントを再インストールする必要があります。これは、 WEM サービスエージェントを再インストールしない限り、エージェントキャッシュが WEM サービスデータ ベースと同期できないために必要です。[WEM‑2396]
- トランスフォーマー (キオスク) モードで、ログオフ画面リダイレクトが有効になっていると、ログオフ後にロ グオンページへのリダイレクトに失敗することがあります。[WEM‑3133]
- 管理コンソール **>** 監視 **>** ユーザートレンド **>** デバイスタイプ] タブで [フィルタの適用] または [レポートの更 新] をクリックすると、レポートを表示できない場合があります。代わりに、[ 管理コンソール**] > [**アクショ ン**] > [**アプリケーション**] > [**アプリケーションリスト] タブに戻ります。[WEM‑3254]
- Windows 10 バージョン 1809 および Windows Server 2019 では、Workspace Environment Manage‑ ment はアプリケーションをタスクバーに固定できません。[WEM‑3257]
- WEM を最新バージョンにアップグレードした後、以前のバージョンのエージェントをまだ使用している場合、 エージェントはオフラインモードで正常に動作しません。この問題は、最新のリリースでエージェントローカ ルキャッシュファイルのスコープの変更のために発生します。回避策として、古いエージェントローカルキャ

ッシュファイルを削除し、WEM エージェントホストサービス (Norskale エージェントホストサービス) を再 起動します。[WEM‑3281]

- 管理コンソールの [セキュリティ] タブで、ファイルハッシュ条件を使用して、拡張子が.exe または.dll のフ ァイルに対して AppLocker ルールを作成した場合、ルールは機能しません。この問題は WEM は、そのファ イルのハッシュコードを正しく計算するために発生します。[WEM‑3580]
- 管理コンソールの [セキュリティ] タブで、発行者の条件を使用してファイルの AppLocker ルールを作成 した場合、ルールは機能しません。この問題は WEM がファイル名を正しく解決するために発生します。 [WEM‑3582]
- 管理コンソールで [ **OU** の追加] をクリックすると、WEM の [ 組織単位] ウィンドウに何も表示されないこと があります。この問題は、フォレスト (現在または信頼されている) に多数の OU が含まれている場合に発生し ます。回避策として、[ キャンセル] をクリックし、[ **OU** の追加] を複数回クリックする必要がある場合があり ます。[WEM‑3818、UCOHELP‑1211]
- 英語版以外の Windows オペレーティングシステムを使用する Windows サーバーでは、アプリケーション セキュリティ機能は機能しません。この問題は、WEM が英語以外の言語環境で Application Identity サー ビスを開始できないために発生します。[WEM‑3957、LD1185]
- Windows 10 マシンでは、管理コンソールで構成した環境およびその他の特定の設定が機能しない場合があ ります。[WEM‑14193]

## **Workspace Environment Management** サービス **1812.0.0.1**

- Windows Server 2012 R2 にインストールされた Adobe Reader のインスタンスは、Workspace Envi‑ ronment Management が PDF ファイルを他の PDF リーダーアプリケーションに関連付けることを防止 します。ユーザーは、PDF を開くたびに PDF リーダーアプリケーションを選択するように強制されます。 [WEM‑33]
- WEM サービス管理コンソールの [ **Active Directory** オブジェクト] タブに表示されるエージェントホスト マシン名は、マシン名の変更を反映して自動的に更新されません。[マシン]リストにマシンの新しい名前を 表示するには、[マシン]リストからマシンを手動で削除してから、マシンを再度追加する必要があります。 [WEM‑1549]
- 管理コンソールの [ **Active Directory** オブジェクト] タブで、[ オブジェクトの追加] と [ 名前の確認] を使 用してオブジェクトを検索および追加すると、一度に 1 つのオブジェクトのみを追加できます。別のオブジェ クトを追加するには、[コンピューターまたはグループの選択] ダイアログボックスを閉じてから再度開く必要 があります。(オンプレミスバージョンの [Workspace Environment Management] では、毎回ダイアロ グボックスを閉じることなく複数のオブジェクトを識別して追加できます)。[WEM‑1620]
- オンプレミスの WEM データベースを WEM サービスに移行した後、コンピューターに最新バージョンがイン ストールされている場合でも、WEM サービスエージェントを再インストールする必要があります。これは、 WEM サービスエージェントを再インストールしない限り、エージェントキャッシュが WEM サービスデータ ベースと同期できないために必要です。[WEM‑2396]
- トランスフォーマー (キオスク) モードで、ログオフ画面リダイレクトが有効になっていると、ログオフ後にロ グオンページへのリダイレクトに失敗することがあります。[WEM‑3133]
- 管理コンソール **>** 監視 **>** ユーザートレンド **>** デバイスタイプ] タブで [フィルタの適用] または [レポートの更 新] をクリックすると、レポートを表示できない場合があります。代わりに、[ 管理コンソール**] > [**アクショ ン**] > [**アプリケーション**] > [**アプリケーションリスト] タブに戻ります。[WEM‑3254]
- Windows 10 バージョン 1809 および Windows Server 2019 では、Workspace Environment Manage‑ ment はアプリケーションをタスクバーに固定できません。[WEM‑3257]
- WEM を最新バージョンにアップグレードした後、以前のバージョンのエージェントをまだ使用している場合、 エージェントはオフラインモードで正常に動作しません。この問題は、最新のリリースでエージェントローカ ルキャッシュファイルのスコープの変更のために発生します。回避策として、古いエージェントローカルキャ ッシュファイルを削除し、WEM エージェントホストサービス (Norskale エージェントホストサービス) を再 起動します。[WEM‑3281]
- 管理コンソールの [セキュリティ] タブで、ファイルハッシュ条件を使用して、拡張子が.exe または.dll のフ ァイルに対して AppLocker ルールを作成した場合、ルールは機能しません。この問題は WEM は、そのファ イルのハッシュコードを正しく計算するために発生します。[WEM‑3580]
- 管理コンソールの [セキュリティ] タブで、発行者の条件を使用してファイルの AppLocker ルールを作成 した場合、ルールは機能しません。この問題は WEM がファイル名を正しく解決するために発生します。 [WEM‑3582]
- [ フィルタとドライブ文字の割り当て**]** ウィンドウで、そのネットワークドライブのドライブ文字として **#** を 選択すると、ネットワークドライブをユーザーにマッピングしようとすると失敗します。この問題は、WEM が現在「#」を使用してネットワークドライブにランダムな文字を割り当てることをサポートしていないため に発生します。[WEM‑3752, LD1014]
- WEM データベースを WEM サービスに移行しようとすると失敗することがあります。この問題は、オンプレ ミスの WEM データベースの VuemTaskshiStory テーブルのエントリに特殊文字が含まれている場合に発生 します。回避策として、オンプレミスの WEM データベースからこれらのエントリを削除し、移行プロセスを 再起動します。[WEM‑3817、UCOHELP‑1567]
- 管理コンソールで [ **OU** の追加] をクリックすると、WEM の [ 組織単位] ウィンドウに何も表示されないこと があります。この問題は、フォレスト (現在または信頼されている) に多数の OU が含まれている場合に発生し ます。回避策として、[ キャンセル] をクリックし、[ **OU** の追加] を複数回クリックする必要がある場合があり ます。[WEM‑3818、UCOHELP‑1211]
- 英語版以外の Windows オペレーティングシステムを使用する Windows サーバーでは、アプリケーション セキュリティ機能は機能しません。この問題は、WEM が英語以外の言語環境で Application Identity サー ビスを開始できないために発生します。[WEM‑3957、LD1185]
- Windows 10 マシンでは、管理コンソールで構成した環境およびその他の特定の設定が機能しない場合があ ります。[WEM‑14193]

## **Workspace Environment Management** サービス **1811**

Workspace Environment Management サービスには、次の問題があります。

- Windows Server 2012 R2 にインストールされた Adobe Reader のインスタンスは、Workspace Envi‑ ronment Management が PDF ファイルを他の PDF リーダーアプリケーションに関連付けることを防止 します。ユーザーは、PDF を開くたびに PDF リーダーアプリケーションを選択するように強制されます。 [WEM‑33]
- Internet Explorer 11 (IE11) または Microsoft Edge を使用して Workspace Environment Management サービス管理コンソールを開き、[開発者ツール] ウィンドウ (F12) を開くと、[開発者ツール] ウィンド ウをもう一度閉じても、管理コンソールはフルサイズに再描画されません。この場合は、ブラウザウィンドウ を更新して、管理コンソールを正しく再描画します。[WEM‑1377]
- WEM サービス管理コンソールの [ **Active Directory** オブジェクト] タブに表示されるエージェントホスト マシン名は、マシン名の変更を反映して自動的に更新されません。[マシン]リストにマシンの新しい名前を 表示するには、[マシン]リストからマシンを手動で削除してから、マシンを再度追加する必要があります。 [WEM‑1549]
- 管理コンソールの [ **Active Directory** オブジェクト] タブで、[ オブジェクトの追加] と [ 名前の確認] を使 用してオブジェクトを検索および追加すると、一度に 1 つのオブジェクトのみを追加できます。別のオブジェ クトを追加するには、[コンピューターまたはグループの選択] ダイアログボックスを閉じてから再度開く必要 があります。(オンプレミスバージョンの [Workspace Environment Management] では、毎回ダイアロ グボックスを閉じることなく複数のオブジェクトを識別して追加できます)。[WEM‑1620]
- オンプレミスの WEM データベースを WEM サービスに移行した後、コンピューターに最新バージョンがイン ストールされている場合でも、WEM サービスエージェントを再インストールする必要があります。これは、 WEM サービスエージェントを再インストールしない限り、エージェントキャッシュが WEM サービスデータ ベースと同期できないために必要です。[WEM‑2396]
- **Workspace Environment Management** サービスの **[**管理**]** タブから管理コンソールにアクセスしよう とすると失敗します。回避策として、ブラウザウィンドウを更新して、もう一度試してください。[WEM‑2401]
- Windows 7 サービスパック 1、Windows 2008 R2 サービスパック 1、または Windows Server 2008 サー ビスパック 2 で UpmConfigCheck スクリプトを実行しようとすると失敗します。これらのオペレーティン グシステムでスクリプトを実行するには、Windows Management Framework 3.0 を手動でインストール する必要があります。Windows Management Framework 3.0 をインストールしても UPMConfigCheck が機能しない場合は、WEM エージェントホストサービス (Norskale エージェントホストサービス) を再起動 します。[WEM‑2717]
- Windows 10 マシンでは、管理コンソールで構成した環境およびその他の特定の設定が機能しない場合があ ります。[WEM‑14193]

## **Workspace Environment Management** サービス **1807**

Workspace Environment Management サービスには、次の問題があります。

- Windows Server 2012 R2 では、Adobe Acrobat Reader がインストールされている場合、Workspace Environment Management が PDF ファイルを他の PDF リーダーアプリケーションに関連付けることが できなくなります。ユーザーは、PDF を開くたびに PDF リーダーアプリケーションを選択するように強制さ れます。[WEM‑33]
- [セキュリティ] タブで [ **DLL** ルールを処理] オプションをオフにすると、WEM データベースの実際の数に関 係なく、「DLL Rules」コレクションの横に報告されるルールカウントがゼロに設定されます。[WEM‑425]
- Windows サーバー OS マシンで複数のセッションサポートが有効になっている場合、以前にログオンしたユ ーザーのアプリケーション・セキュリティ・ルールは、最近ログオンしたユーザーのルールに置き換えられま す。たとえば、ルールが user1 に割り当てられ、user2 に割り当てられていない場合、user2 がログオンす ると、そのルールはローカルの AppLocker ルールから削除されます。したがって、user1 にもルールを適用 することはできません。[WEM‑1070]
- Internet Explorer 11 (IE11) または Microsoft Edge を使用して Workspace Environment Manage– ment サービス管理コンソールを開き、[開発者ツール] ウィンドウ (F12) を開くと、[開発者ツール] ウィンド ウをもう一度閉じても、管理コンソールはフルサイズに再描画されません。この場合は、ブラウザウィンドウ を更新して、管理コンソールを正しく再描画します。[WEM‑1377]
- WEM サービス管理コンソールの [ **Active Directory** オブジェクト] タブに表示されるエージェントホスト マシン名は、マシン名の変更を反映して自動的に更新されません。[マシン]リストにマシンの新しい名前を 表示するには、[マシン]リストからマシンを手動で削除してから、マシンを再度追加する必要があります。 [WEM‑1549]
- Workspace Environment Management (WEM) のオンプレミス版では、Active Directory セキュリテ ィグループを WEM エージェントのコンテナーとして使用できます。ただし、WEM サービスでは、Active Directory セキュリティグループをエージェントコンテナーとして使用することはできません。オンプレミス のインフラストラクチャサービスでは、直接および間接の OU をエージェントコンテナーとして使用すること もできます。ただし、WEM サービスは間接的な OU をサポートしていません。たとえば、WEM エージェン ト Agent1 が OU2 に属し、OU2 が OU1 に属するとします (OU1>OU2>AGENT1)。オンプレミスのインフ ラストラクチャサービスは、AGENT1 を OU1 と OU2 の両方のメンバーとして認識しますが、WEM サービ スは AGENT1 を OU2 のメンバーとして認識します。[WEM‑1619]
- 管理コンソールの [Active Directory オブジェクト] タブで、[ オブジェクトの追加] と [ 名前の確認] を使用 してオブジェクトを検索および追加すると、一度に 1 つのオブジェクトのみを追加できます。別のオブジェク トを追加するには、[コンピューターまたはグループの選択] ダイアログボックスを閉じてから再度開く必要が あります。(オンプレミスバージョンの [Workspace Environment Management] では、毎回ダイアログ ボックスを閉じることなく複数のオブジェクトを識別して追加できます)。[WEM‑1620]
- Windows 10 マシンでは、管理コンソールで構成した環境およびその他の特定の設定が機能しない場合があ ります。[WEM‑14193]

システム要件

April 10, 2024

ソフトウェアの前提条件

**Citrix Cloud Connector**。このコンポーネントは、Workspace Environment Management サービスエージ ェントをインストールする前に、使用しているすべてのリソースの場所に少なくとも 1 台のマシンにインストールす る必要があります。Cloud Connector のインストールを参照してください。

**.NET Framework 4.7.1** 以降。このコンポーネントは、Workspace Environment Management サービスエ ージェントに必要[です。まだインストールされていない場合は、エージェン](https://docs.citrix.com/ja-jp/citrix-cloud/citrix-cloud-resource-locations/citrix-cloud-connector/installation.html)トのインストール中に自動的にインスト ールされます。

**Microsoft Visual C++**。このコンポーネントは、Workspace Environment Management サービスエージェン トに必要です。Microsoft Visual C++ 2015—2019 再配布可能パッケージがまだインストールされていない場合は、 エージェントのインストール時に自動的にインストールされます。

**Microsoft Edge WebView2** ランタイムバージョン **98** 以降。このコンポーネントは、Workspace Environment Management サービスエージェントに必要です。まだインストールされていない場合は、エージェントのインスト ール中に自動的にインストールされます。

注:

- このコンポーネントが必要なのはバージョン 2209 以降だけです。
- バージョン 2203 以降、Microsoft Edge WebView2 ランタイムインストーラーはエージェントインス トーラーにパッケージ化されています。
- Microsoft Edge WebView2 ランタイムをダウンロードしてインストールするには、インターネットに アクセスできる必要があります。

**Microsoft Active Directory**. Workspace Environment Management サービスでは、構成された設定をユー ザーにプッシュするには、Active Directory への読み取りアクセス権が必要です。

**Citrix DaaS** (以前の Citrix Virtual Apps and Desktops サービス) または Citrix Virtual Apps and Desk**tops**。サポート対象の Citrix Virtual Apps またはデスクトップのバージョンが必要です 。

**Windows** 向け **Citrix Workspace** アプリ。Workspace Environment Management サービス管理コンソール で構成された Citrix StoreFront ストアリソースに接続するには、Windows 向け Citrix Workspace アプリをエー ジェン[トホストマシンにインストールする必要があります。サポートされるバージョンは、](https://www.citrix.com/support/product-lifecycle/product-matrix.html)以下のとおりです。

- Citrix Receiver for Windows versions: 4.4 LTSR CU5, 4.7, 4.9, 4.9 LTSR CU1, and 4.10
- Windows 向け Citrix Workspace アプリ 1808 以降

Transformer のキオスク対応のマシンでは、シングルサインオンを有効にして Windows 向け Citrix Workspace アプリをインストールし、パススルー認証用に構成する必要があります。詳しくは、「Citrix Workspace アプリ」を 参照してください。

## オペレーティングシステムの前提条件

注:

Workspace Environment Management エージェントは、製造元がサポートするオペレーティングシステ ムのバージョンでのみサポートされます。オペレーティングシステムの製造元からの延長サポートの購入が必 要な場合があります。

エージェント。Workspace Environment Management エージェントは、次のオペレーティングシステムでサポ ートされています。

- Windows 11、32 ビットおよび 64 ビット
- Windows 10 バージョン 1607 以降、32 ビットと 64 ビット
- Windows Server 2022 標準エディションとデータセンターエディション
- Windows Server 2019 Standard および Datacenter エディション \*
- Windows Server 2016 Standard および Datacenter エディション \*

\* Transformer 機能は、マルチセッションオペレーティングシステムではサポートされていません。

#### 注:

マルチセッションオペレーティングシステムで実行されている Workspace Environment Management サ ービスエージェントは、Microsoft の動的フェアシェアスケジューリング (DFSS) が有効になっているときに 正しく動作できません。DFSS を無効にする方法については、CTX127135を参照してください。

#### ハードウェアの前提条件

エージェント:RAM の平均消費量は 10 MB ですが、安全を確保するために 20 MB を提供することを推奨します。40 MB の空きディスク容量 (インストール時に 100 MB)。

#### 接続の前提条件

WEM サービスエージェントが動作するには、ファイアウォールとプロキシサーバーを構成して、アウトバウンド接 続を許可する必要があります。詳細については、「インターネット接続の要件」を参照してください。

エンタープライズネットワークでは、WEM サービスが WEM サービスエージェントと通信するために Cloud Connector も必要です。したがって、WEM サービスエージェントポートが正しく構成されていることを確認するに は、ファイアウォールの設定を確認してください[。詳細については、「ポート情](https://docs.citrix.com/ja-jp/citrix-cloud/overview/requirements/internet-connectivity-requirements.html)報」を参照してください。

サービスの依存関係

**Netlogon**。エージェントサービス (「Citrix WEM エージェントホストサービス」)がネットログオン依存関係リス トに追加され、ログオンする前にエージェントサービスが実行されていることを確認します。

## ウイルス対策の除外

Workspace Environment Management サービスエージェントは、次の既定のフォルダーにインストールされま す。

- C:\Program Files (x86)\Citrix\Workspace Environment Management Agent (64‑bit OS)
- C:\Program Files\ Citrix\ Workspace Environment Management エージェント (32 ビット OS 上)

Workspace Environment Management エージェントの「Citrix」インストールフォルダー全体でオンアクセス 検索を無効にする必要があります。これが不可能な場合は、次のプロセスをオンアクセススキャンから除外する必要 があります。

- AgentCacheUtility.exe
- AgentGroupPolicyUtility.exe
- AppInfoViewer.exe
- Agent Log Parser.exe
- AppsMgmtUtil.exe
- Citrix.Wem.Agent.EnrollmentUtility.exe
- Citrix.Wem.Agent.Service.exe
- Citrix.Wem.Agent.LogonService.exe
- PrnsMgmtUtil.exe
- VUEMAppCmd.exe
- VUEMAppCmdDbg.exe
- VUEMAppHide.exe
- VUEMCmdAgent.exe
- VUEMMaintMsg.exe
- VUEMRSAV.exe
- VUEMUIAgent.exe

制限

April 8, 2021

Workspace Environment Management (WEM) サービスは、大規模なエンタープライズ展開向けに設計されて います。サーバー側では、WEM サービスは、フロントエンドコンポーネントとバックエンドコンポーネント間の通 信フローを監視し、転送中のデータに基づいて動的にスケールアップまたはスケールダウンします。

WEM サービスのサイジングとスケーラビリティを評価する場合は、次の制限を考慮してください。この資料の値は、 単一の WEM サービスインスタンスの制限を示します。

#### 使用制限

次の表に、使用制限を示します。

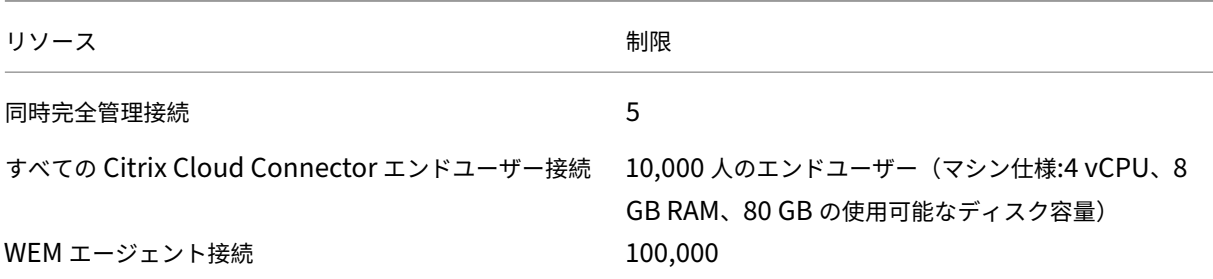

重要:

高可用性を確保するために、各リソースの場所に少なくとも 2 つの Cloud Connector を推奨します。WEM エージェントは、Cloud Connector 間で自動的に負荷を分散します。Citrix Cloud Connector が WEM サ ービス専用でない場合は、追加の Cloud Connector を展開することを検討してください。クラウドコネクタ の詳細については、「」を参照してください Citrix Cloud Connector。

## はじめに:展開の計画と構築

#### November 10, 2022

Workspace Environment Management (WEM) サービスの展開で使用されるコンポーネントについてよくわか らない場合は、「Workspace Environment Management サービス」を参照してください。

オンプレミスの WEM 展開から移行する場合は、「クラウドへの移行」を参照してください。

この記事の使[い方](https://docs.citrix.com/ja-jp/workspace-environment-management/service.html)

WEM 展開をセットアップするには、以下にまとめたタスクを完了します。各タスクの詳細へのリンクがあります。

展開を始める前にプロセスの全体像を確認することで、行う操作を把握できます。また、この記事は、その他の役立 つ情報ソースへのリンクも掲載しています。

#### 計画と準備

Citrix Tech Zone のドキュメント記事を参照して、目標の設定、ユースケースとビジネス目標の定義、および構成に 関する考慮事項の理解に役立ててください。

- WEM によって展開の全体的なエクスペリエンスが向上し、セキュリティが強化される方法については、「技術 概要:Workspace Environment Management」を参照してください。
- このクラウドベースのサービスのアーキテクチャとデプロイに関する考慮事項については、「リファレンスア ーキテクチャ[:Workspace Environment Manag](https://docs.citrix.com/ja-jp/tech-zone/learn/tech-briefs/workspace-environment-mgmt.html)ement」を参照してください。
- WEM がリソース使用率、ログオン時間、RAM 使用量を最適化する方法については、「Tech Insight: [Workspace Environment Management](https://docs.citrix.com/ja-jp/tech-zone/design/reference-architectures/citrix-workspace-environment-management-service.html)」を参照してください。そこのビデオを見てくだ[さい。](https://docs.citrix.com/ja-jp/tech-zone/design/reference-architectures/citrix-workspace-environment-management-service.html)

サイ[ンアップ](https://docs.citrix.com/ja-jp/tech-zone/learn/tech-insights/workspace-environment-mgmt.html)

Citrix アカウントにサインアップし、WEM サービストライアルをリクエストします。オンボードの手順は次のとお りです:

- 1. Citrix アカウントにサインアップし、WEM サービストライアルをリクエストします。
- 2. 統合の要件について Citrix 担当者と相談する。
- 3. Citrix Cloud ポータルで設定を完了する。

Citrix アカウントを新規登録してトライアルをリクエストするには、Citrix の営業担当者にお問い合わせください。 続行する準備ができたら、https://onboarding.cloud.comにアクセスしてください。

ログオン後、[WEM サービス] タイルで [ 試用版のリクエスト] をクリックします。テキストが [トライアルがリクエ ストされました]に変わり[ます。トライアルが利用可能になると](https://onboarding.cloud.com)、メールが届きます。

注:

トライアルの待機中に、「次の手順」に記載されている情報を確認できます。Citrix は WEM サービスソリュー ションをホストして提供しますが、アプリケーションとデスクトップを配信するマシンに加えて、アプリケー ションとユーザーを配信するマシンを管理します。この待ち時間を利用して、Active Directory など、社内サ ービス用のインフラストラクチャを設定することをお勧めします。

#### 使用するセットアップ方法を決定する

WEM が管理する各マシンには、WEM エージェントがインストールされている必要があります。WEM エージェント は WEM サービスに接続し、管理コンソールで構成した設定を適用します。エージェントをインストールする前に、 展開のニーズに合った設定方法を決定してください。

エージェントを WEM サービスに接続するには、次の 3 つの設定方法があります。

- **Cloud Connector**。マシンがドメインに参加している場合は、この方法を使用します。この方法では、リソ ースの場所を設定し、それぞれに少なくとも 1 つの Citrix Cloud Connector をインストールする必要があ ります。
	- **–** 高可用性を実現するには、各リソースの場所に 2 つの Cloud Connector をインストールすることをお 勧めします。
	- **–** リソースの場所には、インフラストラクチャサービス (Active Directory や Cloud Connector など) と、アプリやデスクトップをユーザーに配信するマシンが含まれます。

リソースの場所と CloudConnector のインストールを参照してください。

Cloud Connector のインストールに関するビデオ:

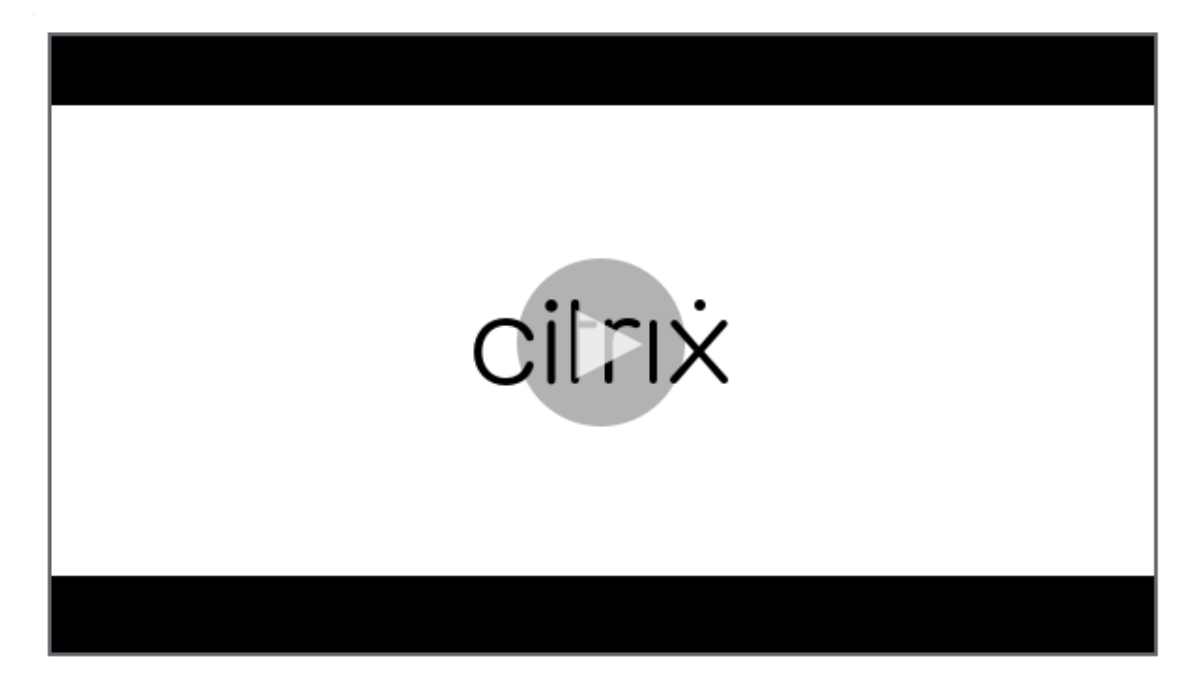

- ドメイン非参加。Citrix DaaS 展開でドメインに参加していないマシンを管理する場合は 、この方法を使用し [ます。この方法では、エージェントをインストールするときに](https://share.vidyard.com/watch/GfVkVFDRka8LRCowYc5ymk) [ 構成をスキップ] を選択する必要があります。
- 入学。この方法を使用して、Cloud Connector を構成せずに WEM エージェントを登録します 。この方法 は、エージェントをインストールするときに [ 構成をスキップ] [を選択する必要があり、](https://docs.citrix.com/ja-jp/workspace-environment-management/service/manage-non-domain-joined-machines.html)物理マシンと永続仮 想マシンのみに適用されます。

以下は、どの方法を使用するかを決定する[のに役立つ一般的なガイダンスを提供します。](https://docs.citrix.com/ja-jp/workspace-environment-management/service/get-started/enroll-agent.html)

- **Citrix DaaS** によって管理されるマシン用。Virtual Delivery Agent(VDA)の場合と同じ方法で、Cloud Connector またはドメインに参加していない方法を使用して、エージェントを Citrix Cloud に接続します。
- **Citrix DaaS** によって管理されていないマシン用。Cloud Connector または登録方法を使用します。

エージェントをインストールする

WEM が管理する各マシンには、WEM エージェントがインストールされている必要があります。エージェントをイン ストールするを参照してください。

[デプロイメントを管理する](https://docs.citrix.com/ja-jp/workspace-environment-management/service/get-started/install-and-configure.html#install-the-agent)

WEM 展開をセットアップする上記のタスクを完了したら、WEM 管理コンソールを起動します。次の 2 つのコンソ ールを使用できます。

- 従来のコンソール
- Web コンソール

現在、[レガシーコンソール](https://docs.citrix.com/ja-jp/workspace-environment-management/service/using-environment-management.html)から Web コンソールに機能を移行中です。Web コンソールはレガシーコンソールよりも 応答が[速く、より多くの](https://docs.citrix.com/ja-jp/workspace-environment-management/service/manage.html)機能を提供します。Web コンソールでのみ使用できる機能については、「新機能」を参照し てください。

#### 追加情報

- 単一の WEM サービスインスタンスの制限
- REST API

エー[ジェント](https://docs.citrix.com/ja-jp/workspace-environment-management/service/rest-apis.html)のインストール

April 10, 2024

この記事ではまず、Workspace Environment Management (WEM) エージェントについて説明します。この記 事の残りの部分では、エージェントインストールウィザードの手順について説明します。エージェントに関する追加 情報が提供されます。

はじめに

WEM が管理する各マシンには、WEM エージェントがインストールされている必要があります。WEM エージェント は WEM サービスに接続し、管理コンソールで構成した設定を適用します。すべての通信は、Citrix Cloud メッセー ジングサービスを使用して HTTPS 経由で行われます。すべてのエージェントはローカルキャッシュを使用するため、 ネットワーク接続が中断された場合でも既存の設定を引き続き使用できます。

WEM では、ドメインに参加しているマシンとドメインに参加していないマシンの両方の管理がサポートされていま す。

- ドメインに参加しているマシンの場合は、エージェントホストマシンが、設定済みの Cloud Connector と同 じ Active Directory ドメインに属していることを確認してください。また、各リソースの場所にあるエージ ェントホストマシンが正しく結合されていることを確認します。
- ドメインに参加していないマシンにエージェントをインストールするプロセスは、ドメインに参加しているマ シンと似ています。ただし、すべての要件を満たしていることを確認し、プロセス全体を通して正しいオプシ ョンを選択してください。詳しくは、「ドメインに参加していないマシンの管理」を参照してください。

エージェントを WEM サービスに接続するには、次の 3 つの方法があります。

- Cloud Connector
- ドメイン非参加
- 登録

方法の詳細については、「使用するセットアップ方法を決定する」を参照してください。

## エージェントをインス[トールする](https://docs.citrix.com/ja-jp/workspace-environment-management/service/get-started.html#determine-which-setup-method-to-use)

注:

Citrix Workspace で公開されているリソースに管理コンソールからアプリケーションショートカットとして アクセスするには、Windows 用 Citrix Workspace アプリがエージェントマシンにインストールされている ことを確認します。詳しくは、「システム要件」を参照してください。

次の順序で WEM エージェントをインストールします。

## ステップ **1:** エージェントをダウンロードする

WEM サービスの [ ユーティリティ] タブから WEM エージェントパッケージ (*Citrix‑Workspace‑Environment‑ Management‑Agent‑Setup.zip* ) をダウンロードし、各エージェントホストにコピーを保存します。

## 手順 **2:** グループポリシーを構成する **(**オプション**)**

重要:

非ドメイン参加または登録方法を使用する場合は、この手順をスキップしてください。

オプションで、グループポリシーの設定を選択できます。WEM エージェントパッケージで提供されるエージェント グループポリシー管理用テンプレートは、エージェントホスト構成ポリシーを追加します。

- 1. WEM インストールパッケージに付属する **Agent Group Policies** フォルダを WEM ドメインコントローラ にコピーします。
- 2. .admx ファイルを追加します。
- a) [ エージェントグループポリシー**] > [ADMX** ] フォルダに移動します。
- b) 2 つのファイル(*Citrix*Workspace Environment Management エージェントホスト構成.admx と CitrixBase.admx\*\*)をコピーします。
- c) <C:\Windows>\PolicyDefinitionsフォルダに移動して、ファイルを貼り付けます。
- 3. .adml ファイルを追加します。
	- a) [ エージェントグループポリシー**] > [ADMX] > [en‑US]** フォルダに移動します。
	- b) 2 つのファイル(*Citrix*Workspace Environment Management エージェントホスト構成.adml と CitrixBase.adml\*\*)をコピーします。
	- c) <C:\Windows>\PolicyDefinitions\en-USフォルダに移動して、ファイルを貼り付け ます。
- 4.[グループポリシー管理エディタ]ウィンドウで、[コンピュータの構成]**>**[ポリシー]**>**[管理用テンプレー ト]**>**[**Citrix** コンポーネント]**>**[**Workspace Environment Management**]**>**[エージェントホスト

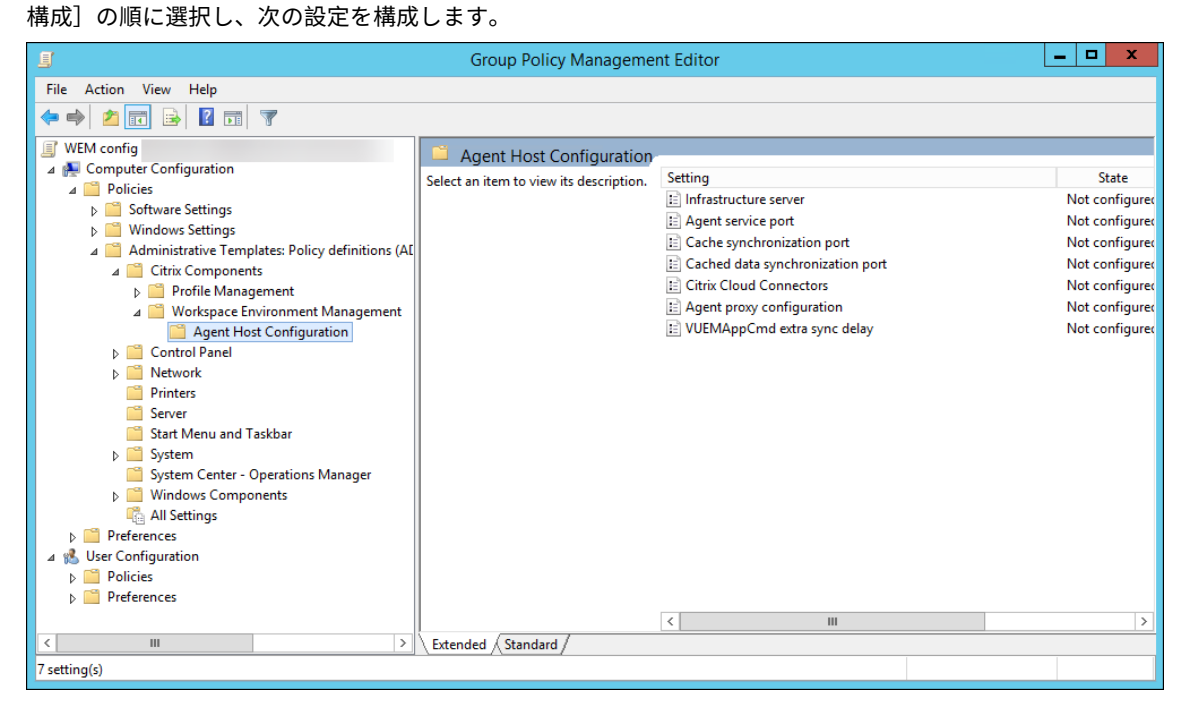

エージェントプロキシ構成。WEM エージェントは、Citrix Cloud の WEM サービスに接続するためにインターネッ ト接続に依存します。エージェントとサービスの間の通信は、次の目的を果たします。

- WEM サービスへの統計とステータスのアップロード
- エージェントキャッシュと WEM サービスデータベースとの同期を維持する
- エージェント設定と、エージェントの構成セットに固有の WEM 設定の取得

オプションで、エージェントとサービスとの通信方法を定義するために、HTTPS プロキシを構成すること もできます。これを行うには、エージェントプロキシ構成ポリシーをダブルクリックし、プロキシサーバ ーのアドレスを次の形式で入力します: http://<FODN or IP address>:<port number>。例: http://10.108.125.51:8080

注:

WEM サービスは、認証を必要とするプロキシサーバーをサポートしていません。

エージェントサービスポート。WEM サービスには必要ありません。状態「未構成」のままにします。

キャッシュされたデータ同期ポート。WEM サービスには必要ありません。状態「未構成」のままにします。

**Citrix Cloud Connector**。少なくとも 1 つの Citrix Cloud Connector を構成します。エージェントホストマシ ンは、構成済みの Cloud Connector マシンと同じ AD ドメインに存在する必要があります。

**CVAD** サービスから **Citrix Cloud Connector** を検出します。エージェントに Cloud Connector をまだ構成して いない場合、エージェントが関連する Citrix DaaS(以前の Citrix Virtual Apps and Desktops サービス)展開から Cloud Connector 情報を検出するかどうかを制御できます。その後、エージェントは対応する Cloud Connector マシンに接続します。

注:

- この設定は、WEM エージェントが Citrix DaaS 展開で実行されているシナリオ向けに設計されていま す。
- エージェントのインストール中にクラウドコネクタが構成されている場合、または Citrix Cloud Connectors のポリシー設定が有効になっている場合、このポリシー設定は機能しません。

## インフラストラクチャサーバー。WEM サービスには必要ありません。状態「未構成」のままにします。

**VuemAppCmd** 余分な同期遅延です。公開リソースが開始されるまでにエージェントアプリケーションランチャー (VUEMAppCmd.exe) が待機する時間をミリ秒単位で指定します。これにより、必要なエージェントの作業が最初 に完了します。推奨値は 100 ~200 です。デフォルト値は 0 です。

## 手順 **3:** エージェントをインストールする

重要:

.NET Framework はエージェントのインストール中に自動的にインストールできますが、エージェントをイ ンストールする前に手動でインストールすることをお勧めします。そうしないと、エージェントのインストー ルを続行するにはマシンを再起動する必要があり、完了までに時間がかかることがあります。

エージェントセットアッププログラム *Citrix Workspace Environment Management* エージェントは、エージェ ントのダウンロードで提供されます。エージェントを対話的にインストールするか、コマンドラインを使用してイン ストールするかを選択できます。デフォルトでは、エージェントはオペレーティング・システム (OS) に応じて、次 のいずれかのフォルダにインストールされます。

- C:\Program Files (x86)\Citrix\Workspace Environment Management Agent (64‑bit OS)
- C:\Program Files\ Citrix\Workspace Environment Management Agent (32‑bit OS)

エージェントを対話形式でインストールするには、次の手順を実行します。

- 1. マシンで **Citrix Workspace Environment Management Agent.exe** を実行します。
- 2. [使用許諾契約条件に同意します] を選択し、[ インストール] をクリックします。
- 3.「ようこそ」ページで、「次へ」をクリックします。
	- 注:

[ようこそ] ページが表示されるまでに時間がかかる場合があります。これは、必要なソフトウェアが不 足しており、バックグラウンドでインストールされている場合に発生します。

- 4.「宛先フォルダ」ページで、「次へ」をクリックします。
	- デフォルトでは、宛先フォルダフィールドにはデフォルトのフォルダパスが自動的に入力されます。エ ージェントを別のフォルダーにインストールする場合は、**[**変更**]** をクリックしてフォルダーに移動し、 **[**次へ**]** をクリックします。
	- WEM エージェントがすでにインストールされている場合は、インストール先フォルダフィールドに既 存のインストールフォルダパスが自動的に入力されます。
- 5.「展開の種類」ページで、適切な展開タイプを選択し、「次へ」をクリックします。この場合は、[ クラウドサー ビスの展開] を選択します。

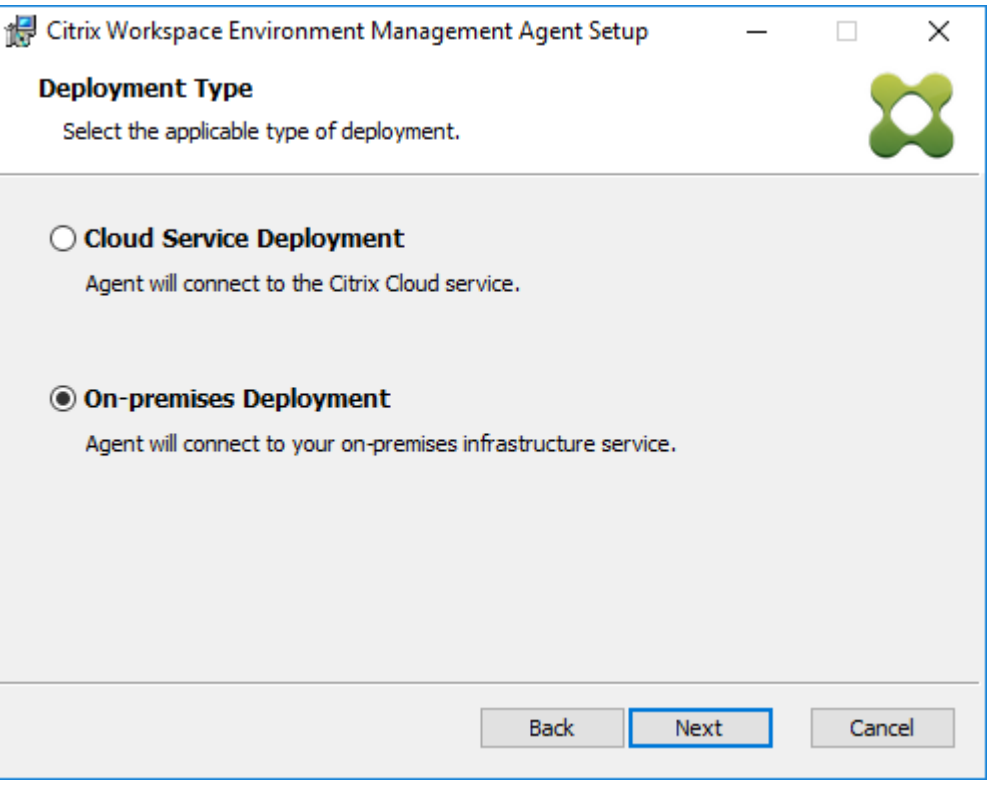

- 6. [クラウドサービスの構成] ページで、エージェントが接続する Citrix Cloud Connectors を指定し、[ 次へ] をクリックします。
	- 構成をスキップ。このオプションは次の場合に選択します。
- **–** グループポリシーを使用して設定が既に構成されています。
- **–** エージェントマシンはドメインに参加していないマシンです。ドメインに参加していないマシンの 管理を参照してください。
- **–** Cloud Connector を構成せずにエージェントを登録したい。エージェントを登録するを参照して ください。
- **Citr[ix Cloud Connector](https://docs.citrix.com/ja-jp/workspace-environment-management/service/manage-non-domain-joined-machines.html)** を構成します。Cloud Connector の FQDN または IP アドレスのカンマ 区切[りリストを](https://docs.citrix.com/ja-jp/workspace-environment-management/service/get-started/enroll-agent.html)入力して、エージェントが接続する Citrix Cloud Connector [を構成します。](https://docs.citrix.com/ja-jp/workspace-environment-management/service/get-started/enroll-agent.html)

注:

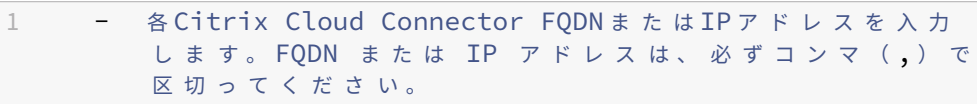

**–** 複数の Cloud Connector が設定されているシナリオでは、WEM エージェントはリストか ら到達可能な Cloud Connector をランダムに選択します。この設計は、すべての Cloud Connector にトラフィックを分散することを意図しています。

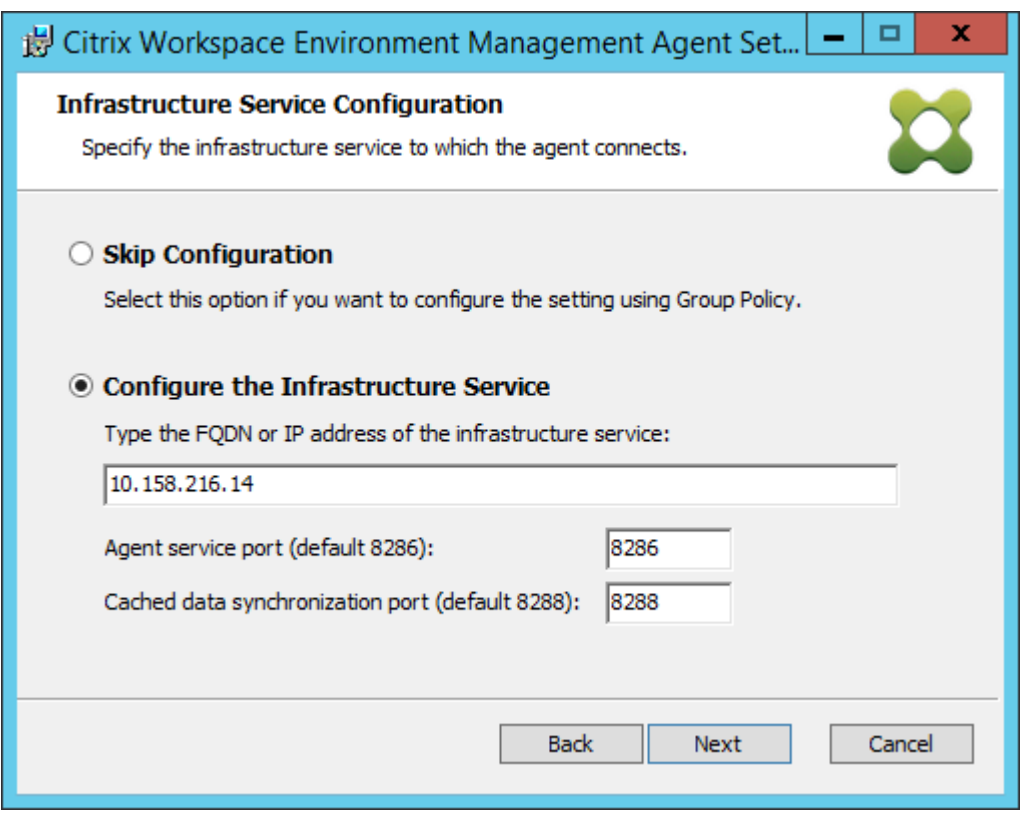

- 7. [詳細設定] ページで、エージェントの詳細設定を構成し、[ 次へ] をクリックします。
	- 代替キャッシュの場所 **(**オプション**)**。エージェントキャッシュの代替場所を指定できます。[ 参照] をク リックして、該当するフォルダに移動します。または、レジストリを使用してこれを行うこともできま

す。そのためには、まず Citrix WEM エージェントホストサービスを停止し、次のレジストリキーを変 更します。

HKEY\_LOCAL\_MACHINE\ SYSTEM\ currentControlSet\ コントロール\ Norskale\ エージェント ホスト

名前:AgentCache 代替ロケーション

種類: REG SZ

値: 空

既定では、この値は空です。既定のフォルダは<WEM agent installation folder path>\Local Databases Setです。必要に応じて、別のフォルダパスを指定してください。 変更を有効にするには、Citrix WEM エージェントホストサービスを再起動します。変更が反映される と、**LocalAgentCache.db** と **LocalAgentDatabase.db** のファイルがフォルダーに表示されます。

注意:

レジストリエディターの使用を誤ると、深刻な問題が発生する可能性があり、オペレーティングシ ステムの再インストールが必要になる場合もあります。レジストリエディターの誤用による障害 に対して、Citrix では一切責任を負いません。レジストリエディターは、お客様の責任と判断の範 囲でご使用ください。また、レジストリファイルのバックアップを作成してから、レジストリを編 集してください。

• **VUEMAppCmd** による同期遅延の追加(オプション)。エージェントアプリケーションランチャー (VUEMAppCmd.exe) が公開リソースを開始する前に待機する時間を指定できます。これにより、必要 なエージェントの作業が最初に完了します。デフォルト値は 0 です。

注:

追加の同期遅延間隔に入力する値は、0 以上の整数である必要があります。

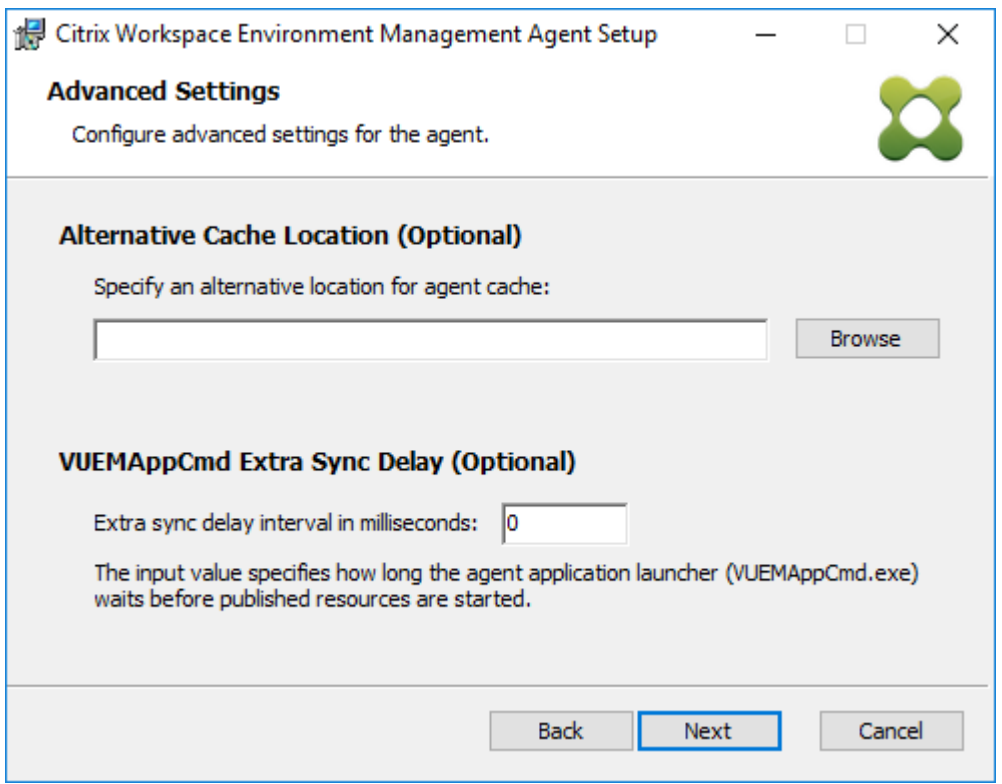

- 8. [インストールの準備完了] ページで、[ インストール] をクリックします。
- 9. [ 完了] をクリックして、インストールウィザードを終了します。

または、コマンドラインを使用して WEM エージェントのサイレントインストールを選択することもできます。これ を行うには、次のコマンドラインを使用します。

• Citrix Workspace Environment Management Agent.exe /quiet Cloud=1

ヒント:

- WEM サービス展開で実行されているエージェントの場合は、Cloud=1と入力します。オンプレミスの WEM 展開で実行されているエージェントの場合は、Cloud=0と入力します。
- ログファイルを参照して、エージェントのインストールのトラブルシューティングを行うこともできま す。既定では、インストール中に発生したすべてのアクションを記録するログファイルは「%TEMP%」 で作成されます。/log log.txtコマンドを使用して、ログファイルを保存する特定の場所を指定で きます。

コマンドラインオプションを使用して、カスタム引数を指定することもできます。これにより、インストールプロセ ス中にエージェントとシステム設定をカスタマイズできます。詳細については、「知っておきましょう」を参照してく ださい。

インストール後、エージェントは次のサービスとして実行されます。*Citrix WEM* エージェントホストサービスおよ び *Citrix\*\*WEM* エージェントユーザーログオンサービス。エージェントはアカウント *[localSystem](https://docs.citrix.com/ja-jp/workspace-environment-management/service/get-started/install-and-configure.html#good-to-know)* として実行され

ます。このアカウントの変更はサポートされていません。エージェントサービスには「ローカルシステムとしてログ オン」権限が必要です。

手順 **4:** コンピューターを再起動してインストールを完了します

エージェントをアンインストールする

- 1. エージェントがインストールされているマシンで、システムのコントロールパネルを開きます。
- 2. [ プログラムと機能] をクリックします。
- 3. [Citrix Workspace Environment Management] を選択し、メニューの[アンインストール]をクリ ックします。

VDA のインストール時にエージェントを追加コンポーネントとしてインストールする場合は、VDA イ ンストーラーで利用可能な WEM インストーラー(MSI)を使用してエージェントをアンインストール します。WEM インストーラcitrix\_wem\_agent\_core.msiは<VDA installer path>\x64\ Virtual Desktop Componentsにあります。VDA の追加コンポーネントとしてインストールされたエー ジェントをアンインストールするには、次の手順に従います。

- 1. citrix\_wem\_agent\_core.msiフォルダ内で右クリックします。
- 2. アンインストール] を選択します。

注:

エージェントをアンインストールしたら、VDA インストーラーまたは WEM インストーラーを使用してイ ンストールできます。Citrix Virtual Apps and Desktops 2209 以降、WEM エージェントは VDA インスト ールに追加コンポーネントとして含まれなくなりました。インストールするには、Citrix Virtual Apps and Desktops 製品 ISO の全製品インストーラーを使用します。詳しくは、「コアコンポーネントのインストール」 を参照してください。

次のステップ

既存のオンプレミスの WEM データベースを WEM サービスに移行する場合は、「クラウドへの移行」を参照してくだ さい。

WEM サービスを直接開始するには、管理コンソールを起動し、必要に応じて設定を構成します。次の 2 つのコンソ ールを使用できます。

- 従来のコンソール
- Web コンソール

現在、[レガシーコンソール](https://docs.citrix.com/ja-jp/workspace-environment-management/service/using-environment-management.html)から Web コンソールに機能を移行中です。Web コンソールはレガシーコンソールよりも 応答が[速く、より多くの](https://docs.citrix.com/ja-jp/workspace-environment-management/service/manage.html)機能を提供します。Web コンソールでのみ使用できる機能については、「新機能」を参照し てください。

#### 前提条件と推奨事項

WEM エージェントが正常に動作するようにするには、次の前提条件と推奨事項に注意してください。

#### 前提条件

次の要件が満たされていることを確認します。

- Windows サービスシステムイベント通知サービスは、起動時に自動的に開始されるように構成されています。
- **WEM** エージェントサービス **Citrix WEM** エージェントホストサービスと **CitrixWEM** ユーザーログオンサ ービスは、起動時に自動的に開始するように構成されています。
- エージェントキャッシュは、可能な限り、永続的な場所に常駐します。非永続キャッシュの場所を使用すると、 潜在的なキャッシュ同期の問題、過剰なネットワークデータ使用量、パフォーマンスの問題が発生する可能性 があります。

#### 推奨事項

エージェントを正常に展開するには、このセクションの推奨事項に従ってください。

- たとえば、ログオンスクリプトや起動スクリプトを使用して、**Citrix WEM** エージェントホストサービスを 手動で操作しないでください。**Citrix WEM** エージェントホストサービスの停止や再起動などの操作により、 Netlogon サービスの動作が停止し、他のアプリケーションで問題が発生する可能性があります。
- UI モードまたは CMD モードのエージェントを起動するには、ログオンスクリプトを使用しないでください。 そうしないと、一部の機能が動作しない可能性があります。

エージェントの起動動作

- **Citrix WEM** エージェントホストサービスは、サービスの開始後に、グループポリシーを使用して構成された Cloud Connector 設定を自動的にリロードします。
- **Citrix WEM** エージェントユーザーログオンサービスは、最初のログオン時にエージェントホストサービスが 開始されない場合、**Citrix WEM** エージェントホストサービスを自動的に開始します。この動作により、ユー ザー構成が適切に処理されます。
- **Citrix WEM Agent Host Service** は、起動時に次のローカルデータベースファイルを自動的にチェックし ます。LocalAgentCache.dbおよびLocalAgentDatabase.db。仮想マシンがプロビジョニン グされ、ローカルデータベースファイルがベースイメージからのものである場合、データベースファイルは自 動的にパージされます。
- **Citrix WEM** エージェントホストサービスが起動すると、エージェントのローカルキャッシュが最近更新され たことが自動的に検証されます。キャッシュが構成された 3 つ以上のキャッシュ同期時間間隔で更新されてい ない場合、キャッシュはただちに同期されます。たとえば、デフォルトのエージェントキャッシュの同期間隔 が 30 分であるとします。キャッシュが過去 60 分間に更新されなかった場合は、**Citrix WEM** エージェント ホストサービスの開始直後に同期されます。
- インストール中、WEM エージェントインストーラは、Windows サービスシステムイベント通知サービスを 自動的に開始するように構成します。
- WEM エージェントインストーラは、WEM エージェントのアップグレードが完了した後、Netlogon サービ スを自動的に開始します。

エージェント・キャッシュ・ユーティリティ・オプション

**Citrix WEM** エージェントホストサービスは、更新とキャッシュ同期の設定を自動的に処理します。エージェントキ ャッシュユーティリティは、設定をすぐに更新してキャッシュを同期する必要があるシナリオでのみ使用します。

コマンドラインを使用して、エージェントインストールフォルダで *AgentCacheUtility.exe* を実行します。実行可 能ファイルは、次のコマンドライン引数を受け入れます。

- -help: 許可される引数のリストを表示します。
- -RefreshCache または -r: キャッシュビルドまたは更新をトリガーします。
- -RefreshSettings または -S: エージェントホストの設定を更新します。
- -Reinitialize または -I: -RefreshCache オプションと一緒に使用すると、エージェントキャ ッシュを再初期化します。

コマンドラインの使用方法の詳細については、次の例を参照してください。

- エージェントホスト設定のリフレッシュ:
	- **–** AgentCacheUtility.exe -RefreshSettings
- エージェントホスト設定とエージェントキャッシュを同時に更新する:
	- **–** AgentCacheUtility.exe -RefreshSettings -RefreshCache
- エージェントキャッシュを再初期化します。
	- **–** AgentCacheUtility.exe -RefreshCache -Reinitialize

ヒント

エージェント実行可能ファイルは、以下に説明するカスタム引数を受け入れます。

エージェントの設定

WEM エージェントの設定については、以下を参照してください。

- **AgentLocation**。エージェントのインストール場所を指定できます。有効なフォルダパスを指定します。
- **CloudConnectorList**。各 Citrix Cloud Connector の FQDN または IP アドレスを指定できます。FQDN または IP アドレスは、必ずコンマ(,)で区切ってください。
- **VUEMAppCmdDelay**。エージェントアプリケーションランチャー(VUEMAppCmd.exe)が Citrix Virtual Apps and Desktops の公開リソースを起動するまで待機する時間を指定できます。デフォルト値は 0 (ミリ 秒) です。追加の同期遅延間隔に入力する値は、0 以上の整数である必要があります。
- **AgentCacheLocation**。エージェントキャッシュの代替場所を指定できます。構成されている場合、エージ ェントローカルキャッシュファイルは、エージェントインストールフォルダーではなく、指定された場所に保 存されます。

次のことに注意してください:

- コマンドラインで設定が構成されている場合、WEM エージェントインストーラは、構成された設定を使用し ます。
- コマンドラインで設定が構成されておらず、以前に構成された設定がある場合、インストーラーは以前に構成 された設定を使用します。
- コマンドラインで設定が構成されておらず、以前に構成された設定がない場合、インストーラはデフォルト設 定を使用します。

システム設定

エージェントホストマシンに関連するシステム設定については、以下を参照してください。

- **GpNetworkStartTimeoutPolicyValue**。インストール中に作成された GPNetworkStartTimeoutPol‑ icyValue レジストリキーの値を秒単位で構成できます。この引数は、ログオン時のポリシー処理中に、グル ープポリシーがネットワーク可用性通知を待機する時間を指定します。引数は、1 (最小) から 600 (最大) の範 囲の任意の整数を受け入れます。デフォルトでは、この値は 120 です。
- **syncForegroundPolicy**。エージェントのインストール時に SyncForegroundPolicy レジストリ値を構 成できます。このポリシー設定は、グループポリシー処理が同期かどうかを決定します。受け入れられる値: 0、1 値が設定されていない場合、または値を 0 に設定すると、Citrix WEM エージェントユーザーログオンサ ービスはログオンを遅延せず、ユーザーのグループポリシー設定はバックグラウンドで処理されます。値を 1 に設定すると、ユーザーのグループポリシー設定の処理が完了するまで、Citrix WEM Agent ユーザーログオ ンサービスはログオンを遅らせます。デフォルトでは、値はインストール中に変更されません。

重要:

グループポリシー設定がバックグラウンドで処理される場合、すべてのポリシー設定が処理される前に Windows シェル (Windows エクスプローラ) が起動することがあります。そのため、一部の設定は、 ユーザーが初めてログオンしたときに有効にならない場合があります。ユーザーが初めてログオンした ときにすべてのポリシー設定を処理する場合は、値を 1 に設定します。

• **WaitForNetwork**。インストール時に作成された **WaitForNetwork** レジストリキーの値を秒単位で構成 できます。この引数は、ネットワークが完全に初期化されて利用可能になるまで、エージェントホストが待機 する時間を指定します。引数は、0 (最小) から 300 (最大) の範囲の任意の整数を受け入れます。デフォルトで は、この値は 30 です。

上記の 3 つのキーはすべて、インストール時に **HKEY\_LOCAL\_MACHINE\ SOFTWARE\ Microsoft\ Windows NT\ CurrentVersion\ Winlogon** の下に作成されます。これらのキーは、ログオン前にユーザー環境がインフラ ストラクチャサーバーアドレス GPO を受信するようにします。Active Directory またはドメインコントローラサ ーバーの応答が遅いネットワーク環境では、ログオン画面が表示される前に処理時間が長くなることがあります。影 響を与えるためには、**gpNetworkStartTimeOutPolicyValue** キーの値を最低 **30** に設定することをお勧めしま す。

• **ServicesPipeTimeout**。ServiceSpipeTimeout レジストリキーの値を設定できます。キーは、インスト ール中に **HKEY\_LOCAL\_MACHINE\ SYSTEM\ CurrentControlSet\ Control\ Control** の下に作成さ れます。このレジストリキーは、サービスコントロールマネージャーが WEM エージェントサービスの状態に 関するレポートを許可する前に遅延を追加します。この遅延により、ネットワークが初期化される前にエージ ェントサービスを起動しないようにすることで、エージェントが失敗するのを防ぎます。この引数は、ミリ秒 単位の任意の値を受け入れます。指定しない場合、デフォルト値の 60000 (60 秒) が使用されます。

注:

上記の設定がコマンドラインを使用して構成されていない場合、インストール中に WEM エージェント インストーラによって処理されません。

例

次のコマンドライン形式を使用して設定を構成することもできます。

• "Citrix Workspace Environment Management Agent.exe"<key=value>

例:

- エージェントのインストール場所と Citrix Cloud Connector の指定
	- **–** "Citrix Workspace Environment Management Agent.exe"/quiet AgentLocation="L:\WEM Agent"Cloud=1 CloudConnectorList=cc1.qa .local,cc2.qa.local
- •「ユーザーログオンネットワーク待機時間」を 60 秒に設定する
	- **–** "Citrix Workspace Environment Management Agent.exe"WaitForNetwork =60

エージェントを登録する

November 10, 2022

はじめに

Citrix Cloud Connector を構成しなくても、Workspace Environment Management(WEM)エージェントを 登録できます。その前に、次の点を考慮してください。

- 登録は、ドメインに参加しているマシンとドメインに参加していないマシンの両方に適用されますが、物理マ シンと永続的な VM にのみ適用されます。
- Citrix DaaS で管理されている仮想マシンの場合は、Cloud Connector またはドメインに参加していない方 法を使用して、VDA の場合と同じ方法でエージェントを Citrix Cloud に接続することをお勧めします。使用 するセットアップ方法を決定するを参照してください。
- 永続的な VM が正しく登録されるようにするには、次の手順を実行します。
	- **–** イメージを作成する前に VM を一般化して、マシン固有の情報を削除します。Sysprep を使[用し](https://docs.citrix.com/ja-jp/workspace-environment-management/service/get-started.html#determine-which-setup-method-to-use) て VM [を一般化する方法については、](https://docs.citrix.com/ja-jp/workspace-environment-management/service/get-started.html#determine-which-setup-method-to-use)Microsoft の製品マニュアルを参照してください:https: //docs.microsoft.com/en-us/windows-hardware/manufacture/desktop/sysprep-generalize--a-windows-installation?view=windows-11。

この機能を[使用するには、エージェントをインストールするときに\[構成をスキップ\]を選択し、\[](https://docs.microsoft.com/en-us/windows-hardware/manufacture/desktop/sysprep--generalize--a-windows-installation?view=windows-11)**CVAD** から **[Citrix](https://docs.microsoft.com/en-us/windows-hardware/manufacture/desktop/sysprep--generalize--a-windows-installation?view=windows-11) Cloud Connector** [を検出する\]サービスポリシーを有効にしないことが必](https://docs.microsoft.com/en-us/windows-hardware/manufacture/desktop/sysprep--generalize--a-windows-installation?view=windows-11)要です。

エージェントを登録す[る](https://docs.citrix.com/ja-jp/workspace-environment-management/service/get-started/install-and-configure.html#install-the-agent)

WEM エージェントの登録方法を柔軟に決定できます。次の 2 つの方法があります。

- 招待状で登録する。これには Web コンソールが必要です。ユーザーは、登録プロセスに参加するよう招待で きます。
- ベアラートークンまたは API セキュアクライアントで登録します。これにはコンソールが必要なく、ユーザー が登録プロセスに参加する必要もありません。

招待状で登録する

ユーザーデバイスをリモートで安全に管理するには、ユーザーデバイスを WEM に登録します。

招待状で登録する一般的なワークフローは次のとおりです。

- 1. [ 管理**] > [Web** コンソール**] > [**登録**] > [**招待] で、[ 招待状で登録] を有効にして、登録キーを生成します。
- 2. エージェントマシンで、登録ツールを使用して登録キーをインストールします。
	- a) 管理者としてコマンドプロンプトを開きます。
	- b) 以下のコマンドを実行します。(<enrollment key>を実際のキーに置き換えてください。)
		- Citrix.Wem.Agent.EnrollmentUtility.exe configenrollmentkey -k <enrollment key>

ヒント:

- 登録ツールである **Citrix.Wem.Agent.EnrollmentUtility.exe** は、エージェントのイン ストールフォルダにあります。詳細については、「登録ツール」を参照してください。
- マスターイメージを準備するときに、マスターイメージにエージェントをインストールでき ます。次に、マスターイメージをユーザー用のマシンを作成するためのテンプレートとして 使用します。この方法では、エージェントごとに[登録キーをイ](https://docs.citrix.com/ja-jp/workspace-environment-management/service/get-started/enroll-agent.html#enrollment-tool)ンストールする必要はありま せん。

3. [ 管理**] > [Web** コンソール**] > [**登録**] > [**招待] で、登録招待状をユーザーに送信します。

ユーザーは招待状を受け取ったら、招待コードを使用してデバイスを登録できます。「招待コードでエージェントを登 録する」を参照してください。

デバイスが登録されると、そのデバイスは管理対象となり、[管理]**>**[**Web** コンソール]**>**[登録]**>**[登録済みエー ジェント]に表示されます。これを必要な構成セットに追加して、正確な管理を行うことができます。「登録済みエー ジェントの管理」を参照してください。

招待コードでエージェントを登録する

[重要:](https://docs.citrix.com/ja-jp/workspace-environment-management/service/get-started/enroll-agent.html#manage-the-enrolled-agent)

エージェントを登録するには、ローカル管理者権限が必要です。

ユーザーには、次の招待メールが届きます。

 $\Gamma$ 

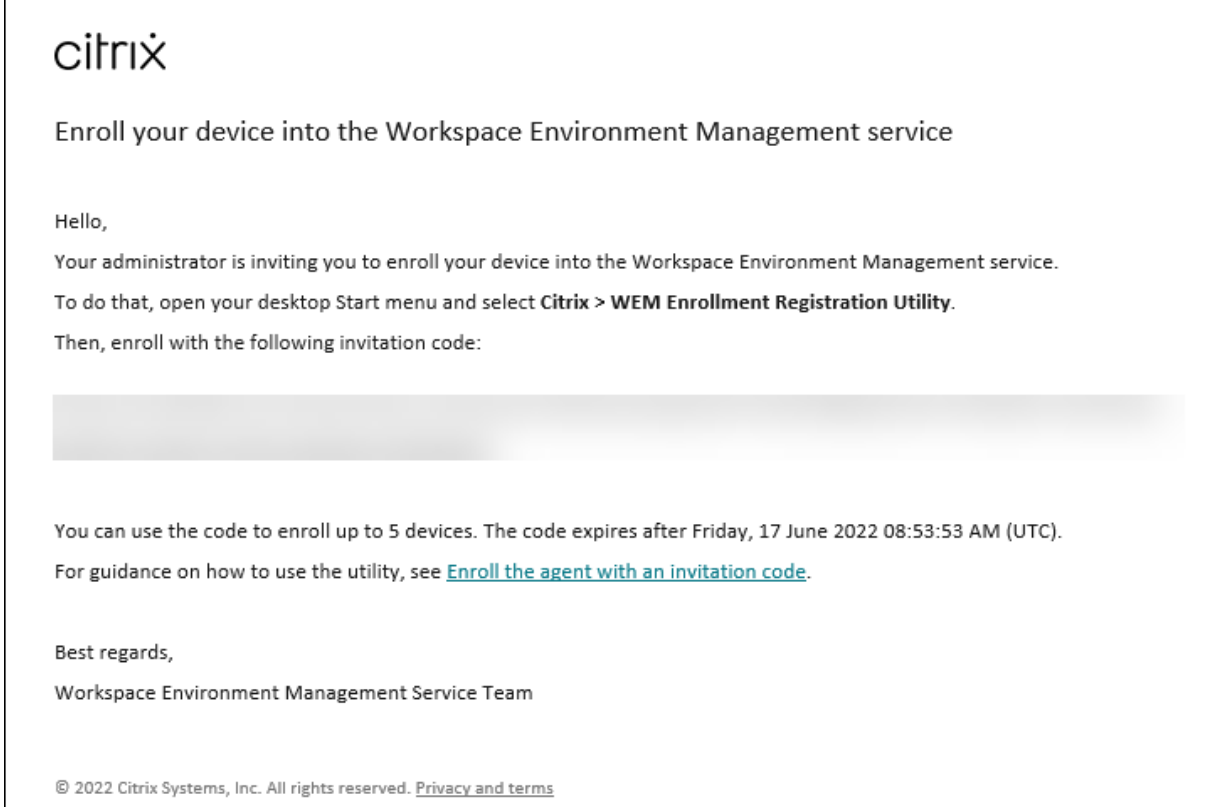

## 次のように、招待コードを使用してデバイスを登録します。

1. デスクトップの [スタート] メニューを開き、[ **Citrix] > [WEM** 登録ユーティリティ] を選択します。

ヒント:

ユーティリティが [スタート] メニューで使用できない場合は、WEM エージェントのインストールフォ ルダーに移動し、**Citrix.WEM.Agent.Enrollment.RegUtility.exe** を開きます。

2. 登録登録ユーティリティで、登録キーのステータスが [ インストール済み] であることを確認し、[ エージェン トの登録] をクリックします。

注: 登録キーのステータスが [ インストール済み] でない場合は、管理者に問い合わせてください。

3. [ エージェントの登録] ウィンドウで、招待コード (招待メールからコピー) を貼り付け、[ 登録の開始] をクリ ックします。

エージェントが正常に登録されると、次のメッセージが表示されます。エージェントは正常に登録されました。「閉じ る」をクリックすると、登録登録ユーティリティに戻り、次の情報が表示されます。

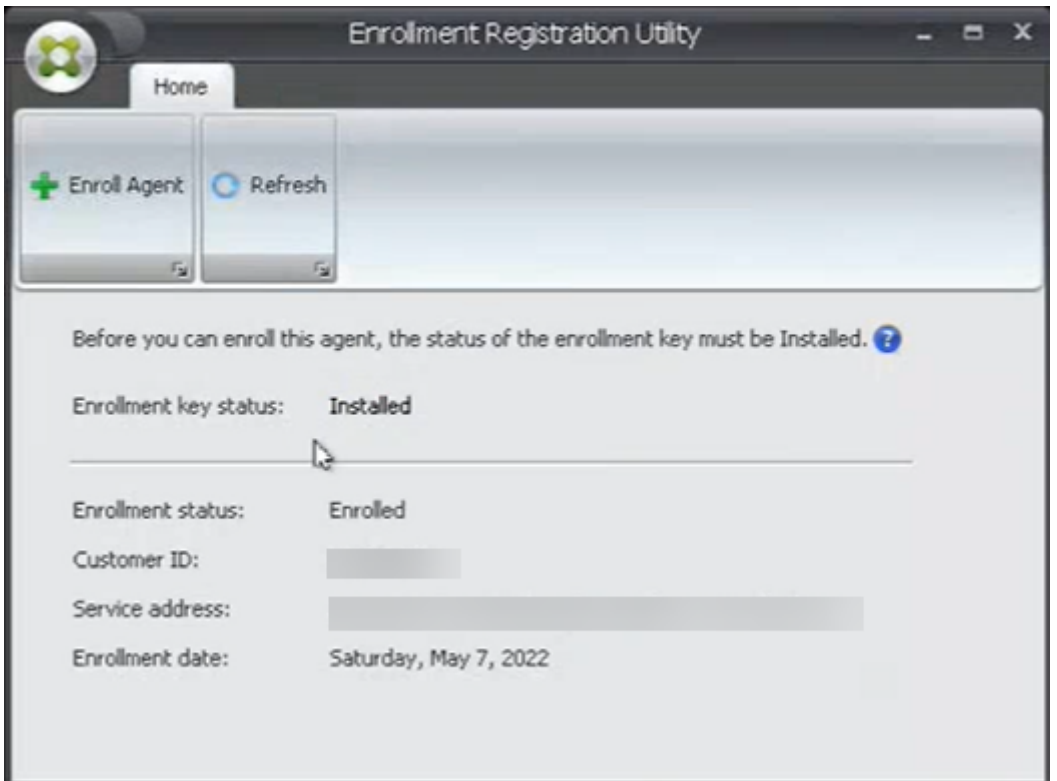

注:

ベアラートークンまたは API セキュアクライアントを使用して登録するには、登録キーの参加は必要ありませ ん。登録登録ユーティリティを使用して、ベアラートークンまたは API セキュアクライアントに登録されてい るエージェントマシンの登録ステータスを確認すると、登録キーステータスフィールドは [ 未インストール] と 表示され、[ 登録ステータス] フィールドは次のように表示されます。登録済み。

## ベアラートークンまたは **API** セキュアクライアントで登録する

エージェントマシンを登録するには、次の手順を実行します。

- 1. Citrix Cloud にサインインし、Citrix API サービスへの認証用のベアラートークンまたは API セキュアクラ イアントを取得します。API セキュアクライアントとベアラートークンを生成する方法については、「Citrix Cloud API の使用を開始する」を参照してください。
- 2. エージェントがインストールされているマシンにログオンします。
- 3. [コマンドプロンプトウィンドウ](https://developer.cloud.com/citrix-cloud/citrix-cloud-api-overview/docs/get-started-with-citrix-cloud-apis)を開きます。
	- ベアラートークンを使用してエージェントを登録するには、次のコマンドを入力します。
		- **–** Citrix.Wem.Agent.EnrollmentUtility.exe enroll --customer " customerid"--bearer "bearertoken"--url "api.wem.cloud.com"

ヒント:

ベアラートークンを使用する場合、ベース URL はリージョンごとに一意であることに注意してく ださい。詳細については、「ベース URL」を参照してください。指定しない場合、米国リージョン (api.wem.cloud.com) の URL が使用されます。

- エージェントを API セキュア[クライアントに](https://developer.cloud.com/citrixworkspace/workspace-environment-management/docs/overview)登録するには、次のコマンドを入力します。
	- **–** Citrix.Wem.Agent.EnrollmentUtility.exe enroll --customer " customerid"--clientid "clientid"--clientsecret "clientsecret "--authurl "api-us.cloud.com"--url "api.wem.cloud.com"

ヒント:

1 - セ キ ュ ア ク ラ イ ア ン ト を 使 用 す る と き は 、 2 つ の URL が あ る こ と に 注 意 し て く だ さ い 。

- **–** 最初の URL は認証 URL で、リージョンごとに異なります。詳しくは、「Citrix Cloud API の使 用を開始する」を参照してください。指定しない場合、米国リージョン (api-us.cloud.com) の URL が使用されます。
- **–** 2 つ目の URL はベース URL で、これも地域ごとに異なります。詳[細については、「ベース](https://developer.cloud.com/citrix-cloud/citrix-cloud-api-overview/docs/get-started-with-citrix-cloud-apis) URL[」を参照](https://developer.cloud.com/citrix-cloud/citrix-cloud-api-overview/docs/get-started-with-citrix-cloud-apis)してください。指定しない場合、米国リージョン (api.wem.cloud.com) の URL が使用されます。
- または、ステップ 3 で [JSO](https://developer.cloud.com/citrixworkspace/workspace-environment-management/docs/overview)N 形式の設定ファイルを作成し、以下のコマンドでそのファイルを使用します。
	- Citrix.Wem.Agent.EnrollmentUtility.exe enroll --config "configfilepath "
	- 注:

構成ファイルには機密情報が含まれているため、登録後に構成ファイルを削除することをお勧めします。

#### 設定ファイルの形式は次のとおりです。

ヒント:

ベアラートークンまたはセキュアクライアントを使用する場合は、対応するフィールドを空白のままにするこ とができます。

```
1 {
2
3
4 "CustomerId": The Citrix Cloud customer ID,
5
6 "ClientId": The secure client ID of the Citrix Cloud API client,
7
```

```
8 "ClientSecret": The secure client secret of the Citrix Cloud API
          client,
Q10 "AuthUrl": The base URL of the Citrix Cloud API used to get the
          bearer
11 token,
12
13 "BearerToken": The Citrix Cloud bearer token,
14
15 "BaseUrl": The base URL of the WEM RESTful APIs
16
17 }
18
19
20 <!--NeedCopy-->
```
#### 出力例:

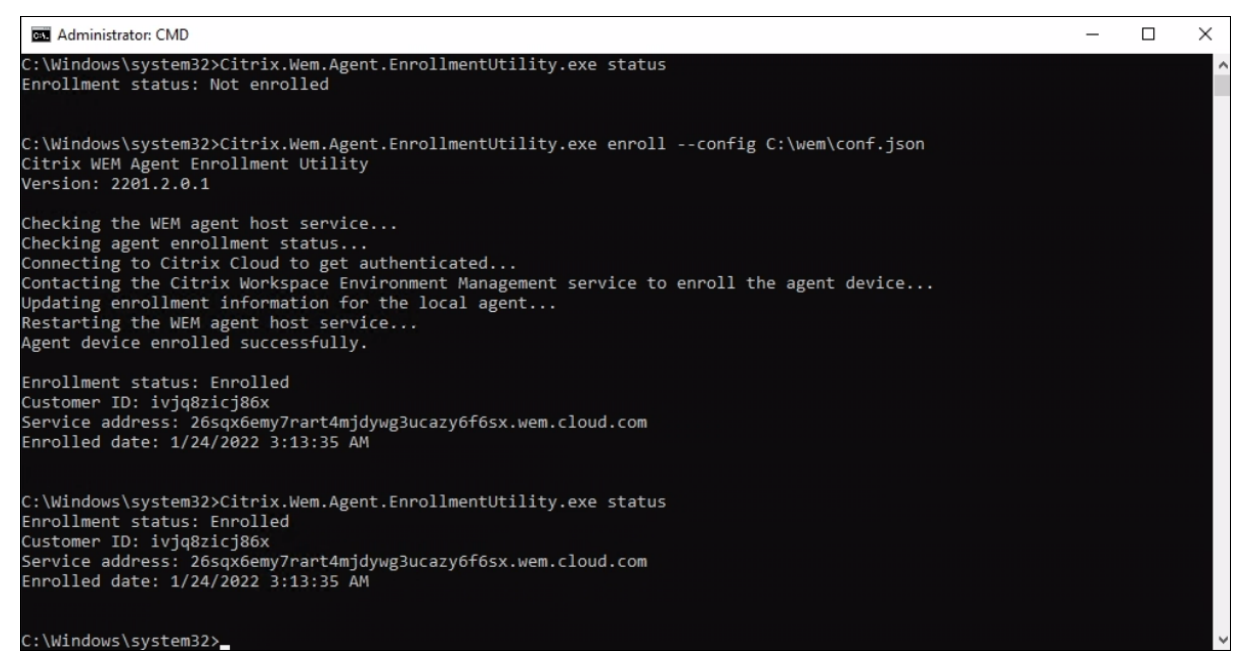

登録したエージェントを管理する

エージェントを登録したら、管理コンソールを使用して、正確な管理のために必要な構成セットにバインドします。

- Web コンソールで、[ ディレクトリオブジェクト] に移動し、エージェントマシンを構成セットに追加します。 ディレクトリオブジェクトを参照してください。
- レガシーコンソールで、[ **Active Directory** オブジェクト**] > [**マシン] に移動し、エージェントマシンを構成 セットに追加します。Active Directory オブジェクトを参照してください。
- [ドメインに参加していないマシンの追加につい](https://docs.citrix.com/ja-jp/workspace-environment-management/service/manage/directory-objects.html)ては、「ドメインに参加していないマシンの管理」を参照して ください。

注:

• 登録済みのドメインに参加していないマシンを追加すると、エージェントはまず [ 既定のサイト**]** 構成セ ットまたは [ バインドされていないエージェント] 構成セット (有効な場合) に登録されます。エージェン トが登録されたら、そのマシンを他の構成セットに追加できます。

## キーの作成とローテーション

エージェントが WEM に正常に登録されると、サービスキーがクラウドに作成されます。次のルールを考慮してくだ さい。

- キーは 90 日で期限切れになります。有効期限が切れたら、エージェントは WEM サービスに接続してキーを ローテーションする必要があります。デフォルトでは、エージェントは有効期限の 14 日前に自動的に接続し てキーをローテーションします。
- 期限切れのキーは 180 日間保持されます。エージェントは 180 日以内にキーをローテーションする必要があ ります。その後、キーは削除されます。
- キーが削除されると、そのキーを使用するエージェントは WEM サービスに接続できなくなります。エージェ ントは再登録する必要があります。

注:

ID を変更すると、サービスキーとエージェント ID が一致しないことがあります。ID の変更は、たとえば、エ ージェントマシンがドメインに参加したり、ドメインから離脱したりするときに発生します。その場合、エージ ェントがキーをローテーションできるように、キーがまだ有効なときにエージェントが WEM サービスに接続 できるようにする必要があります。

## 登録ツール

エージェント登録ツールである **Citrix.WEM.Agent.EnrollmentUtility.exe** は、WEM エージェントのインスト ールフォルダーにあります。デフォルトでは、エージェントは次のデフォルトフォルダにインストールされます。

- C:\Program Files (x86)\Citrix\Workspace Environment Management Agent (64 ビット OS の場合)
- C:\Program Files\Citrix\Workspace Environment Management Agent (32 ビット OS の場合)

登録ツールのコマンドラインオプション

このツールには次のオプションがあります。

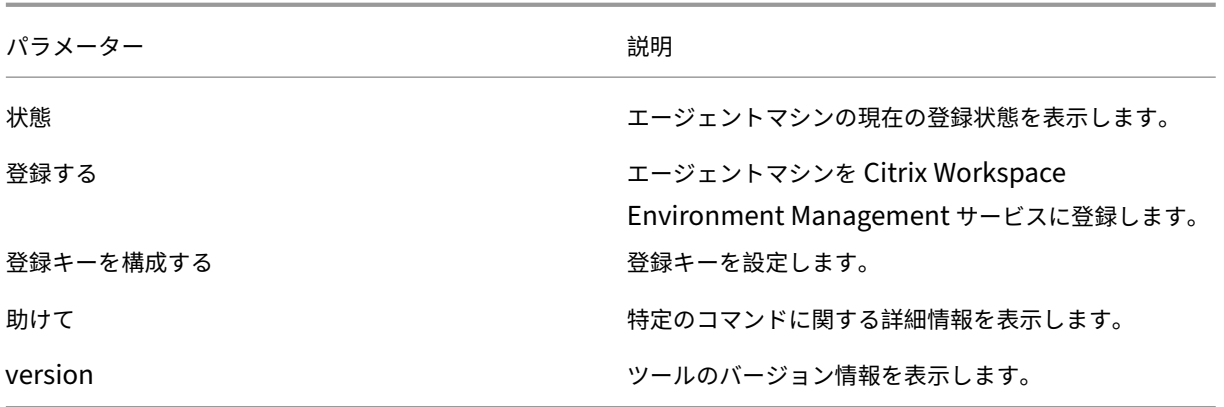

たとえば、エージェントの登録ステータスを表示するには、次のコマンドを入力します。

# • Citrix.Wem.Agent.EnrollmentUtility.exe status

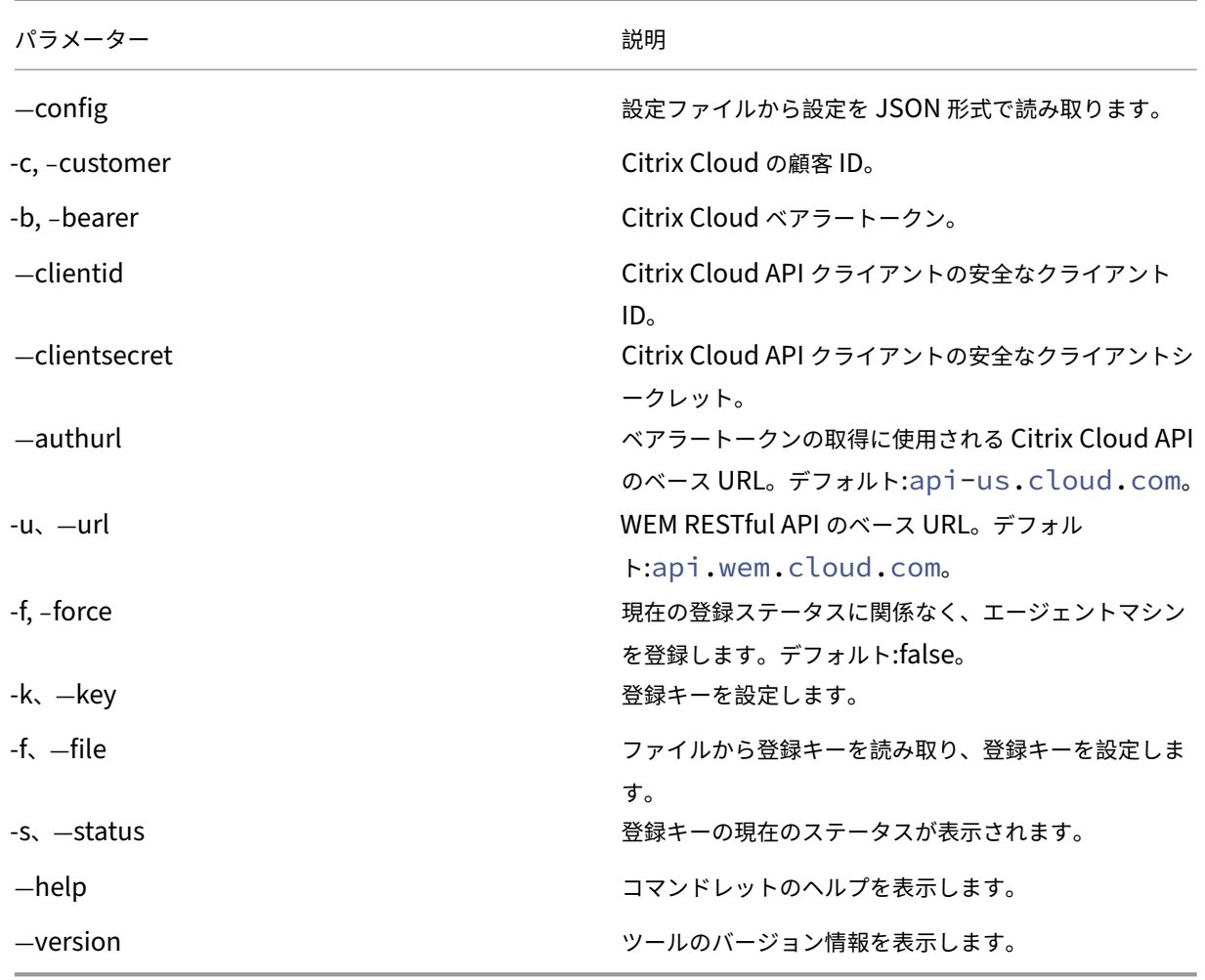

このツールは、次の登録オプションを提供します。
リターンコード

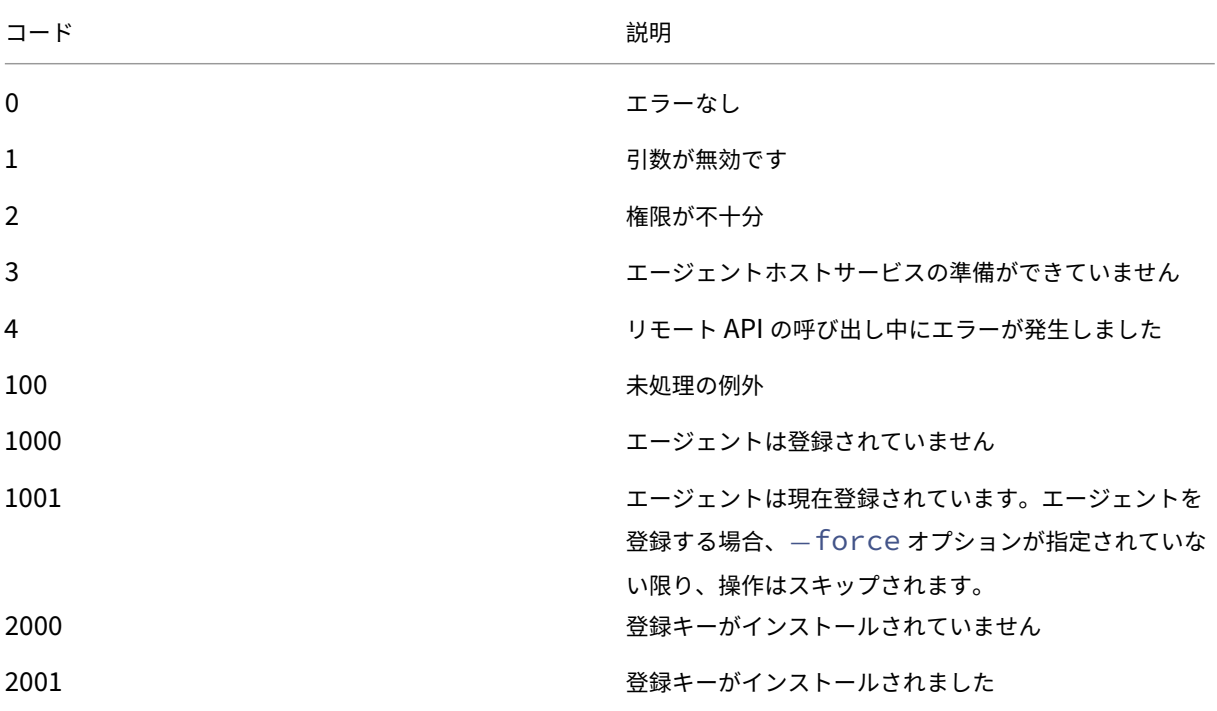

このツールは、次のコードを返すことができます。

エージェントの登録を解除する

エージェントを登録解除するには、エージェントをアンインストールするときに、次のコマンドを使用してエージェ ントインストーラを使用します。

• citrix\_wem\_agent\_bundle.exe /uninstall Disenroll=1

エージェントをアンインストールすると、次のレジストリキーが削除されます。

• HKEY\_LOCAL\_MACHINE\SOFTWARE\Citrix\WEM\Agent\EnrollmentData

# **Azure** 仮想デスクトップ用 **Citrix Optimization Pack**

October 26, 2023

はじめに

Azure 仮想デスクトップ向け Citrix Optimization Pack は、Azure 仮想デスクトップワークロードを最適化する ための新しい Citrix 製品です。現在、軽量でスケーラブルなユーザー環境管理ソリューションである Workspace Environment Management サービスが含まれており、IT 管理を簡素化し、デスクトップを最適化して最高のユー ザーエクスペリエンスを実現します。

Citrix Optimization Pack を使用すると、Workspace Environment Management サービスを使用して、ネイ ティブの Azure 仮想デスクトップ環境を管理、最適化、および保護できます。組織には次のようなメリットがありま す。

- ログオン時間が短縮され、ログオンパフォーマンスが向上
- 最適なリソース消費
- 制御可能なデスクトップの動作
- よりセキュアなユーザー環境

その他の利点については、「Workspace Environment Management」サービスの特長を参照してください。

重要:

- Workspace Environment Management サービスで Azure [仮想デスクトップを管理するには、](https://docs.citrix.com/ja-jp/workspace-environment-management/service.html#introduction)Citrix Optimization Pack を購入する必要があります。
- この記事のリンク先のその他の情報ソースを含むこの製品ドキュメントは、Workspace Environment Management サービスに固有のものではありません。特に明記されていない限り、すべての情報は Citrix Optimization Pack にも適用されます。Citrix Optimization Pack に適用されない Workspace Environment Management 機能の完全なリストについては、「Azure Virtual Desktop に適用されな い機能」を参照してください。

#### 前提条[件](https://docs.citrix.com/ja-jp/workspace-environment-management/service/citrix-optimization-pack/features-not-applicable.html)

- マシンとユーザーは Active Directory または Azure Active Directory Domain Services に参加していま す
- Citrix Cloud コネクタはドメインに参加しています

## システム要件

Citrix Optimization Pack のシステム要件について詳しくは、「システム要件」を参照してください。

制限

Citrix Optimization Pack は、中小規模から大規模のエンタープライズ展開向けに設計されています。サーバー側 では、Citrix Optimization Pack はフロントエンドコンポーネントとバックエンドコンポーネント間の通信フロー

を監視し、転送中のデータに基づいて動的にスケールアップまたはスケールダウンします。

Citrix Optimization Pack でサイジングとスケーラビリティを評価するときは、制限を考慮してください。この記 事の値は、単一の Citrix Optimization Pack インスタンスの制限を示しています。

#### 開始

Citrix Optimization Pack の展開環境を設定するには、次の手順に従います。

ヒント:

Azure 仮想デスクトップのデプロイに関する詳細な手順については、https://docs.microsoft.com/en‑ au/azure/virtual‑desktop/overviewにある Microsoft のドキュメントを参照してください。

ステップ **1:** [オンボーディング](https://docs.microsoft.com/en-au/azure/virtual-desktop/overview)

Citrix アカウントにサインアップし、「Azure 仮想デスクトップ用 Citrix Optimization Pack を購読する」の説明 に従って、Citrix Optimization Pack 試用版をリクエストします。オンボーディングの手順については、「サインア ップ」を参照してください。

[ステ](https://docs.citrix.com/ja-jp/workspace-environment-management/service/get-started.html)ップ **2:** [リソースの場所を設定し、](https://docs.citrix.com/ja-jp/workspace-environment-management/service/citrix-optimization-pack/subscribe-to-service.html)**Cloud Connector** をインストールする

リソースの場所には、インフラストラクチャサーバー (Active Directory や Citrix Cloud コネクタなど)が含まれ ています。詳細については、Cloud Connector の方法を参照してください。

ステップ **3:** エージェントを[インストールして構成する](https://docs.citrix.com/ja-jp/workspace-environment-management/service/get-started.html#determine-which-setup-method-to-use)

Citrix Optimization Pack が管理する各 Azure 仮想デスクトップには、Workspace Environment Management エージェントがインストールされている必要があります。これらのマシンは、構成済みのクラウドコネクタと同じ Active Directory ドメインまたは Azure Active Directory ドメインサービスドメインに属している必要がありま す。各リソースの場所にあるマシンが正しく結合されていることを確認します。

エージェントのインストールについて詳しくは、「エージェントのインストール」を参照してください。

エージェントインストールの前提条件と推奨事項

エージェントが正しく動作することを確認するには、「前提条件と推奨事項」のすべての情報を確認します。

#### 追加情報

Citrix Tech Zone のドキュメント記事では、目標の確立、ユースケースとビジネス目標の定義に役立つ情報、および 構成に関する考慮事項について説明しています。

- Citrix Optimization Pack によって全体的なエクスペリエンスが向上し、展開環境のセキュリティが強化さ れる仕組みについては、「技術概要: Workspace Environment Management」を参照してください。
- Citrix Optimization Pack のアーキテクチャと展開に関する考慮事項については、「リファレンスアーキテク チャ:Workspace Environment Management」を参照してください。
- Citrix Optimization Pack [がリソース使用率、ログオン時間、](https://docs.citrix.com/ja-jp/tech-zone/learn/tech-briefs/workspace-environment-mgmt.html)RAM 使用率を最適化する方法について は、「Tech Insight: Workspace Environment Management」を参照してくだ[さい。そこのビデオを見](https://docs.citrix.com/ja-jp/tech-zone/design/reference-architectures/citrix-workspace-environment-management-service.html) [てください。](https://docs.citrix.com/ja-jp/tech-zone/design/reference-architectures/citrix-workspace-environment-management-service.html)

## **Azure** 仮想デスクトップ向け **[Citrix Optimization P](https://docs.citrix.com/ja-jp/tech-zone/learn/tech-insights/workspace-environment-mgmt.html)ack** を購読する

April 10, 2024

はじめに

Citrix または Azure Marketplace を通じて、Azure 仮想デスクトップ向け Citrix Optimization Pack をサブスク ライブできます。

デモとトライアル

サインアップでトライアルをリクエストすると、パックを評価できます。試用版から、後で有料サービスサブスクリ プションに変換できます。

[シトリックスから購入する](https://docs.citrix.com/ja-jp/workspace-environment-management/service/get-started.html#sign-up)

Azure Virtual Desktop 向け Citrix Optimization Pack は、Citrix Cloud から、または Citrix のアカウント担当 者または Citrix Partner を通じて注文できます。

Citrix Cloud から:

- •「Citrix Cloud にサインアップする」のガイダンスに従って、Citrix Cloud アカウントと組織 ID を取得しま す。
- Azure 仮想デスクトップ用の Citrix Optimization Pack 試用版をリクエストできます。[Workspace [Environment Management\]](https://docs.citrix.com/ja-jp/citrix-cloud/overview/signing-up-for-citrix-cloud/signing-up-for-citrix-cloud.html) サービスタイルで、[ トライアルをリクエスト] をクリックします。トライア ルが利用可能になると、メールが届きます。

## **Azure Marketplace** から購入する

Azure 仮想デスクトップ向けの Citrix Optimization Pack は、Azure Marketplaceから注文できます。

#### **Azure Marketplace** から購入するための要件

Citrix Cloud アカウントの組織 ID が必要です。

Citrix Cloud アカウントを持っているが、組織 ID がわからない場合は、Citrix Cloud コンソールの右上隅を確認し ます。または、アカウントの作成時に受け取ったメールをご覧ください。

Citrix Cloud アカウントをお持ちでない場合は、「Citrix Cloud へのサインアップ」のガイダンスに従ってくださ い。

#### **[Az](https://docs.citrix.com/ja-jp/citrix-cloud/overview/signing-up-for-citrix-cloud/signing-up-for-citrix-cloud.html)ure Marketplace** から購入する手順

以下の手順に従って、Azure Azure Marketplace から Azure 仮想デスクトップ用 Citrix Optimization Pack を注 文します。

- 1. Azure アカウントの資格情報を使用して、Azure Marketplaceにサインインします。
- 2. 注文する Azure 仮想デスクトップ向け Citrix Optimization Pack を検索して移動します。
- 3.[**Get it now**]を選択します。
- 4.[**One more thing**]メッセージ上で必[要な情報を入力し、](https://azure.microsoft.com/ja-jp/marketplace/)同意のチェックボックスをオンにしてか ら、[**Continue**]を選択します。
- 5. 製品、プラン、価格、使用状況に関する情報が表示されるタブを確認します。準備ができたら、プランを選択 し (複数のプランがある場合)、[ セットアップ **+** 購読] を選択します。
- 6.[**Basics**]タブで:
	- サブスクリプション: 選択したプランを示します。
	- リソースグループ: リソースグループを選択または作成します。
	- 名前: サブスクリプション注文の名前を入力して、後で簡単に識別できるようにします。
	- [ プラン] セクションには、請求期間に基づいて、選択したプランの価格が表示されます。プランの期間 を変更するには、[**Change plan**]を選択します。必要な期間を選択し、[**Change plan**]を選択しま す。
- 7. [ レビュー **+** 購読] タブで、次の操作を行います。
	- 連絡先情報を確認し、必要に応じて更新します。
	- 基本購読情報を確認し、[ 購読] を選択します。
- 8.[**Subscription in progress**]ページで、[**Configure account now**]を選択します。(ボタンが無効にな っている場合は、しばらくお待ちください。)Citrix スのアクティベーションページが表示されます。
- 9. アクティベーションページで:
- •[**Sign in**]リンクを使用して、Citrix Cloud にサインインします。サインインに成功すると、[**Orga‑ nization ID**]フィールドに自動的に入力されます。
- 数量: ユーザー数を入力します。(最初の注文は少なくとも 25 でなければなりません。) 推定価格が表示 されます。
- 契約条件に同意してから、[**Activate Order**]を選択します。

#### **Azure Marketplace** から購入した後

サービスがプロビジョニングされると、Citrix から電子メールが送信されます。プロビジョニングには時間がかかる 場合があります。翌日までにメールが届かない場合は、Citrix テクニカルサポートに連絡してください。シトリック スからメールを受信すると、サービスの使用を開始できます。

重要:

Azure のサービスリソースを削除しないでください。Azure [のサービスリソースを削除すると、サブ](https://docs.citrix.com/ja-jp/citrix-cloud/overview/how-to-get-help-and-support.html#technical-support)スクリプ ションがキャンセルされます。

#### 次の操作

購入が完了したら、「展開の計画と構築」の次の手順に進みます。

**Azure** 仮想デ[スクトップには](https://docs.citrix.com/ja-jp/workspace-environment-management/service/citrix-optimization-pack/azure-virtual-desktop.html#get-started)適用されない機能

#### June 20, 2022

Workspace Environment Management サービスで使用できるが、Citrix Optimization Packfor Azure Virtual Desktop には適用されない機能を次に示します。

• Citrix DaaS から Citrix Cloud Connector を発見

この機能は、Citrix DaaS (以前の Citrix Virtual Apps and Desktops サービス)のみを対象としています。

• [フィルター条件](https://docs.citrix.com/ja-jp/workspace-environment-management/service/whats-new.html#march-2021)

次の条件は、Citrix DaaS および Citrix Virtual Apps and Desktops に適用されます。Azure 仮想デスクト ップ用 [Citrix O](https://docs.citrix.com/ja-jp/workspace-environment-management/service/reference/filter-conditions.html)ptimization Pack には適用されません。

- **–** Citrix Virtual Apps ファーム名の一致
- **–** Citrix Virtual Apps のバージョンの一致
- **–** Citrix Virtual Apps ゾーン名の一致
- **–** Citrix 仮想デスクトップファーム名の一致
- **–** Citrix 仮想デスクトップグループ名の一致
- **–** Citrix Virtual Apps ファーム名が一致しない
- **–** Citrix Virtual Apps のバージョンが一致しません
- **–** Citrix Virtual Apps ゾーン名が一致しない
- **–** Citrix 仮想デスクトップファーム名が一致しません
- **–** Citrix 仮想デスクトップグループ名が一致しません
- ドメインに参加していないマシンを管理する

この機能は Citrix DaaS のみをサポートします。

• [プロセス階層制御](https://docs.citrix.com/ja-jp/workspace-environment-management/service/manage-non-domain-joined-machines.html)

この機能は、Citrix DaaS および Citrix Virtual Apps and Desktops で公開されたアプリケーションのみを サポートします。

- [トランスフォーマー](https://docs.citrix.com/ja-jp/workspace-environment-management/service/using-environment-management/security.html#process-hierarchy-control)
- VDA ヘルスチェック

[この機能は、](https://docs.citrix.com/ja-jp/workspace-environment-management/service/using-environment-management/transformer-settings.html)Citrix DaaS および Citrix Virtual Apps and Desktops 向けです。現在、Web コンソールで [のみ使用できます。](https://docs.citrix.com/ja-jp/workspace-environment-management/service/manage/home.html#overview)

アップグレード

#### February 13, 2023

注:

WEM エージェント 2211.1.0.1 以降、エージェントは必要な場合にのみ構成データをダウンロードします。こ の拡張機能により、帯域幅の消費量を最大 50% 削減できます。「新機能」を参照してください。メリットを享 受できるように、エージェントを 2211.1.0.1 以降にアップグレードすることをお勧めします。

Citrix は、WEM サービスエージェントを除くすべての Workspace [Enviro](https://docs.citrix.com/ja-jp/workspace-environment-management/service/whats-new.html#november-2022)nment Management(WEM)サービ スコンポーネントを展開環境に維持します。

WEM サービスエージェントは、既存の構成を失うことなく、新しいバージョンにアップグレードできます。これは インプレースアップグレードと呼ばれます。

デフォルトでは、WEM サービスエージェントの新しいバージョンがリリースされると、電子メール通知が届きます。 今後、このようなメールを受信したくない場合は、登録を解除することができます。これを行うには、WEM サービ スの [ ユーティリティ] タブに移動し、[ 新しいエージェントバージョンに関する通知] セクションの [ 登録解除] をク リックします。

重要:

- WEM サービスエージェントをアップグレードする前に、ログオンしているユーザーがいないことを確認 します。これにより、アップグレードプロセス中にエージェントマシン上のファイルを変更できるように なります。
- 最新の機能を使用できるように、Agent を最新バージョンにアップグレードすることをお勧めします。

エージェントのアップグレード

- 1. WEM サービスの [ ユーティリティ] タブから最新の WEM サービスエージェントパッケージをダウンロード します。
- 2.「インストールと構成」の説明に従って、新しい WEM サービスエージェントを各ターゲットマシンに展開しま す。

エージ[ェントの自動アップ](https://docs.citrix.com/ja-jp/workspace-environment-management/service/get-started/install-and-configure.html#step-3-install-the-agent)グレード

注:

Agent の自動アップグレード機能を使用して Agent アップグレードを非永続マシンにロールアウトすると、マ シンの再起動後にアップグレードが元に戻ります。

エージェントの自動アップグレード機能を使用して、WEM エージェントの自動アップグレードをスケジュールでき ます。この機能により、エージェントのアップグレードを手動でロールアウトしなくても、エージェントの定期的な アップグレードが容易になります。この機能により、WEM エージェントを柔軟にアップグレードできます。

- WEM が構成セット内のすべてのエージェントマシンに自動的にアップグレードをロールアウトする期間を指 定できます。
- または、ユーザーがエージェントを手動でアップグレードできるようにすることもできます。

詳細については、「Agent のアップグレード」を参照してください。

エージェントを[オンデマンドでアップグレ](https://docs.citrix.com/ja-jp/workspace-environment-management/service/using-environment-management/advanced-settings.html#agent-upgrade)ードする

エージェントはコンソールからオンデマンドでアップグレードできます。このオプションは、レガシーコンソールと Web コンソールの両方で使用できます。この機能を使用するには、次の手順を実行します。

- レガシーコンソールで、[ 管理**] > [**エージェント] に移動し、エージェントを右クリックして、[ エージェント を最新バージョンにアップグレード] を選択します。詳細については、「管理」を参照してください。
- Web コンソールで、[ モニタリング**] > [**管理**] > [**エージェント] に移動し、1 つ以上のエージェントを選択し て [ 詳細] をクリックし、[ エージェントを最新バージョンにアップグレード] を選択します。詳細について は、「管理」を参照してください。

## 移行

#### September 6, 2023

重要:

- 既存のオンプレミスの WEM データベースを WEM サービスに移行する場合は、必ず最新バージョンの 移行ツールを使用してください。
- 移行ツールが期待どおりに動作するように、.NET Framework をアップグレードする必要がある場合が あります。WEM 1909 以前を使用している場合は、ツールを実行するマシンで.NET Framework 4.7.1 以降にアップグレードします。
- インフラストラクチャサービスがインストールされているマシンで移行ツールを実行することをお勧め します。これにより、インフラストラクチャサービスが WEM データベースに接続でき、インフラストラ クチャサービスが実行されているマシンに必要なコンポーネントが確実に備わります。

既存のオンプレミス Workspace Environment Management (WEM) データベースを WEM サービスに移行する ためのツールキットを提供しています。このツールキットには、WEM データベースのコンテンツを含む SQL ファイ ルを生成するウィザードと、SQL ファイルを WEM サービス Azure データベースにアップロードする簡単な方法が 含まれています。この記事では、オンプレミスのデータベース移行を完了する方法について説明します。移行プロセ スを開始する前に、手順全体を確認して、想定される内容を把握してください。

WEM データベースを移行する前に、次の点に留意してください。

- 移行が正常に完了すると、現在の WEM サービスデータベースに関連付けられているすべてのデータが失われ ます。
- WEM データベースを移行できるのは、WEM サービスが正常にプロビジョニングされた後だけです。
- 移行プロセスを開始する前に、オンプレミスの WEM データベースをバックアップすることをお勧めします。
- 移行プロセスを開始する前に、[データベースのメンテナンス]タブでデータベースのメンテナンスを構成す ることをお勧めします。これにより、WEM データベースのサイズが小さくなり、移行エクスペリエンスが向 上します。データベースメンテナンスの詳細については、「インフラストラクチャサービスの構成」を参照して ください。
- WEM サービスのアップグレード中に WEM データベースを移行しようとすると、Citrix Cloud ユーザーイン ターフェイスの右上隅にある通知領域に次のエラーメッセ[ージが表示されます:「](https://docs.citrix.com/ja-jp/workspace-environment-management/2003/install-and-configure/infrastructure-services.html#configure-the-infrastructure-service)Workspace Environment Management サービスのアップグレードが進行中のため、Workspace Environment Management デー タベースの移行に失敗しました。後でもう一度試してください。」この場合は、WEM サービスが正常にアップ グレードされた後に SQL ファイルをアップロードしてみてください。サービスのアップグレードは、Citrix Cloud ユーザーインターフェイスの右上隅にも通知されます。

システム要件

このツールキットは WEM 4.7 以降からの移行をサポートします。以前のバージョンから移行するには、WEM 4.x を WEM 4.7 以降にアップグレードし、データベースを WEM サービスに移行します。アップグレードの詳細について は、「配置をアップグレードする」を参照してください。

#### 開始

Citrix Cloud アカウントにログオンします。詳しくは、「Citrix Cloud アカウントとは」を参照してください。

#### オンプレミスデータベースを移行する

ステップ **1:** 移行ツールをダウンロードする

WEM サービスの [ ユーティリティ] タブから移行ツール (WEM-migration-tool.zip) をダウンロードします。適切 なフォルダーに zip ファイルを展開します。

注:

Citrix では、インフラストラクチャサービスがインストールされているマシンで移行ツールを実行することを お勧めします。これにより、インフラストラクチャサービスが WEM データベースに接続でき、インフラストラ クチャサービスが実行されているマシンに必要なコンポーネントが確保されます。

#### ステップ **2:** データベースデータを **SQL** ファイルにエクスポートする

zip ファイルに含まれている **Citrix WEM** 移行 **Tool.exe** を実行します。

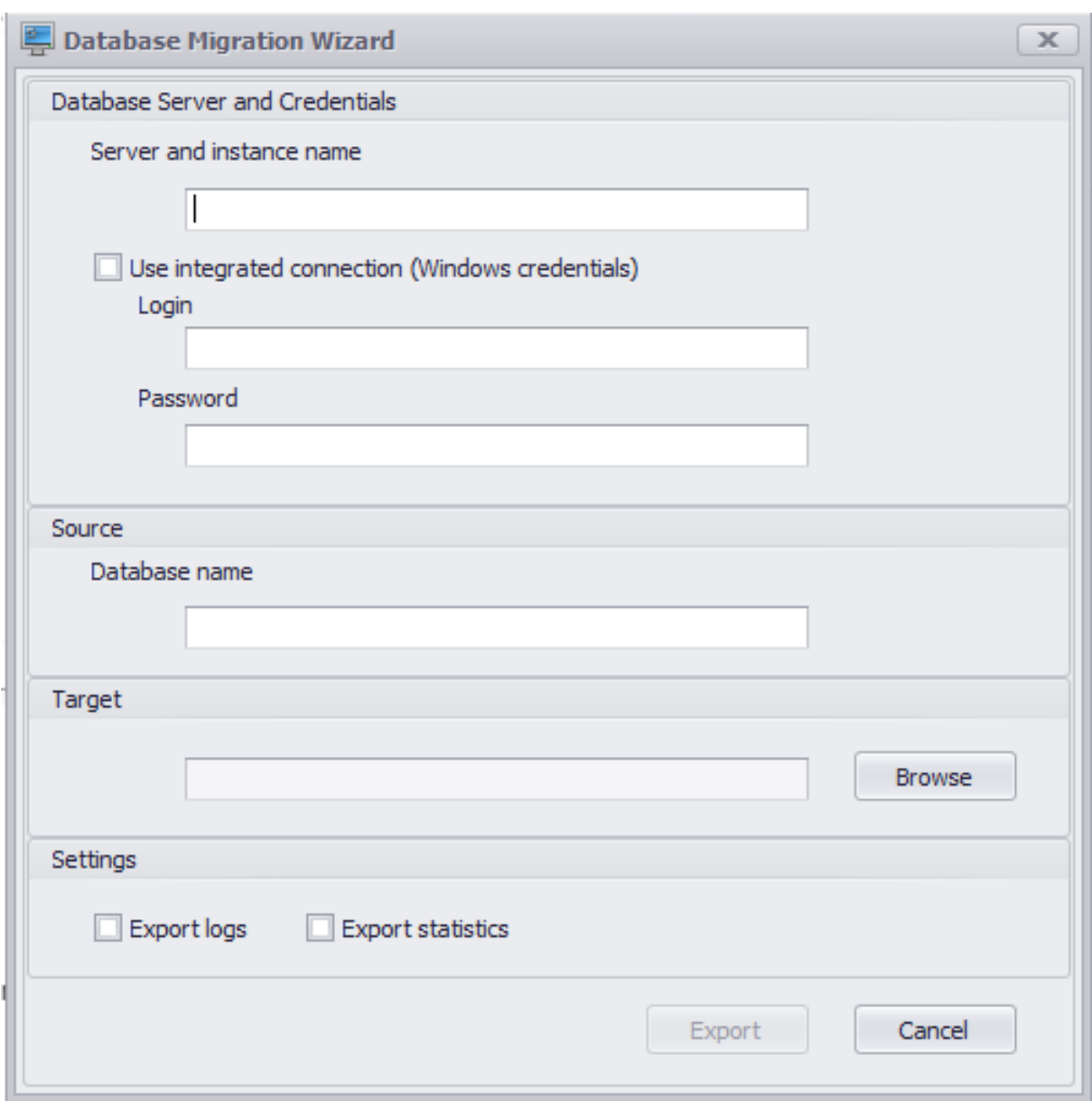

ウィザードに次のデータを入力します。

サーバー名とインスタンス名。データベースをホストする SQL Server インスタンスのアドレス。ここに入力したと おりに、インフラストラクチャサーバから到達可能である必要があります。

統合接続 **(Windows** 資格情報**)** を使用します。選択した場合、データベース移行ウィザードは実行中の ID の Windows アカウントを使用して SQL Server に接続し、オンプレミスの WEM データベースの内容を含む SQL フ ァイルを生成できます。この Windows アカウントに十分な権限がない場合は、十分な権限を持つ Windows アカウ ントを使用して **Citrix WEM Migration Tool.exe** を実行するか、このオプションをオフにして、代わりに十分な 権限を持つ SQL アカウントを指定します。

データベース名。移行するデータベースの名前。

ターゲット。オンプレミスの WEM データベースのコンテンツを含む SQL ファイルを保存するためのフォルダです。

[ 参照] ボタンを使用して、SQL ファイルを保存するフォルダにナビゲートします。

ログをエクスポートします。ログをエクスポートするかどうかを制御します。ログには、WEM エージェントに加え られた変更が含まれます。有効にすると、エクスポートされるデータベースファイルにログが含まれます。移行を高 速化するために、このオプションは有効にしないことをお勧めします。

統計をエクスポートします。エージェントとユーザの統計をエクスポートするかどうかを制御します。有効にすると、 エクスポートされるデータベースファイルに統計情報が含まれます。デフォルトでは、このオプションは無効になっ ています。移行を高速化するために、このオプションは有効にしないことをお勧めします。

注:

フ ァ イ ル と し て 保 存 す る と、WEM デ ー タ ベ ー ス フ ァ イ ル の 名 前 は 自 動 的 に 「Your database name\_upload.7z」に変更されます。

[ エクスポート] をクリックしてデータベースエクスポートプロセスを開始するか、[ キャンセル] をクリックしてデー タベースマイグレーションウィザードを終了します。

エクスポート処理中、[ データベースマイグレーションステータス] ウィンドウが表示されます。

エクスポートプロセスが終了したら、[ 完了] をクリックしてウィンドウを閉じ、データベースマイグレーションウィ ザードに戻ります。

注:

- データベースのサイズによっては、エクスポート処理に数秒から数分、場合によっては数時間かかること があります。
- データベースのエクスポートの進行中に [ データベースマイグレーションステータス] ウィンドウを閉じ ると、[ データベースマイグレーションウィザード] に戻りますが、データベースのエクスポートプロセ スはバックグラウンドで続行されるため、[エクスポート] ボタンは無効になります。エクスポート処理を 完全に停止するには、[ **Cancel**] をクリックします。

エクスポート中にエラーが発生した場合は、**Citrix WEM** 移行 Tool.exe を含む移行ツールフォルダーにある Citrix WEM 移行ツールのデバッグログファイルを確認します *\*\**。

#### ステップ **3: SQL** ファイルを **WEM** サービスデータベースにアップロードする

重要:

アップロードが完了する前に [Workspace Environment Management] サービスページを閉じないでくだ さい。そうしないと、SQL ファイルを正常にアップロードできません。

- 1. WEM サービスの [ ユーティリティ] タブで、[ アップロード] をクリックしてアップロードプロセスを開始し ます。
- 2. [SQL ファイルのアップロード] ページで [ファイルの選択] をクリックし、アップロードする SQL ファイルを 選択します。

3. **OK** をクリックしてアップロードを開始し、WEM サービスの「ユーティリティ」タブに戻ります。

WEM サービスの [ ユーティリティ] タブに戻ると、[アップロード] の下に進捗メッセージが表示されます。このメッ セージは、アップロードの進行に伴って更新されます。SQL ファイルが正常にアップロードされると、移行プロセス が自動的に開始されます。

注:

SQL ファイルが正常にアップロードされたら、10 分待ってから再度アップロードできます。

移行後

数時間後に、移行の結果を通知する通知メッセージが届きます。Citrix Cloud ユーザーインターフェイスの右上隅に 通知が表示されます。移行が正常に完了したら、[ **Manage** ] タブで次の手順を実行して、オンプレミスの WEM デ ータベースから移行されたデータを表示します。

ステップ **1:** 移行したデータを **WEM** サービスコンソールに読み込む

1. **[**管理**] > [**レガシーコンソール] で、ハンバーガーメニューにカーソルを合わせます。

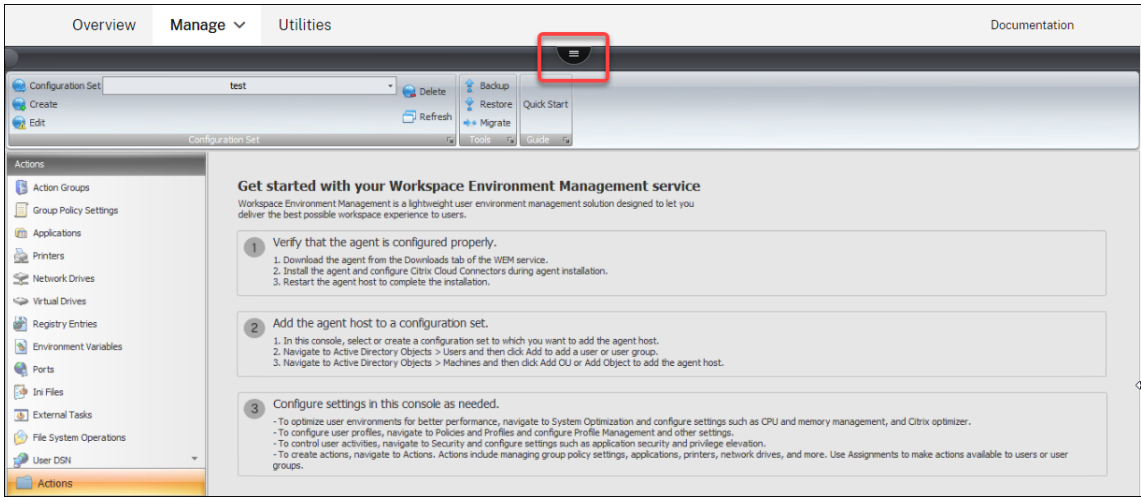

2. Citrix Workspace アイコンをクリックします。

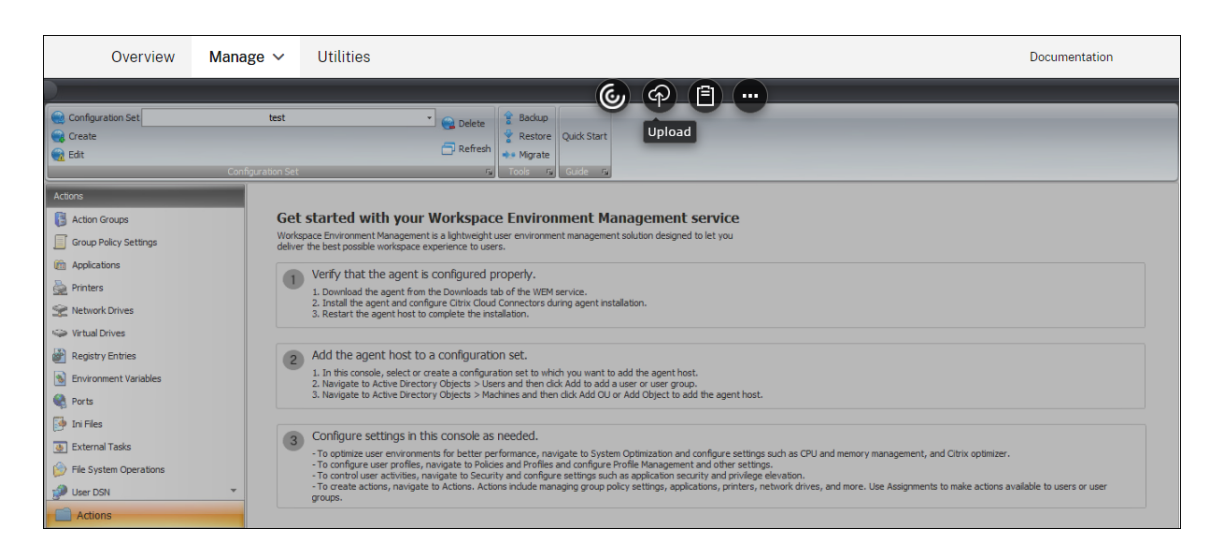

- 3. 省略記号アイコンをクリックして、追加オプションを展開します。
- 4. [ ログオフ] をクリックして WEM サービスから切断します。
- 5. ブラウザウィンドウを更新して WEM サービスに再接続し、オンプレミスの WEM データベースから移行され たデータを表示します。

手順 **2:** サービスエージェントモードに切り替える

エージェントスイッチ機能を使用して、オンプレミスモードからサービスエージェントモードに切り替えます。エー ジェントスイッチの詳細については、「エージェントスイッチ」を参照してください。

重要:

エージェントスイッチ機能は、[Workspace Environment Management 1909](https://docs.citrix.com/ja-jp/workspace-environment-management/2003/user-interface-description/advanced-settings.html#agent-switch) 以降で使用できます。以前[の](https://docs.citrix.com/ja-jp/workspace-environment-management/2003/user-interface-description/advanced-settings.html#agent-switch) バージョンでは、エージェントスイッチを使用する前に、エージェントを再インストールするか、バージョン 1909 以降にアップグレードする必要があります。

または、サービスの [ ユーティリティ] タブからエージェントをダウンロードし、エージェントを手動で再インストー ルすることもできます。

管理 **(**従来のコンソール**)**

July 4, 2023

管理コンソールの起動

1. Citrix Cloud アカウントにログオンします。

- 2. [Workspace Environment Management (WEM)] サービスタイルで、[ 管理] をクリックします。
- 3. [ 概要] で [ サービスの管理] をクリックするか、[ 管理] タブをクリックします。

デプロイメントを構成する

[ 管理] タブを使用して WEM 設定を構成します。

- 左下のペインで項目をクリックすると、そのサブセクションが表示されます。
- サブセクション項目をクリックして、メインウィンドウ領域に適切なコンテンツを設定します。
- 必要に応じて構成を変更します。使用できる設定の詳細については、「ユーザーインターフェイスの説明 (レガ シーコンソール)」を参照してください。

**WEM** [サービスを始め](https://docs.citrix.com/ja-jp/workspace-environment-management/service/using-environment-management/ribbon.html)ましょう

- 1. エージェントが適切に設定されていることを確認します。
	- a) WEM サービスの [ ユーティリティ] タブからエージェントをダウンロードします。
	- b) エージェントをインストールし、エージェントのインストール中に Citrix Cloud Connector を構成し ます。
	- c) エージェント・ホストを再起動して、インストールを完了します。
- 2. エージェント・ホストを構成セットに追加します。
	- a) このコンソールで、エージェント・ホストを追加する構成セットを選択または作成します。
	- b) [ **Active Directory** オブジェクト**] > [**ユーザー] に移動し、[ 追加] をクリックしてユーザーまたはユ ーザーグループを追加します。
	- c) [ **Active Directory** オブジェクト**] > [**マシン] に移動し、[ **OU** の追加**]** または **[**オブジェクトの追加] をクリックしてエージェントホストを追加します。
- 3. 必要に応じて、このコンソールで設定を構成します。
	- ユーザー環境を最適化してパフォーマンスを向上させるには、[システムの最適化]に移動し、CPU と メモリの管理、Citrix Optimizer などの設定を構成します。
	- ユーザープロファイルを構成するには、[ポリシーとプロファイル]に移動し、Profile Management およびその他の設定を構成します。
	- ユーザーアクティビティを制御するには、[ セキュリティ] に移動し、アプリケーションセキュリティや 特権の昇格などの設定を構成します。
	- アクションを作成するには、**[**アクション**]** に移動します。操作には、グループポリシー設定、アプリケ ーション、プリンタ、ネットワークドライブなどの管理が含まれます。**[**割り当て**]** を使用して、ユーザ ーまたはユーザーグループがアクションを使用できるようにします。

推奨設定をインポート

注:

複数の構成セットがある場合は、それぞれの推奨設定をインポートする必要があります。

Citrix 推奨設定を構成セットにインポートし、必要に応じて調整して適用できます。推奨設定は WEM エージェント パッケージに付属しています。パッケージをダウンロードするには、**Citrix Cloud > WEM** サービス **>** ユーティリ ティに移動します。

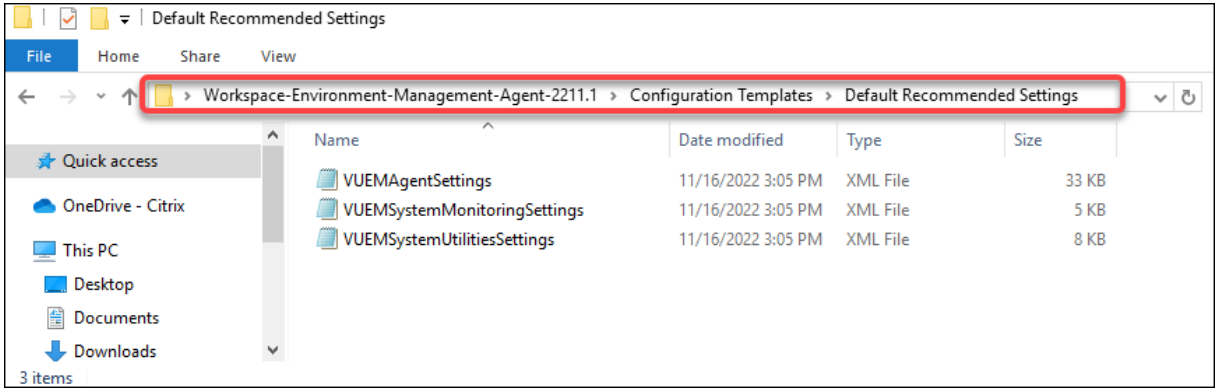

推奨設定をインポートするには、コンソールのリボンにある [ 復元] を使用します。開始する前に、まずデフォルトの 推奨設定を WEM にアップロードします。「ファイルのアップロード」を参照してください。

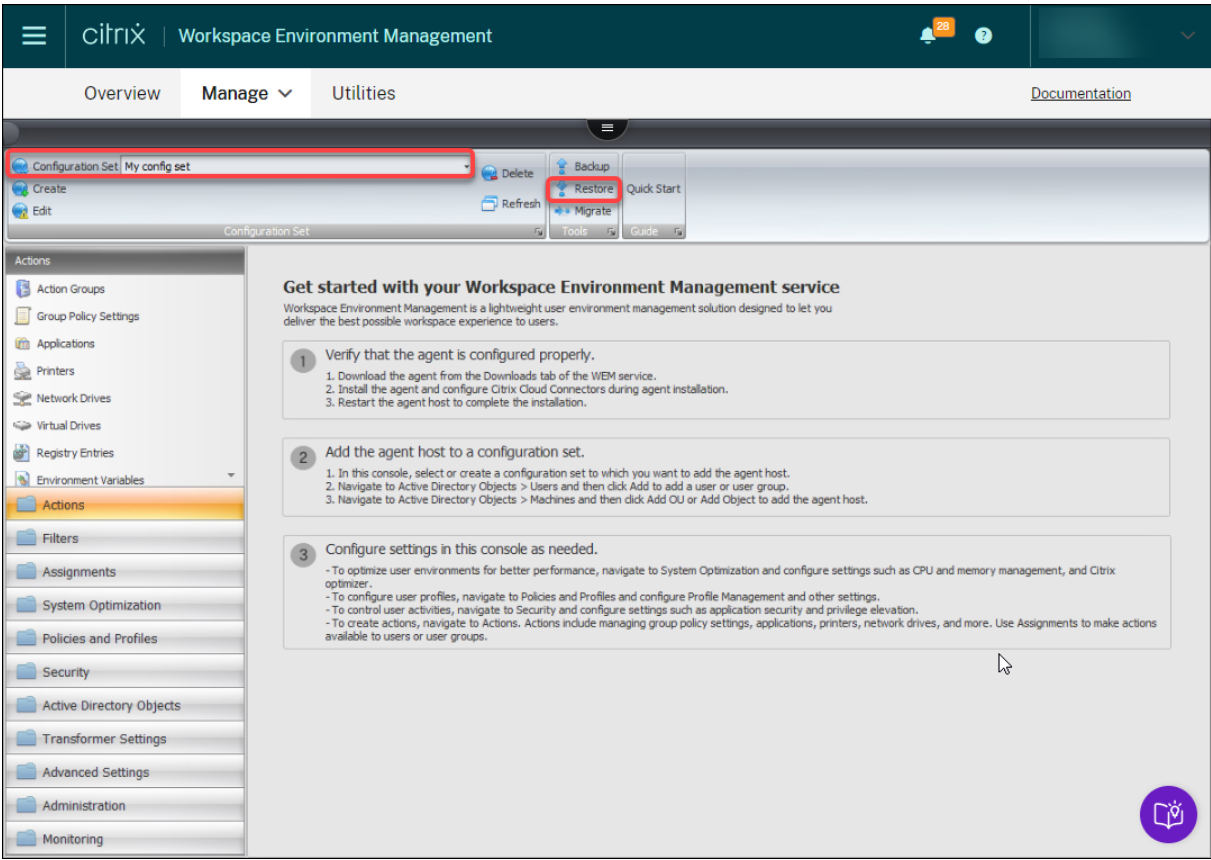

- 1. ターゲット構成セットの下で、「復元」をクリックします。リストアウィザードが表示されます。
- 2. [ 復元する内容を選択**]** ページで [ 設定] を選択し、[ 次へ] をクリックします。
- 3. [ 設定の復元] ページで、[ 次へ] をクリックします。
- 4. ソースページで、DefaultUploadFolderを選択して設定を復元します。

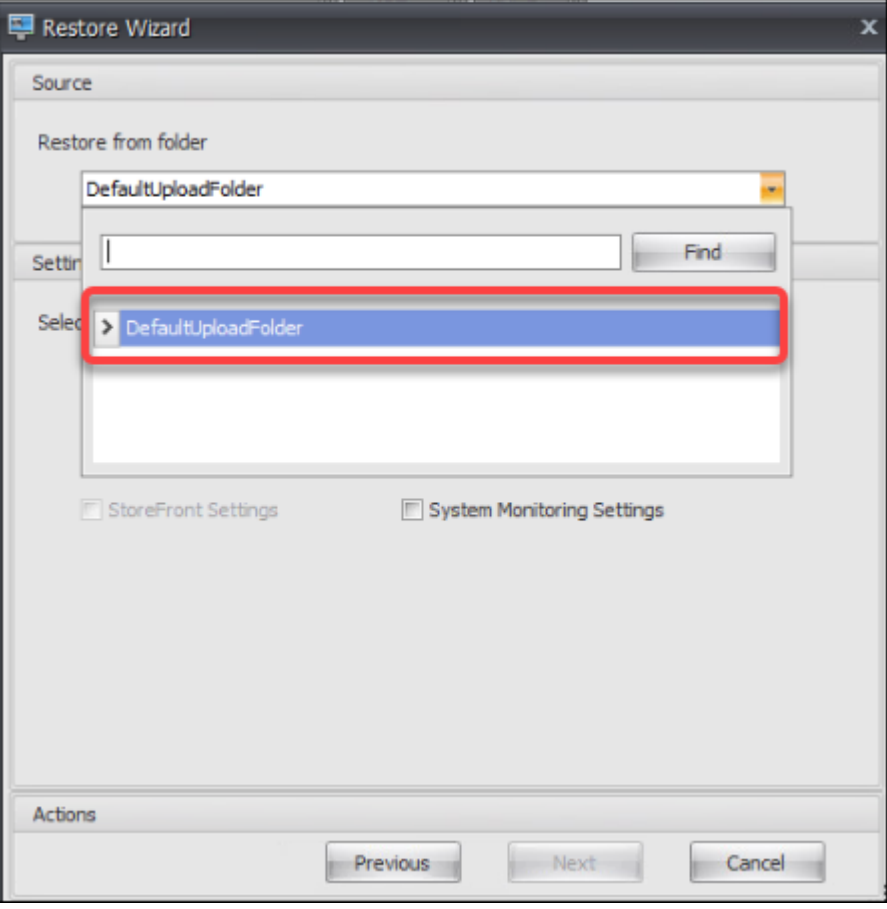

5.「ソース」ページで、「システム最適化設定」、「エージェント構成設定」、および「システム監視設定」を選択 し、「次へ」をクリックします。

## 注:

3 つのオプションを使用すると、Citrix 推奨設定をすべてインポートできます。たとえば、システム最 適化設定オプションでは、基本的なシステム最適化設定を構成セットに適用できます。基本設定には、 CPU スパイク保護、CPU スパイクの自動防止、およびインテリジェントな CPU 最適化が含まれていま す。

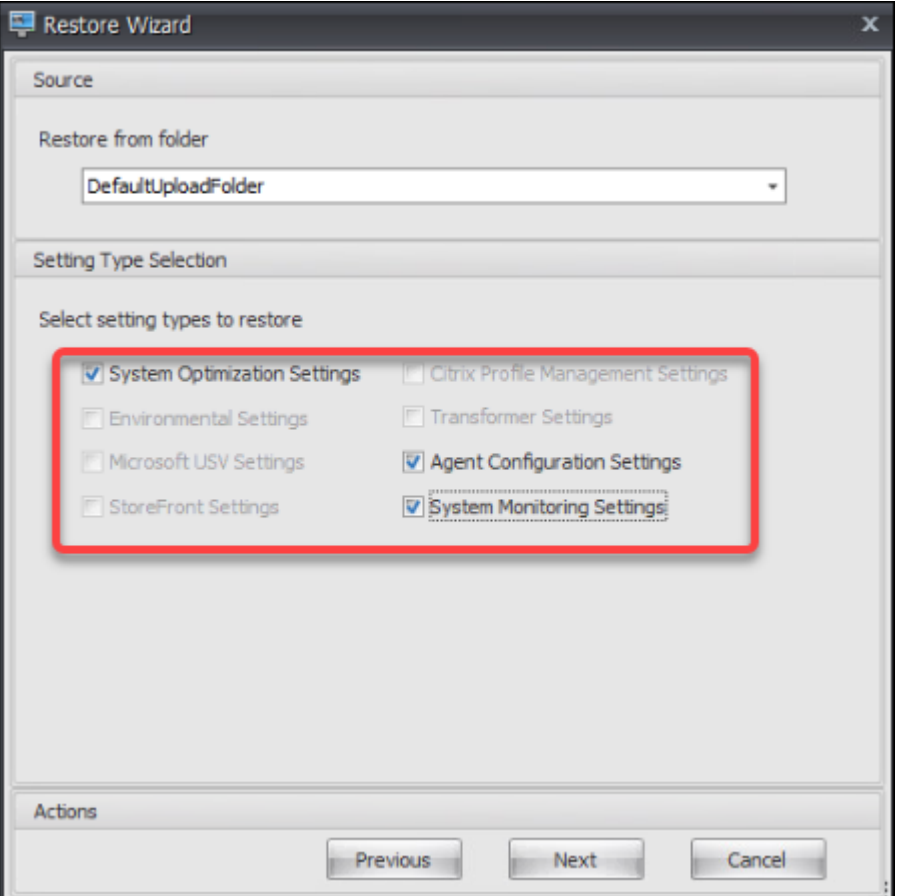

- 6. [ 設定の復元処理] ページで、[ 設定の復元] をクリックしてインポートを開始します。
- 7. [ はい] をクリックしてアクションを確定します。
- 8.[完了]をクリックします。

推奨設定に加えて、WEM エージェントパッケージには次の設定も含まれています。

• 環境ロックダウンサンプル **> Vuem** 環境設定 このファイルを使用して環境設定をインポートします。そのた めには、以下の点に注意しながら、上記の手順を繰り返します。

**–**「ソース」ページで、「環境設定」を選択[します。](https://docs.citrix.com/ja-jp/workspace-environment-management/service/using-environment-management/policies-and-profiles/environmental-settings.html)

- サンプルアプリケーション **> VueM** アプリケーション。このファイルを使用して、サンプルアプリケーション をインポートします。そのためには、以下の点に注意しながら、上記の手順を繰り返します。
	- **–** [ 復元する対象を選択**]** ページで [ アクション] を選択し、[ 次へ] をクリック[します。](https://docs.citrix.com/ja-jp/workspace-environment-management/service/using-environment-management/actions/applications.html)
	- **–**[「ソース」ペー](https://docs.citrix.com/ja-jp/workspace-environment-management/service/using-environment-management/actions/applications.html)ジで、「アプリケーション」を選択します。
	- **–** アクション選択ページで、インポートするアクションを選択します。

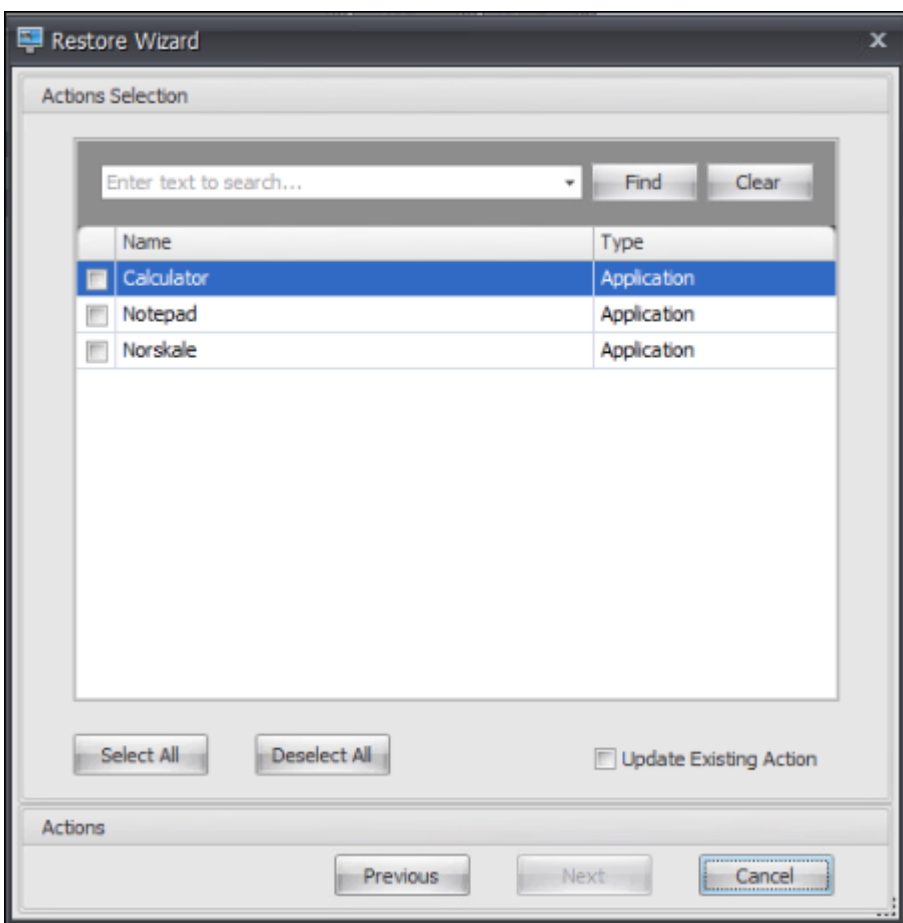

**–** 復元アクション処理ページで、復元アクションをクリックしてインポートを開始します。

リボン

August 30, 2022

リボンには、次のコントロールがあります。

構成セット。Workspace Environment Management (WEM) サイト (構成セット) から別のサイト (構成セット) に切り替えます。

**[**作成**]**。「構成セットの作成」ウィンドウを開きます。

**Name**:リボンのサイトリストに表示されるサイト名。

**[**説明**]**。サイトの編集ウィンドウに表示されるサイトの説明。

サイトの状態。サイトが [有効] または [無効] のどちらかを切り替えます。[無効] の場合、WEM エージェントはサイ トに接続できません。

編集。**[**構成セットの編集] ウィンドウを開きます。このウィンドウには、[ 構成セットの作成] ウィンドウと同様のオ プションがあります。

**[**削除**]**。サイトを削除します。WEM は機能に依存しているため、「デフォルトサイト」を削除できません。ただし、 名前を変更することはできます。

更新。サイトリストを更新します。異なる管理コンソールからサイトを作成しても、リストは自動的に更新されませ ん。

バックアップ。[ バックアップ] ウィザードを開き、現在の設定のバックアップコピーを WEM 管理コンソールマシン に保存します。アクション、設定、セキュリティ設定、および Active Directory (AD) オブジェクトをバックアップ できます。

- アクション。選択した WEM アクションをバックアップします。各タイプのアクションは、個別の XML ファ イルとしてエクスポートされます。
- 設定。選択した WEM 設定をバックアップします。各タイプの設定は、個別の XML ファイルとしてエクスポ ートされます。
- **[** セキュリティ設定**]**。[ セキュリティ ] タブにあるすべての設定をバックアップします。各タイプの規則は、個 別の XML ファイルとしてエクスポートされます。構成セットに関連付けられている次の項目をバックアップ できます。
	- **– AppLocker** ル[ールの設定](https://docs.citrix.com/ja-jp/workspace-environment-management/service/using-environment-management/security.html)
	- **–** 特権昇格の設定
	- **–** プロセス階層制御設定
- **AD** オブジェクト。WEM が管理するユーザー、コンピューター、グループ、および組織単位をバックアップし ます。バックアップウィザードでは、バックアップする AD オブジェクトの種類を指定できます。AD オブジ ェクトには、次の 2 種類があります。
	- **–** [ユーザー]。単一ユーザーおよびユーザー・グループ
	- **–** マシン。単一のマシン、マシングループ、および OU
	- 注:

バックアップコピーに名前を付けることはできますが、バックアップコピーを保存する場所を指定する ことはできません。バックアップコピーは、Citrix Cloud のデフォルトフォルダに自動的に保存されま す。

- 構成セット。選択した WEM 構成セットをバックアップします。各タイプの構成セットは個別の XML ファイ ルとしてエクスポートされます。バックアップできるのは、現在の構成セットだけです。構成セットに関連付 けられている次の項目をバックアップできます。
	- **–** アクション
	- **–** AppLockers
- **–** 割り当て (アクションとアクショングループに関連する)
- **–** フィルター
- **–** スクリプト化されたタスク設定
- **–** ユーザー
- **–** 設定 (WEM 設定)

次の項目はバックアップできません。

- **–** マシンに関連する AD オブジェクト(単一マシン、マシングループ、および OU)
- **–** データのモニタリング(統計およびレポート)
- **–** 構成セットに登録されているエージェント

復元。復元ウィザードを開き、以前にバックアップした WEM サービス設定に戻します。プロンプトが表示されたら、 ドロップダウンリストから該当するバックアップコピーを選択します。バックアップを含む Citrix Cloud フォルダ を選択します。バックアップファイルから設定を復元することもできます。

- アクション。選択した WEM アクションを復元します。
- 設定。選択した WEM [設定を復元します。](https://docs.citrix.com/ja-jp/workspace-environment-management/service/using-environment-management/ribbon.html#restore-settings-from-a-backup-file)
- **[** セキュリティ設定**]**。[ セキュリティ ] タブにあるすべての設定を復元します。バックアップファイルの設定 は、現在の構成セットの既存の設定を置き換えます。[セキュリティ] タブに切り替えるか、[ セキュリティ] タ ブを更新すると、無効なアプリケーションセキュリティ規則が検出されます。これらのルールは自動的に削除 されます。削除された[ルールは、必要](https://docs.citrix.com/ja-jp/workspace-environment-management/service/using-environment-management/security.html)に応じてエクスポートできるレポートに一覧表示されます。[ リストア] ウィザードでは、復元する対象を選択できます。
	- **– AppLocker** ルールの設定
	- **–** 特権昇格の設定
		- \* 既存の設定を上書きします。競合が発生した場合に、既存の権限昇格設定を上書きするかどうかを 制御します。
	- **–** プロセス階層制御設定
		- \* 既存の設定を上書きします。競合がある場合に、既存のプロセス階層制御設定を上書きするかどう かを制御します。

[ アプリケーションセキュリティ規則の割り当ての確認] ダイアログで、[ はい] または [ いいえ] を選択して、 復元ウィザードでアプリケーションセキュリティ規則の割り当てを処理する方法を指定します。

- **–** [ はい] を選択すると、現在のサイトのユーザーおよびユーザーグループへのルール割り当ての復元が試 行されます。バックアップされたユーザーまたはグループが現在のサイトまたは AD に存在する場合の み、再割り当てが成功します。一致しないルールは復元されますが、割り当てられていないままになり、 CSV 形式でエクスポートできるレポートダイアログに一覧表示されます。
- **–** [ いいえ] を選択すると、バックアップ内のすべてのルールが復元され、サイトのユーザーおよびユーザ ーグループに割り当てられません。
- **AD** オブジェクト。バックアップされた AD オブジェクトを既存のサイトに復元します。復元 ウィザードでは、 インポートする AD オブジェクトを細かく制御できます。[ 復元する **AD** オブジェクトを選択**]** ページで、復元 する AD オブジェクトと、既存の WEM AD オブジェクトを上書き (置き換える)かどうかを指定できます。
- 構成セット。バックアップした構成セットを WEM に復元します。一度に復元できる構成セットは 1 つだけで す。WEM 管理コンソールに、復元した構成セットが反映されるまでしばらく時間がかかることがあります。 復元された構成セットを表示するには、リボンの「構成セット」(Configuration set) メニューから構成セッ トを選択します。同じ名前の構成セットがすでに存在する場合は、構成セットを復元するときに、WEM はそ の名前を自動的に<configuration set name>\_1に変更します。

注:

- 復元されたアクションは、既存のサイトアクションに追加されます。
- 復元された設定は、既存のサイト設定を置き換えます。ただし、ユーザストア認証情報は既存のユーザス トア認証情報に追加されるか、既存のユーザストア認証情報に置き換えられます
- 復元された AD オブジェクトは、復元ウィザードの [AD オブジェクト] ページで [ 上書きモード] を選択 したかどうかに応じて、既存のサイト AD オブジェクトに追加されるか、既存のサイト AD オブジェクト と置き換えられます。
- 上書きモードを選択すると、リストアプロセスの開始前に既存の AD オブジェクトがすべて削除されま す。

移行。移行ウィザードを開き、グループポリシーオブジェクト (GPO) の zip バックアップを WEM に移行します。 重要:

- 移行ウィザードでは、WEM がサポートしている設定 (GPO) のみが移行されます。
- 移行プロセスを開始する前に、既存の設定をバックアップすることをお勧めします。

GPO をバックアップするには、次の手順を実行することをお勧めします。

- 1. グループポリシー管理コンソールを開きます。
- 2. [ グループポリシーの管理] ウィンドウで、バックアップする GPO を右クリックし、[ バックアップ] を選択し ます。
- 3. [ グループポリシーオブジェクトのバックアップ] ウィンドウで、バックアップを保存する場所を指定します。 オプションで、バックアップに説明を与えることができます。
- 4.[バックアップ]をクリックしてバックアップを開始し、[**OK**]をクリックします。
- 5. バックアップフォルダに移動し、zip ファイルに圧縮します。

注:

WEM では、複数の GPO バックアップフォルダを含む zip ファイルの移行もサポートしています。

GPO を正常にバックアップしたら、[アップロード](WEM サービスの[管理]タブのメニュー)を使用して、GPO の zip ファイルを Citrix Cloud のデフォルトのフォルダにアップロードします。正常に完了したら、[ 移行] をクリ

ックします。[ 移行するファイル] ページで、リストから該当するファイルを選択します。ファイル名を入力し、[ 検 索] をクリックしてファイルを検索することもできます。

- 上書き。競合が発生すると、既存の WEM 設定 (GPO) を上書きします。
- 変換。GPO を WEM へのインポートに適した XML ファイルに変換します。インポートする設定を細かく制御 する場合は、このオプションを選択します。変換が正常に完了したら、[ 復元] ウィザードを使用して XML フ ァイルを手動でインポートします。

```
注:
出力フォルダには名前を付けることができますが、保存するファイルの名前を指定することはできませ
ん。
```
クイックスタート。クイックスタートページが開き、WEM サービスの使用を開始するために必要な情報が表示され ます。画面の指示に従って、WEM 配置の設定を開始します。

バックアップファイルから設定を復元する

警告:

設定を復元すると、Workspace Environment Management サービスの現在の設定が上書きされます。

オンプレミスの Workspace Environment Management バックアップウィザードは、現在の構成セットを特別な XML 形式のファイルにバックアップします。次の手順に従って、ファイル内の設定を Workspace Environment Management サービスの現在の構成セットに復元 (適用) できます。

1. Workspace Environment Management サービスの [管理] タブで、HTML5 セッションツールバーの Citrix Workspace アプリを開きます。

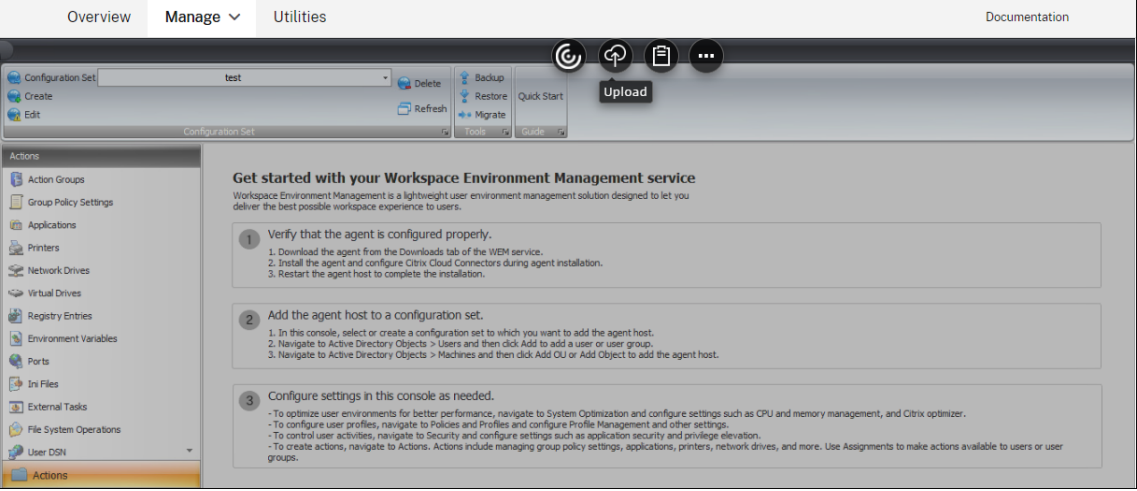

2.[アップロード]を使用して、XML バックアップファイルを Citrix Cloud フォルダにアップロードします。既 定のフォルダは *DefaultUploadFolder* です。

3. Workspace Environment Management サービスの復元ウィザードを使用して、Citrix Cloud フォルダ から復元します。

アクション

March 7, 2022

Workspace Environment Management サービスは、使いやすいアクションを提供することで、ワークスペース の構成プロセスを合理化します。アクションには、アプリケーション、プリンタ、ネットワークドライブ、外部タス クなどの管理が含まれます。割り当てを使用して、ユーザーがアクションを使用できるようにすることができます。 Workspace Environment Management サービスには、割り当てをコンテキスト化するためのフィルターも用意 されています。

- アクションには、次の管理が含まれます。
	- **–** 操作グループ
	- **–** グループポリシーの設定
	- **–** アプリケーション
	- **–** [プリンター](https://docs.citrix.com/ja-jp/workspace-environment-management/service/using-environment-management/actions/action-groups.html)
	- **–** [ネットワーク ドライブ](https://docs.citrix.com/ja-jp/workspace-environment-management/service/using-environment-management/actions/group-policy-settings.html)
	- **–** [仮想ドライブ](https://docs.citrix.com/ja-jp/workspace-environment-management/service/using-environment-management/actions/applications.html)
	- **–** [レジストリエ](https://docs.citrix.com/ja-jp/workspace-environment-management/service/using-environment-management/actions/printers.html)ントリ
	- **–** [環境変数](https://docs.citrix.com/ja-jp/workspace-environment-management/service/using-environment-management/actions/network-drives.html)
	- **–** [ポート](https://docs.citrix.com/ja-jp/workspace-environment-management/service/using-environment-management/actions/virtual-drives.html)
	- **–** INI [ファイル](https://docs.citrix.com/ja-jp/workspace-environment-management/service/using-environment-management/actions/registry-entries.html)
	- **–** [外部タスク](https://docs.citrix.com/ja-jp/workspace-environment-management/service/using-environment-management/actions/environment-variables)
	- **–** [ファイ](https://docs.citrix.com/ja-jp/workspace-environment-management/service/using-environment-management/actions/ports.html)ル システム操作
	- **–** [ユーザー](https://docs.citrix.com/ja-jp/workspace-environment-management/service/using-environment-management/actions/ini-files.html) DSN
	- **–** [ファイルの関](https://docs.citrix.com/ja-jp/workspace-environment-management/service/using-environment-management/actions/external-tasks.html)連付け
- フィ[ルター](https://docs.citrix.com/ja-jp/workspace-environment-management/service/using-environment-management/actions/user-dsn.html)
- Assig[nments](https://docs.citrix.com/ja-jp/workspace-environment-management/service/using-environment-management/actions/file-associations.html)

操作[グループ](https://docs.citrix.com/ja-jp/workspace-environment-management/service/using-environment-management/assignments.html)

September 6, 2023

アクショングループ機能を使用すると、最初にアクションのグループを定義し、アクショングループで定義されてい るすべてのアクションを 1 つの手順でユーザーまたはユーザーグループに割り当てることができます。この機能を使 用すると、[ 操作] ウィンドウに表示される各アクションを 1 つずつ割り当てる必要がなくなりました。その結果、1 つのステップで複数のアクションを割り当てることができます。

ヒント**:**

動的トークンを使用すると 、Workspace Environment Management アクションを拡張して、アクション をより強力にすることができます。

ア[クショングループ一覧](https://docs.citrix.com/ja-jp/workspace-environment-management/2003/reference/dynamic-tokens.html)

アクション・グループ

既存のアクショングループのリストを表示します。[ 検索] を使用して、名前、表示名、または説明でリストをフィル タリングします。

アクション

重要:

- アクショングループには、各アクションカテゴリ (アプリケーション、プリンタ、ネットワークドライブ など) にすでに存在するアクションのみが含まれます。たとえば、[ アプリケーションリスト] タブでアプ リケーションを追加していない限り、[Action **Group List]** タブのアクショングループには、[アプリケ ーション] の下に割り当て可能なアプリケーションが表示されません。
- 割り当てられたアクショングループ(Action Group List > Name > Configured)でアクションのオプ ションを構成した場合(**Action Group List > Name**Configured)、構成済みのオプションは、アクシ ョングループが割り当てられているユーザーには影響しません。

「アクション」(Actions) セクションには、使用可能なアクションが表示されます。次の操作を実行できます。

- 追加。ユーザーまたはユーザーグループに割り当てるすべてのアクションを含むアクショングループを作成で きます。
- 編集。既存のアクショングループを編集できます。
- **[**コピー**]**。既存のアクショングループからアクショングループを複製できます。
- **[**削除**]**。既存のアクショングループを削除できます。

アクショングループを作成するには、次の手順に従います。

- 1. [ 管理コンソール**] > [**アクション**] > [**アクショングループ**] > [**アクショングループリスト] タブで、[ 追加] を クリックします。
- 2.「新規アクショングループ」ウィンドウで、必要な情報を入力し、ドロップダウンから該当するオプションを選 択し、「**OK**」をクリックします。

アクショングループを編集するには、リストから該当するグループを選択し、[ 編集] をクリックします。

アクショングループのクローンを作成するには、クローンを作成するグループを選択し、[ コピー] をクリックします。 [ コピー] をクリックすると、クローンが自動的に作成されることに注意してください。クローンは、元の名前を継承 し、「‑Copy」という接尾辞が付いています。[ 編集] をクリックして名前を変更できます。

注·

アクショングループをクローンすると、[割り当てプロセスでドライブ文字の再使用を許可]オプションを有効 にしない限り、ネットワークドライブおよび仮想ドライブに関連付けられたアクション(存在する場合)はクロ ーンされません。このオプションを有効にするには、[ 詳細設定**] > [**構成**] > [**コンソール設定] タブに移動しま す。

アクショングループを削除するには、リストから該当するグループを選択し、[ 削除] をクリックします。

注:

すでに割り当てられているアクショングループを削除または編集すると、そのグループが割り当てられている すべてのユーザーに対して変更が加えられます。

フィールドとコントロール

**Name**:アクショングループリストに表示されるアクショングループの表示名。

**[**説明**]**。アクショングループに関する追加情報を指定できます。

アクショングループの状態。アクショングループを有効状態と無効状態の間で切り替えます。無効にすると、そのア クショングループをユーザーまたはユーザーグループに割り当てても、エージェントはアクショングループに含まれ るアクションを処理しません。

#### 構成

割り当てる、または設定した特定のアクションを検索できます。名前、表示名、または説明でオプションをフィルタ するには、[検索] を使用します。

使用できます。作成したアクショングループに追加できるアクションは次のとおりです。

プラス記号をクリックして、特定のアクションカテゴリのアクションを展開します。アクションをダブルクリックす るか、矢印ボタンをクリックして、アクションを割り当てるか割り当て解除します。

注:

• 既にユーザーに割り当てられているアクショングループにアクションを追加すると、そのアクションは自 動的にそれらのユーザーに割り当てられます。

• 既にユーザーに割り当てられているアクショングループからアクションを削除すると、そのアクションは それらのユーザーから自動的に割り当て解除されます。

設定済み。これらは、作成したアクショングループに既に割り当てられているアクションです。個々のアクションを 展開して設定することができます。また、アプリケーションのショートカットの場所、既定のプリンタ、ドライブ文 字など、特定の操作ごとにオプションを構成することもできます。

#### **Assignments**

重要:

[割り当て済み] ペインの [ アクションの割り当て**]** タブで、割り当てられたアクショングループ内のアクション のオプションを構成すると、構成されたオプションは、アクショングループが割り当てられているユーザーに 自動的に影響します。

[アクション] **> [**アクショングループ**] > [Action Groups] > [Action Group]** タブでアクショングループに対する アクションの設定が完了したら、構成済みのアクションを該当するユーザーまたはユーザーグループに割り当てるこ とができます。これを行うには、[割り当て] > [ アクション割り当て**] > [**アクションの割り当て] タブに移動します。 そのタブで、ユーザーまたはユーザーグループをダブルクリックすると、作成したアクショングループを含む [ 使用 可能] ペインに [Action Groups] ノードが表示されます。[Action Groups] ノードの横のプラス記号をクリックす ると、作成したアクショングループを表示できます。アクショングループをダブルクリックするか、矢印ボタンをク リックして、アクショングループを割り当てるか、割り当て解除します。アクションを割り当てると、そのアクショ ンをコンテキスト化するために使用するルールを選択するよう求められます。

割り当ての仕組みの詳細については、「割り当て」を参照してください。

アクショングループを割り当てる場合、注意すべきいくつかのシナリオがあります。

- アクショングループを割り当て[ると、その](https://docs.citrix.com/ja-jp/workspace-environment-management/2003/user-interface-description/assignments.html)グループに含まれるすべてのアクションが割り当てられます。
- 1 つまたは複数のアクションが、異なるアクショングループで重複する場合があります。オーバーラップする アクショングループの場合、最後に処理されたグループによって、以前に処理されたグループが上書きされま す。
- アクショングループ内のアクションが処理されたら、別のアクショングループ内のアクションと重複するアク ションを割り当てることを検討してください。この場合、未割り当てのアクションは、以前に処理されたアク ションを上書きし、後で処理されたアクションは割り当て解除されます。その他のアクションは変更されませ ん。

サンプルシナリオ

たとえば、アクショングループ機能を使用して 2 つのアプリケーション (iexplore.exe と calc.exe) を一度に 1 人の ユーザーに割り当てるには、次の手順に従います。

© 1999–2024 Cloud Software Group, Inc. All rights reserved. 134

1. [ 管理コンソール**] > [**アクション**] > [**アプリケーション**] > [**アプリケーションリスト] タブに移動し、アプリケ ーション (iexplore.exe および calc.exe) を追加します。

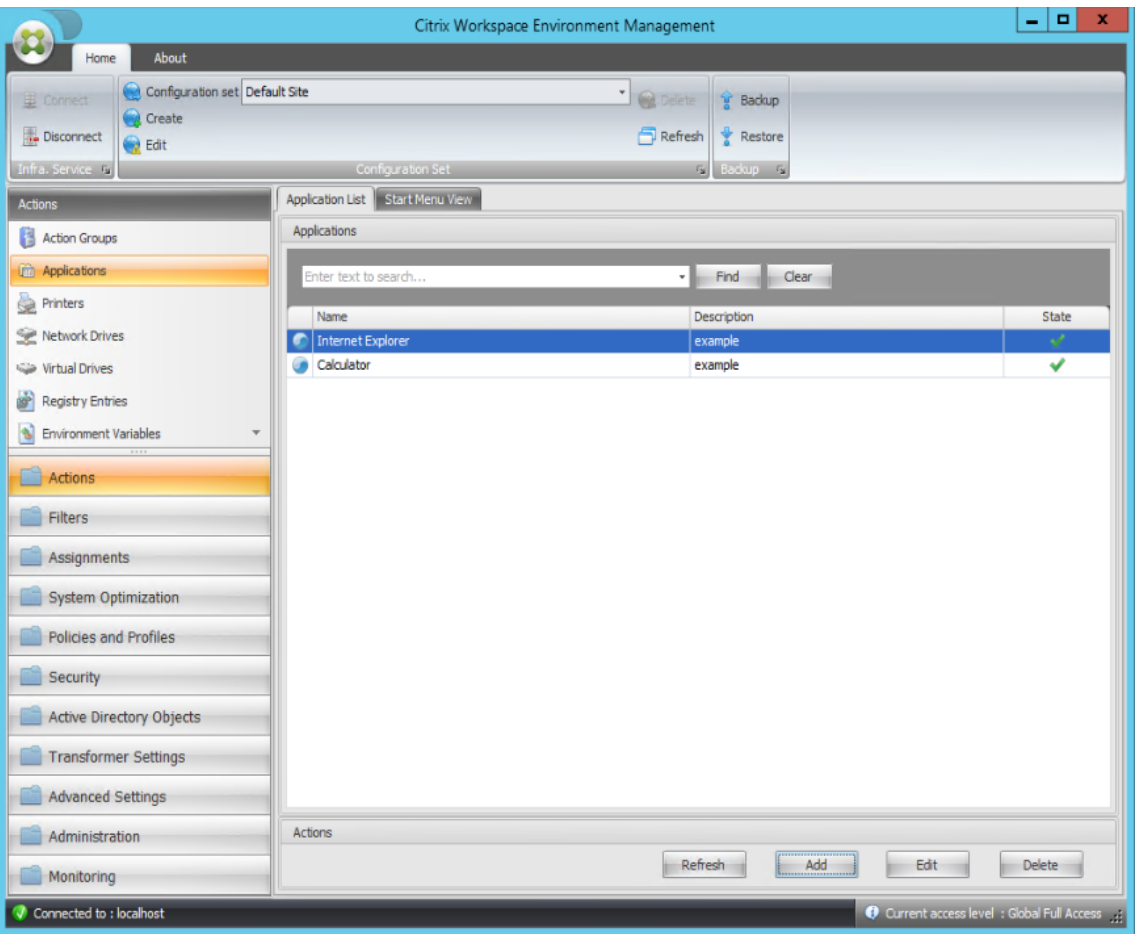

2. [ 管理コンソール**] > [**アクション**] > [**アクショングループ**] > [**アクショングループリスト] タブに移動し、[ 追 加] をクリックしてアクショングループを作成します。

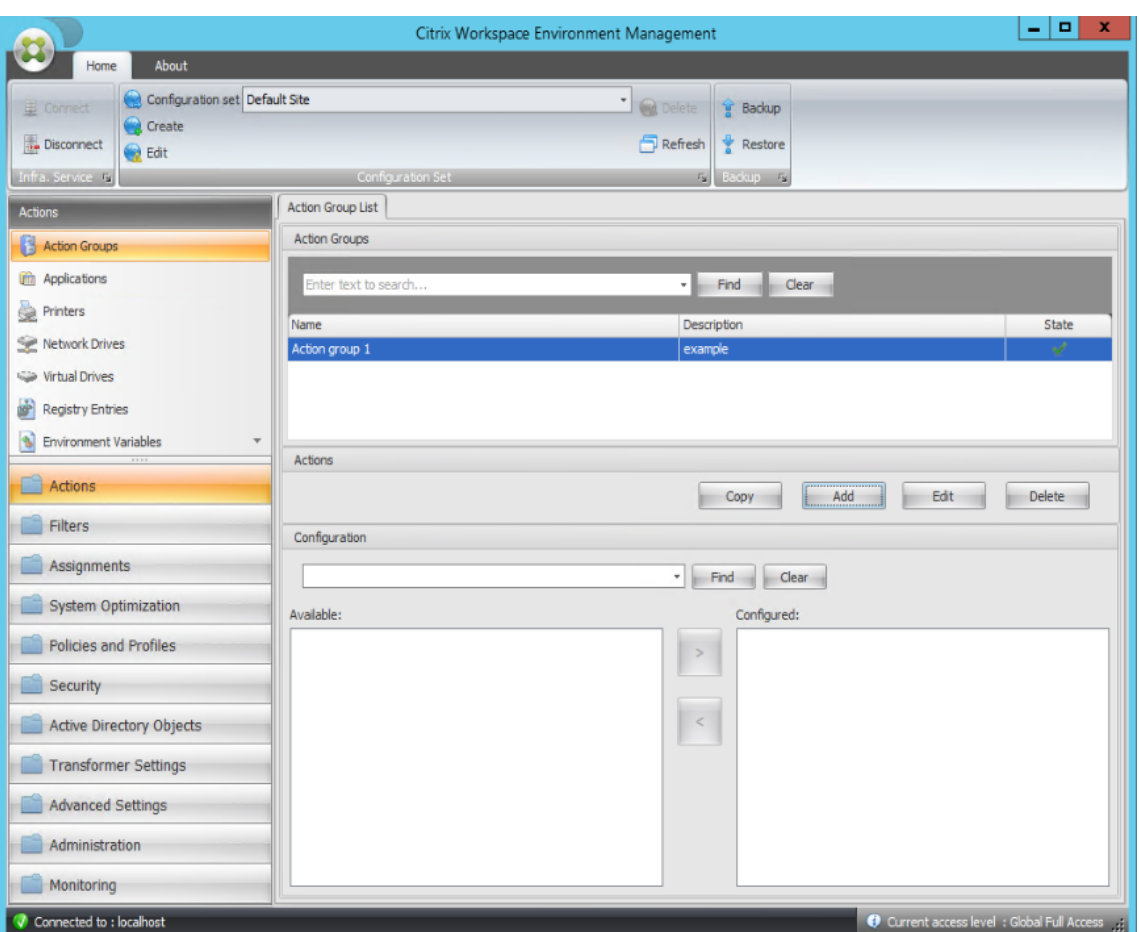

3. [ **Action Group List** ] タブで、作成したアクショングループをダブルクリックして、[ 使用可能] ペインと [ 構成済み] ペインにアクションリストを表示します。

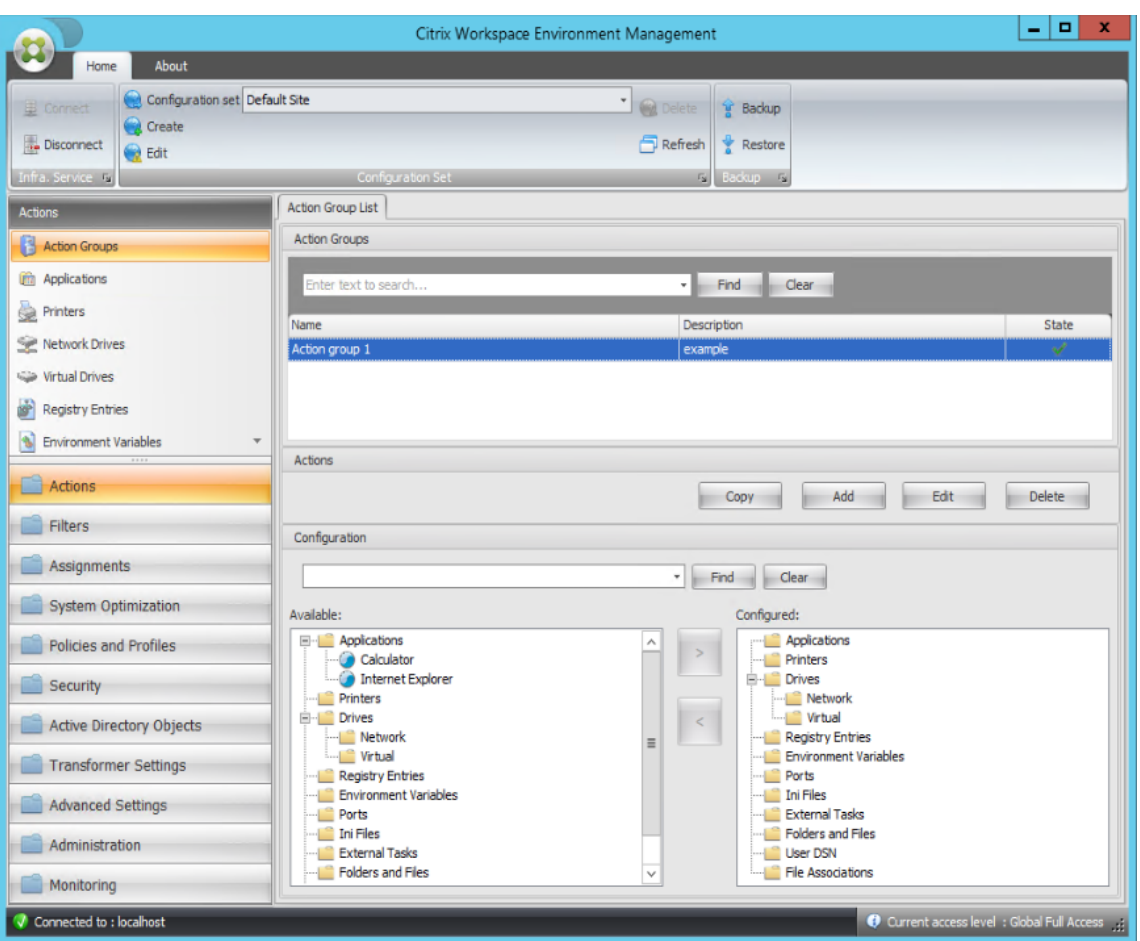

4. [ 使用可能] ペインで、各アプリケーションをダブルクリックして [ 構成済み] ペインに移動します。アプリケ ーションを選択し、右矢印をクリックしても、これを行うことができます。

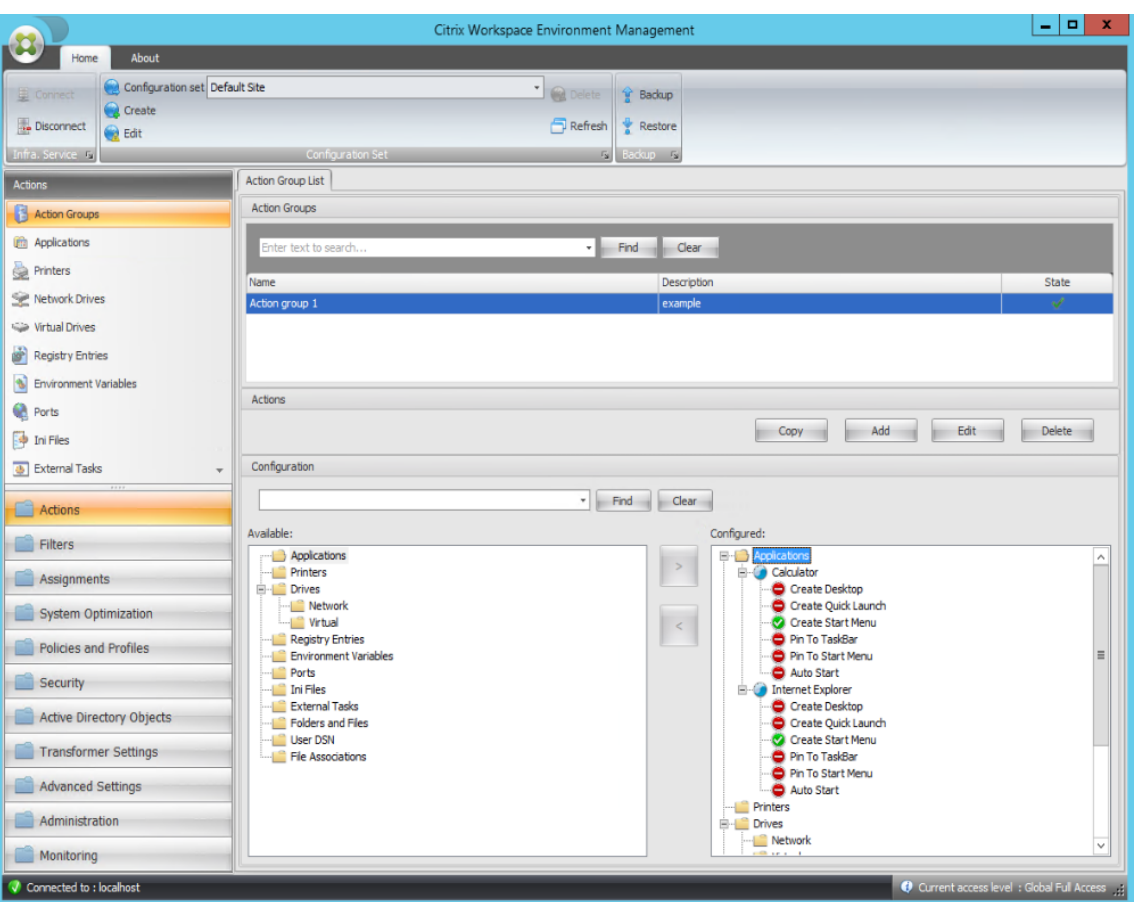

5. [ 構成済み] ペインで、各アプリケーションのオプションを構成します。この例では、[ デスクトップの作成] お よび [ タスクバーに固定する**]** を有効にします。

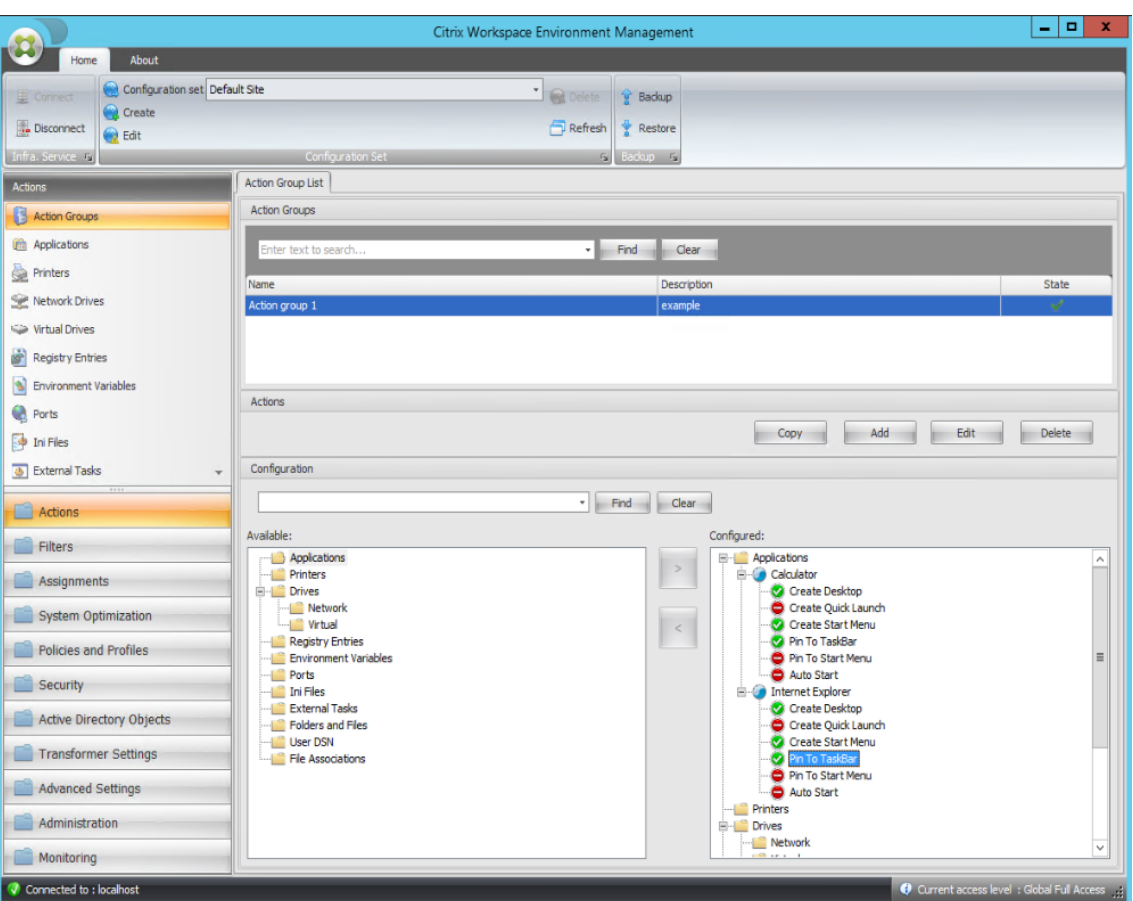

6. [ 管理コンソール**] > [**割り当て**] > [**アクションの割り当て] タブに移動し、該当するユーザーをダブルクリック して、[ 使用可能] ペインと [ 割り当て済み] ペインにアクショングループを表示します。

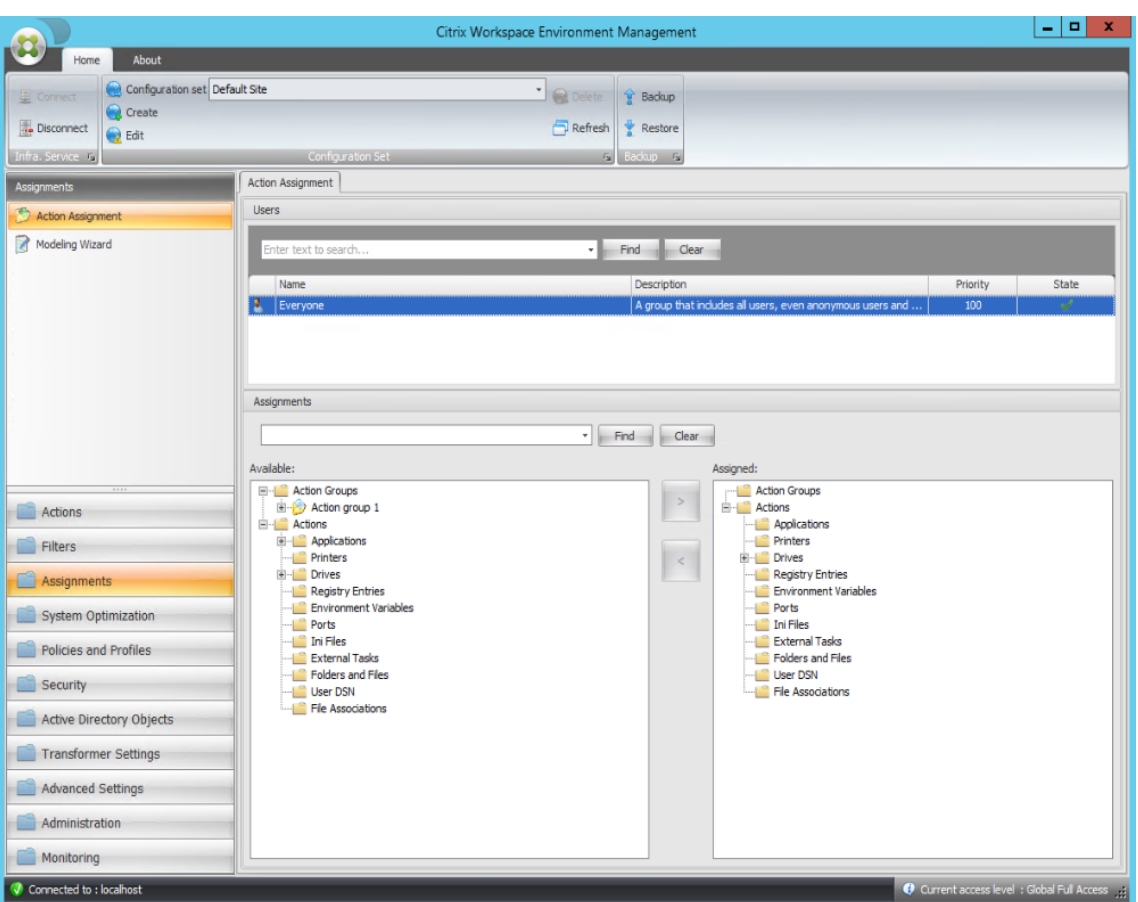

7. [ 使用可能] ウィンドウで、作成したアクショングループ (この例では、アクショングループ 1) をダブルクリッ クして [ 割り当て] ウィンドウに移動します。また、アクショングループを選択して右矢印をクリックするこ ともできます。

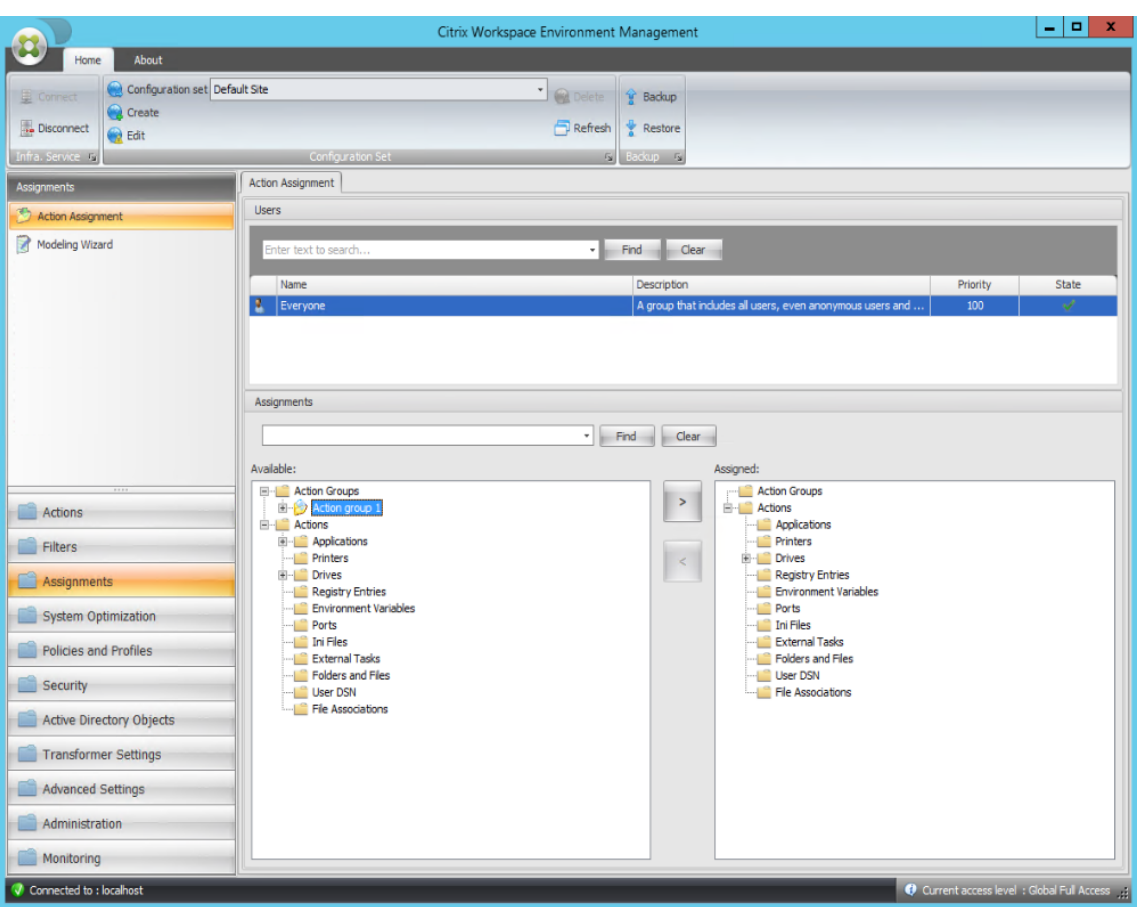

8. **[**フィルターの割り当て**]** ウィンドウで、**[**常に **True]** を選択し、**[OK]** をクリックします。

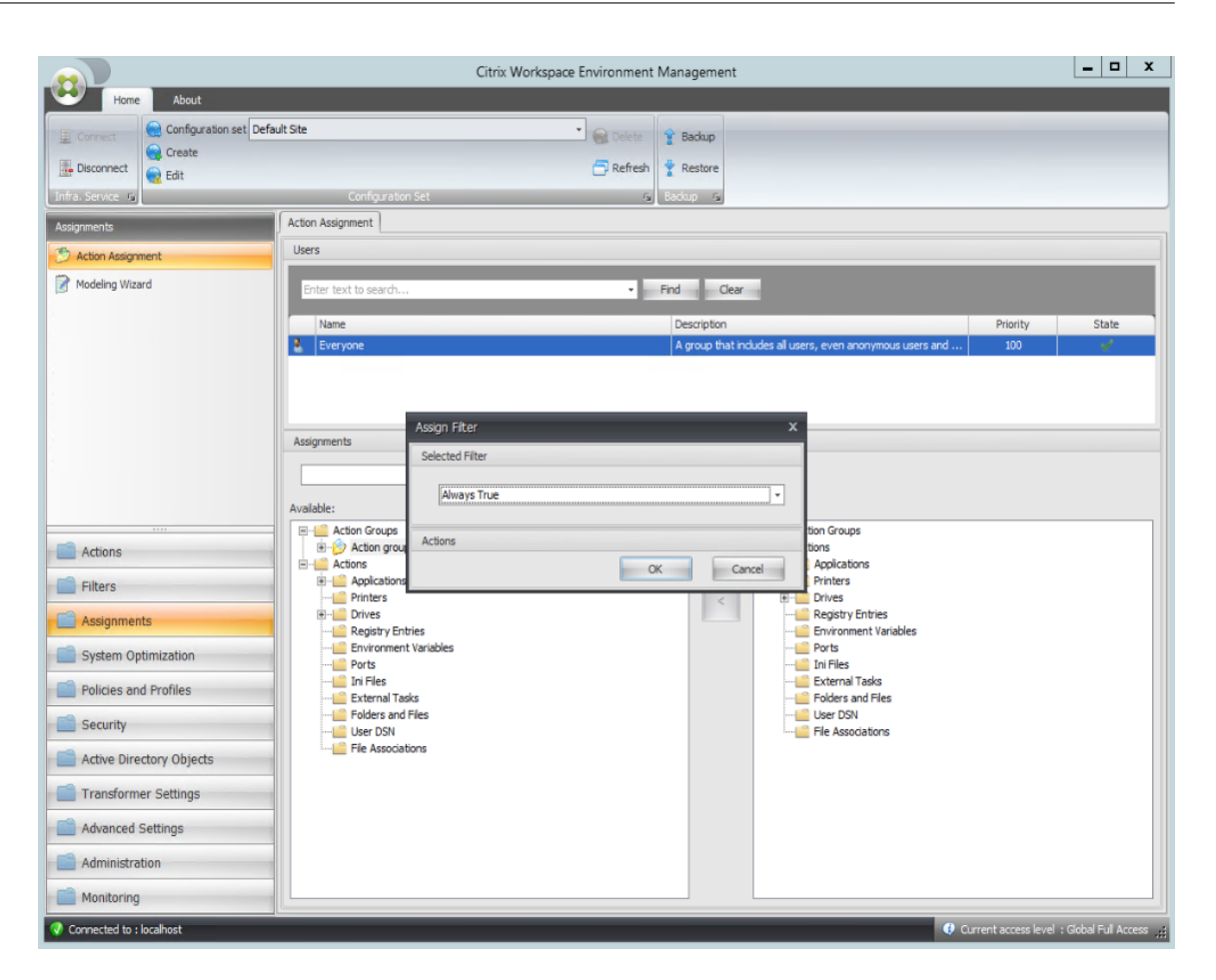

9. [ 管理コンソール**] > [**管理**] > [**エージェント**] > [**統計] タブに移動し、[ 更新] をクリックします。

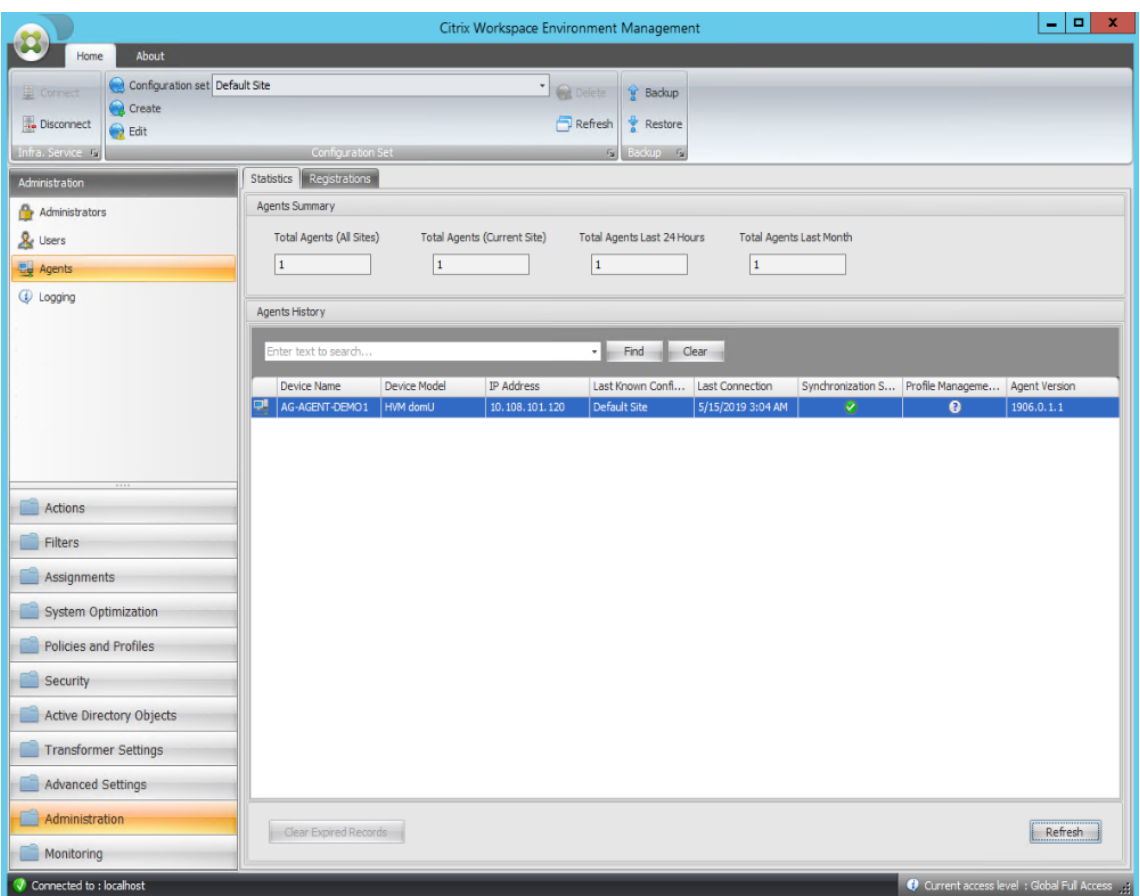

- 10. エージェントを右クリックし、コンテキストメニューから [ ワークスペースエージェントのリフレッシュ] を 選択します。
- 11. エージェントが実行されているマシン(エージェントホスト)で、構成されたアクションが有効になっている ことを確認します。

この例では、2 つのアプリケーションがエージェントホストに正常に割り当てられ、ショートカットがデスクトップ に追加され、タスク・バーに固定されます。

グループポリシーの設定

#### July 13, 2022

重要:

WEM サービスは現在、HKEY\_LOCAL\_MACHINEおよびHKEY\_CURRENT\_USERレジストリハイブに 関連付けられたグループポリシー設定の追加と編集のみをサポートしています。

以前のリリースでは、グループポリシーの基本設定 (GPP) のみを Workspace Environment Management
(WEM) に移行できました。詳細については、リボンの移行ウィザードの説明を参照してください。グループポリシー 設定 (レジストリベースの設定) を WEM にインポートすることもできます。

設定をインポートした後、割り当てる GPO を決定する前に、各 GPO に関連付けられた設定を項目別に表示できま す。他のアクションを割り当てるのと同様に、GPO を異なる AD [グループに割り当てることがで](https://docs.citrix.com/ja-jp/workspace-environment-management/service/using-environment-management/ribbon.html)きます。GPO を個 々のユーザーに直接割り当てると、設定は有効になりません。グループには、ユーザーとマシンを含めることができ ます。マシンレベルの設定は、関連するマシンがグループに属している場合に有効になります。ユーザーレベルの設 定は、現在のユーザーがグループに属している場合に有効になります。

ヒント:

マシンレベルの設定をすぐに有効にするには、Citrix WEM エージェントホストサービスを再起動します。ユー ザーレベルの設定をすぐに有効にするには、ユーザーがいったんログオフしてからログオンし直す必要があり ます。

# グループポリシー設定

注:

WEM エージェントがグループポリシー設定を適切に処理するには、Citrix WEM ユーザーログオンサービスが 有効になっていることを確認します。

グループポリシー設定の処理を有効にします。グループポリシー設定を処理するために WEM を有効にするかどうか を制御します。デフォルトでは、このオプションは無効になっています。無効にした場合:

- グループポリシー設定は構成できません。
- WEM では、グループポリシー設定がユーザーまたはユーザーグループに割り当てられている場合でも、グル ープポリシー設定は処理されません。

グループポリシーオブジェクトリスト

既存の GPO の一覧が表示されます。[ 検索] を使用して、名前または説明でリストをフィルタリングします。

- 更新。GPO の一覧を更新します。
- **[**インポート**]**。グループポリシー設定のインポートウィザードを開きます。このウィザードでは、グループポ リシー設定を WEM にインポートできます。
- 編集。既存の GPO を編集できます。
- **[**削除**]**。選択した GPO を削除します。

グループポリシー設定のインポート

グループポリシー設定をインポートする前に、ドメイン Controller でグループポリシー設定をバックアップしてく ださい。

- 1. グループポリシー管理コンソールを開きます。
- 2. [ グループポリシーの管理] ウィンドウで、バックアップする GPO を右クリックし、[ バックアップ] を選択し ます。
- 3. [ グループポリシーオブジェクトのバックアップ] ウィンドウで、バックアップを保存する場所を指定します。 オプションで、バックアップに説明を与えることができます。
- 4.[バックアップ]をクリックしてバックアップを開始し、[**OK**]をクリックします。
- 5. バックアップフォルダに移動し、zip ファイルに圧縮します。

注:

WEM では、複数の GPO バックアップフォルダを含む zip ファイルのインポートもサポートしていま す。

- グループポリシー設定をインポートするには、次の手順を実行します。
	- 1. **WEM** サービスの[管理]タブのメニューにある[アップロード]を使用して、**GPO** の **zip** ファイルを **Citrix Cloud** のデフォルトフォルダにアップロードします。
	- 2. [ 管理コンソール**] > [**操作**] > [**グループポリシーの設定] タブに移動し、[ グループポリシー設定の処理を有効 にする] を選択し、[ インポート] をクリックしてインポートウィザードを開きます。
	- 3. インポートウィザードの [ インポートするファイル] ページで、[ 参照] をクリックし、リストから該当するフ ァイルを選択します。ファイル名を入力し、[ 検索] をクリックしてファイルを検索することもできます。
		- 以前にインポートした **GPO** を上書きします。既存の GPO を上書きするかどうかを制御します。
	- 4. [ インポートの開始] をクリックして、インポートプロセスを開始します。
	- 5. インポートが完了したら、[ 完了] をクリックします。インポートした GPO は、[ グループポリシーの設定] タ ブに表示されます。

レジストリファイルからグループポリシー設定をインポートする

Windows レジストリエディターを使用してエクスポートしたレジストリ値を、管理および割り当て用の GPO に変 換できます。レジストリエントリで利用可能な [ レジストリファイルのインポート] オプションに慣れている場合、こ の機能は次のようになります。

- HKE[Y\\_LOCAL\\_MACHINE](https://docs.citrix.com/ja-jp/workspace-environment-management/service/using-environment-management/actions/registry-entries.html#import-registry-files)とHKEY\_CURRENT\_USERの両方でレジストリ値をインポートできます。
- REG\_BINARYとREG\_MULTI\_SZ型のレジストリ値をインポートできます。
- .reg ファイルで定義したレジストリキーと値に関連付けられた削除操作の変換をサポートします。.reg ファ イルを使用してレジストリキーと値を削除する方法については、「https://support.microsoft.com/en‑ us/topic/how-to-add-modify-or-delete-registry-subkeys-and-values-by-using-a-reg-file-9c7f37cf‑a5e9‑e1cd‑c4fa‑2a26218a1a23」を参照してください。

開始する前に、次の点に注意してください。

- ZIP ファイルからインポートします。zip ファイルには、1 つ以上のレジストリファイルを含めることができ ます。解凍したファイルのサイズが 30 M 以下であることを確認してください。
- 各.reg ファイルは GPO に変換されます。変換された各 GPO は、一連のレジストリ設定として扱うことがで きます。
- 変換された各 GPO の名前は、対応する.reg ファイルの名前に基づいて生成されます。例:.reg ファイルの名 前がtest1.regの場合、変換された GPO の名前はtest1になります。
- 変換された GPO の説明は空です。それらの状態はデフォルトで有効 (チェックマークアイコン) です。

グループポリシー設定をインポートするには、次の手順を実行します。

- 1.[アップロード ]を使用して、レジストリファイルの zip バックアップを Citrix Cloud のデフォルトフォルダ ーにアップロードします。
- 2. [ レガシーコンソール**] > [**アクション**] > [**グループポリシー設定] に移動し、[ グループポリシー設定の処理を [有効にする](https://docs.citrix.com/ja-jp/workspace-environment-management/service/upload-files.html)] を選択し、[ インポート] の横にある下矢印をクリックして [ レジストリファイルのインポート] を選択します。
- 3. 表示されるウィザードで、リストからファイルを選択します。ファイル名を入力し、[ 検索] をクリックしてフ ァイルを検索することもできます。
	- 既存の **GPO** を上書きします。競合が発生したときに既存の GPO を上書きするかどうかを制御します。
- 4. [ インポートの開始] をクリックして、インポートプロセスを開始します。
- 5. インポートが完了したら、[ 完了] をクリックします。レジストリファイルから変換された GPO は、[ グルー プポリシー設定**]** に表示されます。

グループポリシー設定の編集

一覧から GPO をダブルクリックすると、その設定の項目別ビューが表示されます。また、必要に応じて設定を編集 します。

GPO を複製するには、GPO を右クリックし、メニューから [ コピー] を選択します。[ コピー] をクリックすると、ク ローンが自動的に作成されます。クローンはオリジナルの名前を継承し、サフィックス「‑Copy」が付加されます。 **[**編集**]** を使用して名前を変更できます。

[ 編集**]** をクリックすると、**[ \*\*** グループポリシーオブジェクトの編集 \*\*] ウィンドウが表示されます。

**Name**:GPO の一覧に表示される GPO の名前。

**[**説明**]**。GPO の一覧に表示される GPO に関する追加情報を指定できます。

レジストリ操作。GPO に含まれるレジストリ操作を表示します。

警告:

レジストリベースの設定を誤って編集、追加、および削除すると、ユーザー環境で設定が有効にならなくなる可 能性があります。

- 追加。レジストリキーを追加できます。
- 編集。レジストリキーを編集できます。
- **[**削除**]**。レジストリキーを削除できます。

レジストリキーを追加するには、右側の [ 追加] をクリックします。次の設定が使用可能になります。

- オーダー。レジストリキーの展開順序を指定できます。
- 操作。レジストリキーのアクションのタイプを指定できます。
	- **–** 値を設定します。レジストリキーの値を設定できます。
	- **–** 値を削除します。レジストリキーの値を削除できます。
	- **–** キーを作成します。ルートキーとサブパスの組み合わせで指定したキーを作成できます。
	- **–** キーを削除します。レジストリキーの下にあるキーを削除できます。
	- **–** すべての値を削除します。レジストリキーの下のすべての値を削除できます。
- ルートキー。サポートされている値: HKEY\_LOCAL\_MACHINE および HKEY\_CURRENT\_USER。
- サブパス。ルートキーを含まないレジストリキーのフルパス。たとえば、HKEY\_LOCAL\_MACHINE \Software\Microsoft\Windowsが レ ジ ス ト リ キ ー の フ ル パ ス で あ る 場 合、Software\ Microsoft\Windowsはサブパスです。
- 価値。レジストリ値の名前を指定できます。次の図全体で強調表示されている項目は、レジストリ値です。

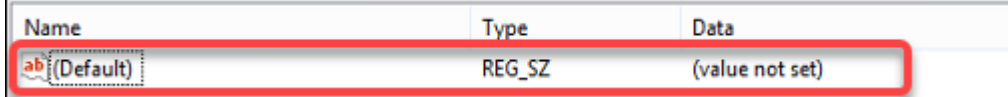

- タイプ。値のデータ型を指定できます。
	- **– REG\_SZ**。このタイプは、人間が読めるテキスト値を表すために使用される標準文字列です。
	- **– REG\_EXPAND\_SZ**。この型は、アプリケーションによって呼び出されたときに置換される変数を含む 拡張可能なデータ文字列です。たとえば、次の値の場合、文字列「%SystemRoot%」は、オペレーテ ィングシステム内のフォルダの実際の場所に置き換えられます。
	- **– REG\_BINARY**。あらゆる形式のバイナリデータ。
	- **– REG\_DWORD**。32 ビットの数値。この型はブール値によく使用されます。たとえば、「0」は無効を意 味し、「1」は有効であることを意味します。
	- **– REG\_DWORD\_LITTLE\_ENDIAN**。リトルエンディアン形式の 32 ビット数値。
	- **– REG\_QWORD**。64 ビットの数値。
	- **– REG\_QWORD\_LITTLE\_ENDIAN**。リトルエンディアン形式の 64 ビット数値。
	- **– REG\_MULTI\_SZ**。この型は、リストまたは複数の値を含む値を表すために使用される複数文字列です。 各エントリはヌル文字で区切られます。

• データ。レジストリ値に対応するデータを入力できます。データ型が異なると、異なる形式で異なるデータを 入力しなければならない場合があります。

変更が有効になるまでに時間がかかる場合があります。次の点に注意してください。

- HKEY\_LOCAL\_MACHINEレジストリハイブに関連する変更は、**Citrix WEM** エージェントホストサービ スが起動するか、指定した **SQL** 設定のリフレッシュ遅延がタイムアウトしたときに有効になります。
- HKEY\_CURRENT\_USERレジストリハイブに関連付けられた変更は、ユーザーがログオンしたときに有効 になります。

グループポリシー設定のコンテキスト化

フィルタを使用して割り当てをコンテキスト化することで、グループポリシー設定を条件付きにすることができます。 フィルタは、ルールと複数の条件で構成されます。WEM エージェントは、ルール内のすべての条件が実行時にユー ザー環境で満たされた場合にのみ、割り当てられたグループポリシー設定を適用します。そうしないと、エージェン トはフィルタを適用するときにこれらの設定をスキップします。

グループポリシー設定を条件付きにする一般的なワークフローは次のとおりです。

1. 管理コンソールで、[ フィルタ**] > [**条件] に移動し、条件を定義します。条件を参照してください。

重要:

使用可能なフィルタ条件の一覧については、「フィルタ条件」を参[照して](https://docs.citrix.com/ja-jp/workspace-environment-management/service/using-environment-management/filters.html#conditions)ください。グループポリシー 設定は、ユーザーとコンピューターの設定で構成されます。一部のフィルタ条件は、ユーザー設定にの み適用されます。これらのフィルタ条件をマシン設定に適用すると、WEM エージェントはフィルタ条 件を無視し、マシン設定を適用します。コン[ピュータ設定に](https://docs.citrix.com/ja-jp/workspace-environment-management/service/reference/filter-conditions.html)適用されないフィルタ条件の一覧について は、「マシン設定に適用できないフィルタ条件」を参照してください。

- 2. [ フィルタ**] > [**ルール] に移動し、フィルタルールを定義します。ステップ 1 で定義した条件を、そのルールに 含めることができます。ルールを参照してください。
- 3. [ 操作**] > [**グループポリシーの設定**]** に移動し、グループポリシー設定を構成します。
- 4. [ 管理コンソール**] > [**割[り当て](https://docs.citrix.com/ja-jp/workspace-environment-management/service/using-environment-management/filters.html#rules)**] > [**アクションの割り当て**]** に移動し、以下を完了します。
	- a) 設定を割り当てるユーザーまたはユーザーグループをダブルクリックします。
	- b) アプリケーションを選択し、右矢印 (>) をクリックして割り当てます。
	- c)「フィルタの割り当て」ウィンドウで、ステップ 2 で定義したルールを選択し、「**OK**」をクリックしま す。設定が [ 使用可能] ペインから [ 割り当て済み] ペインに移動します。
	- d) [ 割り当て済み] ペインで、設定の優先度を構成します。整数を入力して優先度を指定します。値が大き いほど、優先順位が高くなります。優先度の高い設定は後で処理され、競合や依存関係がある場合に有 効になります。

マシン設定には適用されないフィルタ条件

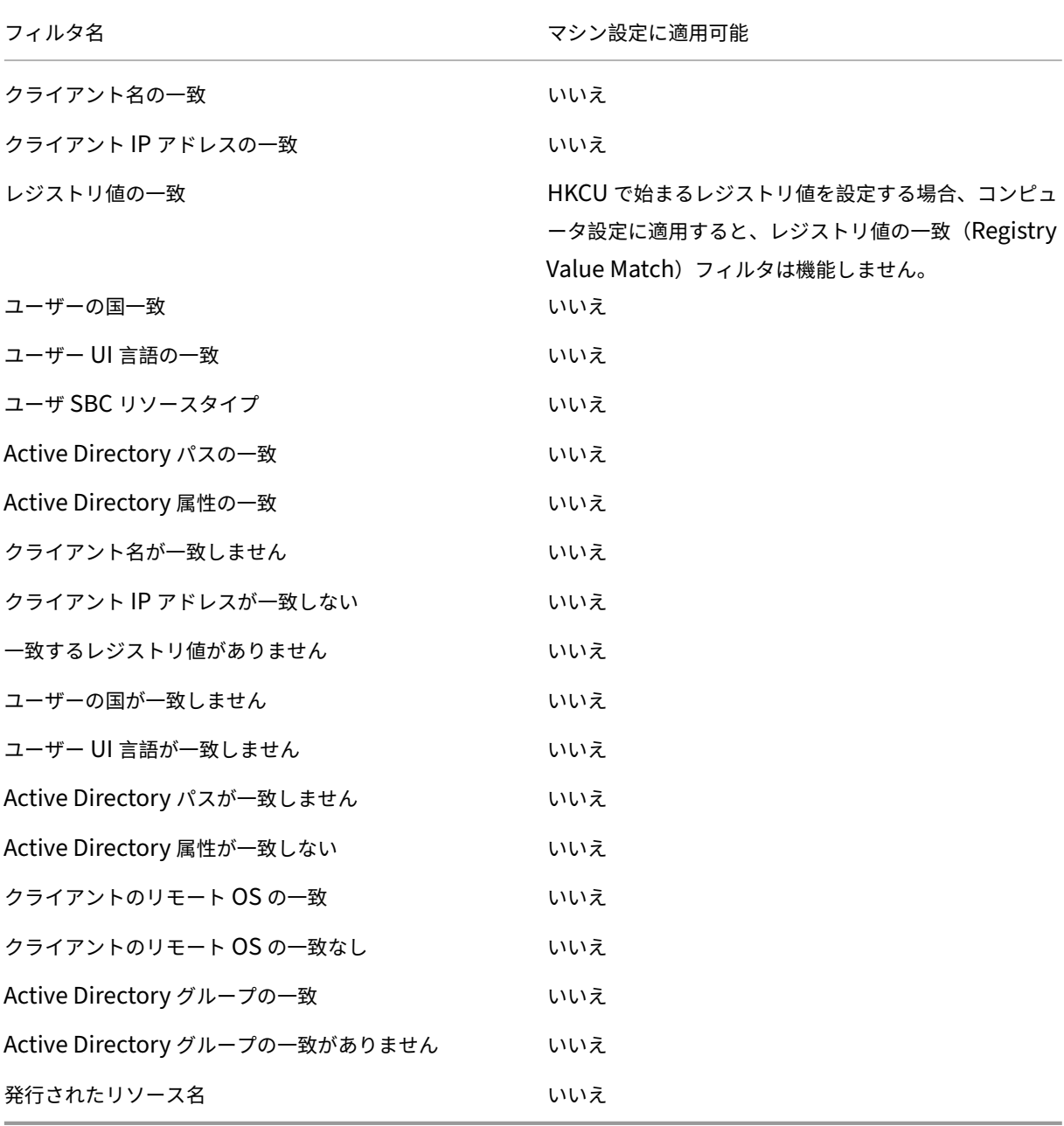

アプリケーション

January 11, 2024

アプリケーションショートカットの作成を制御します。

ヒント:

- Citrix DaaS の完全構成管理インターフェイスを使用してアプリケーション設定を編集し、**VUEMAp‑ pCmd.exe** を指す実行可能ファイルパスを追加できます。**VUEMAppCmd.exe** は、Citrix DaaS(以 前の Citrix Virtual Apps and Desktops サービス)および Citrix Virtual Apps and Desktops の公 開アプリケーションが開始される前に、Workspace Environment Management エージェントが環 境の処理を終了することを保証します。詳細については、「完全な構成管理インターフェイスを使用した アプリケーション設定の編集」を参照してください。
- 動的トークンを使用して 、Workspace Environment M[anagement](https://docs.citrix.com/ja-jp/workspace-environment-management/service/using-environment-management/actions/applications.html#editing-application-settings-using-the-full-configuration-management-interface) アクションを拡張し、より強力 にすることができます。

# アプリ[ケーション一覧](https://docs.citrix.com/ja-jp/workspace-environment-management/service/reference/dynamic-tokens.html)

既存のアプリケーションリソースのリストを表示します。[ 検索] を使用して、名前または ID でリストをフィルタで きます。

アプリケーションを追加および割り当てる一般的なワークフローは次のとおりです。

- 1. [ 管理コンソール**] > [**アクション**] > [**アプリケーション**] > [**アプリケーションリスト] タブに移動し、[ 追加] をクリックします。または、空白領域を右クリックし、コンテキストメニューから [ 追加] を選択します。[ 新 しいアプリケーション] ウィンドウが表示されます。
	- a) [ 全般] タブで、必要な情報を入力し、必要に応じてアプリケーションの種類を選択します。
	- b) [ オプション] タブで、アプリケーションのアイコンを追加し、必要に応じて設定を構成します。
	- c) [ 詳細設定] タブで、アプリケーションのその他のオプションを構成します。
	- d)「**OK**」をクリックして変更を保存し、「新規アプリケーション」ウィンドウを終了します。
- 2. [ 管理コンソール**] > [**割り当て**] > [**アクションの割り当て] タブに移動します。
	- a) アプリケーションの割り当て先となるユーザーまたはユーザー・グループをダブルクリックします。
	- b) アプリケーションを選択し、右矢印(>)をクリックして割り当てます。
	- c) **[**フィルターの割り当て**]** ウィンドウで、**[**常に **True]** を選択し、**[OK]** をクリックします。アプリケー ションが [ 使用可能] ペインから [ 割り当て済み] ペインに移動します。
	- d) [ 割り当て] ウィンドウで、アプリケーションに対して、[ デスクトップの作成**]**、**[ \*\*** クイック起動の作 成]、[スタートメニューの作成**]**、**[ \*\*** タスクバーにピン留めする **\*\*]**、**[**スタートメニューにピン留めす る **\*\*]**、および **[ \*\*** 自動スタート]\*\* のいずれかのオプションを構成します。

[ 詳細設定**] > [**構成**] > [**サービスオプション] タブの [ **SQL** 設定の更新遅延] で指定した値によっては、割り当てが有 効になるまでに時間がかかる場合があります。必要に応じて、割り当てを直ちに有効にするには、次の手順を実行し ます。

- 1. [ 管理コンソール**] > [**管理**] > [**エージェント**] > [**統計] タブに移動し、[ 更新] をクリックします。
- 2. エージェントを右クリックし、コンテキストメニューから [ ワークスペースエージェントのリフレッシュ] を 選択します。

[一般]タブ

**Name**:アプリケーションリストに表示されるアプリケーションショートカットの表示名です。

**[**説明]。アプリケーションに関する追加情報を指定できます。

アプリケーションの種類。ショートカットが開くアプリケーションの種類を指定します。ユーザインタフェースは、 選択した内容によって異なります。

- インストールされているアプリケーション。ユーザーのマシンにインストールされているアプリケーションを 開くショートカットを作成できます。選択すると、次の処理を完了するように求められます。
	- **–** コマンドライン。ユーザーのマシン上にあるアプリケーションのフルパスを入力します。一覧表示され たアプリケーションを参照し、ファイルパスの形式を理解するには、**[**参照] をクリックします。
	- **–** 作業ディレクトリ。アプリケーションの作業フォルダとして、ユーザーのコンピュータ上のフォルダへ のフルパスを入力します。このフィールドは、[ コマンドライン] フィールドにフルパスを入力すると、 自動的に入力されます。
	- **–** パラメーター。必要に応じて、アプリケーションの起動パラメータを入力します。
- ファイル**/**フォルダ。ユーザーがショートカットアイコンをクリックしたときに、ユーザーのマシン上のターゲ ットファイルまたはフォルダを開くショートカットを作成できます。選択すると、次の処理を完了するように 求められます。

**–** ターゲット。ターゲットファイルまたはフォルダーへのフルパスを入力します。

注:

ドメインに参加していないエージェントを使用している場合、ターゲットがネットワーク共有の場合、 **WEM** のファイル/フォルダなどのアプリケーションタイプが機能しないことがあります。

- **URL**。アプリケーションの URL を追加できます。選択すると、次の処理を完了するように求められます。
	- **–** ショートカット **URL**。アプリケーションの URL を入力します。
- **StoreFront** ストア。StoreFront ストアに基づくアプリケーションを追加できます。選択すると、次の処理 を完了するように求められます。
	- **– URL** をストアします。ショートカットから開始するリソースを含む StoreFront ストアの URL を入力 します。
	- **–** リソースを保管します。ショートカットから開始するリソース(StoreFront ストアから利用可能)を 追加します。[ 参照] をクリックして、リソースを参照して選択します。

ヒント:

StoreFront ストアに基づいてアプリケーションを追加するには、有効な資格情報を指定する必要があ ります。**[**参照**]** を初めてクリックしてストアリソースを表示すると、ダイアログボックスが表示されま す。このダイアログでは、Windows 向け Citrix Workspace アプリへのログオンに使用する資格情報 の入力を求められます。その後、[リソースの保存]ウィンドウが開き、WEM 管理コンソールマシンで 実行されている Windows 向け Citrix Workspace アプリによって取得された公開アプリケーションの リストが表示されます。

**[** スタート**]** メニューの統合。[スタート] メニューの左側で、アプリケーションショートカットを作成する場所を指定 できます。既定では、新しいショートカットは [ プログラム] に作成されます。ショートカットのカスタムフォルダを 作成するには、次の手順を実行します。

- 1. [ パスを選択] をクリックして、[ スタート**]** メニュー **[**パスの選択] ウィンドウを開きます。
- 2. そのウィンドウで、[ プログラム] を右クリックし、コンテキストメニューから [ 追加] をクリックします。**[** ス タートメニューフォルダを新規作成] ウィンドウが表示されます。
- 3. そのウィンドウで、フォルダ名を指定し、「**OK**」をクリックします。
- 4. [ 選択] をクリックして [ スタート**]** メニューの **[**パスの選択] ウィンドウを終了します。

**[**オプション**]** タブ

アイコンファイル。アプリケーションのアイコンを追加できます。[ アイコンを選択] をクリックして、アップロード したアイコンファイルのフルパスを入力し、一覧からパスを選択し、[ 読み込み] をクリックします。詳細について は、「アイコンを選択するには」を参照してください。アイコンは文字列としてデータベースに格納されます。

• 高解像度アイコンのみ。一覧に高精細アイコンのみを表示します。

アイ[コンインデックス。このフィ](https://docs.citrix.com/ja-jp/workspace-environment-management/service/using-environment-management/actions/applications.html#to-select-an-icon)ールドは自動的に入力されます。

アプリケーションの状態。アプリケーションのショートカットを有効にするかどうかを制御します。無効にすると、 エージェントはユーザーに割り当てられていても処理しません。

• メンテナンスモード。有効にすると、ユーザーはアプリケーションショートカットを実行できなくなります。 ショートカットアイコンには、ショートカットが使用できないことを示す警告記号が表示されます。ユーザー がショートカットをクリックすると、アプリケーションが使用できないことを通知するメッセージが表示され ます。このオプションを使用すると、公開アプリケーションのメンテナンス中のシナリオを、アプリケーショ ンのショートカットを無効にしたり削除したりすることなく、プロアクティブに管理できます。

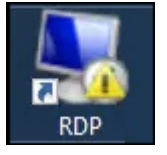

表示名。ユーザー環境に表示されるショートカットの名前。

ホットキーアプリケーションの起動に使用するユーザーのホットキーを指定できます。ホットキーは大文字と小文字 が区別され、次の形式で入力します(例):Ctrl + Alt + S。

アクションタイプ。このリソースがどのようなアクションであるかを説明します。

**[**詳細設定**]** タブ

自動自己回復機能を有効にします。選択すると、ユーザーが移動または削除した場合、エージェントは更新時にアプ リケーション・ショートカットを自動的に再作成します。

アイコンの位置を強制。ユーザーのデスクトップ上のアプリケーションショートカットの正確な場所を指定できます。 値はピクセル単位です。

ウィンドウのスタイル。アプリケーションを、ユーザーのマシン上で最小化、標準、または最大化したウィンドウの いずれで開くかを制御します。

セルフサービスに表示しない。ユーザーのマシンからアクセス可能なエージェントメニュー (セルフサービスインタ フェース) からアプリケーションを非表示にします。ユーザーは、セッションエージェントが UI モードで実行されて いるときに、タスクバーのエージェントアイコンを右クリックしてエージェントメニューを開きます。選択すると、[ マイアプリケーション**]** メニューと **[**アプリケーションの管理**]** ダイアログの両方からアプリケーションが非表示にな ります。

ヒント:

[ アプリケーションショートカットを有効にする] オプションは、[ マイアプリケーション] オプションをエージ ェントメニューで使用できるかどうかを制御します。このオプションは、[ 管理コンソール**] > [**詳細設定**] > [UI** エージェントのパーソナライズ**] > [UI** エージェントオプション] タブから使用できます。詳細については、UI エージェントのパーソナライゼーションを参照してください。

ユーザーのお気に入りフォルダにショートカットを作成します。ユーザーの [ お気に入り] フォルダにアプリケ[ーシ](https://docs.citrix.com/ja-jp/workspace-environment-management/service/using-environment-management/advanced-settings.html#ui-agent-personalization)ョ ン[ショートカットを作成します。](https://docs.citrix.com/ja-jp/workspace-environment-management/service/using-environment-management/advanced-settings.html#ui-agent-personalization)

**[**スタート**]** メニュービュー

[スタート] メニューに、アプリケーションのショートカットリソースの場所のツリービューが表示されます。

更新。アプリケーションリストを更新します。

移動。ウィザードが開き、アプリケーションのショートカットの移動先を選択できます。

編集。アプリケーションエディションウィザードを開きます。

**[**削除**]**。選択したアプリケーションショートカットリソースを削除します。

アプリケーションランチャー

アプリケーションランチャーは、管理コンソールを通じてユーザーに割り当てたすべてのアプリケーションを集約し ます。このツールを使用すると、ユーザーは割り当てられたすべてのアプリケーションを 1 か所で起動できます。

ヒント:

このツールは Citrix 仮想アプリとして公開することをお勧めします。

この機能には次の利点があります。

- 割り当てられたアプリケーションをすばやく起動できます。
- ユーザーは、自分に割り当てられているすべてのアプリケーションを 1 か所で起動できます。
- ユーザーはブックマークしたウェブサイトにすばやくアクセスできます。Profile Management では、ブラ ウザーのブックマークをローミングできます。

ユーザーは、自分の環境でアプリケーションランチャーツール (AppLauncherUtil.exe) を直接開くことができます。 このツールは、エージェントのインストールフォルダにあります %ProgramFiles%\Citrix\Workspace Environment Management Agent\ AppLauncherUtil.exe。ツールを開くと、ユーザーに 割り当てられているアプリケーションが反映された次の情報が表示されます。

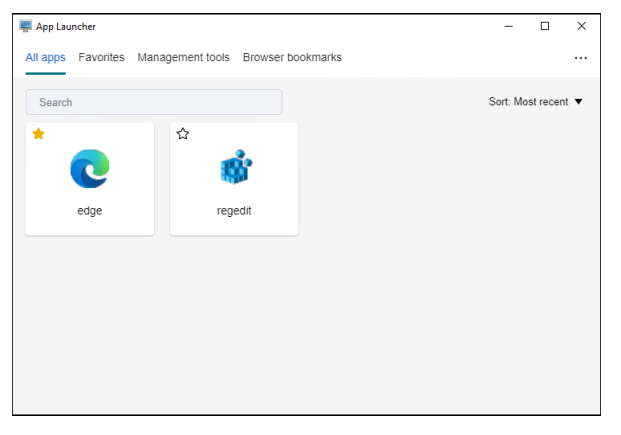

- すべてのアプリ。割り当てられているすべてのアプリケーションを表示します。利用可能な並べ替えオプショ ン: 最新、**A‑Z**、**Z‑A**。
- お気に入り。お気に入りとしてマークされたアプリケーションを表示します。
- 管理ツール。次の 2 つのツールを表示します。
	- **– Taskmgr**。タスクマネージャーを開きます。
	- **– vuemuiAgent**。WEM UI エージェントを起動します。
- ブラウザのブックマーク。ブラウザーのブックマークに保存された Web サイトを表示します。ブックマーク をクリックすることで、ユーザーはブラウザをすばやく開き、ターゲットのウェブサイトにアクセスできます。 ブックマークはブラウザごとにグループ化できます。この機能は Google Chrome と Microsoft Edge のみ をサポートします。利用可能な並べ替えオプション: 最新、**A‑Z**、**Z‑A**。

• 省略記号アイコン。ユーザーがセッションからサインアウトできるサインアウトオプションがあります。

割り当てられたアプリケーションがエージェントマシンに存在することを確認します。割り当てられたアプリケーシ ョンがエージェントマシンにインストールされていない場合、アプリケーションは表示されますが、起動できませ ん。

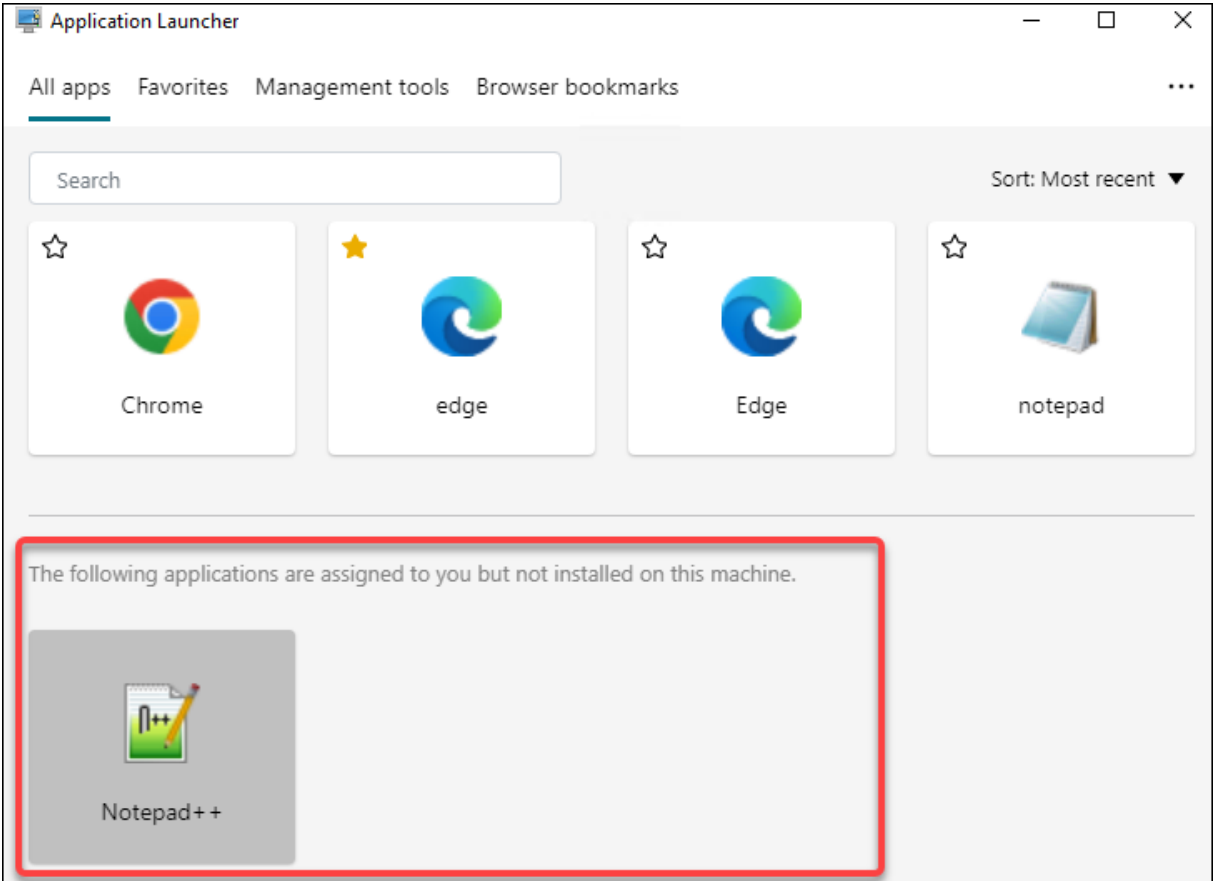

この機能の使用例については、「割り当てられたアプリケーションを 1 か所に集約する」を参照してください。

アイコンを選択するには

アイコンを選択するには、次の手順を実行します。

1. WEM サービスの [ 管理] タブのメニューの上にマウスカーソルを置きます。

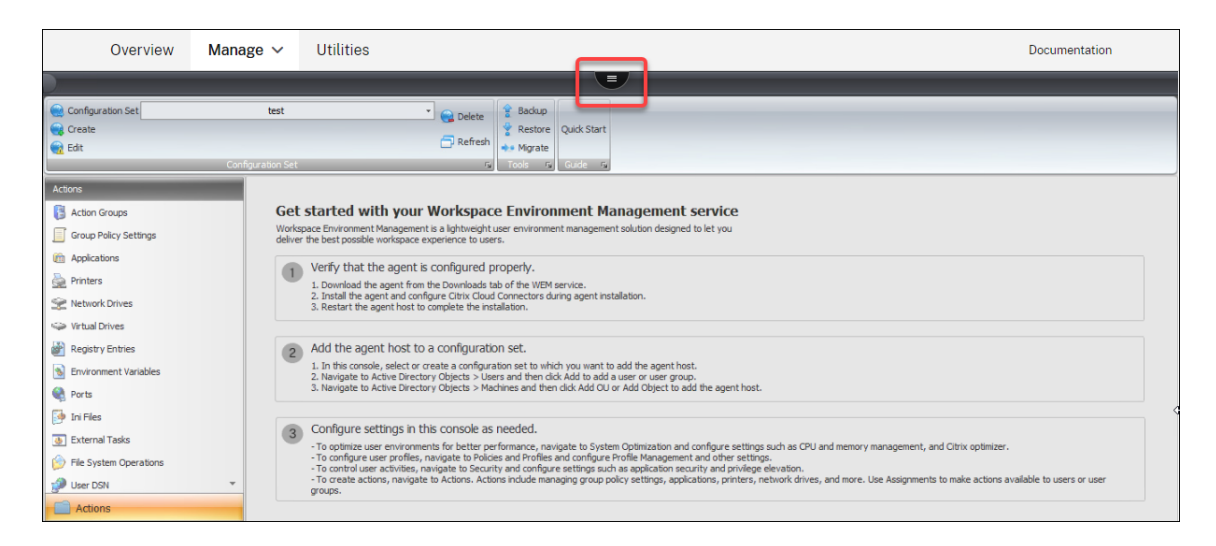

- 2. Citrix Workspace アイコンをクリックします。
- 3. [アップロード] アイコンをクリックして、該当するアイコンファイルを Citrix Cloud フォルダにアップロー ドします。

注:

このアイコンファイルは、後で使用するために保持されません。ファイル数の上限に達すると、ファイ ルを削除する場合があります。必要に応じて、ファイルのローカルコピーを保存します。ファイル数の 制限について詳しくは、「ファイルのアップロード」を参照してください。

- 4. [ 管理コンソール**] > [**アクション**] > [**アプリケーション**] > [**アプリケーションリスト] タブで、[ 追加] をクリ ックします。
- 5. [新しいアプリケーション] ウィンドウで、[ オプション] タブに移動し、[ アイコンの選択] をクリックします。
- 6. [ アイコン選択] ウィンドウで、アップロードしたアイコンファイルの完全なファイルパスを入力し、 ドロップダウンリストからパスを選択し、[ 読み込み] をクリックします。デフォルトのフォルダパス はC:\DefaultUploadFolder\です。完全なファイルパスを次の形式で入力する必要があります: C:\DefaultUploadFolder\iconname。例:
	- C:\DefaultUploadFolder\iconname.ico
	- C:\DefaultUploadFolder\iconname.exe
- 7.「アイコン選択」ウィンドウで、該当するアイコンを選択し、「**OK**」をクリックします。

完全構成管理インターフェイスを使用したアプリケーション設定の編集

Workspace Environment Management (WEM) には、発生した問題のトラブルシューティングを行うクライア ント側のツールが用意されています。vuemappCmd ツール (**VUEMAppCmd.exe**) は、公開アプリケーション が開始される前に WEM エージェントが環境の処理を終了することを保証します。このフォルダは、エージェント

インストールフォルダ: %ProgramFiles%\Citrix\Workspace Environment Management Agent\VUEMAppCmd.exeにあります。

注:

64 ビット OS の場合は、代わりに%ProgramFiles(x86)%を使用してください。

完全な構成管理インターフェイスを使用してアプリケーション設定を編集し、**VUEMAppCmd.exe** を指す実行可能 ファイルのパスを追加できます。このためには、次の手順を実行します:

1. [ アプリケーション] ノードでアプリケーションを選択し、アクションバーの [ プロパティ] をクリックして、[ 場所] ページに移動します。

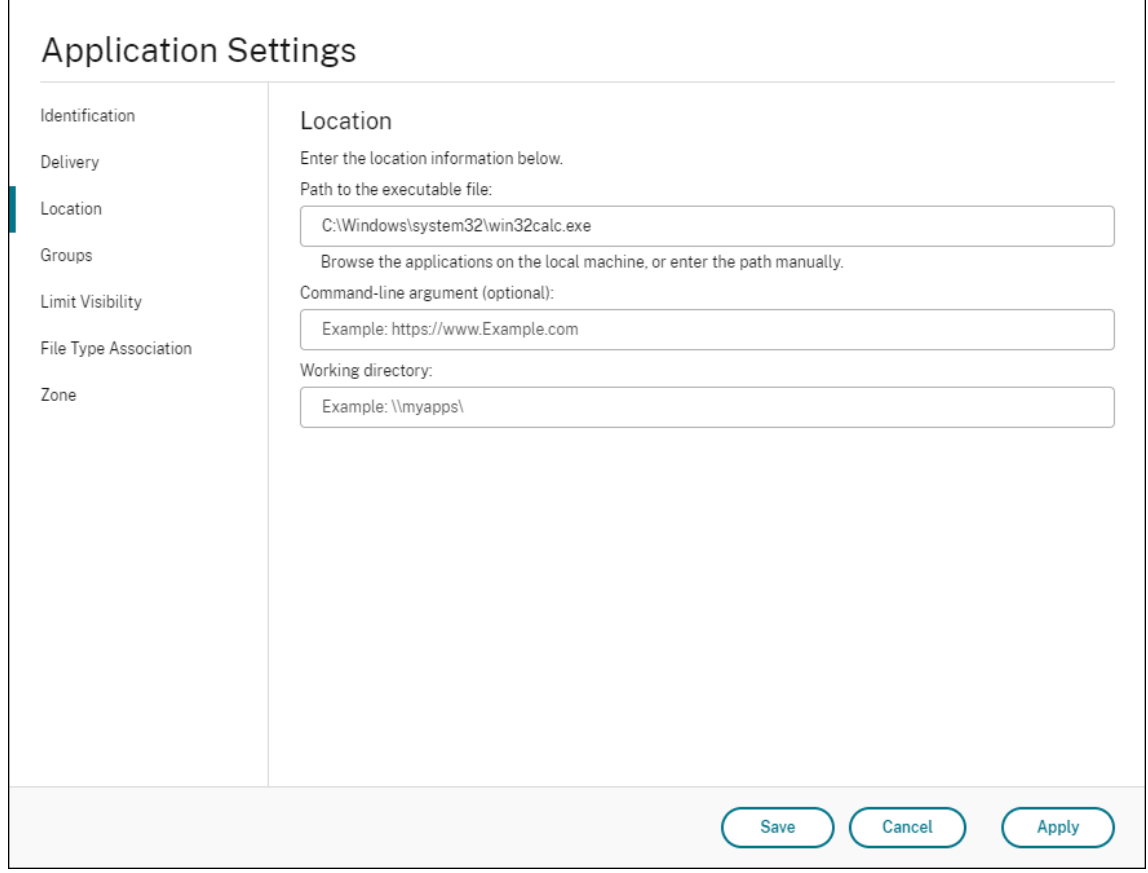

- 2. エンドユーザーオペレーティングシステム上のローカルアプリケーションのパスを入力します。
	- 次 の よ う に 入 力 し ま す。%ProgramFiles%\Citrix\Workspace Environment Management Agent\VUEMAppCmd.exe。
- 3. コマンドライン引数を入力して、開くアプリケーションを指定します。
	- **VUEMAppCmd.exe** を使用して、起動するアプリケーションのフルパスを入力します。パスに空白が 含まれている場合は、アプリケーションのコマンドラインを二重引用符で囲むようにしてください。

• たとえば、**VUEMAppCmd.exe** から **iexplore.exe** を起動したいとします。これを行うには、次のよ うに入力します。"%ProgramFiles%\Internet Explorer\iexplore.exe"。

プリンター

# July 13, 2022

このタブは、プリンタのマッピングを制御します。

ヒント:

動的トークンを使用して 、Workspace Environment Management アクションを拡張し、より強力にする ことができます。

ネ[ットワークプリンタリス](https://docs.citrix.com/ja-jp/workspace-environment-management/service/reference/dynamic-tokens.html)ト

一意の ID を持つ、既存のプリンタリソースのリスト。[ 検索] を使用すると、プリンタの一覧を名前または ID でフィ ルタできます。

注:

- WEM サービスは現在、リボンの **[**ネットワークプリントサーバーのインポート**]** を使用したプリンター のインポートをサポートしていません。
- Windows Update がエージェントマシンに KB5005033 をインストールすると、割り当てられたプリ ンターが機能しなくなります。こ[の問題は、更新プログラムによって](https://docs.citrix.com/ja-jp/workspace-environment-management/service/using-environment-management/ribbon.html) Windows プリントスプーラサー ビスの自動起動が妨げられるために発生します。回避策として、サービスを手動で開始します。

### プリンタを追加するには

- 1. [ ネットワークプリンタリスト] タブで、[ 追加] をクリックするか、空白の領域を右クリックして、コンテキス トメニューから [ 追加] を選択します。
- 2.[新しいネットワークプリンタ]ウィンドウで、必要な情報を入力し、[**OK**]をクリックします。

フィールドとコントロール

**Name**:プリンタ一覧に表示されるプリンタの表示名です。

**[**説明**]**。このフィールドは、編集/作成ウィザードでのみ表示され、リソースに関する追加情報を指定できます。

ターゲットパス。ユーザーの環境で解決されるプリンタへのパス。

プリンタの状態。プリンタを有効にするか無効にするかを切り替えます。無効にすると、ユーザーに割り当てられて いてもエージェントによって処理されません。

外部認証情報。プリンタへの接続に使用する特定の資格情報を記述できます。

自己修復。エージェントが更新されるときに、ユーザーに対してプリンタを自動的に再作成するかどうかを切り替え ます。

アクションタイプ。このリソースがどのようなアクションであるかを説明します。[ デバイスマッピングプリンタフ ァイルを使用] で、XML プリンタリストファイルへの絶対パスとして [ターゲットパス] を指定します ( XML プリン タリストの構成を参照)。エージェントが更新されると、この XML ファイルが解析され、プリンタがアクションキュ ーに追加されます。

[ネットワーク ドラ](https://docs.citrix.com/ja-jp/workspace-environment-management/service/reference/xml-printer-list-configuration.html)イブ

July 13, 2022

ネットワークドライブのマッピングを制御します。

ヒント:

動的トークンを使用して 、Workspace Environment Management アクションを拡張し、より強力にする ことができます。

ネ[ットワークドライブリス](https://docs.citrix.com/ja-jp/workspace-environment-management/service/reference/dynamic-tokens.html)ト

既存のネットワークドライブのリスト。[ 検索] を使用すると、テキスト文字列に対して名前または ID でリストをフ ィルタリングできます。

ネットワークドライブを追加するには

- 1. コンテキストメニューの **[**追加**]** コマンドを使用します。
- 2.[新しいネットワークドライブ]ダイアログのタブに詳細を入力し、[**OK**]をクリックします。

フィールドとコントロール

**Name**:ネットワークドライブリストに表示されるドライブの表示名。

**[**説明**]**。このフィールドは、編集/作成ウィザードでのみ表示され、リソースに関する追加情報を指定できます。

ターゲットパス。ユーザーの環境で解決されるネットワークドライブへのパス。

ネットワークドライブの状態。ネットワークドライブが有効か無効かを切り替えます。無効にすると、ユーザーに割 り当てられていてもエージェントによって処理されません。

外部認証情報。ネットワークドライブへの接続に使用する特定の資格情報を記述できます。

自動自己回復機能を有効にします。エージェントの更新時にネットワークドライブを自動的に再作成するかどうかを 切り替えます。

ホームドライブとして設定します。

アクションタイプ。このリソースがどのようなアクションであるかを説明します。デフォルトは [ネットワークドラ イブのマッピング] です。

仮想ドライブ

January 11, 2024

仮想ドライブのマッピングを制御します。仮想ドライブは、ローカルファイルパスをドライブ文字にマップする Windows 仮想ドライブまたは MS‑DOS デバイス名です。

ヒント:

動的トークンを使用して 、Workspace Environment Management アクションを拡張し、より強力にする ことができます。

仮[想ドライブリスト](https://docs.citrix.com/ja-jp/workspace-environment-management/service/reference/dynamic-tokens.html)

既存の仮想ドライブのリストを表示します。[ 検索] を使用して、名前または ID でリストをフィルタできます。

仮想ディスクを追加して割り当てる一般的なワークフローは次のとおりです。

- 1. 管理コンソール **>** アクション **>** 仮想ドライブ **>** 仮想ドライブリスト] タブに移動し、[ 追加] をクリックしま す。または、空白領域を右クリックし、コンテキストメニューから [ 追加] を選択します。[ 新しい仮想ドライ ブ] ウィンドウが表示されます。
	- a) [ 全般] タブで、必要な情報を入力し、仮想ドライブをホームドライブとして設定するかどうかを選択し ます。
	- b)「**OK**」をクリックして変更を保存し、「新規仮想ドライブ」ウィンドウを終了します。

2. [ 管理コンソール**] > [**割り当て**] > [**アクションの割り当て] タブに移動します。

- a) 仮想ドライブを割り当てるユーザーまたはユーザーグループをダブルクリックします。
- b) 仮想ドライブを選択し、右矢印 (>) をクリックして割り当てます。

c)「フィルタとドライバ文字の割り当て」ウィンドウで、「常に真」を選択し、ドライバ文字を選択して 「**OK**」をクリックします。(次に使用可能なドライブ文字を仮想ドライブに割り当てる場合は、特定の文 字ではなくアスタリスク (\*) 文字を選択します)。仮想ドライブが [ 使用可能] ペインから [ 割り当て済 み] ペインに移動します。

[ 詳細設定**] > [**構成**] > [**サービスオプション] タブの [ **SQL** 設定の更新遅延] で指定した値によっては、割り当てが有 効になるまでに時間がかかる場合があります。必要に応じて、割り当てを直ちに有効にするには、次の手順を実行し ます。

- 1. [ 管理コンソール**] > [**管理**] > [**エージェント**] > [**統計] タブに移動し、[ 更新] をクリックします。
- 2. エージェントを右クリックし、コンテキストメニューから [ ワークスペースエージェントのリフレッシュ] を 選択します。

フィールドとコントロール

[一般] タブ Name:仮想ドライブのリストに表示されるドライブの表示名。

**[**説明]。仮想ドライブに関する追加情報を指定できます。この情報は、編集ウィザードまたは作成ウィザードにのみ 表示されます。

ターゲットパス。ユーザーの環境で解決される仮想ドライブへのパスを入力します。

注:

ドメインに参加していないエージェントを使用しているときに、ターゲットパスがネットワーク共有の場合、 WEM が機能しない場合があります。

仮想ドライブの状態。仮想ドライブが有効か無効かを切り替えます。無効にすると、エージェントはユーザーに割り 当てられていても処理しません。

ホームドライブとして設定します。ホームドライブとして設定するかどうかを選択できます。

**[**オプション**]** タブ アクションタイプ。このリソースがどのようなアクションであるかを説明します。

レジストリエントリ

June 20, 2022

レジストリエントリの作成を制御します。

ヒント:

動的トークンを使用して 、Workspace Environment Management アクションを拡張し、より強力にする ことができます。

レ[ジストリ値リスト](https://docs.citrix.com/ja-jp/workspace-environment-management/service/reference/dynamic-tokens.html)

既存のレジストリエントリのリスト。[ 検索] を使用すると、テキスト文字列に対して名前または ID でリストをフィ ルタリングできます。

レジストリエントリを追加するには

1. コンテキストメニューの **[**追加**]** コマンドを使用します。

2.「新規レジストリ値」ダイアログのタブに詳細を入力し、「**OK**」をクリックします。

フィールドとコントロール

**Name**:レジストリエントリのリストに表示されるレジストリエントリの表示名。

**[**説明**]**。このフィールドは、編集/作成ウィザードでのみ表示され、リソースに関する追加情報を指定できます。

レジストリ値の状態。レジストリエントリを有効にするか無効にするかを切り替えます。無効にすると、ユーザーに 割り当てられていてもエージェントによって処理されません。

ターゲットパス。レジストリエントリが作成されるレジストリの場所。Workspace Environment Management で は、現在のユーザーのレジストリエントリのみを作成できるため、%ComputerName%\ HKEY\_CURRENT\_USER を値の前に記述する必要はありません。これは自動的に行われます。

ターゲット名。レジストリに表示されるレジストリ値の名前 (NontSecurity など)。

ターゲットタイプ。作成されるレジストリエントリの種類。

ターゲット値。一度作成されたレジストリエントリの値 (たとえば、0 または C:\Program Files)

**1** 回実行してください。デフォルトでは、Workspace Environment Management は、エージェントが更新され るたびにレジストリ・エントリを作成します。このチェックボックスをオンにすると、Workspace Environment Management がレジストリエントリを 1 回だけ作成し、更新するたびにではなく、最初の更新時に作成します。こ れにより、エージェントの更新プロセスが高速化されます。特に、多数のレジストリエントリがユーザーに割り当て られている場合。

アクションタイプ。このリソースがどのようなアクションであるかを説明します。

レジストリファイルのインポート

レジストリファイルを割り当て用のレジストリエントリに変換できます。この機能には次の制限があります。

- HKEY CURRENT USER以下のレジストリ値のみがサポートされます。レジストリエントリ機能では、 HKEY CURRENT USERでレジストリ設定のみを割り当てることができます。
- REG BINARYおよびREG MULTI SZ型のレジストリ値はサポートされていません。

制限を回避するために、グループポリシー設定の [レジストリファイルのインポート] オプションを使用して、レジス トリファイルを **WEM** にインポートすることをお勧めします。詳細については、「レジストリファイルからグループ ポリシー設定をインポートする」を参照してください。

レジストリファイルをインポートするには、次の操作を行います。

- 1. [ [アップロード](https://docs.citrix.com/ja-jp/workspace-environment-management/service/using-environment-management/actions/group-policy-settings.html#import-group-policy-settings-from-registry-files) ] を使用して、インポートするレジストリファイルをアップロードします。このファイルは、 Citrix Cloud のデフォルトフォルダーに表示されます。
- 2. レガシーコンソール **>** アクション **>** レジストリエントリに移動します。
- 3. リボンで、[\[](https://docs.citrix.com/ja-jp/workspace-environment-management/service/upload-files.html) レジストリファイルのインポート] をクリックします。
- 4. [ レジストリファイルからインポート] ウィンドウで、リストから目的のレジストリファイルを選択します。フ ァイル名を入力し始め、[ 検索**]** をクリックしてファイルを探すこともできます。
- 5. [ スキャン] をクリックして、レジストリファイルのスキャンを開始します。スキャンが正常に完了すると、レ ジストリ設定の一覧が表示されます。
- 6. インポートするレジストリ設定を選択し、[ 選択項目のインポート**]** をクリックしてインポートプロセスを開始 します。
- 7.[**OK**]をクリックして終了します。

フィールドとコントロール

レジストリファイル名。**.reg** ファイルに移動して [ 開く] をクリックすると、自動的に入力されます。**.reg** ファイル には、WEM にインポートするレジストリ設定が含まれています。**.reg** ファイルは、インポートするレジストリ設定 のみが適用されるクリーンな環境から生成する必要があります。

スキャン。**.reg** ファイルをスキャンし、ファイルに含まれているレジストリ設定の一覧を表示します。

レジストリ値リスト。インポートする**.reg** ファイルに含まれているすべてのレジストリ値をリストします。

**[**インポートしたアイテム**]** を有効にします。無効にすると、新しくインポートされたレジストリキーは既定で無効に なります。

インポートされたアイテム名の接頭辞。選択すると、このウィザードでインポートされたすべてのレジストリ項目の 名前にプレフィックスが追加されます (たとえば、「XP Only」または「finance」)。これにより、レジストリエント リの識別と整理が容易になります。

注:

ウィザードは、同じ名前のレジストリエントリをインポートできません。**.reg** ファイルに ([レジストリ値一覧]

に表示される) 同じ名前のレジストリエントリが複数含まれている場合は、それらのエントリの 1 つをインポー ト対象として選択します。他のものをインポートする場合は、名前を変更します。

# 環境変数

### November 28, 2022

#### 環境変数の作成を制御します。

ヒント**:**

動的トークンを使用すると 、Workspace Environment Management アクションを拡張して、アクション をより強力にすることができます。

環[境変数リスト](https://docs.citrix.com/ja-jp/workspace-environment-management/service/reference/dynamic-tokens.html)

既存の環境変数のリスト。[ 検索] を使用すると、テキスト文字列に対して名前または ID でリストをフィルタリング できます。

環境変数を追加するには

- 1. コンテキストメニューの **[**追加**]** コマンドを使用します。
- 2.「新規環境変数」ダイアログのタブに詳細を入力し、「**OK**」をクリックします。

フィールドとコントロール

**Name**:環境変数リストに表示される変数の表示名。

**[**説明**]**。このフィールドは、編集/作成ウィザードでのみ表示され、リソースに関する追加情報を指定できます。

環境変数の状態。環境変数が有効か無効かを切り替えます。無効にすると、ユーザーに割り当てられていてもエージ ェントによって処理されません。

変数名。環境変数の機能名。

変数値。環境変数の値。

アクションタイプ。このリソースがどのようなアクションであるかを説明します。

実行順序。

ポート

#### January 21, 2022

ポート機能を使用すると、クライアントの COM および LPT ポートのマッピングが可能になります。Citrix Studio ポリシーを使用して、COM ポートと LPT ポートの自動接続を有効にすることもできます。詳しくは、「ポートリダイ レクトのポリシー設定」を参照してください。

ポート機能を使用して各ポートのマッピングを手動で制御する場合は、Citrix Studio でクライアント COM ポー トリダイレクトポリシーまたはクライアント LPT ポートリダイレクトポリシーを有効にしてくださ[い。既定では、](https://docs.citrix.com/ja-jp/citrix-virtual-apps-desktops/policies/reference/ica-policy-settings/port-redirection-policy-settings.html) COM [ポートリダイレク](https://docs.citrix.com/ja-jp/citrix-virtual-apps-desktops/policies/reference/ica-policy-settings/port-redirection-policy-settings.html)トおよび LPT ポートリダイレクトは禁止されています。

ヒント:

動的トークンを使用して 、Workspace Environment Management アクションを拡張し、より強力にする ことができます。

ポ[ートリスト](https://docs.citrix.com/ja-jp/workspace-environment-management/service/reference/dynamic-tokens.html)

既存のポートのリスト。[ 検索] を使用して、名前または ID でリストをフィルタできます。

ポートを追加するには

- 1. コンテキストメニューから [ 追加] を選択します。
- 2.「新規ポート」ダイアログのタブに詳細を入力し、「**OK**」をクリックします。

フィールドとコントロール

**Name**:ポートリストに表示されるポートの表示名。

**[**説明**]**。エディション/作成ウィザードにのみ表示され、リソースに関する追加情報を指定できます。

ポートステート。ポートが有効か無効かを切り替えます。無効にすると、ユーザーに割り当てられていてもエージェ ントによって処理されません。

ポート名。ポートの機能名。

ポートターゲット。ターゲットポート。

[オプション]タブ アクションタイプ。このリソースが実行するアクションの種類を記述します。

たとえば、次のようにポート設定を構成できます。

• ポート名:「COM3:」を選択します。

• ポートターゲット: \\Client\COM3:を入力

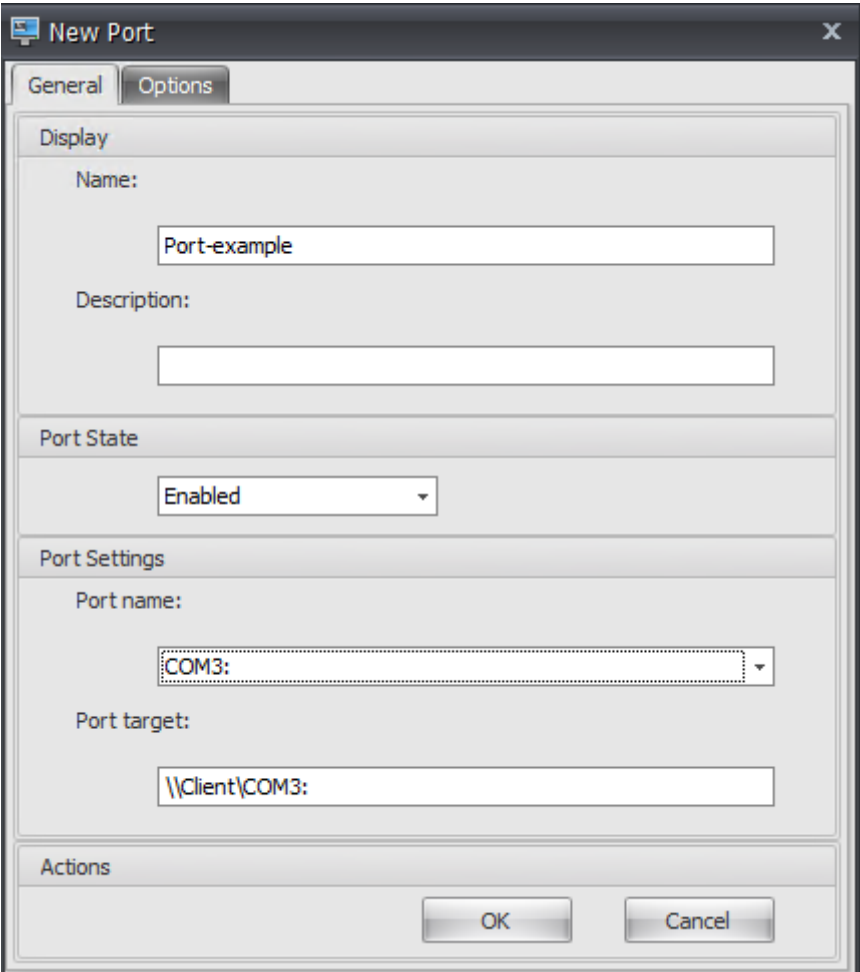

**INI** ファイル

February 27, 2024

**.ini** ファイルの操作の作成を制御し、**.ini** ファイルを変更できます。

ヒント:

動的トークンを使用して 、Workspace Environment Management アクションを拡張し、より強力にする ことができます。

**ini** [ファイルの操作リスト](https://docs.citrix.com/ja-jp/workspace-environment-management/service/reference/dynamic-tokens.html)

既存の**.ini** ファイル操作のリスト。[ 検索] を使用すると、テキスト文字列に対して名前または ID でリストをフィル タリングできます。

**.ini** ファイル操作を追加するには

- 1. コンテキストメニューの **[**追加**]** コマンドを使用します。
- 2.「新規 **INI** ファイル操作」ダイアログタブに詳細を入力し、「**OK**」をクリックします。

フィールドとコントロール

名前。[INI ファイル操作] リストに表示される**.ini** ファイル操作の表示名です。

説明。このフィールドは、編集/作成ウィザードでのみ表示され、リソースに関する追加情報を指定できます。

**.ini** ファイル操作の状態。.ini ファイルの操作を有効にするか無効にするかを切り替えます。無効にすると、ユーザ ーに割り当てられていてもエージェントによって処理されません。

ターゲットパス。ユーザーの環境で解決されるときに変更される.ini ファイルの場所を指定します。

注:

ドメインに参加していないエージェントを使用しているときに、ターゲットパスがネットワーク共有の場合、 WEM が機能しない場合があります。

ターゲットセクション。この操作の対象となる.ini ファイルのセクションを指定します。存在しないセクションを指 定すると、そのセクションが作成されます。

ターゲット値名。追加される値の名前を指定します。

ターゲット値。値自体を指定します。

**1** 回実行してください。デフォルトでは、Workspace Environment Management は、エージェントが更新 されるたびに.ini ファイル操作を実行します。このチェックボックスを選択すると、Workspace Environment Management が更新ごとに操作を実行するのではなく、1 回だけ操作を実行するようになります。この操作により、 特にユーザーに多数の.ini ファイル操作が割り当てられている場合に、エージェントの更新処理が高速化されます。

アクションタイプ。このリソースがどのようなアクションであるかを説明します。

外部タスク

January 11, 2024

外部タスクの実行を制御します。外部タスクには、エージェント・ホストがそれらを実行する対応するプログラム を持っている限り、スクリプトおよびアプリケーションの実行が含まれます。一般的に使用されるスクリプトには、 **.vbs** スクリプトと**.cmd** スクリプトが含まれます。

外部タスク機能を使用すると、外部タスクを実行するタイミングを指定できます。これにより、ユーザー環境をより 効果的に管理できます。

ヒント:

動的トークンを使用して 、Workspace Environment Management アクションを拡張し、より強力にする ことができます。

外[部タスク・リスト](https://docs.citrix.com/ja-jp/workspace-environment-management/service/reference/dynamic-tokens.html)

既存の外部タスクのリスト。[ 検索] を使用して、リストをフィルタできます。

外部タスクを追加するには

1. コンテキストメニューの **[**追加**]** コマンドを使用します。

2.「新規外部タスク」ダイアログのタブに詳細を入力し、「**OK**」をクリックします。

フィールドとコントロール

Name: 外部タスクのリストに表示される外部タスクの表示名を指定できます。

**[**説明]。外部タスクに関する追加情報を指定できます。

パス。外部タスクへのパスを指定できます。パスはユーザー環境で解決されます。以下の点について確認してくださ い:

- ここで指定したパスは、エージェントホストと一致しています。
- エージェント・ホストには、タスクを実行するための対応するプログラムがあります。

引数。起動パラメーターまたは引数を指定できます。文字列を入力できます。文字列には、ターゲットスクリプト またはアプリケーションに渡す引数が含まれています。[ パス] フィールドと [ 引数] フィールドの使用例について は、「外部タスクの例」を参照してください。

注:

ド[メインに参加し](https://docs.citrix.com/ja-jp/workspace-environment-management/service/using-environment-management/actions/external-tasks.html#external-task-examples)ていないエージェントを使用しているときに、ネットワーク共有が **Path** または **Arguments** で使用されている場合、WEM が機能しないことがあります。

外部タスクの状態。外部タスクを有効にするか無効にするかを制御します。無効にすると、タスクがユーザーに割り 当てられている場合でも、エージェントはタスクを処理しません。

**[**非表示**]** を実行します。選択すると、タスクはバックグラウンドで実行され、ユーザーには表示されません。

**1** 回実行してください。選択した場合、[ **Triggers** ] タブで選択したオプションや、エージェントが再起動するかど うかに関係なく、WEM はタスクを 1 回だけ実行します。デフォルトではこのオプションが選択されています。

実行順序。各タスクの実行順序を指定できます。このオプションは、複数のタスクがユーザーに割り当てられており、 一部のタスクが他のタスクに依存して正常に実行されている場合に便利です。デフォルトでは、値は 0 です。実行順 序の値が 0 (ゼロ) のタスクが最初に実行され、次に値 1 のタスク、次に値 2 のタスクが実行されます。

タスク完了を待ちます。エージェントがタスクの完了を待機する時間を指定できます。デフォルトでは、[ 待機タイム アウト] の値は 30 秒です。

アクションタイプ。外部タスクがどのようなアクションであるかを記述します。

ユーザーセッショントリガー。この機能を使用すると、次のセッションアクティビティを外部タスクのトリガーとし て設定できます。

- 更新。ユーザーがエージェントを更新するときに外部タスクを実行するかどうかを制御します。デフォルトで は、このオプションが選択されています。
- 再接続。エージェントが実行されているマシンにユーザーが再接続したときに、外部タスクを実行するかどう かを制御します。デフォルトでは、このオプションが選択されています。WEM エージェントが物理 Windows デバイスにインストールされている場合、このオプションは適用されません。
- ログオン。ユーザーのログオン時に外部タスクを実行するかどうかを制御します。デフォルトでは、このオプ ションが選択されています。
- ログオフ。ユーザーがログオフするときに外部タスクを実行するかどうかを制御します。Citrix ユーザーログ オンサービスが実行されていない限り、このオプションは機能しません。デフォルトでは、このオプションは 選択されていません。
- 切断。エージェントが実行されているマシンからユーザーが切断したときに、外部タスクを実行するかどうか を制御します。デフォルトでは、このオプションは選択されていません。
- **[**ロック]。エージェントが実行されているマシンをユーザーがロックしたときに、外部タスクを実行するかど うかを制御します。デフォルトでは、このオプションは選択されていません。
- ロック解除。エージェントが実行されているマシンをユーザーがロック解除したときに、外部タスクを実行す るかどうかを制御します。デフォルトでは、このオプションは選択されていません。

切断、ロック、ロック解除のオプションを使用する場合は、次の制約を考慮してください。

- これらのオプションの実装は Windows イベントに基づきます。環境によっては、これらのオプションが期待 どおりに機能しないことがあります。たとえば、Windows 10 または Windows 11 のシングルセッション VDA で実行されているデスクトップでは、切断オプションは機能しません。代わりに lock オプションを使用 してください。(このシナリオでは、受け取るアクションは「ロック」です。)
- これらのオプションは UI エージェントとともに使用することをお勧めします。2 つの理由:
	- **–** CMD エージェントでオプションを使用すると、対応するイベントが発生するたびにエージェントがユ ーザー環境で起動し、外部タスクが実行されるかどうかを確認します。
	- **–** 同時実行タスクシナリオでは、CMD エージェントが最適に動作しない場合があります。

ユーザープロセストリガー。この機能を使用すると、ユーザープロセスを外部タスクのトリガーとして設定できます。 この機能を使用すると、特定のプロセスが実行されている場合にのみリソースを提供し、プロセスの終了時にそれら のリソースを取り消す外部タスクを定義できます。プロセスを外部タスクのトリガーとして使用すると、ログオン時 またはログオフ時に外部タスクを処理する場合に比べて、ユーザー環境をより正確に管理できます。

- この機能を使用する前に、次の前提条件が満たされていることを確認してください。
	- **–** WEM エージェントが起動し、UI モードで実行されます。
	- **–** 指定されたプロセスは、ログオンユーザーと同じユーザーセッションで実行されます。
	- **–** 構成された外部タスクを最新の状態に保つには、[ 詳細設定**] > [**構成**] > [**詳細オプション] タブで [ 自動 更新を有効にする] を選択してください。
- プロセスの開始時に実行します。指定したプロセスの開始時に外部タスクを実行するかどうかを制御します。
- プロセスが終了したときに実行します。指定したプロセスの終了時に外部タスクを実行するかどうかを制御し ます。

トラブルシューティング

この機能を有効にすると、WEM エージェントは、ユーザが初めてログオフしたときにCitrix WEM Agent Logoff.logという名前のログファイルを作成します。ログファイルは、ユーザーのプロファイルルートフォルダ ーにあります。WEM エージェントは、ユーザーがログオフするたびに情報をログファイルに書き込みます。この情 報は、外部タスクに関連する問題の監視とトラブルシューティングに役立ちます。

### 外部タスクの例

スクリプト(PowerShell スクリプトなど)の場合:

- フォルダパスもスクリプト名にも空白文字が含まれていない場合は、次のようにします。
	- **–** [ パス] フィールドに、次のように入力します:C:\Windows\System32\WindowsPowerShell \v1.0\powershell.exe。
	- **–** [ 引数] フィールドに、次のように入力します:C:\<folder path>\<script name>.ps1。

または、[パス] フィールドにスクリプトファイルへのパスを直接入力することもできます。例:C:\< folder path>\<script name>.ps1。[ 引数] フィールドで、必要に応じて引数を指定します。 ただし、スクリプトファイルを実行するか、別のプログラムで開くかは、ユーザー環境で構成されたファイル タイプの関連付けによって異なります。ファイルタイプの関連付けの詳細については、「ファイルの関連付け」 を参照してください。

- フォルダパスまたはスクリプト名に空白文字が含まれている場合は、次の操作を行います。
	- **–** [ パス] フィールドに、次のように入力します:C:\Windows\System32\WindowsPowerShell \v1.0\powershell.exe。
	- **–** [ 引数] フィールドに、次のように入力します:-file C:\<folder path>\<script name>.ps1。

アプリケーション (iexplore.exe など) の場合:

- [ パス] フィールドに、次のように入力します:C:\Program Files\"Internet Explorer"\ iexplore.exe。
- [ 引数] フィールドに、Web サイトの URL を入力して開きます:https://docs.citrix.com/。

ファイル システム操作

January 11, 2024

ユーザーの環境へのフォルダとファイルのコピーを制御します。

ヒント:

動的トークンを使用して 、Workspace Environment Management アクションを拡張し、より強力にする ことができます。

フ[ァイル・システム・オペ](https://docs.citrix.com/ja-jp/workspace-environment-management/service/reference/dynamic-tokens.html)レーション・リスト

既存のファイルとフォルダの操作のリスト。[ 検索] を使用すると、テキスト文字列に対して名前または ID でリスト をフィルタリングできます。

ファイル・システム・オペレーションを追加するには

1. コンテキストメニューの **[**追加**]** コマンドを使用します。

2.「新規ファイルシステム操作」ダイアログタブに詳細を入力し、「**OK**」をクリックします。

フィールドとコントロール

**Name**:リストに表示されるファイルまたはフォルダ操作の表示名です。

**[**説明]。リソースに関する追加情報を指定できます。このフィールドは、編集ウィザードまたは作成ウィザードにの み表示されます。

ファイルシステムの動作状態。ファイルシステムの操作を有効にするか無効にするかを制御します。無効にすると、 ユーザーに割り当てられていてもエージェントによって処理されません。

ソースパス。コピーされるソースファイルまたはフォルダへのパス。

ターゲットパス。コピーするコピー元のファイルまたはフォルダーのコピー先のパス。

注:

ドメインに参加していないエージェントを使用しているときに、ソースパスまたはターゲットパスでネットワ ーク共有が使用されていると、WEM が機能しないことがあります。

既存の場合はターゲットを上書きします。ファイルまたはフォルダの操作で、ターゲットの場所にある同じ名前の既 存のファイルまたはフォルダを上書きするかどうかを制御します。オフにすると、同じ名前のファイルまたはフォル ダがコピー先の場所に既に存在する場合、影響を受けるファイルはコピーされません。

**1** 回実行してください。デフォルトでは、Workspace Environment Management は、エージェントが更新され るたびにファイルシステム操作を実行します。Workspace Environment Management で、更新のたびにではな く、1 回だけ操作を実行するようにするには、このオプションを選択します。これにより、エージェントのリフレッ シュ・プロセスが高速化されます。特に、多数のファイル・システム操作をユーザーに割り当てている場合は特にそ うです。

アクションタイプ。このファイルまたはフォルダアクションの種類のアクション ( コピー、削除、移動、名前変更、ま たはシンボリックリンク操作) について説明します。シンボリックリンクを作成するには、Windows でシンボリッ クリンクの作成を許可するSeCreateSymbolicLinkPrivilege権限をユーザーに付与する必要がありま す。

実行順序。操作の実行順序を決定し、特定の操作を他の操作よりも先に実行できるようにします。実行順序の値が 0 (ゼロ) の操作が最初に実行され、次に値が 1 の操作、次に値が 2 の操作、というように実行されます。

# ユーザー **DSN**

January 21, 2022

ユーザー DSN の作成を制御します。

ヒント:

動的トークンを使用して 、Workspace Environment Management アクションを拡張し、より強力にする ことができます。

### ユーザー **DSN** [リスト](https://docs.citrix.com/ja-jp/workspace-environment-management/service/reference/dynamic-tokens.html)

既存のユーザー DSN のリスト。[ 検索] を使用すると、テキスト文字列に対して名前または ID でリストをフィルタリ ングできます。

# ユーザー **DSN** を追加するには

1. コンテキストメニューの **[**追加**]** コマンドを使用します。

2.「新規ユーザー **DSN** 」ダイアログのタブに詳細を入力し、「**OK**」をクリックします。

フィールドとコントロール

**Name**:ユーザー DSN リストに表示されるユーザー DSN の表示名。

**[**説明**]**。このフィールドは、編集/作成ウィザードでのみ表示され、リソースに関する追加情報を指定できます。

ユーザー **DSN** の状態。ユーザー DSN が有効か無効かを切り替えます。無効にすると、ユーザーに割り当てられてい てもエージェントによって処理されません。

**DSN** 名。ユーザー DSN の機能名。

ドライバー。DSN ドライバです。現時点では、SQL サーバーの DSN のみがサポートされています。

サーバー名。ユーザー DSN が接続する SQL サーバーの名前。

データベース名。ユーザー DSN が接続する SQL データベースの名前。

特定の認証情報を使用して接続します。サーバー/データベースへの接続に使用する資格情報を指定できます。

**1** 回実行してください。デフォルトでは、Workspace Environment Management は、エージェントが更新される たびにユーザー DSN を作成します。Workspace Environment Management では、更新のたびにユーザー DSN を作成するのではなく、1 回だけ作成する場合は、このチェックボックスをオンにします。これにより、エージェン トの更新プロセスが高速化されます。特に、多数の DSN がユーザーに割り当てられている場合は特にそうです。

アクションタイプ。このリソースがどのようなアクションであるかを説明します。

ファイルの関連付け

#### October 26, 2023

重要:

構成するファイルの種類関連付けは、自動的に既定の関連付けになります。ただし、該当するファイルを開く と、「このファイルを開く方法しますか?」ウィンドウが表示されても、ファイルを開くアプリケーションを選択 するように求めるメッセージが表示されます。「**OK**」をクリックしてウィンドウを閉じます。同じようなウィ ンドウを今後表示したくない場合は、次の操作を行います。グループポリシーエディターを開き、「新しいアプ リケーションがインストールされました」通知ポリシーを有効にします ([コンピューターの構成**] > [**管理用テ ンプレート**] > [Windows** コンポーネント**] > [**ファイルエクスプローラー**]**)。

ユーザー環境でのファイルタイプの関連付けの作成を制御します。

ヒント:

動的トークンを使用して 、Workspace Environment Management アクションを拡張し、より強力にする ことができます。

ファイルの関連付けリスト

既存のファイルの関連付けのリスト。[ 検索] を使用して、名前または ID でリストをフィルタできます。

ファイルの関連付けを追加するには

1. コンテキストメニューの **[**追加**]** コマンドを使用します。

2.「新規ファイル関連付け」ダイアログのタブに詳細を入力し、「**OK**」をクリックします。

**Name**:ファイルの関連付けリストに表示されるファイルの関連付けの表示名です。

説明。このフィールドは、編集/作成ウィザードでのみ表示され、リソースに関する追加情報を指定できます。

ファイル関連付けの状態。ファイルの関連付けを [有効] または [無効] のどちらにするかを切り替えます。無効にする と、ユーザーに割り当てられていてもエージェントによって処理されません。

ファイル拡張子です。このファイルの種類の関連付けに使用される拡張子。リストからファイル名拡張子を選択する と、**ProgID** フィールドが自動的に入力されます(管理コンソールが実行されているマシンにファイルタイプが存在 する場合)。拡張機能を直接入力することもできます。ただし、ブラウザの関連付けの場合は、拡張子を直接入力する 必要があります。詳細については、「ブラウザの関連付け」を参照してください。

**ProgID**。アプリケーション (COM) に関連付けられたプログラム識別子。この値は、リストからファイル拡張子を選 択すると、自動的に設定されます。ProgID を直接入力することもできます。インストールされているアプリケーシ ョンの ProgID を検出するには、OLE/COM [オブジェク](https://docs.citrix.com/ja-jp/workspace-environment-management/service/using-environment-management/actions/file-associations.html#browser-association)トビューア (oleview.exe) を使用して、オブジェクトクラ ス/ OLE 1.0 オブジェクトを確認します。ProgID の詳細については、「プログラム識別子 (ProgID)」を参照してくだ さい。

操作。アクションタイプ (開く、編集、印刷) を選択できます。

ターゲットアプリケーション。このファイル名拡張子で使用する実行[可能ファイルを指定できます](https://docs.citrix.com/ja-jp/workspace-environment-management/service/using-environment-management/actions/file-associations.html#programmatic-identifier-progid)。実行可能ファ イルのフルパスを入力します。たとえば、UltraEdit テキストエディタの場合: C:\Program Files\IDM Computer Solutions\UltraEdit\uedit64.exe

コマンド。実行可能ファイルに関連付けるアクションタイプを指定できます。例えば:

- 開くアクションの場合は、"%1"と入力します。
- 印刷アクションの場合は、/p"%1"と入力します。

デフォルトアクションとして設定します。関連付けが、そのファイル名拡張子の既定として設定されているかどうか を切り替えます。

上書き。このファイルの関連付けが、指定した拡張子の既存の関連付けを上書きするかどうかを切り替えます。

**1** 回実行してください。デフォルトでは、Workspace Environment Management (WEM) は、エージェントが更 新されるたびにファイルの関連付けを作成します。このオプションを選択すると、更新するたびではなく、1 回だけ ファイルの関連付けが作成されます。これにより、エージェントの更新プロセスが高速化されます。特に、多くのフ ァイルの関連付けがユーザーに割り当てられている場合。

アクションタイプ。このリソースがどのようなアクションであるかを説明します。

たとえば、テキスト (.txt) ファイルの新しいファイルタイプの関連付けを追加して、ユーザーが選択したプログラム (ここでは iexplore.exe) でテキストファイルを自動的に開くには、次の手順を実行します。

- 1. 管理コンソール **>** アクション **>** ファイル関連付け **>** ファイルの関連付けリスト] タブで、[ 追加] をクリックし ます。
- 2.「新規ファイル関連付け」ウィンドウに情報を入力し、「**OK**」をクリックします。

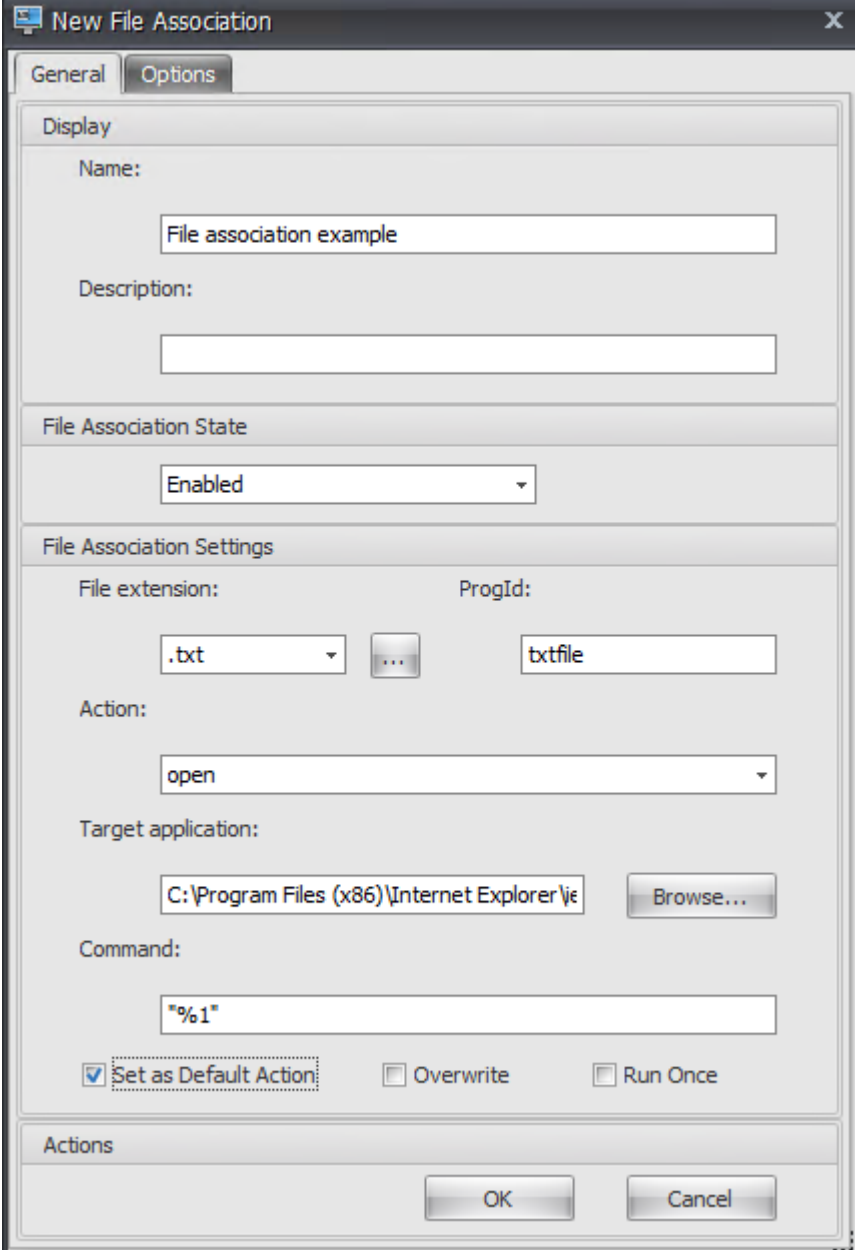

- ファイル関連付けの状態。[有効]をクリックします。
- ファイル拡張子。ファイル名拡張子を入力します。この例では、.txt と入力します。
- 操作。[ 開く] を選択します。
- ターゲットアプリケーション。[ 参照] をクリックして、該当する実行可能ファイル (.exe ファイル) に移 動します。この例では、C:\Program ファイル (x86)\ Internet Explorer フォルダにある iexplore.exe を参照します。
- コマンド。「%1」と入力し、%1 を二重引用符で囲むようにしてください。
- [ 既定のアクションとして設定] を選択します。
- 3. [ 管理コンソール**] > [**割り当て**] > [**アクションの割り当て] タブに移動します。
- 4. アクションを割り当てるユーザーまたはユーザー・グループをダブルクリックします。
- 5. [ 管理コンソール**] > [**管理**] > [**エージェント**] > [**統計] タブに移動し、[ 更新] をクリックします。
- 6. エージェントを右クリックし、コンテキストメニューから [ ワークスペースエージェントのリフレッシュ] を 選択します。
- 7. エージェントが実行されているマシン(ユーザー環境)に移動し、作成されたファイルタイプの関連付けが機 能することを確認します。

この例では、エンドユーザー環境で拡張子.txt のファイルをダブルクリックすると、そのファイルは自動的に Internet Explorer で開きます。

ヒント

ブラウザーの関連付け

WEM は、次のブラウザーの関連付けの作成をサポートしています。

- Google Chrome
- Firefox
- オペラ
- Internet Explorer (IE)
- Microsoft Edge
- Microsoft Edge Chromium

ブラウザーの関連付けを作成するときは、次の点に注意してください。

- [ ファイル拡張子] フィールドに、httpまたはhttpsと入力します。
- [ **ProgID** ] フィールドに、選択内容に基づいて次の (大文字と小文字が区別されます) を入力します。
	- **–** Google Chrome の場合ChromeHTML
	- **–** Firefox の場合firefox
	- **–** Opera の場合OperaStable
	- **–** Internet Explorer (IE)IE
	- **–** Microsoft Edge 用edge

**–** Microsoft Edge Chromium の場合edgeまたはMSEdgeHTM

注記**:**

- Google Chrome のブラウザアソシエーションが機能することを確認するには、エージェントホスト上 のブラウザが管理者によってインストールされていることを確認します。それ以外の場合は、管理者とし てマシンにログオンし、ブラウザを再インストールします。これは、ブラウザがユーザ (管理者でない) に よってインストールされる場合、ProgID はChromeHTMLではなく ProgIDChromeHTML.<X>に なるためです。「X」は、ユーザーに固有のグローバル一意識別子 (GUID) を表します。たとえば、 JLKDKPPE7UYB4JTWJS73YQWTD4。
- Microsoft Edge のブラウザー関連付けは、Windows 10 オペレーティングシステムの特定のバージョ ンに含まれている Microsoft Edge の組み込みの既定のインスタンスでのみ機能します。ブラウザをよ り新しいバージョンにアップグレードすると、設定された関連付けは有効になりません。この問題を回避 するには、Knowledge Center の記事CTX269675を参照してください。

プログラム識別子 **(ProgID)**

「アクション」、「ターゲットアプリケーション」、「コマンド」の各フィールドに入力する必要はなくなりました。正 しい **ProgID** を提供できる限り、フィールドは空のままにしておくことができます。一般的なアプリケーションの ProgID のリストを以下に示します。

- Acrobat Reader DC: AcroExch.Document.DC
- Opera ブラウザ: OperaStable
- Google Chrome ブラウザ: ChromeHTML
- Internet Explorer: htmlfile
- Wordpad: textfile
- メモ帳: txtfile
- Microsoft Word 2016: Word. Document. 12
- Microsoft PowerPoint 2016: PowerPoint. Show. 12
- Microsoft Excel 2016: Excel. Sheet. 12
- Microsoft Visio 2016: Visio. Drawing. 15
- Microsoft Publisher 2016: Publisher.Document.16

ただし、次の場合は、フィールド ([アクション]、[ ターゲットアプリケーション]、および [ コマンド**]**) を入力する必 要があります。

- 正しい **ProgID** を指定することはできません。
- ターゲットアプリケーション (UltraEdit テキストエディターなど) は、インストール中にレジストリに独自の ProgID を登録しません。

# 追加情報

ファイルタイプの関連付けを構成する方法の例については、「ファイルタイプの関連付けの構成」を参照してくださ い。

フィルター

January 21, 2022

フィルタには、ユーザーがアクションを使用可能にする (アクションを割り当てる) ためのルールと条件が含まれてい ます。ユーザーにアクションを割り当てる前に、ルールと条件を設定します。

規則

ルールは複数の条件で構成されます。ルールを使用して、アクションがユーザーに割り当てられるタイミングを定義 します。

フィルタ規則リスト

既存のルールのリスト。[ 検索] を使用すると、テキスト文字列に対して名前または ID でリストをフィルタリングで きます。

フィルタルールを追加するには

- 1. コンテキストメニューの **[**追加**]** コマンドを使用します。
- 2. [ 新しいフィルタルール] ダイアログに詳細を入力します。
- 3. このルールで構成する条件を [ 使用可能] リストから [ 構成済み] リストに移動します。
- 4.「**OK**」をクリックします。

フィールドとコントロール

**Name**:ルールリストに表示されるルールの表示名。

**[**説明**]**。このフィールドはエディション/作成ウィザードにのみ表示され、ルールに関する追加情報を指定できま す。

フィルタルールの状態。ルールが有効か無効かを切り替えます。無効にすると、エージェントは、割り当てられてい る場合でも、このルールを使用してアクションを処理しません。

使用可能な条件。これらは、ルールに追加できるフィルタ条件です。注。**DateTime** フィルタは、次の形式で結果を 期待します。YYYY/MM/DD HH:mm

複数の値はセミコロン (;) で区切ることができ、範囲はハイフンで区切ることができます。同じ日付に 2 つの時刻の 間の範囲を指定する場合は、その範囲の両端に日付を含める必要があります。例:1969/12/31 09:00‑1969 /12/31 17:00

設定済みの条件。これらは、すでにルールに追加されている条件です。

注:

これらの条件は **AND** ステートメントであり、**OR** ステートメントではありません。複数の条件を追加する場 合、フィルタがトリガーされたと見なされるためには、それらの条件がすべてトリガーされる必要があります。

条件

条件は、エージェントがユーザーにリソースを割り当てる状況を設定できる特定のトリガーです。

フィルタ条件リスト

既存の条件のリスト。[ 検索] を使用すると、テキスト文字列に対して名前または ID でリストをフィルタリングでき ます。

フィルタ条件を追加するには

1. コンテキストメニューの **[**追加**]** コマンドを使用します。

2.「新規フィルタ条件」ダイアログのタブに詳細を入力し、「**OK**」をクリックします。

フィールドとコントロール

**Name**:条件リストおよびルールの作成/編集ウィザードに表示される条件の表示名。

**[**説明**]**。このフィールドはエディション/作成ウィザードにのみ表示され、条件に関する追加情報を指定できます。

フィルタ条件状態。フィルタを有効にするか無効にするかを切り替えます。無効にすると、ルール作成/編集ウィザー ドに表示されません。

フィルタ条件タイプ。使用するフィルタ条件タイプのタイプ。「フィルタ条件」を参照してください。注:[常に真] 条件 を使用するルールは、常にトリガーされます。

設定。これらは、個々の条件の特定の設定です。フィルター条件を参照してください。
注:

- IP アドレスを入力するときは、個々のアドレスまたは範囲を指定できます。
- 範囲を指定する場合は、両方の境界をフルで指定する必要があります。IP 範囲の境界を区切るには、 ダッシュ文字 (**‑**) を使用します (例: **192.168.10.1‑192.168.10.5**)。セミコロン (**;**) を使用して、複 数の範囲またはアドレスを区切ります。たとえば、**192.168.10.1‑192.168.10.5; 192.168.10.8; 192.168.10.17** は、**.1‑.5** および**.8‑.10** の範囲と個々のアドレス **\*\*.17**\*\* を含む有効な値です。

# **Assignments**

November 28, 2022

ヒント:

ユーザーにアクションを割り当てる前に、次の手順を所定の順序で実行します。

- ユーザーを構成するには、「Active Directory オブジェクト内のユーザー 」を参照してください。
- 条件を定義します。「フィルタ」を参照してください。
- フィルタルールを定義します。「フィルタ」を参照してください。
- アクションの設定については、この記事を参照[してください。](https://docs.citrix.com/ja-jp/workspace-environment-management/service/using-environment-management/active-directory-objects.html)

アサインメントを使用して、ユーザーが[アクション](https://docs.citrix.com/ja-jp/workspace-environment-management/service/using-environment-management/filters.html)を使用できるようにします。これにより、ユーザーのログオンス クリプトの一部を置き換えることができます。

アクション割り当て

### **Users**

これは、構成済みのユーザーとグループのリストです (「Active Directory オブジェクト内のユーザー 」を参照)。ユ ーザーまたはグループをダブルクリックして、割り当てメニューを設定します。[ 検索] を使用して、名前または ID でリストをフィルタリングします。

ヒント:

Active Directory のすべてのユーザーに対するアクションの割り当てを簡素化するには、「Everyone」の既定 のグループを使用してアクションを割り当てます。[すべてのユーザー] の既定のグループに割り当てたアクシ ョンは、個々のユーザーの [ **\*\*** アクションモデリングウィザード**]** の **[**結果アクション \*\* ] タブに表示されませ

ん。たとえば、action1 を「Everyone」のデフォルトグループに割り当てた後、action1 が [ 結果のアクショ ン] タブに表示されないことがあります。

### **Assignments**

選択したユーザーまたはグループにアクションを割り当てることができます。[ 検索] を使用して、名前または ID で リストをフィルタリングします。

使用できます。このユーザーまたはグループに割り当てることができるアクションが表示されます。

アクションをダブルクリックするか、矢印ボタンをクリックして、アクションを割り当てるか割り当て解除します。 アクションを割り当てると、コンテキスト化するルールを選択するよう求められます。

注:

WEM では、次に使用可能なドライブ文字をネットワークドライブに自動的に割り当てることができます。ネッ トワークドライブを割り当てるときに、[ フィルタとドライブ文字の割り当て**]** ウィンドウでアスタリスク **(\*)** 文字を選択すると、WEM は次に使用可能なドライブ文字 (使用可能なドライブ文字に関係なく) をそのネット ワークドライブに自動的に割り当てます。

割り当て済み。このユーザーまたはグループに既に割り当てられているアクションを表示します。個々のアクション を展開して構成できます (アプリケーションのショートカットの場所、既定のプリンタ、ドライブ文字など)。

ユーザー**/**グループにアクションを割り当てるには

- 1. [ ユーザ] リストで、ユーザまたはグループをダブルクリックします。これにより、**[**割り当て] リストにデータ が入力されます。
- 2.「使用可能」(Available) リストでアクションを選択し、右矢印 (*\*\**) ボタンをクリックします。
- 3.[フィルタの割り当て]ダイアログで、フィルタルールを選択し、[**OK**]をクリックします。
- 4.「割り当て済み」リストで、「有効」および「無効化」コンテキストアクションを使用して、割り当ての動作を微 調整します。

注:

**[**スタートメニューに固定**]** オプションが機能するようにするには、アプリケーションのショートカットがスタ ートメニューフォルダにあることを確認してください。よくわからない場合は、**[**スタートメニューの作成**]** オ プションも有効にしてください。

たとえば、メモ帳を起動するアクションを割り当てるとします。割り当て済みリストでは、オプション「自動開始」 が提供され、デフォルトで「無効」に設定されています。[有効にする]オプションを使用して自動起動を有効にする と、ユーザーが公開デスクトップセッションを起動すると、メモ帳(VDA 上のローカルメモ帳)が自動的に起動しま す(デスクトップのロードが完了すると、ローカルメモ帳が自動的に起動します)。

モデリングウィザード

アクションモデリングウィザードには、特定のユーザーに対する結果アクションのみが表示されます (グループでは 機能しません)。

フィールドとコントロール

アクションモデリングターゲットユーザー。モデル化するユーザーのアカウント名。 結果アクション。ユーザーまたはユーザーが属するグループに割り当てられたアクション。 ユーザーグループ。ユーザーが属するグループ。

システム最適化

January 21, 2022

Workspace Environment Management システムの最適化は、次のもので構成されます。

- CPU 管理
- メモリ管理
- I/O 管理
- [高速ログオ](https://docs.citrix.com/ja-jp/workspace-environment-management/service/using-environment-management/system-optimization/cpu-management.html)フ
- [Citrix Opti](https://docs.citrix.com/ja-jp/workspace-environment-management/service/using-environment-management/system-optimization/memory-management.html)mizer
- [マルチセ](https://docs.citrix.com/ja-jp/workspace-environment-management/service/using-environment-management/system-optimization/io-management.html)ッションの最適化

これら[の設定は、エー](https://docs.citrix.com/ja-jp/workspace-environment-management/service/using-environment-management/system-optimization/fast-logoff.html)ジェントホストのリソース使用量を減らすように設計されています。これらのリソースは、解 放され[たリソースが他の](https://docs.citrix.com/ja-jp/workspace-environment-management/service/using-environment-management/system-optimization/citrix-optimizer.html)[アプリケー](https://docs.citrix.com/ja-jp/workspace-environment-management/service/using-environment-management/system-optimization/multi-session-optimization.html)ションで使用できるようにするのに役立ちます。これにより、同じサーバー上で より多くのユーザーをサポートすることで、ユーザーの密度が向上します。

システム最適化設定はマシンベースで、すべてのユーザーセッションに適用されますが、プロセスの最適化はユーザ ー中心です。つまり、プロセスがユーザー A のセッションで CPU スパイク保護をトリガーすると、イベントはユー ザー A に対してのみ記録されます。ユーザー B が同じプロセスを開始すると、プロセスの最適化動作はユーザー B のセッション内のプロセストリガーによってのみ決定されます。

# **CPU** 管理

April 10, 2024

これらの設定により、CPU 使用率を最適化できます。

## **CPU** 管理設定

プロセスはすべてのコアで実行でき、CPU を必要なだけ使い果たすことができます。Workspace Environment Management (WEM) の [ **CPU** 管理設定**]** では、個々のプロセスが使用できる CPU キャパシティを制限できます。 CPU スパイク保護は、全体的な CPU 使用量を減らすようには設計されていません。これは、CPU 使用率を過剰に 消費するプロセスによるユーザーエクスペリエンスへの影響を軽減するように設計されています。

CPU スパイク保護を有効にすると、プロセスが指定したしきい値に達すると、WEM はプロセスの優先度を一定時間 自動的に下げます。その後、新しいアプリケーションが起動されると、優先順位の低いプロセスよりも優先順位が高 く、システムはスムーズに動作し続けます。

CPU スパイク保護は、各プロセスをすばやい「スナップショット」で検査します。プロセスの平均負荷が、指定した サンプル時間に対して指定された使用制限を超えると、その優先度はすぐに低下します。指定した時間が経過すると、 プロセスの CPU 優先度は前の値に戻ります。プロセスは「スロットル」されません。**CPU** クランピングとは異なり、 優先順位のみが下がります。

CPU スパイク保護は、個々のプロセスの少なくとも 1 つのインスタンスがしきい値を超えるまでトリガーされませ ん。つまり、CPU の合計消費量が指定されたしきい値を超えた場合でも、少なくとも 1 つのプロセスインスタンスが しきい値を超えない限り、CPU スパイク保護はトリガーされません。しかし、そのプロセスインスタンスが CPU ス パイク保護をトリガーすると、「インテリジェントな CPU 最適化を有効にする」オプションを有効にすると、同じプ ロセスの新しいインスタンスが (CPU) 最適化されます。

特定のプロセスが CPU スパイク保護をトリガーするたびに、イベントはエージェントのローカルデータベースに記 録されます。エージェントは、各ユーザーのトリガーイベントを個別に記録します。つまり、user1 の特定のプロセ スの CPU 最適化は、user2 の同じプロセスの動作には影響しません。

たとえば、Internet Explorer が CPU の 50~60% を消費することがある場合には、CPU スパイク保護を使用して、 VDA のパフォーマンスを脅かすような iexplore.exe インスタンスのみをターゲットにすることができます。(これ に対して、CPU クランプはすべてのプロセスに適用されます)。

サンプル時間を試して、同じ VDA にログオンしている他のユーザーに影響を与えない環境に最適な値を決定するこ とをお勧めします。

## **CPU** スパイク保護

注:

- 以下の設定の「CPU 使用率」は、物理マシンまたは仮想マシンの「論理プロセッサ」数に基づきます。 CPU の各コアは、Windows と同じ方法で、論理プロセッサと見なされます。たとえば、6 コア CPU が 1 つ搭載された物理マシンは、12 個の論理プロセッサを搭載していると見なされます (ハイパースレッデ ィングテクノロジーとは、コアが 2 倍になることを意味します)。8 x CPU を持つ物理マシンで、それぞ れ 12 個のコアを持つ 96 個の論理プロセッサがあります。2 つの 4 コア CPU で構成された VM には、8 個の論理プロセッサがあります。
- 同じことが仮想マシンにも当てはまります。たとえば、8 個の CPU を持つ物理マシンがあり、それぞれ

に 12個のコア (96個の論理プロセッサ)があり、4 つのマルチセッション OS VDA 仮想マシンをサポ ートしているとします。各 VM は、2 つの 4 コア CPU (8 つの論理プロセッサ) で構成されます。仮想マ シンで CPU スパイク保護をトリガーするプロセスを制限するには、そのコアの半分を使用するには、[ **CPU** コア使用量の制限] を 48 (物理マシンの論理プロセッサの半分) ではなく 4 (仮想マシンの論理プロ セッサの半分) に設定します。

**CPU** スパイク保護を有効にします。一定期間([ サンプル時間の制限(Limit Sample Time)] フィールドで指定)、 一定期間の CPU 使用率の指定パーセンテージを超えた場合([ アイドル優先時間(Idle Priority Time)] フィール ドで指定)、プロセスの CPU 優先度を一定期間下げます。

- **CPU** スパイクを自動防ぐ。CPU を過負荷にするプロセスの CPU 優先度を自動的に下げるには、このオプシ ョンを使用します。このオプションは、論理プロセッサ (CPU コア) の数に基づいて CPU スパイク保護をト リガーするしきい値を自動的に計算します。たとえば、コアが 4 つあるとします。このオプションを有効にす ると、全体の CPU 使用率が 23% を超えると、CPU リソース全体の 15% 以上を消費するプロセスの CPU 優先順位が自動的に低下します。同様に、8 コアの場合、全体の CPU 使用率が 11% を超えると、CPU リソ ースの 8% 以上を消費するプロセスの CPU 優先順位が自動的に低下します。
- **CPU** スパイク保護をカスタマイズします。CPU スパイク保護の設定をカスタマイズできます。
	- **– CPU** 使用量の制限。CPU スパイク保護をトリガーするためにプロセスインスタンスが到達する必要が ある CPU 使用率の割合。この制限は、サーバ内のすべての論理プロセッサでグローバルであり、インス タンスごとに決定されます。同じプロセスの複数のインスタンスでは、CPU スパイク保護トリガーを決 定するときに、CPU 使用率の割合は加算されません。プロセスインスタンスがこの制限に達しない場 合、CPU スパイク保護はトリガーされません。たとえば、サーバー VDA で、複数の同時セッションで、 多数の iexplore.exe インスタンスがあるとします。各インスタンスは、一定期間中約 35% の CPU 使 用率でピークに達しているため、累積的に、iexplore.exe は CPU 使用率の一貫して高い割合を消費し ています。ただし、CPU 使用率の制限を 35% 以下に設定しない限り、CPU スパイク保護はトリガーさ れません。
	- **–** サンプル時間を制限します。プロセスが CPU プライオリティを下げる前に CPU 使用率の制限を超える 必要がある時間。
	- **–** アイドル優先時間。プロセスの CPU プライオリティが低下する時間の長さ。この時間が経過すると、優 先順位は次のいずれかに戻ります。
		- \* [CPU の優先度] タブでプロセスの優先順位が指定されておらず、[ インテリジェント **\*\*CPU** 最適 化を有効にする \*\* ] オプションが選択されていない場合のデフォルトレベル (標準)。
		- \* [ インテリジェントな **CPU** 最適化を有効にする] オプションが選択されているかどうかにかかわら ず、[ **CPU** の優先度] タブでプロセスの優先順位が指定されている場合に、指定したレベル。
		- \* プロセスの動作に応じてランダムなレベル。このケースは、[ **CPU** 優先度**]** タブでプロセスの優先 順位が指定されておらず、[ インテリジェント **CPU** 最適化を有効にする] オプションが選択されて いる場合に発生します。プロセスが CPU スパイク保護をトリガーする頻度が高いほど、CPU の優 先度は低くなります。

**CPU** コア使用量の制限を有効にします。CPU スパイク保護をトリガーするプロセスを、マシン上の指定された数の

論理プロセッサに制限します。1 ~X の範囲の整数を入力します。X はコアの総数です。X より大きい整数を入力する と、WEM は分離されたプロセスの最大消費量を既定で X に制限します。

• **CPU** コア使用量を制限します。CPU スパイク保護をトリガーするプロセスが制限される論理プロセッサの数 を指定します。VM の場合、入力する値によって、基盤となる物理ハードウェアではなく、VM 内の論理プロセ ッサの数にプロセスが制限されます。

インテリジェントな **CPU** 最適化を有効にします。有効にすると、エージェントは CPU スパイク保護をトリガーする プロセスの CPU 優先度をインテリジェントに最適化します。CPU スパイク保護を繰り返しトリガーするプロセスに は、正しく動作するプロセスよりも起動時の CPU 優先度が徐々に低くなります。WEM は、次のシステムプロセスに 対して CPU 最適化を実行しません。

- Taskmgr
- System Idle Process
- System
- Svchost
- LSASS
- Wininit
- services
- csrss
- audiodg
- MsMpEng
- NisSrv
- mscorsvw
- VMWareResolutionset

インテリジェントな **I/O** 最適化を有効にします。有効にすると、エージェントは CPU スパイク保護をトリガーする プロセスのプロセス I/O 優先度をインテリジェントに最適化します。CPU スパイク保護を繰り返しトリガーするプ ロセスには、正しく動作するプロセスよりも起動時の I/O 優先度が徐々に低くなります。

指定したプロセスを除外する。デフォルトでは、WEM CPU 管理は、最も一般的な Citrix および Windows コアサ ービスプロセスのすべてを除外します。ただし、このオプションを使用して、CPU **\*\*** スパイク保護の実行名による 除外リストからプロセスを追加または削除できます \*\* (例:notepad.exe)。通常、ウイルス対策プロセスは除外され ます。

ヒント:

- セッションでディスク I/O を引き継ぐアンチウイルススキャンを停止するには、アンチウイルスプロセ スの静的な I/O 優先度を [低] に設定することもできます。I/O 管理を参照してください。
- プロセスが CPU スパイク保護をトリガーし、プロセスの CPU 優先度が下がると、WEM はプロセスの CPU 優先度が下がるたびに警告を記録します。イベントログのアプリケーションログとサービスログの WEM Agent Service で、「プロセスのプロセス制限スレ[ッドを初期化中」を探します。](https://docs.citrix.com/ja-jp/workspace-environment-management/service/using-environment-management/system-optimization/io-management.html)

## **CPU** プライオリティ

これらの設定は、プロセスがリソースと競合している場合に有効になります。これにより、特定のプロセスの CPU 優先度レベルを最適化できるため、CPU プロセッサ時間に対して競合しているプロセスがパフォーマンスのボトル ネックを引き起こさないようになります。プロセスが互いに競合する場合、優先順位の低いプロセスは、優先順位の 高い他のプロセスの後に処理されます。したがって、CPU 全体の消費量の大きなシェアを消費する可能性は低くなり ます。

ここで設定するプロセスの優先順位は、プロセス内のすべてのスレッドの「基本優先順位」を確立します。スレッド の実際の「現在の」優先順位は高くなる可能性があります(ただし、ベースよりも低いことはありません)。コンピュ ーター上で多数のプロセスが実行されている場合、プロセッサ時間は CPU の優先度レベルに基づいてそれらの間で 共有されます。プロセスの CPU 優先度レベルが高いほど、プロセッサ時間が割り当てられます。

注:

特定のプロセスで CPU の優先度を低く設定した場合、全体の CPU 消費量は必ずしも減少しません。CPU 使用 率の割合に影響する他のプロセス(CPU プライオリティが高い)がある可能性があります。

**[**プロセスの優先度**]** を有効にします。オンにすると、プロセスの CPU プライオリティを手動で設定できます。

プロセスを追加するには

- 1. [ 追加] をクリックし、[ プロセス **CPU** 優先度の追加] ダイアログボックスに詳細を入力します。
- 2. [OK] をクリックしてダイアログボックスを閉じます。
- 3. [ **Apply** ] をクリックして設定を適用します。ここで設定したプロセス CPU の優先順位は、エージェントが新 しい設定を受け取り、プロセスが再起動されたときに有効になります。

プロセス名。拡張子のないプロセスの実行可能ファイル名です。たとえば、Windows エクスプローラー (explorer.exe) の場合は、「エクスプローラー」と入力します。

**CPU** プライオリティ。プロセス内のすべてのスレッドの「ベース」優先度。プロセスの優先度レベルが高いほ ど、プロセッサ時間が長くなります。[リアルタイム]、[高]、[通常以上]、[通常以下]、[低] から選択します。

プロセスを編集するには

プロセスを選択し、[ **Edit**] をクリックします。

プロセスを削除するには

プロセスを選択し、[ **Remove**] をクリックします。

# **CPU** アフィニティ

プロセスアフィニティを有効にします。有効にすると、プロセスで使用する「論理プロセッサ」の数を定義できます。 たとえば、VDA で起動されるメモ帳のすべてのインスタンスを、定義されたコア数に制限できます。

# **CPU** クランプ

CPU クランプにより、CPU の処理能力の、指定した割合を超えるプロセスが使用されるのを防ぐことができます。 WEM は、設定した指定された CPU パーセンテージに達したときに、そのプロセスを「スロットル」(または「クラ ンプ」)します。これにより、プロセスが大量の CPU を消費するのを防ぐことができます。

注:

- CPU クランプは、演算費用のかかるブルートフォースアプローチです。面倒なプロセスの CPU 使用率 を人為的に低く抑えるには、静的 CPU 優先順位と CPU アフィニティをそのようなプロセスに割り当て ると同時に、CPU スパイク保護を使用する方がよいでしょう。CPU クランプは、リソース管理では悪く 悪名高いが、優先順位を落とすことができないプロセスを制御するために最もよく予約されています。
- CPU の処理能力のパーセンテージをプロセスに適用し、後で同じプロセスに異なる割合を設定したら、[ **Agent Host Settings]** を選択して変更を有効にします。

設定したクランピングパーセンテージは、サーバ内の個々の CPU の総電力に適用されます。サーバに含まれる個々 のコアには適用されません。(つまり、クアッドコア CPU の 10% は、1 つのコアの 10% ではなく、CPU 全体の 10% です)。

プロセスクランプを有効にします。プロセスクランピングを有効にします。

追加。実行可能名 (notepad.exe など) でプロセスを追加します。

**[**削除**]**。強調表示されたプロセスをクランプリストから削除します。

## 編集。特定のプロセスに入力された値を編集します。

ヒント:

- WEM がプロセスをクランプしているとき、WEM クライアントが初期化するウォッチリストにそのプロ セスを追加します。これを表示すると、プロセスがクランプされていることを確認できます。
- また、CPU クランプが機能していることを確認するには、プロセスモニターを見て、CPU 消費量がクラ ンプ率を上回らないことを確認します。

メモリ管理

July 13, 2022

これらの設定により、Workspace Environment Management (WEM) を通じてアプリケーションのメモリ使用 量を最適化できます。

### メモリ管理

これらの設定が有効になっている場合、WEM は、安定性を失うことなく、プロセスが使用しているメモリ量とプロ セスが必要とする最小メモリ量を計算します。WEM は、その差を過剰なメモリと見なします。プロセスがアイドル 状態になると、WEM はプロセスが消費する余分なメモリをページファイルに解放し、その後の起動のためにプロセ スを最適化します。通常、アプリケーションはタスクバーに最小化されるとアイドル状態になります。

タスクバーからアプリケーションを復元すると、最初は最適化された状態で実行されますが、必要に応じて追加のメ モリを消費し続けることができます。

同様に、WEM はユーザーがデスクトップセッション中に使用するすべてのアプリケーションを最適化します。複数 のユーザーセッションに複数のプロセスがある場合、解放されたすべてのメモリは他のプロセスで使用できます。こ の動作により、同じサーバー上でより多くのユーザーをサポートできるようになり、ユーザー密度が高まります。

アイドル状態のプロセスのメモリ使用量を最適化します。指定された時間アイドル状態が続いたプロセスに、アイド ル状態がなくなるまで余分なメモリを解放するように強制します。

アイドルサンプル時間 **(**分**)**。プロセスがアイドル状態とみなされ、その後に余分なメモリを強制的に解放するまでの 時間を指定できます。この間、WEM は、安定性を失うことなく、プロセスが使用しているメモリ量と、プロセスが必 要とする最小メモリ量を計算します。デフォルト値は 120 分です。

アイドル状態の制限 **(**パーセント**)**。CPU 使用率のパーセンテージを指定して、この値を下回るとプロセスがアイド ル状態とみなされます。デフォルトは 1% です。5% を超える値は使用しないことをお勧めします。そうしないと、 アクティブに使用されているプロセスがアイドルと誤解され、そのメモリが解放される可能性があります。

[使用可能なメモリの合計が **(MB)** を超えた場合は最適化しない**]**。WEM がアイドル状態のアプリケーションのメモ リ使用量を最適化するしきい値制限を指定できます。

メモリ使用量の最適化からプロセスを除外する。メモリ使用量の最適化からプロセスを除外できます。プロセス名 (notepad.exe など) を指定します。

WEM は、次のシステムプロセスのアプリケーションメモリ使用量を最適化しません。

- rdpshell
- wfshell
- rdpclip
- wmiprvse
- dllhost
- audiodg
- msdtc
- mscorsvw
- spoolsv
- smss
- winlogon
- svchost
- taskmgr
- System Idle Process
- System
- LSASS
- wininit
- msiexec
- services
- csrss
- MsMpEng
- NisSrv
- Memory Compression

## メモリ使用量の制限

特定のプロセスに対するメモリ使用量の制限を有効にします。プロセスが消費できるメモリの上限を設定して、プロ セスのメモリ使用量を制限できます。

警告:

特定のプロセスにメモリ使用量の制限を適用すると、システムの応答が遅くなるなど、意図しない影響が生じ ることがあります。

- 追加。メモリ使用量の制限を適用するプロセスを追加できます。
- **[**削除**]**。既存の項目を削除できます。
- 編集。既存の項目を編集できます。
- ダイナミックリミット。指定したプロセスに動的制限を適用できます。この設定は、指定したプロセスに割り 当てられるメモリ量を動的に制限します。適用すると、使用可能なメモリに応じてメモリ使用量の制限が適用 されます。そのため、指定したプロセスが消費するメモリが、指定した量を超える可能性があります。
- 静的制限。指定したプロセスに静的制限を適用できます。この設定では、指定したプロセスに割り当てられる メモリ量が常に制限されます。適用すると、使用可能なメモリ量に関係なく、プロセスが指定したメモリ量を 超えるメモリを消費しないように制限します。その結果、指定されたプロセスが消費するメモリは、指定され た量に制限されます。

プロセスを追加するには:

- 1. **[**管理コンソール**] > [**システム最適化**] > [**メモリ管理**] > [**メモリ使用量の制限] タブで [ 追加] をクリックしま す
- 2. **[Add Process** ] ウィンドウで、追加するプロセスの名前 (notepad.exe. など) を入力し、メモリ使用量の制 限を構成し、ドロップダウンメニューから制限モードを選択して、[ 保存] をクリックします。

アイテムを編集するには、アイテムを選択して「編集」( **Edit**) をクリックします。

項目を削除するには、項目を選択して [ 削除] をクリックします。

項目に動的制限を適用するには、項目を選択して「動的制限」( **Dynamic Limit**) をクリックします。

項目に静的制限を適用するには、項目を選択して [ 静的制限] をクリックします。

## **I/O** 管理

July 13, 2022

これらの設定により、特定のプロセスの I/O 優先度を最適化できます。これにより、ディスクおよびネットワーク I/O アクセスで競合しているプロセスがパフォーマンスのボトルネックを引き起こさないようにします。たとえば、 I/O 管理設定を使用して、ディスク帯域幅が消費されるアプリケーションを抑制できます。

ここで設定するプロセスの優先順位は、プロセス内のすべてのスレッドの「基本優先順位」を確立します。スレッド の実際の「現在の」優先順位は高くなる可能性があります(ただし、ベースよりも低いことはありません)。一般に、 Windows では、優先順位の低いスレッドよりも先に優先順位の高いスレッドにアクセスできます。

入出力優先度

**[**プロセス **I/O** 優先度**]** を有効にします。プロセス I/O 優先度の手動設定を有効にします。

**I/O** 優先度リストにプロセスを追加するには

- 1. [ 追加] をクリックし、[ プロセス **I/O** 優先度の追加] ダイアログに詳細を入力します。
- 2. [OK] をクリックしてダイアログボックスを閉じます。
- 3. [ **Apply** ] をクリックして設定を適用します。ここで設定したプロセス I/O の優先順位は、エージェントが新 しい設定を受け取り、プロセスが次に再起動されたときに有効になります。

プロセス名。拡張子のないプロセスの実行可能ファイル名です。たとえば、Windows エクスプローラー (explorer.exe) の場合は、「エクスプローラー」と入力します。

**I/O** プライオリティ。プロセス内のすべてのスレッドの「ベース」優先度。プロセスの I/O 優先順位が高いほど、ス レッドの I/O アクセスが早くなります。高、標準、低、非常に低いから選択します。

# プロセス **I/O** 優先度項目を編集するには

プロセス名を選択し、[ 編集] をクリックします。

**I/O** 優先度リストからプロセスを削除するには

プロセス名を選択し、[ 削除] をクリックします。

# 高速ログオフ

## June 20, 2022

高速ログオフは、リモートセッションへの HDX 接続をすぐに終了し、セッションがすぐに終了したような印象を与 えます。ただし、セッション自体は、VDA のバックグラウンドでセッションログオフフェーズまで継続されます。 注:

高速ログオフは、Citrix 仮想アプリケーションと RDS リソースのみをサポートします。

## 設定

高速ログオフを有効にします。この構成セットのすべてのユーザに対して高速ログオフを有効にします。ユーザーは すぐにログアウトされますが、セッションのログオフタスクはバックグラウンドで続行されます。

特定のグループを除外します。特定のユーザーグループを高速ログオフから除外できます。

# **Citrix Optimizer**

January 21, 2022

Citrix Optimizer はユーザー環境を最適化してパフォーマンスを向上させます。ユーザー環境のクイックスキャンを 実行し、テンプレートベースの最適化の推奨事項を適用します。ユーザー環境を最適化するには、次の 2 つの方法が あります。

- 組み込みのテンプレートを使用して最適化を実行します。そのためには、オペレーティングシステムに適用可 能なテンプレートを選択します。
- または、特定の最適化を使用してカスタマイズした独自のテンプレートを作成し、Workspace Environment Management (WEM) にテンプレートを追加します。

カスタマイズ可能なテンプレートを取得するには、次のいずれかの方法を使用します。

- スタンドアロンの Citrix Optimizer が提供するテンプレートビルダー機能を使用します。スタンドアロンの Citrix Optimizer をhttps://support.citrix.com/article/CTX224676でダウンロードします。テンプレー トビルダー機能を使用すると、独自のカスタムテンプレートを作成して WEM にアップロードできます。
- エージェントホスト (WEM エージェントがインストールされているマシン)で、<C:\Program Files (x86)>[\Citrix\Workspace](https://support.citrix.com/article/CTX224676) Environment Management Agent\Citrix Optimizer\Templatesフォルダに移動し、デフォルトのテンプレートファイルを選択して、便利な フォルダにコピーします。仕様を反映するようにテンプレートファイルをカスタマイズし、カスタムテンプレ ートを WEM にアップロードします。

設定

**Citrix Optimizer** ザーを有効にします。Citrix Optimizer を有効または無効にするかどうかを制御します。

毎週実行してください。選択すると、WEM は毎週最適化を実行します。[ 毎週実行] が選択されていない場合、WEM は次のように動作します。

- テンプレートを WEM に初めて追加すると、WEM は対応する最適化を実行します。後でそのテンプレートを 変更しない限り、WEM は最適化を 1 回だけ実行します。変更には、OS に異なるテンプレートを適用したり、 [ **Available** ] ペインと [ 構成済み] ペイン間で最適化エントリを移動したりすることが含まれます。
- テンプレートに変更を加えるたびに、WEM は最適化を 1 回実行します。

注:

非永続的な VDI 環境では、WEM は同じ動作に従います。マシンを再起動すると、環境に対するすべての変更が 失われます。Citrix Optimizer の場合、WEM はマシンが再起動するたびに最適化を実行します。

使用するテンプレートを自動的に選択します。使用するテンプレートが不明な場合は、このオプションを使用して、 各 OS に対して最も一致するテンプレートを WEM で選択します。

- プレフィックスで始まるテンプレートの自動選択を有効にします。このオプションは、異なる名前の形式を持 つカスタムテンプレートを使用できる場合に使用します。プレフィックスのコンマ区切りリストを入力します。 カスタムテンプレートは次の名前の形式に従います。
	- **–** prefix\_<os version>\_<os build>
	- **–** prefix\_Server\_<os version>\_<os build>

[**Citrix Optimizer**]タブには、システムの最適化を実行するために使用できるテンプレートのリストが表示されま す。[ アクション] セクションには、使用可能なアクションが表示されます。

- 追加。カスタムテンプレートを追加できます。
- **[**削除**]**。既存のカスタムテンプレートを削除できます。組み込みテンプレートは削除できません。
- 編集。既存のテンプレートを編集できます。
- プレビュー。選択したテンプレートに含まれる最適化エントリの項目別ビューを表示できます。

カスタム・テンプレートを追加するには、次の手順に従います。

- 1. 管理コンソール **>** システムの最適化 **> Citrix Optimizer > Citrix Optimizer** タブで、[追加]をクリック します。
- 2.「新規カスタムテンプレート」**(New Custom Template** ) ウィンドウで、次の手順を実行します。

るには、「カスタムテンプレートをアップロードするには」を参照してください。

- a) [ テンプレート名] で、[ **XML** ファイルの選択] をクリックし、一覧から該当するファイルを選択します。 注: リストには、アップロードした XML ファイルが表示されます。XML ファイルをアップロードす
- b) [ 適用可能な **OS**] で、リストから該当する OS を選択します。
- c) [ グループ**]** で、テンプレートに含まれるグループを構成します。
- d)「**OK**」をクリックします。

重要:

Citrix Optimizer では、カスタムテンプレートのエクスポートはサポートされていません。カスタムテンプレ ートの追加後は、ローカルコピーを保持します。

テンプレートを編集するには、該当するテンプレートを選択し、[ 編集] をクリックします。

テンプレートを削除するには、該当するテンプレートを選択し、[ 削除] をクリックします。

テンプレートの詳細を表示するには、該当するテンプレートを選択し、[ プレビュー] をクリックします。

フィールドとコントロール

テンプレート名。選択したテンプレートの表示名です。

適用可能な **OS**。オペレーティングシステムのリスト。テンプレートを適用するオペレーティングシステムを 1 つ以 上選択します。一覧に表示されない Windows 10 OS に適用可能なカスタムテンプレートを追加できます。ビルド番 号を入力して、これらの OS を追加します。OS はセミコロン(;)で区切ってください。たとえば、2001; 2004。

重要:

同じ OS に適用できるテンプレートは 1 つだけです。

グループ。[ 使用可能] ペインには、グループ化された最適化エントリのリストが表示されます。エントリはカテゴリ 別にグループ化されます。グループをダブルクリックするか、矢印ボタンをクリックしてグループを移動します。

状態。テンプレートを有効状態と無効状態の間で切り替えます。無効にすると、エージェントはテンプレートを処理 せず、WEM はテンプレートに関連付けられた最適化を実行しません。

Citrix Optimizer の設定の変更は、[詳細設定]**>**[構成]**>**[サービスオプション]タブの [**SQL** 設定更新の遅延] オプションに指定した値に応じて、有効になるまでに時間がかかります。

変更をすぐに有効にするには、[管理]**>**[エージェント]**>**[統計]タブのコンテキストメニューに移動し、[**Citrix Optimizer** を処理する]を選択します。

ヒント:

新しい変更がすぐに有効にならなくなる可能性があります。[**Citrix Optimizer** の処理]を選択する前に、[エ ージェントホスト設定の更新]を選択することをお勧めします。

## カスタムテンプレートをアップロードするには

カスタムテンプレートをアップロードするには、次の手順を実行します。

1. [ 管理] タブで、マウスカーソルをハンバーガーメニューの上に置きます。

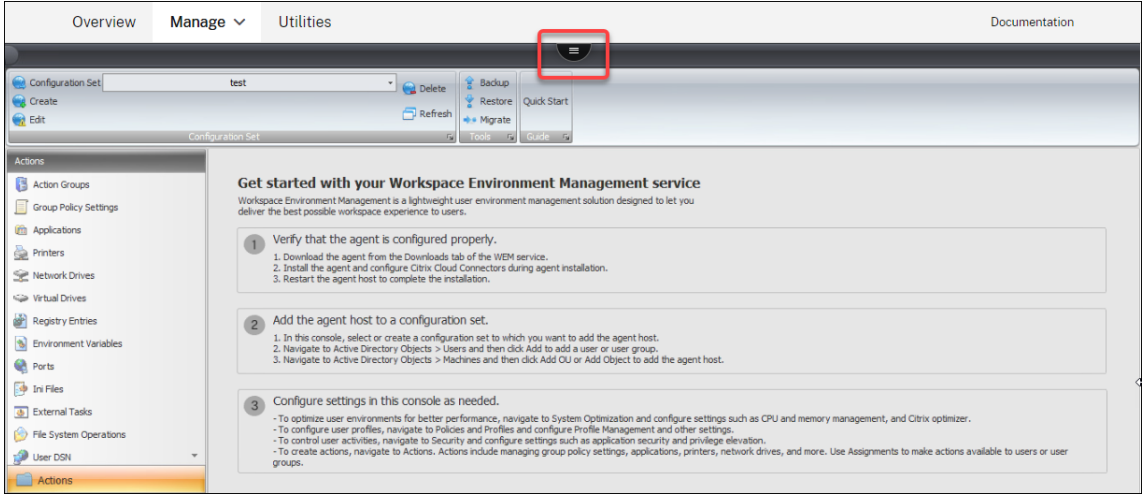

- 2. Citrix Workspace アイコンをクリックします。
- 3. アップロードアイコンをクリックして、カスタムテンプレート (XML ファイル)を Citrix Cloud のデフォル トフォルダにアップロードします。

マルチセッションの最適化

January 21, 2022

マルチセッション OS マシンは、1 台のマシンから複数のセッションを実行し、アプリケーションとデスクトップを ユーザーに配信します。切断されたセッションはアクティブなままになり、そのアプリケーションは引き続き実行さ れます。切断されたセッションは、同じマシン上で動作する接続されたデスクトップおよびアプリケーションに必要 なリソースを消費する可能性があります。これらの設定により、切断されたセッションを持つマルチセッション OS マシンを最適化し、接続セッションでのユーザーエクスペリエンスを向上させることができます。

#### 設定

マルチセッション最適化を有効にします。有効にすると、切断されたセッションが存在するマルチセッション OS マ シンが最適化されます。デフォルトでは、このオプションは無効になっています。このオプションは、切断されたセ ッションが消費できるリソースの数を制限することで、接続セッションのユーザーエクスペリエンスを向上させます。 セッションが 1 分間切断されたままになった後、WEM エージェントは CPU と、セッションに関連付けられたプロ セスまたはアプリケーションの I/O 優先順位を下げます。エージェントは、セッションが消費できるメモリ・リソー スの量に制限を課します。ユーザーがセッションに再接続すると、WEM は優先順位を復元し、制限を解除します。

指定したグループを除外する。マルチセッションの最適化から除外するグループを指定できます。少なくとも 1 つの グループを指定してください

指定したプロセスを除外する。マルチセッションの最適化から除外するプロセスを指定できます。除外するプロセス の名前を入力します。少なくとも 1 つのプロセスを指定してください。

ポリシーとプロファイル

#### January 21, 2022

これらの設定では、ユーザー GPO を置き換え、ユーザープロファイルを構成できます。

- 環境設定
- Microsoft USV の設定
- Citrix Profile Management の設定

環境[設定](https://docs.citrix.com/ja-jp/workspace-environment-management/service/using-environment-management/policies-and-profiles/citrix-upm-settings.html)

January 11, 2024

これらのオプションは、ユーザーの環境設定を変更します。一部のオプションはログオン時に処理されますが、一部 のオプションはエージェント更新機能を使用してセッションでリフレッシュできます。

スタートメニュー

これらのオプションは、ユーザーの [スタート] メニューを変更します。

プロセス環境設定。このチェックボックスは、エージェントが環境設定を処理するかどうかを切り替えます。オフに すると、環境設定は処理されません。

管理者を除外します。有効にすると、エージェントが起動されても、管理者に対して環境設定は処理されません。 ユーザインタフェース**:[**スタート**]** メニューこれらの設定は、エージェントによって無効にするスタートメニュー機 能を制御します。

重要:

Windows 7 以外のオペレーティングシステムでは、[ ユーザーインターフェイス**:** スタート**]** メニューのオプシ ョンが機能しない場合があります。ただし、[ システムクロックを非表示にする] と [ コンピュータの電源をオ フにする**]** 以外のオプションが機能しない場合があります。

ユーザーインターフェイス**:** 外観。これらの設定により、ユーザーの Windows テーマとデスクトップをカスタマイ ズできます。リソースへのパスは、ユーザーの環境からアクセスするときに入力する必要があります。

注:

ドメインに参加していないエージェントを使用しているときに、ネットワーク共有を使用すると WEM が機能 しない場合があります。

デスクトップ

ユーザーインターフェイス**:** デスクトップこれらの設定は、エージェントによって無効にするデスクトップ要素を制 御します。

ユーザーインターフェイス**:** エッジ **UI**。これらの設定では、Windows 8.x Edge ユーザーインターフェイスの側面 を無効にできます。

### **Windows** エクスプローラー

これらの設定は、エージェントによって無効化される Windows エクスプローラの機能を制御します。

ユーザーインターフェイス**:** エクスプローラー。これらのオプションを使用すると、**regedit** または **cmd** へのアク セスを無効にしたり、Windows エクスプローラで特定の要素を非表示にしたりできます。

エクスプローラから指定したドライブを非表示にします。有効にすると、リストされたドライブはユーザーの [マイ コンピュータ] メニューから非表示になります。直接参照すると、引き続きアクセスできます。

エクスプローラから指定したドライブを制限します。有効にすると、リストされたドライブはブロックされます。ユ ーザーもアプリケーションもアクセスできません。

**[**コントロールパネル**]**

**[**コントロールパネル**]** を非表示にします。このオプションは、ユーザー環境を保護するためにデフォルトで有効にな っています。無効にすると、ユーザーは自分の Windows コントロールパネルにアクセスできます。

指定したコントロールパネルアプレットのみを表示します。有効にすると、ここにリストされているコントロールパ ネル以外のすべてのアプレットがユーザーに表示されなくなります。その他のアプレットは、正規名を使用して追加 されます。

指定したコントロールパネルアプレットを非表示にします。有効にすると、リストされているコントロールパネルア プレットだけが非表示になります。その他のアプレットは、正規名を使用して追加されます。

一般的なコントロールパネルのアプレットとその正規名を参照してください 。

#### [既知のフォルダ管理](https://docs.citrix.com/ja-jp/workspace-environment-management/service/reference/control-panel-applets.html)

指定した既知のフォルダを無効にします。プロファイルの作成時に、指定したユーザープロファイルの既知のフォル ダーを作成しないようにします。

### **SBC/HVD** チューニング

ユーザー環境**:** 高度なチューニング。これらのオプションを使用すると、SBC/HVD 環境でのパフォーマンスを最適 化できます。

# **Microsoft USV** の設定

November 28, 2022

これらの設定により、Microsoft ユーザー状態の仮想化 (USV) を最適化できます。

ローミングプロファイルの構成

これらの設定により、Workspace Environment Management と Microsoft ローミングプロファイルの統合を構 成できます。

ユーザー状態の仮想化構成を処理します。エージェントが USV 設定を処理するかどうかを制御します。無効にする と、USV 設定は処理されません。

管理者を除外します。有効にすると、設定した USV 設定は管理者には適用されません。このオプションを使用すると きは、次の点を考慮してください。

- [ ローミングプロファイル設定] タブと [ ローミングプロファイルの詳細設定**]** タブの設定はマシンレベルであ り、オプションが有効になっているかどうかに関係なく適用されます。
- [ フォルダリダイレクト**]** タブの設定はユーザーレベルです。このオプションは、設定を管理者に適用するかど うかを制御します。

**Windows** ローミングプロファイルのパスを設定します。Windows プロファイルへのパスを指定できます。

**RDS** ローミングプロファイルのパスを設定します。RDS ローミングプロファイルへのパスを指定できます。

**RDS** ホームドライブパスを設定します。RDS ホームドライブへのパスと、ユーザー環境に表示されるドライブ文字 を指定できます。

ローミングプロファイルの詳細設定

以下は、高度なローミングプロファイル最適化オプションです。

フォルダーの除外の有効化。有効にすると、リストされたフォルダはユーザーの移動プロファイルに含まれません。 これにより、ユーザーが移動プロファイルの一部として保持する必要のない大量のデータが含まれていることがわか っている特定のフォルダを除外できます。この一覧には、既定の Windows 7 の除外が設定されており、代わりに既 定の Windows XP の除外が設定されています。

ローミングプロファイルのキャッシュされたコピーを削除します。有効にすると、エージェントは移動プロファイル のキャッシュされたコピーを削除します。

管理者セキュリティグループをローミングユーザープロファイルに追加します。有効にすると、Administrators グ ループが移動ユーザープロファイルの所有者として追加されます。

移動プロファイルフォルダーのユーザー所有権を確認しないでください。有効にすると、エージェントは、ユーザー が移動プロファイルフォルダを所有しているかどうかを確認してから操作を行いません。

低速なネットワーク接続を検出しない。有効にすると、接続速度の検出はスキップされます。

リモートユーザプロファイルを待ちます。有効の場合、エージェントはリモートユーザプロファイルが完全にダウン ロードされるのを待ってから、設定を処理します。

フォルダーのリダイレクト

プロセスフォルダリダイレクトの設定。このチェックボックスは、エージェントがフォルダーのリダイレクトを処理 するかどうかを切り替えます。クリアすると、フォルダのリダイレクトは処理されません。ユーザーのフォルダーを リダイレクトするかどうか、およびリダイレクト先を制御するオプションを選択します。

ローカルリダイレクトフォルダを削除します。有効にすると、エージェントはリダイレクト対象として選択されたフ ォルダーのローカルコピーを削除します。

# **Citrix Profile Management** 設定

# September 6, 2023

注:

一部のオプションは、特定のバージョンの Profile Management でのみ機能します。詳細については、Profile Management ドキュメントを参照してください。

Workspace Environment Management (WEM) サービスは、Citrix Profile Management の現在[のバージ](https://docs.citrix.com/ja-jp/profile-management/current-release.html)ョ ン[の機能と操作をサ](https://docs.citrix.com/ja-jp/profile-management/current-release.html)ポートします。WEM 管理コンソールでは、[**Citrix Profile Management** の設定]([ポリシ ーとプロファイル])で、現在のバージョンの Citrix Profile Management のすべての設定を構成できます。

WEM を使用して CitrixProfile Management 機能を構成することに加えて、Active Directory GPO、Citrix Studio ポリシー、または VDA 上の.ini ファイルを使用できます。同じ方法を一貫して使用することをお勧めしま す。

# **Citrix Profile Management** の主な設定

基本設定を適用して、Profile Management の使用を開始します。基本設定には、処理済みグループ、除外グルー プ、ユーザーストアなどが含まれます。

**Profile Management** 構成を有効にします。有効にすると、設定を構成して適用できます。このオプションを有効 にすると、ユーザー環境に Profile Management 関連のレジストリが作成されます。このオプションは、コンソー ルで構成した Profile Management 設定を WEM がエージェントにデプロイするかどうかを制御します。無効にす ると、Profile Management の設定はいずれもエージェントに展開されません。

**Profile Management** を有効にします。エージェントマシンで Profile Management サービスを有効にするか どうかを制御します。無効にすると、Profile Management サービスは機能しません。

Profile Management を完全に無効にして、エージェントに既に展開されている設定が処理されないようにしたい 場合があります。目標を達成するには、次の操作を行います。

1.「**Profile Management** を有効にする」チェックボックスをオフにして、変更が自動的に適用されるのを待 つか、変更を手動で適用してすぐに有効にします。

注:

[ 詳細設定 **]** の **[SQL** 設定の更新遅延] で指定した値によっては、変更が有効になるまでに時間がかかり ます。変更をすぐに有効にするには、エージェントホストの設定を更新してから、関連するすべてのエ ージェントの Profile Management 設定をリセットします。「管理」を参照してください。

2. 変更が有効になったら、「**Profile Management** 構成を有効にする」チェックボックスをオフにします。

処理されたグループを設定します。Profile Management で処理するグループを指定できます。指定したグループ のみ Profile management 設定が処理されます。空白のままにすると、すべてのグループが処理されます。

除外グループを設定します。Profile Management から除外するグループを指定できます。

ローカル管理者のログオンを処理します。有効にすると、Profile Management のローカル管理者ログオンは管理 者以外のログオンと同様に扱われます。

ユーザーストアへのパスを設定します。ユーザストアフォルダへのパスを指定できます。

ユーザーストアを移行します。ユーザー設定 (レジストリの変更と同期されたファイル) を保存したフォルダへのパス を指定できます。以前に使用したユーザーストアのパスを入力します。このオプションは、[ ユーザーストアへのパス を設定] オプションとともに使用します。

アクティブなライトバックを有効にします。有効にすると、ユーザーのセッション中にプロファイルがユーザースト アに書き戻され、データが失われるのを防ぎます。

アクティブなライトバックレジストリを有効にします。有効にすると、ユーザーのセッション中にレジストリエント リがユーザーストアに書き戻され、データが失われるのを防ぎます。

セッションのロックと切断時にアクティブライトバックを有効にします。このオプションと [アクティブライトバッ クを有効にする]オプションの両方を有効にすると、セッションがロックまたは切断されたときにのみ、プロファイ ルファイルとフォルダーが書き戻されます。このオプションと[アクティブライトバックレジストリを有効にする] オプションの両方を有効にすると、セッションがロックまたは切断されたときにのみ、レジストリエントリが書き戻 されます。

オフラインプロファイルサポートを有効にします。有効にすると、プロファイルは接続されていない間で使用するた めにローカルにキャッシュされます。

プロファイルコンテナ設定

これらのオプションは、Profile Management プロファイルコンテナの設定を制御します。

プロファイルコンテナを有効にします。有効にすると、Profile Management はリストされたフォルダーをネット ワーク上に保存されているプロファイルディスクにマップするため、フォルダーのコピーをローカルプロファイルに 保存する必要がなくなります。プロファイルコンテナに含めるフォルダを少なくとも 1 つ指定します。

プロファイルコンテナのフォルダ除外を有効にします。有効にすると、Profile Management は一覧表示されたフ ォルダをプロファイルコンテナから除外します。プロファイルコンテナから除外するフォルダを少なくとも 1 つ指定 します。

プロファイルコンテナのフォルダ内包を有効にします。有効にすると、Profile Management は、親フォルダーが 除外されたときに、一覧表示されたフォルダーをプロファイルコンテナーに保持します。この一覧のフォルダーは、 除外されたフォルダーのサブフォルダーである必要があります。つまり、このオプションを [ プロファイルコンテナ のフォルダ除外を有効にする] オプションと組み合わせて使用する必要があります。プロファイルコンテナに含める フォルダを少なくとも 1 つ指定します。

プロファイルコンテナの **[**ファイルの除外**]** を有効にします。有効にすると、Profile Management は一覧表示され たファイルをプロファイルコンテナーから除外します。プロファイルコンテナから除外するファイルを少なくとも 1 つ指定してください。

プロファイルコンテナのファイルインクルージョンを有効にします。有効にすると、Profile Management は親フ ォルダーを除外しても、一覧表示されたファイルをプロファイルコンテナーに保持します。このリストにあるファイ ルは、除外されたフォルダに含まれている必要があります。つまり、このオプションを [ プロファイルコンテナのフ ォルダ除外を有効にする] オプションと組み合わせて使用する必要があります。プロファイルコンテナに含めるファ イルを少なくとも 1 つ指定してください。

プロファイルコンテナのローカルキャッシュを有効にします。有効にすると、各ローカルプロファイルは、プロファ イルコンテナのローカルキャッシュとして機能します。プロファイルストリーミングが使用中の場合は、ローカルに キャッシュされたファイルがオンデマンドで作成されます。それ以外の場合は、ユーザーのログオン時に作成されま す。この設定を使用するには、ユーザープロファイル全体をプロファイルコンテナに入れます。この設定は、Citrix Profile Management プロファイルコンテナにのみ適用されます。

ヒント:

ファイルまたはフォルダを追加する場合、ワイルドカードを使用できます。詳細については、「ワイルドカード のサポート」を参照してください。

**VHD** ディスク圧縮を有効にします。有効にすると、特定の条件が満たされた場合、ユーザーログオフ時に VHD ディ スクが自動的に圧縮されます。このオプションを使用すると、プロファイルコンテナ、OneDrive コンテナおよびミ ラーフォルダコンテナが消費するストレージスペースを節約できます。

ニーズと利用可能なリソースに応じて、[詳細設定] の [ 空き容量の比率を設定して **VHD** ディスク圧縮をトリガーす る**]**、**[**ログオフ回数を設定して **VHD** ディスク圧縮をトリガーする**]**、および **[VHD \*\*** ディスク圧縮のデフラグを無 効にする] オプションを使用して、デフォルトの VHD 圧縮設定と動作を調整できます \*\* 。

[プロファイル処理](https://docs.citrix.com/ja-jp/workspace-environment-management/service/using-environment-management/policies-and-profiles/citrix-upm-settings.html#advanced-settings)

これらの設定は、Profile Management プロファイルの処理を制御します。

ログオフ時にローカルキャッシュプロファイルを削除します。有効にすると、ユーザーがログオフしたときにローカ ルにキャッシュされたプロファイルが削除されます。

キャッシュされたプロファイルを削除する前に遅延を設定します。キャッシュされたプロファイルがログオフ時に削 除されるまでの間隔 (秒単位) を指定できます。

既存のプロファイルの移行を有効にします。有効にすると、ログオン時に既存の Windows プロファイルが Profile Management に移行されます。

既存のアプリケーションプロファイルの自動移行。有効にすると、既存のアプリケーションプロファイルが自動的に 移行されます。Profile Management は、ユーザーのログオン時にユーザーストアにユーザープロファイルがない 場合、移行を実行します。

ローカルプロファイルの競合処理を有効にします。Profile Management と Windows プロファイルが競合するケ ースを Citrix Workspace Environment Management が処理する方法を構成します。

テンプレートプロファイルを有効にします。有効にすると、指定された場所でテンプレートプロファイルが使用され ます。

テンプレートプロファイルは、ローカルプロファイルを上書きします。有効にすると、テンプレートプロファイルが ローカルプロファイルに上書きされます。

テンプレートプロファイルは、ローミングプロファイルを上書きします。有効にすると、テンプレートプロファイル が移動プロファイルよりも優先されます。

すべてのログオンの **Citrix** 固定プロファイルとして使用されるテンプレートプロファイル。有効にすると、テンプレ ートプロファイルが他のすべてのプロファイルよりも優先されます。

#### 詳細設定

これらのオプションは、Profile management の詳細設定を制御します。

ロックされたファイルにアクセスするときの再試行回数を設定します。Agent がロックされたファイルへのアクセス を再試行する回数を設定します。

**MFT** キャッシュファイルのディレクトリを設定します。MFT キャッシュファイルディレクトリを指定できます。こ のオプションは廃止され、将来削除される予定です。

アプリケーションプロファイラを有効にします。有効にすると、アプリケーションベースのプロファイル処理を定義 します。定義ファイルで定義された設定のみが同期されます。定義ファイルの作成の詳細については、「定義ファイル を作成する」を参照してください。

ログオフ時にインターネット **Cookie** ファイルを処理します。有効にすると、古い Cookie はログオフ時に削除され ます。

リダイレクトされたフォルダを削除します。有効にすると、リダイレクトされたフォルダーのローカルコピーを削除 します。

自動構成を無効にします。有効の場合、ダイナミック設定は無効になります。

問題が発生した場合は、ユーザーをログオフします。有効にすると、問題が発生した場合、ユーザーは一時プロファ イルに切り替わらずにログオフされます。

カスタマーエクスペリエンス向上プログラム。有効にすると、Profile Management はカスタマーエクスペリエン ス向上プログラム(CEIP)を使用して、匿名の統計および使用状況情報を収集することで、Citrix 製品の品質とパフ ォーマンスを向上させます。CEIP について詳しくは、『Citrix カスタマーエクスペリエンス向上プログラム(CEIP) について』を参照してください。

プロファイルコンテナのマルチセッションライトバックを有効にします。有効にすると、Profile Management は、 [FSLogix](http://www.citrix.com/community/cx/ceip.html?_ga=1.234182813.2056279073.1460470272) プロファイルコンテナと Citrix Profile Management [プロファイルコンテナの両方のマルチセッションシ](http://www.citrix.com/community/cx/ceip.html?_ga=1.234182813.2056279073.1460470272)

ナリオの変更を保存します。同じユーザーが異なるマシンで複数のセッションを起動した場合、各セッションで行わ れた変更は同期され、ユーザーのプロファイルコンテナディスクに保存されます。

ログオン時にユーザーグループポリシーの非同期処理を有効にします。有効にすると、Profile Management は、次 回のユーザーログオンの処理モード(同期または非同期処理モード)を決定するために Windows が使用するレジス トリ値をユーザーとともにローミングします。レジストリ値が存在しない場合は、同期モードが適用されます。この オプションを有効にすると、ユーザーがログオンするたびに実際の処理モードが適用されます。無効にすると、ユー ザーが次の場合に非同期モードを想定どおりに適用できません。

- 別のマシンにログオンする。
- •[ログオフ時にローカルにキャッシュされたプロファイルを削除する]オプションが有効になっている同じマシ ンにログオンします。

**VHD** ディスク圧縮のデフラグを無効にします。[VHD ディスクの圧縮を有効にする] がオンになっている場合に適 用されます。VHD ディスク圧縮のファイルのデフラグ(最適化)を無効にするかどうかを指定できます。

VHD ディスク圧縮がオンになっている場合、VHD ディスクファイルは、最初に Windows 組み込みのdefragツ ールを使用して自動的に最適化され、そのあと圧縮されます。VHD [ディスクの最適化](https://docs.citrix.com/ja-jp/workspace-environment-management/service/using-environment-management/policies-and-profiles/citrix-upm-settings.html#profile-container-settings)により圧縮結果が向上します が、オフにするとシステムリソースを節約できます。

空き容量比率を設定して **VHD** ディスク圧縮をトリガーします。[VHD ディスクの圧縮を有効にする] がオンになっ ている場合に適用されます。VHD ディスク圧縮のトリガーとなる空き領域の比率を指定できます。ユーザーのログオ フ時に空き領域の比率が指定した値を超えると、ディスクの圧縮がトリガーされます。

空き容量の比率 = (現在の VHD [ファイルサイズ](https://docs.citrix.com/ja-jp/workspace-environment-management/service/using-environment-management/policies-and-profiles/citrix-upm-settings.html#profile-container-settings)–必要最小限の VHD ファイルサイズ \*)÷ 現在の VHD ファイルサイ ズ

\* Microsoft Windows オペレーティングシステムのMSFT\_Partitionクラスの GetSupportedSize メソッド を使用して取得します。

**VHD** ディスクの圧縮をトリガーするログオフの数を設定します。[VHD ディスクの圧縮を有効にする] がオンにな っている場合に適用されます。VHD ディスク圧縮のトリガーとなるユーザーログオフ数を指定できます。

最後の圧縮からのログオフ数が指定した値に達すると、ディスク圧縮が再度トリガーされます。

ユーザーストアをレプリケートします。有効にすると、Profile Management [は、\[ユーザーストアへのパ](https://docs.citrix.com/ja-jp/workspace-environment-management/service/using-environment-management/policies-and-profiles/citrix-upm-settings.html#profile-container-settings)スを設定] オプションで指定されたパスに加えて、ログオンおよびログオフのたびに複数のパスにユーザーストアを複製します。 セッション中に変更されたファイルおよびフォルダをユーザーストアに同期させるには、アクティブライトバックを 有効にします。このオプションを有効にすると、システム I/O が増加し、ログオフが延長される可能性があります。

**VHDX** ファイルのストレージパスをカスタマイズします。VHDX ファイルを保存する別のパスを指定できます。デフ ォルトでは、VHDX ファイルはユーザーストアに保存されます。VHDX ファイルを使用するポリシーには、プロファ イルコンテナ、Outlook の検索インデックスローミング、およびフォルダーミラーリングの高速化が含まれます。有 効にすると、ポリシーが異なる VHDX ファイルがストレージパスの下の異なるフォルダに保存されます。

**Microsoft Outlook** ユーザーの検索インデックスのローミングを有効にします。有効にすると、ユーザー固有の Microsoft Outlook オフラインフォルダファイル (\*.ost) と Microsoft 検索データベースがユーザープロファイル とともに移動されます。これにより、Microsoft Outlook でメールを検索するときのユーザーエクスペリエンスが 向上します。

- **Outlook** 検索インデックスデータベース—バックアップと復元。有効にすると、Profile Management は検 索インデックスデータベースの最新の正常なコピーのバックアップを自動的に保存します。破損がある場合、 Profile Management はそのコピーに戻ります。その結果、検索インデックスデータベースが破損したとき に、手動でデータベースを再インデックスを作成する必要がなくなりました。
- **Outlook** 検索データローミングの同時セッションサポートを有効にします。同時セッションでネイティブの Outlook 検索エクスペリエンスを提供します。有効にすると、各同時セッションで個別の Outlook OST フ ァイルが使用されます。
	- **– Outlook OST** ファイルを格納するための **VHDX** ディスクの最大数。Outlook OST ファイルを保存 する VHDX ディスクの最大数を指定できます。指定しない場合、Outlook OST ファイルの保存に使用 できる VHDX ディスクは 2 つだけです (ディスクごとに 1 つのファイル)。さらにセッションが開始され ると、Outlook OST ファイルはローカルユーザープロファイルに保存されます。サポートされる値は  $1 - 10$  です。

**OneDrive** コンテナを有効にします。有効にすると、Profile Management は VHDX ディスクにフォルダーを保 存することにより、ユーザーと共に OneDrive フォルダーをローミングします。ディスクはログオン時に接続され、 ログオフ時には切り離されます。

ログ設定

これらのオプションは、Profile Management ログを制御します。

**[**ログ作成**]** を有効にします。Profile Management 操作のログを有効/無効にします。

ログ設定を構成します。ログに含めるイベントの種類を指定できます。

ログファイルの最大サイズを設定します。ログファイルの最大サイズをバイト単位で指定できます。

**[**パス**]** を **[**ログファイル**]** に設定します。ログファイルが作成される場所を指定できます。

レジストリ

これらのオプションは、Profile Management のレジストリ設定を制御します。

**NTUSER.DAT** バックアップ。選択すると、Profile Management は、NTUSER.DAT ファイルの最後に正常なバ ックアップを保持します。Profile Management は破損を検出すると、最新の正常なバックアップコピーを使用し てプロファイルを回復します。

**[**既定の除外リスト**]** を有効にします。ユーザーのプロファイルに同期されない HKCU ハイブのレジストリキーのデ フォルトのリスト。選択すると、この一覧で選択されているレジストリ設定が Profile Management プロファイル から強制的に除外されます。

レジストリ除外を有効にします。この一覧のレジストリ設定は、Profile Management プロファイルから強制的に 除外されます。

レジストリインクルージョンを有効にします。この一覧のレジストリ設定は、Profile Management プロファイル に強制的に含まれます。

ファイルシステム

これらのオプションは、Profile Management のファイルシステムの除外を制御します。

ログオン除外チェックを有効にします。有効にすると、ユーザーストアのプロファイルに除外されたファイルやフォ ルダーが含まれている場合に、ユーザーがログオンしたときに Profile Management が行う処理を構成します。(無 効の場合、既定の動作は [ 除外されたファイルまたはフォルダーを同期する] になります)。リストから次のビヘイビ アーのいずれかを選択できます。

除外されたファイルまたはフォルダを同期します (既定)。Profile Management は、ユーザーがログオンしたとき に、これらの除外されたファイルまたはフォルダーをユーザーストアからローカルプロファイルに同期します。

除外されたファイルまたはフォルダーを無視。Profile Management は、ユーザーがログオンするときに、ユーザ ーストア内の除外されたファイルまたはフォルダーを無視します。

除外されたファイルまたはフォルダを削除します。Profile Management は、ユーザーがログオンすると、ユーザ ーストア内の除外されたファイルまたはフォルダーを削除します。

**[**既定の除外リスト**‑**ディレクトリ**]** を有効にします。同期時に無視されるディレクトリのデフォルトの一覧。選択する と、この一覧で選択されているフォルダーが Profile Management の同期から除外されます。

**[**ファイルの除外**]** を有効にします。有効にすると、一覧表示されたファイルはユーザーのプロファイルに含まれませ ん。この設定により、ユーザーがプロファイルの一部として必要としない大量のデータを含む特定のファイルを除外 できます。この一覧には、既定の Windows 7 の除外が設定されており、代わりに既定の Windows XP の除外が設 定されています。

フォルダーの除外の有効化。有効にすると、一覧表示されたフォルダはユーザのプロファイルに含まれません。この 設定により、ユーザーがプロファイルの一部として必要としない大量のデータを含む特定のフォルダーを除外できま す。この一覧には、既定の Windows 7 の除外が設定されており、代わりに既定の Windows XP の除外が設定され ています。

ヒント:

ファイルまたはフォルダを追加する場合、ワイルドカードを使用できます。詳細については、「ワイルドカード のサポート」を参照してください。

### 同期

これらのオプションは、Profile Management の同期設定を制御します。

ディレクトリ同期を有効にします。有効にすると、リストされたフォルダはユーザーストアと同期されます。

ファイル同期を有効にします。有効にすると、リストされたファイルはユーザーストアと同期され、ユーザーは常に 最新のバージョンのファイルを入手できます。複数のセッションでファイルが変更された場合、最新のファイルはユ ーザーストアに保持されます。

ヒント:

ファイルまたはフォルダを追加する場合、ワイルドカードを使用できます。詳細については、「ワイルドカード のサポート」を参照してください。

フォルダのミラーリングの有効化。有効にすると、リストされたフォルダはログオフ時にユーザーストアにミラーリ ングされ、ユーザーストアに格納されているミラーフォルダ内のファイルとサブフォルダがローカルバージョンとま ったく同じになります。フォルダのミラーリングについて詳しく、以下を参照してください。

フォルダのミラーリングを高速化します。デフォルトでは、Profile Management はユーザーストアとローカルプ ロファイルの間で必要なトランザクションフォルダーをコピーします。ミラーリングにより、これらのフォルダーの 整合性が保証されます。このオプションでは、コンテナベースのソリューションを使用してファイルをコピーする必 要がなくなるため、フォルダーのミラーリングが高速化されます。Profile Management は、ログオン中に仮想ディ スクをアタッチし、ログオフ時に仮想ディスクを切り離します。これにより、ユーザーストアとローカルプロファイ ルの間でフォルダをコピーする必要がなくなります。ミラーリングされたフォルダー内のファイルは、変更されたか どうかにかかわらず、セッションのログオフ時に常にユーザーストアに保存されているファイルを上書きします。ミ ラーフォルダーのローカルバージョンと比較して、ユーザーストアに余分なファイルまたはサブフォルダーが存在す る場合、それらの余分なファイルやサブフォルダーは、セッションログオフ時にユーザーストアから削除されます。

• ミラーにフォルダを追加します。デフォルトでは、Profile Management はユーザーストアとローカルプロ ファイルの間で必要なトランザクションフォルダーをコピーします。トランザクションフォルダーは、1 つの ファイルが他のファイルを参照する、相互に依存するファイルを含むフォルダーです。必要に応じてさらに追 加できます。

大容量ファイルの処理を有効にします。有効にすると、大きなファイルはユーザーストアにリダイレクトされるため、 ネットワーク経由でこれらのファイルを同期する必要がなくなります。

注:

一部のアプリケーションでは、ファイルに同時にアクセスすることはできません。大きなファイルの処理ポリ シーを定義する場合、アプリケーションの動作を考慮することを Citrix ではお勧めします。

ストリーム配信ユーザープロファイル

これらのオプションは、ストリーム配信ユーザープロファイルの設定を制御します。

プロファイルストリーミングを有効にします。無効にすると、このセクションの設定は処理されません。

フォルダーのプロファイルストリーミングを有効にします。有効にすると、フォルダがアクセスされたときにのみフ ェッチされます。この設定により、ユーザーのログオン中にすべてのフォルダを移動する必要がなくなり、帯域幅が 節約され、ファイルの同期にかかる時間が短縮されます。

常にキャッシュ。有効にすると、指定したサイズ (MB 単位) 以上のファイルが常にキャッシュされます。

保留中のエリアロックファイルのタイムアウトを設定する:サーバーが応答しなくなったときにユーザーストアがロ ックされたままになった場合に、指定された時間後に保留領域からユーザーストアに書き戻されるように、ファイル を解放します。

ストリーム配信ユーザープロファイルグループを設定します。このリストは、ストリーム配信されたプロファイルを 使用するユーザーグループを決定します。

プロファイルストリーミング除外リスト**‑**ディレクトリを有効にします。選択すると、Profile Management はこの リスト内のフォルダをストリーム配信せず、ユーザーのログオン時にすべてのフォルダがユーザーストアからローカ ルコンピュータにすぐにフェッチされます。

保留エリアのプロファイルストリーミングを有効にします。有効にすると、保留領域のファイルは、要求された場合 にのみローカルプロファイルにフェッチされます。これにより、同時セッションシナリオでの最適なログオンエクス ペリエンスが保証されます。待機領域は、プロファイルストリーミングが有効になっている間、プロファイルの整合 性を確保するために使用されます。同時セッションで変更されたプロファイルファイルとフォルダーを一時的に保存 します。デフォルトでは、このオプションは無効になっています。保留領域内のすべてのファイルとフォルダは、ロ グオン時にローカルプロファイルにフェッチされます。

クロスプラットフォーム設定

これらのオプションは、クロスプラットフォームの設定を制御します。

クロスプラットフォーム設定を有効にします。無効にすると、このセクションの設定は処理されません。

クロスプラットフォーム設定グループを設定します。クロスプラットフォームプロファイルを使用するユーザーグル ープを指定できます。

クロスプラットフォーム定義へのパスを設定します。クロスプラットフォーム定義ファイルへのパスを指定できま す。

クロスプラットフォーム設定ストアへのパスを設定します。クロスプラットフォーム設定ストアへのパスを指定でき ます。

クロスプラットフォーム設定を作成するためのソースを有効にします。クロスプラットフォーム設定のソースプラッ トフォームを有効にします。

アプリのアクセス制御

このオプションは、ファイル、フォルダー、およびレジストリへのユーザーアクセスを制御します。典型的なユース ケースは、規則を適用し、マシンにインストールされたアプリへのユーザーアクセスを制御することです。つまり、 関連するユーザーにアプリを表示するかどうかです。

アプリのアクセス制御を有効にします。有効にすると、Profile Management は、指定した規則に基づいて、アイ テム(ファイル、フォルダー、レジストリなど)へのユーザーアクセスを制御します。

アプリケーションルールを作成する方法は 2 つあります。

- GUI ベースのツール‑ WEM ツールハブ > アプリアクセス制御用のルールジェネレーター
- PowerShell ツール —Profile Management インストールパッケージで利用可能

ユー[ザーストア認証情報](https://docs.citrix.com/ja-jp/profile-management/current-release/configure/app-access-control.html)

これらのオプションは、ユーザーストアの資格情報の設定を制御します。

ユーザーストアへの認証情報ベースのアクセスを有効にします。無効にすると、Profile Management は現在のユ ーザーを偽装してユーザーストアにアクセスします。したがって、現在のユーザーがユーザーストアに直接アクセス する権限を持っていることを確認してください。この設定を無効にすると、このタブのすべての設定が処理されなく なります。有効にすると、Profile Management は指定されたユーザーストアの資格情報を使用して、ユーザーに 代わってユーザーストアにアクセスします。この設定を有効にすると、現在のユーザーがアクセス権限を持たないス トレージリポジトリ (Azure Files など) にユーザーストアを配置できます。

重要:

この設定を無効にすると、WEM エージェントが以前に確立したすべてのユーザーストア接続が削除されます。

- 追加。認証情報を追加できます。
- 編集。既存の認証情報を編集できます。
- **[**削除**]**。既存の認証情報を削除できます。

認証情報を追加または編集するときは、次のフィールドに入力します。

- サーバー共有。サーバー共有を指定する UNC パスを入力します。
- ユーザー名。ドメイン名\ ユーザー名の形式で名前を入力します。
- パスワード。サーバー共有へのアクセスに使用するパスワードを入力します。
- パスワードを表示する。パスワードを表示または非表示にするかどうかを制御します。

ファイル重複排除

これらのオプションは、Profile Management のファイル重複排除設定を制御します。

さまざまなユーザープロファイルに同じファイルが存在する可能性があります。これらのファイルをユーザーストア から分離して一元的に保存すると、重複を避けることでストレージスペースを節約できます。ユーザーストアをホス トするサーバー上の共有ストアに含めるファイルを指定できます。ファイル名をユーザープロファイルからの相対パ スで指定します。

ファイルインクルージョンを有効にします。有効にすると、Profile Management は共有ストアを自動的に生成し ます。次に、指定されたファイルは、ユーザーストアの各ユーザープロファイルではなく、共有ストアに一元的に格 納されます。これにより、ファイルの重複を避けることでユーザーストアへの負荷が軽減され、ストレージコストが 削減されます。

**[**ファイルの除外**]** を有効にします。有効にすると、Profile Management は指定されたファイルを共有ストアから 除外します。このオプションは、「ファイルインクルージョンを有効にする」オプションと一緒に使用する必要があり ます。共有ストアから除外するファイルを少なくとも 1 つ指定してください。

ヒント:

ファイルまたはフォルダを追加する場合、ワイルドカードを使用できます。詳細については、「ワイルドカード のサポート」を参照してください。

ワイルドカード対応

ファイルまたはフォルダを追加する場合、ワイルドカードを使用できます。ファイル名に含まれるワイルドカードは 再帰的に適用されますが、フォルダ名のワイルドカードは再帰的に適用されません。縦棒 (|) を使用すると、ポリシー を現在のフォルダーのみに制限して、そのサブフォルダーにポリシーが適用されないようにすることができます。

例:

- AppData\\*.tmpは、AppDataフォルダとそのサブフォルダ内にある、拡張子が.tmp のファイルをす べて除外します。
- AppData\\*.tmp|は、フォルダAppData内の拡張子が.tmp のファイルをすべて除外します。
- Downloads\\*\a.txtは、Downloadsフォルダの直近のサブフォルダからa.txtを除外します。注 意: フォルダ名に含まれるワイルドカードは再帰的に適用されません。
- Downloads\\*は、Downloadsフォルダの直近のサブフォルダをすべて除外します。

セキュリティ

April 28, 2023

これらの設定により、Workspace Environment Management (WEM) 内のユーザーアクティビティを制御でき ます。

アプリケーションのセキュリティ

重要:

ユーザーが実行できるアプリケーションを制御するには、Windows AppLocker インターフェイスまたは WEM を使用して Windows AppLocker ルールを管理します。これらのアプローチはいつでも切り替えるこ とができます。両方のアプローチを同時に使用しないことをお勧めします。

これらの設定では、ルールを定義することで、ユーザーが実行を許可するアプリケーションを制御できます。この機 能は Windows AppLocker に似ています。WEM を使用して Windows AppLocker ルールを管理すると、エージ ェントは、エージェントホストの [ アプリケーションセキュリティ] タブの規則を Windows AppLocker ルールに 変換します。エージェント処理ルールを停止すると、これらのルールは構成セットに保持されます。AppLocker は、 エージェントによって処理された最後の命令セットを使用して実行を継続します。

アプリケーションのセキュリティ

このタブには、現在の WEM 構成セットのアプリケーションセキュリティルールが一覧表示されます。[ 検索] を使用 すると、文字列に従ってリストをフィルタできます。

[セキュリティ] タブで最上位の項目「アプリケーションセキュリティ」を選択すると、次のオプションが使用可能に なります。

• アプリケーションセキュリティルールを処理する。選択すると、[**Application Security** ]タブのコント ロールが有効になり、エージェントは現在の構成セット内のルールを処理し、エージェント・ホスト上の AppLocker ルールに変換されます。選択しない場合、[ アプリケーションセキュリティ] タブのコントロール は無効になり、エージェントはルールを AppLocker ルールに変換しません。この場合、AppLocker ルール は更新されません。

注:

このオプションは、WEM 管理コンソールが Windows 7 SP1 または Windows Server 2008 R2 SP1 (またはそれ以前のバージョン) にインストールされている場合は、使用できません。

• **DLL** ルールを処理する。選択すると、エージェントは、現在の構成セットの DLL ルールを、エージェントホ スト上の AppLocker DLL ルールに変換します。このオプションは、「アプリケーション・セキュリティ・ル ールの処理」を選択した場合にのみ使用できます。

重要:

DLL ルールを使用する場合は、許可されたすべてのアプリで使用される各 DLL に対して「許可」アクセ ス許可を持つ DLL ルールを作成する必要があります。

注意:

DLL ルールを使用すると、ユーザーのパフォーマンスが低下する可能性があります。この問題は、

AppLocker がアプリの実行を許可する前に、アプリを読み込む各 DLL をチェックするために発生しま す。

- [ 上書き] および [ マージ] の設定では、エージェントがアプリケーションセキュリティルールを処理する方法 を指定できます。
	- **– [**上書き**]**。既存のルールを上書きできます。選択すると、最後に処理されたルールは、以前に処理された ルールを上書きします。このモードは、シングルセッションマシンにのみ適用することをお勧めします。
	- **–** マージ。ルールを既存のルールとマージできます。競合が発生すると、最後に処理されたルールは、以 前に処理されたルールを上書きします。マージ中にルール適用設定を変更する必要がある場合は、上書 きモードを使用してください。マージモードでは古い値が異なっていても保持されるためです。

ルール・コレクション

ルールは AppLocker ルールコレクションに属します。各コレクション名は、(12) など、そのコレクションに含まれ るルールの数を示します。コレクション名をクリックして、規則リストを次のいずれかのコレクションにフィルタし ます。

- 実行可能なルール。アプリケーションに関連付けられている拡張子が.exe および.com のファイルを含むルー ル。
- **Windows** の規則。クライアントコンピューターおよびサーバーへのファイルのインストールを制御するイン ストーラファイル形式 (.msi、.msp、.mst) を含む規則。
- スクリプトルール。.ps1、.bat、.cmd、.vbs、.js の形式のファイルを含むルール
- パッケージルール。パッケージアプリを含むルール。ユニバーサル Windows アプリとも呼ばれます。パッケ ージアプリでは、アプリパッケージ内のすべてのファイルが同じ ID を共有します。したがって、1 つのルール でアプリ全体を制御できます。WEM は、パッケージアプリの公開者ルールのみをサポートします。
- **DLL** のルール。次の形式のファイルを含むルール:.dll、.ocx。

ルール一覧をコレクションにフィルター処理する場合、**[**ルールの適用**]** オプションを使用して、AppLocker がエー ジェントホスト上のコレクション内のすべてのルールを適用する方法を制御できます。次のルール適用値を使用でき ます。

オフ (デフォルト)。ルールが作成され、「オフ」に設定されます。つまり、ルールは適用されません。

オン。ルールが作成され、「強制」に設定されます。これは、エージェント・ホスト上でアクティブであることを意味 します。

監査。ルールが作成され、「監査」に設定されます。つまり、エージェント・ホスト上で非アクティブ状態になります。 ユーザーが AppLocker ルールに違反するアプリを実行すると、そのアプリの実行が許可され、アプリに関する情報 が AppLocker イベントログに追加されます。

### **AppLocker** ルールをインポートするには

AppLocker からエクスポートされたルールを [Workspace Environment Management] にインポートできます。 インポートされた Windows AppLocker 設定は、[ セキュリティ] タブの既存のルールに追加されます。無効なアプ リケーションセキュリティルールは自動的に削除され、レポートダイアログに一覧表示されます。

- 1. リボンで、[ **AppLocker** ルールのインポート] をクリックします。
- 2. AppLocker からエクスポートされた XML ファイルを参照して、AppLocker ルールを含めます。
- 3. **[**インポート**]** をクリックします。

ルールが [アプリケーションセキュリティのルール] リストに追加されます。

ルールを追加するには

- 1. サイドバーでルールコレクション名を選択します。たとえば、実行可能ルールを追加するには、「実行可能ルー ル」コレクションを選択します。
- 2. **[**ルールの追加**]** をクリックします。
- 3. [ 表示**]** セクションで、次の詳細を入力します。
	- **Name**:ルールリストに表示されるルールの表示名。
	- **[**説明**]**。リソースに関する追加情報(オプション)。
- 4. [ タイプ] セクションで、次のいずれかのオプションを選択します。
	- パス。ルールはファイルパスに一致します。
	- 発行元。ルールは、選択したパブリッシャと一致します。
	- ハッシュ。ルールは特定のハッシュコードに一致します。
- 5. [ アクセス許可] セクションで、[ 許可] または [ 拒否] を選択します。選択項目では、アプリケーションの実行 を許可するか禁止するかを制御します。
- 6. このルールをユーザーまたはユーザーグループに割り当てるには、[ 割り当て] ウィンドウで、このルールを割 り当てるユーザーまたはグループを選択します。[割り当て済み] 列には、割り当てられたユーザーまたはグル ープの [チェック] アイコンが表示されます。

ヒント:

- 通常の Windows の選択修飾キーを使用して複数の選択を行うか、**[**すべて選択**]** を使用してすべ ての行を選択できます。
- ユーザーは、すでに WEM ユーザーリストに登録されている必要があります。
- ルールの作成後にルールを割り当てることができます。
- 7.[次へ]をクリックします。
- 8. 選択したルールタイプに応じて、ルールが一致する基準を指定します。
	- パス。ルールを適用するファイルまたはフォルダのパスを入力します。WEM エージェントは、実行可 能ファイルのパスに従って実行可能ファイルにルールを適用します。
	- 発行元。[ 発行元]、[ 製品名]、[ファイル名]、[ **\*\*** ファイルバージョン *\*]* の各フィールドに入力します。 フィールドを空白のままにすることはできませんが、代わりにアスタリスク *(*) を入力することはできま す。WEM エージェントは、パブリッシャ情報に従ってルールを適用します。適用すると、ユーザーは同 じ発行者情報を共有する実行可能ファイルを実行できます。
	- ハッシュ。[ 追加] をクリックして、ハッシュを追加します。**[** ハッシュの追加] ウィンドウで、ファイル 名とハッシュ値を入力します。**AppinFoViewer** ツールを使用して、選択したファイルまたはフォルダ ーからハッシュを作成できます。WEM エージェントは、指定した同じ実行可能ファイルにルールを適用 します。その結果、ユーザーは、指定された実行可能ファイルと同じ実行可能ファイルを実行できます。
- 9. [次へ] をクリックします。
- 10. 必要な例外を追加します(オプション)。**[** 例外の追加] で、例外の種類を選択し、[ 追加] をクリックしま す。(必要に応じて例外を編集または削除できます)。
- 11. ルールを保存するには、[ **Create**] をクリックします。

ユーザーにルールを割り当てるには

一覧から 1 つまたは複数のルールを選択し、ツールバーまたはコンテキストメニューの [ 編集] をクリックします。エ ディタで、ルールを割り当てるユーザーおよびユーザー・グループを含む行を選択し、「**OK**」をクリックします。**[**す べて選択**]** を使用して、選択したルールをすべてのユーザーから割り当て解除することもできます。

注意: 複数のルールを選択して編集をクリックすると、選択したすべてのユーザーおよびユーザー・グループに、これ らのルールの割り当ての変更が適用されます。つまり、既存のルールの割り当ては、それらのルール間でマージされ ます。

既定のルールを追加するには

[ 既定の規則の追加] をクリックします。AppLocker の既定のルールのセットがリストに追加されます。

ルールを編集するには

一覧から 1 つまたは複数のルールを選択し、ツールバーまたはコンテキストメニューの [ 編集] をクリックします。エ ディタが表示され、選択内容に適用する設定を調整できます。

ルールを削除するには

一覧から 1 つまたは複数のルールを選択し、ツールバーまたはコンテキストメニューの [ 削除] をクリックします。

アプリケーションセキュリティルールをバックアップするには

現在の構成セット内のすべてのアプリケーション・セキュリティ・ルールをバックアップできます。ルールはすべて 単一の XML ファイルとしてエクスポートされます。**[**復元**]** を使用すると、規則を任意の構成セットに復元できます。 リボンで、[ バックアップ] をクリックし、[ セキュリティ設定] を選択します。

アプリケーションセキュリティルールを復元するには

Workspace Environment Management backup コマンドで作成した XML ファイルからアプリケーション・セ キュリティ・ルールを復元できます。リストアプロセスでは、現在の構成セット内のルールが、バックアップ内のル ールに置き換えられます。[セキュリティ] タブに切り替えたり、[ セキュリティ] タブを更新すると、無効なアプリケ ーションセキュリティ規則が検出されます。無効なルールは自動的に削除され、レポートダイアログに表示されます。 レポートダイアログはエクスポートできます。

リストアプロセス中に、現在の構成セット内のユーザーおよびユーザーグループにルール割り当てを復元するかどう かを選択できます。再割り当ては、バックアップされたユーザ/グループが現在の構成セット/アクティブディレクト リに存在する場合のみ成功します。一致しないルールは復元されますが、割り当てられていないままです。復元後、 CSV 形式でエクスポートできるレポートダイアログに一覧表示されます。

- 1. リボンの [ 復元] をクリックして、復元ウィザードを起動します。
- 2. [セキュリティ設定] を選択し、[ 次へ] を 2 回クリックします。
- 3. **[**フォルダから復元**]** で、バックアップファイルが保存されているフォルダーを参照します。
- 4. **[AppLocker** の規則の設定**]** を選択し、**[**次へ**]** をクリックします。
- 5. ルールの割り当てを復元するかどうかを確認します。
	- はい。ルールをリストアし、現在の構成セット内の同じユーザーおよびユーザー・グループに再割り当 てします。
	- いいえ。ルールを復元し、割り当てを解除します。
- 6. 復元を開始するには、**[**設定の復元**]** をクリックします。

プロセス管理

これらの設定では、特定のプロセスをホワイトリストに登録またはブラックリストに登録できます。

プロセス管理

プロセス管理を有効にする。このオプションは、プロセスのホワイトリストとブラックリストを有効にするかどうか を切り替えます。無効にすると、[ ブラックリストを処理**]** タブと **[ \*\*** ホワイトリストを処理 \*\* ] タブの設定はいず れも有効になりません。

注:

このオプションは、エージェントがユーザーのセッションで実行されている場合にのみ機能します。セッショ ンでエージェントを実行できるようにするには、[ 詳細設定**] > [**構成**] > [**メイン構成] タブを使用して、[ エージ ェントの起動] オプション ([ログオン]/[ 再接続]/[ 管理者向け]) を有効にし、[ エージェントタイプ] を [ **UI**] に 設定します。これらのオプションについては、「詳細設定」を参照してください。

ブラックリストを処理する

これらの設定では、特定のプロセスをブラックリストに登録できます。

プロセスのブラックリストを有効にする。このオプションは、プロセスのブラックリストを有効にします。実行可能 名 (cmd.exe など) を使用してプロセスを追加します。

ローカル管理者を除外する。プロセスのブラックリストからローカル管理者アカウントを除外します。

指定したグループを除外する。プロセスブラックリストから特定のユーザーグループを除外できます。

ホワイトリストを処理する

これらの設定では、特定のプロセスをホワイトリストに登録できます。プロセスのブラックリストとホワイトリスト は、相互に排他的です。

プロセスのホワイトリストを有効にする。このオプションにより、プロセスのホワイトリストが有効になります。実 行可能名 (cmd.exe など) を使用してプロセスを追加します。

注:

有効にすると、**[**プロセスのホワイトリストを有効にする] は、ホワイトリストにないすべてのプロセスを自動 的にブラックリストにします。

ローカル管理者を除外する。プロセスホワイトリストからローカル管理者アカウントを除外します(すべてのプロセ スを実行できます)。

指定したグループを除外する。プロセスホワイトリストから特定のユーザーグループを除外できます(すべてのプロ セスを実行できます)。
### 権限昇格

注:

この機能は Citrix 仮想アプリには適用されません。

特権昇格機能を使用すると、管理者以外のユーザーの権限を、一部の実行可能ファイルに必要な管理者レベルに昇格 できます。その結果、ユーザーは Administrators グループのメンバーであるかのようにこれらの実行可能ファイル を起動できます。

### 権限昇格

[ セキュリティ] で [ 権限の昇格] ウィンドウを選択すると、次のオプションが表示されます。

- 特権昇格の設定を処理します。特権昇格機能を有効にするかどうかを制御します。選択すると、エージェント が特権昇格の設定を処理し、[ 権限の昇格] タブの他のオプションが使用可能になります。
- **Windows Server OS** には適用しないでください。Windows Server オペレーティングシステムに特権 の昇格設定を適用するかどうかを制御します。選択すると、ユーザーに割り当てられたルールは Windows Server マシンでは機能しません。デフォルトではこのオプションが選択されています。
- **RunasInvoker** を強制する。現在の Windows アカウントですべての実行可能ファイルを強制的に実行する かどうかを制御します。選択すると、管理者として実行可能ファイルを実行するようユーザーに求められませ  $h_{12}$

このタブには、設定したルールの完全なリストも表示されます。[ 実行可能ルール] または [ **Windows** インストーラ ー規則] をクリックして、ルール一覧を特定のルールタイプにフィルタリングします。[ 検索] を使用して、リストを フィルタできます。[ 割り当て済み] 列には、割り当てられたユーザーまたはユーザーグループのチェックマークアイ コンが表示されます。

サポートされているルール

実行可能ルールと Windows インストーラールの 2 種類のルールを使用して、特権の昇格を設定できます。

- 実行可能なルール。アプリケーションに関連付けられた拡張子が.exe および.com のファイルを含むルール。
- **Windows** インストーラー規則。アプリケーションに関連付けられたインストーラーファイル with.msi およ び.msp 拡張子を含むルール。Windows インストーラールールを追加するときは、次のシナリオに注意して ください。
	- **–** 権限昇格は、Microsoft の msiexec.exe にのみ適用されます。.msiおよび.msp Windows インス トーラーファイルの展開に使用するツールが msiexec.exe であることを確認します。
	- **–** プロセスが指定された Windows インストーラー規則と一致し、その親プロセスが指定された実行可能 規則と一致するとします。指定した実行可能ルールで[子プロセスに適用]設定を有効にしない限り、プ ロセスは昇格された権限を取得できません。

[ 実行可能ルール] タブまたは [ **Windows** インストーラの規則] タブをクリックすると、[ アクション] セクションに 次のアクションが表示されます。

- 編集。既存の実行可能ルールを編集できます。
- **[**削除**]**。既存の実行可能ルールを削除できます。
- ルールを追加します。実行可能なルールを追加できます。

ルールを追加するには

- 1. [ 実行可能ルール] または [ **Windows** インストーラの規則] に移動し、[ ルールの追加] をクリックします。**[** ルールの追加] ウィンドウが表示されます。
- 2. [ 表示**]** セクションで、次のように入力します。
	- **Name**:ルールの表示名を入力します。名前が [ルール] リストに表示されます。
	- **[**説明**]**。ルールに関する追加情報を入力します。
- 3. [ タイプ] セクションで、オプションを選択します。
	- パス。ルールはファイルパスに一致します。
	- 発行元。ルールは、選択したパブリッシャと一致します。
	- ハッシュ。ルールは特定のハッシュコードに一致します。
- 4. [ 設定**]** セクションで、必要に応じて次のように構成します。
	- 子プロセスに適用。選択すると、実行ファイルが起動するすべての子プロセスにルールが適用されます。 権限昇格をより詳細なレベルで管理するには、次のオプションを使用します。
		- **–** 同じフォルダ内の実行可能ファイルにのみ適用します。選択すると、同じフォルダを共有する実行 可能ファイルにのみルールが適用されます。
		- **–** 署名付き実行可能ファイルにのみ適用します。選択すると、署名された実行可能ファイルにのみル ールが適用されます。
		- **–** 同じパブリッシャの実行可能ファイルにのみ適用します。選択した場合、同じパブリッシャ情報を 共有する実行可能ファイルにのみルールを適用します。この設定は、ユニバーサル Windows プラ ットフォーム (UWP) アプリでは使用できません。

注:

Windows のインストールルールを追加すると、[ 子プロセスに適用] 設定がデフォルトで有効に なり、編集できません。

• **[** 開始時刻**]**。エージェントがルールの適用を開始する時間を指定できます。時刻形式は HH: MM です。 時刻は、エージェントのタイムゾーンに基づきます。

- 終了時刻。エージェントがルールの適用を停止する時間を指定できます。時刻形式は HH: MM です。指 定された時間以降、エージェントはルールを適用しなくなります。時刻は、エージェントのタイムゾー ンに基づきます。
- **[**パラメータを追加**]**。指定したパラメータに一致する実行可能ファイルに権限昇格を制限できます。パ ラメータは一致基準として機能します。指定したパラメータが正しいことを確認します。この機能の使 用方法の例については、「パラメータで実行される実行可能ファイル」を参照してください。このフィー ルドが空の場合、または空白のみが含まれている場合、エージェントはパラメータで実行されているか どうかにかかわらず、関連する実行可能ファイルに権限昇格を適用します。
- 正規表現を有効にします。正規表現を使用して基準をさらに拡張するかどうかを制御できます。
- 5. [ 割り当て] セクションで、ルールを割り当てるユーザーまたはユーザーグループを選択します。すべてのユー ザーおよびユーザー・グループにルールを割り当てる場合は、[Select **All]** を選択します。

ヒント:

- 通常の Windows の選択修飾キーを使用して、複数の選択を行うことができます。
- ユーザーまたはユーザーグループは、[ 管理**] > [**ユーザー] タブに表示されるリストにすでに存在し ている必要があります。
- ルールは、後で (ルールの作成後) に割り当てることができます。
- 6. [次へ] をクリックします。
- 7. 次のいずれかの操作を行います。前のページで選択したルールタイプに応じて、異なるアクションが必要にな ります。

重要:

WEM には **AppinFoViewer** という名前のツールが用意されており、実行ファイルから発行元、パス、 ハッシュなどの情報を取得できます。詳細については、「実行可能ファイルの情報を取得するためのツー ル」を参照してください。

• パス。ルールを適用するファイルまたはフォルダのパスを入力します。WEM [エージェントは、実行](https://docs.citrix.com/ja-jp/workspace-environment-management/service/whats-new-history.html#tool-to-obtain-information-for-executable-files)可 能ファイルのパスに従って、

実行ファイルにルールを適用します。

- 発行元。[ 発行元]、[ 製品名]、[ファイル名]、[ **\*\*** ファイルバージョン \*\*] の各フィールドに入力しま す。フィールドを空白のままにすることはできませんが、代わりにアスタリスク (\*) を入力することは できます。WEM エージェントは、パブリッシャ情報に従ってルールを適用します。適用すると、ユーザ ーは同じ発行者情報を共有する実行可能ファイルを実行できます。
- ハッシュ。[ 追加] をクリックして、ハッシュを追加します。**[** ハッシュの追加] ウィンドウで、ファイル 名とハッシュ値を入力します。**AppinFoViewer** ツールを使用して、選択したファイルまたはフォルダ ーからハッシュを作成できます。WEM エージェントは、指定した同じ実行可能ファイルにルールを適用 します。その結果、ユーザーは、指定された実行可能ファイルと同じ実行可能ファイルを実行できます。
- 8. [ **Create** ] をクリックしてルールを保存し、ウィンドウを終了します。

パラメータで実行されている実行可能ファイル 指定したパラメータに一致する実行可能ファイルに権限昇格を制限 できます。パラメータは一致基準として機能します。実行可能ファイルで使用可能なパラメータを表示するには、プ ロセスエクスプローラーやプロセスモニターなどのツールを使用します。これらのツールに表示されるパラメータを 適用します。

実行可能ファイルのパスに従って、実行ファイル (cmd.exe など) にルールを適用するとします。権限昇格 をtest.batにのみ適用したい。プロセスエクスプローラを使用してパラメータを取得できます。

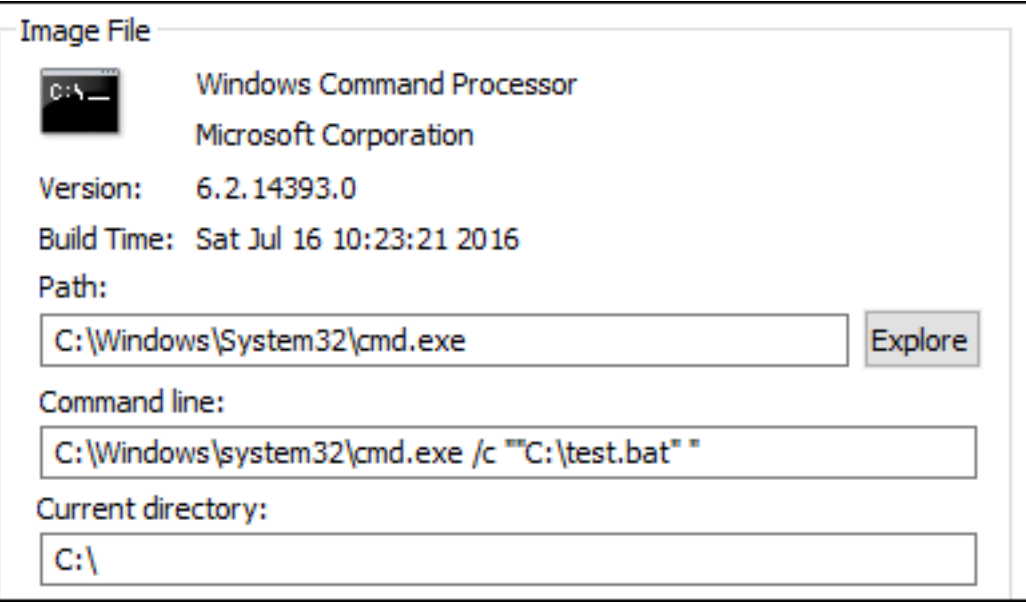

**[**パラメータを追加] フィールドに、次のように入力できます。

• /c ""C:\test.bat""

次に、[ パス] フィールドに次のように入力します。

• C:\Windows\System32\cmd.exe

この場合、指定したユーザーの権限は、test.bat の管理者レベルにのみ昇格します。

ユーザーにルールを割り当てるには リストから 1 つまたは複数のルールを選択し、[ アクション] セクションの [ 編 集] をクリックします。「ルールの編集」ウィンドウで、ルールを割り当てるユーザーまたはユーザー・グループを選 択し、「**OK**」をクリックします。

ルールを削除するには リストから 1 つまたは複数のルールを選択し、[ アクション] セクションの [ 削除] をクリッ クします。

特権昇格ルールをバックアップするには 現在の構成セット内のすべての権限昇格ルールをバックアップできます。 すべてのルールは、単一の XML ファイルとしてエクスポートされます。**[**復元**]** を使用すると、規則を任意の構成セ ットに復元できます。

バックアップを完了するには、リボンにある [ バックアップ] ウィザードを使用します。バックアップウィザードの使 用方法の詳細については、「リボン」を参照してください。

特権昇格ルールを復元するには Workspace Environment Management バックアップウィザードを使用して エクスポートされた XML [ファイル](https://docs.citrix.com/ja-jp/workspace-environment-management/service/using-environment-management/ribbon.html)から特権昇格ルールを復元できます。リストアプロセスでは、現在の構成セット 内のルールが、バックアップ内のルールに置き換えられます。[ セキュリティ**] > [**権限の昇格] ペインに切り替えた り、更新すると、無効な権限昇格ルールが検出されます。無効なルールは自動的に削除され、エクスポートできるレ ポートに表示されます。復元ウィザードの使用方法の詳細については、「リボン」を参照してください。

#### 自己昇格

自己昇格を使用すると、事前に正確な実行可能ファイルを提供しなくても、特定のユーザーの権限昇格を自動化でき ます。これらのユーザーは、該当するファイルを右クリックして、コンテキストメニューで [ 管理者権限で実行する] を選択するだけで、任意のファイルの自己昇格を要求できます。その後、昇格の理由を尋ねるプロンプトが表示され ます。WEM エージェントは理由を検証しません。昇格の理由は、監査目的でデータベースに保存されます。条件が 満たされると、昇格が適用され、ファイルは管理者権限で正常に実行されます。

また、この機能により、ニーズに最適なソリューションを柔軟に選択できます。ユーザーに自己昇格を許可するファ イルの許可リストを作成したり、ユーザーが自己昇格できないようにするファイルの禁止リストを作成できます。

自己昇格は、.exe、.msi、.bat、.cmd、.ps1および.vbsの形式のファイルに適用されます。

注:

デフォルトでは、一部のファイルの実行には特定のアプリケーションが使用されます。たとえば、cmd.exe は.cmd ファイルの実行に使用され、powershell.exe は.ps1 ファイルの実行に使用されます。これらのシナ リオでは、デフォルトの動作を変更できません。

[ セキュリティ**] > [**自己昇格] を選択すると、次のオプションが表示されます。

- 自己昇格を有効にします。自己昇格機能を有効にするかどうかを制御します。次のオプションを選択します。
	- **–** エージェントが自己昇格設定を処理できるようにします。
	- **–** [ 自己昇格] タブの他のオプションを使用可能にします。
	- **–** ユーザーがファイルを右クリックしたときに、コンテキストメニューで **[**管理者権限で実行する] オプシ ョンを使用可能にします。その結果、ユーザーは [自己昇格] タブで指定した条件に一致するファイルの 自己昇格を要求できます。
- 権限。ユーザーに自己昇格を許可するファイルの許可リストを作成したり、ユーザーが自己昇格できないよう にするファイルの禁止リストを作成できます。
	- **–** 許可。ユーザーに自己昇格を許可するファイルの許可リストを作成します。
	- **–** 拒否。ユーザーが自己昇格できないようにするファイルのブロックリストを作成します。
- 次の操作を実行できます。
	- **–** 編集。既存の条件を編集できます。
	- **– [**削除**]**。既存の条件を削除できます。
	- **– [**追加**]**。条件を追加できます。パス、選択した発行元、または特定のハッシュコードに基づいて条件を 作成できます。
- 設定。エージェントが自己昇格を適用する方法を制御する追加設定を構成できます。
	- **–** 子プロセスに適用。選択すると、ファイルが開始するすべての子プロセスに自己昇格条件を適用します。
	- **– [** 開始時刻**]**。エージェントが自己昇格の条件を適用し始める時間を指定できます。時刻形式は HH: MM です。時刻は、エージェントのタイムゾーンに基づきます。
	- **–** 終了時刻。エージェントが自己昇格条件の適用を停止する時間を指定できます。時刻形式は HH: MM で す。指定された時間以降、エージェントは条件を適用しなくなります。時刻は、エージェントのタイム ゾーンに基づきます。
- **[**割り当て**]**。自己昇格条件を該当するユーザーまたはユーザーグループに割り当てることができます。条件を すべてのユーザーおよびユーザーグループに割り当てるには、[ すべて選択**]** をクリックするか、**[ \*\*** 全員**]** を 選択します。**\*\*[**すべて選択(**Select** All)] チェックボックスは、選択を解除してユーザとユーザグループを 再選択する場合に便利です。

権限昇格アクティビティの監査

WEM では、特権の昇格に関連する監査アクティビティがサポートされています。詳細については、「ユーザーアクテ ィビティの監査」を参照してください。

プロセス階層制御

プロセス階層制御機能は、特定の子プロセスを親プロセスから親子シナリオで開始できるかどうかを制御します。ル ールを作成するには、親プロセスを定義し、その子プロセスの許可リストまたは禁止リストを指定します。この機能 を使用する前に、このセクション全体を確認してください。

注:

• この機能は Citrix 仮想アプリにのみ適用されます。

ルールの仕組みを理解するには、次の点に注意してください。

• プロセスには、1 つのルールだけが適用されます。同じプロセスに複数のルールを定義する場合は、優先度が 最も高いルールのみが適用されます。

- 定義したルールは、元の親子階層だけに制限されるのではなく、その階層の各レベルにも適用されます。親プ ロセスに適用可能なルールは、ルールの優先順位に関係なく、子プロセスに適用されるルールよりも優先され ます。たとえば、次の 2 つのルールを定義します。
	- **–** ルール 1: CMD を開くことができません。
	- **–** ルール 2:メモ帳は CMD を開くことができます。

2 つのルールでは、ルールの優先順位に関係なく、最初に Word を開き、Word からメモ帳を開くことによっ て、メモ帳から CMD を開くことはできません。

この機能は、特定のプロセスベースの親子関係に基づいて動作します。シナリオで親子関係を視覚化するには、プ ロセスエクスプローラーツールのプロセスツリー機能を使用します。プロセスエクスプローラの詳細については、 https://docs.microsoft.com/en‑us/sysinternals/downloads/procmonを参照してください。

潜在的な問題を回避するために、完全な構成管理インターフェイスの **VUEMAppCmd.exe** を指す実行可能ファイ ルのパスを追加することをお勧めします。**VUEMAppCmd.exe** は、公開アプリケーションが起動する前に WEM エ [ージェントが設定の処理を終了することを保証します。次の手順を実行します:](https://docs.microsoft.com/en-us/sysinternals/downloads/procmon)

1. [ アプリケーション] ノードでアプリケーションを選択し、アクションバーの [ プロパティ] をクリックして、[ 場所] ページに移動します。

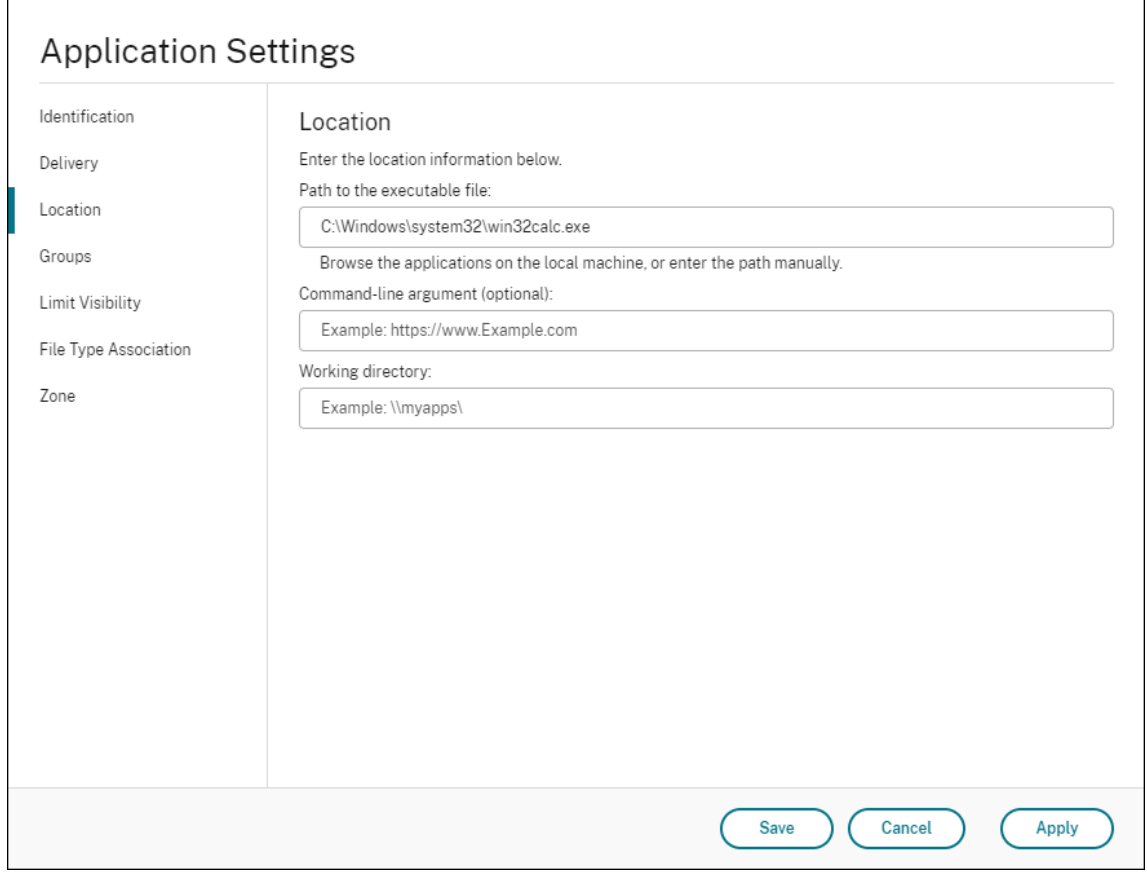

2. エンドユーザーオペレーティングシステム上のローカルアプリケーションのパスを入力します。

- [ 実行可能ファイルへのパス] フィールドに次のように入力します。<%programFiles%>\ Citrix\ Workspace Environment Management エージェント\ VUEMAppCmd.exe。
- 3. コマンドライン引数を入力して、開くアプリケーションを指定します。
	- [ コマンドライン引数] フィールドに、**VUEMAppCmd.exe** を使用して起動するアプリケーションへ のフルパスを入力します。パスに空白が含まれている場合は、アプリケーションのコマンドラインを二 重引用符で囲むようにしてください。
	- たとえば、**VUEMAppCmd.exe** から iexplore.exe を起動したいとします。これを行うには、次のよう に入力します。%ProgramFiles(x86)%\"Internet Explorer"\iexplore.exe。

注意事項

機能を機能させるには、各エージェントマシンで **AppInfoViewer** ツールを使用して機能を有効にする必要があり ます。このツールを使用して機能を有効または無効にするたびに、マシンの再起動が必要です。この機能を有効にし た場合は、次の考慮事項に注意してください。

• エージェントをアップグレードまたはアンインストールした後、エージェントマシンを再起動する必要があり ます。

注:

**2103.2.0.1** または 2104.1.0.1*\*\** からアップグレードまたはアンインストールする場合、再起動のプ ロンプトは表示されません。

- エージェントの自動アップグレード機能は、エージェントバージョン **2105.1.0.1** 以降では機能しません。自 動エージェントアップグレード機能を使用するには、**AppInfoViewer** ツールを使用して、まずプロセス階 層制御機能を無効にします。
- **2103.2.0.1** または 2104.1.0.1*\*\** からアップグレードする場合は、エージェントの自動アップグレードが完 了した後にエージェントマシンを再起動する必要があります。

プロセス階層制御機能が有効になっていることを確認するには、エージェントマシンでレジストリエディタを開きま す。次のレジストリエントリが存在する場合、この機能が有効になります。

- 32 ビット OS
	- **–** HKEY\_LOCAL\_MACHINE\SOFTWARE\Citrix\CtxHook\AppInit\_Dlls\WEM Hook
- 64 ビット OS
	- **–** HKEY\_LOCAL\_MACHINE\SOFTWARE\Citrix\CtxHook\AppInit\_Dlls\WEM Hook
	- **–** HKEY\_LOCAL\_MACHINE\SOFTWARE\WOW6432Node\Citrix\CtxHook\AppInit\_Dlls \WEM Hook

重要:

エージェントのバージョン **2103.2.0.1** および **2104.1.0.1** では、プロセス階層制御機能が自動的に有効にな る場合があります。プロセス階層制御機能が有効になっていることを確認するには、エージェントマシンでレ ジストリエディタを開きます。この機能が有効になっている場合は、エージェントのアップグレードまたはア ンインストール後に、エージェントマシンを手動で再起動する必要があります。

### 前提条件

この機能を使用するには、次の前提条件が満たされていることを確認してください。

- Citrix 仮想アプリケーションの展開。
- エージェントは、Windows 10 または Windows Server 上で実行されています。
- インプレースアップグレードまたは新規インストール後に、エージェントホストが再起動されました。

### プロセス階層制御

「セキュリティ」で「プロセス階層制御」を選択すると、次のオプションが表示されます。

- プロセス階層制御を使用可能にします。プロセス階層制御機能を有効にするかどうかを制御します。選択する と、「プロセス階層制御」**(Process Hierarchy Control** ) タブの他のオプションが使用可能になり、そこで 構成された設定が有効になります。この機能は、Citrix 仮想アプリケーションの展開でのみ使用できます。
- コンテキストメニューから **[**プログラムから開く**]** を非表示にします。Windows の右クリックメニューから [ プログラムから開く] オプションを表示または非表示にするかどうかを制御します。有効にすると、メニュー オプションはインターフェイスに表示されません。無効にすると、オプションが表示され、ユーザーはこれを 使用してプロセスを開始できます。プロセス階層制御機能は、「プログラムから開く」オプションを使用して開 始されたプロセスには適用されません。現在のアプリケーション階層とは無関係なシステムサービスを通じて アプリケーションがプロセスを開始しないようにするには、この設定を有効にすることをお勧めします。

「プロセス階層制御」(Process Hierarchy Control) タブには、構成したルールの完全なリストも表示されます。[ 検 索] を使用して、リストをフィルタできます。[ 割り当て済み] 列には、割り当てられたユーザーまたはユーザーグル ープのチェックマークアイコンが表示されます。

「アクション」セクションには、次のアクションが表示されます。

- 編集。ルールを編集できます。
- **[**削除**]**。ルールを削除できます。
- ルールを追加します。ルールを追加できます。

ルールを追加するには

- 1.「プロセス階層制御」に移動し、「ルールの追加」をクリックします。**[** ルールの追加] ウィンドウが表示されま す。
- 2. [ 表示**]** セクションで、次のように入力します。
	- **Name**:ルールの表示名を入力します。名前が [ルール] リストに表示されます。
	- **[**説明**]**。ルールに関する追加情報を入力します。
- 3. [ タイプ] セクションで、オプションを選択します。
	- パス。ルールはファイルパスに一致します。
	- 発行元。ルールは、選択したパブリッシャと一致します。
	- ハッシュ。ルールは特定のハッシュコードに一致します。
- 4. [ モード] セクションで、次のいずれかのオプションを選択します。
	- ブロックリストに子プロセスを追加。選択すると、親プロセスの規則を構成した後、適用可能な子プロ セスのブロックリストを定義できます。ブロックリストでは、指定したプロセスの実行のみが禁止され、 他のプロセスの実行が許可されます。
	- 許可リストに子プロセスを追加します。選択すると、親プロセスのルールを構成した後、適用可能な子 プロセスの許可リストを定義できます。許可リストでは、指定したプロセスの実行のみが許可され、他 のプロセスの実行が禁止されます。

注:

プロセスには、1 つのルールだけが適用されます。同じプロセスに複数のルールを定義すると、ルールは 優先順位に従って適用されます。

- 5. [ 優先度] セクションで、ルールの優先度を設定します。優先度を設定するときは、次の点を考慮してくださ い。優先度によって、設定したルールが処理される順序が決まります。値が大きいほど、優先順位が高くなり ます。整数を入力します。競合がある場合は、優先度の高いルールが優先されます。
- 6. [ 割り当て] セクションで、ルールを割り当てるユーザーまたはユーザーグループを選択します。すべてのユー ザーおよびユーザー・グループにルールを割り当てる場合は、[Select **All]** を選択します。

注:

- 通常の Windows 選択キーを使用して、複数の選択を行うことができます。
- ユーザーまたはユーザーグループは、[ 管理**] > [**ユーザー] タブに表示されるリストにすでに存在し ている必要があります。
- ルールは、後で (ルールの作成後) に割り当てることができます。
- 7. [次へ] をクリックします。
- 8. 親プロセスのルールを構成するには、次のいずれかの操作を行います。前のページで選択したルールタイプに 応じて、異なるアクションが必要になります。

重要:

WEM には **AppinFoViewer** という名前のツールが用意されており、実行ファイルから発行元、パス、 ハッシュなどの情報を取得できます。詳細については、「実行可能ファイルの情報を取得するためのツー ル」を参照してください。

- パス。親プロセスのルールを適用するファイルまたはフォルダーへのパスを入力します。WEM エージ ェントは、実行可能ファイルのパスに従って実行可[能ファイルにルールを適用します。このフィール](https://docs.citrix.com/ja-jp/workspace-environment-management/service/whats-new-history.html#tool-to-obtain-information-for-executable-files)ド にアスタリスク(\*)だけを入力して、パスの一致を示すことはお勧めしません。これを行うと、意図し ないパフォーマンスの問題が発生する可能性があります。
- 発行元。[ 発行元]、[ 製品名]、[ファイル名]、[ **\*\*** ファイルバージョン \*\*] の各フィールドに入力しま す。フィールドを空白のままにすることはできませんが、代わりにアスタリスク (\*) を入力することは できます。WEM エージェントは、発行元情報に従って、親プロセスにルールを適用します。適用する と、ユーザーは同じ発行者情報を共有する実行可能ファイルを実行できます。
- ハッシュ。[ 追加] をクリックして、ハッシュを追加します。**[** ハッシュの追加] ウィンドウで、ファイル 名とハッシュ値を入力します。**AppinFoViewer** ツールを使用して、選択したファイルまたはフォルダ ーからハッシュを作成できます。WEM エージェントは、指定した同じ実行可能ファイルにルールを適用 します。その結果、ユーザーは、指定された実行可能ファイルと同じ実行可能ファイルを実行できます。
- 9. [ 次へ] をクリックして、子プロセス設定を構成します。
- 10. 適用可能な子プロセスの許可リストまたはブロックリストを定義するには、次のいずれかの操作を行います。
	- a) メニューからルールタイプを選択し、[ 追加] をクリックします。[ 子プロセス] ウィンドウが表示されま す。
	- b) [ 子プロセス] ウィンドウで、必要に応じて設定を構成します。「子プロセス」(Child Process) ウィン ドウのユーザー・インタフェースは、選択した規則タイプによって異なります。子プロセスでは、パス、 発行元、およびハッシュの規則の種類を使用できます。
	- c)「**OK**」をクリックして「ルールの追加」ウィンドウに戻ります。子プロセスを追加するか、[ **Create** ] をクリックしてルールを保存してウィンドウを終了できます。

ユーザーにルールを割り当てるには 一覧から 1 つのルールを選択し、[ アクション] セクションの [ 編集] をクリッ クします。「ルールの編集」ウィンドウで、ルールを割り当てるユーザーまたはユーザー・グループを選択し、「**OK**」 をクリックします。

ルールを削除するには リストから 1 つまたは複数のルールを選択し、[ アクション] セクションの [ 削除] をクリッ クします。

ルールをバックアップするには 現在の構成セット内のすべてのプロセス階層制御ルールをバックアップできます。 すべてのルールは、単一の XML ファイルとしてエクスポートされます。**[**復元**]** を使用すると、規則を任意の構成セ ットに復元できます。

バックアップを完了するには、リボンにある [ バックアップ] ウィザードを使用します。バックアップウィザードの使 用方法の詳細については、「リボン」を参照してください。

ルールを復元するには [Workspace Environment Management] バックアップウィザードを使用してエクスポ ートされた XML ファイル[からプロ](https://docs.citrix.com/ja-jp/workspace-environment-management/service/using-environment-management/ribbon.html)セス階層制御ルールを復元できます。リストアプロセスでは、現在の構成セット 内のルールが、バックアップ内のルールに置き換えられます。[ セキュリティ**] > [**プロセス階層コントロール] ペイン に切り替えたり、更新したりすると、無効なルールはすべて削除され、エクスポート可能なレポートに一覧表示され ます。復元ウィザードの使用方法の詳細については、「リボン」を参照してください。

プロセス階層制御アクティビティの監査

WEM では、プロセス階層制御に関連する監査アクティビティがサポートされています。詳細については、「ユーザー アクティビティの監査」を参照してください。

ユーザー・アクティビティの監査

WEM では、権限昇格およびプロセス階層制御に関連する監査アクティビティがサポートされています。監査を表示 するには、[ 管理**] > [**ロギング**] > [**エージェント] タブに移動します。タブで、ログ設定を構成し、[ アクション] フィ ールドで [ **ElevationControl]**、**[ \*\*** 自己昇格]、または ProcessHierarchyControl\*\* を選択し、[ フィルターの 適用] をクリックしてログを特定のアクティビティに絞り込みます。特権の昇格またはプロセス階層制御の履歴全体 を表示できます。

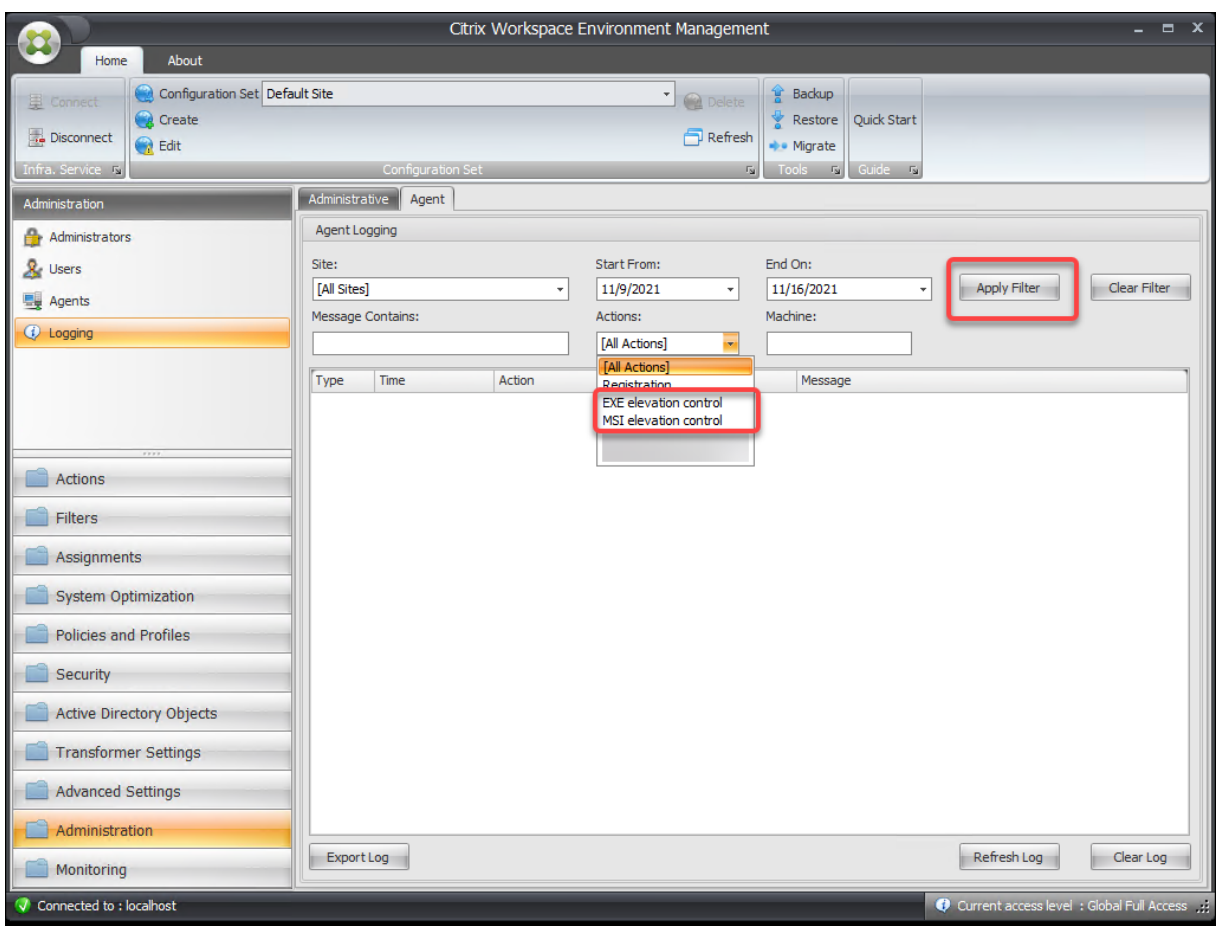

# 追加情報

プロセス階層制御の構成方法の例については、「プロセス階層制御を使用した Citrix Workspace 環境の保護」を参 照してください。

# **Active Directory** オブジェクト

March 7, 2022

これらのページを使用して、Workspace Environment Management (WEM) で管理するユーザー、コンピュー ター、グループ、および組織単位を指定します。

注:

ユーザー、コンピューター、グループ、および OU を WEM に追加して、エージェントがそれらを管理できる ようにします。

ユーザー

既存のユーザーとグループのリスト。[ 検索] を使用すると、テキスト文字列に対して名前または ID でリストをフィ ルタリングできます。

ユーザーまたはグループを追加するには

- 1. コンテキストメニューから [ 追加] を選択します。
- 2.「ユーザーまたはグループの選択」ウィンドウにユーザー名またはグループ名を入力し、「**OK**」をクリックしま す。

Citrix Cloud アカウントを Azure Active Directory(AD)に接続した後、Azure AD ユーザーとグループを追加す ることもできます。次の手順を実行します:

- 1. [ 追加] の横にある下向き矢印をクリックします。**Azure AD** ユーザーの追加] ウィンドウが表示されます。
- 2. **[Azure AD User** の追加] ウィンドウで、検索バーに情報を入力し、[ 検索] をクリックして、一致したユーザ ーまたはグループを表示します。
- 3. 該当するユーザーまたはグループを選択し、「**OK**」をクリックします。

Citrix Cloud を Azure AD に接続する方法については、「Azure Active Directory を Citrix Cloud に接続する」を 参照してください

**Name**:ユーザーまたはグループの名前。

**[**説明**]**。[ 項目を編集**] (Edit Item** ) ダイアログボックス[にのみ表示され、ユーザまたはグループに関する追加情](https://docs.citrix.com/ja-jp/citrix-cloud/citrix-cloud-management/identity-access-management/connect-azure-ad.html)報を 指定できます。

アイテムの優先順位。異なるグループとユーザーアカウント間の優先度を設定できます。優先度によって、割り当て たアクションが処理される順序が決まります。整数を入力して優先度を指定します。値が大きいほど、優先順位が高 くなります。競合が発生した場合(たとえば、同じドライブ文字で異なるネットワークドライブをマッピングする場 合)、優先度の高いグループまたはユーザーアカウントが優先されます。

重要:

グループポリシー設定を割り当てる場合、ここで構成した優先度は機能しません。優先度を設定するには、管理

コンソール **> [**割り当て**]** を使用します。詳細については、「グループポリシー設定のコンテキスト化」を参照し てください。

アイテムの状態。ユーザーまたはグループを有効にするか無効[にするかを選択できます。無効にすると](https://docs.citrix.com/ja-jp/workspace-environment-management/service/using-environment-management/actions/group-policy-settings.html#contextualize-group-policy-settings)、アクション を割り当てることができません。

マシン

現在の構成セットに追加されたマシンのリスト。ここにリストされているマシンのみが、Workspace Environment Management によって管理されます。[ 検索] を使用すると、テキスト文字列に対して名前または ID でリストをフ ィルタリングできます。

これらのマシン上のエージェントがインフラストラクチャサービスに登録されると、インフラストラクチャサービス は、構成セットに関連する必要なマシン依存の設定をエージェントに送信します。ユーザーエクスペリエンスを向上 させるために、インフラストラクチャサービスはエージェントの構成セットに関連するデータをキャッシュします。 データキャッシュにより、インフラストラクチャサービスが AD からデータを取得する頻度を減らすことができます。 キャッシュは 1 時間ごとに更新されます。エージェントを別の構成セットに変更すると、有効になるまでに時間がか かる場合があります。

ヒント:

これらのマシン上のエージェントがインフラストラクチャサーバに正しく登録されているかどうかを確認する には、[ 管理 ] セクションの [エージェント] を参照してください。

#### コンピュー[ターま](https://docs.citrix.com/ja-jp/workspace-environment-management/service/using-environment-management/administration.html)たはコンピューターグループを現在の構成セットに追加するには

- 1. [ オブジェクトの追加] コンテキストメニューコマンドまたはボタンを使用します。
- 2.[コンピュータまたはグループの選択]ダイアログで、コンピュータまたはコンピュータグループを選択 し、[**OK**]をクリックします。

組織単位内のコンピュータを構成セットに追加するには

- 1. [ **OU** を追加] コンテキストメニューコマンドまたはボタンを使用します。
- 2.[組織単位]ダイアログで、組織単位を選択し、[**OK**]をクリックします。

コンピューター、コンピューターグループ、または **OU** の詳細を編集するには

- 1. リスト内の項目を選択します。
- 2. **[**編集] コンテキストメニューコマンドまたはボタンを使用します。

3.[アイテムの編集]ダイアログで、次の詳細(読み取り専用ではない)のいずれかを選択し、[**OK**]をクリック します。

名前 **\***。コンピューター、コンピューターグループ、または OU 名。

識別名 **\***。選択したコンピューターまたはコンピューターグループの識別名 (DN)。このフィールドでは、異なる OU が同じ名前を持つ場合に、異なる OU を区別できます。

**[**説明**]**。コンピューター、コンピューターグループ、または OU に関する追加情報。

タイプ **\***。選択したタイプ (コンピュータ、グループ、または組織単位)

アイテムの状態。コンピュータ、コンピュータグループ、または OU の状態 (有効または無効)。無効にすると、コン ピュータ、コンピュータグループ、または OU はアクションを割り当てることはできません。

アイテムの優先順位。これにより、異なるグループとユーザーアカウント間の優先順位を設定できます。優先度によ って、割り当てたアクションが処理される順序が決まります。値が大きいほど、優先順位が高くなります。整数を入 力します。競合が発生した場合(たとえば、同じドライブ文字で異なるネットワークドライブをマッピングする場合)、 優先度の高いグループまたはユーザーアカウントが優先されます。

\* Active Directory からレポートされる読み取り専用詳細。

### 詳細設定

どの構成セットにもバインドされていないエージェントに設定を適用するかどうかを制御する設定を提供します。

次の設定は WEM 展開全体に適用されます。これらはどの構成セットにも関連付けられていません。これらを有効に したら、「Unbound Agent」構成セットに移動し、そこで設定を構成して、バインドされていないエージェントの動 作を制御できるようにします。

- バインドされていないエージェントに設定を適用します。**Active Directory** オブジェクトにまだ追加してい ないエージェントに、「バインドされていないエージェント」構成セットの設定を適用できます。
	- **–** バインドされていないドメインに参加していないエージェントを含めます。バインドされていないドメ インに参加していないエージェントに設定を適用するかどうかを制御できます。

トランスフォーマー設定

September 6, 2023

これらのオプションを使用すると、トランスフォーマー機能を設定できます。Transformer を使用すると、エージ ェントは Web ランチャーまたはアプリケーションランチャーとして接続し、構成されたリモートデスクトップイン

ターフェイスにユーザーをリダイレクトできます。トランスフォーマーでは、完全に復元可能な「キオスク」モード を使用して、Windows PC を高性能シンクライアントに変換します。

ブラウザーサポート: 最新バージョンの Microsoft Edge ではトランスフォーマーを使用してください。

一般

一般設定

これらの設定は、Transformer の外観と基本設定を制御します。

トランスフォーマーを有効にします。有効にすると、このサイトに接続されているエージェントホストが自動的にキ オスクモードになります。キオスクモードでは、Agent Host は Web ランチャーまたはアプリケーションランチャ ーになり、構成済みのリモートデスクトップインターフェイスにユーザーをリダイレクトします。ユーザー環境はロ ックダウンされ、ユーザーはエージェントとの対話のみ許可されます。このオプションを無効にすると、[ 一般] ペー ジまたは [ 詳細設定] ページの設定は処理されません。

ウェブインターフェイス **URL**。この URL は、ユーザーの仮想デスクトップの Web フロントエンドとして使用さ れます。これは、Citrix DaaS (以前の Citrix Virtual Apps and Desktops サービス)および Citrix Virtual Apps and Desktops 環境のアクセス URL です。

カスタムタイトル。有効にすると、Workspace Environment Management エージェントのキオスクウィンドウ にカスタムのタイトルバーが表示されます。

ウィンドウモードを有効にします。有効にすると、Workspace Environment Management エージェントのキオ スクはウィンドウモードで起動します。ユーザーはまだ Windows 環境からロックアウトされています。

言語選択を許可する。有効にすると、Transformer インターフェイスの言語を選択できます。

ナビゲーションボタンを表示する。有効にすると、[Agent] キオスクウィンドウに [進む]、[戻る]、および [ホーム] の Web ナビゲーションボタンが表示されます。「ホーム」は、上記で定義したウェブインターフェース URL にユー ザーを送り返します。

時計を表示します。有効にすると、トランスフォーマー UI にクロックが表示されます。

**12** 時間時計を表示します。有効にすると、12 時間時計 (AM/PM) が表示されます。デフォルトでは、トランスフォ ーマークロックは 24 時間クロックです。

アプリケーションパネルを有効にします。有効にすると、Workspace Environment Management で割り当てら れたユーザーのアプリケーションを含むパネルが表示されます。

アプリケーションパネルを自動非表示にします。有効にすると、アプリケーションパネルは使用されていないときに 自動的に非表示になります。

ロック解除パスワードを変更します。**Ctrl+Alt+U** を押してユーザーの環境のロックを解除するために使用できるパ スワードを指定できます。これは、管理者およびサポートエージェントが制限なくユーザー環境のトラブルシューテ ィングを実行できるように設計されています。

サイト設定

サイトリストを有効にする。有効にすると、キオスクインターフェイスに URL のリストが追加されます。

ツール設定

ツールリストを有効にする。有効にすると、ツールのリストがキオスクインターフェイスに追加されます。

#### 詳細設定

プロセスランチャー

これらのオプションを使用すると、Web インターフェイスを表示するのではなく、Workspace Environment Management エージェントキオスクモードをプロセスランチャーに変換できます。

プロセスランチャーを有効にします。有効にすると、Workspace Environment Management エージェントがプロ セス・ランチャー・モードになります。プロセスランチャーモードでは、Workspace Environment Management エージェントは、**[**プロセスコマンドライン**]** で指定されたプロセスを起動します。終了すると、プロセスが再起動さ れます。

コマンドラインを処理します。特定のプロセスのコマンドラインを入力できます (たとえば、RDP 接続を起動するた めの mstsc.exe へのパス)。

引数を処理します。上記のコマンドラインに任意の引数を指定できます (たとえば、mstsc.exe の場合は、接続先の マシンの IP アドレス)。

**VMware View** 最後のユーザー名をクリアします。有効にすると、VMware デスクトップセッションを起動したと きに、ログオン画面上の以前のユーザーのユーザー名がクリアされます。

**VMware View** モードを有効にします。有効にすると、プロセスランチャーがユーザーのマシン上で実行されてい る仮想アプリケーションまたはデスクトップを VMware View モードで監視し、それらがすべて閉じているときにセ ッション終了オプションを実行できるようになります。

**Microsoft RDS** モードを有効にします。有効にすると、プロセスランチャーが Microsoft リモートデスクトップサ ービス (RDS) モードでユーザーのマシンで実行されている仮想アプリケーションまたはデスクトップを監視し、それ らがすべて閉じているときにセッション終了オプションを実行できるようになります。

**Citrix** モードを有効にします。有効にすると、プロセスランチャーが Citrix モードでユーザーのマシン上で実行され ている仮想アプリケーションまたはデスクトップを監視し、それらがすべて閉じられたときにセッション終了オプシ ョンを実行できるようになります。

### 詳細設定と管理設定

ブラウザレンダリングを修正しました。有効にすると、エージェントホストマシンに現在インストールされている Internet Explorer (IE) のバージョンと互換性のあるブラウザモードでキオスクウィンドウが強制的に実行されま す。デフォルトでは、キオスクウィンドウは IE7 互換モードで実行されます。

注:

トランスフォーマーの設定中は、詳細設定と管理設定は無視してください。

ログオフ画面のリダイレクト。有効にすると、ログオフページに表示されるたびに、ユーザーがログオンページに自 動的にリダイレクトされます。

スクリプトエラーを抑制します。有効にすると、発生したスクリプトエラーを抑制します。

**SSL** サイトを修正しました。有効にすると、SSL 警告を完全に非表示にします。

**Citrix** セッション中にキオスクを非表示にする。有効にすると、ユーザーが Citrix セッションに接続している間、 Citrix Workspace Environment Management Agent のキオスクが非表示になります。

常に管理メニューを表示します。有効にすると、キオスクの管理メニューが常に表示されます。これにより、すべて のユーザーがキオスクの管理メニューにアクセスできます。

タスクバーとスタートボタンを非表示にします。有効にすると、ユーザーのタスクバーとスタートメニューが非表示 になります。そうしないと、ユーザーは引き続き自分のデスクトップにアクセスできます。

**Alt‑Tab** をロックします。有効にすると、alt tab コマンドが無視され、ユーザーがエージェントから切り替わるの を防ぎます。

**Z** オーダーを修正しました。有効にすると、キオスクのインターフェイスに「非表示」ボタンが追加され、キオスク をバックグラウンドにプッシュできるようになります。

**Citrix Desktop Viewer** をロックします。有効にすると、デスクトップビューアをロックダウンモードに切り替え ます。これは、Windows デスクトップロック用 Citrix Workspace アプリがインストールされている場合に発生す るロックダウンに相当します。これにより、ローカルアプリケーションとの統合が向上します。このオプションは、 次の条件がすべて満たされている場合にのみ機能します。

- エージェント・ホストにログオンしているユーザーは、管理者グループのメンバーではありません。
- [ 一般設定] タブの [ トランスフォーマーを有効にする] オプションが有効になります。
- [ **\*\*** ログオン**/**ログオフと電源設定**]** タブの **[**自動ログオンモードを有効にする \*\* ] オプションが有効になりま す。

**[**表示設定を非表示]: 有効にすると、トランスフォーマの UI の [ 設定**]** の下の **[**表示] が非表示になります。

キーボード設定を非表示にします。有効にすると、トランスフォーマー UI の [ 設定**]** の下の **[**キーボード] が非表示に なります。

マウス設定を非表示にします。有効にすると、トランスフォーマー UI の [ 設定**]** の **[**マウス] を非表示にします。

音量設定を非表示にします。有効にすると、トランスフォーマー UI の [ 設定**]** の **[**音量] を非表示にします。

クライアントの詳細を非表示にします。有効にすると、Transformer UI の感嘆符アイコンの下にクライアントの詳 細が非表示になります。クライアントの詳細から、バージョン番号などの情報が表示されます。

プログレスバーを無効にします。有効にすると、埋め込まれた Web ブラウザの進行状況バーが非表示になります。

**Windows** バージョンを非表示にします。有効にすると、トランスフォーマー UI の感嘆符アイコンの下に **Windows** バージョンを非表示にします。

ホームボタンを隠す。有効にすると、トランスフォーマー UI のメニューのホームアイコンが非表示になります。

プリンタの設定を非表示にします。有効にすると、Transformer UI のメニューのプリンタアイコンが非表示になり ます。ユーザーは Transformer UI でプリンタを管理できません。

事前起動レシーバー。有効にすると、Citrix Workspace アプリが起動し、読み込まれるまで待ってからキオスクモ ードのウィンドウが表示されます。

ロック解除を無効にします。有効にすると、**Ctrl+Alt+U** のロック解除ショートカットを使用してエージェントをロ ック解除することはできません。

ログオフオプションを非表示にします。有効にすると、Transformer UI のシャットダウンアイコンの下の [ ログオ フ] が非表示になります。

再起動オプションを非表示にします。有効にすると、Transformer UI のシャットダウンアイコンの下の [ 再起動] が 非表示になります。

シャットダウンオプションを非表示にします。有効にすると、トランスフォーマー **UI** のシャットダウンアイコンの 下にシャットダウンが非表示になります。

最後の言語を無視します。トランスフォーマー UI は複数の言語をサポートしています。[ 一般**]** ペインで、**[**言語選択 を許可] オプションが有効になっている場合、ユーザーは Transformer UI の言語を選択できます。エージェントは、 このオプションが有効になるまで、選択した言語を記憶します。

### ログオン**/**ログオフと電源設定

自動ログオンモードを有効にします。有効にすると、ユーザーは Windows ログオン画面をバイパスして、エージェ ントによってデスクトップ環境に自動的にログオンします。

**Web** ポータルをログオフするセッションが起動されたとき。有効にすると、ユーザーのデスクトップセッションが 開始されると、[一般設定] ページで指定された Web フロントエンドがログオフされます。

セッション終了オプション。ユーザーがセッションを終了したときに、エージェントが実行している環境に対して実 行するアクションを指定できます。

指定した時間にシャットダウンします。有効にすると、エージェントは、指定されたローカル時刻に実行されている 環境を自動的にシャットダウンします。

アイドル時にシャットダウンします。有効にすると、エージェントは、アイドル状態(ユーザー入力なし)の実行後、 指定した時間だけエージェントが実行されている環境を自動的にシャットダウンします。

バッテリーの状態を確認しないでください。Transformer のユースケースでは、エージェントはバッテリのステー タスをチェックし、バッテリが少なくなっている場合にユーザーに警告します。有効の場合、エージェントはこのチ ェックを実行しません。

### 詳細設定

#### December 6, 2023

これらの設定は、エージェントがアクションを処理する方法とタイミングを変更します。

構成

これらのオプションは、基本的なエージェントの動作を制御します。

### メイン構成

エージェントアクション。これらの設定は、[アクション] タブで構成されたアクションをエージェントが処理するか どうかを決定します 。これらの設定は、ログオン時および更新(自動更新または手動更新)(ユーザーまたは管理者が 起動)時に適用されます。

アプリケーションを処理します。選択すると、エージェン[トはアプリケーションのアクションを処理します。](https://docs.citrix.com/ja-jp/workspace-environment-management/service/using-environment-management/actions/applications.html)

[プリンタを処理します](https://docs.citrix.com/ja-jp/workspace-environment-management/service/using-environment-management/actions/applications.html)。選択すると、エージェントはプリンタのアクションを処理します。

ネットワークドライブを処理します。選択すると、エージェントはネットワークドライブのアクションを処理しま す。

仮想ドライブを処理します。選択すると、エージェントは仮想ドライブのアクションを処理します。(仮想ドライブは、 ローカルファイルパスをドライブ文字にマップする Windows 仮想ドライブまたは MS‑DOS デバイス名です)。

レジストリ値を処理します。選択すると、エージェントはレジストリエントリアクションを処理します。

プロセス環境変数。選択すると、エージェントは環境変数のアクションを処理します。

プロセスポート。選択すると、エージェントはポートのアクションを処理します。

**INI** ファイル操作を処理します。選択すると、エージェントは.ini ファイルのアクションを処理します。

外部タスクの処理。選択すると、エージェントは外部タスクアクションを処理します。

ファイルシステムオペレーションを処理する。選択すると、エージェントはファイル・システムの操作アクションを 処理します。

ファイルの関連付けを処理します。選択すると、エージェントはファイル関連付けアクションを処理します。

ユーザー **DSN** を処理します。選択すると、エージェントはユーザー DSN アクションを処理します。

エージェントサービスアクション。これらの設定は、エンドポイントでのエージェントサービスの動作を制御しま す。

ログオン時にエージェントを起動します。エージェントをログオン時に実行するかどうかを制御します。

再接続時にエージェントを起動します。エージェントが実行されているマシンにユーザーが再接続したときにエージ ェントを実行するかどうかを制御します。

管理者向けエージェントを起動します。ユーザーが管理者の場合にエージェントを実行するかどうかを制御します。

エージェントタイプ。エージェントと対話するときに、ユーザーにユーザーインターフェイス (UI) またはコマンドラ インプロンプト (CMD) のどちらが表示されるかを制御します。

**(**仮想**)** デスクトップ互換性を有効にします。エージェントが実行されているデスクトップと互換性があることを確認 します。この設定は、ユーザーがセッションにログオンしたときにエージェントを起動するために必要です。物理デ スクトップまたは VDI デスクトップにユーザーがいる場合は、このオプションを選択します。

公開アプリケーションで **CMD** エージェントのみを実行します。有効にすると、エージェントは公開アプリケーショ ンで UI モードではなく CMD モードで起動します。CMD モードでは、エージェントのスプラッシュ画面ではなくコ マンドプロンプトが表示されます。

クリーンアップアクション

このタブに表示されるオプションは、エージェントが更新されたときにショートカットやその他の項目(ネットワー クドライブとプリンタ)を削除するかどうかを制御します。ユーザーまたはユーザーグループにアクションを割り当 てると、ショートカットやアイテムの作成も制御できます。これを行うには、[割り当て] > [アクションの割り当て] **> [**アクションの割り当て**]** タブの **[ \*\*** 割り当て済み] ペインでアクションのオプションを設定します \*\* 。Workspace Environment Management では、次のオプションが特定の優先度に従って処理されます

- 1. [ クリーンアップ操作] タブに表示されるオプション
- 2. **[**割り当て済み**]** ペインで割り当てられたアクションに対して構成されたオプション

たとえば、**[**割り当て**]** ペインで割り当てられたアプリケーションの **[ \*\*** デスクトップの作成] オプションを有効にし ていて、デスクトップにアプリケーションのショートカットがすでに作成されているとします。\*\* [ クリーンアップ 操作] タブの [ デスクトップショートカットの削除**]** オプションを有効にしていても、エージェントが更新されてもシ ョートカットはデスクトップ上に残ります。

起動時にショートカットの削除。エージェントは、更新時に、選択したタイプのすべてのショートカットを削除しま す。

起動時にネットワークドライブを削除します。有効にすると、エージェントは更新されるたびにすべてのネットワー ク・ドライブを削除します。

起動時にネットワークプリンタを削除します。有効にすると、エージェントは更新されるたびにすべてのネットワー クプリンタを削除します。

自動作成されたプリンタを保持します。有効にすると、エージェントは自動作成されたプリンタを削除しません。

特定のプリンタを保持します。有効にすると、エージェントはこのリスト内のプリンタを削除しません。

エージェントオプション

これらのオプションは、エージェントの設定を制御します。

エージェントロギングを有効にします。エージェントログファイルを有効にします。

ログファイル。ログファイルの場所。デフォルトでは、これはログインしたユーザーのプロファイルルートです。

デバッグモード。これにより、エージェントの詳細なログ記録が有効になります。

オフラインモードを有効にします。無効にすると、インフラストラクチャサービスへの接続に失敗しても、エージェ ントはキャッシュにフォールバックしません。

オンラインでもキャッシュを使用する。有効にすると、エージェントは常にキャッシュから設定とアクションを読み 取ります(エージェントのサービスが循環するたびに構築されます)。

キャッシュを使用してアクション処理を加速します。有効にすると、エージェントはインフラストラクチャサービス からではなく、エージェントローカルキャッシュから関連する設定を取得してアクションを処理します。そうするこ とで、アクションの処理が高速化されます。デフォルトでは、このオプションは有効になっています。以前の動作に 戻す場合は、このオプションを無効にします。

重要:

- エージェントのローカルキャッシュは、インフラストラクチャサービスと定期的に同期されます。したが って、[ エージェントキャッシュの更新の遅延] オプション([ 詳細設定**] > [**構成**] > [**サービスオプショ  $2$ <sup>]</sup> タブ) で指定した値に応じて、アクション設定の変更が有効になるまでに時間がかかります。
- 遅延を減らすには、低い値を指定します。変更をすぐに有効にするには、[ 管理**] > [**エージェント**] > [**統 計] タブに移動し、該当するエージェントを右クリックして、コンテキストメニューで [ キャッシュの更 新] を選択します。
- この設定を無効にしないことをお勧めします。そうしないと、ネットワーク接続が不十分なシナリオでユ ーザーエクスペリエンスが低下する可能性があります。無効にすると、WEM サービスへの大量のトラフ

ィックがあるシナリオでは、管理コンソールで設定したアクションがエージェントホストに適用されない ことがあります。

環境設定を更新。有効にすると、エージェントが更新されると、エージェントはユーザー環境設定の更新をトリガー します。環境設定の詳細については、環境設定を参照してください。

システム設定を更新する。有効にすると、エージェントが更新されると、エージェントは Windows システム設定 (Windows エクスプローラやコントロールパネルなど)の更新をトリガーします。

環境設定が変更されたときに更新し[ます。有効にすると、環境設定](https://docs.citrix.com/ja-jp/workspace-environment-management/service/using-environment-management/policies-and-profiles/environmental-settings.html)が変更されると、エージェントはエンドポイント で Windows の更新をトリガーします。

デスクトップをリフレッシュ。有効にすると、エージェントの更新が発生すると、エージェントはデスクトップ設定 の更新をトリガーします。デスクトップ設定の詳細については、「デスクトップ」を参照してください。

外観をリフレッシュ。有効にすると、エージェントが更新されると、エージェントは Windows テーマとデスクトッ プの壁紙のリフレッシュをトリガーします。

非同期プリンタ処理。有効にすると、エージェントは他のアクシ[ョンの処理が完](https://docs.citrix.com/ja-jp/workspace-environment-management/service/using-environment-management/policies-and-profiles/environmental-settings.html#desktop)了するのを待たずにプリンターを非 同期で処理します。

非同期ネットワークドライブ処理。有効にすると、エージェントは他のアクションの処理が完了するのを待たずにネ ットワークドライブを非同期で処理します。

初期環境クリーンアップ。有効にすると、エージェントは最初のログオン時にユーザー環境をクリーンアップします。 具体的には、次の項目を削除します。

- ユーザーネットワークプリンタ。
	- **–** [ クリーンアップ操作] タブの [ 自動作成されたプリンタを保持] が有効になっている場合、エージェン トは自動作成されたプリンタを削除しません。
	- **–** [ クリーンアップ操作] タブの [ 特定のプリンタを保持] が有効になっている場合、エージェントは一覧 で指定されたプリンタを削除しません。
- ホームドライブであるネットワークドライブを除くすべてのネットワークドライブ。
- デスクトップ以外のすべてのショートカット、[スタート] メニュー、[クイック起動]、[スタート] ボタン‑コン テキストメニューショートカット。
- すべてのタスクバーと [スタート] メニューのショートカットが固定されています。

初期デスクトップ **UI** クリーンアップ。有効にすると、エージェントは最初のログオン時にセッションデスクトップ をクリーンアップします。具体的には、次の項目を削除します。

- デスクトップ以外のすべてのショートカット、[スタート] メニュー、[クイック起動]、[スタート] ボタン‑コン テキストメニューショートカット。
- すべてのタスクバーと [スタート] メニューのショートカットが固定されています。

アプリケーションの存在を確認します。有効にすると、エージェントは、ユーザーがサインインするマシンにアプリ ケーションが存在することを確認しない限り、ショートカットを作成しません。

**[**アプリケーション変数**]** を展開します。有効にすると、変数はデフォルトで展開されます(エージェントが変数に遭 遇したときの通常の動作については、環境変数を参照 )。

クロスドメインユーザーグループ検索を有効にします。有効にすると、エージェントはすべての Active Directory ドメイン内のユーザー・グループに照会します。注: これは時間のかかるプロセスです。こ[のオプションは必要な場合](https://docs.citrix.com/ja-jp/workspace-environment-management/service/using-environment-management/actions/environment-variables.html) [にのみ選択します。](https://docs.citrix.com/ja-jp/workspace-environment-management/service/using-environment-management/actions/environment-variables.html)

ブローカーサービスのタイムアウト。エージェントがインフラストラクチャサービスへの接続に失敗したときに、エ ージェントが自身のキャッシュに切り替わるタイムアウト値。デフォルト値は 15000 ミリ秒です。

ディレクトリサービスのタイムアウト。エージェントホスト・マシン上のディレクトリ・サービスのタイムアウト 値。その後、エージェントはユーザー・グループの関連付けの独自の内部キャッシュを使用します。デフォルト値は 15000 ミリ秒です。

ネットワークリソースタイムアウト。ネットワーク・リソース(ネットワーク上にあるネットワーク・ドライブまた はファイル/フォルダ・リソース)を解決するためのタイムアウト値。この値を過ぎると、エージェントはアクション が失敗したと判断します。デフォルト値は 500 ミリ秒です。

エージェントの最大並列度。エージェントが使用できるスレッドの最大数。デフォルト値は 0 (プロセッサで物理的に 許可されている数のスレッド)、1 はシングルスレッド、2 はデュアルスレッド、というように同様です。通常、この 値は変更する必要はありません。

通知を有効にします。有効にすると、インフラストラクチャサービスへの接続が失われたり復元されたりすると、エ ージェントはエージェントホストに通知メッセージを表示します。低品質のネットワーク接続では、このオプション を有効にしないことをお勧めします。そうしないと、接続状態変更通知がエンドポイント(エージェントホスト)で 頻繁に表示される場合があります。

詳細オプション

エージェントアクションの実行を強制します。これらの設定が有効になっている場合、変更が行われていない場合で も、エージェント・ホストは常にこれらのアクションを更新します。

未割り当てアクションを元に戻す。これらの設定が有効になっている場合、エージェント・ホストは次回の更新時に 未割り当てのアクションをすべて削除します。

自動リフレッシュ。有効にすると、エージェント・ホストは自動的に更新されます。デフォルトでは、更新の遅延は 30 分です。

再接続アクション

再接続でのアクション処理。これらの設定は、ユーザー環境への再接続時にエージェントホストが処理するアクショ ンを制御します。

© 1999–2024 Cloud Software Group, Inc. All rights reserved. 240

### 高度な処理

フィルタ処理の適用。これらのオプションを有効にすると、エージェント・ホストは更新のたびにフィルタを再処理 します。

サービスオプション

これらの設定は、Agent Host サービスを構成します。

エージェントキャッシュの更新遅延。この設定項目では、Citrix WEM エージェントホストサービスがキャッシュの 更新を待機する時間を制御します。更新では、キャッシュと WEM サービスデータベースとの同期が維持されます。 デフォルトは 30 分です。このオプションを使用する場合は、次の点に注意してください。

- キャッシュが WEM サービスデータベースと同期する最小間隔は 15 分です。15 分以上の整数を入力します。
- 実際の同期間隔は異なる場合があります。WEM エージェントは、指定された値に基づいて、エージェントキ ャッシュの更新遅延がタイムアウトするたびに、実際の同期間隔としてランダム値が選択された間隔を計算し ます。たとえば、値を 30 分に設定します。エージェントはこの間隔から [(30 —30/2), (30 + 30/2)] というラ ンダムな値を選択します。

**SQL** 設定のリフレッシュ遅延。この設定項目では、Citrix WEM エージェントホストサービスが SQL 接続の設定を 更新するまで待機する時間を制御します。デフォルトは 15 分です。15 分以上の整数を入力します。

エージェントの追加起動遅延。この設定では、Citrix WEM エージェントホストサービスがエージェントホスト実行 可能ファイルの起動を待つ時間を制御します。デフォルトは 0 です。

ヒント:

エージェント・ホストで最初に必要な作業を完了させるシナリオでは、エージェント・アプリケーション・ラン チャー (VUEMAppCmd.exe)の待機時間を指定できます。VUEMAppCmd.exe は、Citrix DaaS (以前の Citrix 仮想アプリケーションおよびデスクトップサービス)および Citrix Virtual Apps and Desktops の公 開アプリケーションが起動する前に、エージェントホストが環境の処理を終了することを保証します。待機時 間を指定するには、[エージェントホスト構成] グループポリシーの vueMappCmd 追加同期遅延設定を構成し ます。詳細については、「エージェントのインストールと構成」を参照してください。

デバッグモードを有効にします。これにより、このサイトに接続しているすべてのエージェントホストの詳細ログが 有効になります。

**ie4uinit** チェックをバイパスします。デフォルトでは、Citrix WEM エージェントホストサービスは、エージェント ホスト実行可能ファイルを起動する前に、ie4uinit の実行を待機します。この設定では、エージェントホストサービ スが ie4uinit を待たないように強制します。

エージェント起動の除外。有効にすると、指定したユーザーグループに属するユーザーに対して Citrix WEM エージ ェントホストが起動されません。

コンソール設定

禁止されたドライブ。このリストに追加されたドライブ文字は、ドライブリソースを割り当てるときにドライブ文字 の選択から除外されます。

割り当てプロセスでのドライブ文字の再利用を許可します。有効にすると、アサインで使用されているドライブ文字 は、他のアサインでも使用できます。

## **StoreFront**

このタブを使用して、StoreFront ストアを Workspace Environment Management サービスに追加します。次 に、[ アクション**] > [**アプリケーション**] > [**アプリケーションリスト] タブに移動して、これらのストアで使用可能な アプリケーションを追加できます。これにより、公開アプリケーションをアプリケーションのショートカットとして エンドポイントに割り当てることができます。詳細については、「アプリケーション」を参照してください。トランス フォーマー(キオスク)モードでは、割り当てられた StoreFront アプリケーションアクションが[アプリケーショ ン]タブに表示されます。StoreFront アの詳細については、StoreFront のドキュメントを参照してください。

ストアを追加するには

- 1.[追加]をクリックします。
- 2.[ストアの追加]ダイアログに詳細を入力し、[**OK**]をクリックします。ストアが構成セットに保存されます。

**URL** をストアします。Workspace Environment Management を使用してリソースにアクセスするストアの URL。URL を次の形式で指定します: http[s]: / /hostname [: port]。ホスト名はストアの FQDN で、プ ロトコルのデフォルトポートが使用できない場合、ポートはストアとの通信に使用されるポートです。

重要:

- 使用するストア URL は、外部ネットワークから直接アクセスできる必要があり、NetScaler ADC など のソリューションの背後に存在してはいけません。
- この機能は、多要素認証を使用する StoreFront では機能しません。

説明。ストアを説明するオプションのテキスト。

ストアを編集するには リスト内のストアを選択し、[ 編集] をクリックして、ストアの URL または説明を変更しま す。

ストアを削除するには リストからストアを選択し、[ 削除] をクリックして、構成セットからストアを削除しま す。

変更を適用するには [ **Apply** ] をクリックして、ストア設定をエージェントにすぐに適用します。

### **Wake‑on‑LAN**

エージェント・ホストをリモートでオンにするには、このタブを使用します。WEM は、ターゲットエージェントと 同じサブネットに存在するエージェントを自動的に選択し、それらのエージェントを Wake on LAN メッセンジャー として使用します。この機能には、Wake on LAN と互換性のあるハードウェアが必要です。この機能を使用するに は、ターゲットマシンがハードウェア要件を満たし、関連する BIOS 設定が構成されていることを確認します。

エージェントの **Wake on LAN** を有効にします。Windows オペレーティングシステムの設定を構成して、エージ ェントホストの Wake on LAN を有効にするかどうかを制御します。選択すると、エージェントは次のシステム設定 を構成します。

- ネットワークアダプタのエネルギー効率に優れたイーサネットを無効にする
- ネットワークアダプタの **Wake on Magic Packet** を有効にする
- [ このデバイスがネットワークアダプタのコンピュータをスリープ解除できるようにする] を有効にします。
- [有効] マジックパケットのみによるネットワークアダプタのコンピュータのスリープ解除を許可する
- 無効化高速起動をオンにする

このオプションを有効にした後、[ 管理**] > [**エージェント**] > [**統計] タブに移動し、リストから 1 つ以上のエージェン トを選択し、[ エージェントをウェイクアップ] をクリックして選択したエージェントを起動します。

**UI** エージェントのパーソナライズ

これらのオプションを使用すると、UI モードでエージェントのルックアンドフィールをパーソナライズできます。こ れらのオプションは、ユーザー環境での UI エージェントの表示方法を決定します。

注:

これらのオプションは、UI モードのエージェントにのみ適用されます。CMD モードのエージェントには適用 されません。

**UI** エージェントオプション

これらの設定では、ユーザー環境でのセッションエージェント(UI モードのみ)の外観をカスタマイズできます。

カスタム背景イメージパス。指定すると、エージェントの起動または更新時に、Citrix Workspace Environment Management のロゴの代わりにカスタムスプラッシュ画面が表示されます。イメージは、ユーザー環境からアクセ ス可能である必要があります。400\*200 px の.bmp ファイルを使用することをお勧めします。

円の色を読み込んでいます。ロードする円の色をカスタム背景に合わせて修正できます。

テキストラベルの色。ロードするテキストの色をカスタム背景に合わせて修正できます。

**UI** エージェントスキン。UI エージェントから開くダイアログに使用する、構成済みのスキンを選択できます。たと えば、[ アプリケーションの管理] ダイアログや [ プリンタの管理] ダイアログなどです。注: この設定では、スプラッ シュ画面は変更されません。

エージェントのスプラッシュ画面を非表示にします。有効にすると、エージェントがロード中またはリフレッシュ中 のスプラッシュ画面が非表示になります。この設定は、エージェントが初めて更新されるときには有効になりませ ん。

公開アプリケーションでエージェントアイコンを非表示にします。有効にすると、公開アプリケーションにはエージ ェントアイコンが表示されません。

公開アプリケーションでエージェントのスプラッシュ画面を非表示にします。有効にすると、エージェントが実行さ れている公開アプリケーションのエージェントのスプラッシュ画面が非表示になります。

管理者だけがエージェントを閉じることができます。有効にすると、管理者だけがエージェントを終了できます。そ の結果、管理者以外のエンドポイントでは、エージェントメニューの [ 終了] オプションが無効になります。

ユーザーによるプリンタの管理を許可します。有効にすると、エンドポイントのユーザーがエージェントメニューの [ プリンタの管理] オプションを使用できます。このオプションをクリックすると、[ プリンタの管理] ダイアログが開 き、既定のプリンタを構成したり、印刷環境設定を変更できます。デフォルトでは、このオプションは有効になって います。

ユーザーがアプリケーションの管理を許可する。有効にすると、エンドポイントのユーザーがエージェントメニュー の [ アプリケーションの管理] オプションを使用できます。ユーザーは、オプションをクリックして [ アプリケーショ ンの管理] ダイアログを開き、次のオプションを構成できます。デフォルトでは、このオプションは有効になっていま す。

- デスクトップ。アプリケーションのショートカットをデスクトップに追加します。
- **[**スタート**]** メニュー。[スタート] メニューフォルダにアプリケーションショートカットを作成します。
- **QuickLaunch**。アプリケーションをクイック起動ツールバーに追加します。
- タスクバー **(P)**。タスクバーにアプリケーションショートカットを作成します。
- スタートメニュー **(P)**。アプリケーションを [スタート] メニューに固定します。

注:

自己修復モードで作成したショートカットは、このメニューでは削除できません。

クイック起動オプションは、Windows XP および Windows Vista でのみ使用できます。

管理者がエージェントを閉じないようにする。有効にすると、管理者はエージェントを終了できません。

**[**アプリケーションショートカット**]** を有効にします。有効にすると、エージェントメニューに [ マイアプリケーショ ン] オプションを表示するかどうかを制御します。ユーザーは [ マイアプリケーション**]** メニューからアプリケーショ ンを実行できます。デフォルトでは、このオプションは有効になっています。

管理更新フィードバックを無効にします。このオプションを有効にすると、管理者が管理コンソールを使用してエー ジェントを強制的に更新しても、ユーザー環境に通知は表示されません。

ユーザーにアクションのリセットを許可します。エージェントメニューに「アクションのリセット」オプションを表 示するかどうかを制御します。デフォルトでは、このオプションは無効になっています。[ アクションのリセット **\*\*]** オプションを使用すると、現在のユーザーが自分の環境でリセットするアクションを指定できます。ユーザーが **[ \*\*** アクションのリセット] を選択すると、[ アクションのリセット] ダイアログが表示されます。ダイアログでは、リセ ットする内容を細かく制御できます。ユーザーは該当するアクションを選択し、[ リセット] をクリックします。この 操作を行うと、対応するアクション関連のレジストリエントリが消去されます。

注:

• エージェントメニューでは、常に [ 更新] と [ バージョン情報] の 2 つのオプションを使用できます。[ **Refresh** ] オプションを使用すると、WEM エージェント設定の即時更新がトリガーされます。その結 果、管理コンソールで設定した設定はただちに有効になります。[ **About** ] オプションを選択すると、使 用中のエージェントに関するバージョンの詳細を表示するダイアログが開きます。

ヘルプデスクオプション

これらのオプションは、エンドポイントのユーザーが利用できるヘルプデスク機能を制御します。

ヘルプリンクアクション。エンドポイントのユーザが [ ヘルプ] オプションを使用できるかどうか、およびユーザがク リックしたときの動作を制御します。ユーザーがヘルプを求めることができる Web サイトのリンクを入力します。

カスタムリンクアクション。エージェントメニューに [ サポート] オプションを表示するかどうか、およびユーザーが クリックしたときの動作を制御します。ユーザーがサポート関連情報にアクセスできる Web サイトのリンクを入力 します。

スクリーンキャプチャを有効にします。エージェントメニューに [ キャプチャ] オプションを表示するかどうかを制御 します。ユーザーは、オプションを使用して画面キャプチャツールを開くことができます。このツールには、次のオ プションがあります。

- 新しいキャプチャ。ユーザー環境でのエラーのスクリーンショットを撮ります。
- 保存。スクリーンショットを保存します。
- サポートに送る。スクリーンショットをサポートスタッフに送信します。

[サポートに送信**]** オプションを有効にします。スクリーンキャプチャツールで [ サポートに送信] オプションを表示 するかどうかを制御します。有効にすると、ユーザーはオプションを使用してスクリーンショットとログファイルを 指定した形式で指定したサポート電子メールアドレスに直接送信できます。この設定には、正常に構成された電子メ ールクライアントが必要です。

カスタム件名。有効にすると、画面キャプチャツールがサポート電子メールの送信に使用する電子メールの件名テン プレートを指定できます。

メールテンプレート。スクリーンキャプチャツールがサポート電子メールの送信に使用する電子メールコンテンツテ ンプレートを指定できます。このフィールドは空にできません。

注:

メールテンプレートで使用できるハッシュタグの一覧については、「動的トークン」を参照してください。 **# #UserScreenCaptureComment ##** ハッシュタグが電子メールテンプレートに含まれている場合にの み、コメントを入力するオプションが表示されます。

**SMTP** を使用して電子メールを送信します。有効にすると、は MAPI ではなく SMTP を使用してサポート電子メー ルを送信します。

**SMTP** をテストします。上記のように SMTP 設定をテストし、それらが正しいことを確認します。

### 省電力

指定した時刻にシャットダウンします。有効にすると、エージェントは指定した時刻に実行されているマシンを自動 的にシャットダウンできます。時刻は、エージェントのタイムゾーンに基づきます。

アイドル時にシャットダウンします。有効にすると、指定した時間だけマシンがアイドル状態(ユーザー入力なし) になった後に、エージェントが実行されているマシンを自動的にシャットダウンできます。

### 管理

### August 30, 2022

[ 管理] ペインは、次の項目で構成されています。

- **[**ユーザー**]**。ユーザ統計を表示できます。
- エージェント。エージェント統計を表示し、キャッシュのリフレッシュ、設定のリセット、統計のアップロー ドなどの管理タスクを実行できます。
- ロギング。Workspace Environment Management (WEM) の管理アクティビティを表示できます。ログ を使用して、次のことができます。
	- **–** 構成変更の履歴を確認して問題の診断およびトラブルシューティングを行う。
	- **–** 変更管理の補助および構成の追跡を行う。
	- **–** 管理アクティビティをレポートします。

ユーザー

このページには、WEM 展開に関する統計が表示されます。

### 統計

このページには、エージェント・ホストがデータベースに接続しているユーザーのサマリーが表示されます。

ユーザーサマリー。現在のサイト (構成セット) とすべてのサイト (構成セット) の両方について、WEM ライセンスを 予約したユーザーの総数を表示します。また、過去 24 時間および先月の新規ユーザー数も表示されます。

ユーザー履歴。これにより、現在のサイト(構成セット)に関連付けられたすべてのユーザーの接続情報が表示され ます。これには、最後の接続時刻(協定世界時、UTC)、最後に接続したマシンの名前、セッションエージェントのタ イプ(UI または CMD)とバージョンが含まれます。 [検索] を使用すると、テキスト文字列に対して名前または ID でリストをフィルタリングできます。

### エージェント

このページには、WEM 展開内のエージェントに関する統計が表示されます。

### 統計

このページには、WEM データベースに記録された WEM エージェントの概要が表示されます。

エージェントの概要。現在の構成セットとすべての構成セットの両方について、WEM ライセンスを予約したエージ ェントの総数を表示します。また、過去 24 時間および先月に追加されたエージェントも報告します。

エージェント履歴。構成セットに登録されているすべてのエージェントの接続情報(最終接続時刻、前回接続したデ バイスの名前、エージェントのバージョンなど)を表示します。[ 検索] を使用して、名前または ID でリストをフィ ルタできます。

[ 同期状態] 列では、次のアイコンが、エージェントキャッシュと WEM サービスの最後の同期の結果を示します。

- 成功 (チェックマークアイコン) 前回の同期が成功し、同期の結果が管理コンソールに報告されたことを示しま す。
- 不明 (疑問符アイコン)。同期が進行中、同期がまだ開始されていない、または同期の結果が管理コンソールに 報告されていないことを示します。
- 失敗 (X アイコン)。前回の同期が失敗したことを示します。

[ **Profile Management** の健全性ステータス] 列では、展開の Profile Management のヘルスステータスを表示 できます。

Profile Management の健全性ステータスは、エージェントホストで自動ステータスチェックを実行し、 Profile Management が最適に構成されているかどうかを判断します。これらのチェックの結果を表示し て、各エージェントホストの出力ファイルから特定の問題を特定できます(%systemroot%\temp\ UpmConfigCheckOutput.xml)。機能は、毎日、または WEM エージェントホストサービスが起動するた びにステータスチェックを実行します。ステータスチェックを手動で実行するには、管理コンソールで選択したエ ージェントを右クリックし、コンテキストメニューの [ **Profile Management** 構成チェックの更新] を選択しま す。各ステータスチェックは、ステータスを返します。最新のステータスを表示するには、[ 更新] をクリックします。 **Profile Management** の健全性ステータス列のアイコンには、Profile Management のヘルスステータスに関す る一般的な情報が表示されます。

- 良好 (チェックマークアイコン) Profile Management が良好な状態であることを示します。
- 警告 (三角形の感嘆符アイコン)。Profile Management の最適でない状態について通知します。最適でない 設定は、展開環境での Profile Management のユーザーエクスペリエンスに影響する可能性があります。こ のステータスは、必ずしもユーザー側でのアクションを必要としません。
- エラー (X アイコン) Profile Management が正しく構成されていないため、Profile Management が正し く機能しないことを示します。
- 使用不可 (疑問符アイコン)。このアイコンは、Profile Management が見つからない、または有効になって いない場合に表示されます。

ステータスチェックに経験が反映されない場合や、発生している問題が検出されない場合は、Citrix テクニカルサポ ートに連絡してください。

[最近の接続(**Recently Connected** )] 列の次のアイコンは、エージェントが特定の間隔内に統計情報を WEM サ ービスにアップロードしたことを示します。エージェントはオンラインです。空白の列フィールドは、エージェント がオフラインであることを示します。

• オンライン (チェックマークアイコン)

期限切れのレコードをクリアします。WEM サービスデータベースから期限切れのレコードを削除できます。ユーザ ーの最終ログオン時間が 24 時間以上前の場合、対応するレコードは期限切れになります。

エージェントをウェイクアップします。選択したエージェントをウェイクアップできます。

エージェントを更新するには エージェントを更新すると、インフラストラクチャサーバーと通信します。インフラ ストラクチャサーバーは、WEM データベースを使用してエージェントホスト ID を検証します。

- 1. [ 更新] をクリックして、エージェントのリストを更新します。
- 2. コンテキストメニューで、[ ワークスペースエージェントを更新] を選択します。

コンテキストメニューのオプション ドメインに参加していないエージェントや登録済みのエージェントにオプショ ンを適用する場合は、次の点を考慮してください。

- エージェントはバージョン 2207.1.0.1 以降である必要があります。
- ターゲットエージェントには、これらのタスクの実行がすぐには通知されません。通知は、ターゲットエージ ェントまたは同じサブネット上の別のエージェントが Citrix Cloud に接続して設定を更新するときに送信さ

れます。そのため、タスクがエージェント側で実行されるまでに遅延が生じる可能性があります。同じサブネ ット上に存在するエージェントが多いほど、遅延は短くなります。

• 最大遅延は、**SQL** 設定の更新遅延の値の **1.5** 倍です。既定では、[ **SQL** 設定の更新遅延] の値は 15 分で す。「サービスオプション」を参照してください。そのため、その場合の最大遅延は 22.5 (1.5 x 15) 分です。<br>Refresh Cache…<br>Andro Agental Satings.<br>Metal Agental Satings.<br>Metal Agental Musica:<br>enter A Metal Musica:<br>enter Musica:<br>their Musica:<br>their Musica:<br>their Musica

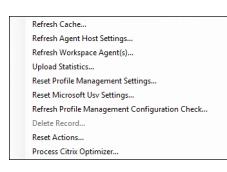

現在、これらのオプションをドメインに参加していない登録済みのエージェントに適用することはサポートされてい ません。

キャッシュをリフレッシュ。エージェントローカルキャッシュ (WEM 構成データベースのエージェント側のレプリ カ) の更新をトリガーします。キャッシュを更新すると、エージェントローカルキャッシュがインフラストラクチャ サービスと同期されます。

エージェントホストの設定を更新します。エージェントサービス設定を適用します。これらの設定には、詳細設定、 最適化設定、トランスフォーマー設定、およびユーザー割り当て以外の設定が含まれます。

ワークスペースエージェントをリフレッシュします。ユーザーが割り当てたアクションを WEM エージェントに適用 します。これらのアクションには、ネットワークドライブ、プリンタ、アプリケーションなどがあります。

重要:

- **[**ワークスペースエージェントのリフレッシュ] オプションは、自動的に起動される (エンドユーザーま たはスクリプトを使用して起動しない) UI モードのエージェントでのみ機能します。このオプションは、 CMD モードのエージェントでは機能しません。
- すべての設定をリフレッシュできるわけではありません。一部の設定 (環境設定、グループポリシー設定 など) は、起動時またはログオン時にのみ適用されます。

統計情報をアップロードします。統計情報をインフラストラクチャサービスにアップロードします。

**Profile Management** 設定をリセットします。レジストリキャッシュをクリアし、関連する構成設定を更新しま す。Profile Management 設定がエージェントに適用されていない場合は、[ **Profile Management** 設定のリセ ット] をクリックします。このオプションを使用できるようにするには、[ 更新] をクリックする必要がある場合があ ります。

注:

WEM 管理コンソールから[**Profile Management** 設定のリセット]を構成した後に設定がエージェントに 適用されない場合は、CTX219086 で回避策を参照してください 。

**Microsoft USV** 設定をリセットします。レジストリキャッシュをクリアし、関連する構成設定を更新します。 Microsoft USV 設定が[エージェントに適用されていない場合は、](https://support.citrix.com/article/CTX219086)[ **Microsoft Usv** 設定のリセット] をクリックし、 [ 更新] をクリックします。

**Profile Management** 構成チェックのリフレッシュ。エージェントホストのステータスチェックを実行して、 Profile Management が最適に構成されているかどうかを判断します。

レコードの削除。データベースからエージェントレコードを削除できるようにします。エージェントがまだアクティ ブな場合、このオプションはグレー表示されます。

アクションのリセット。適用可能なマシン上のすべてのアクション関連のレジストリエントリを消去することによっ て、割り当てたすべてのアクションをリセットできます。

**Citrix Optimizer** を処理します。設定をエージェントに適用し、Citrix Optimizer の設定に対する変更がすぐに有 効になります。

このセクションで前述した更新操作は、エージェント側でも実行できます。ただし、これらの操作は、実際の条件に よって動作が異なります。詳細については、「エージェント側の更新操作」を参照してください。

**Agent** を最新バージョンにアップグレードします。エージェントを最新バージョンにアップグレードできます。エー ジェントのアップグレードを実行する時刻によって、エージェントの最新バージョンが決まります。エージェントの 最新バージョンを確認するには、WEM サービスの [ [ユーティリティ](https://docs.citrix.com/ja-jp/workspace-environment-management/service/reference/agent-side-refresh-operations.html)] タブに移動します。

#### 登録

このページには、データベースに記録された WEM エージェントの登録ステータスが表示されます。

重要:

WEM エージェントは、設定を適用できるように WEM サービスに登録する必要があります。エージェントは 1 つの構成セットにのみバインドできます。

#### 次の情報が報告されます。

マシン名。エージェントが実行されているコンピュータの名前。

状態。エージェント・ホスト・コンピュータ上のエージェントの登録ステータス。アイコンと次の説明で示され、登 録の成功または失敗に関する詳細が示されます。

エージェントはどのサイトにもバインドされていません。エージェントがどのサイト (構成セット) にもバインドされ ていないため、インフラストラクチャサーバーはこのエージェントのサイト (構成セット) を解決できません。

エージェントは **1** つのサイトにバインドされています。インフラストラクチャサーバーは、必要なマシン依存の設定 を、そのサイト (構成セット) のエージェントに送信しています。

エージェントは複数のサイトにバインドされています。エージェントが複数のサイト (構成セット) にバインドされて いるため、インフラストラクチャサーバーはこのエージェントのサイト (構成セット) を解決できません。

#### 登録エラーを解決するには どちらか

• Active Directory 階層 (コンピューター、コンピューターグループ、および OU 間の関係) を編集する

または

• WEM 階層を編集して (管理コンソールの [ Active Directory オブジェクト ] セクションで)、コンピューター が 1 つのサイト (構成セット) のみにバインドされるようにします。

これらの変更を行った後、インフラストラクチャ[サーバでエージェントを更新します](https://docs.citrix.com/ja-jp/workspace-environment-management/service/using-environment-management/active-directory-objects.html) 。

ログ

行政機関

このタブには、データベースの WEM 設定に加えられたすべての変更のリストが表示されます。デフォルトでは、ロ グを手動で更新するまで、ログは入力されません。

フィルタリングオプション。これらのオプションを使用すると、サイト (構成セット) と日付範囲でログをフィルタリ ングできます。

ログのエクスポート。ログイン XLS 形式をエクスポートします。

ログのリフレッシュ。ログを更新します。

ログをクリアします。すべての構成セットのログをクリアします。これは元に戻すことはできません。ログをクリア すると、新しいログに 1 つのイベントが追加されます。このオプションは、グローバルフルアクセス管理者のみが使 用できます。

エージェント

このタブには、WEM エージェントに加えられたすべての変更が一覧表示されます。[ **Refresh**] をクリックするま で、ログは入力されません。

フィルタリングオプション。これらのオプションを使用すると、サイト (構成セット) と日付範囲でログをフィルタリ ングできます。

ログのエクスポート。ログイン XLS 形式をエクスポートします。

ログのリフレッシュ。ログを更新します。

ログをクリアします。すべての構成セットのログをクリアします。これは元に戻すことはできません。ログをクリア すると、新しいログに 1 つのイベントが追加されます。このオプションは、グローバルフルアクセス管理者のみが使 用できます。
# 監視

July 4, 2023

これらのページには、詳細なユーザーログインレポートとマシン起動レポートが含まれます。

デイリーレポート

デイリーログインレポート。このサイトに接続しているすべてのユーザーのログイン時間の日次サマリー。カテゴリ をダブルクリックすると、各デバイスの各ユーザーの個々のログオン時間を示す詳細ビューが表示されます。

デイリーブートレポート。このサイトに接続されているすべてのデバイスでの起動時間の毎日のサマリー。カテゴリ をダブルクリックすると、各デバイスの個別の起動時間を示す詳細ビューが表示されます。

ユーザートレンド

ログイントレンドレポート。このレポートには、選択した期間における各日の全体的なログイン傾向が表示されます。 各日の各カテゴリをダブルクリックすると、詳細ビューが表示されます。

ブートトレンドレポート。このレポートには、選択した期間における各日の全体的なブート傾向が表示されます。各 日の各カテゴリをダブルクリックすると、詳細ビューが表示されます。

デバイスタイプ。このレポートには、このサイトに接続している各オペレーティングシステムのデバイスの数が 1 日 単位で表示されます。各デバイスタイプをダブルクリックすると、詳細が表示されます。

ユーザーとデバイスのレポート

ユーザーレポート。このレポートでは、選択した期間における単一ユーザーのログイン傾向を表示できます。各デー タポイントをダブルクリックして、詳細ビューを表示できます。

デバイスレポート。このレポートでは、選択した期間における単一デバイスのブート傾向を表示できます。各データ ポイントをダブルクリックして、詳細ビューを表示できます。

プロファイルコンテナに関するインサイト

この機能は、Profile Management および FsLogix のプロファイルコンテナを監視します。プロファイルコンテナ の基本的な使用状況データ、プロファイルコンテナを使用するセッションのステータス、検出された問題などに関す る洞察を提供します。この機能を使用して、プロファイルコンテナのスペース使用状況を把握し、プロファイルコン テナの動作を妨げる問題を特定します。

まとめ

2 つのドーナツチャートが含まれています。

- 使用済み領域。左側のグラフには、指定した期間におけるプロファイルコンテナのスペース使用量が表示され ます。
- セッションステータス。右側のグラフには、指定した期間に確立されたセッションのプロファイルコンテナを アタッチした結果が表示されます。

期間 (たとえば、過去 6 日間) を指定したら、[ 更新] をクリックしてグラフの更新をトリガーします。

使用領域が **(GB)** を超える場合は高。しきい値を超えると、プロファイルコンテナのスペース使用量を高い値として 扱うことができます。正の整数を入力します。

使用領域が **(GB)** 未満の場合、低。しきい値を下回って、プロファイルコンテナのスペース使用量を低値として扱う ことができます。正の整数を入力します。

注:

- 上限しきい値は、下限しきい値よりも大きくする必要があります。
- 上限と下限の閾値を指定したら、「更新」をクリックして「使用済みスペース」グラフの更新をトリガー します。
- 上限しきい値および下限しきい値を指定した後、その間の領域使用量はデフォルトで [中(**Medium**)] になります。

コンテナステータスのプロファイル

指定した期間におけるプロファイルコンテナのステータスレコードのリストを表示します。期間 (たとえば、過去 6 日間) を指定したら、[ 更新] ボタンをクリックしてレコードをフィルタします。

選択したレコードが関係するコンテナのデータの収集をトリガーできます。これにより、ユーザーのコンテナステー タスが最新の状態になります。そのためには、ステータスレコードを右クリックし、[ **Refresh**] を選択します。更新 操作により、一連のタスクが実行されます。まず、関連するエージェント・ホストにタスクがただちに送信されます。 エージェントはタスクを受信し、コンテナがエージェント・ホストで使用中の場合、ステータス関連のデータを収集 します。その後、収集されたデータで最新のアタッチレコードが更新されます。ステータスが更新されるまでしばら く時間がかかる場合があります。最新のレコードを表示するには、[ **Refresh** ] ボタンをクリックします。

[ **Status** ] 列には、ステータスコードとエラーコードに関する情報が表示されます。エラーコードの詳細については、 の Microsoft のドキュメントを参照してください https://docs.microsoft.com/en-us/fslogix/fslogix-errorcodes‑reference。

構成

レポートオプション

これらのオプションを使用すると、レポート期間と稼働日を制御できます。また、**\*\*** 最小ブート時間とログイン時間 \*\* (秒)を指定することもできます。この値を下回るとレポートされません。

管理 **(Web** コンソール**)**

April 4, 2022

管理コンソールの起動

- 1. Citrix Cloud アカウントにログオンします。
- 2. [Workspace Environment Management (WEM)] サービスタイルで、[ 管理] をクリックします。
- 3. [ 概要] で [ サービスの管理] をクリックするか、[ 管理] タブをクリックします。

デプロイメントを構成する

[ 管理**] > [Web** コンソール] を使用して WEM 設定を構成しますコンソールは次の 2 つのペインで構成されていま す。

- 左側のペイン (ナビゲーションペイン)。クイックナビゲーションノードが表示されます。次のノードを使用で きます。
	- **–** ホーム。WEM 展開の概要と、WEM を迅速に理解して使用を開始するために必要な情報を提供します。
	- **–** 構成セット。構成セットの一覧を表示します。
	- **–** ディレクトリオブジェクト。WEM で管理するマシン、グループ、OU などを追加できます。
	- **–** モニタリング。WEM 展開を監視およびトラブルシューティングするためのダッシュボードを表示し、 管理タスクを実行できるようにします。ノードをクリックすると、さらに多くの項目が表示されます。
	- **– [**ファイル**]**。クラウドストレージ上のすべてのファイルを 1 か所で管理できます。
- **–** スクリプト化されたタスク。独自の環境管理ニーズに合わせてカスタマイズしたスクリプト化されたタ スクを追加できます。その後、該当する構成セットで構成することで、WEM でこれらのタスクを自動 化できます。
- 右側のペインには、現在いるノードに関する詳細が表示されます。

Web コンソールで使用できる設定の詳細については、「ユーザーインターフェイスの説明 (Web コンソール)」を参照 してください。

ホームページ

October 20, 2022

このページには、Workspace Environment Management (WEM) の展開の概要と、WEM をすぐに理解して使い 始めるために必要な情報が表示されます。

このインタフェースは、次の 4 つの部分で構成されます。

- 概要
- クイックアクセス
- ハイライト
- プレビュー機能

#### 概要

WEM 展開の概要を説明します。次の情報が含まれます。

- すべての構成セットに対するエージェントの総数
- ユーザーが最近ログオンしたエージェントマシンの数
- VDA の健全性ステータス

エージェントの詳細を表示するには、[ エージェント統計の表示] をクリックして [ モニタリング**] > [**管理**] > [**エージ ェント] に移動します。エージェント情報を表示し、キャッシュの更新、設定のカスタマイズ、エージェント情報の取 得などの管理タスクを実行できます。詳細については、「WEM エージェント」を参照してください。

VDA の健全性ステータスを詳細に表示するには、[通常]の[表示]をクリックして正常状態の **VDA** に関するレポー トを表示するか、[異常]の[表示]をクリックして異常な状態の [VDA](https://docs.citrix.com/ja-jp/workspace-environment-management/service/manage/monitoring/administration.html#agents) に関するレポートを表示します。詳細につい ては、「レポート」を参照してください。

クイックアクセス

WEM が提供する主要機能のサブセットにすばやくアクセスできます。Web コンソールでは次の機能を使用できま す。

- リソース使用率を最適化します。ユーザーのログオン時間を短縮し、アプリケーションの応答性を高めること ができます。
- 洞察を得る。プロファイルコンテナとアプリケーションの動作に関するインサイトを得ることができます。
- スクリプト化されたタスクを設定する。固有の環境管理ニーズに合わせて、スクリプト化されたタスクをカス タマイズできます。

ヒント:

クイックアクセスリンクをクリックすると、該当する構成セットを選択するよう求めるウィンドウが表 示されます。すると、構成セット内の機能ページに直接移動します。

レガシーコンソールでは次の機能を使用できます。

- プロファイル管理を最適化します。すべてのユーザーデスクトップで統一されたエクスペリエンスを提供でき ます。
- グループポリシーを割り当てます。他のアクションを割り当てる場合と同様に、グループポリシーオブジェク トをさまざまな Active Directory グループに割り当てることができます。
- エンタープライズセキュリティを強制。追加の AppLocker ルールを適用してデスクトップを保護できます。

ハイライト

WEM が提供する主な機能を示します。Web コンソールでは次の機能を使用できます。

- CPU 管理
- スクリプト化されたタスク

レガシ[ーコンソー](https://docs.citrix.com/ja-jp/workspace-environment-management/service/manage/configuration-sets/system-optimization.html#cpu-management)ルでは次の機能を使用できます。

- [権限昇格](https://docs.citrix.com/ja-jp/workspace-environment-management/service/manage/scripted-tasks.html)
- 外部タスク

プレ[ビュー機能](https://docs.citrix.com/ja-jp/workspace-environment-management/service/using-environment-management/actions/external-tasks.html)

現在プレビュー段階の機能を表示します。プレビュー機能を表示するには、コンソールの右上隅にあるプレビュー機 能アイコンをクリックします。新しいプレビュー機能が利用可能になるたびに、赤い点が表示されます。表示するプ レビュー機能がない場合は、次のツールチップが表示されます:No preview features to show at the moment。

プレビュー機能は完全にはローカライズされていない可能性があるため、本番環境以外での使用が推奨されます。プ レビュー機能で見つかった問題は、Citrix テクニカルサポートではサポートされていません。

プレビュー機能を有効または無効にした後は、ブラウザウィンドウを更新して変更を有効にします。

構成セット

April 10, 2024

このページでは、構成セットを管理できます。構成セットは、一連の Workspace Environment Management (WEM) 構成を整理するために使用される論理コンテナです。次の操作を実行できます:

- 構成セットを追加する
- 構成セットを編集または削除する
- 構成セットをお気に入りに追加
- 構成セットの設定を構成する
- 現在の設定のバックアップコピーを保存する
- 以前にバックアップしたバージョンの WEM サービス設定に戻す
- 検索ボックスを使用すると、構成セットをすばやく検索できます。
- [ バックアップと復元] ボタンの横にある [更新] アイコンをクリックして、現在のページを更新します。

次の 2 つの組み込み設定セットがあります。

- 既定のサイト。組み込み WEM 構成セット。
- バインド解除されたエージェント。組み込み WEM 構成セット。どの構成セットにもバインドされていないエ ージェントでのみ使用できます。この構成セットの設定をこれらのエージェントに適用するには、[ ディレク トリオブジェクト**] > [**詳細設定**]** に移動します。

注:

- **[**既定のサイト] では削除できません。必要に応じて、名前と説明を変更できます。
- **Unbound Agent** の場合は、削除も編集もできません。**[**構成セットを編集] オプションは使用できませ ん。

構成セットを追加する

ディレクトリオブジェクト (ユーザー、マシン、グループ、OU) に設定を適用する構成セットを作成します。そのた めには、次の手順に従います。

- 1. [ 構成セット] ノードで、[ 構成セットの追加] をクリックします。
- 2. 構成セットの名前を指定します。
- 3. オプションで、構成セットを識別するのに役立つ追加情報を指定します。
- 4. [保存] をクリックします。

構成セットを編集または削除する

構成セットを編集または削除するには、次の手順を実行します。

- 1. [ 構成セット**]** ノードで、構成セットを探します。
- 2. 構成セットをクリックします。構成セットの詳細ビューが表示されます。
- 3. 右上隅にある [ 構成セットの編集] をクリックします。
- 4. 名前と説明を編集するか、[ 構成セットの削除] をクリックします。

構成セットをお気に入りに追加

構成セットをお気に入りに追加するには、次の手順を実行します。

- 1. [ 構成セット**]** ノードで、構成セットを探します。
- 2. 構成セットをクリックします。
- 3. 右上の [ お気に入りに追加] をクリックします。
- 注:
	- 最大 5 つの構成セットをお気に入りに追加できます。
	- お気に入りは管理者ごとに保存されます。

構成セットの設定を構成する

構成セットの設定を構成するには、次の手順を実行します。

- 1. [ 構成セット**]** ノードで、構成セットを探します。
- 2. 構成セットをクリックします。
- 3. 必要に応じて設定を行います。

構成セットに対して次の設定を構成できます。

- システム最適化
- 詳細設定
- スクリプト化されたタスク設定

バックアップと復元

[ バックアップと復元] ページには、既存のバックアップの一覧が表示されます。バックアップには、自動バックアッ プと手動バックアップ (構成セットと設定) の 2 種類があります。コンテンツタイプ列で自動バックアップと手動バッ クアップを区別できます。

バックアップごとに、次の操作を実行できます。

• 復元。バックアップから構成を復元できます。バックアップから構成を復元すると、選択した構成セットに関 連するすべての設定がバックアップの設定に置き換えられます。

注:

- **–** Profile Management の設定を構成セットに復元するには、その構成セットの下にある[プロフ ァイル]**>**[**Profile Management** 設定]ページのクイックセットアップ機能を使用することも できます 。
- **–** Profile Management の設定をバックアップから復元すると、関連するサービスに使用するため に選択された SMB 共有も復元されます。
- **[**ダウンロード**]**。バックアップのコピーをローカルマシンに保存できます。バックアップは、ブラウザのデフ ォルトのダウンロード場所に保存されます。バックアップファイルは JSON 形式です。
- **[**削除**]**。既存のバックアップを削除できます。
- また、次の操作も実行できます。
	- [ アップロード] ボタンの横にある [更新] アイコンをクリックして、現在のページを更新します。
	- 設定ファイルのアップロード
	- 自動バックアップを管理する
	- 構成セットをバックアップする
	- Profile Management の設定をバックアップする

設定ファイルのアップロード

以前のバックアップに戻すために使用される JSON ファイルをアップロードできます。JSON ファイルには、構成セ ットまたは Profile Management 設定を含めることができます。ファイルをアップロードするには、次の手順に従 います。

- 1.[アップロード]をクリックします。バックアップファイルのアップロードウィザードが表示されます。
- 2.「ブラウズ」をクリックし、アップロードするファイルをブラウズしてファイルを選択し、「開く」をクリック します。バックアップファイルのアップロードウィザードに戻ります。
- 3. ファイルの名前を指定してください。

4. [ **Upload** ] をクリックしてアップロードを開始します。

注:

- アップロードできるのは JSON ファイルのみです。
- アップロードできるのは、サイズが 5 MB 未満のファイルのみです。

#### 自動バックアップを管理する

構成セットのバックアップは、自動的に保存できます。この機能では、最も古い既存ファイルの上書きを開始する前 に、構成セットごとに最大 25 つのバックアップファイルを保存できます。構成セットに関連する次の項目はバック アップできません:

- マシンに関連するディレクトリオブジェクト (単一マシン、マシングループ、OU)
- データのモニタリング(統計およびレポート)
- プロセス管理
- 構成セットに登録されているエージェント

自動バックアップを設定するには、次の手順に従います。

- 1. [ 自動バックアップの管理] をクリックします。[ 自動バックアップの管理] ウィザードが表示されます。
- 2. 自動的にバックアップする構成セットを探します。
- 3. その構成セットに対して、次の 3 つのオプションのいずれかを選択します。
	- 設定されていません。選択した場合、WEM は自動的にバックアップされません。
	- デイリー。選択した場合、WEM は毎日バックアップを実行します。
	- 毎週。選択した場合、WEM は毎週月曜日にバックアップを実行します。
- 4. 必要に応じて、他の構成セットに対して手順 2 と 3 を繰り返します。
- 5. [ 保存] をクリックして変更を保存し、ウィザードを終了します。

## 構成セットをバックアップする

重要:

手動バックアップの数は、アカウントあたり 25 個に制限されています。上限に達した場合は、既存のバックア ップを削除して再試行してください。

構成セットのバックアップコピーを保存し、そのバックアップを復元目的で使用できます。構成セットに関連する次 の項目をバックアップできます。

• 操作

- アプリケーションセキュリティ、権限昇格、プロセス階層制御
- 割り当て (アクションとアクショングループに関連する)
- フィルター
- スクリプト化されたタスク設定
- ユーザー
- WEM 設定

構成セットに関連する次の項目はバックアップできません:

- マシンに関連するディレクトリオブジェクト (単一マシン、マシングループ、OU)
- データのモニタリング (統計およびレポート)
- プロセス管理
- 構成セットに登録されているエージェント

構成セットをバックアップするには、次の手順を実行します。

- 1. [ バックアップ] をクリックします。バックアップウィザードが表示されます。
- 2. ターゲット構成セットを選択します。
- 3. バックアップする構成セットをリストから選択します。
- 4. バックアップの名前を指定してください。
- 5. 必要に応じて、[ バックアップのコピーをローカルマシンに保存] を選択して、バックアップをローカルに保存 します。
	- 注:

バックアップは、ブラウザのデフォルトのダウンロード場所に保存されます。

6. [ **Back up** ] をクリックしてバックアップを開始します。

### **Profile Management** の設定をバックアップする

重要:

手動バックアップの数は、アカウントあたり 25 個に制限されています。上限に達した場合は、既存のバックア ップを削除して再試行してください。

Profile Management の設定をバックアップするには、次の手順を実行します。

- 1. [ バックアップ] をクリックします。バックアップウィザードが表示されます。
- 2. ターゲット構成セットを選択します。
- 3. [ バックアップ対象] リストから [ 設定] を選択します。
- 4.「**Profile Management**」設定を選択します。
- 5. バックアップの名前を指定してください。
- 6. 必要に応じて、[ バックアップのコピーをローカルマシンに保存] を選択して、バックアップをローカルに保存 します。
	- 注:

バックアップは、ブラウザのデフォルトのダウンロード場所に保存されます。

7. [ **Back up** ] をクリックしてバックアップを開始します。

# 操作

# April 10, 2024

ヒント:

- 動的トークンを使用して WEM アクションを拡張し、より強力なものにすることができます。
- WEM Tool Hubからコピーしたデータを Web コンソールに貼り付けるには、ブラウザーがデータのコ ピーを許可していることを確認してください。例:Microsoft Edge の場合は、必ず [ サイト権限**] > [**クリ [ップボード](https://docs.citrix.com/ja-jp/workspace-environment-management/service/reference/dynamic-tokens.html)**] > [**クリップボードにコピーされたテキストと画像をサイトが表示するタイミングを確認す る] [オプションが](https://docs.citrix.com/ja-jp/workspace-environment-management/service/reference/wem-tool-hub.html)有効になっている必要があります。

Workspace Environment Management (WEM) は、使いやすいアクションを提供することにより、ワークスペ ースの構成プロセスを合理化します。割り当てを使用して、ユーザーがアクションを使用できるようにすることがで きます。WEM には、割り当てをコンテキスト化するフィルターも用意されています。

# グループポリシー設定

重要:

• Workspace Environment Management (WEM) は 現 在、HKEY LOCAL MACHINEお よ びHKEY\_CURRENT\_USERレジストリハイブに関連付けられたグループポリシー設定の追加と編集の みをサポートしています。

グループポリシー管理コンソールを使用してグループポリシーオブジェクト (GPO) を管理するのに Active Directory 管理者に頼るのではなく、WEM を介して GPO を展開できます。

開始する前に、グループポリシー設定を追加またはインポートします。次に、GPO の形式でユーザーに割り当てるこ とにより、設定を展開します。割り当てるターゲットを指定することで、各 GPO の割り当てを管理できます。

この機能を有効にすると、次のようになります。

- 設定を構成できます。
- WEM エージェントはグループポリシー設定を処理できます。

この機能が無効になっている場合:

- グループポリシー設定は構成できません。
- WEM エージェントは、既にユーザーまたはユーザーグループに割り当てられている場合でも、グループポリ シー設定を処理しません。

注:

WEM エージェントがグループポリシー設定を適切に処理および適用するには、Citrix WEM User Logon Service が有効になっていることを確認します。

レジストリベースの設定

このタブは、レジストリ操作を構成して Windows の設定を構成するために使用します。

構成セットの [操作]**>**[グループポリシー設定]**>**[レジストリベース]で、次の操作を実行できます:

- レジストリベースのグループポリシー設定を WEM にインポートします。
- GPO を作成します。
- GPO リストを更新します。
- GPO を編集します。
- GPO の割り当てを管理します。
- GPO のクローンを作成します。
- GPO を削除します。

警告:

レジストリベースの設定を誤って編集、追加、および削除すると、ユーザー環境で設定が有効にならなくなる可 能性があります。

グループポリシー設定のインポート GPO は、GPO バックアップまたはエクスポートされたレジストリファイルを 含む zip ファイルからインポートできます。

レジストリファイルから設定をインポートする場合、Windows レジストリエディターを使用してエクスポートした レジストリ値を GPO に変換して管理および割り当てることができます。開始する前に、次の点に注意してくださ い。

- ZIP ファイルから設定をインポートする場合、ファイルには 1 つ以上のレジストリファイルが含まれることが あります。
- 各.reg ファイルは GPO に変換されます。変換された各 GPO は、一連のレジストリ設定として扱うことがで きます。
- 変換された各 GPO の名前は、対応する.reg ファイルの名前に基づいて生成されます。例:.reg ファイルの名 前がtest1.regの場合、変換された GPO の名前はtest1になります。
- この機能は、.reg ファイルで定義したレジストリキーと値に関連付けられた削除操作の変換をサポートしま す。.reg ファイルを使用してレジストリキーと値を削除する方法については、「https://support.microsoft. com/en-us/topic/how-to-add-modify-or-delete-registry-subkeys-and-values-by-using-a-regfile‑9c7f37cf‑a5e9‑e1cd‑c4fa‑2a26218a1a23」を参照してください。
- 変換された [GPO](https://support.microsoft.com/en-us/topic/how-to-add-modify-or-delete-registry-subkeys-and-values-by-using-a-reg-file-9c7f37cf-a5e9-e1cd-c4fa-2a26218a1a23) の説明は空です。

グルー[プポリシー設定をインポートするには、次の手順を実](https://support.microsoft.com/en-us/topic/how-to-add-modify-or-delete-registry-subkeys-and-values-by-using-a-reg-file-9c7f37cf-a5e9-e1cd-c4fa-2a26218a1a23)行します。

- 1. アクションバーで、[ インポート] をクリックします。
- 2. ファイルタイプを選択します。
	- **GPO** バックアップファイル。GPO バックアップファイルから設定をインポートする場合は、このオプ ションを選択します。グループポリシー設定をバックアップする方法については、「グループポリシー設 定のバックアップ」を参照してください。
	- レジストリファイルをエクスポートしました。Windows レジストリエディタを使用してエクスポート するレジストリファイルから設定をインポートする場合は、このオプションを選択します。
- 3. [ 参照] をクリックして ZIP ファイルに移動します。
	- 注:

アップロードできるのは、サイズが 10 MB を超えないファイルのみです。

- 4. 同じ名前の既存の GPO を上書きするかどうかを選択します。
- 5. [ インポート] をクリックして、インポートプロセスを開始します。

インポートが正常に完了すると、インポートされた GPO が [ レジストリベース] タブに表示されます。

**GPO** を作成する GPO を作成するには、次の手順を完了します。

- 1. アクションバーで、[ **GPO** の作成] をクリックします。
- 2. GPO の名前を指定します。
- 3. オプションで、GPO を識別するのに役立つ追加情報を指定します。
- 4. レジストリ操作を追加するには、[追加] をクリックします。次の設定が使用可能になります。
	- 操作。レジストリキーのアクションのタイプを指定できます。
		- **–** 値を設定します。レジストリキーの値を設定できます。
		- **–** 値を削除します。レジストリキーの値を削除できます。
		- **–** キーを作成します。ルートキーとサブパスの組み合わせで指定したキーを作成できます。
- **–** キーを削除します。レジストリキーの下にあるキーを削除できます。
- **–** すべての値を削除します。レジストリキーの下のすべての値を削除できます。
- ルートキー。サポートされている値: HKEY\_LOCAL\_MACHINE および HKEY\_CURRENT\_USER。
- サブパス。ルートキーを含まないレジストリキーのフルパス。たとえば、HKEY\_LOCAL\_MACHINE \Software\Microsoft\Windowsがレジストリキーのフルパスである場合、Software\ Microsoft\Windowsはサブパスです。
- 名前。レジストリ値の名前を指定できます。次の図で強調表示されている項目は、全体としてレジスト リ値です。

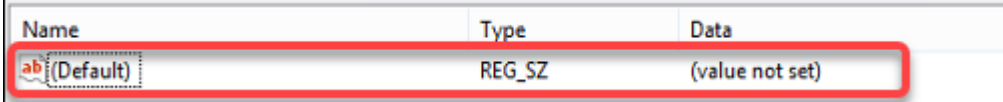

- タイプ。値のデータ型を指定できます。
	- **– REG\_SZ**。このタイプは、人間が読めるテキスト値を表すために使用される標準文字列です。
	- **– REG\_EXPAND\_SZ**。この型は、アプリケーションによって呼び出されたときに置換される変数 を含む拡張可能なデータ文字列です。たとえば、次の値の場合、文字列「%SystemRoot%」は、 オペレーティングシステム内のフォルダの実際の場所に置き換えられます。
	- **– REG\_BINARY**。あらゆる形式のバイナリデータ。
	- **– REG\_DWORD**。32 ビットの数値。この型はブール値によく使用されます。たとえば、「0」は無 効を意味し、「1」は有効であることを意味します。
	- **– REG\_DWORD\_LITTLE\_ENDIAN**。リトルエンディアン形式の 32 ビット数値。
	- **– REG\_QWORD**。64 ビットの数値。
	- **– REG\_QWORD\_LITTLE\_ENDIAN**。リトルエンディアン形式の 64 ビット数値。
	- **– REG\_MULTI\_SZ**。この型は、リストまたは複数の値を含む値を表すために使用される複数文字 列です。各エントリはヌル文字で区切られます。
- データ。レジストリ値に対応するデータを入力できます。データ型が異なると、異なる形式で異なるデ ータを入力しなければならない場合があります。
- 5. 終了したら、[ 完了] をクリックします。

**GPO** を編集する GPO を編集するには、次の手順を実行します。

- 1. GPO を選択し、アクションバーの [ 編集] をクリックします。
- 2. 名前と説明を編集します
- 3. 必要に応じて次の操作を行います。
	- レジストリ操作を追加するには、[追加] をクリックします。
	- レジストリ操作を選択し、編集します。
- レジストリ操作を削除してから削除します。
- レジストリ操作を上下に移動します。または、レジストリ操作を選択し、六つのドットアイコンをクリ ックして、目的の位置にドラッグします。

4. 終了したら、[ 完了] をクリックします。

注:

GPO が既にユーザーに割り当てられている場合、GPO を編集するとそのユーザーに影響します。

**GPO** の割り当てを管理する GPO はさまざまな AD グループに割り当てることができます。グループには、ユーザ ーとマシンを含めることができます。マシンレベルの設定は、関連するマシンがグループに属している場合に有効に なります。ユーザーレベルの設定は、現在のユーザーがグループに属している場合に有効になります。

ヒント:

マシンレベルの設定をすぐに有効にするには、Citrix WEM エージェントホストサービスを再起動します。ユー ザーレベルの設定をすぐに有効にするには、ユーザーがいったんログオフしてからログオンし直す必要があり ます。

#### GPO の割り当てを管理するには、次の手順を実行します。

- 1. GPO を選択し、アクションバーの [ 割り当ての管理] をクリックします。
- 2. GPO を割り当てる割り当て対象 (ユーザー、グループ、OU) を選択します。

注:

GPO をマシンに割り当てるときは、マシンが OU または関連するセキュリティグループにあることを 確認してください。

- 新しいターゲットを追加するには、[ 新しいターゲットの追加] をクリックします。詳細については、「割 り当てターゲットの追加」を参照してください。
- 3. フィルタを使用して割り当てをコンテキスト化し、各ターゲットの GPO の優先順位を設定します。

ヒ[ント:](https://docs.citrix.com/ja-jp/workspace-environment-management/service/manage/configuration-sets/assignment.html#add-an-assignment-target)

フィルタの追加については、「フィルタ」を参照してください。グループポリシー設定は、ユーザーとコ ンピューターの設定で構成されます。一部のフィルタ条件は、ユーザー設定にのみ適用されます。これ らの条件をマシン設定に適用すると、WEM エージェントは、設定を割り当てる前にフィルターを評価 するときにそれらをスキップ[します。マ](https://docs.citrix.com/ja-jp/workspace-environment-management/service/manage/configuration-sets/assignment.html#filters)シン設定に適用されない条件の完全なリストについては、マシ ン設定に適用されない条件を参照してください。

- 4. 各タイルの省略記号アイコンをクリックし、必要に応じて次の操作を行います。
	- [構成をコピーします。割り当ての構成をコピ](https://docs.citrix.com/ja-jp/workspace-environment-management/service/manage/configuration-sets/assignment.html#conditions-not-applicable-to-machine-settings)ーできます。
- 設定を貼り付けます。他の構成からコピーした構成を貼り付けることができます。
- この構成をすべてのターゲットに適用します。割り当ての構成をすべてのターゲットに適用できます。
- 5. 終了したら、[ 保存] をクリックします。

**GPO** のクローンを作成する GPO のクローンを作成するには、次の手順を実行します。

- 1. GPO を選択し、アクションバーの [ クローン] をクリックします。
- 2. 名前と説明を編集します。
- 3. GPO のクローンを作成する構成セットを選択します。
- 4. [ クローン] をクリックして、クローンプロセスを開始します。

**GPO** を削除する GPO を削除するには、GPO を選択し、アクションバーの [ 削除] をクリックします。

注:

GPO が既にユーザーに割り当てられている場合、削除するとそのユーザーに影響します。

テンプレートベースの設定

グループポリシー管理用テンプレートを使用して Windows の設定を構成するには、このタブを使用します。GPO は、マシンレベルとユーザーレベルで構成できます。

構成セットの [ 操作**] > [**グループポリシー設定**] > [**テンプレートベース] で、次の操作を実行できます。

- テンプレートを使用して GPO を作成します。
- テンプレートを管理します。
- テンプレートをインポートします。
- GPO リストを更新します。
- GPO を編集します。
- GPO の割り当てを管理します。
- GPO のクローンを作成します。
- GPO を削除します。

テンプレートを使用して **GPO** を作成する テンプレートを使用して GPO を作成するには、次の手順を完了しま す。

- 1. アクションバーで、[ **GPO** の作成] をクリックします。
- 2. 基本情報:
	- GPO の名前を指定します。
- オプションで、GPO を識別するのに役立つ追加情報を指定します。
- 3. [ コンピューターの構成] で、マシンに適用するポリシーを (ログオンするユーザーに関係なく) 構成します。
- 4. [ ユーザーの構成] で、ユーザーに適用するポリシーを構成します (ユーザーがどのマシンにログオンするかは 関係ありません)。
- 5. **[**概要**]** で、行った変更を確認します。
- 6. 終了したら、[ 完了] をクリックします。

[ コンピューターの構成] と [ ユーザーの構成] で、構成する設定を選択します。ポリシーは、ツリービューとリスト ビューで表示できます。リストビューでは、ポリシーはアルファベット順にソートされ、目的のポリシーを検索でき ます。

設定を構成するには、最初に設定を有効にします。設定には、構成可能な項目が複数ある場合があります。必要な入 力のタイプに応じて、チェックボックス、入力ボックス (入力としてテキストまたは数字)、選択、リスト、または組 み合わせを設定できます。

設定について詳しくは、Microsoft 社サイトから GPO リファレンスシートをダウンロードしてください。

テンプレートを管理する [テンプレートを管](https://www.microsoft.com/en-us/download/details.aspx?id=56946)理するには、次の手順を完了します。

- 1. アクションバーで、[ テンプレートを管理] をクリックします。
- 2. テンプレートの管理ウィザードで、次の操作を行います。
- マシンに適用するポリシーを構成するには、[ コンピューターの構成] を選択します (ログオンするユーザーに 関係なく)。
- ユーザーに適用するポリシーを構成するには、**[**ユーザー構成] を選択します (ユーザーがどのマシンにログオ ンするかに関係なく)。
- 1. 終了したら、[ 完了] をクリックします。

[ コンピューターの構成] と [ ユーザーの構成] で、構成する設定を選択します。ポリシーは、ツリービューとリスト ビューで表示できます。リストビューでは、ポリシーはアルファベット順にソートされ、目的のポリシーを検索でき ます。

設定を構成するには、最初に設定を有効にします。設定には、構成可能な項目が複数ある場合があります。必要な入 力のタイプに応じて、チェックボックス、入力ボックス (入力としてテキストまたは数字)、選択、リスト、または組 み合わせを設定できます。

設定について詳しくは、Microsoft 社サイトから GPO リファレンスシートをダウンロードしてください。

テンプレートをインポートする

重要:

ADMX ファイルを WEM にインポートしてテンプレートとして使用する場合は、zip ファイル内のすべて の.adml ファイルが同じ言語であることを確認してください。

ADMX ファイルを WEM にインポートして、テンプレートとして使用できます。次に、それらのテンプレートを使用 して GPO を作成します。テンプレートをインポートするには、次の手順を完了します。

- 1. アクションバーで、[ テンプレートを管理] をクリックします。
- 2. テンプレートの管理ウィザードで、[ インポート] をクリックします。
- 3. ADMX ファイルを含む zip ファイルを参照し、既存のテンプレートと同じ名前のテンプレートがファイルに含 まれている場合の対処方法を決定します。
	- インポートしないでください。インポートをキャンセルします。
	- テンプレートをスキップして、残りをインポートします。
	- 既存のテンプレートを上書きします。上書きすると、既存のテンプレートに由来する関連設定が変更さ れる可能性があります。テンプレートを使用して作成された既存の GPO には影響しません。ただし、こ れらの GPO を編集すると、関連する設定は失われます。
- 4. [ インポートの開始] をクリックして、インポートプロセスを開始します。
- 5. 終了したら、[ 完了] をクリックして [ テンプレートの管理] ウィザードに戻ります。
- 6. そこでテンプレートを管理するか、[ 完了] をクリックして終了します。

インポートしたテンプレートファイルの管理方法については、「ファイル」を参照してください。そこで管理する場合 は、次の点を考慮してください。

• GPO 管理用テンプレートファイルを削除すると、現在のテンプレートから関連する設定が削除されます。テ ンプレートを使用して作成された既存の GPO には影響[しません。](https://docs.citrix.com/ja-jp/workspace-environment-management/service/manage/files.html)ただし、これらの GPO を編集すると、関 連する設定は失われます。

**GPO** を編集する GPO を編集するには、次の手順を実行します。

- 1. GPO を選択し、アクションバーの [ 編集] をクリックします。
- 2. [ 基本情報] で、名前と説明を編集します。
- 3. [ コンピュータの構成] で、マシンポリシーを編集します。
- 4. [ ユーザー構成] で、ユーザーポリシーを編集します。
- 5. **[**概要**]** で、行った変更を確認します。
- 6. 終了したら、[ 保存] をクリックします。

注:

GPO が既にユーザーに割り当てられている場合、GPO を編集するとそのユーザーに影響します。

**GPO** の割り当てを管理する レジストリベースの GPO の場合と同様に、テンプレートを使用して作成された GPO の割り当てを管理できます。詳細については、「GPO の割り当てを管理する」を参照してください。

**GPO** のクローンを作成する GPO のクローンを作成するには、次の手順を実行します。

- 1. GPO を選択し、アクションバーの [ クローン] をクリックします。
- 2. GPO をレジストリベースの GPO として複製するか、テンプレートベースの GPO として複製するかを決定し ます。

注:

レジストリベースとして複製すると、GPO はレジストリ値に変換され、[ レジストリベース] タブに表 示されます。変換された各 GPO は、一連のレジストリ設定として扱うことができます。

- 3. 名前と説明を編集します。
- 4. GPO のクローンを作成する構成セットを選択します。
- 5. [ クローン] をクリックして、クローンプロセスを開始します。

**GPO** を削除する GPO を削除するには、GPO を選択し、アクションバーの [ 削除] をクリックします。

注:

GPO が既にユーザーに割り当てられている場合、削除するとそのユーザーに影響します。

アプリケーション

この機能により、アプリケーションを追加してユーザーに割り当てることができます。これらのアプリケーションを 割り当てると、構成に応じて、デスクトップ、スタートメニュー、またはタスクバーにショートカットが作成されま す。

ヒント:

Citrix DaaS のフル構成管理コンソールを使用してアプリケーション設定を編集し、**VUEMAppCmd.exe** を 指す実行ファイルパスを追加できます。**VUEMAppCmd.exe** を使用すると、Citrix DaaS と Citrix Virtual Apps and Desktops の公開アプリケーションが起動する前に、Workspace Environment Management エージェントが環境の処理を完了することが保証されます。詳細については、「完全な構成管理インターフェイ スを使用したアプリケーション設定の編集」を参照してください。

次の操作を実行できます:

- アプリケーションを追加します。
- アプリケーションリストを更新します。
- アプリケーションを編集してそのプロパティを管理します。
- アプリケーションの課題を管理します。
- アプリケーションをクローニングします。
- アプリケーションを削除します。
- [スタート] メニュービューに切り替えます。
- エージェントがアプリケーションを処理する方法を指定します。

アプリケーションを追加および割り当てる一般的なワークフローは次のとおりです。

- 1. Web コンソールで、関連する設定セットに移動し、[ アクション**] > [**アプリケーション] に移動して、[ アプリ ケーションを追加] をクリックします。「アプリケーションの追加」を参照してください。
- 2. 追加したアプリケーションを選択し、アクションバーの [ 割り当ての管理] をクリックします。アプリケーシ ョンの割り当ての管理を参照してください。

[ 詳細設定] の [SQL 設定の更新遅延] に指定した値によっては、割り当てが有効になるまでに時間がかかります。ア サインをすぐに有効にするには、次の手順を実行してください。

- 1. [ **[W](https://docs.citrix.com/ja-jp/workspace-environment-management/service/using-environment-management/advanced-settings.html#service-options)eb** コンソール**] > [**監視**] > [**管理**] > [**エージェント**] > [**統計] に移動し、エージェントを選択します。
- 2. アクションバーの [ 詳細] をクリックし、[ エージェント**] > [**エージェントホスト設定の更新] を選択します。

重要:

- エージェントがアクションを処理するには、次の設定が有効になっていることを確認します。
	- **–** ログオン時にエージェントを起動する (ログオン時のアクションを処理するため)
	- **–** 再接続時にエージェントを起動する (再接続時のアクションを処理するため)
	- **–** デスクトップ互換モードを有効にする
- これらの設定は、レガシーコンソール > 詳細設定 > 設定 > メイン設定 > エージェントサービスアクショ ンにあります。

アプリケ[ーションの追加](https://docs.citrix.com/ja-jp/workspace-environment-management/service/using-environment-management/advanced-settings.html#main-configuration)

アプリケーションを追加するには、次の手順を実行します。

- 1.「アプリケーション」で、「アプリケーションを追加」をクリックします。
- 2. 基本情報ページで、次の設定を行います。
	- 名前。アプリケーションを識別しやすい名前を指定します。
	- 説明。アプリケーションに関する追加情報を指定してください。
- 状態。アプリケーションを有効または無効にするか、メンテナンスモードにします。メンテナンスモー ドの場合、アプリケーションは使用できません。そのショートカットアイコンには、使用できないこと を示す警告サインが表示されます。
- アプリケーションタイプ。ショートカットが開くアプリケーションの種類を指定します。ユーザインタ フェースは、選択した内容によって異なります。
	- **–** インストールされているアプリケーション。ユーザーのマシンにインストールされているアプリケ ーションを開くショートカットを作成します。選択すると、次の処理を完了するように求められま す。
		- \* アプリケーションパス。ユーザーのマシンにあるアプリケーションのフルパスを入力します。
		- \* 作業フォルダ。アプリケーションの作業フォルダーとして、ユーザーのマシン上のフォルダー へのフルパスを入力します。このフィールドは、「アプリケーションパス」フィールドにフル パスを入力すると自動的に入力されます。
		- \* パラメーター。必要に応じて、アプリケーションの起動パラメータを入力します。
- ファイルまたはフォルダー。ユーザーがショートカットアイコンをクリックしたときに、ユーザーのマ シン上のターゲットファイルまたはフォルダーを開くショートカットを作成できます。選択すると、次 の処理を完了するように求められます。
	- **–** パス。ターゲットファイルまたはフォルダーへのフルパスを入力します。
- **URL**。アプリケーションの URL を追加できます。選択すると、次の処理を完了するように求められま す。

**–** アプリケーション **URL**。アプリケーションの URL を入力します。

- **Citrix Workspace** リソース。Citrix Workspace からアプリケーションを追加できます。選択する と、次の処理を完了するように求められます。
	- **– URL** をストアします。アプリケーションショートカットから起動するリソースを含む StoreFront または Workspace ストアの URL を入力します。
	- 注:

エージェントマシンでは、**SaaS** アプリまたは **Citrix Workspace**(**Storefront**)リソースタ イプの特定のアプリケーションを開くことはできません。

- **–** リソース。**WEM Tool Hub >** アプリケーションアシスタントを使用して、ターゲットのワークス ペースリソースを参照します。リソース情報をコピーして、[ リソース情報を貼り付け**]** をクリッ クしてここに貼り付けます。[ アプリケーションアシスタントを開く] をクリックして WEM ツー ルハブを開きます (インストールされている場合)。WEM ツールハブをダウンロードするには、[ **Citrix Cloud] > [WEM** サービス**] > [**ユーティリティ**]** に移動します。詳細については、「WEM ツールハブ」を参照してください。
- 3. オプションページで、次の設定を行います。
- アプリケーションアイコン。[ 変更] をクリックして別のアイコンを選択するか、新しいアイコンを追加 します。
	- **–** 新しいアイコンを追加するには、.ico ファイルを参照するか、**WEM Tool Hub > Application Assistant** からコピーしたアイコンデータを貼り付けます。WEM は最大 100 個のアイコンの保 存をサポートしています。詳細については、「WEM ツールハブ」を参照してください。
- ユーザーのデスクトップ上のアイコンの位置を設定します。ユーザーのデスクトップ上のアプリケーシ ョンショートカットのターゲット場所を指定しま[す。値はピクセル単](https://docs.citrix.com/ja-jp/workspace-environment-management/service/reference/wem-tool-hub.html)位です。移動すると、ショートカ ットを次回のログオン時に指定した場所に戻します。
- 表示名。ショートカットの名前を指定します。名前はユーザー環境に表示されます。
- スタートメニューの統合。[ 変更] をクリックして、[スタート] メニューの左側にあるアプリケーション ショートカットの作成場所を指定します。既定では、新しいショートカットは [ プログラム] に作成され ます。スタートメニュー統合ウィンドウでは、次の操作を実行できます。
	- **–** ショートカットのカスタムフォルダーを作成します。
	- **–** [スタート] メニューフォルダ内のアプリケーションショートカットの場所を指定します。
	- **–** カスタムフォルダーの名前を変更します。

**Note:**

To delete custom folders, go to **Start menu view** in **Applications**. See Switch to the Start menu view.

- ウィンドウスタイル。アプリケーションをユーザーのマシン上で最小化 (タスクバーに最小化)、標準 (通 常の画面表示)、最大化 (全画面表示) のいずれのウィンドウで開くかを指定します。
- ホットキーホットキーを設定するには、入力フィールドをクリックしてキーの組み合わせを押します。 または、組み合わせを次の形式で入力します (例): Ctrl + Alt + S
- 自動復元を有効にします。有効にすると、エージェントは更新時にショートカット (移動または削除され た場合) を自動的に再作成します。
- エージェントメニューからアプリケーションを非表示にします。ユーザーのマシンからアクセスできる エージェントメニューでアプリケーションを表示するか非表示にするかを指定します。
- ユーザーのお気に入りフォルダにショートカットを作成します。ユーザーの [お気に入り] フォルダーに アプリケーションショートカットを作成するかどうかを指定します。

4. 完了したら、[完了]をクリックして保存し、終了します。

アプリケーションを編集する

アプリケーションを編集するには、次の手順を実行します。

- 1.「アプリケーション」で、アプリケーションを選択します。必要な場合は、検索ボックスを使用してアプリケー ションをすばやく見つけてください。
- 2. アクションバーの [ 編集] をクリックします。
- 3. [ 基本情報] ページと **[**オプション**]** ページで、必要に応じて変更を加えます。
- 4. 終了したら、[ 保存] をクリックします。

アプリケーションの課題を管理

アプリケーションの課題を管理するには、次の手順を実行します。

- 1. アプリケーションを選択し、アクションバーの [ 割り当ての管理] を選択します。
- 2. アプリケーションを割り当てる割り当て対象 (ユーザーとグループ) を選択します。
- 新しいターゲットを追加するには、[ 新しいターゲットの追加] をクリックします。詳細については、「割り当 てターゲットの追加」を参照してください。
- ターゲットを設定して、使用するフィルターとアプリケーションショートカットの作成場所を指定します。
	- **–** [デスクトップシ](https://docs.citrix.com/ja-jp/workspace-environment-management/service/manage/configuration-sets/assignment.html#add-an-assignment-target)ョートカットの作成
	- **–** [スタート] メニューに追加
	- **–** [スタート] メニューに固定
	- **–** クイック起動に追加
	- **–** Windows スタートアップに追加
	- **–** タスクバーに固定
- 1. フィルターを使用して課題をコンテキスト化します。
	- フィルタの追加については、「フィルタ」を参照してください。
- 2. 終了したら、[ 完了] をクリックします。

アプリケーションをクローニングする

注:

アサインメントは複製されません。

アプリケーションをクローニングするには、次の手順を実行します。

- 1. アプリケーションを選択し、アクションバーで [ クローン] を選択します。
- 2. 名前と説明を編集します。
- 3. アプリケーションのクローンを作成する構成セットを選択します。
- 4. [ クローン] をクリックして、クローンプロセスを開始します。

アプリケーションを削除する

#### アプリケーションを削除するには、そのアプリケーションを選択し、アクションバーで [ 削除] を選択します。

注:

アプリケーションが既にユーザーに割り当てられている場合、そのアプリケーションを削除するとそのユーザ ーに影響が及びます。

**[**スタート**]** メニュービューに切り替える

[ スタート**]** メニュービューに切り替えるには、[ スタート**]** メニュービューをクリックします。このビューには、各ア プリケーションがスタートメニューフォルダーのどこにあるかが表示されます。以下の操作を実行できます:

- カスタムフォルダを作成します。
- アプリケーションを目的のフォルダーに移動します。
- カスタムフォルダーの名前を変更します。
- カスタムフォルダを削除します。カスタムフォルダーを削除すると、そのフォルダー内のアプリケーションも 削除されます。

エージェントがアプリケーションを処理する方法を指定します

処理:

- ログオン時と更新時にアプリケーションを処理
- 再接続時にアプリケーションを処理
- 割り当てが解除されたらデスクトップからアプリケーションを削除
- アプリケーションの処理を強制する
- アプリケーション用のフィルター処理を強制する

StoreFront:

• StoreFront URL を追加し、必要に応じてその説明を入力します。この URL は、「Citrix Workspace リソー ス」タイプのアプリケーションを追加する際に必要です。「アプリケーションの追加」を参照してください。

外部タスク

ヒント:

外部タスクはユーザーセッションレベルで機能します。タスクをマシンレベルで実行するには、代わりにスク リプトタスクを使用してください 。

この機能により、外部タスクを作成してユーザーに割り当てることができます。外部タスクはユーザーセッションレ ベルで機能し、スクリプトでもアプリケーションでもかまいません。ターゲットエージェントマシンに、それらを実 行するために必要なプログラムがあることを確認してください。一般的に使用されるスクリプトには、**.vbs** スクリプ トと**.cmd** スクリプトが含まれます。

ユーザー環境を正確かつ効果的に管理できるように、外部タスクを実行するタイミングを指定できます。

次の操作を実行できます:

- 外部タスクを作成します。
- 外部タスクリストを更新します。
- 外部タスクを編集します。
- 外部タスクの割り当てを管理します。
- 外部タスクを複製します。
- 外部タスクを削除します。

ヒント:

**State** 列のトグルを使用して、外部タスクを簡単に有効または無効にできます。タスクを有効にするには、そ のタスクに少なくとも 1 つのトリガーを設定します。

#### 外部タスクを作成する

タスクを作成するには、次の手順を実行します。

- 1.「外部タスク」で、「外部タスクの作成」をクリックします。
- 2. タスクタブで、次の設定を行います。
	- 名前。タスクを識別しやすい名前を指定します。
	- 説明。タスクに関する追加情報を指定してください。
	- このタスクを有効にします。タスクを有効にするか無効にするかを制御します。無効にすると、タスク がユーザーに割り当てられている場合でも、エージェントはタスクを処理しません。
	- タスク詳細
		- **–** パス。タスクへのパスを入力するか、タスクを参照します。パスはユーザー環境で解決されます。 以下の点について確認してください:
			- \* ここで指定したパスは、ターゲットエージェントマシンと一致しています。
			- \* ターゲットエージェントマシンには、タスクを実行するための対応するプログラムがありま す。
		- **–** 引数。起動パラメータまたは引数を指定します。文字列を入力できます。文字列には、ターゲットス クリプトまたはアプリケーションに渡す引数が含まれています。**Path** フィールドと **Arguments** フィールドの使用例については、「外部タスクの例」を参照してください。
- タスク設定
	- **–** 非表示で実行。選択すると、タスクはバックグラウンドで実行され、ユーザーには表示されません。
	- **–** 一度だけ実行する:選択した場合、WEM は、トリガーで選択したオプションやエージェントが再 起動するかどうかに関係なく、タスクを 1 回だけ実行します。
	- **–** 実行順序。このオプションは、複数のタスクがユーザーに割り当てられていて、一部のタスクが他 のタスクに依存して正常に実行される場合に使用します。実行順序の値が 0 (ゼロ) のタスクが最初 に実行され、次に値 1 のタスク、次に値 2 のタスクが実行されます。
	- **–** タスクが完了するのを待ってください。エージェントがタスクの完了を待つ時間を指定します。デ フォルトでは、待機タイムアウト値は 30 秒です。
- 3.「トリガー」タブで、タスクに関連付けるトリガーを選択します。

注:

すべてのトリガーを外部タスクに関連付けることができるわけではありません。考慮事項を参照してく ださい。

- 新しいトリガーを作成します。「トリガーを作成する」を参照してください。
- このタスクに該当するトリガーのみを表示します。タスクに当てはまらないトリガーを除外します。
- 4. 完了したら、[完了]をクリックして[保存し、終了します。](https://docs.citrix.com/ja-jp/workspace-environment-management/service/manage/configuration-sets/triggers.html#create-a-trigger)

注意事項 外部タスクはセッションレベルで機能します。外部タスクに関連付けることができるのは、次のトリガー のみです。詳細については、「トリガーのサポートマトリックス

」を参照してください。

- ビルトイントリガー:
	- **–** エージェント更新
	- **–** 再接続
	- **–** ログオン
	- **–** ログオフ
	- **–** 切断
	- **–** ロック
	- **–** ロック解除
	- **–** スケジュール指定
- ユーザープロセストリガー:
	- **–** プロセスが開始されました
	- **–** 処理は終了しました

**Reconnect** ビルトイントリガーを使用する場合は、次の点を考慮してください。

• WEM エージェントが物理 Windows デバイスにインストールされている場合、このオプションは適用されま せん。

接続解除、ロック、ロック解除トリガーを使用する場合は、次の点を考慮してください。

- 切断、ロック、ロック解除の実装は Windows イベントに基づいています。環境によっては、これらのオプシ ョンが期待どおりに機能しないことがあります。たとえば、Windows 10 または Windows 11 のシングルセ ッション VDA で実行されているデスクトップでは、切断オプションは機能しません。代わりに lock オプショ ンを使用してください。(このシナリオでは、受け取るアクションは「ロック」です。)
- これらのトリガーは UI エージェントで使用することをお勧めします。2 つの理由:
	- **–** これらを CMD エージェントで使用すると、対応するイベントが発生するたびにエージェントがユーザ ー環境で起動し、外部タスクが実行されているかどうかを確認します。
	- **–** 同時実行タスクシナリオでは、CMD エージェントが最適に動作しない場合があります。

ユーザープロセストリガーを使用すると、特定のプロセスの実行中にのみリソースを供給し、プロセスの終了時にそ れらのリソースを取り消す外部タスクを定義できます。プロセスを外部タスクのトリガーとして使用すると、ログオ ン時またはログオフ時に外部タスクを処理する場合に比べて、ユーザー環境をより正確に管理できます。ユーザープ ロセストリガーを使用する前に、次の前提条件が満たされていることを確認してください。

- WEM エージェントが起動し、UI モードで実行されます。
- 指定されたプロセスは、ログオンユーザーと同じユーザーセッションで実行されます。
- 構成された外部タスクを最新の状態に保つには、[ 詳細設定**] > [**構成**] > [**詳細オプション] タブで [ 自動更新を 有効にする] を選択してください。

外部タスクを編集する

タスクを編集するには、次の手順を実行します。

- 1.「外部タスク」で、タスクを選択します。必要に応じて、検索ボックスを使用してタスクをすばやく検索できま す。
- 2. アクションバーの [ 編集] をクリックします。
- 3. [ タスク] タブと [ トリガー] タブで、必要に応じて変更を加えます。
- 4. 終了したら、[ 完了] をクリックします。

外部タスクの割り当てを管理する

外部タスクの割り当てを管理するには、次の手順を実行します。

- 1. タスクを選択し、アクションバーの [割り当ての管理] を選択します。
- 2. タスクを割り当てる割り当てターゲット (ユーザーとグループ) を選択します。
- 新しいターゲットを追加するには、[ 新しいターゲットの追加] をクリックします。詳細については、「割 り当てターゲットの追加」を参照してください。
- 3. フィルターを使用して課題をコンテキスト化します。
	- [フィルタの追加については](https://docs.citrix.com/ja-jp/workspace-environment-management/service/manage/configuration-sets/assignment.html#add-an-assignment-target)、「フィルタ」を参照してください。
- 4. 終了したら、[ 完了] をクリックします。

### 外部タスクのクローンを作成する

注:

トリガーの関連付けと割り当ては複製されません。

#### タスクを複製するには、次の手順を実行します。

- 1. タスクを選択し、アクションバーの [ クローン] を選択します。
- 2. 名前と説明を編集します。
- 3. タスクのクローニング先となる構成セットを選択します。
- 4. [ クローン] をクリックして、クローンプロセスを開始します。

#### 外部タスクを削除する

タスクを削除するには、タスクを選択し、アクションバーで [ 削除] を選択します。

注:

外部タスクが既にユーザーに割り当てられている場合、それを削除するとそれらのユーザーに影響が及びます。

プリンター

この機能により、プリンターを割り当て可能なアクションとして追加できます。割り当てられると、それらのプリン ターはユーザーのデスクトップで使用できます。

次の操作を実行できます:

- プリンタを追加します。
- 印刷サーバーからプリンターを追加します。
- プリンタリストを更新します。
- プリンタを編集します。
- プリンターの割り当てを管理します。
- プリンターのクローンを作成します。
- プリンタを削除します。
- エージェントがプリンタを処理する方法を指定します。

プリンタを追加して割り当てる一般的なワークフローは次のとおりです。

- 1. Web コンソールで、関連する設定セットに移動し、[ アクション**] > [**プリンター**]** に移動し、**[ \*\*** プリンター の追加 \*\*] をクリックします。「プリンターの追加」を参照してください。
- 2. 追加したプリンタを選択し、アクションバーの [ 割り当ての管理] をクリックします。プリンターの割り当て の管理を参照してください。

割り当てが反映されるまでにはしばらく時間がかかります。すぐに適用するには、「割り当てをすぐに有効にする」を 参照してください。

プリンターの追加

プリンタを追加するには、次の手順を実行します。

- 1. [ プリンター] で、[ プリンターの追加] をクリックします。
- 2. アクションタイプを指定します。インターフェイスは、選択したアクションタイプによって異なります。
	- ネットワークプリンタをマップします。
		- **–** 名前。プリンタを識別しやすい名前を指定してください。
		- **–** 説明 **(**オプション**)**。プリンタに関する追加情報を指定してください。
		- **–** このプリンタを有効にします。プリンタを有効または無効にします。無効にすると、ユーザーに割 り当てられていてもエージェントによって処理されません。
		- **–** プリンタパス。ユーザー環境での解決時にプリンターへのパスを指定します。
		- **–** 特定の認証情報を使用して接続します。デフォルトでは、エージェントは実行に使用する Windows アカウントを使用してプリンタに接続します。ユーザーが接続に別の認証情報を指定する必要があ る場合は、このオプションを選択してください。
		- **–** 表示名。プリンタの名前を指定します。名前はユーザー環境に表示されます。
		- **–** 自動復元を有効にします。有効にすると、エージェントは更新時にプリンターを自動的に再作成し ます (削除された場合)。
	- プリンタマッピングファイルを使用してください。
		- **–** 名前。プリンタを識別しやすい名前を指定してください。
		- **–** 説明 **(**オプション**)**。プリンタに関する追加情報を指定してください。
		- **–** このプリンタを有効にします。プリンタを有効または無効にします。無効にすると、ユーザーに割 り当てられていてもエージェントによって処理されません。
		- **–** ファイルパス。XML プリンタリストファイルを使用して、ユーザ用のプリンタを設定できます。イ メージとして使用するエージェントマシンにファイルを配置します。エージェントが更新される と、プリンターがアクションキューに追加する XML ファイルを解析します。XML プリンタリスト の設定を参照してください。

3. 完了したら、[完了]をクリックして保存し、終了します。

印刷サーバーからのプリンターの追加

ネットワークプリントサーバーからプリンターを追加するには、**WEM Tool Hub > Printer Assistant** で目的の プリンターを探し、その情報をコピーして貼り付けます。WEM ツールハブを参照してください。

プリンターの編集

プリンタを編集するには、次の手順を実行します。

- 1.「プリンター」で、プリンターを選択します。必要な場合は、検索ボックスを使用してプリンタをすばやく検索 できます。
- 2. アクションバーの [ 編集] をクリックします。
- 3. 必要に応じて変更を加えます。
- 4. 終了したら、[ 保存] をクリックします。

プリンターの割り当てを管理

プリンターの割り当てを管理するには、次の手順を実行します。

- 1. プリンタを選択し、アクションバーの [ 割り当ての管理] を選択します。
- 2. プリンターを割り当てる割り当て対象 (ユーザーとグループ) を選択します。
	- 新しいターゲットを追加するには、[ 新しいターゲットの追加] をクリックします。詳細については、「割 り当てターゲットの追加」を参照してください。
	- ターゲットを構成して、使用するフィルターと、それをデフォルトプリンターとして設定するかどうか を指定します。フィルタの追加については、「フィルタ」を参照してください。

3. 終了したら、[ 完了] [をクリック](https://docs.citrix.com/ja-jp/workspace-environment-management/service/manage/configuration-sets/assignment.html#add-an-assignment-target)します。

プリンターのクローンを作成

注:

アサインメントは複製されません。

プリンターのクローンを作成するには、次の手順を実行します。

- 1. プリンタを選択し、アクションバーの [ クローン] を選択します。
- 2. 名前と説明を編集します。
- 3. プリンターのクローンを作成する構成セットを選択します。
- 4. [ クローン] をクリックして、クローンプロセスを開始します。

### プリンタを削除する

プリンタを削除するには、プリンタを選択し、アクションバーの [ 削除] を選択します。

注:

プリンターが既にユーザーに割り当てられている場合、そのプリンターを削除するとそれらのユーザーに影響 が及びます。

エージェントがプリンタを処理する方法を指定してください

処理オプション:

- ログオン時と更新時にプリンターを処理する
- 再接続時にプリンタを処理する
- 割り当てられていないときにデスクトップからプリンターを削除する
- プリンターの処理を強制
- プリンターのフィルター処理を強制
- プリンターを非同期に処理 (有効にすると、エージェントは他のアクションの処理が完了するのを待たずにプ リンターを非同期で処理します)

ネットワークドライブ

この機能により、ネットワークドライブを割り当て可能なアクションとして追加できます。割り当てられると、それ らのネットワークドライブはユーザーのデスクトップで使用できます。

次の操作を実行できます:

- ネットワークドライブを追加します。
- ネットワークドライブリストを更新します。
- ネットワークドライブを編集します。
- ネットワークドライブの割り当てを管理します。
- ネットワークドライブのクローンを作成します。
- ネットワークドライブを削除します。
- エージェントがネットワークドライブを処理する方法を指定します。

ネットワークドライブを追加して割り当てる一般的なワークフローは次のとおりです。

- 1. Web コンソールで、関連する構成セットに移動し、[操作]**>**[ネットワークドライブ]に移動し、[ネットワ ークドライブの追加]をクリックします。ネットワークドライブの追加を参照してください。
- 2. 追加したネットワークドライブを選択し、アクションバーの [ 割り当ての管理] をクリックします。ネットワ ークドライブの割り当ての管理を参照してください。

割り当てが反映されるまでにはしばらく時間がかかります。すぐに適用するには、「割り当てをすぐに有効にする」を 参照してください。

ネットワークドライブの追加

ネットワークドライブを追加するには、次の手順を実行します。

- 1. [ ネットワークドライブ] で、[ ネットワークドライブの追加] をクリックします。
- 2. 次の設定を構成します:
	- 名前。ネットワークドライブを識別しやすい名前を指定してください。
	- 説明 **(**オプション**)**。ネットワークドライブに関する追加情報を指定してください。
	- このネットワークドライブを有効にします。ネットワークドライブを有効または無効にします。無効に すると、ユーザーに割り当てられていてもエージェントによって処理されません。
	- ターゲットパス。ユーザー環境で解決されるネットワークドライブへのパスを指定します。
	- 特定の認証情報を使用して接続します。デフォルトでは、エージェントは実行に使用する Windows ア カウントを使用してネットワークドライブに接続します。ユーザーが接続に別の認証情報を指定する必 要がある場合は、このオプションを選択してください。
	- 表示名。ネットワークドライブの名前を指定します。名前はユーザー環境に表示されます。
	- 自動復元を有効にします。有効にすると、エージェントは更新時に自動的にネットワークドライブを再 作成します (削除された場合)。
	- ホームドライブとして設定します。有効にすると、ネットワークドライブがホームドライブとして設定 されます。
- 3. 完了したら、[完了]をクリックして保存し、終了します。

ネットワークドライブを編集する

ネットワークドライブを編集するには、次の手順を実行します。

- 1.「ネットワークドライブ」で、ネットワークドライブを選択します。必要に応じて、検索ボックスを使用してネ ットワークドライブをすばやく検索できます。
- 2. アクションバーの [編集] をクリックします。
- 3. 必要に応じて変更を加えます。
- 4. 終了したら、[ 保存] をクリックします。

ネットワークドライブの割り当てを管理

ネットワークドライブの割り当てを管理するには、次の手順を実行します。

- 1. ネットワークドライブを選択し、アクションバーの [ 割り当ての管理] を選択します。
- 2. ネットワークドライブを割り当てる割り当てターゲット (ユーザーとグループ) を選択します。
	- 新しいターゲットを追加するには、[ 新しいターゲットの追加] をクリックします。詳細については、「割 り当てターゲットの追加」を参照してください。
	- ターゲットを設定して、使用するフィルターとドライブ文字を指定します。フィルタの追加について は、「フィルタ」を参照してください。

3. 終了したら、[ 完了] [をクリック](https://docs.citrix.com/ja-jp/workspace-environment-management/service/manage/configuration-sets/assignment.html#add-an-assignment-target)します。

#### ネットワークドライブのクローンを作成

注:

アサインメントは複製されません。

ネットワークドライブのクローンを作成するには、次の手順を実行します。

- 1. ネットワークドライブを選択し、アクションバーの [ クローン] を選択します。
- 2. 名前と説明を編集します。
- 3. ネットワークドライブのクローンを作成する構成セットを選択します。
- 4. [ クローン] をクリックして、クローンプロセスを開始します。

ネットワークドライブを削除する

ネットワークドライブを削除するには、そのネットワークドライブを選択し、操作バーの [削除]を選択します。

注:

ネットワークドライブが既にユーザーに割り当てられている場合、それを削除するとそれらのユーザーに影響 が及びます。

エージェントがネットワークドライブを処理する方法を指定してください

#### 処理オプション:

- ログオンと更新時にネットワークドライブを処理する
- 再接続時にネットワークドライブを処理
- 割り当てられていないときにデスクトップからネットワークドライブを削除する
- ネットワークドライブの処理を強制
- ネットワークドライブのフィルター処理を強制

• ネットワークドライブを非同期で処理します。有効にすると、エージェントは他のアクションの処理が完了す るのを待たずにネットワークドライブを非同期で処理します。

ドライブレター:

- ドライブレターは課題には使用しないでください。ドライブリソースを割り当てるとき、選択したドライブ文 字はドライブ文字選択から除外されます。
- 課題でのドライブレターの再利用を許可します。有効にすると、割り当てに使用されたドライブ文字は、同じ ターゲットに割り当てられた他のドライブでも引き続き使用できます。

仮想ドライブ

この機能により、仮想ドライブを割り当て可能なアクションとして追加できます。割り当てられると、それらの仮想 ドライブはユーザーのデスクトップで使用できます。

次の操作を実行できます:

- 仮想ドライブを追加します。
- 仮想ドライブリストを更新します。
- 仮想ドライブを編集します。
- 仮想ドライブの割り当てを管理します。
- 仮想ドライブのクローンを作成します。
- 仮想ドライブを削除します。
- エージェントが仮想ドライブを処理する方法を指定します。

仮想ドライブを追加して割り当てる一般的なワークフローは次のとおりです。

- 1. Web コンソールで、関連する構成セットに移動し、[操作]**>**[仮想ドライブ]に移動し、[仮想ドライブの追 加]をクリックします。「仮想ドライブの追加」を参照してください。
- 2. 追加した仮想ドライブを選択し、アクションバーの [ 割り当ての管理] をクリックします。仮想ドライブの割 り当ての管理を参照してください。

割り当てが反映されるまでにはしばらく時間がかかります。すぐに適用するには、「割り当てをすぐに有効にする」を 参照してください。

仮想ドライブの追加

仮想ドライブを追加するには、次の手順を実行します。

- 1. [ 仮想ドライブ] で、[ 仮想ドライブの追加] をクリックします。
- 2. 次の設定を構成します:
	- 名前。仮想ドライブを識別しやすい名前を指定します。
- 説明 **(**オプション**)**。仮想ドライブに関する追加情報を指定します。
- この仮想ドライブを有効にします。仮想ドライブを有効または無効にします。無効にすると、ユーザー に割り当てられていてもエージェントによって処理されません。
- ターゲットパス。ユーザー環境で解決される仮想ドライブへのパスを指定します。
- ホームドライブとして設定します。有効にすると、ネットワークドライブがホームドライブとして設定 されます。
- 3. 完了したら、[完了]をクリックして保存し、終了します。

仮想ドライブを編集する

仮想ドライブを編集するには、次の手順を実行します。

- 1.「仮想ドライブ」で、仮想ドライブを選択します。必要に応じて、検索ボックスを使用して仮想ドライブをすば やく検索できます。
- 2. アクションバーの [ 編集] をクリックします。
- 3. 必要に応じて変更を加えます。
- 4. 終了したら、[ 保存] をクリックします。

仮想ドライブの割り当てを管理

仮想ドライブの割り当てを管理するには、次の手順を実行します。

- 1. 仮想ドライブを選択し、アクションバーの [ 割り当ての管理] を選択します。
- 2. 仮想ドライブを割り当てる割り当て対象 (ユーザーとグループ) を選択します。
	- 新しいターゲットを追加するには、[ 新しいターゲットの追加] をクリックします。詳細については、「割 り当てターゲットの追加」を参照してください。
	- ターゲットを設定して、使用するフィルターとドライブ文字を指定します。フィルタの追加について は、「フィルタ」を参照してください。

[重要:](https://docs.citrix.com/ja-jp/workspace-environment-management/service/manage/configuration-sets/assignment.html#add-an-assignment-target)

[ [次に使用可](https://docs.citrix.com/ja-jp/workspace-environment-management/service/manage/configuration-sets/assignment.html#filters)能] オプションと [ 文字割り当てなし] オプションはネットワークドライブにのみ適用 されます。

3. 終了したら、[ 完了] をクリックします。

仮想ドライブのクローンを作成

注: アサインメントは複製されません。

仮想ドライブのクローンを作成するには、次の手順を実行します。

- 1. 仮想ドライブを選択し、アクションバーの [ クローン] を選択します。
- 2. 名前と説明を編集します。
- 3. 仮想ドライブのクローニング先となる構成セットを選択します。
- 4. [ クローン] をクリックして、クローンプロセスを開始します。

### 仮想ドライブを削除する

仮想ドライブを削除するには、その仮想ドライブを選択し、アクションバーの [ 削除] を選択します。

注:

仮想ドライブが既にユーザーに割り当てられている場合、それを削除するとそれらのユーザーに影響が及びま す。

エージェントが仮想ドライブを処理する方法を指定してください

処理オプション:

- ログオン時および更新時に仮想ドライブを処理する
- 再接続時に仮想ドライブを処理
- 割り当てられていないときにデスクトップから仮想ドライブを削除する
- 仮想ドライブのフィルター処理を強制
- 仮想ドライブのフィルター処理を強制

ドライブレター:

- ドライブレターは課題には使用しないでください。ドライブリソースを割り当てるとき、選択したドライブ文 字はドライブ文字選択から除外されます。
- 課題でのドライブレターの再利用を許可します。有効にすると、割り当てに使用されたドライブ文字は、同じ ターゲットに割り当てられた他のドライブでも引き続き使用できます。

レジストリエントリ

この機能により、レジストリ値を作成、設定、削除し、それらを割り当ててレジストリを作成または変更できます。 レジストリエントリにタグを追加し、複数のレジストリエントリを同時に割り当てることができます。

次の操作を実行できます:
- レジストリエントリの追加
- レジストリエントリリストを更新する
- レジストリエントリ (1 つまたは複数) を編集する
- 1 つまたは複数のレジストリエントリの割り当ての管理
- レジストリエントリの複製
- **reg** ファイルによるレジストリエントリのインポート
- レジストリエントリを削除する
- タグの削除

レジストリエントリを追加して割り当てる一般的なワークフローは次のとおりです。

- 1. Web コンソールで、関連する設定セットに移動します。[ アクション] > [ レジストリエントリ] に移動し、[ レ ジストリエントリの追加] をクリックします。詳細については、「レジストリエントリの追加」を参照してくだ さい。
- 2. 追加したレジストリエントリを選択し、アクションバーの [ 割り当ての管理] をクリックします。詳細につい ては、「1 つのレジストリエントリまたは複数のレジストリエン[トリの割り当ての管理」を参](https://docs.citrix.com/ja-jp/workspace-environment-management/service/manage/configuration-sets/actions.html#add-a-registry-entry)照してください。

割り当てが反映されるまでにはしばらく時間がかかります。すぐに適用するには、「割り当てをすぐに有効にする」を 参照してくださ[い。](https://docs.citrix.com/ja-jp/workspace-environment-management/service/manage/configuration-sets/actions.html#manage-assignments-for-a-registry-entry-or-multiple-registry-entries)

レジストリエントリの追加

レジストリエントリを追加するには、次の手順を実行します。

- 1. [レジストリエントリ] で、[ レジストリエントリの追加] をクリックします。
- 2. 次の設定を構成します:
	- アクションタイプ。リソースのアクションの種類を記述します。
	- 名前。レジストリエントリの識別に役立つ名前を指定します。
	- 説明 (オプション)。レジストリエントリに関する追加情報を指定します。
	- タグ。レジストリエントリに新しいタグを作成するか、既存のタグを選択してから、そのタグを使用し てレジストリエントリを一括管理できます。
	- この操作を有効にしますか:レジストリエントリを有効または無効にします。無効にすると、ユーザー またはマシンに割り当てられていてもエージェントによって処理されません。
	- レジストリパス。レジストリエントリのレジストリパスを指定します。
	- 値の名前。レジストリに表示されるレジストリ値の名前 ( **NonTSECURITY** など)。
	- タイプ。作成される可能性のあるレジストリエントリのタイプ。
	- データ。一度作成されたレジストリエントリの値 (たとえば、0 または C:\Program Files)
	- 一度だけ実行する:選択した場合、WEM はアクションを 1 回だけ実行します。

3. 完了したら、[完了]をクリックして保存し、終了します。

**1** つまたは複数のレジストリエントリを編集する

1 つまたは複数のレジストリエントリを編集するには、次の手順を実行します。

- 1.「レジストリ・エントリ」で、1 つまたは複数のレジストリ・エントリを選択します。必要に応じて、検索ボッ クスを使用するか、リストにタグを付けると、レジストリエントリをすばやく見つけることができます。
- 2. アクションバーの [編集] をクリックします。
- 3. 必要に応じて変更を加えます。
- 4. 終了したら、[ 保存] をクリックします。

**1** つまたは複数のレジストリエントリの割り当ての管理

1 つまたは複数のレジストリエントリの割り当てを管理するには、次の手順を実行します。

1. 1 つまたは複数のレジストリエントリを選択し、アクションバーの [ 割り当ての管理] を選択します。必要に応 じて、検索ボックスまたはタグリストを使用して、レジストリエントリまたはレジストリエントリをすばやく 検索できます。

注:

複数のレジストリエントリの割り当てを管理するには、レジストリエントリリストを確認し、[ 次へ] をクリッ クします。

1. レジストリエントリを割り当てる割り当て対象 (ユーザーとグループ) を選択します。

- 新しいターゲットを追加するには、[ 新しいターゲットの追加] をクリックします。詳細については、「割 り当てターゲットの追加」を参照してください。
- ターゲットを設定して、使用するフィルターを指定します。フィルタの追加については、「フィルタ」を 参照してください。

2. 終了したら、[ 完了] [をクリック](https://docs.citrix.com/ja-jp/workspace-environment-management/service/manage/configuration-sets/assignment.html#add-an-assignment-target)します。

レジストリエントリの複製

注:

アサインメントは複製されません。

レジストリエントリを複製するには、次の手順を実行します。

- 1. レジストリエントリを選択し、アクションバーで [ クローン] を選択します。
- 2. 名前と説明を編集します。
- 3. レジストリエントリの複製先となる構成セットを選択します。
- 4. [ クローン] をクリックして、クローンプロセスを開始します。

レジストリ・エントリを **reg** ファイルごとにインポートする

レジストリファイルを課題のレジストリエントリに変換できます。この機能には次の制限があります。

- HKEY CURRENT USER以下のレジストリ値のみがサポートされます。レジストリエントリ機能では、 HKEY CURRENT USERでレジストリ設定のみを割り当てることができます。
- REG\_BINARYおよびREG\_MULTI\_SZ typesのレジストリ値はサポートされていません。

制限を回避するには、グループポリシー設定の **[ \*\*** グループポリシー設定のインポート**]** 設定を使用してレジストリ ファイルを WEM にインポートすることをお勧めします。\*\* 詳細については、「グループポリシー設定のインポート」 を参照してください。

レジストリエントリをインポートするには、次の手順を実行します。

- 1. アクションバーで [ インポート] を選択します。
- 2. ローカルregファイルをブラウズします。
- 3. [ インポート] をクリックして、レジストリエントリをページにロードします。
- 4. 読み込んだレジストリエントリのオプションを選択します。
- 5. 読み込まれたレジストリエントリの上書きルールを選択します。
- 6. [ インポート] をクリックして、インポートプロセスを開始します。

レジストリエントリを削除する

レジストリエントリを削除するには、レジストリエントリを選択し、アクションバーで [ 削除] を選択します。

#### タグの削除

レジストリエントリのタグを削除するには、次の手順を実行します。

- 1. レジストリエントリを選択し、アクションバーの [ タグの削除] を選択します。
- 2. [ 削除] をクリックして、削除プロセスを開始します。

### 環境変数

この機能により、環境変数を割り当て可能なアクションとして追加できます。割り当てられると、これらの環境変数 はユーザー環境で作成または設定されます。

次の操作を実行できます:

• 環境変数を追加します。

- 環境変数リストを更新します。
- 環境変数を編集します。
- 環境変数の割り当てを管理します。
- 環境変数を複製します。
- 環境変数を削除します。
- エージェントが環境変数を処理する方法を指定します。

環境変数を追加して割り当てる一般的なワークフローは次のとおりです。

- 1. Web コンソールで、関連する設定セットに移動し、[ アクション**] > [**環境変数] に移動して、[ 環境変数の追 加] をクリックします。環境変数の追加を参照してください。
- 2. 追加した環境変数を選択し、アクションバーの [ 割り当ての管理] をクリックします。環境変数の割り当ての 管理を参照してください。

割り当てが反映されるまでに[はしばらく時間がかかります。すぐに](https://docs.citrix.com/ja-jp/workspace-environment-management/service/manage/configuration-sets/actions.html#add-an-environment-variable)適用するには、「割り当て[をすぐに有効にする」を](https://docs.citrix.com/ja-jp/workspace-environment-management/service/manage/configuration-sets/actions.html#manage-assignments-for-an-environment-variable) 参照し[てください。](https://docs.citrix.com/ja-jp/workspace-environment-management/service/manage/configuration-sets/actions.html#manage-assignments-for-an-environment-variable)

### 環境変数を追加する

環境変数を追加するには、次の手順を実行します。

- 1.「環境変数」で、「環境変数を追加」をクリックします。
- 2. 次の設定を構成します:
	- 名前。環境変数を識別しやすい名前を指定します。
	- 説明 **(**オプション**)**。環境変数に関する追加情報を指定します。
	- この環境変数を有効にします。環境変数を有効または無効にします。無効にすると、ユーザーに割り当 てられていてもエージェントによって処理されません。
	- 変数名。環境変数の機能名。
	- 変数値。環境変数の値。
	- 実行順序。このオプションを使用して、エージェントが変数を処理する順序を決定します。エージェン トは、最初に実行順序の値が 0 (ゼロ) の変数を処理し、次に値が 1 の変数、次に値が 2 の変数、という ように処理します。競合が発生すると、最後に処理された変数が以前に処理された変数を上書きします。
- 3. 完了したら、[完了]をクリックして保存し、終了します。

環境変数を編集する

環境変数を編集するには、次の手順を実行します。

1. [ 環境変数] で、環境変数を選択します。必要に応じて、検索ボックスを使用して環境変数をすばやく見つけて ください。

- 2. アクションバーの [ 編集] をクリックします。
- 3. 必要に応じて変更を加えます。
- 4. 終了したら、[ 保存] をクリックします。

環境変数の割り当てを管理

環境変数の割り当てを管理するには、次の手順を実行します。

- 1. 環境変数を選択し、アクションバーの [ 割り当ての管理] を選択します。
- 2. 環境変数を割り当てる割り当て対象 (ユーザーとグループ) を選択します。
	- 新しいターゲットを追加するには、[ 新しいターゲットの追加] をクリックします。詳細については、「割 り当てターゲットの追加」を参照してください。
	- ターゲットを設定して、使用するフィルターを指定します。フィルタの追加については、「フィルタ」を 参照してください。

3. 終了したら、[ 完了] [をクリック](https://docs.citrix.com/ja-jp/workspace-environment-management/service/manage/configuration-sets/assignment.html#add-an-assignment-target)します。

### 環境変数を複製する

注:

• アサインメントは複製されません。

環境変数を複製するには、以下の手順を実行します。

- 1. 環境変数を選択し、アクションバーの [ クローン] を選択します。
- 2. 名前と説明を編集します。
- 3. 環境変数を複製する構成セットを選択します。
- 4. [ クローン] をクリックして、クローンプロセスを開始します。

環境変数を削除する

環境変数を削除するには、環境変数を選択し、アクションバーの [ 削除] を選択します。

注:

• 環境変数がすでにユーザーに割り当てられている場合、それを削除するとそれらのユーザーに影響しま す。

エージェントが環境変数を処理する方法を指定します

処理オプション:

- ログオン時と更新時に環境変数を処理
- 再接続時に環境変数を処理する
- 割り当てられていないときにデスクトップから環境変数を削除
- 環境変数のフィルター処理を強制する
- 環境変数のフィルター処理を強制する

追加情報

割り当てをすぐに有効化

通常、割り当ては、詳細設定の **[SQL** 設定の更新遅延**]** で指定した時間が経過すると有効になります。アサインをす ぐに有効にするには、次の手順を実行してください。

- 1. [ **Web** コンソール**[\] > \[](https://docs.citrix.com/ja-jp/workspace-environment-management/service/using-environment-management/advanced-settings.html#service-options)**監視**] > [**管理**] > [**エージェント**] > [**統計] に移動し、エージェントを選択します。
- 2. アクションバーの [ 詳細] をクリックし、[ エージェント**] > [**エージェントホスト設定の更新] を選択します。

重要:

- エージェントがアクションを処理するには、次の設定が有効になっていることを確認します。
	- **–** ログオン時にエージェントを起動する (ログオン時のアクションを処理するため)
	- **–** 再接続時にエージェントを起動する (再接続時のアクションを処理するため)
	- **–** デスクトップ互換モードを有効にする
- これらの設定は、レガシーコンソール **>** 詳細設定 **>** 設定 **>** メイン設定 **>** エージェントサービスアクショ ンにあります。

グループ[ポリシー設定を](https://docs.citrix.com/ja-jp/workspace-environment-management/service/using-environment-management/advanced-settings.html#main-configuration)バ[ックアップする](https://docs.citrix.com/ja-jp/workspace-environment-management/service/using-environment-management/advanced-settings.html#main-configuration)

グループポリシー設定をバックアップするには、ドメインコントローラーで次の手順を実行します。

- 1. グループポリシー管理コンソールを開きます。
- 2. [ グループポリシーの管理] ウィンドウで、バックアップする GPO を右クリックし、[ バックアップ] を選択し ます。
- 3. [ グループポリシーオブジェクトのバックアップ] ウィンドウで、バックアップを保存する場所を指定します。 オプションで、バックアップに説明を与えることができます。
- 4. [バックアップ] をクリックしてバックアップを開始し、[OK] をクリックします。
- 5. バックアップフォルダに移動し、zip ファイルに圧縮します。

注:

WEM は、複数の GPO バックアップフォルダーを含む zip ファイルのインポートをサポートしています。

**WEM GPO** を使用して **FSLogix** プロファイルコンテナを構成する

グループポリシー管理用テンプレートを使用して Windows の設定を構成する方法の例については、「WEM GPO を 使用して FSLogix プロファイルコンテナを構成する」を参照してください。

[アプリケーションランチャー](https://docs.citrix.com/ja-jp/workspace-environment-management/service/how-to/configure-fslogix-profile-container.html)

アプリケーションランチャーは、管理コンソールを通じてユーザーに割り当てたすべてのアプリケーションを集約し ます。このツールを使用すると、ユーザーは割り当てられたすべてのアプリケーションを 1 か所で起動できます。

ヒント:

このツールは Citrix 仮想アプリとして公開することをお勧めします。

この機能には次の利点があります。

- 割り当てられたアプリケーションをすばやく起動できます。
- ユーザーは、自分に割り当てられているすべてのアプリケーションを 1 か所で起動できます。
- ユーザーはブックマークしたウェブサイトにすばやくアクセスできます。Profile Management では、ブラ ウザーのブックマークをローミングできます。

ユーザーは、自分の環境でアプリケーションランチャーツール (AppLauncherUtil.exe) を直接開くことができます。 このツールは、エージェントのインストールフォルダにあります %ProgramFiles%\Citrix\Workspace Environment Management Agent\ AppLauncherUtil.exe。ツールを開くと、ユーザーに 割り当てられているアプリケーションが反映された次の情報が表示されます。

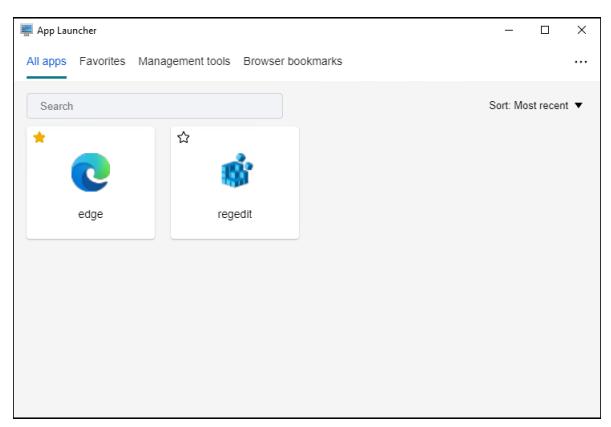

- すべてのアプリ。割り当てられているすべてのアプリケーションを表示します。利用可能な並べ替えオプショ ン: 最新、**A‑Z**、**Z‑A**。
- お気に入り。お気に入りとしてマークされたアプリケーションを表示します。
- 管理ツール。次の 2 つのツールを表示します。
	- **– Taskmgr**。タスクマネージャーを開きます。
- **– vuemuiAgent**。WEM UI エージェントを起動します。
- ブラウザのブックマーク。ブラウザーのブックマークに保存された Web サイトを表示します。ブックマーク をクリックすることで、ユーザーはブラウザをすばやく開き、ターゲットのウェブサイトにアクセスできます。 ブックマークはブラウザごとにグループ化できます。この機能は Google Chrome と Microsoft Edge のみ をサポートします。利用可能な並べ替えオプション: 最新、**A‑Z**、**Z‑A**。
- 省略記号アイコン。ユーザーがセッションからサインアウトできるサインアウトオプションがあります。

割り当てられたアプリケーションがエージェントマシンに存在することを確認します。割り当てられたアプリケーシ ョンがエージェントマシンにインストールされていない場合、アプリケーションは表示されますが、起動できませ

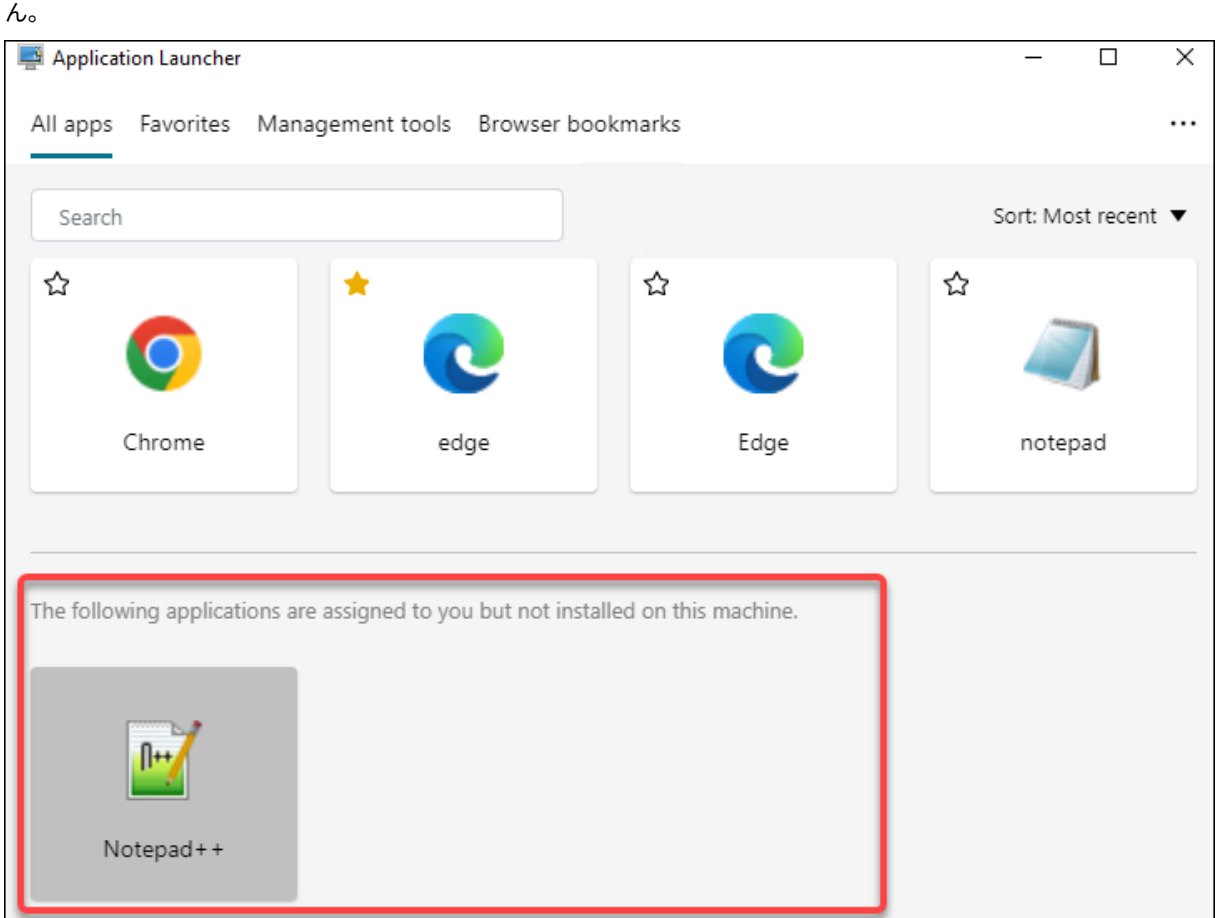

この機能の使用例については、「割り当てられたアプリケーションを 1 か所に集約する」を参照してください。

外部タスクの例

スクリプト(PowerShell スクリプトなど)の場合:

• フォルダパスもスクリプト名にも空白文字が含まれていない場合は、次のようにします。

- **–** [ パス] フィールドに、次のように入力します:C:\Windows\System32\WindowsPowerShell \v1.0\powershell.exe。
- **–** [ 引数] フィールドに、次のように入力します:C:\<folder path>\<script name>.ps1。

または、[パス] フィールドにスクリプトファイルへのパスを直接入力することもできます。例:C:\< folder path>\<script name>.ps1。[ 引数] フィールドで、必要に応じて引数を指定します。 ただし、スクリプトファイルが実行されるか、別のプログラムで開くかは、ユーザー環境で設定されているフ ァイルタイプの関連付けによって異なります。ファイルタイプの関連付けの詳細については、「ファイルの関 連付け」を参照してください。

- フォルダパスまたはスクリプト名に空白文字が含まれている場合は、次の操作を行います。
	- **[–](https://docs.citrix.com/ja-jp/workspace-environment-management/service/using-environment-management/actions/file-associations.html)** [ パス] フィールドに、次のように入力します:C:\Windows\System32\WindowsPowerShell \v1.0\powershell.exe。
	- **–** [ 引数] フィールドに、次のように入力します:-file C:\<folder path>\<script name>.ps1。

アプリケーション (iexplore.exe など) の場合:

- [ パス] フィールドに、次のように入力します:C:\Program Files\"Internet Explorer"\ iexplore.exe。
- [ 引数] フィールドに、Web サイトの URL を入力して開きます:https://docs.citrix.com/。

ファイル システム操作

ユーザーの環境へのフォルダとファイルのコピーを制御します。

ヒント:

動的トークンを使用して 、Workspace Environment Management アクションを拡張し、より強力にする ことができます。

フ[ァイル・システム・オペレ](https://docs.citrix.com/ja-jp/workspace-environment-management/service/reference/dynamic-tokens.html)ーション・リスト

既存のファイルとフォルダの操作のリスト。[ 検索] を使用すると、テキスト文字列に対して名前または ID でリスト をフィルタリングできます。

ファイル・システム・オペレーションを追加するには

- 1. コンテキストメニューの **[**追加**]** コマンドを使用します。
- 2.「新規ファイルシステムオペレーション」ダイアログのタブに詳細を入力し、「**OK**」をクリックします。

フィールドとコントロール 名前。リストに表示されるファイルまたはフォルダ操作の表示名です。

説明。リソースに関する追加情報を指定できます。このフィールドは、編集ウィザードまたは作成ウィザードにのみ 表示されます。

ファイルシステムの動作状態。ファイルシステムの操作を有効にするか無効にするかを制御します。無効にすると、 ユーザーに割り当てられていてもエージェントによって処理されません。

ソースパス。コピーされるソースファイルまたはフォルダへのパス。

ターゲットパス。コピーするコピー元のファイルまたはフォルダーのコピー先のパス。

既存の場合はターゲットを上書きします。ファイルまたはフォルダの操作で、ターゲットの場所にある同じ名前の既 存のファイルまたはフォルダを上書きするかどうかを制御します。オフにすると、同じ名前のファイルまたはフォル ダがコピー先の場所に既に存在する場合、影響を受けるファイルはコピーされません。

**1** 回実行してください。デフォルトでは、Workspace Environment Management は、エージェントが更新され るたびにファイルシステム操作を実行します。Workspace Environment Management で、更新のたびにではな く、1 回だけ操作を実行するようにするには、このオプションを選択します。これにより、エージェントのリフレッ シュ・プロセスが高速化されます。特に、多数のファイル・システム操作をユーザーに割り当てている場合は特にそ うです。

アクションタイプ。このファイルまたはフォルダのアクションの種類について説明します。コピー、削除、移動、名 前の変更、またはシンボリックリンク操作。シンボリックリンクを作成するには、Windows でシンボリックリンク の作成を許可するSeCreateSymbolicLinkPrivilege権限をユーザーに付与する必要があります。

実行順序。操作の実行順序を決定し、特定の操作を他の操作よりも先に実行できるようにします。実行順序の値が 0 (ゼロ) の操作が最初に実行され、次に値が 1 の操作、次に値が 2 の操作、というように実行されます。

### ファイルタイプの関連付け

重要:

設定したファイルタイプ関連付け (FTA) は、自動的にデフォルトの関連付けになります。ただし、該当するフ ァイルを開くと、「このファイルを開く方法しますか?」ウィンドウが表示されても、ファイルを開くアプリケ ーションを選択するように求めるメッセージが表示されます。「**OK**」をクリックしてウィンドウを閉じます。 同じようなウィンドウを今後表示したくない場合は、次の操作を行います。グループポリシーエディターを開 き、「新しいアプリケーションがインストールされました」通知ポリシーを有効にします ([コンピューターの構 成**] > [**管理用テンプレート**] > [Windows** コンポーネント**] > [**ファイルエクスプローラー**]**)。

### ユーザー環境での FTA の作成を制御します。

ヒント:

動的トークンを使用して 、Workspace Environment Management アクションを拡張し、より強力にする ことができます。

この機能により、FTA を割り当て可能なアクションとして追加できます。

次の操作を実行できます:

- FTA の追加
- FTA を更新
- FTA を編集
- 課題を管理する
- FTA のクローン
- FTA を削除

**FTA** を追加するには

- 1. コンテキストメニューの 「関連付けの追加] コマンドを使用します。
- 2.「ファイルタイプの関連付けを追加」ダイアログボックスに詳細を入力します。

アクションタイプ。このリソースがどのようなアクションであるかを説明します。

名前。ファイルの関連付けリストに表示されるファイルの関連付けの表示名です。

説明。このフィールドは、編集/作成ウィザードでのみ表示され、リソースに関する追加情報を指定できます。

ファイル関連付けの状態。ファイルの関連付けを [有効] または [無効] のどちらにするかを切り替えます。無効にする と、ユーザーに割り当てられていてもエージェントによって処理されません。

ファイル拡張子です。このファイルの種類の関連付けに使用される拡張子。リストからファイル名拡張子を選択する と、**ProgID** フィールドが自動的に入力されます(管理コンソールが実行されているマシンにファイルタイプが存在 する場合)。拡張機能を直接入力することもできます。ただし、ブラウザの関連付けの場合は、拡張子を直接入力する 必要があります。詳細については、「ブラウザの関連付け」を参照してください。

**ProgID**。アプリケーション (COM) に関連付けられたプログラム識別子。この値は、リストからファイル拡張子を選 択すると、自動的に設定されます。ProgID を直接入力することもできます。インストールされているアプリケーシ ョンの ProgID を検出するには、OLE/COM [オブジェク](https://docs.citrix.com/ja-jp/workspace-environment-management/service/using-environment-management/actions/file-associations.html#browser-association)トビューア (oleview.exe) を使用して、オブジェクトクラ ス/ OLE 1.0 オブジェクトを確認します。ProgID の詳細については、「プログラム識別子 (ProgID)」を参照してくだ さい。

操作。アクションタイプ (開く、編集、印刷) を選択できます。

ターゲットアプリケーション。このファイル名拡張子で使用する実行[可能ファイルを指定できます](https://docs.citrix.com/ja-jp/workspace-environment-management/service/using-environment-management/actions/file-associations.html#programmatic-identifier-progid)。実行可能ファ イルのフルパスを入力します。たとえば、UltraEdit テキストエディタの場合: C:\Program Files\IDM Computer Solutions\UltraEdit\uedit64.exe

コマンド。実行可能ファイルに関連付けるアクションタイプを指定できます。例:

- 開くアクションの場合は、"%1"と入力します。
- 印刷アクションの場合は、/p"%1"と入力します。

デフォルトアクションとして設定します。関連付けが、そのファイル名拡張子の既定として設定されているかどうか を切り替えます。

上書き。このファイルの関連付けが、指定した拡張子の既存の関連付けを上書きするかどうかを切り替えます。

**1** 回実行してください。デフォルトでは、Workspace Environment Management (WEM) は、エージェントが更 新されるたびにファイルの関連付けを作成します。このオプションを選択すると、更新するたびではなく、1 回だけ ファイルの関連付けが作成されます。これにより、エージェントの更新プロセスが高速化されます。特に、多くのフ ァイルの関連付けがユーザーに割り当てられている場合。

ヒント:

ファイルタイプ関連付けアシスタントのデータを使用して 、それらを管理コンソールに割り当て可能なアクシ ョンとして追加できます。

詳[細については、「知っておきましょう」を参照してください。](https://docs.citrix.com/ja-jp/workspace-environment-management/service/reference/wem-tool-hub.html#file-type-association-assistant)

ファイルタイプの[関連付けを編集する](https://docs.citrix.com/ja-jp/workspace-environment-management/service/using-environment-management/actions/file-associations#good-to-know)

ファイルタイプの関連付けを編集するには、次の手順を実行します。

- 1.「ファイルタイプの関連付け」で、必要な関連付けを選択します。必要に応じて、検索ボックスを使用して必要 なファイルタイプの関連付けをすばやく検索できます。
- 2. アクションバーの [ 編集] をクリックします。
- 3. 必要に応じて変更を加えます。
- 4. 終了したら、[ 保存] をクリックします。

#### 課題を管理する

ファイルタイプ関連付けの割り当てを管理するには、次の手順を実行します。

- 1. ファイルタイプの関連付けを選択し、アクションバーの [ 割り当ての管理] を選択します。
- 2. 関連付けを割り当てる割り当て対象 (ユーザーとグループ) を選択します。
- 新しいターゲットを追加するには、[ 新しいターゲットの追加] をクリックします。詳細については、「割り当 てターゲットの追加」を参照してください。
- フィルターを使用して課題をコンテキスト化します。必要に応じて、各ターゲットに必要なアソシエーション の優先順位を設定します。
- [割り当てに関連付け](https://docs.citrix.com/ja-jp/workspace-environment-management/service/manage/configuration-sets/assignment.html#add-an-assignment-target)られている 3 つの省略記号をクリックして、設定をコピーします。
- 割り当てに関連するそれぞれのオプションを選択することで、コピーした構成をすべてのターゲットに適用す ることもできます。

クローン・ファイル・タイプ・アソシエーション

ファイルタイプの関連付けを複製するには、次の手順を実行します。

- 1. ファイルタイプの関連付けを選択し、アクションバーで [ クローン] を選択します。
- 2. 名前と説明を編集します。
- 3. ファイルタイプアソシエーションのクローニング先となる構成セットを選択します。
- 4. [ クローン] をクリックして、クローンプロセスを開始します。

ファイルタイプの関連付けを削除する

ファイルタイプの関連付けを削除するには、関連付けを選択し、アクションバーの [ 削除] を選択します。

エージェントがファイルタイプの関連付けを処理する方法を指定してください

処理オプション:

- ログオン時と更新時にファイルタイプの関連付けを処理
- 再接続時に FTA を処理
- FTA のフィルター処理を強制
- 未割り当て時にデスクトップから FTA を削除

**JSON** ファイル

この機能によって、JSON オブジェクトを追加して割り当てて JSON ファイルを作成または変更できるようになり ました。この機能を使用すると、JSON 構成ファイル (Microsoft Teams など) を使用してアプリケーションにパー ソナライズされた設定を適用できます。

次の操作を実行できます:

- JSON オブジェクトを追加します。
- JSON オブジェクトリストを更新します。
- JSON オブジェクトを編集します。
- JSON オブジェクトの割り当てを管理します。
- JSON オブジェクトを複製します。
- JSON オブジェクトを削除します。
- JSON オブジェクトを処理するかどうかを制御します。

JSON オブジェクトを追加して割り当てる一般的なワークフローは次のとおりです:

- 1. Web コンソールで、関連する構成セットに移動し、[操作]**>**[**JSON** オブジェクト]に移動して、[**JSON** オ ブジェクトを追加する]をクリックします。「JSON オブジェクトを追加する」を参照してください。
- 2. 追加した JSON オブジェクトを選択し、操作バーの [割り当てを管理する]をクリックします。「JSON オブ ジェクトの割り当てを管理する」を参照してください。

割り当てが反映されるまでにはしばらく時間がかかります。すぐに適用するには、「割り当てをすぐに有効にする」を 参照してください。

**JSON** オブジェクトを追加する

JSON オブジェクトを追加するには、次の手順を実行します:

- 1. **JSON** オブジェクトで、「**JSON** オブジェクトを追加」をクリックし、「標準」を選択します。
- 2. 次の設定を構成します:
	- 名前。JSON オブジェクトを特定しやすい名前を指定します。
	- 説明 **(**オプション**)**。JSON オブジェクトに関する追加情報を指定します。
	- この操作を有効にしますか: JSON オブジェクトを有効または無効にします。無効にすると、ユーザー またはマシンに割り当てられていてもエージェントによって処理されません。
	- ファイルパスとコンテンツ:オブジェクトを変更する JSON ファイルへのパスを指定します。指定され たコンテンツは、ターゲットファイルの既存のコンテンツとマージされます。コンテンツがどのように マージされるかを理解するには、「JSON コンテンツのマージの例」を参照してください。

パスとコンテンツを手動で入力しない場合は、[テンプレートから生成する]をクリックします。[テンプレー トから生成]機能を使用して、特定のアプリケーションを構成するためにテンプレートを使用して JSON コン テンツを生成できます。現在、この機能は Microsoft Teams にのみ適用されます。

テンプレートから生成

- 存在しない場合はファイルを作成する:これは、オブジェクトが正常に動作することを保証するフェー ルセーフオプションです。たとえば、Microsoft Teams の場合、「desktop‑config.json」ファイルは Microsoft Teams を初めて起動するまで存在しません。
- 元のファイルをバックアップする:選択すると、エージェントはターゲットファイルのバックア ップを同じ場所に自動的に保存します。バックアップは元の名前を継承し、サフィックスが付きま す:「‑WEMCopy」。
- 処理モード
	- **–** ユーザーレベルの処理:ユーザーのログオン時またはエージェントの更新時にアクションを処理し ます。
	- **–** マシンレベルの処理:マシンの起動時、またはエージェントが SQL 接続設定を更新するときに処 理を行います。
- 一度だけ実行する:選択した場合、WEM はアクションを 1 回だけ実行します。
- 3. 完了したら、[完了]をクリックして保存し、終了します。

**JSON** コンテンツのマージの例 指定されたコンテンツは、ターゲットファイルの既存のコンテンツとマージされ ます。

ターゲットファイルの内容の例:

```
1 {
\mathfrak{I}\frac{2}{3} "value": "value1",
4 "array": ["test1", "test2"],
5 "object": {
6 "key1": "value1", "key2": "value2" }
7
8 }
9
10 <!--NeedCopy-->
```
指定コンテンツの例:

```
1 \quad2
3 "value": "value2",
4 "array": ["test2", "test3"],
5 "object": {
6 "key1": "changed", "key3": "value3", "key4": "value4" }
\frac{7}{8},
      8 "new": 1
9 }
10
11 <!--NeedCopy-->
```
マージされた結果の例:

```
1 {
\overline{\phantom{a}}3 "value": "value2",
4 "array": ["test1", "test2", "test3"],
5 "object": {
6 "key1": "changed", "key2": "value2", "key3": "value3", "key4": "value4
       " }
7 ,
8 "new": 1
9 }
10
11 <!--NeedCopy-->
```
**Windows 11** の **[**スタート**]** メニューレイアウトに **JSON** オブジェクトを追加します

JSON オブジェクトを Windows 11 のスタートメニューレイアウトに追加するには、次の手順を実行します。

1.「新規 **JSON** オブジェクトを追加」をクリックします。

- 2. **Windows 11** の **[**スタート**]** メニュー設定を選択します。
- 3. **JSON** オブジェクトの追加ページに設定を貼り付けます。
- 4.[完了]をクリックします。

詳しくは、「Windows 11 の [スタート] メニューのレイアウトのカスタマイズ」を参照してください。

**JSON** オブ[ジェクトを編集する](https://docs.citrix.com/ja-jp/workspace-environment-management/service/reference/wem-tool-hub.html#customize-the-start-menu-layout-for-windows-11)

JSON オブジェクトを編集するには、次の手順を実行します。

- 1. **JSON** オブジェクトで、JSON オブジェクトを選択します。必要に応じて、検索ボックスを使用して JSON オブジェクトをすばやく検索できます。
- 2. アクションバーの [ 編集] をクリックします。
- 3. 必要に応じて変更を加えます。
- 4. 終了したら、[ 保存] をクリックします。

**JSON** オブジェクトの割り当てを管理する

JSON オブジェクトの割り当てを管理するには、次の手順を実行します。

- 1. JSON オブジェクトを選択し、アクションバーの [ 割り当ての管理] を選択します。
- 2. JSON オブジェクトを割り当てる割り当て対象 (ユーザーとグループ) を選択します。
	- 新しいターゲットを追加するには、[ 新しいターゲットの追加] をクリックします。詳細については、「割 り当てターゲットの追加」を参照してください。
	- ターゲットを設定して、使用するフィルターを指定します。フィルタの追加については、「フィルタ」を 参照してください。

3. 終了したら、[ 完了] [をクリック](https://docs.citrix.com/ja-jp/workspace-environment-management/service/manage/configuration-sets/assignment.html#add-an-assignment-target)します。

**JSON** オブジェクトのクローン

注:

• アサインメントは複製されません。

JSON オブジェクトを複製するには、次の手順を実行します。

- 1. JSON オブジェクトを選択し、アクションバーの [ クローン] を選択します。
- 2. 名前と説明を編集します。
- 3. JSON オブジェクトのクローニング先となる構成セットを選択します。
- 4. [ クローン] をクリックして、クローンプロセスを開始します。

# **JSON** オブジェクトを削除する

JSON オブジェクトを削除するには、そのオブジェクトを選択し、アクションバーの [ 削除] を選択します。

注:

• JSON オブジェクトが既にユーザーに割り当てられている場合、それを削除するとそのユーザーに影響 します。

**INI** ファイル

**.ini** ファイルの操作の作成を制御し、**.ini** ファイルを変更できます。

**ini** ファイルの操作リスト

既存の**.ini** ファイル操作のリスト。[ 検索] を使用すると、テキスト文字列に対して名前または ID でリストをフィル タリングできます。

**INI** ファイル操作を追加するには

- 1. コンテキストメニューの **[**追加**]** コマンドを使用します。
- 2.「**INI** ファイル操作を追加」ページに詳細を入力し、「**OK**」をクリックします。

フィールドとコントロール 名前。[INI ファイル操作] リストに表示される**.ini** ファイル操作の表示名です。

説明。このフィールドは、編集/作成ウィザードでのみ表示され、リソースに関する追加情報を指定できます。

**.ini** ファイル操作の状態。.ini ファイルの操作を有効にするか無効にするかを切り替えます。無効にすると、ユーザ ーに割り当てられていてもエージェントによって処理されません。

ターゲットパス。ユーザーの環境で解決されるときに変更される.ini ファイルの場所を指定します。

注:

ドメインに参加していないエージェントを使用しているときに、ターゲットパスがネットワーク共有の場合、 WEM が機能しない場合があります。

ターゲットセクション。この操作の対象となる.ini ファイルのセクションを指定します。存在しないセクションを指 定すると、そのセクションが作成されます。

ターゲット値名。追加される値の名前を指定します。

ターゲット値。値自体を指定します。

**1** 回実行してください。デフォルトでは、Workspace Environment Management は、エージェントが更新 されるたびに.ini ファイル操作を実行します。このチェックボックスを選択すると、Workspace Environment Management が更新ごとに操作を実行するのではなく、1 回だけ操作を実行するようになります。この操作により、 特にユーザーに多数の.ini ファイル操作が割り当てられている場合に、エージェントの更新処理が高速化されます。

アクションタイプ。このリソースがどのようなアクションであるかを説明します。

**INI** ファイル操作の編集 編集/変更するには、次の手順を実行します:

- 1. アクションバーの [ 編集] をクリックします。
- 2. 必要に応じて変更を加えます。
- 3. 終了したら、[ 保存] をクリックします。

課題を管理する アサインメントを管理するには、次の手順を実行します:

- 1. INI ファイルを選択し、アクションバーの [ 割り当ての管理] を選択します。
- 2. この INI ファイルを割り当てる割り当てターゲット (ユーザーとグループ) を選択してください。
- 3. フィルターを使用して課題をコンテキスト化します。
- 4. 選択した INI ファイルの優先順位をターゲットごとに設定します。
- 5. 終了したら、[ 保存] をクリックします。

**INI** ファイルのクローン操作 クローンを作成するには、次の手順を実行します:

- 1. INI ファイルを選択し、アクションバーで [ クローン] を選択します。
- 2. 名前と説明を編集します。
- 3. 複製する必要がある構成セットを選択します。
- 4. [ クローン] をクリックして、クローンプロセスを開始します。

**INI** ファイルの削除 INI ファイルを削除するには、INI ファイルを選択してアクションバーの [ 削除] を選択しま す。

ポート

ポートマッピングを割り当て可能なアクションとして追加できます。ポート機能により、クライアントの COM ポー トをマッピングできます。Citrix Studio ポリシーを使用して COM ポートの自動接続を有効にすることもできます。 ポート機能を使用して各ポートのマッピングを手動で制御する場合は、Citrix Studio でクライアント COM ポート リダイレクトポリシーを必ず有効にしてください。デフォルトでは禁止されます。

ポートリスト

既存のポートのリスト。[ 検索] を使用して、名前または ID でリストをフィルタできます。

ポートを追加するには

- 1. コンテキストメニューから [ ポートマッピングの追加] を選択します。
- 2.「ポートマッピングを追加」ダイアログタブに詳細を入力し、「**OK**」をクリックします。

フィールドとコントロール 名前。ポートリストに表示されるポートの表示名。

説明。エディション/作成ウィザードにのみ表示され、リソースに関する追加情報を指定できます。

ポートステート。ポートが有効か無効かを切り替えます。無効にすると、ユーザーに割り当てられていてもエージェ ントによって処理されません。

ポート名。ポートの機能名。

ポートターゲット。ターゲットポート。

[オプション]タブ アクションタイプ。このリソースが実行するアクションの種類を記述します。

- たとえば、次のようにポート設定を構成できます。
	- ポート名:「COM3:」を選択します。
	- ポートターゲット: \\Client\COM3:を入力

ポートマッピングを編集 ポートマッピングを編集するには、次の手順を実行します:

- 1. アクションバーの [ 編集] をクリックします。
- 2. 必要に応じて変更を加えます。
- 3. 終了したら、[ 保存] をクリックします。

課題を管理する アサインメントを管理するには、次の手順を実行します:

- 1. ポートマッピングを選択し、アクションバーの [割り当ての管理] を選択します。
- 2. このポートを割り当てる割り当てターゲット (ユーザーとグループ) を選択します。
- 3. フィルターを使用して課題をコンテキスト化します。
- 4. 選択したポートマッピングの優先順位を各ターゲットに設定します。
- 5. 終了したら、[ 保存] をクリックします。

ポートマッピングを複製 クローンを作成するには、次の手順を実行します:

- 1. ポートを選択し、アクションバーで [ クローン] を選択します。
- 2. 名前と説明を編集します。
- 3. 複製する必要がある構成セットを選択します。
- 4. [ クローン] をクリックして、クローンプロセスを開始します。

ポートマッピングを削除 ポートマッピングを削除するには、ポートマッピングを選択し、アクションバーで [削除] を選択します。

### ユーザー **DSN**

ユーザー DSN の作成を制御します。

ユーザー **DSN** リスト

既存のユーザー DSN のリスト。[ 検索] を使用すると、テキスト文字列に対して名前または ID でリストをフィルタリ ングできます。

ユーザー **DSN** の追加

1. コンテキストメニューの **[**追加**]** コマンドを使用します。

2.「ユーザー **DSN** を追加」ダイアログタブに詳細を入力し、「**OK**」をクリックします。

フィールドとコントロール

名前。ユーザー DSN リストに表示されるユーザー DSN の表示名。

説明。このフィールドは、編集/作成ウィザードでのみ表示され、リソースに関する追加情報を指定できます。

ユーザー **DSN** の状態。ユーザー DSN が有効か無効かを切り替えます。無効にすると、ユーザーに割り当てられてい てもエージェントによって処理されません。

データソース名。ユーザー DSN の機能名。

ドライバー。DSN ドライバです。現時点では、SQL サーバーの DSN のみがサポートされています。

サーバー名。ユーザー DSN が接続する SQL サーバーの名前。

データベース名。ユーザー DSN が接続する SQL データベースの名前。

**1** 回実行してください。デフォルトでは、Workspace Environment Management は、エージェントが更新される たびにユーザー DSN を作成します。Workspace Environment Management では、更新のたびにユーザー DSN を作成するのではなく、1 回だけ作成する場合は、このチェックボックスをオンにします。これにより、エージェン トの更新プロセスが高速化されます。特に、多数の DSN がユーザーに割り当てられている場合は特にそうです。

アクションタイプ。このリソースがどのようなアクションであるかを説明します。

ユーザー **DSN** を編集する ユーザー DSN を編集/変更するには、次の手順を実行します:

- 1. アクションバーの [ 編集] をクリックします。
- 2. 必要に応じて変更を加えます。
- 3. 終了したら、[ 保存] をクリックします。

ユーザー **DSN** の割り当てを管理 ユーザー DSN の割り当てを管理するには、次の手順を実行します:

- 1. ユーザー DSN を選択し、アクションバーの [ 割り当ての管理] を選択します。
- 2. ユーザー DSN を割り当てる割り当てターゲット (ユーザー、グループ、OU) を選択します。
- 3. フィルターを使用して課題をコンテキスト化します。
- 4. 選択したユーザー DSN の優先順位を各ターゲットに設定します。
- 5. 終了したら、[ 保存] をクリックします。

ユーザー **DSN** を複製する ユーザー DSN を複製するには、次の手順を実行します:

- 1. ユーザー DSN を選択し、アクションバーで [ 複製] を選択します。
- 2. 名前と説明を編集します。
- 3. 複製する必要がある構成セットを選択します。
- 4. [ クローン] をクリックして、クローンプロセスを開始します。

ユーザー **DSN** を削除する ユーザー DSN を削除するには、ユーザー DSN を選択し、アクションバーで [ 削除] を 選択します。

割り当て

April 10, 2024

アサインメントを使用して、ユーザーがアクションを使用できるようにします。これにより、ユーザーのログオンス クリプトの一部を置き換えることができます。

課題ターゲット

[ 割り当てターゲット**]** ページでは、アクションとセキュリティルールを割り当てることができるように、ユーザーと グループ (ターゲット) を追加できます。割り当てを管理するターゲットを選択します。

SID をターゲット名に変換するには時間がかかる場合があります。変換が正しくないか失敗した場合は、Cloud Connector のヘルスステータスを表示して正常に動作していることを確認します。問題が解決しない場合は、 Citrix テクニカルサポートに連絡してください。

次の 2 [つの組み込みターゲットがあります。](https://docs.citrix.com/ja-jp/citrix-cloud/citrix-cloud-resource-locations/citrix-cloud-connector/technical-details.html#view-the-health-of-the-cloud-connector)

- [みんな。匿名ユーザーとゲストを含むすべて](https://docs.citrix.com/ja-jp/citrix-cloud/overview/how-to-get-help-and-support.html#technical-support)のユーザーを含むビルトイングループ。メンバーシップはオペレ ーティングシステムによって制御されます。
- 管理者。管理者グループのすべてのメンバーを含むビルトイングループ。オペレーティングシステムの初回イ ンストール後、グループのメンバーは管理者アカウントのみです。コンピューターがドメインに参加すると、 Domain Admins グループが管理者グループに追加されます。サーバーがドメインコントローラーになると、 Enterprise Admins グループが管理者グループに追加されます。

使用できるオプションには次のものがあります。

- **[**フィルタ**]**。リストをフィルタできます。
- 割り当てターゲットを追加します。ターゲットを追加できます。
- 更新。ターゲットのリストを更新します。
- **[**表示**]**。組み込みターゲットの詳細を表示できます。
- 編集。ターゲットを編集できます。説明、優先度、有効化ステータスを変更できます。優先度を設定する際に は、次の点を考慮してください。優先度によって、割り当てたアクションが処理される順序が決まります。値 が大きいほど、優先順位が高くなります。整数を入力します。競合が発生した場合は、優先度の高いターゲッ トが優先されます。
- 有効。オブジェクト (ターゲット) を有効または無効にできます。
- **[**削除**]**。ターゲットを削除できます。注: 組み込みターゲットは削除されません。

ヒント:

[ **State** ] 列のトグルを使用して、ターゲットをすばやく有効または無効にできます。

課題ターゲットの追加

アサインメントを追加するには、次の手順を実行します。

- 1. [ 割り当てターゲット] ページで、[ 割り当てターゲットの追加] をクリックします。
- 2. ID プロバイダーを選択します。
- 3. 追加するターゲットが存在するドメインを選択します。
- 4. ターゲットタイプを選択します。

Active Directory と Azure Active Directory では、検索対象をユーザーまたはセキュリティグループ に絞り込むことができます。Active Directory では、組織単位を選択することもできます。組織単位に 割り当てることができるのはグループポリシー設定のみであることに注意してください 。

5. [検索] ボックスに、追加するターゲットの名前を入力します。名前を入力すると、一致する項[目がメニュー](https://docs.citrix.com/ja-jp/workspace-environment-management/service/manage/configuration-sets/actions.html#group-policy-settings)に 表[示されます。](https://docs.citrix.com/ja-jp/workspace-environment-management/service/manage/configuration-sets/actions.html#group-policy-settings)

注:

検索では上位 50 件の結果のみが返されます。必要に応じて検索を絞り込みます。

6. プラスアイコンをクリックしてターゲットを追加します。(追加済みのターゲットは緑色のチェックマークア イコンで表示されます)。

ヒント**:**

別の ID プロバイダーのターゲットを追加する場合は、別の ID タイプに切り替えて続行します。

7. 終了したら、[ 追加] をクリックしてターゲットを追加し、ウィザードを終了します。

ターゲットのアサインの管理

ターゲットの割り当てを管理するには、次の手順を実行します。

- 1.「課題ターゲット」ページで、ターゲットを選択します。必要に応じて、検索ボックスを使用してターゲットを すばやく見つけることができます。
- 2. アクションバーで、「課題の管理」を選択します。**[**アサインメントの管理] ウィンドウが表示されます。
- 3. 必要に応じて各アクションの割り当てを管理します。
- 4. [ 変更を確認] をクリックして、意図したとおりに変更を加えたことを確認します。

割り当てターゲットを複製する

割り当てターゲットを複製するには、以下の手順を実行します。

- 1.「課題ターゲット」ページで、ターゲットを選択します。必要に応じて、検索ボックスを使用してターゲットを すばやく見つけることができます。
- 2. アクションバーで、「クローン」を選択します。[ クローンの割り当てターゲット] ウィンドウが表示されます。
- 3. ターゲットのクローニング先となる構成セットを選択します。
- 4. [ 複製] をクリックします。

- ビルトインターゲットのクローンは作成できません。
- 一度に最大 10 個のターゲットをクローニングできます。
- ターゲットが宛先にすでに存在する場合、そのターゲットはスキップされます。
- クローンターゲットの説明は空です。割り当ては複製されず、優先度はデフォルト値 (100) に設定され、 状態はデフォルトで有効 (チェックマークアイコン) に設定されます。

# フィルター

注:

- この機能はプレビューとして提供されています。
- フィルターは、課題やスクリプト化されたタスクで使用するためのものです。

[ フィルタ] ページでは、ユーザにアクションを割り当てるタイミングを制御するフィルタを追加できます。フィルタ ーは複数の条件で構成できます。

組み込みのフィルターがあります。

• 常に **true**。選択すると、関連するアクションは常にターゲットユーザーに割り当てられます。この組み込み フィルターは編集または削除できません。

使用できるオプションには次のものがあります。

- フィルターを追加します。アクションを割り当てるときに使用できるようにフィルタを追加できます。
- 条件を管理します。条件を追加、削除、編集できます。
- 更新。フィルターのリストを更新します。このオプションを使用すると、[ 条件を管理] の条件のリストも更新 されます。
- 編集。フィルターを編集できます。ユーザーに割り当てられたアクションにバインドされているフィルターを 編集すると、その変更はそれらのユーザーにすぐに影響します。
- **[**削除**]**。フィルターを削除できます。
- 状態。フィルターを有効または無効にできます。

フィルターを追加

フィルターを追加するには、次の手順を実行します。

1. [ フィルター] ページで、[ フィルターを追加] をクリックします。

- 2. [ 基本情報] で以下を構成し、[ 次へ] をクリックします。
	- フィルター名。フィルターの名前を入力します。
	- 説明。他のフィルターと区別しやすいように、フィルターの説明を入力します。この情報は入力しなく ても構いません。
	- このフィルターを有効にします。[ はい] を選択してフィルターを有効にするか、[ いいえ] を選択してフ ィルターを無効にします。
- 3.「条件」で、条件を追加してフィルターを作成します。**\*\*** 演算子をクリックして、**[ \*\*** すべて一致] (AND 演算 子) または [ 任意に一致] (OR 演算子) を切り替えます。*\*\** 両方の演算子を使用して、2 つ以上の条件を組み合 わせて 1 つの複合条件にすることができます。
	- 条件を追加します。リストから条件を選択するか、新しい条件を作成します。
	- 条件グループを追加します。条件グループを追加して、同じ論理演算子 (AND または **OR)** を使用して 一連の条件をグループ化します *\*\**。条件グループ内に条件グループを追加できます。コンディショング ループは最大 3 レベルまでネストできます。

- ここで作成した条件は、他のフィルターで使用できます。
- 複合条件の基準をより深く理解するには、概要のセクションを使用してください。
- **OR** 演算子を含むフィルターは、バージョンが 2210.2.0.1 以降のエージェントでのみ評価されま す。
- 特定の種類の条件は、ユーザー設定にのみ適用されます。これらをマシン設定 (スクリプト化され たタスクや GPO など) に適用すると、エージェントはフィルタを評価するときにそれらをスキッ プします。マシン設定に適用されないフィルター条件の完全なリストについては、マシン設定に適 用されない条件を参照してください。

4. 終了したら **[**完了] をクリックします。

条件を作成する

条件は、フィルターを追加するか、条件を管理するときに作成できます。表示される [ 条件の作成] ウィザードで、次 の手順を実行します。

- 1. 条件名を入力します。
- 2. [ はい] を選択して有効にし、[ いいえ] を選択して条件を無効にします。
- 3. リストから条件タイプを選択し、それに応じて設定を構成します。

条件タイプが異なれば、設定も異なる場合があります。次の条件タイプを使用できます。

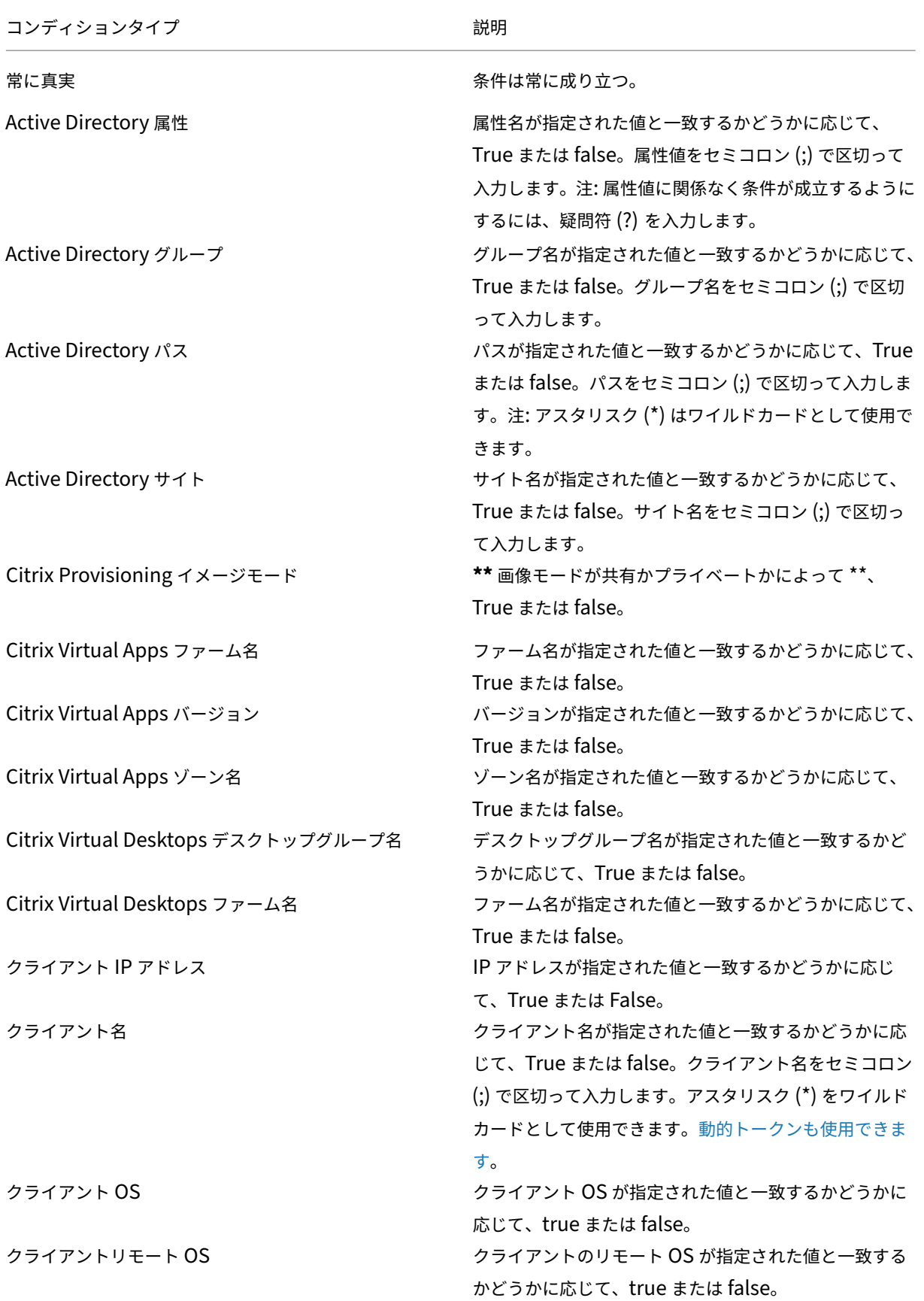

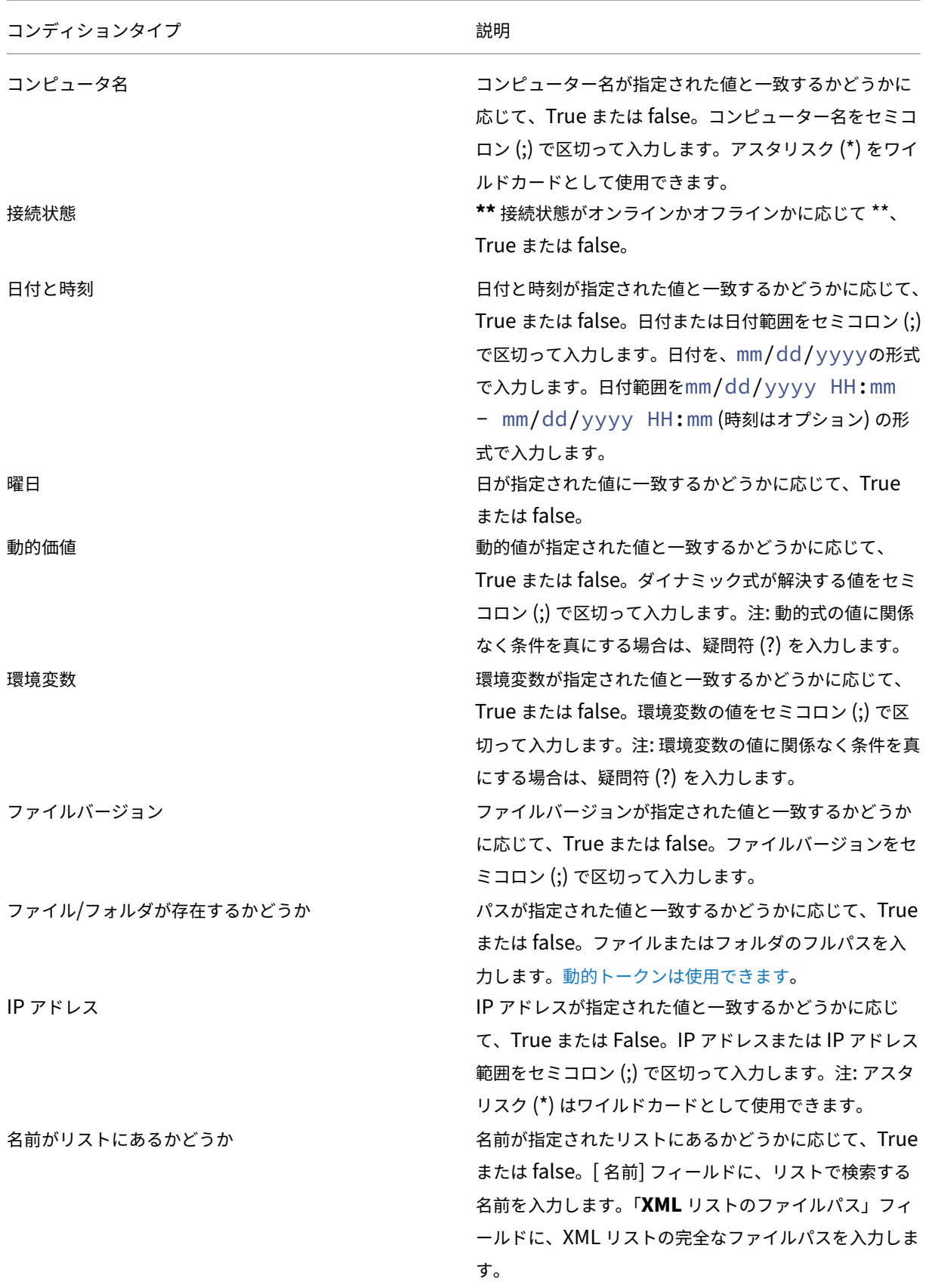

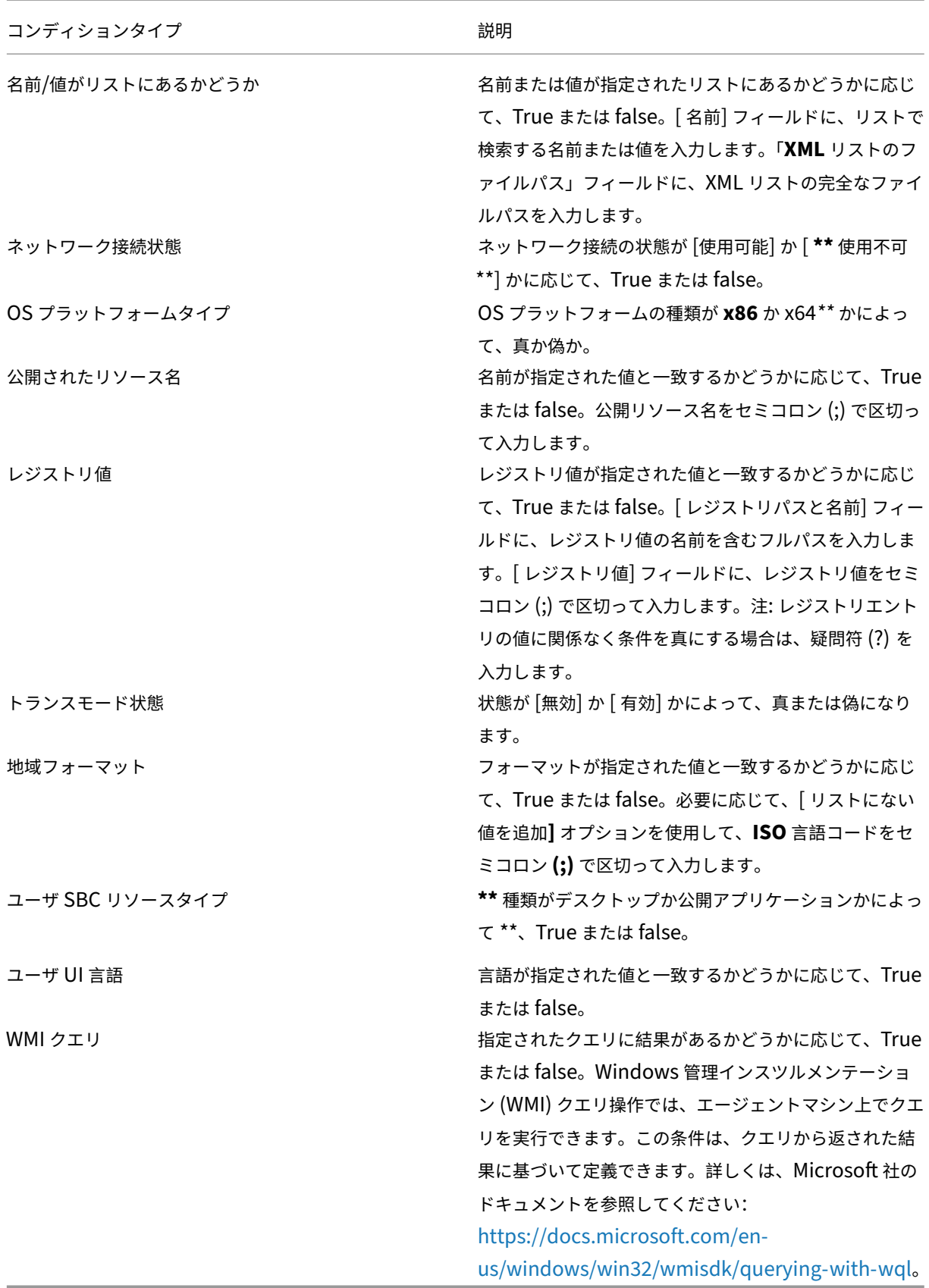

「クライアント」と「コンピュータ」に関連する条件を使用する場合は、次の 2 つのシナリオに注意してください。

- エージェントがシングルセッション OS またはマルチセッション OS にインストールされている場合は、次の 手順を実行します。
	- **–**「クライアント」とは、エージェントホストに接続しているクライアントデバイスを指します。
	- **–**「コンピュータ」と「クライアントリモート」は、エージェントホストを指します。
- エージェントが物理エンドポイントにインストールされている場合、条件名に「クライアント」を含む条件は 適用されません。

# 追加情報

マシン設定には適用されない条件

設定には 2 種類あります。

- マシン設定。これらの設定は、ログオンするユーザーに関係なく、マシンにのみ適用されます。例: グループポ リシー設定とスクリプト化されたタスク。
- ユーザー設定。これらの設定は、ログオンするマシンに関係なく、ユーザーにのみ適用されます。例: ユーザー の言語設定。

次の条件は、マシン設定には適用されません。フィルタにそれらのいずれかが含まれている場合、エージェントはフ ィルタを評価するときにそれらをスキップします。

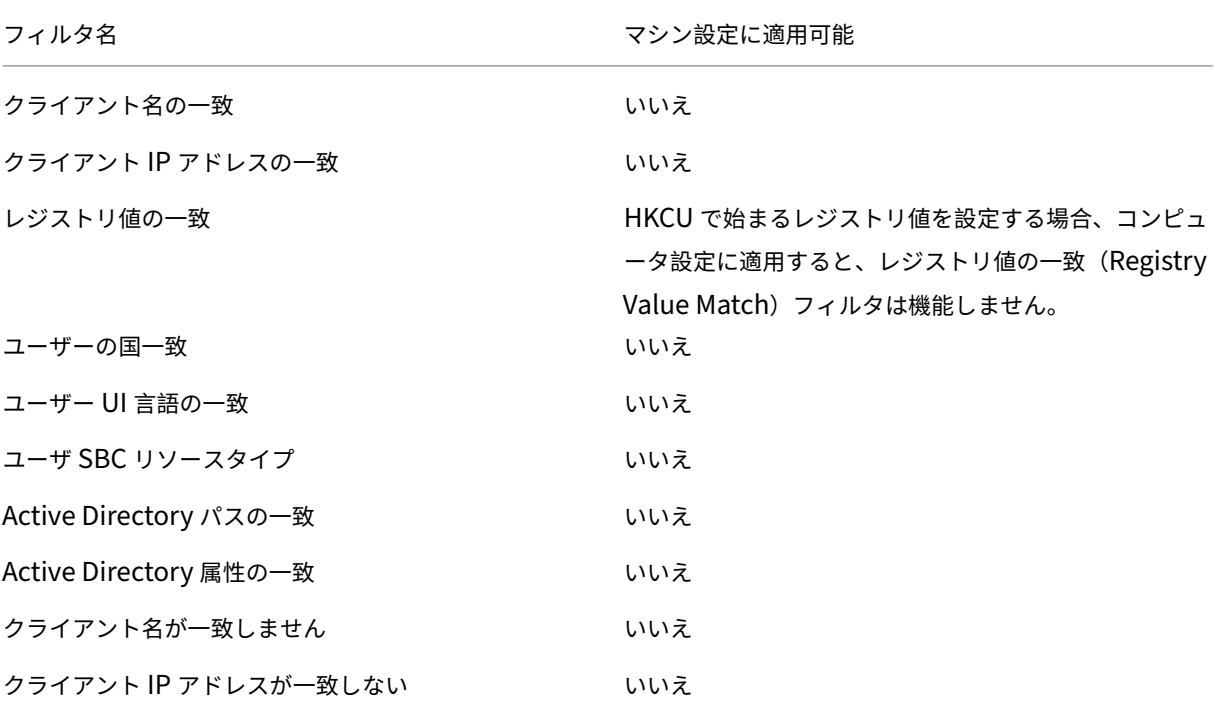

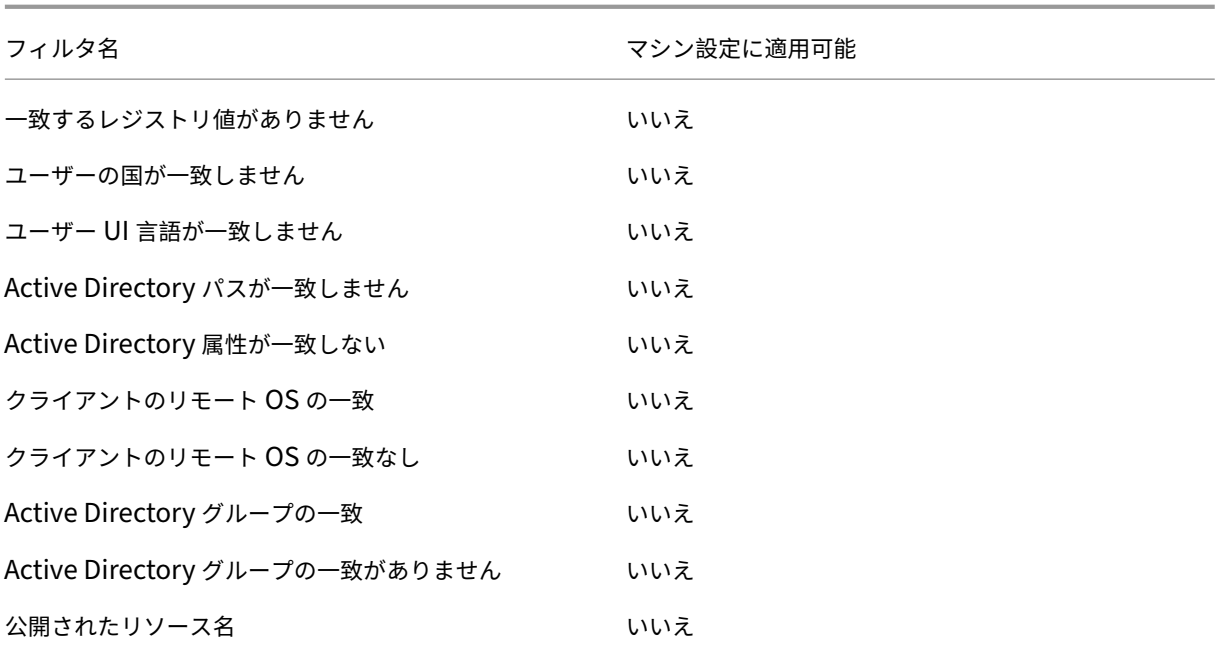

課題グループ

この機能により、GPO ファイルや JSON ファイルなどのアクションをグループに追加し、展開する割り当てターゲ ットを選択できます。フィルターやオプションなどの割り当ての詳細は、個々のアイテムレベルで管理されます。特 定のターゲットに関連するすべてのアサインメントに 1 つのフィルターを設定できるようになりました。グループに 新しいアイテムを追加すると、それらのアイテムの割り当てが自動的に生成され、割り当ての詳細を確認したり、必 要な調整を行ったりできます。

課題グループを作成する

アサイングループを作成するには、次の手順を実行します。

- 1. 課題グループの名前と説明を入力します。
- 2. [ 追加] をクリックし、[ グループコンテンツの設定] ページでグループに含める必要のあるアクションを選択 します。
- 3. ドロップダウンリストからアサインターゲットを選択します。
- 4. 必要な構成をコピー、貼り付け、タブのすべての割り当てに適用できます。

注:

- グループ内のアイテムがドロップダウンリストから指定されたターゲットにすでに割り当てられている 場合、選択したターゲットによって割り当てが更新されます。課題の詳細ページでは、各課題ターゲット の課題詳細を詳細に設定できます。
- グループが組織単位に割り当てられている場合、そのグループにはグループポリシー設定以外の項目を含

めることはできません。

• 仮想ドライブを追加するには、ドライブレターを手動で選択する必要があります。

### 課題グループを表示

- アサイングループを表示するには、アサイングループを選択し、アクションバーの [ 表示] をクリックします。
- •「コンテンツ」タブでは、アイテムのカテゴリと、テーブルの選択したカテゴリにリストされているアイテムを 表示できます。
- •「割り当て」タブでは、グループが割り当てられている課題ターゲットを一覧表示できます。

### 課題グループを編集

- アサイングループを編集するには、アサイングループを選択し、アクションバーの [ 編集] をクリックします。
- •「コンテンツ」タブで、課題グループの名前、説明、およびコンテンツを編集します。
- •「割り当て」タブでは、課題ターゲットを追加または削除できます。各ターゲットの割り当ての詳細を編集する こともできます。

課題グループを削除

課題グループを削除するには、課題を選択し、アクションバーの「削除」をクリックします。

トリガー

### December 12, 2022

トリガーを作成し、タスクを関連付けます。アクティブ化されると、トリガーはユーザー環境で関連するタスクを開 始します。トリガーに関連付けられたタスクを表示するには、トリガーをクリックしてその行を展開します。 次の操作を実行できます。

- トリガーを作成する
- ビューを更新する
- トリガーを編集する
- トリガーを複製する
- 関連付けを管理する
- トリガーを削除する

ヒント:

[ 状態] 列のトグルを使用して、トリガーをすばやく有効または無効にできます。

# 組み込みトリガーは 5 つあります。

### • セッショントリガー:

- **–** エージェント更新。ユーザーがエージェントを更新するとアクティブになります。
- **–** 再接続。ユーザーがエージェントマシンに再接続するとアクティブになります。
- **–** ログオン。ユーザーがマシンにログオンするとアクティブになります。
- **–** ログオフ。ユーザーがマシンからログオフするとアクティブになります。
- **–** 切断。ユーザーがマシンとの接続を切断するとアクティブになります。
- **– [**ロック]。ユーザーがマシンをロックするとアクティブになります。
- **–** ロック解除。ユーザーがマシンをロック解除するとアクティブになります。

注記**:**

セッショントリガーを使用すると、セッションアクティビティをトリガーとして設定でき、現在は外部 タスクでのみ使用できます。

- マシントリガー:
	- **–** マシンがシャットダウンしました。マシンがシャットダウンするとアクティブ化されます。
	- **–** マシンの起動。マシンの起動時にアクティブ化されます。

注記**:**

- 組み込みトリガーは削除および編集できません。
- 起動トリガーとシャットダウントリガーの使用方法の例については、「スクリプトタスクの起動トリガー とシャットダウントリガーの設定」を参照してください。

トリガ[ーを作成する](https://docs.citrix.com/ja-jp/workspace-environment-management/service/how-to/configure-startup-and-shutdown-triggers.html)

- トリガーを作成するには、次の手順を実行します。
	- 1. [ トリガー] で、[ トリガーの作成] をクリックします。
	- 2. トリガーの名前を指定します。
	- 3. オプションで、トリガーを識別するのに役立つ追加情報を指定します。
	- 4. トリガーを有効にする(はい)か、無効にする(いいえ)かを選択します。

注記**:**

無効にすると、エージェントはトリガーを評価および処理しません。

- 5. リストからトリガータイプを選択し、必要な情報を入力します。
	- スケジュール指定
	- プロセスが開始されました
	- 処理は終了しました
	- **Windows** イベント
	- **Cloud Health Check** 結果
	- **Profile Management** ヘルスチェック結果
	- カスタムスクリプトタスク結果

ヒント:

- この情報は、選択したトリガータイプによって異なります。詳細については、「使用可能なトリガー タイプ」を参照してください。
- Windows イベントをトリガーとして使用する方法の例については、「Windows イベントをトリ ガーとして使用して VDA 登録の問題を検出する」を参照してください。
- 6. [ 概要**]** で、意図したとおりにトリガーを作成したことを確認します。
- 7. 終了したら、[ 完了] [をクリックして保存し、終了します。](https://docs.citrix.com/ja-jp/workspace-environment-management/service/how-to/use-windows-events-as-triggers.html)

使用可能なトリガータイプ

次のトリガータイプを選択できます。

- スケジュール指定。トリガーをアクティブにするタイミングをスケジュールします。次のオプションを使用で きます。
	- **–** 日付と時刻。トリガーがいつアクティブになるかを指定します。
	- **–** 繰り返し。トリガーをアクティブにする頻度を指定するには、[ はい] を選択します。たとえば、1 時間 ごと、2 時間ごと、毎日、2 日ごとなどです。[ 週] または [ 月] を選択した場合は、1 つ以上の特定の日 を指定できます。トリガーを 1 回だけアクティブにする場合は、[ いいえ] を選択します。

• ユーザープロセストリガー

- **–** 処理が開始されました。指定されたプロセスの開始時にトリガーをアクティブにします。
- **–** 処理は終了しました。指定されたプロセスが終了したときにトリガーをアクティブにします。

注記**:**

ユーザープロセストリガーを使用すると、ユーザープロセスをトリガーとして設定でき、現在は外部タ スクでのみ使用できます。

- **Windows** イベント。トリガをアクティブ化するために Windows イベントが満たす必要のある条件を定義 できます。次のオプションを使用できます。
	- **–** 基準を追加します。トリガーをアクティブ化するために Windows イベントが満たす必要がある条件を 定義します。
	- **–** 間隔。トリガーの間隔を分単位で指定します。アクティブ化された後、指定された間隔が経過するまで トリガーは再度アクティブになりません。

注記**:**

アプリケーション、システム、セキュリティなどの Windows Classic イベントログのみがサポートさ れています。

- **Cloud Health Check** の結果。Cloud Health Check が指定されたヘルスステータスを返したときにトリ ガーをアクティブにします。次のオプションを使用できます。
	- **– VDA** ヘルスステータス。VDA のヘルスステータスを使用してトリガーを有効にします。[ホーム]> [概要]に示されているように、VDA は正常状態でも異常状態でもかまいません。
	- **–** タスクデータ。関連するタスクに渡すデータを選択し、それらのタスクでデータを受け取るパラメータ を指定します。ここで指定するパラメータが、関連するタスクに設定されているパラメー[タと同じ場合](https://docs.citrix.com/ja-jp/workspace-environment-management/service/manage/home.html#overview) [は、前者](https://docs.citrix.com/ja-jp/workspace-environment-management/service/manage/home.html#overview)が優先されます。デフォルトのパラメータ名を使用することをお勧めします。必要に応じてス クリプトファイルを更新してください。次のデータを指定できます。
		- \* **VDA** ヘルスステータス(文字列)。Cloud Health Check が返すヘルスステータス。関連するタ スクのパラメータを使用してステータスを受け取ります。
		- \* ヘルスレポート **(**文字列**)**。Cloud Health Check が生成する VDA ヘルスチェックレポート。レ ポートのフルパスを受け取るには、関連タスクのパラメータを使用してください。詳細について は、「ヘルスチェック結果」を参照してください。
- **Profile Management** ヘルスチェック結果。Profile Management のヘルスチェックが指定されたヘルス ステータスを返[したときにトリガーを](https://docs.citrix.com/ja-jp/citrix-daas/manage-deployment/cloud-health-check.html#heath-check-results)アクティブにします。次のオプションを使用できます。
	- **– Profile Management** ヘルスステータス。次の Profile Management ヘルスステータスを使用して 関連タスクをトリガーします:警告(Profile Management の最適な状態ではない)とエラー(Profile Management が正しく構成されていない)。
	- **–** タスクデータ。関連するタスクに渡すデータを選択し、それらのタスクでデータを受け取るパラメータ を指定します。ここで指定するパラメータが、関連するタスクに設定されているパラメータと同じ場合

は、前者が優先されます。デフォルトのパラメータ名を使用することをお勧めします。必要に応じてス クリプトファイルを更新してください。次のデータを指定できます。

- \* **Profile Management** ヘルスステータス **(**文字列**)**。Profile Management ヘルスチェックが 返すヘルスステータス。関連するタスクのパラメータを使用してステータスを受け取ります。詳細 については、「管理」を参照してください。
- \* ヘルスレポート **(**文字列**)**。Profile Management のヘルスチェックによって生成されるヘルスチ ェックレポート。レポートのフルパスを受け取るには、関連タスクのパラメータを使用してくださ い。詳細につ[いては](https://docs.citrix.com/ja-jp/workspace-environment-management/service/manage/monitoring/administration.html#agents)、「レポート」を参照してください。
- カスタムスクリプト形式のタスク結果。スクリプト化されたタスクが指定された結果を返すときにトリガーを アクティブにします。最初にカスタムスクリプトタスクを指定し、次にタスクがトリガーをアクティブ化する ために満たす必要のある条件を定[義します。](https://docs.citrix.com/ja-jp/workspace-environment-management/service/manage/monitoring/reports.html)次のオプションを使用できます。
	- **–** 基準を追加します。1 つまたは複数のスクリプトタスクを選択し、それらのタスクがトリガーをアクテ ィブ化するために満たす必要がある条件を定義します。
	- **–** タスクデータ。関連するタスクに渡すデータを選択し、それらのタスクでデータを受け取るパラメータ を指定します。ここで指定するパラメータが、関連するタスクに設定されているパラメータと同じ場合 は、前者が優先されます。デフォルトのパラメータ名を使用することをお勧めします。必要に応じてス クリプトファイルを更新してください。次のデータを指定できます。
		- \* タスク名 **(**文字列**)**。関連するタスクをトリガーするスクリプト化されたタスクの名前。関連するタ スクのパラメータを使用して名前を取得します。
		- \* 終了コード **(**整数**)**。スクリプトタスクが返す終了コード値。関連するタスクのパラメータを使用し て値を受け取ります。
		- \* コンソール出力 **(**文字列**)**。スクリプト化されたタスクが書き込むコンソール出力。関連するタスク のパラメータを使用して、出力のフルパスを受け取ります。
		- \* ファイル出力 **(**文字列**)**。スクリプトタスクが生成するファイル出力。関連するタスクのパラメータ を使用して、出力のフルパスを受け取ります。

# トリガーを編集する

- トリガーを編集するには、次の手順を実行します。
	- 1.「トリガー」で、トリガーを選択します。
	- 2. アクションバーの [ 編集] をクリックします。
	- 3. 必要に応じて変更を加えます。
	- 4. [ 概要**]** で、意図したとおりに変更を加えたことを確認します。
	- 5. 終了したら、[ 完了] をクリックして保存し、終了します。

# トリガーを複製する

- トリガーを複製するには、次の手順を実行します。
	- 1.「トリガー」で、トリガーを選択します。
	- 2. アクションバーの [ 複製] をクリックします。
	- 3. クローンの名前を指定します。
	- 4. オプションで、トリガーを識別するのに役立つ追加情報を指定します。
	- 5. トリガーを複製する構成セットを選択します。
	- 6. 終了したら、[ 完了] をクリックして保存し、終了します。

関連付けを管理する

トリガーの関連付けを管理するには、次の手順を実行します。

- 1.「トリガー」で、トリガーを選択します。
- 2. アクションバーの [ 関連付けを管理] をクリックします。
- 3. スクリプト化されたタスクを選択してトリガに関連付けるか、関連付けを解除するスクリプト化されたタスク の選択を解除します。必要に応じて、検索ボックスを使用してタスクをすばやく検索します。
- 4. このタスクに適用されるトリガーのみを表示するかどうかを選択します。
- 5. 終了したら、[ 完了] をクリックして保存し、終了します。

アソシエーションを管理する際には、次の点に注意してください。

• 無限ループを防ぐため、WEM は 1 つのループチェーンで最大 10 回のトリガー回数をサポートします。次の 例は、タスク A がタスク B をトリガーし、タスク B がタスク C をトリガーし、タスク K がタスク L をトリガ ーします。タスク K はタスク L をトリガーしません。この単一ループチェーンのトリガー時間が 10 を超えた ため、ループは終了します。

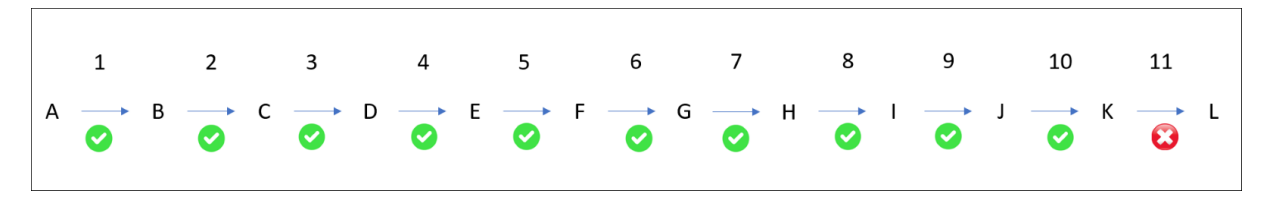

トリガーを削除する

トリガーを削除するには、次の手順を実行します。

1.「トリガー」で、トリガーを選択します。
2. アクションバーの [ 削除] をクリックします。

注記**:**

スクリプト化されたタスクが関連付けられているトリガを削除すると、それらのタスクはトリガされなくなり ます。

# トリガーのサポートマトリックス

次の表は、どのトリガーがどのタスクでサポートされているかを示しています。

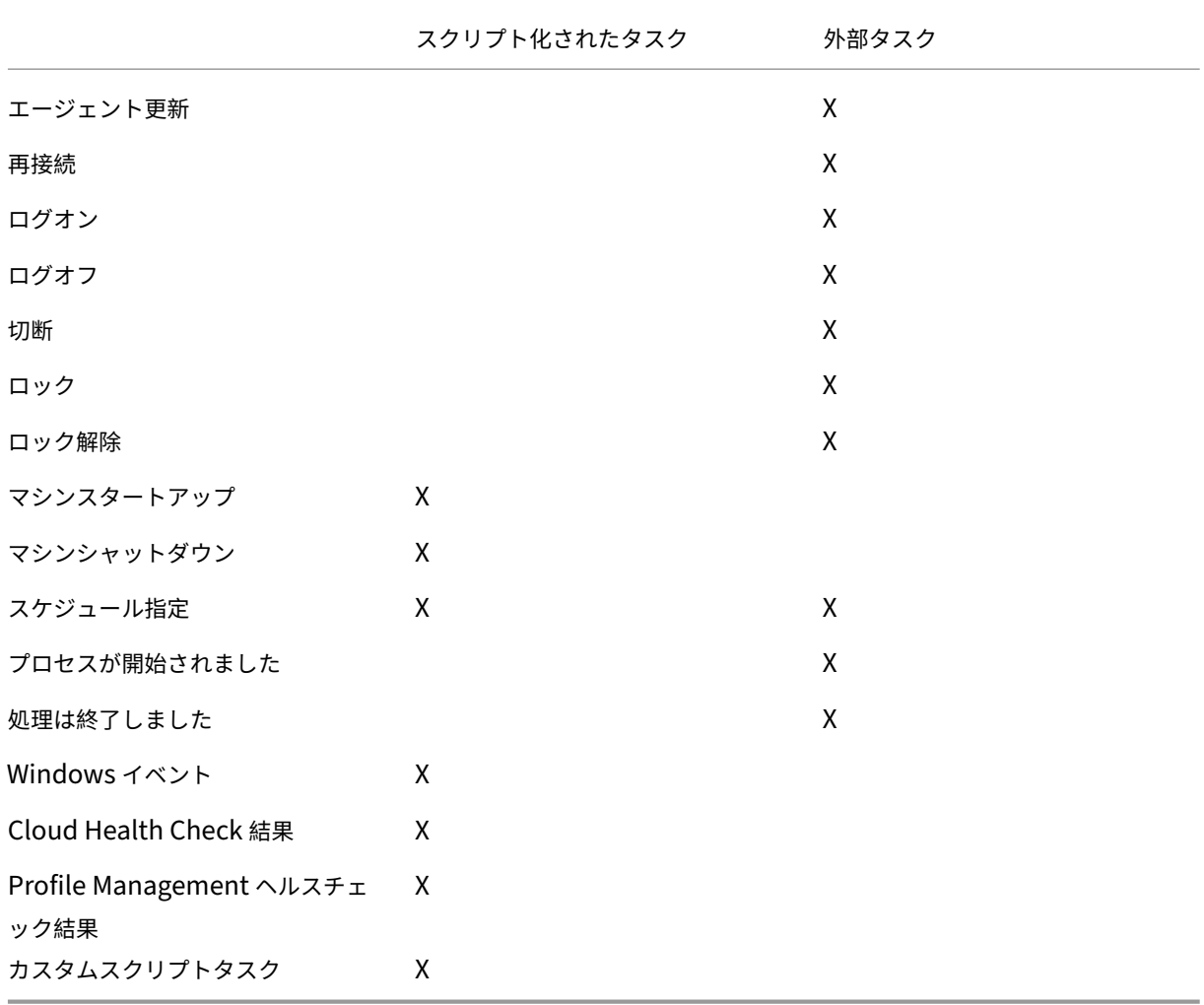

システム最適化

April 10, 2024

Workspace Environment Management (WEM) システムの最適化は、次の設定で構成されます。

- CPU 管理
- メモリ管理
- I/O 管理
- 高速ログオフ
- Citrix Optimizer
- マルチセッションの最適化

これらの設定は、エージェントマシンでのリソース使用量を抑えるように設計されています。これらは、解放された リソー[スを他のアプリケー](#page-335-0)ションで使用できるようにするのに役立ちます。これにより、サーバあたりのユーザー数 が増え、ユーザー密度が高まります。

システム最適化の設定はマシンベースですべてのユーザーセッションに適用されますが、プロセス最適化はユーザー 中心です。つまり、プロセスがユーザー A のセッションで CPU スパイク保護をトリガーすると、そのイベントはユ ーザー A に対してのみ記録されます。ユーザー B が同じプロセスを開始すると、プロセスの最適化動作は、ユーザー B のセッション内のプロセストリガーによってのみ決定されます。

#### **CPU** 管理

これらの設定により、CPU 使用率を最適化できます。

プロセスはすべてのコアで実行でき、CPU を必要なだけ使い果たすことができます。WEM では、CPU 管理機能を 使用して、個々のプロセスが使用できる CPU キャパシティを制限できます。CPU スパイク保護は、全体的な CPU 使用量を減らすようには設計されていません。CPU 使用率を過度に消費するプロセスによるユーザーエクスペリエ ンスへの影響を軽減するように設計されています。

CPU スパイク保護を有効にすると、プロセスが指定したしきい値に達すると、WEM はプロセスの優先度を一定時間 自動的に下げます。その後、新しいアプリケーションが起動されると、優先順位の低いプロセスよりも優先順位が高 く、システムはスムーズに動作し続けます。

CPU スパイク保護は、各プロセスをすばやい「スナップショット」で検査します。プロセスの平均負荷が、指定した サンプル時間に対して指定された使用制限を超えると、その優先度はすぐに低下します。指定した時間が経過すると、 プロセスの CPU 優先度は前の値に戻ります。プロセスは「スロットル」されません。**CPU** クランピングとは異なり、 優先順位のみが下がります。

CPU スパイク保護は、個々のプロセスの少なくとも 1 つのインスタンスがしきい値を超えるまでトリガーされませ ん。つまり、CPU の合計消費量が指定されたしきい値を超えた場合でも、少なくとも 1 つのプロセスインスタンスが しきい値を超えない限り、CPU スパイク保護はトリガーされません。ただし、そのプロセスインスタンスが CPU ス パイク保護をトリガーすると、[ インテリジェント **CPU** 最適化を有効にする**]** オプションを有効にすると、同じプロ セスの新しいインスタンスが **(CPU)** 最適化されます。

特定のプロセスが CPU スパイク保護をトリガーするたびに、イベントはエージェントのローカルデータベースに記 録されます。エージェントは、各ユーザーのトリガーイベントを個別に記録します。つまり、user1 の特定のプロセ スの CPU 最適化は、user2 の同じプロセスの動作には影響しません。

たとえば、Internet Explorer が CPU の 50~60% を消費することがある場合には、CPU スパイク保護を使用して、 VDA のパフォーマンスを脅かすような iexplore.exe インスタンスのみをターゲットにすることができます。(これ に対して、CPU クランプはすべてのプロセスに適用されます)。

サンプル時間を試して、同じ VDA にログオンしている他のユーザーに影響を与えない環境に最適な値を決定するこ とをお勧めします。

#### **CPU** スパイク保護

注:

- 以下の設定の「CPU 使用率」は、物理マシンまたは仮想マシンの「論理プロセッサ」数に基づきます。 CPU の各コアは、Windows と同じ方法で、論理プロセッサと見なされます。たとえば、6 コア CPU が 1 つ搭載された物理マシンは、12 個の論理プロセッサを搭載していると見なされます (ハイパースレッデ ィングテクノロジーとは、コアが 2 倍になることを意味します)。8 x CPU を持つ物理マシンで、それぞ れ 12 個のコアを持つ 96 個の論理プロセッサがあります。2 つの 4 コア CPU で構成された VM には、8 個の論理プロセッサがあります。
- 同じことが仮想マシンにも当てはまります。たとえば、8 個の CPU を持つ物理マシンがあり、それぞれ に 12個のコア (96 個の論理プロセッサ)があり、4 つのマルチセッション OS VDA 仮想マシンをサポ ートしているとします。各 VM は、2 つの 4 コア CPU (8 つの論理プロセッサ) で構成されます。仮想マ シンで CPU スパイク保護をトリガーするプロセスを制限し、そのコアの半分を使用するには、**CPU** コ アの使用制限を 48 (物理マシンの論理プロセッサの半分) ではなく 4 (仮想マシンの論理プロセッサの半 分) に設定します。

有効にすると、一定時間 ([ **Sample time limit** ] フィールドで指定) の CPU 使用率を指定したパーセンテージを超 えた場合に、プロセスの CPU 優先度を一定時間 ([ **Idle priority** time] フィールドで指定) 低くします。

**CPU** スパイクを自動的に防止します。このオプションは、CPU に過負荷をかけるプロセスの CPU 優先度を自動的 に下げます。このオプションは、論理プロセッサ (CPU コア) の数に基づいて CPU スパイク保護をトリガーするしき い値を自動的に計算します。たとえば、4 つのコアがあるとします。このオプションを有効にすると、全体の CPU 使 用率が 23% を超えると、CPU リソース全体の 15% 以上を消費するプロセスの CPU 優先順位が自動的に低下しま す。同様に、8 コアの場合、全体の CPU 使用率が 11% を超えると、CPU リソースの 8% 以上を消費するプロセス の CPU 優先順位が自動的に低下します。

**CPU** スパイク保護をカスタマイズします。CPU スパイク保護の設定をカスタマイズできます。

• **CPU** 使用率の上限。CPU スパイク保護をトリガーするためにプロセスインスタンスが到達する必要がある CPU 使用率の割合。この制限は、サーバ内のすべての論理プロセッサでグローバルであり、インスタンスご とに決定されます。同じプロセスの複数のインスタンスでは、CPU スパイク保護トリガーを決定するときに、 CPU 使用率の割合は加算されません。プロセスインスタンスがこの制限に達しない場合、CPU スパイク保護 はトリガーされません。たとえば、サーバー VDA で複数の同時セッションで、多数の iexplore.exe インスタ ンスが存在するとします。各インスタンスは、一定期間中約 35% の CPU 使用率でピークに達しているため、 累積的に、iexplore.exe は CPU 使用率の一貫して高い割合を消費しています。ただし、CPU 使用率の制限 を 35% 以下に設定しない限り、CPU スパイク保護はトリガーされません。

- サンプル時間制限。プロセスが CPU プライオリティを下げる前に CPU 使用率の制限を超える必要がある時 間。
- アイドル優先時間。プロセスの CPU プライオリティが低下する時間の長さ。この時間が経過すると、優先順 位は次のいずれかに戻ります。
	- **–** [CPU 優先度] タイルでプロセスの優先順位が指定されておらず、**[**インテリジェント **CPU** 最適化を有 効にする] オプションが選択されていない場合の既定のレベル (**Normal** )。
	- **–** [ インテリジェント **CPU** 最適化を有効にする] オプションが選択されているかどうかに関係なく、[CPU 優先度] タイルでプロセス優先度が指定されている場合に指定されるレベル。
	- **–** プロセスの動作に応じてランダムなレベル。この状況は、[CPU 優先度] タイルでプロセスの優先順位が 指定されておらず、**[**インテリジェント **CPU** 最適化を有効にする] オプションが選択されている場合に 発生します。プロセスが CPU スパイク保護をトリガーする頻度が高いほど、CPU の優先度は低くなり ます。

**CPU** コアの使用制限を有効にします。CPU スパイク保護をトリガーするプロセスを、マシン上の指定された数の論 理プロセッサに制限します。1 ~X の範囲の整数を入力します。X はコアの総数です。X より大きい整数を入力する と、WEM は分離されたプロセスの最大消費量を既定で X に制限します。

• **CPU** コアの使用制限です。CPU スパイク保護をトリガーするプロセスが制限される論理プロセッサの数を指 定します。VM の場合、入力する値によって、基盤となる物理ハードウェアではなく、VM 内の論理プロセッサ の数にプロセスが制限されます。

インテリジェントな **CPU** 最適化を有効にします。有効にすると、エージェントは CPU スパイク保護をトリガーする プロセスの CPU 優先度をインテリジェントに最適化します。CPU スパイク保護を繰り返しトリガーするプロセスに は、正しく動作するプロセスよりも起動時の CPU 優先度が徐々に低くなります。WEM は、次のシステムプロセスに 対して CPU 最適化を実行しません。

- Taskmgr
- System Idle Process
- System
- Svchost
- LSASS
- Wininit
- services
- csrss
- audiodg
- MsMpEng
- NisSrv
- mscorsvw
- VMWareResolutionset

インテリジェントな **I/O** 最適化を有効にします。有効にすると、エージェントは CPU スパイク保護をトリガーする プロセスのプロセス I/O 優先度をインテリジェントに最適化します。CPU スパイク保護を繰り返しトリガーするプ ロセスには、正しく動作するプロセスよりも起動時の I/O 優先度が徐々に低くなります。

プロセスを除外する。デフォルトでは、WEM CPU 管理は、最も一般的な Citrix および Windows コアサービスプ ロセスのすべてを除外します。ただし、このオプションを使用して、CPU **\*\*** スパイク保護の実行名による除外リス トからプロセスを追加または削除できます \*\* (例:notepad.exe)。通常、ウイルス対策プロセスは除外されます。

ヒント:

- セッションでディスク I/O を引き継ぐアンチウイルススキャンを停止するには、アンチウイルスプロセ スの静的な I/O 優先度を [低] に設定することもできます。I/O 管理を参照してください。
- プロセスが CPU スパイク保護をトリガーし、プロセスの CPU 優先度が下がると、WEM はプロセスの CPU 優先度が下がるたびに警告を記録します。イベントログのアプリケーションログとサービスログの WEM Agent Service で、プロセスのプロセス制限スレッドの初期化を探します。

子プロセスが **CPU** 優先度を継承しないようにします。子プロセスが CPU 優先度を継承しないプロセスを指定しま す。

**CPU** スパイク保護オプション CPU スパイク保護を適用する方法を選択してください。

- **CPU** スパイクを自動的に防止します。このオプションを使用すると、システムの CPU 使用率 (単一の CPU コアに対する相対値) が 90% を超え、プロセスの CPU 使用率 (単一の CPU コアに対する相対値) が 80% を 超えたときに、エージェントが CPU スパイク保護を実行できるようになります。
- **CPU** スパイク保護をカスタマイズします。CPU スパイク保護の設定をカスタマイズできます。
	- **– CPU** 使用率の上限。CPU スパイク保護をトリガーするためにプロセスインスタンスが到達する必要が ある CPU 使用率の割合。この制限は、サーバー上のすべての論理プロセッサーに共通で、インスタンス ごとに決定されます。1 つの CPU コアを基準にして制限を構成するには、「単一 **CPU** コアに対する制 限の設定」オプションを使用します。

注:

- 整数値と非整数値の両方がサポートされています。整数値以外の値 (たとえば 37.5%) を入力すると、8 コアのプラットフォームで 3 つ以上のコアを使用するプロセスを制限できます。
- **1** つの **CPU** コアに対する制限を設定します。1 つの CPU コアを基準として CPU 使用量の制限を設定で きます。値は 100% より大きくすることができます (たとえば 200% や 250%)。例: 値を 200% に設定 すると、エージェントは 2 つ以上の CPU コアを使用するプロセスを最適化します。整数値と非整数値の

```
両方がサポートされています。
注記:
```
• **Customize CPU** スパイク保護を設定すると、グローバル CPU 使用率制限または単一の CPU コアに対 する CPU 使用率制限のいずれか早い方に達したときに、CPU スパイク保護がトリガーされます。

CPU スパイク保護をトリガーするプロセスでは、エージェントは次の操作を実行できます。

- **[CPU** コア使用量制限を有効にする] オプションが選択されていない場合: エージェントはそれらのプロセスの CPU 優先度を下げます。
- •[**CPU** コア使用量制限を有効にする]オプションが選択されている場合:エージェントはそれらのプロセスの CPU 優先度を下げ、マシン上の指定された数の論理プロセッサに制限します。

CPU スパイク保護を設定するときは、次の点に注意してください。

• 同じプロセスの複数のインスタンスでは、CPU スパイク保護トリガーを決定するときに、CPU 使用率の割合 は加算されません。プロセスインスタンスがこの制限に達しない場合、CPU スパイク保護はトリガーされま せん。たとえば、複数の同時セッションを持つマルチセッション VDA の場合、複数の chrome.exe プロセス があります。CPU 使用率を計算するときに、それらの CPU 使用量は合計されません。

**CPU** スパイク保護のサンプリング時間 サンプル時間制限。CPU スパイク保護が適用されるまでに、プロセスが CPU 使用量の制限を超えなければならない時間の長さ。

**CPU** スパイク保護の優先度低下時間 アイドル優先時間。プロセスの CPU プライオリティが低下する時間の長さ。 この時間が経過すると、優先順位は次のいずれかに戻ります。

CPU 優先度タイルにプロセス優先度が指定されておらず、かつ [ インテリジェント **CPU** 最適化を有効にする] オプ ションが選択されていない場合のデフォルトレベル (標準)。

CPU 優先度タイルでプロセスの優先度が指定されている場合は、「インテリジェント **CPU** 最適化を有効にする」オ プションが選択されているかどうかにかかわらず、指定されたレベル。

プロセスの動作に応じて計算されたランダムレベル。この状況は、[CPU 優先度] タイルでプロセスの優先順位が指定 されておらず、**[**インテリジェント **CPU** 最適化を有効にする] オプションが選択されている場合に発生します。プロ セスが CPU スパイク保護をトリガーする頻度が高いほど、CPU の優先度は低くなります。

その他のオプション **CPU** コアの使用制限を有効にします。このオプションを使用すると、CPU スパイク保護をト リガーするプロセスを、マシン上の特定の数の論理プロセッサーに制限できます。

**CPU** プライオリティ

有効にすると、プロセスの CPU 優先度を手動で設定できます。

これらの設定は、プロセスがリソースと競合している場合に有効になります。これにより、特定のプロセスの CPU 優先度レベルを最適化できるため、CPU プロセッサ時間に対して競合しているプロセスがパフォーマンスのボトル ネックを引き起こさないようになります。プロセスが互いに競合する場合、優先順位の低いプロセスは、優先順位の 高い他のプロセスの後に処理されます。したがって、CPU 全体の消費量の大きなシェアを消費する可能性は低くなり ます。

ここで設定するプロセスの優先順位は、プロセス内のすべてのスレッドの「基本優先順位」を確立します。スレッド の実際の「現在の」優先順位は高くなる可能性があります(ただし、ベースよりも低いことはありません)。1 台のコ ンピュータで複数のプロセスが実行されている場合、CPU 優先度レベルに基づいてプロセッサ時間が共有されます。 プロセスの CPU 優先度レベルが高いほど、プロセッサ時間が割り当てられます。

注:

特定のプロセスで CPU の優先度を低く設定した場合、全体の CPU 消費量は必ずしも減少しません。CPU 使用 率の割合に影響する他のプロセス (CPU プライオリティが高い)がある可能性があります。

プロセスを追加するには、[ **Add process**] をクリックします。次の情報を指定し、[ プロセスの保存] をクリックし ます。

- プロセス名。拡張子のないプロセスの実行可能ファイル名です。たとえば、Windows エクスプローラー (explorer.exe) の場合は、「エクスプローラー」と入力します。
- **Priority**:プロセス内のすべてのスレッドの「ベース」優先度。プロセスの優先度レベルが高いほど、プロセ ッサ時間が長くなります。アイデル、標準以下、標準、**\*\*** 標準より上、**\*\*** 高、リアルタイムから選択します。

ヒント:

ここで設定したプロセス CPU の優先順位は、エージェントが新しい設定を受け取り、プロセスが再起動された ときに有効になります。

プロセスを削除するには、プロセスの横にある省略記号をクリックし、[ **Delete**] を選択します。

プロセスを編集するには、プロセスの横にある省略記号をクリックし、[ **Edit**] を選択します。

## **CPU** アフィニティ

有効にすると、プロセスで使用する「論理プロセッサ」の数を定義できます。たとえば、VDA で起動されるメモ帳の すべてのインスタンスを、定義されたコア数に制限できます。

プロセスを追加するには、[ **Add process**] をクリックします。次の情報を指定し、[ プロセスの保存] をクリックし ます。

- プロセス名。プロセスの実行可能ファイル名 (notepad.exe など)。
- アフィニティ。正の整数を入力します。

プロセスを削除するには、プロセスの横にある省略記号をクリックし、[ **Delete**] を選択します。

プロセスを編集するには、プロセスの横にある省略記号をクリックし、[ **Edit**] を選択します。

## **CPU** クランプ

有効にすると、プロセスが CPU の処理能力の指定した割合を超えて消費されるのを防ぐことができます。CPU クラ ンプにより、CPU の処理能力の、指定した割合を超えるプロセスが使用されるのを防ぐことができます。WEM は、 設定した指定された CPU パーセンテージに達したときに、そのプロセスを「スロットル」(または「クランプ」)しま す。これにより、プロセスが大量の CPU を消費するのを防ぐことができます。

注:

- CPU クランプは、演算費用のかかるブルートフォースアプローチです。面倒なプロセスの CPU 使用率 を人為的に低く抑えるには、静的 CPU 優先順位と CPU アフィニティをそのようなプロセスに割り当て ると同時に、CPU スパイク保護を使用する方がよいでしょう。CPU クランプは、リソース管理では悪く 悪名高いが、優先順位を落とすことができないプロセスを制御するために最もよく予約されています。
- CPU の処理能力のパーセンテージをプロセスに適用し、後で同じプロセスに対して異なるパーセンテー ジを構成したら、[ エージェントホスト設定の更新] を選択して変更を有効にします。

設定したクランピングパーセンテージは、サーバ内の個々の CPU の総電力に適用されます。サーバに含まれる個々 のコアには適用されません。(つまり、クアッドコア CPU の 10% は、1 つのコアの 10% ではなく、CPU 全体の 10% です)。

プロセスを追加するには、[ **Add process**] をクリックします。次の情報を指定し、[ プロセスの保存] をクリックし ます。

- プロセス名。プロセスの実行可能ファイル名 (notepad.exe など)。
- パーセンテージ。正の整数を入力します。

ヒント:

- WEM がプロセスをクランプしているとき、WEM クライアントが初期化するウォッチリストにそのプロ セスを追加します。これを表示すると、プロセスがクランプされていることを確認できます。
- また、CPU クランプが機能していることを確認するには、プロセスモニターを見て、CPU 消費量がクラ ンプ率を上回らないことを確認します。

プロセスを削除するには、プロセスの横にある省略記号をクリックし、[ **Delete**] を選択します。

プロセスを編集するには、プロセスの横にある省略記号をクリックし、[ **Edit**] を選択します。

メモリ管理

これらの設定により、WEM を通じてアプリケーションのメモリ使用量を最適化できます。

これらの設定が有効になっている場合、WEM は、安定性を失うことなく、プロセスが使用しているメモリ量とプロ セスが必要とする最小メモリ量を計算します。WEM は、その違いを過剰なメモリと見なします。プロセスがアイド ル状態になると、WEM はプロセスが消費する余分なメモリをページファイルに解放し、その後の起動のためにプロ セスを最適化します。通常、アプリケーションはタスクバーに最小化されるとアイドル状態になります。

タスクバーからアプリケーションを復元すると、最初は最適化された状態で実行されますが、必要に応じて追加のメ モリを消費し続けることができます。

同様に、WEM はユーザーがデスクトップセッション中に使用するすべてのアプリケーションを最適化します。複数 のユーザーセッションに複数のプロセスがある場合、解放されたすべてのメモリは他のプロセスで使用できます。こ の動作により、同じサーバー上でより多くのユーザーをサポートできるようになり、ユーザー密度が高まります。

アイドル状態のプロセスのメモリ使用量を最適化する

有効にすると、指定した時間アイドル状態が続いたプロセスが、アイドル状態がなくなるまで余分なメモリを強制的 に解放します。

アイドルサンプル時間。プロセスがアイドル状態とみなされ、その後に余分なメモリを強制的に解放するまでの時間 を指定できます。この間、WEM は、安定性を失うことなく、プロセスが使用しているメモリ量と、プロセスが必要と する最小メモリ量を計算します。デフォルト値は 120 分です。

アイドル状態の制限。CPU 使用率のパーセンテージを指定して、この値を下回るとプロセスがアイドル状態とみなさ れます。デフォルトは 1% です。5% を超える値は使用しないことをお勧めします。そうしないと、アクティブに使 用されているプロセスがアイドルと誤解され、そのメモリが解放される可能性があります。

最適化を制限します。WEM がアイドル状態のアプリケーションのメモリ使用量を最適化するしきい値制限を指定で きます。

メモリ使用量の最適化からプロセスを除外します。メモリ使用量の最適化からプロセスを除外できます。プロセス名 (notepad.exe など) を指定します。

WEM は、次のシステムプロセスのアプリケーションメモリ使用量を最適化しません。

- rdpshell
- wfshell
- rdpclip
- wmiprvse
- dllhost
- audiodg
- msdtc
- mscorsvw
- spoolsv
- smss
- winlogon
- svchost
- taskmgr
- System Idle Process
- System
- LSASS
- wininit
- msiexec
- services
- csrss
- MsMpEng
- NisSrv
- Memory Compression

特定のプロセスに対するメモリ使用量の上限

有効にすると、プロセスが消費できるメモリの上限を設定して、プロセスのメモリ使用量を制限できます。

警告:

特定のプロセスにメモリ使用量の制限を適用すると、システムの応答が遅くなるなど、意図しない影響が生じ ることがあります。

プロセスを追加するには、[ **Add process**] をクリックします。次の情報を指定し、[ プロセスの保存] をクリックし ます。

- プロセス名。追加するプロセスの名前 (notepad.exe など) を入力します。
- メモリ制限。メモリ使用量の上限を入力します。
- 制限タイプ。リストから制限モードを選択します。
	- **–** ダイナミックリミット。指定したプロセスに動的制限を適用できます。この設定は、指定したプロセス に割り当てられるメモリ量を動的に制限します。適用すると、使用可能なメモリに応じてメモリ使用量 の制限が適用されます。そのため、指定したプロセスが消費するメモリが、指定した量を超える可能性 があります。
	- **–** 静的制限。指定したプロセスに静的制限を適用できます。この設定では、指定したプロセスに割り当て られるメモリ量が常に制限されます。適用すると、使用可能なメモリ量に関係なく、プロセスが指定し たメモリ量を超えるメモリを消費しないように制限します。その結果、指定されたプロセスが消費する メモリは、指定された量に制限されます。

プロセスを削除するには、プロセスの横にある省略記号をクリックし、[ **Delete**] を選択します。

プロセスを編集するには、プロセスの横にある省略記号をクリックし、[ **Edit**] を選択します。

## 入出力管理

これらの設定により、特定のプロセスの I/O 優先度を最適化して、ディスクやネットワーク I/O アクセスで競合して いるプロセスがパフォーマンスのボトルネックを引き起こさないようにすることができます。たとえば、I/O 管理設 定を使用して、ディスク帯域幅が消費されるアプリケーションを抑制できます。

ここで設定するプロセスの優先順位は、プロセス内のすべてのスレッドの「基本優先順位」を確立します。スレッド の実際の「現在の」優先順位は高くなる可能性があります(ただし、ベースよりも低いことはありません)。一般に、 Windows では、優先順位の低いスレッドよりも先に優先順位の高いスレッドにアクセスできます。

## プロセス **I/O** 優先度

有効にすると、特定のプロセスの I/O 優先度を最適化して、ディスクやネットワーク I/O アクセスで競合しているプ ロセスがパフォーマンスのボトルネックを引き起こさないようにできます。

プロセスを追加するには、[ **Add process**] をクリックします。次の情報を指定し、[ プロセスの保存] をクリックし ます。

- プロセス名。拡張子を除いたプロセス実行可能ファイル名を入力します。たとえば、Windows エクスプロー ラー (explorer.exe) の場合は、「エクスプローラー」と入力します。
- **I/O** プライオリティ。プロセス内のすべてのスレッドの「基本」優先度を入力します。プロセスの I/O 優先順 位が高いほど、スレッドの I/O アクセスが早くなります。高、標準、低、非常に低いから選択します *\*\**。

ヒント:

ここで設定したプロセス I/O の優先順位は、エージェントが新しい設定を受け取り、プロセスが次に再起動さ れたときに有効になります。

プロセスを削除するには、プロセスの横にある省略記号をクリックし、[ **Delete**] を選択します。

プロセスを編集するには、プロセスの横にある省略記号をクリックし、[ **Edit**] を選択します。

高速ログオフ

これらの設定により、リモートセッションへの HDX 接続をただちに終了できます。これにより、ユーザーはセッシ ョンがすぐに終了したという印象をユーザーに与えます。ただし、セッション自体は、VDA のバックグラウンドでセ ッションログオフフェーズまで継続されます。

注:

高速ログオフは、Citrix 仮想アプリケーションと RDS リソースのみをサポートします。

有効にすると、この構成セットのすべてのユーザーに対して高速ログオフが有効になります。ユーザーはすぐにログ アウトされますが、セッションのログオフタスクはバックグラウンドで続行されます。

特定のグループを除外するには、次の手順を実行します。

- 1. [ 指定したグループを除外] を選択し、[ グループの追加**]** を選択します。[ 除外するグループを追加] ウィザー ドが表示されます。
- 2. ID タイプを選択します。
- 3. 追加するグループが存在するドメインを選択します。
- 4. [検索] ボックスに、追加するグループの名前を入力します。(検索では大文字と小文字は区別されません)。
- 5. プラスアイコンをクリックしてグループを追加します。
- 6. 終了したら、[ 保存] をクリックしてグループを追加し、[ 除外するグループを追加] ウィザードを終了します。

# **Citrix Optimizer**

<span id="page-335-0"></span>これらの設定により、ユーザー環境を最適化してパフォーマンスを向上させることができます。Citrix Optimizer は ユーザー環境のクイックスキャンを実行し、テンプレートベースの最適化の推奨事項を適用します。

- ユーザー環境を最適化するには、次の 2 つの方法があります。
	- 組み込みのテンプレートを使用して最適化を実行します。そのためには、オペレーティングシステムに適用可 能なテンプレートを選択します。
	- または、特定の最適化を使用してカスタマイズした独自のテンプレートを作成し、Workspace Environment Management (WEM) にテンプレートを追加します。

カスタマイズ可能なテンプレートを取得するには、次のいずれかの方法を使用します。

- スタンドアロンの Citrix Optimizer が提供するテンプレートビルダー機能を使用します。スタンドアロンの Citrix Optimizer をhttps://support.citrix.com/article/CTX224676でダウンロードします。テンプレー トビルダー機能を使用すると、独自のカスタムテンプレートを作成して WEM にアップロードできます。
- エージェントホスト (WEM エージェントがインストールされているマシン)で、<C:\Program Files (x86)>[\Citrix\Workspace](https://support.citrix.com/article/CTX224676) Environment Management Agent\Citrix Optimizer\Templatesフォルダに移動し、デフォルトのテンプレートファイルを選択して、便利な フォルダにコピーします。仕様を反映するようにテンプレートファイルをカスタマイズし、カスタムテンプレ ートを WEM にアップロードします。

有効にすると、次の設定を構成できます。

毎週実行してください。選択すると、WEM は毎週最適化を実行します。[ 毎週実行] が選択されていない場合、WEM は次のように動作します。

- テンプレートを WEM に初めて追加すると、WEM は対応する最適化を実行します。後でそのテンプレートを 変更しない限り、WEM は最適化を 1 回だけ実行します。変更には、OS への異なるテンプレートの適用、テ ンプレートの有効化または無効化が含まれます。
- テンプレートに変更を加えるたびに、WEM は最適化を 1 回実行します。

カスタム・テンプレートを追加するには、次の手順に従います。

- 1. [ カスタムテンプレートを追加] をクリックします。
- 2. **[**カスタムテンプレートの追加] ウィザードで、次の手順を完了します。
	- a) [ テンプレート名] で [ 参照] をクリックし、追加するテンプレートを選択します。
	- b) [ 適用可能なオペレーティングシステム] で、テンプレートを適用する 1 つまたは複数のオペレーティン グシステムをリストから選択します。

ヒント:

一覧にはないが、テンプレートが適用される Windows 10 オペレーティングシステムを追加でき ます。ビルド番号を入力して、これらの OS を追加します。OS はセミコロン(;)で区切ってくだ さい。たとえば、2001; 2004。

# c) 必要に応じてアクティブ化するグループを選択します。

d)[保存]をクリックします。

重要:

Citrix Optimizer では、カスタムテンプレートのエクスポートはサポートされていません。カスタムテンプレ ートの追加後は、ローカルコピーを保持します。

[State] 列のトグルを使用して、テンプレートの有効状態と無効状態を切り替えることができます。無効にすると、エ ージェントはテンプレートを処理せず、WEM はテンプレートに関連付けられた最適化を実行しません。

テンプレートを削除するには、該当するテンプレートの省略記号を選択し、[ **Delete**] を選択します。注: 組み込みテ ンプレートは削除できません。

テンプレートを編集するには、該当するテンプレートの省略記号を選択し、[ **Edit**] を選択します。

テンプレートの詳細を表示するには、該当するテンプレートの省略記号を選択し、[ **Preview**] を選択します。 注:

非永続的な VDI 環境では、WEM は同じ動作に従います。マシンを再起動すると、環境に対するすべての変更が 失われます。Citrix Optimizer の場合、WEM はマシンが再起動するたびに最適化を実行します。

使用するテンプレートを自動的に選択します。使用するテンプレートが不明な場合は、このオプションを使用して、 各 OS に対して最も一致するテンプレートを WEM で選択します。カスタムテンプレートを優先テンプレートとして 使用する場合は、プレフィックスのカンマ区切りリストを入力します。カスタムテンプレートは次の名前形式に従い

#### ます:

-prefix <os version> <os build> ‑ prefix\_Server\_<os version>\_<os build>

レガシーコンソールの[詳細設定]**>**[構成]**>**[サービスオプション]タブの[SQL 設定の更新遅延]オプションで 指定した値によっては、**Citrix Optimizer** の設定に対する変更が有効になるまでに時間がかかります。

変更をすぐに有効にするには、[監視]**>**[管理]**>**[エージェント]に移動してエージェントを探し、[詳細]メニュー から[**Citrix Optimizer** の処理]を選択します。

ヒント:

新しい変更がすぐに有効にならなくなる可能性があります。[Citrix Optimizer の処理]を選択する前に [エ ージェントホスト設定の更新]を選択することをお勧めします。

マルチセッション最適化

これらの設定により、切断されたセッションを持つマルチセッション OS マシンを最適化し、接続セッションでのユ ーザーエクスペリエンスを向上させることができます。

マルチセッション OS マシンは、1 台のマシンから複数のセッションを実行し、アプリケーションとデスクトップを ユーザーに配信します。切断されたセッションはアクティブなままになり、そのアプリケーションは引き続き実行さ れます。切断されたセッションは、同じマシン上で動作する接続されたデスクトップおよびアプリケーションに必要 なリソースを消費する可能性があります。これらの設定により、切断されたセッションを持つマルチセッション OS マシンを最適化し、接続セッションでのユーザーエクスペリエンスを向上させることができます。

有効にすると、切断されたセッションが存在するマルチセッション OS マシンが最適化されます。デフォルトでは、 マルチセッション最適化は無効になっています。この機能は、切断されたセッションが消費できるリソースの数を制 限することで、接続セッションのユーザーエクスペリエンスを向上させます。セッションが 1 分間切断されたままに なった後、WEM エージェントは CPU と、セッションに関連付けられたプロセスまたはアプリケーションの I/O 優 先順位を下げます。エージェントは、セッションが消費できるメモリ・リソースの量に制限を課します。ユーザーが セッションに再接続すると、WEM は優先順位を復元し、制限を解除します。

グループを除外する

マルチセッション最適化の対象から特定のグループを除外するには、次の手順を実行します。

- 1. [ 指定したグループを除外] を選択し、[ グループの追加] をクリックします。[ 除外するグループを追加] ウィ ザードが表示されます。
- 2. ID タイプを選択します。
- 3. 追加するグループが存在するドメインを選択します。
- 4. [検索] ボックスに、追加するグループの名前を入力します。グループのフルネームを入力します。(検索では大 文字と小文字は区別されません)。
- 5. プラスアイコンをクリックしてグループを追加します。
- 6. 終了したら、[ 保存] をクリックしてグループを追加し、[ 除外するグループを追加] ウィザードを終了します。

#### プロセスの除外

特定のプロセスをマルチセッション最適化の対象から除外するには、[ **Add process**] をクリックし、追加するプロ セスを参照して [ **Save process**] をクリックします。

プロセスを削除するには、プロセスの横にある省略記号をクリックし、[ **Delete**] を選択します。

プロセスを編集するには、プロセスの横にある省略記号をクリックし、[ **Edit**] を選択します。

# **Citrix Profile Management** 設定

## January 11, 2024

注:

一部のオプションは、特定のバージョンの Profile Management でのみ機能します。詳細については、Profile Management ドキュメントを参照してください。

Workspace Environment Management(WEM)では、現在のバージョンまでのすべてのバージョンの [Citr](https://docs.citrix.com/ja-jp/profile-management/current-release.html)ix Pr[ofile Managem](https://docs.citrix.com/ja-jp/profile-management/current-release.html)ent がサポートされています。

コンソール([構成セット]**>**[プロファイル]**>**[**Profile Management** 設定])では、現在のバージョンの Citrix Profile Management のすべての設定を構成できます。

WEM を使用して CitrixProfile Management 機能を構成することに加えて、Active Directory GPO、Citrix Studio ポリシー、または VDA 上の.ini ファイルを使用できます。同じ方法を一貫して使用することをお勧めしま す。

## **Profile Management** 設定

有効にすると、設定を構成して適用できます。このオプションを有効にすると、ユーザー環境に Profile Management 関連のレジストリが作成されます。このオプションは、コンソールで構成した Profile Management 設定を WEM がエージェントに展開するかどうかを制御します。無効にすると、Profile Management の設定はいずれもエージ ェントに展開されません。

デフォルトでは、ほとんどの Profile Management 設定はマシンレベルでのみ機能します。特定の Profile Management 設定をユーザーレベルで有効にして、特定のユーザーに合わせてプロファイルエクスペリエンスを調 整できます。ユーザーレベルの Profile Management 設定を参照してください。

タグを選択して、必要に応じてプロファイル管理設定をフィルタリングできます。選択したタグに関連する設定が表 示され、残りは非表示になります。

- ファイルベース。ファイルベースのソリューションをサポートする設定。
- コンテナベース。コンテナベースのソリューションをサポートする設定。
- アプリアクセス制御。アプリのアクセス制御に関連する設定。

ビューを切り替えると、選択したタグセットが管理者設定の一部として保存され、後で使用できるようになります。

クイックセットアップ

Profile Management をすばやく設定するには、バックアップから設定を復元するか、テンプレートから始めるこ とができます。

### バックアップから復元

Profile Management 設定を含むバックアップが表示されます。Profile Management の設定を含むバックアッ プをアップロードするには、「Profile Management 設定のバックアップ」を参照してください。

リストから 1 つのバックアップを選択します。「プレビュー」をクリックして設定を確認し、必要に応じて調整しま す。バックアップ内の他の種類の設定 (ある場合) [は無視されます。](https://docs.citrix.com/ja-jp/workspace-environment-management/service/manage/configuration-sets.html#back-up-profile-management-settings)

注:

- Profile Management の設定を復元するには、バックアップと復元機能を使用することもできます 。
- Profile Management の設定をバックアップから復元すると、関連するサービスに使用するために選択 された SMB 共有も復元されます。

## テンプレートから始める

重要:

Profile Management を既に構成している場合は、テンプレートを使用すると既存の設定がすべて上書きされ ることに注意してください。

## ユーザーストアには、プロファイルの処理方法に応じて次の 2 つのタイプがあります。

• ファイルベース。ユーザープロファイルは、ログオン時にリモートユーザーストアからローカルコンピュータ ーに取得され、ログオフ時には書き戻しされます。

• コンテナベース。ユーザープロファイルはプロファイルコンテナに保存されます。これらのコンテナはログオ ン時にアタッチされ、ログオフ時にデタッチされます。

用途に合わせて Profile Management を素早く設定するには、テンプレートを選択してください。

# ユーザーレベルの **Profile Management** 設定

この機能により、特定の Profile Management 設定をユーザーレベルで構成して、カスタマイズと正確な制御を行 うことができます。この機能を使用して、特定の Profile Management 設定を個々のユーザーまたはユーザーグル ープに適用し、必要に応じてプロファイルのエクスペリエンスを調整します。

Profile Management の設定をユーザーレベルで構成するには、次の 2 つの方法があります。

- Workspace Environment Management Web コンソールを使用する
- Profile Management で使用できるユーザーレベルのポリシー設定を使用する

Web コンソールには、Profile Management のユーザーレベル設定を行うための使いやすい UI ベースのインター フェイスがあります。

Web コンソールを使用してユーザーレベルの設定を構成するには、次の手順を実行します。

- •「**Profile Management** 設定」ページで、「ユーザーレベル設定」リンクをクリックします。
- ユーザーレベルの設定ページでは、次の操作を行うことができます。
	- **–** 設定を追加します。
	- **–** グループの優先順位を設定します。
	- **–**「構成別表示」と「ユーザー**/**グループ別表示」の **2** つのビューを切り替えます。

構成を追加

設定を追加するには、次の手順を実行します。

- 1. 設定に名前を付けます。
- 2. この設定を適用する個々のユーザーまたはユーザーグループを追加します。

注:

Active Directory (AD) と Azure Active Directory (AAD) がサポートされています。

#### 3. それらのユーザーに適用する設定を追加します。

注:

- UI には、ユーザーが利用できる設定のみが表示されます。
- 必要に応じて設定を編集または削除できます。

構成を追加するたびに、[ アクション**] > [**グループポリシー設定**] > [**その他] に表示されます。ユーザーレベルの設定 を有効にするには、GPO 処理を有効にする必要があります ( グループポリシー設定の [ **GPO** を処理] オプションを 有効にします)。

グループの優先順位を設定

セッションが開始されると、Profile Management は、ユーザーグループ設定よりもユーザー設定を優先し、マシ ン設定よりもユーザーグループ設定を優先することにより、適用するポリシー設定を決定します。

次の手順を実行することで、グループの優先順位を設定して(ユーザーが複数のグループに属し、設定が矛盾する場 合)に対処できます。

1.「グループの優先順位を有効にする」オプションを選択します。

- 2. [ 追加] をクリックしてグループを追加します。
- 3. グループを優先順位の低い順に並べます。
	- 注:

ユーザーが複数のグループに属し、設定が矛盾する場合は、リストの上位に表示されるグループが優先 されます。

4. 完了したら、[ 保存] をクリックして終了します。

構成別またはユーザー**/**グループ別に表示

2 つのビューを切り替えて、ユーザー/グループ別、または構成別に分類されたユーザーレベルの設定を表示できま す。

#### 基本設定

基本設定を適用して、Profile Management の使用を開始します。基本設定には、処理済みグループ、除外グルー プ、ユーザーストアなどが含まれます。

**Profile Management** を有効にします。エージェントマシンで Profile Management サービスを有効にするか どうかを制御します。無効にすると、Profile Management サービスは機能しません。

Profile Management を完全に無効にして、エージェントに既に展開されている設定が処理されないようにしたい 場合があります。目標を達成するには、次の操作を行います。

1.「**Profile Management** を有効にする」チェックボックスをオフにして変更が自動的に適用されるのを待つ か、変更を手動で適用してすぐに有効にします。

注:

[ 詳細設定 **]** の **[SQL** 設定の更新遅延] で指定した値によっては、変更が有効になるまでに時間がかかり ます。変更をすぐに有効にするには、エージェントホストの設定を更新してから、関連するすべてのエ ージェントの Profile Management 設定をリセットします。「管理」を参照してください。

## 2. 変更が有効になったら、**Profile Management** 設定を無効にします。

処理されたグループを設定します。Profile Management で処理するグ[ループ](https://docs.citrix.com/ja-jp/workspace-environment-management/service/manage/monitoring/administration.html#agents)を指定できます。指定したグループ のみ Profile management 設定が処理されます。空白のままにすると、すべてのグループが処理されます。

除外グループを設定します。Profile Management から除外するグループを指定できます。

ローカル管理者のログオンを処理します。有効にすると、Profile Management のローカル管理者ログオンは管理 者以外のログオンと同様に扱われます。

ユーザーストアへのパスを設定します。ユーザーストアへのパス(Citrix ユーザープロファイルを集中管理する場所) を指定できます。絶対 UNC パスまたはホームディレクトリからの相対パスを入力します。パスの例:

• \\<IP address or FQDN>\<user store directory>\\%USERNAME%.% USERDOMAIN%\!CTX\_OSNAME!!CTX\_OSBITNESS!

ユーザーストアを移行します。ユーザー設定 (レジストリの変更と同期されたファイル) を保存したフォルダへのパス を指定できます。以前に使用したユーザーストアパスを入力します。このオプションは、[ ユーザーストアへのパスを 設定] オプションとともに使用します。

アクティブなライトバックを有効にします。有効にすると、ユーザーセッション中にプロファイルがユーザーストア に書き戻され、データが失われるのを防ぎます。

- アクティブなライトバックレジストリを有効にします。有効にすると、ユーザーセッション中にレジストリエ ントリがユーザーストアに書き戻され、データが失われるのを防ぎます。
- セッションのロックと切断時にアクティブライトバックを有効にします。有効にすると、セッションがロック または切断されたときにのみ、プロファイルファイルとフォルダーが書き戻されます。このオプションと[ア クティブライトバックレジストリを有効にする]オプションの両方を有効にすると、セッションがロックまた は切断されたときにのみ、レジストリエントリが書き戻されます。

オフラインプロファイルサポートを有効にします。有効にすると、プロファイルは接続されていない間で使用するた めにローカルにキャッシュされます。

プロファイルコンテナ

プロファイルコンテナ設定を構成します。プロファイルコンテナは、ネットワーク上に保存され、ログオン時に接続 され、ログオフ時に切り離される VHDX ディスクです。

プロファイルコンテナを有効にします。プロファイルコンテナに含めたいフォルダを追加できます。ユーザープロフ ァイル全体をプロファイルコンテナに入れるには、代わりにアスタリスク (\*) を追加します。有効にすると、Profile Management はリストされたフォルダーをネットワーク上に保存されているプロファイルディスクにマップするた め、フォルダーのコピーをローカルプロファイルに保存する必要がなくなります。プロファイルコンテナに含めるフ ォルダを少なくとも 1 つ指定します。

- プロファイルコンテナのローカルキャッシュを有効にします。有効にすると、各ローカルプロファイルは、プ ロファイルコンテナのローカルキャッシュとして機能します。このオプションでは、ユーザープロファイル全 体をプロファイルコンテナに入れる必要があります。
- ログオン中にプロファイルコンテナが使用できない場合は、ユーザーをログオフします。ユーザーログオン中 にプロファイルコンテナが使用できない場合に、ユーザーを強制的にログオフするかどうかを指定できます。 このオプションを有効にすると、ユーザーに通知メッセージが表示され、ユーザーが「OK」をクリックした後 にログオフします。

フォルダーの除外を有効にします。有効にすると、Profile Management は一覧表示されたフォルダをプロファイ ルコンテナから除外します。プロファイルコンテナから除外するフォルダを少なくとも 1 つ指定します。

ファイル除外を有効にします。有効にすると、Profile Management は一覧表示されたファイルをプロファイルコ ンテナーから除外します。プロファイルコンテナから除外するファイルを少なくとも 1 つ指定してください。

フォルダー包含を有効にします。有効にすると、Profile Management は、親フォルダーが除外されたときに、一 覧表示されたフォルダーをプロファイルコンテナーに保持します。この一覧のフォルダーは、除外されたフォルダー のサブフォルダーである必要があります。つまり、このオプションを [ フォルダーの除外を有効にする] オプションと 組み合わせて使用する必要があります。プロファイルコンテナに含めるフォルダを少なくとも 1 つ指定します。

ファイルインクルージョンを有効にします。有効にすると、Profile Management は親フォルダーを除外しても、一 覧表示されたファイルをプロファイルコンテナーに保持します。このリストにあるファイルは、除外されたフォルダ に含まれている必要があります。つまり、このオプションを [ フォルダーの除外を有効にする] オプションと組み合わ せて使用する必要があります。プロファイルコンテナに含めるファイルを少なくとも 1 つ指定してください。

ヒント:

ファイルまたはフォルダを追加する場合、ワイルドカードを使用できます。詳細については、「ワイルドカード のサポート」を参照してください。

プロファイルコンテナのコンテンツ、除外、および包含を追加する場合、それらを個別に、また[は一括して追加で](https://docs.citrix.com/ja-jp/workspace-environment-management/service/manage/configuration-sets/citrix-profile-management.html#wildcard-support)き ま[す。一括で追](https://docs.citrix.com/ja-jp/workspace-environment-management/service/manage/configuration-sets/citrix-profile-management.html#wildcard-support)加する場合は、改行で区切ってパスを入力します。その後、[ 検証を実行] をクリックして、追加しよ うとしている項目を検証します。追加できるのは有効な項目だけです。無効なアイテムはスキップされます。

また、プロファイルコンテナのコンテンツ、除外、および包含を階層的に表示することもできます。そのためには、[ 階層の表示] をクリックします。

プロファイルコンテナの **VHD** 自動拡張を有効にします。有効にすると、プロファイルコンテナの使用率が 90% に 達すると、自動的に 10 GB ずつ拡張され、最大容量は 80 GB になります。必要に応じて、以下のオプションを使用 してデフォルトの自動拡張設定を調整できます。

- 自動拡張トリガーのしきい値 **(%)**。プロファイルコンテナが自動拡張をトリガーするストレージ容量の使用率 を指定できます。
- 自動拡張インクリメント **(GB)**。自動拡張がトリガーされたときにプロファイルコンテナが自動的に拡張する ストレージ容量 (GB 単位) を指定できます。
- 自動拡張の上限 **(GB)**。自動拡張がトリガーされたときにプロファイルコンテナが自動的に拡張できる最大ス トレージ容量 (GB 単位) を指定できます。

プロファイルコンテナにアクセスするユーザーとグループを設定します。プロファイルコンテナに対する読み取りお よび実行権限を、どの AD ドメインユーザーおよびグループに付与するかを指定できます。デフォルトでは、プロフ ァイルコンテナにアクセスできるのはその所有者のみです。

プロファイル処理

Profile Management がユーザープロファイルを処理する方法を指定します。

ログオフ時にローカルにキャッシュされたプロファイルを削除します。有効にすると、ユーザーがログオフしたとき にローカルにキャッシュされたプロファイルが削除されます。

• キャッシュされたプロファイルを削除する前に遅延を設定します。キャッシュされたプロファイルがログオフ 時に削除されるまでの間隔 (秒単位) を指定できます。サポートされる値は 0 ~600 です。

既存のプロファイルの移行を有効にします。有効にすると、ログオン時に既存の Windows プロファイルが Profile Management に移行されます。ユーザーストアが空の場合に移行するユーザープロファイルの種類を指定します。 タイプには以下が含まれます。

- ローカルおよび移動
- ローカル
- ローミング

既存のアプリケーションプロファイルの自動移行。有効にすると、既存のアプリケーションプロファイルが自動的に 移行されます。Profile Management は、ユーザーがログオンし、ユーザーストアにユーザープロファイルがない 場合に移行を実行します。

ローカルプロファイルの競合処理を有効にします。Profile Management と Windows プロファイルが競合するケ ースを WEM がどのように処理するかを構成します。ローカル Windows ユーザープロファイルと Citrix ユーザー プロファイルの両方がユーザーストアに存在する場合の対処方法を指定します。

- ローカル プロファイルを使用
- ローカル プロファイルを削除
- ローカルプロファイルの名前を変更

テンプレートプロファイルを有効にします。テンプレートプロファイルパスを入力できます。有効にすると、指定した テンプレートプロファイルが Profile Management で使用されます。次のように、その他の設定を構成できます。

- テンプレートプロファイルは、ローカルプロファイルを上書きします。有効にすると、テンプレートプロファ イルがローカルプロファイルに上書きされます。
- テンプレートプロファイルは、ローミングプロファイルを上書きします。有効にすると、テンプレートプロフ ァイルが移動プロファイルよりも優先されます。
- テンプレートプロファイルをすべてのログオンで **Citrix** 固定プロファイルとして使用します。有効にすると、 テンプレートプロファイルが他のすべてのプロファイルよりも優先されます。

## 詳細設定

Profile Management の高度な構成を制御します。

**Microsoft Outlook** ユーザーの検索インデックスのローミングを有効にします。有効にすると、ユーザー固有の Microsoft Outlook オフラインフォルダファイル (\*.ost) と Microsoft 検索データベースがユーザープロファイル とともに移動されます。これにより、Microsoft Outlook で電子メールを検索する際のユーザーエクスペリエンス が向上します。

- **Outlook** 検索インデックスデータベース—バックアップと復元。有効にすると、Profile Management は検 索インデックスデータベースの最新の正常なコピーのバックアップを自動的に保存します。破損がある場合、 Profile Management はそのコピーに戻ります。その結果、検索インデックスデータベースが破損したとき に、手動でデータベースを再インデックスを作成する必要がなくなりました。
- 同時セッションのサポートを有効にします。同時セッションでネイティブの Outlook 検索エクスペリエンス を提供します。有効にすると、各同時セッションで個別の Outlook OST ファイルが使用されます。
	- **– Outlook OST** ファイルを格納するための **VHDX** ディスクの最大数。Outlook OST ファイルを保存 する VHDX ディスクの最大数を指定できます。指定しない場合、Outlook OST ファイルの保存に使用 できる VHDX ディスクは 2 つだけです (ディスクごとに 1 つのファイル)。さらにセッションが開始され ると、Outlook OST ファイルはローカルユーザープロファイルに保存されます。サポートされる値は  $1 - 10$  です。

**OneDrive** コンテナを有効にします。有効にすると、Profile Management は VHDX ディスクにフォルダーを保 存することにより、ユーザーと共に OneDrive フォルダーをローミングします。ディスクはログオン時に接続され、 ログオフ時には切り離されます。

**UWP** アプリローミングを有効にします。有効にすると、UWP (ユニバーサル Windows プラットフォーム) アプリ はユーザーと一緒にローミングします。その結果、ユーザーは異なるデバイスから同じ UWP アプリにアクセスでき ます。

アプリケーション定義ファイルの使用を有効にします。定義ファイルへのパスを入力できます。有効にすると、定義フ ァイルに含まれる設定のみが同期されます。Citrix 仮想アプリケーションの最適化定義ファイルが保存されているフ ォルダーを指定します。定義ファイルの作成の詳細については、「定義ファイルを作成する」を参照してください。

**VHD** コンテナのデフォルト容量 **(GB)** 各 VHD コンテナのデフォルトストレージ容量 (GB) を指定できます。

**VHDX** ファイルのストレージパスをカスタマイズします。VHDX ファイルを保存する別のパスを指定できます。デフ ォルトでは、VHDX ファイルはユーザーストアに保存されます。VHDX ファイルを使用するポリシーには、プロファ イルコンテナ、Outlook の検索インデックスローミング、およびフォルダーミラーリングの高速化が含まれます。有 効にすると、ポリシーが異なる VHDX ファイルがストレージパスの下の異なるフォルダに保存されます。

プロファイルコンテナのマルチセッションライトバックを有効にします。有効にすると、Profile Management は、 FSLogix プロファイルコンテナと Citrix Profile Management プロファイルコンテナの両方のマルチセッションシ ナリオの変更を保存します。同じユーザーが異なるマシンで複数のセッションを起動した場合、各セッションで行わ れた変更は同期され、ユーザーのプロファイルコンテナディスクに保存されます。

**VHD** ディスク圧縮を有効にします。有効にすると、特定の条件が満たされた場合、ユーザーログオフ時に VHD ディ スクが自動的に圧縮されます。このオプションを使用すると、プロファイルコンテナ、OneDrive コンテナおよびミ ラーフォルダコンテナが消費するストレージスペースを節約できます。

ニーズと利用可能なリソースに応じて、以下のオプションを使用してデフォルトの VHD 圧縮設定と動作を調整でき ます。

• 空き容量比率を設定して **VHD** ディスク圧縮をトリガーします。VHD ディスク圧縮のトリガーとなる空き領域 の比率を指定できます。ユーザーのログオフ時に空き領域の比率が指定した値を超えると、ディスクの圧縮が トリガーされます。

空き容量の比率 = (現在の VHD ファイルサイズ–必要最小限の VHD ファイルサイズ \*)÷ 現在の VHD ファ イルサイズ

\* Microsoft Windows オペレーティングシステムのMSFT\_Partitionクラスの GetSupportedSize メソッドを使用して取得します。

• **VHD** ディスクの圧縮をトリガーするログオフの数を設定します。VHD ディスク圧縮のトリガーとなるユーザ ーログオフ数を指定できます。

最後の圧縮からのログオフ数が指定した値に達すると、ディスク圧縮が再度トリガーされます。

• **VHD** ディスク圧縮のデフラグを無効にします。VHD ディスク圧縮のファイルのデフラグ(最適化)を無効に するかどうかを指定できます。

VHD ディスク圧縮がオンになっている場合、VHD ディスクファイルは、最初に Windows 組み込み のdefragツールを使用して自動的に最適化され、そのあと圧縮されます。VHD ディスクの最適化により圧 縮結果が向上しますが、オフにするとシステムリソースを節約できます。

プロファイルコンテナへの排他アクセスを有効にします。有効にすると、プロファイルコンテナは一度に 1 つのアク セスを許可します。

**OneDrive** コンテナへの排他アクセスを有効にします。有効にすると、OneDrive コンテナは一度に 1 つのアクセ スを許可します。

ロックされたファイルにアクセスするときの再試行回数を設定します。WEM エージェントがロックされたファイル へのアクセスを再試行する回数を設定します。使用できる値:0~100。

ユーザーストアを複製します。有効にすると、Profile Management は、[ユーザーストアへのパスを設定]オプシ ョンで指定されているパスに加えて、ログオフのたびにユーザーストアを複数のパスに複製します。セッション中に 変更されたファイルおよびフォルダをユーザーストアに同期させるには、アクティブライトバックを有効にします。 このオプションを有効にすると、システム I/O が増加し、ログオフが延長される可能性があります。

複数のユーザーストアが利用可能な場合、Profile Management はデフォルトで最新のプロファイルデータを持つ ストアを選択します。複数のストアに最新のプロファイルがある場合、Profile Management は最も早く構成され たストアを選択します。ユーザーストアの選択方法オプションを使用して、ProProfile Management を有効にし て、アクセスパフォーマンスが最も高いストアを選択できるようになりました。

ユーザーストアへの認証情報ベースのアクセスを有効にします。無効にすると、Profile Management は現在のユ ーザーを偽装してユーザーストアにアクセスします。したがって、現在のユーザーがユーザーストアに直接アクセス できることを確認してください。有効にすると、Profile Management は、[詳細設定]>[ファイル共有]>[SMB 共有]で関連サービスに構成された接続を介して、ユーザーに代わってユーザーストアにアクセスします。(必要な場 合、Profile Management はユーザーストアをホストする選択された SMB 共有にアクセスします。)この設定を有 効にすると、現在のユーザーがアクセス権限を持たないファイル共有 (Azure Files など) [にユーザーストアを配置で](https://docs.citrix.com/ja-jp/workspace-environment-management/service/manage/configuration-sets/advanced-settings.html) [きま](https://docs.citrix.com/ja-jp/workspace-environment-management/service/manage/configuration-sets/advanced-settings.html)す。このオプションを使用するときは、次の点を考慮してください。

- ユーザーストアをホストする SMB 共有を追加するには、**[**詳細設定**] > [**ファイル共有**] > [SMB** 共有] に移動 します。
- 関連するサービスの [ ファイル共有] で選択した SMB 共有がここに表示されます。Profile Management は、 必要に応じて選択した SMB 共有にアクセスします。

重要:

この設定を無効にすると、WEM エージェントが以前に確立したすべてのユーザーストア接続が削除されます。

• 認証情報を追加または編集するときは、次のフィールドに入力します。

- **–** サーバー共有。サーバ共有を指定する UNC パスを入力します。
- **–** ユーザー名。フォームdomain\usernameに名前を入力します。
- **–** パスワード。サーバー共有へのアクセスに使用するパスワードを入力します。
- **–** パスワードを表示する。パスワードを表示または非表示にするかどうかを制御します。

自動構成を無効にします。有効の場合、ダイナミック設定は無効になります。

ログオン時にユーザーグループポリシーの非同期処理を有効にします。有効にすると、Profile Management は、次 回のユーザーログオンの処理モード(同期または非同期処理モード)を決定するために Windows が使用するレジス トリ値をユーザーとともにローミングします。レジストリ値が存在しない場合は、同期モードが適用されます。この オプションを有効にすると、ユーザーがログオンするたびに実際の処理モードが適用されます。無効にすると、ユー ザーが次の場合に非同期モードを想定どおりに適用できません。

ログオフ時にインターネット **Cookie** ファイルを処理します。有効にすると、古い Cookie はログオフ時に削除され ます。

問題が発生した場合は、ユーザーをログオフします。有効にすると、問題が発生した場合、ユーザーは一時プロファ イルに切り替えられるのではなく、ログオフされます。

- 別のマシンにログオンする。
- •[ログオフ時にローカルにキャッシュされたプロファイルを削除する]オプションが有効になっている同じマシ ンにログオンします。

**Citrix** カスタマーエクスペリエンス向上プログラムに参加してください。有効にすると、Profile Management は カスタマーエクスペリエンス向上プログラム(CEIP)を使用して、匿名の統計および使用状況情報を収集すること で、Citrix 製品の品質とパフォーマンスを向上させます。CEIP について詳しくは、『Citrix カスタマーエクスペリエ ンス向上プログラム(CEIP)について』を参照してください。

[ファイルシステム](http://www.citrix.com/community/cx/ceip.html?_ga=1.234182813.2056279073.1460470272)

プロファイル内の同期から除外するファイルとフォルダー、ユーザーストアに同期するファイルとフォルダー、およ びそれらの同期方法を指定します。

ログオン時に除外チェックを有効にします。有効にすると、ユーザーストアのプロファイルに除外されたファイルや フォルダーが含まれている場合に、ユーザーがログオンしたときに Profile Management が行う処理を構成します。 (無効の場合、既定の動作は [ 除外されたファイルまたはフォルダーを同期する] になります)。リストから次のビヘイ ビアーのいずれかを選択できます。

- 除外されたファイルまたはフォルダを同期します (既定)。Profile Management は、ユーザーがログオンし たときに、これらの除外されたファイルまたはフォルダーをユーザーストアからローカルプロファイルに同期 します。
- 除外されたファイルまたはフォルダーを無視。Profile Management は、ユーザーがログオンするときに、 ユーザーストア内の除外されたファイルまたはフォルダーを無視します。
- 除外されたファイルまたはフォルダーを削除。Profile Management は、ユーザーがログオンすると、ユー ザーストア内の除外されたファイルまたはフォルダーを削除します。

既定のフォルダ除外を有効にします。同期中に既定のフォルダの一覧が表示されます。有効にすると、この一覧で選 択されているフォルダーは同期から除外されます。

フォルダーの除外を有効にします。有効にすると、一覧表示されたフォルダはユーザのプロファイルに含まれません。 この設定により、ユーザーがプロファイルの一部として必要としない大量のデータを含む特定のフォルダーを除外で きます。この一覧には、既定の Windows 7 の除外が設定されており、代わりに既定の Windows XP の除外が設定 されています。

ファイル除外を有効にします。有効にすると、一覧表示されたファイルはユーザーのプロファイルに含まれません。 この設定により、ユーザーがプロファイルの一部として必要としない大量のデータを含む特定のファイルを除外でき ます。この一覧には、既定の Windows 7 の除外が設定されており、代わりに既定の Windows XP の除外が設定さ れています。

フォルダー包含を有効にします。有効にすると、追加したフォルダーは強制的にユーザーストアと同期されます。

ファイルインクルージョンを有効にします。有効にすると、追加したファイルは強制的にユーザーストアに同期され ます。

ヒント:

ファイルまたはフォルダを追加する場合、ワイルドカードを使用できます。詳細については、「ワイルドカード のサポート」を参照してください。

フォルダーミラーリングを有効にします。有効にすると、追加したフォルダーはログオフ時にユ[ーザーストアにミ](https://docs.citrix.com/ja-jp/workspace-environment-management/service/manage/configuration-sets/citrix-profile-management.html#wildcard-support)ラ ー[リングされ、](https://docs.citrix.com/ja-jp/workspace-environment-management/service/manage/configuration-sets/citrix-profile-management.html#wildcard-support)ユーザーストアに格納されているミラーフォルダー内のファイルとサブフォルダーは、ローカルバー ジョンとまったく同じになります。フォルダのミラーリングについて詳しく、以下を参照してください。

フォルダのミラーリングを高速化します。デフォルトでは、Profile Management はユーザーストアとローカルプ ロファイルの間で必要なトランザクションフォルダーをコピーします。ミラーリングにより、これらのフォルダーの 整合性が保証されます。このオプションでは、コンテナベースのソリューションを使用してファイルをコピーする必 要がなくなるため、フォルダーのミラーリングが高速化されます。Profile Management は、ログオン中に仮想ディ スクをアタッチし、ログオフ時に仮想ディスクを切り離します。これにより、ユーザーストアとローカルプロファイ ルの間でフォルダをコピーする必要がなくなります。ミラーリングされたフォルダー内のファイルは、変更されたか どうかにかかわらず、セッションのログオフ時に常にユーザーストアに保存されているファイルを上書きします。ミ ラーフォルダーのローカルバージョンと比較して、ユーザーストアに余分なファイルまたはサブフォルダーが存在す る場合、それらの余分なファイルやサブフォルダーは、セッションログオフ時にユーザーストアから削除されます。

• ミラーにフォルダを追加します。デフォルトでは、Profile Management はユーザーストアとローカルプロ ファイルの間で必要なトランザクションフォルダーをコピーします。トランザクションフォルダーは、1 つの ファイルが他のファイルを参照する、相互に依存するファイルを含むフォルダーです。必要に応じてさらに追 加できます。

大容量ファイルの処理を有効にします。有効にすると、大きなファイルはユーザーストアにリダイレクトされるため、 ネットワーク経由でこれらのファイルを同期する必要がなくなります。

注:

一部のアプリケーションでは、ファイルに同時にアクセスすることはできません。大容量ファイルの処理ポリ シーを定義する際には、アプリケーションの動作を考慮に入れることをお勧めします。

除外と包含を追加する場合、個別にまたは一括して追加できます。一括で追加する場合は、改行で区切ってパスを入 力します。その後、[ 検証を実行] をクリックして、追加しようとしている項目を検証します。追加できるのは有効な 項目だけです。無効なアイテムはスキップされます。

また、除外と包含を階層的に表示することもできます。そのためには、[ 階層の表示] をクリックします。

ファイル重複排除

重複排除のために共有ストアに含めるファイルを指定します。

さまざまなユーザープロファイルに同じファイルが存在する可能性があります。これらのファイルをユーザーストア から分離して一元的に保存すると、重複を避けることでストレージスペースを節約できます。

ユーザーストアをホストするサーバー上の共有ストアに含めるファイルを指定できます。ファイル名をユーザープロ ファイルからの相対パスで指定します。

ファイル重複排除を有効にします。有効にすると、Profile Management は共有ストアを自動的に生成します。次 に、指定されたファイルは、ユーザーストアの各ユーザープロファイルではなく、共有ストアに一元的に格納されま す。これにより、ファイルの重複を避けることでユーザーストアへの負荷が軽減され、ストレージコストが削減され ます。

ヒント:

ファイルまたはフォルダを追加する場合、ワイルドカードを使用できます。詳細については、「ワイルドカード のサポート」を参照してください。

包含と除外を追加する場合、それらを個別に、またはまとめて追加できます。一括で追加する場合は、パスをカンマ または改行で区切って入力してください。その後、[ 検証を実行] をクリックして、追加しようとしている項目を検証 します。追加できるのは有効な項目だけです。無効なアイテムはスキップされます。

デフォルトでは、Profile Management がプロファイルコンテナからファイルの重複排除を行うのは、それらのフ ァイルが 256MB より大きい場合のみとなります。必要に応じて、同じサイズかそれより大きい重複除外ファイル (**MB**)に大きい値を指定することで、このしきい値サイズを増やすことができます。

ファイル除外を有効にします。有効にすると、Profile Management は指定されたファイルを共有ストアから除外 します。このオプションは、[ ファイル重複排除を有効にする**]** オプションを有効にした後にのみ使用できます。共有 ストアから除外するファイルを少なくとも 1 つ指定してください。

ストリーム配信ユーザープロファイル

ストリーム配信されたユーザー Profile Management で処理する方法を指定します。

プロファイルストリーミングを有効にします。無効にすると、このセクションの設定は処理されません。

• フォルダーのプロファイルストリーミングを有効にします。有効にすると、フォルダはアクセス時にのみフェ ッチされるため、ログオン中にすべてのフォルダをトラバースする必要がなくなります。これにより、帯域幅 が節約され、ファイルの同期にかかる時間が短縮されます。

常にキャッシュ。有効にすると、指定したサイズ (MB 単位) 以上のファイルが常にキャッシュされます。サポートさ れる値は 0 ~20,000 です。

ユーザーストアがロックされたままの場合に、保留領域にあるファイルのタイムアウトを設定します。ユーザースト アがロックされたままの状態で、ユーザーのファイルが保留領域からユーザーストアに書き戻されるまでの日数を指 定できます。サポートされる値:1 ~30。

ストリーム配信ユーザープロファイルグループを設定します。ストリーム配信プロファイルを使用するユーザーグル ープを追加できます。

除外するフォルダーを設定します。有効にすると、Profile Management はこの一覧内のフォルダーをストリーム 配信せず、ユーザーのログオン時にすべてのフォルダーがユーザーストアからローカルマシンにすぐにフェッチされ ます。

保留エリアのプロファイルストリーミングを有効にします。有効にすると、保留領域のファイルは、要求された場合 にのみローカルプロファイルにフェッチされます。これにより、同時セッションシナリオでの最適なログオンエクス ペリエンスが保証されます。待機領域は、プロファイルストリーミングが有効になっている間、プロファイルの整合 性を確保するために使用されます。同時セッションで変更されたプロファイルファイルとフォルダーを一時的に保存 します。デフォルトでは、このオプションは無効になっています。保留領域内のすべてのファイルとフォルダは、ロ グオン時にローカルプロファイルにフェッチされます。

ログ設定

Profile Management ログ記録を構成します。

ロギングを有効にします。Profile Management 操作のログ記録を有効または無効にします。

ログにさらに情報を含めてください。以下のような詳細情報 (またはイベントのタイプ) をログに指定できます。

- 一般的な警告
- 一般的な情報
- ファイルシステム通知
- ファイルシステム操作
- レジストリ操作
- ログオフ時のレジストリの相違点
- Active Directory 操作
- ログオン時とログオフ時のポリシー値
- ログオン
- ログオフ
- 個人用ユーザー情報

ログファイルの最大サイズを設定します。Profile Management ログファイルに許可される最大サイズを指定でき ます。ログファイルが最大サイズを超えると、そのバックアップ (.bak) が削除され、ログファイルの名前が.bak に 変更され、新しいログファイルが作成されます。サポートされる値:1 ~100。

ログファイルへのパスを設定します。ログファイルを作成する場所を指定できます。

レジストリ

Profile Management の処理に含める、または除外するレジストリキーを指定します。

**NTUSER.DAT** バックアップ。有効にすると、Profile Management 前回正常起動時のバックアップが保持されま す。NTUSER.DAT Profile Management は破損を検出すると、最新の正常なバックアップコピーを使用してプロ ファイルを回復します。

既定のレジストリ除外を有効にします。ユーザープロファイルと同期されない HKCU ハイブ内のレジストリキーの 既定の一覧を提供します。有効にすると、この一覧で選択したレジストリ設定が Profile Management から強制的 に除外されます。

レジストリ除外を有効にします。有効にすると、追加したレジストリ設定が Profile Management から強制的に除 外されます。

レジストリインクルージョンを有効にします。有効にすると、追加したレジストリ設定が Profile Management に 強制的に含まれます。

アプリのアクセス制御

ファイル、フォルダー、レジストリなどのアイテムへのユーザーアクセスを制御するルールを追加します。一般的な 使用例は、マシンにインストールされたアプリへのユーザーアクセスを制御するルールを適用することです。つまり、 アプリを関連ユーザーに見えないようにするかどうかです。

人事、営業、研究開発の 3 つの部門のユーザーに割り当てられたデスクトップにアプリケーション (App1、App2、 App3、および App4) を提供する必要があるとします。

- 人事部門のユーザーのみが App1 にアクセスできます。
- 営業部門のユーザーのみが App2 にアクセスできます。
- 研究開発部門のユーザーのみが App3 にアクセスできます。
- すべてのユーザーが App4 にアクセスできます。

この目標を達成するには、1 つのイメージのみを使用してルールをデプロイできます。このイメージには、アプリケ ーション App1、App2、App3、および App4 が含まれています。次に、次のようにアプリケーションルールを設定 します。

- **App1** のルールを作成します。App1 に関連するオブジェクトと、営業部門と研究開発部門のユーザーを追加 します。
- **App2** のルールを作成します。App2 に関連するオブジェクトと HR および R & D 部門のユーザーを追加しま す。
- **App3** のルールを作成します。App3 に関連するオブジェクトと、人事部門と営業部門のユーザーを追加しま す。

アプリケーションルールを作成する方法は 2 つあります。

- GUI ベースのツール‑ WEM ツールハブ > アプリアクセス制御用のルールジェネレーター
- PowerShell ツール —Profile Management インストールパッケージで利用可能

アプリケーションルールをデプロイするには、Web [コンソールのアプリケーションアクセスコ](https://docs.citrix.com/ja-jp/workspace-environment-management/service/reference/wem-tool-hub.html#rule-generator-for-app-access-control)ントロールを使用し ます。

アプリアクセス制御を有効にします。有効にすると、Profile Management はアプリルールを処理します。ルール を追加するときは、WEM Tool Hub > Rule Generator for App Access Control を使用して生成された.rule ファ

イルを参照するか 、クリップボードからデータを貼り付けることができます。ルールを追加したら、「管理」をクリッ [クしてルールを表示、編集、または更新します。ルール](https://docs.citrix.com/ja-jp/workspace-environment-management/service/reference/wem-tool-hub.html#rule-generator-for-app-access-control)を表示するときに、カテゴリビューとローデータビューを切 り替えることができます。

#### ワイルドカード対応

ファイルまたはフォルダを追加する場合、ワイルドカードを使用できます。ファイル名に含まれるワイルドカードは 再帰的に適用されますが、フォルダ名のワイルドカードは再帰的に適用されません。縦棒 (|) を使用すると、ポリシー を現在のフォルダーのみに制限して、そのサブフォルダーにポリシーが適用されないようにすることができます。

例:

- AppData\\*.tmpは、AppDataフォルダとそのサブフォルダ内にある、拡張子が.tmp のファイルをす べて除外します。
- AppData\\*.tmp|は、フォルダAppData内の拡張子が.tmp のファイルをすべて除外します。
- Downloads\\*\a.txtは、Downloadsフォルダの直近のサブフォルダからa.txtを除外します。注 意: フォルダ名に含まれるワイルドカードは再帰的に適用されません。
- Downloads\\*は、Downloadsフォルダの直近のサブフォルダをすべて除外します。

# スクリプト化されたタスク設定

## September 12, 2022

[スクリプト化されたタスク] ページで使用可能なすべてのスクリプト化されたタスクを一覧表示します。スクリプト 化されたタスクは構成セットレベルで実行されます。ここでは、現在の構成セットに対して有効にするスクリプト化 されたタスクを設定します。スクリプト化されたタスクを編集するには、[スクリプト化されたタスク]に移動しま す。

スクリプト化されたタスクを設定する

- 1. [ スクリプト化されたタスクの設定**]** ページで、スクリプト化されたタスクを探して省略記号を選択し、[ 構成] を選択します。
- 2. [ スクリプトタスクの構成] ウィザードで、次の設定を構成し、[ 保存] をクリックします。

一般:

• このタスクを有効にします。現在の構成セットに対してタスクを有効 (**Yes**) または無効 (**No**) にするかを選択 します。無効にすると、エージェントはタスクを処理しません。

- 署名を検証します。タスクを実行する前に署名を検証するかどうかを選択します。スクリプト化されたタスク にフルアクセス権が付与されている場合、署名の検証は必須です。
- タスクタイムアウト。タスクにタイムアウト (分単位) を設定するかどうかを選択します。タイムアウトが発生 すると、タスクは強制的に終了します。サポートされる値:1—60。タスクのタイムアウトを設定することをお 勧めします。そうしないと、タスクが実行されたままになり、他のタスクが実行されなくなる可能性がありま す。
- **[**フィルタ**]**。フィルターを選択して、タスクをコンテキスト化するかどうかを選択します。フィルタを選択す ると、このタスクはフィルタのすべての条件が満たされた場合にのみ実行されます。フィルターを選択すると きは、次の点を考慮してください。
	- **–** スクリプト化されたタスクに適用されない条件がフィルタに含まれている場合、エージェントはタスク を実行する前にフィルタを評価するときにそれらの条件をスキップします。スクリプト化されたタスク に適用されない条件の完全なリストについては、マシン設定に適用されない条件を参照してください。

[ トリガー**]** で:

- タスクのトリガーを構成します。以下の操作を実行で[きます:](https://docs.citrix.com/ja-jp/workspace-environment-management/service/manage/configuration-sets/assignment.html#conditions-not-applicable-to-machine-settings)
	- **–** タスクに関連付けるトリガーを選択します。アクティブ化されると、これらのトリガーはユーザー環境 でタスクを開始します。
	- **–** このタスクに適用されるトリガーのみを表示するかどうかを選択します。
	- **–** 新しいトリガーを作成します。「トリガーを作成する」を参照してください。

注:

既存のトリガーを編集するには、[ トリガー] [に移動しま](https://docs.citrix.com/ja-jp/workspace-environment-management/service/manage/configuration-sets/triggers.html#create-a-trigger)す。

# [ パラメータ**]**:

- スクリプト化されたタスクにパラメー[ターを渡](https://docs.citrix.com/ja-jp/workspace-environment-management/service/manage/configuration-sets/triggers.html)します。スクリプトタスクにパラメータを渡すかどうかを選択 します。有効にすると、実行時にスクリプトタスクにパラメータ変数として入力を提供できます。この利点は、 基になるコードを変更することなく、スクリプトタスクの動作を制御できることです。次のパラメータタイプ を使用できます。
	- **–** 整数。例:123
	- **–** 文字列。例:hello world
	- **–** ブール値。True または False。
	- **–** キャラクター。例:c
	- **– [**スイッチ]。True または False。
	- **–** ダブル。例:1.023
	- **–** 日付と時刻。例:YYYY-MM-DD HH:mm:ss
	- **–** ファイルパス。System.IO.FileInfo クラスに渡すパスを入力します。環境変数がサポートさ れています。パスには、次の文字を含めないでください:\* ? < >。

注:

- **–** 最大 20 個のパラメータを設定できます。
- **–** name フィールドは、「switch」タイプのパラメータを除いて任意です。
- **–** PowerShell は部分的なパラメーター名をサポートしています。部分的なパラメータ名を使用する ときは、名前が一意であることを確認してください。既存のパラメータ名と明確に区別してくださ い。例:次のパラメーター名は PowerShell でも同じです: -t、-ti、-title。この場合、他 のパラメータと区別できるように、パラメータ名に十分な文字を指定します。

## 出力内:

- 出力ファイル。タスクが出力するファイルを収集するかどうかを選択します。選択すると、タスクに対して生 成されるレポートに出力ファイルの内容が含まれます。これにより、ユーザー環境で出力ファイルにアクセス しなくても、レポートに出力ファイルの内容を表示できます。
- ハイライトを出力します。出力ファイルの内容とコンソール出力で、特定の内容をハイライト表示するかどう かを選択します。
	- **–** キーワードを強調表示します。レポートで強調表示するキーワードを指定します。複数のキーワードを カンマで区切って入力できます。キーワードを入力したら、**Enter** キーを押して続行します。指定する と、キーワードに一致するレポートコンテンツが、生成されたレポートの [ 出力ファイルの内容] セクシ ョンと **[**コンソール出力] セクションで強調表示されます。
	- **–** 正規表現の一致を強調表示します。強調表示するコンテンツを表す正規表現を入力します。正規表現は、 PCRE 互換の.NET 正規表現ライブラリ構文に準拠している必要があります。詳しくは、Microsoft 社の ドキュメントを参照してください: https://docs.microsoft.com/en-us/dotnet/standard/basetypes/regular‑expression‑language‑quick‑reference。
		- \* 正規表現。強調表示するコンテンツを表す正規表現を入力します。
		- \* 大文字小文字を無視内容の大[文字と小文字が正確に一致する必要があるかどうかを選択します。](https://docs.microsoft.com/en-us/dotnet/standard/base-types/regular-expression-language-quick-reference)
		- \* [複数行一致を使用します。複数行一致を使用するかどう](https://docs.microsoft.com/en-us/dotnet/standard/base-types/regular-expression-language-quick-reference)かを選択します。^ と \$ は、出力コンテン ツ全体の先頭と末尾ではなく、各行の先頭と末尾に一致します。
		- \* 名前付きグループのみをキャプチャします。名前付きグループのみをキャプチャするかどうかを選 択します。キャプチャされたグループは、正規表現パターンで括弧を使用して定義されます。名前 付きグループには、(?<name> subexpression)構文によって名前または番号が明示的 に割り当てられます。
		- \* コンテキストの手がかりとして含める行数。コンテキストの手がかりとして、ハイライトに含める 一致の前後の行数を指定します。サポートされる値は 1 ~10 です。
		- \* レポートには正規表現の一致のみを含めます。出力コンテンツ全体をレポートに含めるか、正規表 現に一致するコンテンツのみを含めるかを制御します。このオプションを有効にすると、Citrix Cloud に送信されるデータ量が減少します。このオプションを有効にすると、キーワードの強調 表示機能には、指定されたキーワードに関係なく表示するコンテンツがありません。
- 詳細オプション。

**–** ランタイムエラーが発生しても出力を収集します。タスクの実行中にエラーが発生した場合でも、出力 ファイルの内容とコンソール出力を収集するかどうかを制御します。

スクリプト化されたタスクのレポートを表示する

[ スクリプト化されたタスクの設定**]** ページで、スクリプト化されたタスクを探して省略記号を選択し、[ レポートの 表示] を選択します。その結果、[ **Monitoring] > [Reports** ] ページが表示され、タスクに関連するレポート (存在 する場合) が表示されます。省略記号をクリックすると、詳細情報が表示されます。詳しくは、「レポート」を参照し てください。

アプリパッケージ配信

#### April 10, 2024

この機能により、WEM エージェントインストーラーとカスタム.exeインストーラーをサポートするエージェント マシンのアプリインストール/アンインストールタスクを構成できるため、アプリ配信機能が提供されます。SMB 共 有に保存されているインストーラーを含むアプリパッケージを追加し、パッケージのコマンド、実行基準、および関 連設定を指定できます。次に、実行を処理するスケジュールとルールを使用して、アプリケーションをユーザー環境 に展開するための配信タスクを構成できます。アプリパッケージはすべての構成セットで共有されます。各構成セッ トのアプリパッケージを使用して配信タスクを構成できます。マシン全体のインストーラーのみがサポートされま す。

クラウド環境では、組み込みの WEM エージェントパッケージは 1 つしか使用できません。WEM エージェントパッ ケージに関連付けられた省略記号を使用して、配信タスクの作成、パッケージの編集、およびパッケージの削除を行 うことができます。使用中のパッケージはすべて削除できません。アプリパッケージと配信タスクをアルファベット 順または作成日に基づいて並べ替えることもできます。

#### 保管場所の設定

現在の構成セットの保存場所を構成するには、次の手順を実行します。

- 1. SMB 共有と、その共有にアクセスする権限を持つ管理者の認証情報を [ ストレージロケーション**]** ページに入 力して新しいストレージロケーションを追加し、[ 完了] をクリックします。
- 2. 指定した保存場所は、現在の構成セットにのみ適用されます。
- 3. SMB 共有(Storage location)\Citrix\WEM\AppPackagesの次のパスにインストーラー を保存し、**[**保存**]** をクリックします。

## アプリパッケージを追加

アプリパッケージを追加するには、次の手順を完了します。

- 1. [ アプリパッケージを追加**] > [EXE** ] をクリックして、[ アプリパッケージの追加] ページにアクセスします。 このページには、基本情報、実行条件、および設定がツリー構造で一覧表示されます。
	- 実行基準。アプリパッケージをいつ実行するかを決定する基準を指定する必要があります。実行条件は、 ファイルまたはフォルダの有無、ファイルの作成日、ファイルの変更日、ファイルのバージョン、ファ イルサイズ **\*\***、**\*\*** レジストリキーの有無、**\*\*** レジストリ値の有無、**\*\*** およびレジストリ値に分類され ます。パッケージの繰り返し実行によるエラーを防ぐため、必ず基準を設定してください。
		- **–** 64 ビットバージョンの Windows では、Program Filesディレクトリ内でファイルまたは フォルダーのパスが設定されている場合、**Criterion** タイプを **[**ファイルまたはフォルダーの存 在**]** として選択した場合、WEM エージェントは 32 ビットProgram Files (x86)フォル ダーと 64 ビットProgram Filesフォルダーの両方を自動的に確認します。たとえば、設 定されたパスがC:\Program Files\Testの場合、WEM エージェントは次の 2 つのパ ス、つまりC:\Program Files (x86)\TestとC:\Program Files\Testの存 在を確認します。同様に、設定されたパスがC:\Program Files (x86)\Testの場合、 WEM エージェントはC:\Program Files (x86)\TestとC:\Program Files\ Testの両方を確認します。これにより、32 ビットと 64 ビットの両方のアプリケーション間で互 換性とアクセシビリティが確保されます。
		- **–** 基準タイプを [ ファイルサイズ] として選択した場合、WEM エージェントは整数部分を考慮し、 10 進値を無視してファイルサイズをキロバイト (KB) 単位で計算します。たとえば、ファイルのサ イズが 46,913,080 バイトの場合、WEM エージェントはそのサイズを KB 単位で 45,813 KB と 計算します (46,913,080 を 1024 で割ると 45,813.554 になり、小数点部分の「**.554**」は無視さ れます)。
		- **–** 基準タイプとして [ レジストリキーの存在] を選択した場合:64 ビットバージョンの Windows では、レジストリは 32 ビットキーと 64 ビットキーに分けられます。レジストリキー を 64 ビ ッ ト バ ー ジ ョ ン と し て 構 成 す る と、WEM エ ー ジ ェ ン ト は 32 ビ ッ ト バ ー ジ ョ ンと 64 ビットバージョンの両方でレジストリキーの存在を確認しようとします。ただ し、レジストリキーを 32 ビットバージョンとして構成した場合、WEM エージェントは 32 ビットバージョンでのみその存在を確認します。たとえば、設定したレジストリキー がHKEY LOCAL MACHINE\Software\testの 場 合、HKEY LOCAL MACHINE \Software\testま た はHKEY\_LOCAL\_MACHINE\Software\WOW6432Node \testのいずれかのレジストリキーが存在すれば基準が満たされます。設定したレジス ト リ キ ー がHKEY\_LOCAL\_MACHINE\Software\WOW6432Node\testの 場 合、 HKEY\_LOCAL\_MACHINE\Software\WOW6432Node\testが存在すれば基準が満 たされます。
- 2. 各オプションの下に表示されているフィールドを更新します。
- 3. 一部のパッケージをインストールまたはアンインストールした後、必要に応じて [ 設定] の [ 実行後にマシン

を再起動する] チェックボックスを選択できます。

- インストール中にアプリケーションパッケージがマシンの再起動をトリガーした場合、正確な結果を取 得できないため、ステータスは「予期しない再起動」として記録されます。再起動を防ぐためにインス トールコマンドにパラメータを組み込んでください。また、この問題に対処するには、[ 実行後にマシン を再起動する] チェックボックスを選択してください。
- アプリケーションパッケージが再起動後も継続的な操作を必要とする場合、パッケージの結果が完全に 正確ではない場合があります。これは、WEM が WEM によって開始されていないパッケージの結果を 取得できないためです。
- 4. 成功ステータスを示すリターンコードを必ず指定してください。パッケージのリターンコードは [ 設定**]** で定 義できます。

**WEM** エージェントアップグレードタスクを作成する

WEM エージェントアップグレードタスクを作成するには、次の手順を実行します。

- 1. 配信タスクの作成 **> WEM** エージェントアップグレードタスクタイプを選択して、配信タスクの作成ページに アクセスします。このページには、**\*\*** 基本情報とスケジュールとルールがツリー構造で一覧表示されます \*\* 。
- 2. 各オプションの下に表示されているフィールドを更新します。
- 3. デフォルトでは、「アップグレード先」で「最新バージョン」が選択されます。
- 4. UI モードで実行されているエージェントでは、[ ユーザによるエージェントの手動アップグレードを許可**]** を 有効にすると、エージェントユーザインターフェイスで [ アップグレード] オプションが使用できるようにな ります。このオプションを使用して、ドロップダウンメニューで指定されたバージョン (最後の 3 つのバージ ョン) にエージェントをアップグレードできます。この設定は、WEM エージェントアップグレード配信タスク のサブセットです。つまり、手動アップグレードタスクは、設定されたルールに従って WEM エージェントア ップグレード配信タスクで指定されたバージョンにアップグレードされます。
- 5. 配信タスクはスケジュールを設定しないと手動で実行されないため、配信タスクを実行する必要がある時間帯 と日を指定してスケジュールを設定してください。開始時刻と終了時刻は、少なくとも 2 時間間隔を空けて同 じ日に設定する必要があります。
- 6. ルールを設定して、どのエージェントがタスクを実行する必要があるかを決定することもできます。[マシン カタログ名]、[デリバリーグループ名]、[デバイス名 **\*\***]、[**\*\*IP** アドレス]、[**OS** プラットフォームタイ プ]、[**\*\*OS** バージョン]、[**\*\*** 固定マシンルール]から[すべて一致]または[任意に一致]を選択できます。

注:

次の WEM エージェントのアップグレード設定により、2310 より古いバージョンでエージェントのアップグレ ードを実行する際に互換性の問題が発生する可能性があります。

• 曜日はスケジュール設定で設定します。

- ルールは固定マシン以外のルールで設定されます。
- •「ルール」で「どれでも一致」が選択されています。
- ルールはスケジュールなしで設定されます。

#### 制限事項

• WEM エージェントをアップグレードすると、2310 より前の WEM エージェントバージョンでは、現在利用 可能なすべてのエージェントアップグレードタスクの中で最初に作成されたタスクのみを使用できます。

#### カスタムタスクを作成する

カスタムタスクを作成するには、次の手順を完了します。

- 1. 配信タスクの作成 **>** カスタムタスクタイプを選択して、配信タスクの作成ページにアクセスします。このペー ジには、**\*\*** 基本情報とスケジュールとルールがツリー構造で一覧表示されます \*\* 。
- 2. 各オプションの下に表示されているフィールドを更新します。
- 3. 必要なアプリパッケージを選択し、実行したい順序に並べることができます。
- 4. スケジュールされた他のタスクがブロックされないようにするには、選択したパッケージ機能(インストー ル/アンインストール)のいずれかが失敗しても、他のアプリパッケージのシームレスな処理を続行するには、 [ タスクコンテンツ] で [失敗した場合は続行] を選択してください。
- 5.[再起動が終了するまで待つ]チェックボックスを選択した場合、個々のアプリパッケージの再起動設定は無視 され、タスクのリスト全体の実行が終了するとマシンが再起動します。
- 6.「**1** 回実行」チェックボックスを選択すると、スケジュールされたタスクを 1 回だけ実行できます。
- 7. 配信タスクはスケジュールが設定されていないと手動で実行されないため、配信タスクを実行する必要がある 時間帯と日を指定してスケジュールを設定してください。
- 8. 各パッケージの最大実行時間は 60 分です。そうしないと、パッケージはタイムアウトして終了します。

詳細については、「レポート、エージェント、および詳細設定」を参照してください。

#### 詳細設定

#### December 6, 2023

これらの設定を使用して、Workspace Environment Management (WEM) エージェントがアクションを処理す る方法とタイミングを制御します。
エージェントの設定

このページでは、WEM エージェントの動作を設定できます。

エージェントオプション

エージェントの設定を行います。

エージェント起動時の動作:

- ログオン時にエージェントを起動します。エージェントをログオン時に実行するかどうかを制御します。
- 再接続時にエージェントを起動します。エージェントが実行されているマシンにユーザーが再接続したときに エージェントを実行するかどうかを制御します。
- 管理者用エージェントを起動します。ユーザーが管理者の場合にエージェントを実行するかどうかを制御しま す。
- デスクトップ互換モードを有効にします。エージェントが実行されているデスクトップと互換性があることを 確認します。この設定は、ユーザーがセッションにログオンしたときにエージェントを起動するために必要で す。
- 公開アプリケーションでは **CMD** エージェントのみを実行してください。有効にすると、エージェントは公開 アプリケーションで UI モードではなく CMD モードで起動します。CMD モードでは、エージェントのスプラ ッシュ画面ではなくコマンドプロンプトが表示されます。CMD と UI モードの詳細については、「CMD および UI モードのエージェント」を参照してください。
- エージェント起動の除外**:**
	- 特[定のグループのエージェ](https://docs.citrix.com/ja-jp/workspace-environment-management/service/reference/agent-ui-cmd-mode.html)ントを起動しないでください。有効にすると、指定したユーザーグループに属する ユーザーに対して Citrix WEM エージェントホストが起動されません。
	- 指定されたグループのみのエージェントを起動します。有効にすると、Citrix WEM エージェントホストは、 指定されたユーザーグループに属するユーザーに対してのみ起動されます。

エージェントログ:

- エージェントロギングを有効にします。有効にすると、エージェントはエージェントログファイルを出力しま す。
- デバッグモード。エージェントの詳細ログを有効にするかどうかを制御します。

リフレッシュ:

- 環境設定を更新します。有効にすると、エージェントが更新されると、エージェントはユーザー環境設定の更 新をトリガーします。環境設定の詳細については、「環境設定」を参照してください。
- システム設定を更新します。有効にすると、エージェントが更新されると、エージェントは Windows システ ム設定(Windows エクスプローラやコントロールパネルなど)の更新をトリガーします。
- 環境設定が変更されたら更新します。有効にすると[、環境設定](https://docs.citrix.com/ja-jp/workspace-environment-management/service/using-environment-management/policies-and-profiles/environmental-settings.html)が変更されると、エージェントはエンドポイン トで Windows の更新をトリガーします。
- デスクトップを更新します。有効にすると、エージェントの更新が発生すると、エージェントはデスクトップ 設定の更新をトリガーします。デスクトップ設定の詳細については、「デスクトップ」を参照してください。
- 外観をリフレッシュ。有効にすると、エージェントが更新されると、エージェントは Windows テーマとデス クトップの壁紙のリフレッシュをトリガーします。

自動更新 **(UI** エージェントのみ**)**:

• 自動更新を有効にします。有効にすると、Citrix WEM エージェントホストは自動的に更新されます。デフォ ルトでは、更新の遅延は 30 分です。

オフラインモード:

- オフラインモードを有効にします。無効にすると、エージェントは WEM サービスへの接続に失敗してもキャ ッシュにフォールバックしません。
- オンラインのときでもキャッシュを使う。有効にすると、エージェントは常にキャッシュから設定とアクショ ンを読み取ります(エージェントのサービスが循環するたびに構築されます)。
- キャッシュを使用してアクションの処理を高速化します。有効にすると、エージェントはインフラストラクチ ャサービスからではなく、エージェントローカルキャッシュから関連する設定を取得してアクションを処理し ます。そうすることで、アクションの処理が高速化されます。デフォルトでは、このオプションは有効になっ ています。以前の動作に戻す場合は、このオプションを無効にします。

重要:

- **–** エージェントローカルキャッシュは WEM サービスと定期的に同期されます。したがって、アクシ ョン設定の変更は、エージェントキャッシュ更新遅延オプション(**[ \*\*** 詳細設定**] > [**エージェント 設定**] > [**エージェントサービスオプション \*\*] タイル)に指定した値によっては、有効になるまで にしばらく時間がかかります。
- **–** 遅延を減らすには、低い値を指定します。変更をすぐに有効にするには、[ 監視**] > [**管理**] > [**エー ジェント**] > [**統計] に移動し、対象のエージェントを選択して、[ 詳細] で [ エージェント**] > [**キャ ッシュの更新] を選択します。
- **–** この設定を無効にしないことをお勧めします。そうしないと、ネットワーク接続が不十分なシナリ オでユーザーエクスペリエンスが低下する可能性があります。無効にすると、WEM サービスへの 大量のトラフィックがあるシナリオでは、管理コンソールで設定したアクションがエージェントホ ストに適用されないことがあります。

エージェントサービスオプション

エージェントホストサービスの設定を行います。

エージェントキャッシュの更新遅延 **(**分**)**。この設定項目では、Citrix WEM エージェントホストサービスがキャッシ ュの更新を待機する時間を制御します。更新では、キャッシュと WEM サービスデータベースとの同期が維持されま す。デフォルトは 30 分です。このオプションを使用する場合は、次の点に注意してください。

- キャッシュが WEM サービスデータベースと同期する最小間隔は 15 分です。15 分以上の整数を入力します。
- 実際の同期間隔は異なる場合があります。WEM エージェントは、指定された値に基づいて、エージェントキ ャッシュの更新遅延がタイムアウトするたびに、実際の同期間隔としてランダム値が選択された間隔を計算し ます。たとえば、値を 30 分に設定します。エージェントはこの間隔から [(30 —30/2), (30 + 30/2)] というラ ンダムな値を選択します。

**SQL** 設定の更新遅延 **(**分**)**。この設定項目では、Citrix WEM エージェントホストサービスが SQL 接続の設定を更新 するまで待機する時間を制御します。デフォルトは 15 分です。15 分以上の整数を入力します。

エージェントの追加起動遅延 **(**ミリ秒**)**。この設定では、Citrix WEM エージェントホストサービスがエージェントホ スト実行可能ファイルの起動を待つ時間を制御します。デフォルトは 0 です。

ヒント:

エージェント・ホストで最初に必要な作業を完了させるシナリオでは、エージェント・アプリケーション・ラン チャー(VUEMAppCmd.exe)の待機時間を指定できます。VUEMAppCmd.exe は、Citrix DaaS(以前の Citrix 仮想アプリケーションおよびデスクトップサービス)および Citrix Virtual Apps and Desktops の公 開アプリケーションが起動する前に、エージェントホストが環境の処理を終了することを保証します。待機時 間を指定するには、[エージェントホスト構成] グループポリシーの vueMappCmd 追加同期遅延設定を構成し ます。詳細については、「エージェントのインストールと構成」を参照してください。

デバッグモードを有効にします。構成セットに接続しているすべてのエージェントの詳細ログを有効にするかどうか を制御します。

**ie4uinit** チェックをバイパスします。デフォルトでは、Citrix WEM エージェントホストサービスは、エージェント ホスト実行ファイルを起動する前に ie4uinit の実行を待ちます。この設定により、Citrix WEM エージェントホスト サービスは ie4uinit を待たなくなります。

エージェントアップグレード

この構成セットにバインドされているすべてのエージェントの自動アップグレードをスケジュールします。

エージェントのアップグレードは、新しいアプリケーションパッケージ配信機能内で行われるようになりました。エ ージェントのアップグレードを構成してスケジュールするには、[ アプリパッケージ配信**] > [**配信タスク] に移動し、 **WEM** エージェントアップグレード配信タスクを作成します。以前に設定した設定は、自動的に配信タスクに変換さ れます。

その他

通知、初期環境のクリーンアップ、Wake on LAN などの設定を行います。

通知:

• 接続状態の変化の通知を有効にします。有効にすると、インフラストラクチャサービスへの接続が失われたり 復元されたりすると、エージェントはエージェントホストに通知メッセージを表示します。低品質のネットワ ーク接続では、このオプションを有効にしないことをお勧めします。そうしないと、接続状態変更通知がエン ドポイント(エージェントホスト)で頻繁に表示される場合があります。

追加機能:

- 初期環境のクリーンアップ。有効にすると、エージェントは最初のログオン時にユーザー環境をクリーンアッ プします。具体的には、次の項目を削除します。
	- **–** ユーザーネットワークプリンタ。
		- \* [ クリーンアップ操作] タブの [ 自動作成されたプリンタを保持] が有効になっている場合、エージ ェントは自動作成されたプリンタを削除しません。
		- \* [ クリーンアップ操作] タブの [ 特定のプリンタを保持] が有効になっている場合、エージェントは 一覧で指定されたプリンタを削除しません。
	- **–** ホームドライブであるネットワークドライブを除くすべてのネットワークドライブ。
	- **–** デスクトップ以外のすべてのショートカット、[スタート] メニュー、[クイック起動]、[スタート] ボタ ン‑コンテキストメニューショートカット。
	- **–** すべてのタスクバーと [スタート] メニューのショートカットが固定されています。
- デスクトップ **UI** の初期クリーンアップ。有効にすると、エージェントは最初のログオン時にセッションデス クトップをクリーンアップします。具体的には、次の項目を削除します。
	- **–** デスクトップ以外のすべてのショートカット、[スタート] メニュー、[クイック起動]、[スタート] ボタ ン‑コンテキストメニューショートカット。
	- **–** すべてのタスクバーと [スタート] メニューのショートカットが固定されています。
- ユーザーグループのクロスドメイン検索を有効にします。有効にすると、エージェントはすべての Active Directory ドメイン内のユーザー・グループに照会します。クロスドメイン検索には時間がかかる場合があり ます。このオプションは必要な場合にのみ選択します。
- エージェントがキャッシュされたドメイン検索結果を使用できるようにします。有効にすると、エージェント はドメインクエリ結果のキャッシュを使用してパフォーマンスと耐障害性を向上させます。ドメインクエリの 結果は最大 7 日間キャッシュされます。
- アプリケーションの存在を確認してください。有効にすると、エージェントは、ユーザーがサインインするマ シンにアプリケーションが存在することを確認しない限り、ショートカットを作成しません。
- アプリケーションの環境変数を拡張します。処理前にアプリケーションターゲットパスと作業フォルダ内の環 境変数を展開するかどうかを制御します。
- **WEM** サービスタイムアウト **(**ミリ秒**)**。エージェントがインフラストラクチャサービスへの接続に失敗したと きに、エージェントが自身のキャッシュに切り替わるタイムアウト値。デフォルト値は 15000 ミリ秒です。
- エージェントの最大並列処理度。エージェントが使用できる最大スレッド数。デフォルト値は 0 (プロセッサ が物理的に許容するスレッド数) です。1 はシングルスレッド、2 はデュアルスレッド、といった具合です。通 常、この値は変更する必要はありません。
- ディレクトリサービスのタイムアウト **(**ミリ秒**)**。エージェントホスト・マシン上のディレクトリ・サービスの タイムアウト値。その後、エージェントはユーザー・グループの関連付けの独自の内部キャッシュを使用しま す。デフォルト値は 15000 ミリ秒です。
- ネットワークリソースタイムアウト **(**ミリ秒**)**。ネットワークリソース (ネットワーク上のネットワークドライ ブまたはファイル/フォルダリソース) を解決するためのタイムアウト値。この時間が経過すると、エージェン トはアクションが失敗したと判断します。デフォルト値は 500 ミリ秒です。

ウェイクオン **LAN**:

エージェント・ホストをリモートでオンにするには、このタブを使用します。WEM は、ターゲットエージェントと 同じサブネットに存在するエージェントを自動的に選択し、それらのエージェントを Wake on LAN メッセンジャー として使用します。この機能には、Wake on LAN と互換性のあるハードウェアが必要です。この機能を使用するに は、ターゲットマシンがハードウェア要件を満たし、関連する BIOS 設定が構成されていることを確認します。

エージェントの **Wake on LAN** を有効にします。Windows オペレーティングシステムの設定を構成して、エージ ェントホストの Wake on LAN を有効にするかどうかを制御します。選択すると、エージェントは次のシステム設定 を構成します。

- ネットワークアダプタのエネルギー効率に優れたイーサネットを無効にする
- ネットワークアダプタの **Wake on Magic Packet** を有効にする
- [ このデバイスがネットワークアダプタのコンピュータをスリープ解除できるようにする] を有効にします。
- [有効] マジックパケットのみによるネットワークアダプタのコンピュータのスリープ解除を許可する
- 無効化高速起動をオンにする

このオプションを有効にしたら、[ 監視**] > [**管理**] > [**エージェント**] > [**統計] に移動し、一覧から 1 つまたは複数のエ ージェントを選択し、[ 電源管理**] > [Wake** in **More** ] を選択して、選択したエージェントを起動します。

アクション設定

このページでは、アクション処理とクリーンアップに関連する設定を構成できます。

アクション処理

エージェントがアクションを処理する方法とタイミングを制御し、割り当てられていないアクションをデスクトップ から削除するかどうかを制御します。

ログオンおよび更新時のアクション処理。次の設定は、ユーザーがログオンしたとき、およびエージェントが更新す るときに、エージェントが処理するアクションを制御します。

- ログオン時と更新時にアプリケーションを処理
- ログオン時と更新時にプリンターを処理する
- ログオン時および更新時に仮想ドライブを処理する
- ログオン時と更新時にレジストリを処理する
- ログオン時と更新時に環境変数を処理
- ログオン時と更新時にポートを処理する
- ログオン時と更新時に **INI** ファイルを処理
- ログオン時と更新時に外部タスクを処理
- ログオン時と更新時にファイルシステムの操作を処理する
- ログオン時および更新時にユーザーの **DSN** を処理する
- ログオン時および更新時に **FTA** を処理

その他の設定:

• ログオン時にポリシーと **JSON** ファイルの処理を待ちます。すべての設定 (GPO と JSON オブジェクト) が 処理されるまでユーザーにログオンを完了させたい場合は、このオプションを使用してください。

再接続時のアクション処理。次の設定は、ユーザーがエージェントマシンに再接続したときにエージェントが処理す るアクションを制御します。

- 再接続時にアプリケーションを処理
- 再接続時にプリンタを処理する
- 再接続時にネットワークドライブを処理
- 再接続時に仮想ドライブを処理
- 再接続時にレジストリを処理
- 再接続時に環境変数を処理する
- 再接続時にポートを処理する
- 再接続時に **INI** ファイルを処理
- 再接続時に外部タスクを処理
- 再接続時にファイルシステムの操作を処理する
- 再接続時にユーザー **DSN** を処理
- 再接続時に **FTA** を処理

割り当てられていないときにアクションを削除します。これらの設定が有効になっている場合、エージェントは次回 の更新時に未割り当てのアクションをすべて削除します。

- 割り当てが解除されたらデスクトップからアプリケーションを削除
- 割り当てられていないときにデスクトップからプリンターを削除する
- 割り当てられていないときにデスクトップからネットワークドライブを削除する
- 割り当てられていないときにデスクトップから仮想ドライブを削除する
- 割り当てられていないときにデスクトップからレジストリを削除する
- 割り当てられていないときにデスクトップから環境変数を削除
- 割り当てられていないときにデスクトップからポートを削除
- 割り当てられていないときにデスクトップからファイルシステムの操作を削除する
- 割り当て解除時にユーザーの **DSN** をデスクトップから削除する
- 未割り当て時にデスクトップから **FTA** を削除

アクション処理を強制します。これらの設定が有効になっている場合、エージェントは、変更が加えられていない場 合でも、常にそれらのアクションを更新します。

- アプリケーションの処理を強制する
- プリンターの処理を強制
- ネットワークドライブの処理を強制
- 仮想ドライブの処理を強制
- 環境変数の処理を強制する
- ポートの処理を強制

フィルター処理を強制します。これらのオプションを有効にすると、エージェントは更新のたびにフィルターを再処 理します。

- アプリケーション用のフィルター処理を強制する
- プリンターのフィルター処理を強制
- ネットワークドライブのフィルター処理を強制
- 仮想ドライブのフィルター処理を強制
- レジストリのフィルター処理を強制する
- 環境変数のフィルター処理を強制する
- ポートのフィルター処理を強制
- ファイルシステム操作のフィルター処理を強制
- ユーザー **DSN** のフィルター処理を強制
- **FTA** のフィルター処理を強制

非同期処理**:**

- プリンタを非同期で処理します。有効にすると、エージェントは他のアクションの処理が完了するのを待たず にプリンターを非同期で処理します。
- ネットワークドライブを非同期で処理します。有効にすると、エージェントは他のアクションの処理が完了す るのを待たずにネットワークドライブを非同期で処理します。

アクションクリーンアップ

このタイルに表示されるオプションは、エージェントが起動時にショートカットや他のアイテム(ネットワークドラ イブとプリンター)を削除するかどうかを制御します。ユーザーまたはユーザーグループにアクションを割り当てる と、ショートカットや項目の作成を制御できる場合もあります。たとえば、アプリケーションの課題を管理するとき に、アプリケーションショートカットの作成場所を指定できます。Workspace Environment Management では、 次のオプションが特定の優先度に従って処理されます

- 1. 割り当てられたアクションに設定されたオプションは、「割り当ての管理」にあります。
- 2. アクションクリーンアップタイルにあるオプション。

たとえば、割り当てられたアプリケーションの [ デスクトップショートカットの作成] オプションを [ 割り当ての管 理] で有効にしていて、アプリケーションショートカットがすでにデスクトップに作成されているとします。アクシ ョンクリーンアップタイルの [ 起動時にデスクトップショートカットを削除**]** オプションを有効にしても、ショート カットはエージェントの起動時にデスクトップに残っています。

アプリケーションショートカット。次の設定は、起動時に削除するショートカットを制御します。

- 起動時にデスクトップショートカットを削除します。
- 起動時にタスクバーに固定されていたショートカットを削除します。
- 起動時に Quick Launch のショートカットを削除します。
- 起動時に [スタート] メニューのショートカットを削除します。
- 起動時に [スタート] メニューに固定されたショートカットを削除します。

ネットワークプリンター:

• 起動時にネットワークプリンタを削除します。有効にすると、エージェントは起動時にすべてのネットワーク プリンターを削除します。

ネットワークドライブ:

• 起動時にネットワークドライブを削除します。有効にすると、エージェントは起動時にすべてのネットワーク ドライブを削除します。

**UI** エージェントのパーソナライゼーション

このページでは、ユーザー環境での(UI モードの)エージェントの外観をパーソナライズし、ユーザーがエージェン トを操作する方法をカスタマイズできます。

外観とインタラクション

UI エージェントの外観とインタラクションをカスタマイズします。

スプラッシュスクリーンとテーマ**:**

- カスタムロゴ。デフォルトでは、エージェントが起動または更新されると、Citrix Workspace Environment Management ロゴが付いたスプラッシュスクリーンがユーザーに表示されます。ユーザー環境からアクセス できる画像を指定して、ロゴを置き換えることができます。
- サークルの色を読み込んでいます。カスタムロゴに合うようにローディングサークルの色を変更します。
- テキストラベルの色。ロード中のテキストの色を、カスタムロゴに合うように変更します。
- **UI** エージェントテーマ。UI エージェントから開くダイアログの外観テーマを選択します。
- エージェントのスプラッシュ画面を非表示にする。有効にすると、エージェントがロード中またはリフレッシ ュ中のスプラッシュ画面が非表示になります。この設定は、エージェントが初めて更新されるときには有効に なりません。
- 再接続時にエージェントのスプラッシュ画面を非表示にする。有効にすると、ユーザーがエージェントマシン に再接続したときにスプラッシュ画面が非表示になります。
- 公開アプリケーションのエージェントスプラッシュ画面を非表示にする。有効にすると、エージェントが実行 されている公開アプリケーションのエージェントのスプラッシュ画面が非表示になります。
- 公開アプリケーションのエージェントアイコンを非表示にします。有効にすると、公開アプリケーションには エージェントアイコンが表示されません。

ユーザーインタラクション:

- 管理者のみがエージェントを終了できます。有効にすると、管理者だけがエージェントを終了できます。その 結果、管理者以外のエンドポイントでは、エージェントメニューの [ 終了] オプションが無効になります。
- 管理者がエージェントをクローズすることを禁止します。有効にすると、管理者はエージェントを終了できま せん。
- 管理更新フィードバックを無効にします。選択した場合、管理者が管理コンソールを使用してエージェントを 更新しても、ユーザー環境に通知は表示されません。
- ユーザーがアクションをリセットできるようにします。エージェントメニューに [ アクションをリセット] オ プションを表示するかどうかを制御します。デフォルトでは、このオプションは無効になっています。[ アク ションのリセット **\*\*]** オプションを使用すると、現在のユーザーが自分の環境でリセットするアクションを指 定できます。ユーザーが **[ \*\*** アクションのリセット] を選択すると、[ アクションのリセット] ダイアログが表 示されます。ダイアログでは、リセットする内容を細かく制御できます。ユーザーは該当するアクションを選 択し、「リセット」をクリックできます。この操作を行うと、対応するアクション関連のレジストリエントリが 消去されます。

注:

エージェントメニューでは、常に [ 更新] と [ バージョン情報] の 2 つのオプションを使用できます。[ **Refresh** ] オプションを使用すると、WEM エージェント設定の即時更新がトリガーされます。その結 果、管理コンソールで設定した設定はただちに有効になります。[ **About**] オプションを選択すると、使 用中のエージェントに関するバージョンの詳細を表示するダイアログが開きます。

- ユーザーがアプリケーションを管理できるようにします。有効にすると、エンドポイントのユーザーがエージ ェントメニューの [ アプリケーションの管理] オプションを使用できます。ユーザーは、オプションをクリッ クして [ アプリケーションの管理] ダイアログを開き、次のオプションを構成できます。デフォルトでは、この オプションは有効になっています。
- ユーザーがプリンターを管理できるようにします。有効にすると、エンドポイントのユーザーがエージェント メニューの [ プリンタの管理] オプションを使用できます。このオプションをクリックすると、[ プリンタの管 理] ダイアログが開き、既定のプリンタを構成したり、印刷環境設定を変更できます。デフォルトでは、このオ プションは有効になっています。

• エージェントメニューに **[**マイアプリケーション**]** を表示します。有効になっている場合は、エージェントメニ ューに [ マイアプリケーション] オプションを表示します。表示されている場合、ユーザーは自分に割り当て られたアプリケーションを表示できます。

ヘルプデスクオプション

ヘルプとサポートのリンクを指定し、画面キャプチャオプションを設定します。

ヘルプとサポート

- ヘルプリンク。ユーザーが助けを求めることができる Web リンクを入力します。指定すると、ユーザーには エージェントメニューのヘルプオプションが表示されます。クリックするとウェブサイトが開きます。
- サポートリンク。ユーザーがサポート関連情報にアクセスできる Web リンクを入力します。指定すると、ユ ーザーにはエージェントメニューにサポートオプションが表示されます。クリックするとウェブサイトが開き ます。

スクリーンキャプチャ 画面キャプチャを有効にします。エージェントメニューに [ キャプチャ] オプションを表示 するかどうかを制御します。ユーザーは、オプションを使用して画面キャプチャツールを開くことができます。この ツールには、次のオプションがあります。

- 新しいキャプチャ。ユーザー環境でのエラーのスクリーンショットを撮ります。
- 保存。スクリーンショットを保存します。
- サポートに送る。スクリーンショットをサポートスタッフに送信します。

[サポートに送信**]** オプションを表示します。スクリーンキャプチャツールで [ サポートに送信] オプションを表示す るかどうかを制御します。有効にすると、ユーザーはオプションを使用してスクリーンショットとログファイルを指 定した形式で指定したサポート電子メールアドレスに直接送信できます。この設定には、正常に構成された電子メー ルクライアントが必要です。

サポートメールアドレス。電子メールアドレスを入力します。

メールテンプレート。スクリーンキャプチャツールがサポートメールの送信に使用するメールコンテンツテンプレー トを指定します。このフィールドは空にできません。

注:

メールテンプレートで使用できるハッシュタグの一覧については、「動的トークン」を参照してください。メー ルテンプレートにコメントが含まれている場合にのみ、ユーザーにはコメントを入力するオプションが表示さ れます。##UserScreenCaptureComment## hash-tag

カスタム件名。スクリーンキャプチャツールがサポートメールの送信に使用するメール件名テンプレートを指定しま す。

**SMTP** を使用して電子メールを送信します。有効にすると、は MAPI ではなく SMTP を使用してサポート電子メー ルを送信します。

### 省電力

エージェントマシンをシャットダウンまたはサスペンドするタイミングを指定します。

- 指定した時刻にシャットダウンします。有効にすると、エージェントは指定された時間に実行中のマシンを自 動的にシャットダウンします。時刻は、エージェントのタイムゾーンに基づきます。
- アイドル状態のときにシャットダウンします。有効にすると、エージェントは、マシンが指定された時間アイ ドル状態(ユーザー入力なし)になった後、実行中のマシンを自動的にシャットダウンします。
- シャットダウンするのではなくサスペンドする。有効にすると、エージェントは代わりに、指定された時間に、 またはマシンが指定された時間アイドル状態になった後に、実行中のマシンを一時停止します。

#### 監視環境設定

このページには以下の設定が含まれています。

• アクション処理結果。アクション処理の結果を収集し、レポートを表示できます。結果を収集したいアクショ ンを選択します。

注:

- 結果は4時間ごとにアップロードされます。エージェントからの結果をすぐにアップロードするには、[[監 視|//ja-jp/workspace-environment-management/service/manage/monitoring/administration.html#agents) ]>[[管理](/ja-jp/workspace-environment-management/service/manage/monitoring/administration.html#ag ] > [エージェント] の [ エージェントから統計を取得] [オプションを使用します。](https://docs.citrix.com/ja-jp/workspace-environment-management/service/manage/monitoring/administration.html#agents)
- グ[ループポリシー設定](https://docs.citrix.com/ja-jp/workspace-environment-management/service/manage/monitoring/administration.html#agents)
- **JSON** [ファイル](https://docs.citrix.com/ja-jp/workspace-environment-management/service/manage/monitoring/administration.html#agents)

このページには、インサイトに関連する次の設定が含まれています。

- 最適化と使用状況の洞察アプリケーションの動作に関するインサイトを得ることができます。次のオプション を使用して、エージェントがインサイトのためにデータを収集してアップロードするかどうかを制御します。
	- **–** データの収集とアップロードを可能にし、最適化と使用状況に関するインサイトを得る

このオプションを有効にすると、データの更新が完了するまでに数時間かかることがあります。

• コンテナのインサイトをプロファイルします。Profile Management および FSLogix 用のプロファイルコ ンテナに関するインサイトを得ることができます。次のオプションを使用して、Agent がプロファイルコンテ ナ上の大きなファイルをスキャンするかどうかを制御します。

**–** 大容量ファイルのスキャンを有効にする

有効にすると、コンテナーの使用量が指定したしきい値を超えたときに、プロファイルコンテナー上の 大きなファイルのスキャンを実行します。スキャンは 24 時間に 1 回に制限されています。どのファイ ルを大きなファイルとして扱うかを、そのサイズに基づいて指定できます。

• **Profile Management** ヘルスチェック。Profile Management のヘルスチェックレポートの対象となる設 定の範囲を指定できます。ヘルスチェックは 24 時間ごとまたはオンデマンドで実行されます。レポートでカ バーする Profile Management 設定を選択します 。

注:

- **–** [オンデマンドでヘルスチェックを実行する](https://docs.citrix.com/ja-jp/workspace-environment-management/service/manage/configuration-sets/citrix-profile-management.html)には、[ [監視] > [管理] > エージェント**]** の **[Profile Management** ヘルスチェックの実行] オプション
- **–** 行った変更は新しいレポートにのみ反映され、既存のレポートには影響しません。エージェントご とに最新のレポートのみが保持されます。
- セキュリティログ。セキュリティルールの実行に関するログを収集し、レポートを生成できます。レポートに 含めたいセキュリティ面を選択します。
	- **–** 権限昇格セキュリティアスペクトは、イベントのログ収集、**EXE** 権限昇格、MSI 権限昇格 **\*\***、**\*\*** およ び自己昇格を制御します。
	- **–** プロセス階層制御のセキュリティ面を選択すると、「ブロックされたアクティビティ」オプションがデフ ォルトで選択されますが、「許可されたアクティビティ」オプションは編集できます。
	- **–** アプリケーションセキュリティログのセキュリティアスペクトを選択すると、デフォルトでブロックさ れたアクティビティオプションがオンになりますが、「監査されたアクティビティ」と「許可されたアク ティビティ *\*\** 」オプションは編集できます。

詳細については、「レポート」を参照してください。

• アプリケーション配信結果。アプリケーション配信の結果を収集し、レポートを生成できます。[ アプリケーシ ョン配信タスク結果] チェックボックスをオンにすると、エージェントはレポートを収集し、レポートを WEM サーバーにアップ[ロードしま](https://docs.citrix.com/ja-jp/workspace-environment-management/service/manage/monitoring/reports.html)す。詳細については、「レポート」を参照してください。

注:

• 結果は 4 時間ごとにアップロードされます。エー[ジェントか](https://docs.citrix.com/ja-jp/workspace-environment-management/service/manage/monitoring/reports.html)らの結果をすぐにアップロードするには、[ [監 視](/ja-jp/workspace-environment-management/service/manage/monitoring/administration.html#agents) ]>[[管理](/ja-jp/workspace-environment-management/service/manage/monitoring/administration.html#ag ] > [エージェント] の [ エージェントから統計を取得] [オプションを使用します。](https://docs.citrix.com/ja-jp/workspace-environment-management/service/manage/monitoring/administration.html#agents)

# ファイ[ル共有](https://docs.citrix.com/ja-jp/workspace-environment-management/service/manage/monitoring/administration.html#agents)

このページでは、WEM が接続できる SMB 共有を追加できます。その後、必要な機能の共有を構成して、それらの機 能が必要に応じて共有を使用できるようにします。SMB 共有を使用すると、ネットワーク上のトラフィックが減少 し、エージェントマシンにファイルをダウンロードする時間が短縮されます。

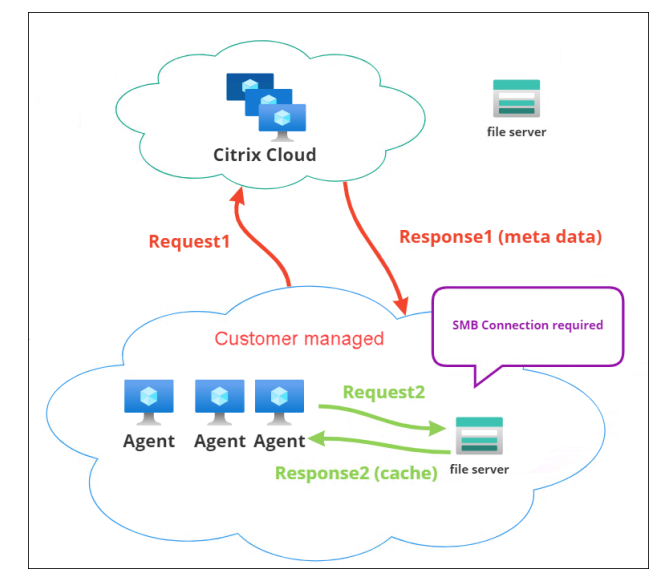

次の図は、ファイル共有の仕組みの概要を示しています。

ファイルのダウンロードは、特定のエージェントマシンから始まります。この初回ダウンロードは、Citrix Cloud を 介して行われます。ダウンロードが完了すると、エージェントはファイルをファイル共有にアップロードし、他のエ ージェントが使用できるようにします。そのため、その後のダウンロードは、Citrix Cloud 経由ではなくファイル共 有から直接行われます。

ファイル共有が設定されている場合、ファイルのダウンロードが必要な場合、エージェントはまずそのファイルがフ ァイル共有で利用可能かどうかを確認します。利用可能な場合、ダウンロードはファイル共有を介して行われます。 使用できない場合、エージェントは最初のダウンロードのために Citrix Cloud に接続し、ダウンロードしたファイ ルをファイル共有にアップロードします。

### **SMB** 共有を追加する

SMB 共有と、その共有にアクセスする権限を持つ管理者の資格情報を入力します。次の手順を実行します:

- 1. [ ファイル共有] ページで、[ **SMB** 共有の追加] をクリックします。
- 2. SMB 共有の追加ウィザードで、次の情報を入力します。
	- **SMB** シェア。\\ServerName\ShareName の形式でパスを入力します。ServerName は SMB 共有をホストしているサーバーの FQDN または IP アドレス、ShareNameは SMB 共有の名前 です。
	- ユーザー名。フォームdomain\usernameに名前を入力します。
	- パスワード。SMB 共有へのアクセスに使用するパスワードを入力します。
- 3. [ 完了] をクリックして保存し、終了します。

使用する機能の **SMB** 共有を選択

リストから SMB 共有を選択します。既定の設定は [ なし] です。フィーチャーの共有を選択するときは、次の点を考 慮してください:

- 認証情報には、共有に対する完全な読み取り/書き込み権限が必要です。
- 共有に接続するには、エージェントをローカルシステムアカウントで実行する必要があります。
- 構成すると、機能は必要に応じて共有を使用します。共有への接続は非永続的であり、必要な場合にのみ確立 されます。
- 共有にアクセスできない場合、エージェントはフォールバックして Citrix Cloud 経由でファイルをダウンロ ードします。

アプリパッケージ配信機能の SMB 共有を変更または削除することもできます。

使用する関連サービスの **SMB** 共有を選択する

リストから 1 つ以上の SMB 共有を選択します。選択すると、展開環境のローカルシステムアカウントで実行されて いるサービス (Citrix Profile Management サービスなど)は、必要に応じて共有を使用できます。共有への接続 は永続的です。この機能により、これらのサービスは接続を介して共有にアクセスできます。

#### **SMB** 構成例

SMB 共有の設定方法の例については、

• Citrix Profile Management サービスが使用する SMB 共有の設定を参照してください。

ディ[レクトリオブジェクト](https://docs.citrix.com/ja-jp/workspace-environment-management/service/how-to/configure-smb-shares-for-profile-management.html)

#### October 26, 2023

このページでは、Workspace Environment Management (WEM) で管理するマシン、グループ、組織単位 (OU) などを追加できます。エージェントが管理できるように、これらのオブジェクトを WEM に追加する必要があります。 オブジェクトを追加すると、追加されたマシンのリストが表示されます。WEM によって管理されるのは、ここにリ ストされているマシンのみです。検索ボックスを使用して、目的のオブジェクトをすばやく検索できます。フィルタ ーを使用して検索を絞り込むこともできます。

注記**:**

識別名をコンピューター名に変換するには時間がかかる場合があります。変換が正しくないか失敗した場合は、

Cloud Connector のヘルスステータスを表示して正常に動作していることを確認します。問題が解決しない 場合は、Citrix テクニカルサポートに連絡してください。

これらの[マシン上のエージェントがインフラストラクチャサービスに登録されると、インフラ](https://docs.citrix.com/ja-jp/citrix-cloud/citrix-cloud-resource-locations/citrix-cloud-connector/technical-details.html#view-the-health-of-the-cloud-connector)ストラクチャサービス は、構成セ[ットに関連する必要なマシン依存の設定をエージ](https://docs.citrix.com/ja-jp/citrix-cloud/overview/how-to-get-help-and-support.html#technical-support)ェントに送信します。ユーザーエクスペリエンスを向上 させるために、インフラストラクチャサービスはエージェントの構成セットに関連するデータをキャッシュします。 データキャッシュにより、インフラストラクチャサービスはディレクトリからデータを取得する頻度を減らすことが できます。キャッシュは 1 時間ごとに更新されます。エージェントを別の構成セットに変更すると、有効になるまで に時間がかかる場合があります。

ヒント:

これらのマシン上のエージェントがインフラストラクチャサービスに正しく登録されているかどうかを確認す るには、[ 監視**] > [**管理**] > [**エージェント] に移動します。

次のオブジェクトを追加できます。

- マシンとグループ
- OU
- ドメインに参加していないマシン

[ **Add object**] をクリックしてオブジェクトタイプを選択し、追加するオブジェクトまでディレクトリ内を移動しま す。あるタイプのオブジェクトを追加したら、別のタイプに切り替えて続行できます。完了したら、[ **Add**] をクリッ クします。

マシンまたはコンピュータグループを追加する

- 1. [ ディレクトリオブジェクト] ノードで、[ オブジェクトの追加] をクリックします。
- 2. オブジェクトタイプリストから [ コンピュータとグループ] を選択します。
- 3. リストからドメインを選択し、追加するコンピュータまたはコンピュータグループを検索します。

注記**:**

ドメインリストの有効期限が切れている場合は、更新ボタンをクリックしてドメインリストを強制的に更新で きます。

1. プラス記号をクリックして追加します。追加したマシンは、検索ボックスの下の表に表示されます。

2. 追加する構成セットを選択します。

3. 完了したら、[ **Add**] をクリックします。

# **OU** にマシンを追加する

- 1. [ ディレクトリオブジェクト] ノードで、[ オブジェクトの追加] をクリックします。
- 2. オブジェクトタイプリストから **[**組織単位] を選択します。
- 3. リストからドメインを選択し、追加する OU を検索します。

注記**:**

ドメインリストの有効期限が切れている場合は、更新ボタンをクリックしてドメインリストを強制的に更新で きます。

- 1. プラス記号をクリックして追加します。追加したオブジェクトは、サーチボックスの下のテーブルにリストさ れます。
- 2. 追加する構成セットを選択します。
- 3. 完了したら、[ **Add**] をクリックします。

ドメインに参加していないマシンの追加

注記**:**

ディレクトリオブジェクトにリストされているドメインに参加していないマシンは、構成セットに追加できる マシンのリストには表示されません。

- 1. [ ディレクトリオブジェクト] ノードで、[ オブジェクトの追加] をクリックします。
- 2. オブジェクトタイプリストから **[**ドメインに参加していないマシン] を選択します。
- 3. 追加するマシンを検索します。
- 4. プラス記号をクリックして追加します。追加したマシンは、検索ボックスの下の表に表示されます。
- 5. 追加する構成セットを選択します。
- 6. 完了したら、[ **Add**] をクリックします。

マシン、コンピュータグループ、または **OU** の詳細を編集する

- 1.「ディレクトリオブジェクト」ノードで、編集するオブジェクトを選択し、操作バーの「編集」を選択します。
- 2. **[**オブジェクトの編集**]** ウィザードで、次のいずれかの詳細を編集し、[ 保存] をクリックします。
	- **Name**:マシン、コンピュータグループ、または OU 名。
	- 識別名。選択したコンピュータまたはコンピュータグループの識別名 (DN)。この名前を使用すると、異 なる OU が同じ名前を持つ場合に区別できます。このセクションは、マシンカタログタイプのオブジェ クトには使用できません。
- オブジェクトタイプ。オブジェクトタイプ (マシン、グループ、OU、またはドメインに参加していない マシン)。
- 説明。マシン、コンピュータグループ、または OU に関する追加情報。
- 構成セット。オブジェクトの追加先となる構成セット。
- **Priority**:異なるマシンまたはグループ間で優先度を設定できます。優先度によって、割り当てたアク ションが処理される順序が決まります。値が大きいほど、優先順位が高くなります。整数を入力します。 競合が発生した場合 (たとえば、同じドライブ文字で異なるネットワークドライブをマッピングする場 合)、優先度の高いマシンまたはグループが優先されます。
- オブジェクトの状態。オブジェクトを有効 (**Yes**) または無効 (**No**) にするかどうかを制御します。無効 にすると、マシン、コンピュータグループ、または OU にアクションを割り当てることができなくなり、 割り当てられたアクションは無効になります。または、[ ディレクトリオブジェクト] ページの [状態] 列 の切り替えを使用して、状態のオンとオフを切り替えることができます。
- \* ディレクトリから報告された読み取り専用の詳細。

### 注記**:**

マシンカタログタイプのオブジェクトでは、構成セットのみを変更できます。名前と説明を変更するには、 Citrix DaaS(以前の Citrix Virtual Apps and Desktops サービス)の完全構成インターフェイスを使用しま す。

# オブジェクトを削除する

削除するオブジェクトを選択し、アクションバーの「削除」( **Delete** ) を選択します。

# 詳細設定

バインドされていないエージェント

どの構成セットにもバインドされていないエージェントに設定を適用するかどうかを制御します。次の設定を有効に したら、[Unbound Agents] 構成セットに移動し、バインドされていないエージェントの動作を制御できるように、 ここで設定を構成します。

- バインドされていないエージェントに設定を適用します。「Unbound Agents」設定セットの設定を、ディレ クトリオブジェクトにまだ追加していないエージェントに適用できます。
	- **–** バインドされていないドメインに参加していないエージェントを含めます。バインドされていないドメ インに参加していないエージェントに設定を適用するかどうかを制御できます。

注記**:**

**[**バインドされていないエージェントに設定を適用する] を有効にすると、バインドされていないエージェント を別の構成セットに追加すると、新しい設定が適用されるまでに最大で 1 時間かかることがあります。

ドメインに参加していないエージェント

バインドされていないドメインに参加していないエージェントのバインドルールを設定します。ルールは、一致する エージェントをどの構成セットにバインドするかを決定します。各エージェントは、一致するものが見つかるまで、 リストされている順序でルールに照らして評価されます。最大 50 のルールを追加できます。

ルールを作成するには、次の手順を実行します。

- 1. [ ルールを作成] をクリックします。
- 2. 必要に応じて設定を行います。
	- **Name**:ルールに名前を付けてください。
	- 基準。1 つ以上の条件を追加します。
		- **–** デバイス名。一致するデバイス名を説明する正規表現を入力します。たとえば、照合するマ シンの名前が PC‑Sales‑01、PC‑Sales‑02、PC‑Sales‑03 などの場合は、次の式を入力します PC-Sales.\*。
		- **– IP** アドレス。IP アドレスまたは IP アドレス範囲を入力します。照合する IP アドレスを説明 する正規表現を入力することもできます。たとえば、照合するアドレスが 192.168.1.0 から 192.168.1.255 の場合は、次の式を入力します 192\.168\.1\..\*。
		- **– MAC** アドレス。MAC アドレスのリストをカンマで区切って入力します。
- 3. 一致するマシンをバインドする構成セットを選択します。
- 4. 終了したら、[ 完了] をクリックして保存し、終了します。

# 監視

### July 13, 2022

[ **Monitoring** ] ノードでは、Workspace Environment Management (WEM) 展開の監視とトラブルシューティ ングに使用できる情報が提供され、管理タスクを実行できます。

モニタリングノードは、次のアイテムで構成されます。

• [管理]。ユーザとエージェントの統計情報、および管理アクティビティを表示できます。

**–** ユーザー統計。展開に関するユーザー統計情報を表示します。

- **–** エージェント。エージェント情報を表示し、キャッシュのリフレッシュ、設定のリセット、エージェン ト情報の取得などの管理タスクを実行できます。
- インサイト。アプリケーションの動作に関するインサイトを得ることができます。構成セットのインサイトを 有効にするには、[ 詳細設定**] > [**インサイト] ページに移動し、[ 最適化と使用状況に関するインサイトのため にデータの収集とアップロードを有効にする] を選択します。インサイトを表示するには、構成セットと日付 [範囲を選択し](https://docs.citrix.com/ja-jp/workspace-environment-management/service/manage/monitoring/insights.html)、[ 適用] をクリックします。
	- **–** 最適化インサイト。指定した期間に CPU スパイク保護とメモリ使用量の最適化を最も頻繁にトリガー した上位 10 個のアプリケーションを表示します。
	- **–** 使用状況の洞察。使用時間 (時間) 別の上位 10 個のアプリケーション、ユーザー数による上位 10 個の アプリケーションと、指定した期間に最も多くの CPU およびメモリリソースを消費した上位 10 個のア プリケーションが表示されます。
	- **–** プロファイルコンテナインサイト。Profile Management と FSLogix コンテナのインサイトを表示し ます。
- [レポート]。展開を分析できるレポートを提供します。各レポートはテーブルレコードとして表示されます。

### 管理

April 10, 2024

ユーザとエージェントの統計情報、および管理アクティビティを表示できます。

ユーザー統計

Workspace Environment Management (WEM) 展開に関するユーザー統計を表示します。ユーザがエージェン トマシンにログオンするたびに、関連情報が収集され、テーブルレコードとしてここに表示されます。

このページには次の情報が含まれています。

- ユーザーサマリー。すべての構成セットについて、エージェントマシンにログオンしたすべてのユーザーの数 を表示します。
- ユーザー履歴。最終接続時刻 (協定世界時、UTC)、ユーザーが最後に接続したマシンの名前、セッションエー ジェントの種類 (UI または CMD)、バージョンなど、すべての構成セットに関連付けられているすべてのユー ザーの接続情報を表示します。

ヒント:

[Filter] を使用してリストをフィルタできます。たとえば、特定の構成セットの全ユーザー数と、指定した日付 範囲内のユーザー数を表示します。

#### 次の操作を実行できます:

- 更新。ユーザー統計の一覧を更新します。
- 期限切れのレコードを消去します。WEM サービスデータベースから期限切れのレコードを削除できます。ユ ーザーの最終ログオン時間が 24 時間以上前の場合、対応するレコードは期限切れになります。期限切れのレ コードがない場合は使用できません。注: このオプションは、[ ユーザ **ID** ] が [ ローカルシステム] のレコード には使用できません。
- レコードを削除する。WEM サービスデータベースからレコードを削除します。エージェントを 1 つだけ選択 し、対応するレコードの有効期限が切れている場合に使用できます。注: このオプションは、ユーザ ID が [ロ ーカルシステム]、[ネットワークサービス]、または [NT Authority (ローカルサービス)] のレコードには使用 できません。
- •[エクスポート]をクリックします。各レコードのデータを CSV または JSON 形式でエクスポートし、 Microsoft Excel などのプログラムで開くことができます。そのためには、次の手順を実行します。
	- 1.[エクスポート]をクリックします。エクスポートウィザードが表示されます。
	- 2. 書き出し形式を選択します。使用可能なオプション:CSV および JSON。
	- 3. 必要に応じて、[ エクスポートのコピーをローカルマシンに保存] を選択します。エクスポートは、ブラ ウザのデフォルトのダウンロード場所に保存されます。
	- 4. [ **Export** ] をクリックして、エクスポート処理を開始します。

重要:

- **–** 最大 50,000 件のレコードをエクスポートできます。エクスポートするレコード数が制限を超える と、上位 50,000 件のみがエクスポートされます。フィルタを使用して、レコード数を 50,000 件 以下に減らすことをお勧めします。
- **–** エクスポートの実行中は、別のエクスポートを実行することはできません。
- **–** エクスポートが 30 分以内に完了しない場合、そのエクスポートに関する通知は送信されません。 後でエクスポート結果を表示するには、「ファイル」に移動します。
- **–** ユーザー統計をエクスポートすると、エクスポートはクラウドストレージに保存されます。クラウ ドストレージにはストレージ制限があります。上限に達すると、エクスポートを続行できません。 その場合は、[ ファイル] に移動し、不要なファイルを削除して空き容量を増やします。「ファイル」 を参照してください。

エージェント

このページでは、エージェント情報を表示し、キャッシュのリフレッシュ、設定のリセット、エージェント情報の取 得などの管理タスクを実行できます。

#### 統計

このタブには、WEM 展開内のエージェントに関する統計が表示されます。WEM 展開内のエージェントに関する次 の統計を表示できます。

• すべての構成セットについて、ユーザーがログオンしたエージェントの総数。

ヒント:

フィルタ条件に構成セットを指定すると、その構成セットに登録されたエージェントの総数が、過去 24 時間および過去 30 日間に登録されたエージェント数とともに表示されます。

- 構成セットに登録されたすべてのエージェントの接続情報。前回の接続時刻、前回接続したマシンの名前、エ ージェントのバージョンなどが含まれます。
- [ 同期状態] 列には、エージェントキャッシュと WEM サービスの前回の同期結果に関する情報が表示されま す。
	- **–** 成功 (チェックマークアイコン)。前回の同期が成功し、同期結果が管理コンソールに報告されたことを 示します。
	- **–** 不明 (感嘆符アイコン) 同期が進行中であるか、まだ開始されていないか、結果が管理コンソールに報告 されていないことを示します。
	- **–** 失敗 (エラーアイコン)。前回の同期が失敗したことを示します。
- [ 最近接続した] 列には、次の情報が表示されます。
	- **–** オンライン (チェックマークアイコン)。エージェントがオンラインであることを示します。エージェン トは一定の間隔で WEM サービスに統計情報をアップロードしました。
	- **–** 空白の列フィールドは、エージェントがオフラインであることを示します。
- **Profile Management** 正常性列には、環境内の Profile Management の正常性ステータスに関する情報 が表示されます。

Profile Management の健全性ステータスは、エージェントホストで自動ステータスチェックを実行し、 Profile Management が最適に構成されているかどうかを判断します。これらのチェックの結果を表示し て、各エージェントマシンの出力ファイルから特定の問題を特定できます (%systemroot%\temp\ UpmConfigCheckOutput.json)。機能は、毎日、または WEM エージェントホストサービスが起動 するたびにステータスチェックを実行します。ステータスチェックを手動で実行するには、エージェントを選 択し、アクションバーから[**Profile Management** の実行]ヘルスチェックを選択します。各ステータス チェックは、ステータスを返します。最新のステータスを表示するには、[ 更新] をクリックします。**Profile** **Management** の健全性列のアイコンは、ProProfile Management の正常性ステータスに関する一般的な 情報を提供します。

- **–** 良好 (チェックマークアイコン) Profile Management が良好な状態であることを示します。
- **–** 注意(右上隅に青い点が付いたチェックマークアイコン)。Profile Management 許容可能な状態を特 定します。
- **–** 警告 (右上隅にオレンジ色の点が付いたチェックマークアイコン)。Profile Management の最適でな い状態について通知します。最適ではない状態は、展開環境での Profile Management のユーザーエ クスペリエンスに影響する場合があります。このステータスは、必ずしもユーザー側でのアクションを 必要としません。詳細レポートを表示するには、[ 詳細**]** の **[Profile Management** ヘルスチェックレ ポートの表示] オプションを使用します。
- **–** エラー (エラーアイコン)。Profile Management が正しく構成されておらず、正しく機能していない ことを示します。
- **–** 無効 (無効アイコン)。Profile Management が見つからない、または有効になっていない場合に表示 されます。

ステータスチェックに経験が反映されない場合や、発生している問題が検出されない場合は、Citrix テクニカ ルサポートに連絡してください。

次の操作を実行できます:

- [タスク履歴。過去](https://docs.citrix.com/ja-jp/citrix-cloud/overview/how-to-get-help-and-support.html) 24 時間に開始されたエージェントタスクを一覧表示します。[ エージェント] ページの [ タ スク履歴] をクリックすると、[ タスク履歴] ページに移動し、開始されたタスクの進行状況と結果を確認でき ます。
- 表示する列。表示する列を選択して、テーブルをカスタマイズできます。
- 更新。エージェントの一覧を更新します。
- 期限切れのレコードを消去します。WEM サービスデータベースから期限切れのレコードを削除できます。ユ ーザーの最終ログオン時間が 24 時間以上前の場合、対応するレコードは期限切れになります。期限切れのレ コードがない場合は使用できません。
- 詳細を表示します。エージェントに関する詳細情報を表示できます。
- •[エクスポート]をクリックします。各レコードのデータを CSV または JSON 形式でエクスポートし、 Microsoft Excel などのプログラムで開くことができます。そのためには、次の手順を実行します。
	- 1.[エクスポート]をクリックします。エクスポートウィザードが表示されます。
	- 2. 書き出し形式を選択します。使用可能なオプション:CSV および JSON。
	- 3. 必要に応じて、[ エクスポートのコピーをローカルマシンに保存] を選択します。エクスポートは、ブラ ウザのデフォルトのダウンロード場所に保存されます。
	- 4. [ **Export** ] をクリックして、エクスポート処理を開始します。

重要:

- **–** 最大 50,000 件のレコードをエクスポートできます。エクスポートするレコード数が制限を超える と、上位 50,000 件のみがエクスポートされます。フィルタを使用して、レコード数を 50,000 件 以下に減らすことをお勧めします。
- **–** エクスポートの実行中は、別のエクスポートを実行することはできません。
- **–** エクスポートが 30 分以内に完了しない場合、そのエクスポートに関する通知は送信されません。 後でエクスポート結果を表示するには、「ファイル」に移動します。
- **–** エージェント統計をエクスポートすると、エクスポートはクラウドストレージに保存されます。ク ラウドストレージにはストレージ制限があります。上限に達すると、エクスポートを続行できませ ん。その場合は、[ ファイル] に移動し、不要なファイルを削除して空き容量を増やします。「ファ イル」を参照してください。

[ その他] メニューでは次のオプションを使用できます。これらのオプションをドメインに参加していないエ[ージェ](https://docs.citrix.com/ja-jp/workspace-environment-management/service/manage/files.html)ン トや登録済みの[エージ](https://docs.citrix.com/ja-jp/workspace-environment-management/service/manage/files.html)ェントに適用する場合は、次の点を考慮してください。

- エージェントはバージョン 2207.1.0.1 以降である必要があります。
- ターゲットエージェントには、これらのタスクの実行がすぐには通知されません。通知は、ターゲットエージ ェントまたは同じサブネット上の別のエージェントが Citrix Cloud に接続して設定を更新するときに送信さ れます。そのため、タスクがエージェント側で実行されるまで遅延が生じる可能性があります。同じサブネッ ト上に存在するエージェントが多いほど、遅延は短くなります。
- 最大遅延は、**SQL** 設定の更新遅延の値の **1.5** 倍です。既定では、[ **SQL** 設定の更新遅延] の値は 15 分で す。「サービスオプション」を参照してください。そのため、その場合の最大遅延は 22.5 (1.5 x 15) 分です。

注:

[ **More** ] [メニューは、選択し](https://docs.citrix.com/ja-jp/workspace-environment-management/service/using-environment-management/advanced-settings.html#service-options)たエージェントが 50 人以下の場合にのみ使用できます。

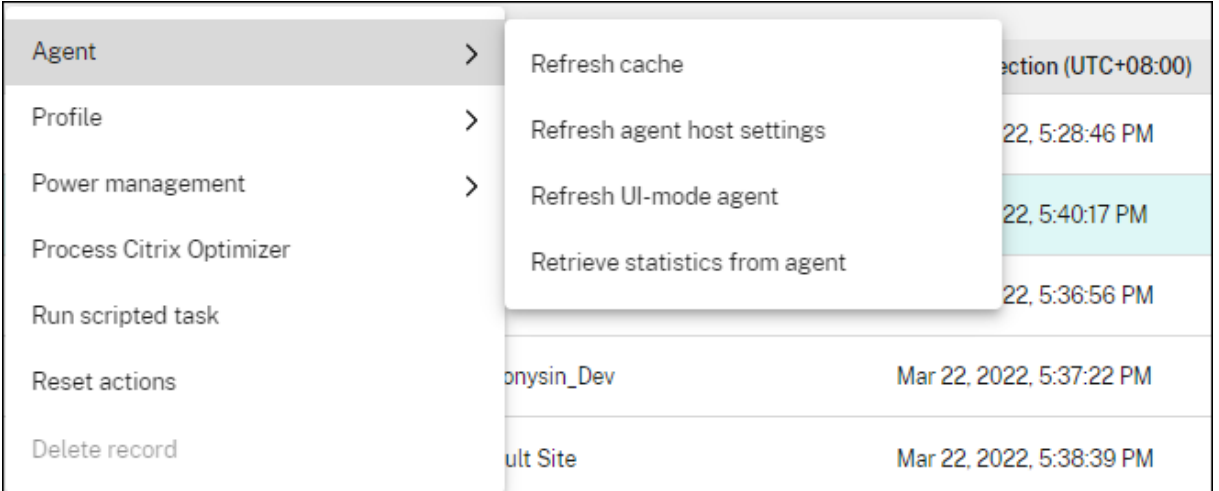

エージェント:

- キャッシュをリフレッシュします。ローカルエージェントキャッシュ (WEM 構成データベースのエージェン ト側レプリカ) の更新をトリガーします。キャッシュを更新すると、ローカルエージェントキャッシュがイン フラストラクチャサービスと同期されます。
- エージェントホストの設定を更新します。ユーザー環境内のエージェントサービス設定の更新をトリガーしま す。これらの設定には、詳細設定、最適化、トランスフォーマー、ユーザー以外が割り当てた設定が含まれま す。
- **UI** モードエージェントをリフレッシュします。ユーザーが割り当てたアクションを WEM エージェントに適 用します。これらのアクションには、ネットワークドライブ、プリンタ、アプリケーションなどがあります。 エージェントを更新すると、そのエージェントはインフラストラクチャサービスと通信します。インフラスト ラクチャサービスは、WEM データベースを使用してエージェントホスト ID を検証します。

重要:

- **–** [ **Refresh UI Mode agent** ] オプションは、自動的に起動される (エンドユーザーまたはスクリ プトを使用して起動されない) UI モードのエージェントでのみ機能します。このオプションは、 CMD モードのエージェントでは機能しません。
- **–** すべての設定をリフレッシュできるわけではありません。一部の設定 (環境やグループポリシーの 設定など) は、起動時またはログオン時にのみ適用されます。
- エージェントから統計情報を取得します。エージェントが統計情報をインフラストラクチャサービスにアップ ロードできるようにします。

更新操作はエージェント側でも実行できます。ただし、これらの操作は、実際の条件によって動作が異なります。詳 細については、「エージェント側の更新操作」を参照してください。

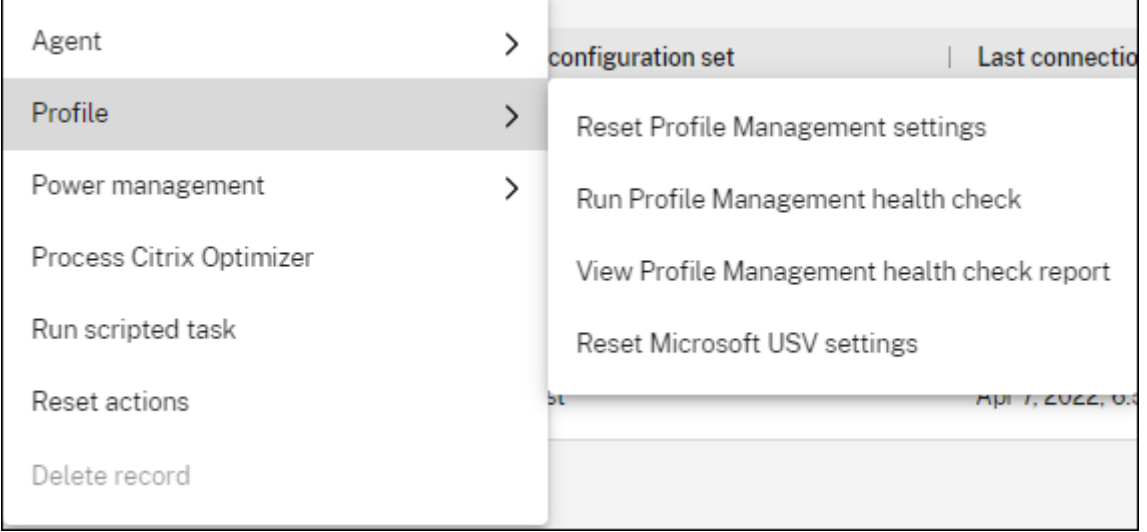

プロフィール:

• **Profile Management** の設定をリセットします。レジストリキャッシュをクリアし、関連する構成設 定を更新します。Profile Management の設定がエージェントに適用されていない場合は、[**Profile** Management 設定のリセット]をクリックします。このオプションを使用できるようにするには、「更新] をクリックする必要がある場合があります。

注:

WEM 管理コンソールから[**Profile Management** 設定のリセット]を構成した後に設定がエージェ ントに適用されない場合は、CTX219086 で回避策を参照してください 。

- **Profile Management** ヘルスチェックを実行します。ターゲットエージェントコンピュータでステータス チェックを実行し、Profile Management [が最適に構成されているかどう](https://support.citrix.com/article/CTX219086)かを判断します。このオプション を選択すると、**Profile Management** ヘルスチェックの実行ウィザードが表示されます。ヘルスチェック レポートの対象とする Profile Management 設定を選択し、「実行」をクリックします。次のことに注意して ください:
	- **–** デフォルトでは、ヘルスレポートにはすべての設定が含まれます。2205.1.0.1 より前のエージェントで は、レポートでカバーする設定の範囲に加えた変更は有効になりません。
	- **–** ヘルスレポートが表示されるまでに時間がかかる場合があります。[ レポート] で、必要に応じてビュー を更新します。
	- **–** [ レポートを表示] をクリックして、レポートに直接アクセスします。

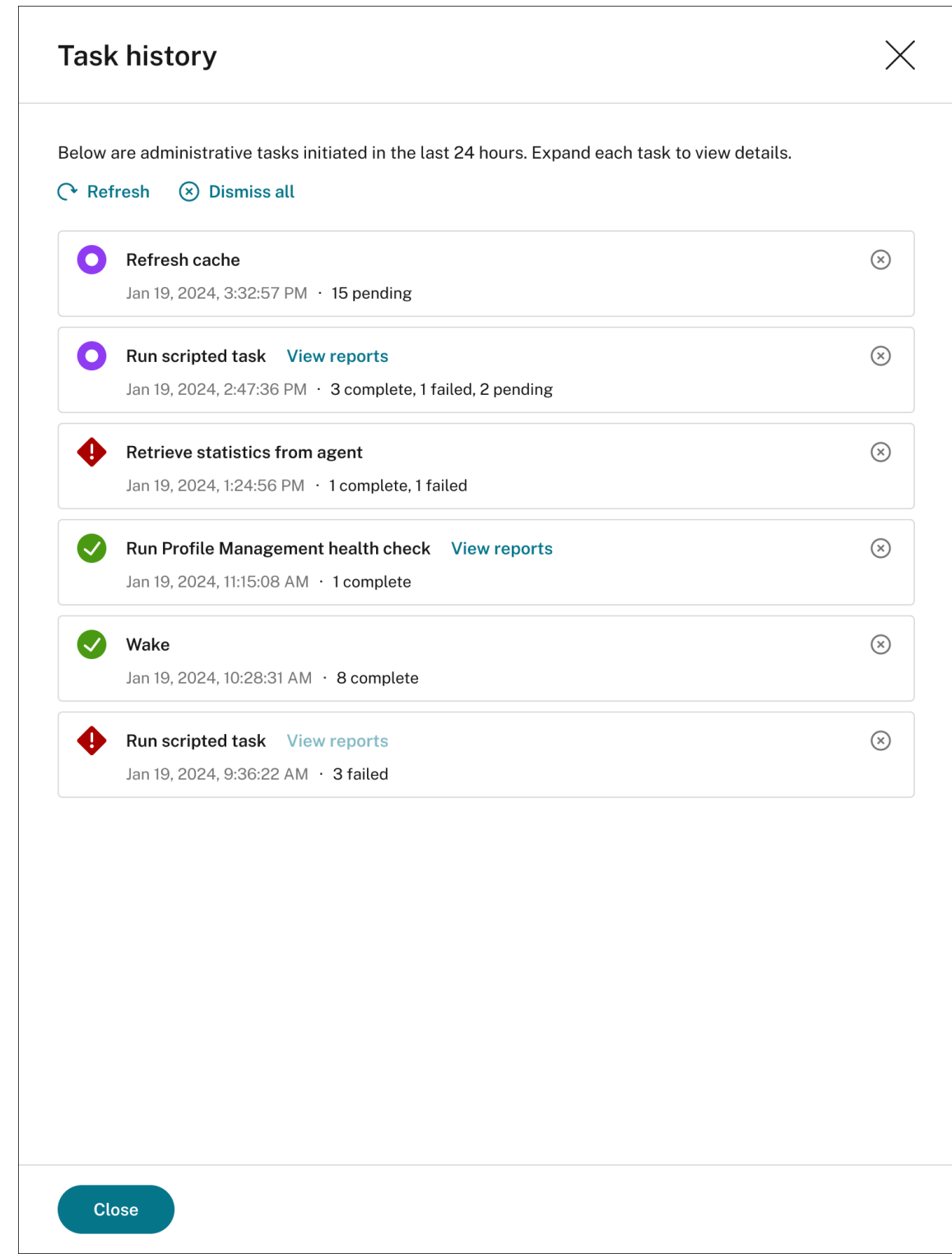

- **Profile Management** のヘルスチェックレポートを表示します。ターゲットエージェントマシンに関連す る Profile Management の正常性レポートにすばやくアクセスできます。Profile Management の正常性 レポートについて詳しくは、「レポート」を参照してください。
- **Microsoft USV** の設定をリセットします。レジストリキャッシュをクリアし、関連する構成設定を更新しま

す。Microsoft USV 設定がエージェントに適用されていない場合は、[ **Microsoft USV** 設定のリセット] を クリックします。このオプションを使用できるようにするには、[ 更新] をクリックする必要がある場合があり ます。

### 電源管理:

- シャットダウン。選択したエージェントをシャットダウンできます。
- 再起動。選択したエージェントを再起動できます。
- スリープ。選択したエージェントをスリープモードにすることができます。このオプションは、ターゲットマ シンがスリープモードをサポートしている場合にのみ機能します。
- 休止状態。選択したエージェントを休止モードにすることができます。このオプションは、ターゲットマシン が休止モードをサポートしている場合にのみ機能します。
- ウェイク。選択したエージェントをウェイクアップできます。オプションを使用するには、[ レガシーコンソ ール**] > [**詳細設定**] > [**構成**] > [Wake on LAN** ] に移動し、[ エージェントの **Wake on LAN** を有効にする] を選択します。また、ターゲットマシンがハードウェア要件を満たし、関連する BIOS 設定が構成されている ことを確認してください。詳しくは、「Wake on LAN」を参照してください。

ヒント:

- **–** エージェントをシャットダ[ウンまたは再起](https://docs.citrix.com/ja-jp/workspace-environment-management/service/using-environment-management/advanced-settings.html#wake-on-lan)動するときに、シャットダウンまたは再起動が 始まるまでの遅延(秒単位)を指定できます。指定した時間内にマシンをシャットダウン または再起動することを求めるプロンプトがユーザーに表示されます。シャットダウンプ ロンプトの例: Your administrator has initiated the shutdown of your machine from the Workspace Environment Management console. The machine shuts down in 60 seconds.. 再起動プロンプ トの例: Your administrator has initiated the restart of your machine from the Workspace Environment Management console. The machine restarts in 60 seconds..
- **–** スリープと休止状態の違いを考えてみましょう。スリープモードでは、マシン上のすべてのアクシ ョンが停止し、開いているドキュメントとアプリケーションがメモリに格納されます。マシンは低 電力状態になります。休止モードでは、開いているドキュメントと実行中のアプリケーションがハ ードディスクに保存されます。マシンは、ゼロパワーで完全にオフになります。
- **–** ターゲットマシンがスリープモードと休止モードをサポートしていることを確認するには, マシン に移動し、次の PowerShell コマンドを実行します: powercfg /a.

**Citrix Optimizer** を処理します。Citrix Optimizer の設定に対する変更がすぐに反映されるように、設定をエージ ェントに適用します。

スクリプト化されたタスクを実行する。ターゲットエージェントマシンでスクリプト化されたタスクを実行できます。 このオプションを選択すると、[ スクリプト化されたタスクの実行] ウィザードが表示されます。次の設定を構成し、[ **Run**] をクリックします。各設定の詳細については、「スクリプト化されたタスク設定」を参照してください。

注:

このオプションは、ドメインに参加していないエージェントには適用されません。

- **[**タスク**]**。実行するスクリプトタスクを選択します。
- スクリプト化されたタスクにパラメーターを渡します。スクリプトタスクにパラメータを渡すかどうかを選択 します。有効にすると、実行時にスクリプトタスクにパラメータ変数として入力を提供できます。
- 出力ファイル。タスクが出力するファイルを収集するかどうかを選択します。選択すると、タスクに対して生 成されるレポートに出力ファイルの内容が含まれます。これにより、ユーザー環境内のファイルにアクセスし なくても、出力ファイルの内容をレポートに表示できます。
- キーワードを強調表示します。レポートで強調したいキーワードを指定します。キーワードは複数入力できま す。キーワードを入力したら、**Enter** キーを押して別のキーワードを追加します。指定すると、キーワードに 一致するレポートコンテンツが、生成されたレポートの [ 出力ファイルの内容] セクションと **[**コンソール出 力] セクションで強調表示されます。
- 正規表現の一致を強調表示します。強調表示するコンテンツを表す正規表現を入力します。正規表現は、PCRE 互換の.NET 正規表現ライブラリ構文に準拠している必要があります。詳細については、「スクリプト化された タスク設定」を参照してください。

配信タスクを実行します。このオプションを有効にするには、同じ構成セットにバインドされたエージェントを選択 します。配信タスクをすばやく実行するには、このページから配信タスクを実行することを選択[できます。「配信タス](https://docs.citrix.com/ja-jp/workspace-environment-management/service/manage/configuration-sets/scripted-task-settings.html) クを実[行」をクリッ](https://docs.citrix.com/ja-jp/workspace-environment-management/service/manage/configuration-sets/scripted-task-settings.html)クし、ドロップダウンリストから配信タスクを選択して、選択した配信タスクをエージェント上 で実行します。どのエージェントがタスクを実行する必要があるかを決定するルールをタスクに設定した場合、オン デマンドタスクを実行する特定のエージェントを選択しても、それらのルールは無視されます。

リセットアクション。該当するエージェントマシン上のアクション関連のレジストリエントリをすべて消去して、割 り当てたすべてのアクションをリセットできます。

レコードを削除する。WEM サービスデータベースからレコードを削除します。エージェントがまだアクティブな場 合、このオプションは使用できません。エージェントを 1 つだけ選択し、対応するレコードの有効期限が切れている 場合に使用できます。

### 登録

このタブには、データベースに記録されているエージェントの登録ステータスが表示されます。

重要:

WEM エージェントは、設定を適用できるように WEM サービスに登録する必要があります。エージェントは 1 つの構成セットにのみバインドできます。

#### 次の情報を表示できます。

- デバイス名。エージェントが実行されているマシンの名前。
- 登録ステータス。エージェントの登録ステータス: 登録済みまたは未登録。
- 説明。登録の成功または失敗に関する詳細情報を提供します。
	- **–** エージェント**<agent name>**は構成セットにバインドされています **<configuration set name>**。WEM サービスが、マシンに依存する必要な設定を構成セットのエージェントに送信してい ることを示します。
	- **–** エージェント**<agent name>**はどの構成セットにもバインドされていません。WEM サービスがエ ージェントに設定されている構成を解決できないことを示します。「バインドされていないエージェント に設定を適用」を有効にすると、「バインド解除されたエージェント」構成セットの設定がエージェント に適用されます。バインドされていないエージェントに設定を適用する方法の詳細については、「ディレ クトリオブジェクト」を参照してください。
	- **–** エージェント**<agent name>**は構成セットに複数回バインドされています **<configuration set name>**。WEM サービスがエージェントに設定を適用するのを妨げません。
	- **– [Citrix Endpoint M](https://docs.citrix.com/ja-jp/workspace-environment-management/service/manage/directory-objects.html#advanced-settings)anagement Management** で管理するために、**WEM** サービスに登録された エージェント**<agent name>**。Endpoint Management 対象エージェントにのみ表示されます。
	- **–** エージェント**<agent name>**は複数の構成セットにバインドされています。エージェントが複数の 構成セットにバインドされているため、WEM サービスがエージェントの構成セットを解決できないこ とを示します。

必要に応じて **[**検索**]** を使用して結果を絞り込みます。検索はデバイス名と説明に対してのみ実行されます。デフォル トでは、検索は未登録のエージェントのみに制限されます。制限を解除するには、[ 未登録のエージェントのみを表 示] を有効にします。

登録エラーを解決するには、次のいずれかを実行します:

- Active Directory 階層 (コンピューター、コンピューターグループ、OU 間の関係) を編集して、エージェン トが同じ構成セットに複数回バインドされないようにします。
- エージェントが 1 つの構成セットにのみバインドされるように、ディレクトリオブジェクトの WEM 階層を編 集します。
- •「Unbound Agents」構成セットの設定がバインドされていないエージェント(**Directory Objects** にまだ 追加していないエージェント)に適用されるように、設定をバイ[ンドされていないエージェン](https://docs.citrix.com/ja-jp/workspace-environment-management/service/manage/directory-objects.html)トに適用します (まだ適用されていない場合)。

これらの変更を行った後、**UI** モードエージェントの更新オプションを使用してエージェントを更新します。

# **Profile Management** ヘルスチェックを構成する

WEM は、Citrix Profile Management がエージェントマシンで最適に構成されているかどうかを確認できます。詳 しくは、「Profile Management ヘルスチェックの構成」を参照してください。

# 識見

### October 26, 2023

プロファイルコンテナとアプリケーションの動作に関するインサイトを得ることができます。

最適化に関する洞察

このページには、次の 2 つの棒グラフが含まれています。

- **CPU** 最適化による上位 **20** のアプリケーション指定した期間に CPU スパイク保護を最も頻繁にトリガーした 上位 10 個のアプリケーションを表示します。
- メモリ最適化による上位 **20** のアプリケーション。指定した期間にメモリ使用量の最適化を最も頻繁にトリガ ーした上位 10 個のアプリケーションを表示します。

インサイトを表示するには、構成セットと日付範囲を選択し、[ 適用] をクリックします。その後、グラフが更新され、 関連するインサイトが表示されます。

重要:

- 構成セットのデータをグラフに表示するには、その構成セットのインサイトを有効にする必要がありま す。構成セットのインサイトを有効にするには、**[**詳細設定**] > [**インサイト] ページに移動します。チャー トには、以前に収集されたデータに基づくインサイトが表示されます。
- 最適化インサイトデータは、CPU またはメモリ管理を有効にするまで使用できません。

除外アプリケーション

最適化インサイト (棒グラフ) からアプリケーションを除外できます。除外するアプリケーションを指定するには、次 の手順を実行します。

- •[追加]をクリックします。
- 棒グラフに記載されているアプリケーションの名前を入力します。
- **Enter** キーを押して保存するか、[ **Shift] + [Enter]** を押して保存し、別のエントリを開始します。
- ウィザードの指示に従って、追加したアプリケーションを編集および削除することもできます。

使用状況の洞察

このページには、次の 4 つの棒グラフが含まれています。

- 使用時間 **(**時間**)** 別の上位 **20** 個のアプリケーション
- ユーザー数別の上位 **20** のアプリケーション
- **CPU** 使用率 **(%)** 別の上位 **20** 個のアプリケーション。指定した期間に最も多くの CPU リソースを消費した 上位 10 個のアプリケーションを表示します。
- メモリ使用量 **(MB)** 別の上位 **20** 個のアプリケーション指定した期間に最も多くのメモリリソースを消費した 上位 10 個のアプリケーションを表示します。

インサイトを表示するには、構成セットと日付範囲を選択し、[ 適用] をクリックします。その後、グラフが更新され、 関連するインサイトが表示されます。

重要:

チャートに構成セットのデータを表示するには、その構成セットのインサイトを有効にする必要があります。構 成セットのインサイトを有効にするには、**[**詳細設定**] > [**インサイト] ページに移動します。チャートには、以 前に収集されたデータに基づくインサイトが表示されます。

除外アプリケーション

使用状況分析 (棒グラフ) からアプリケーションを除外できます。除外するアプリケーションを指定するには、次の手 順を実行します。

- •[追加]をクリックします。
- 棒グラフに記載されているアプリケーションの名前を入力します。アプリケーションの名前を入力する場合、 拡張子は含まれません。
- **Enter** キーを押して保存するか、[ **Shift] + [Enter]** を押して保存し、別のエントリを開始します。
- ウィザードの指示に従って、追加したアプリケーションを編集および削除することもできます。

プロファイルコンテナに関するインサイト

この機能は、Profile Management および FsLogix のプロファイルコンテナを監視します。プロファイルコンテナ の基本的な使用状況データ、プロファイルコンテナを使用するセッションのステータス、検出された問題などに関す る洞察を提供します。

この機能を使用して、プロファイルコンテナのスペース使用状況を把握し、プロファイルコンテナの動作を妨げる問 題を特定します。

まとめ

このページには 2 つのドーナツチャートが含まれています。グラフの各セグメントをクリックすると、ドリルダウン して詳細を表示できます。

• スペース使用量。左側のグラフには、指定した期間におけるプロファイルコンテナのスペース使用量が表示さ れます。数値は、そのカテゴリのプロファイルコンテナの数を表します。

• セッションステータス。右側のグラフには、指定した期間に確立されたセッションのプロファイルコンテナを アタッチした結果が表示されます。数値は、そのカテゴリのセッション数を表します。

インサイトを表示するには、構成セットと日付範囲を選択し、[ 適用] をクリックします。その後、グラフが更新され、 関連するインサイトが表示されます。

次の設定を構成できます。

- 使用領域が **(GB)** を超えると、領域の使用率が高くなります。しきい値を超えると、プロファイルコンテナの スペース使用量を高い値として扱うことができます。正の整数を入力します。
- 使用領域が **(GB)** 未満の場合、領域の使用率は低くなります。しきい値を下回って、プロファイルコンテナの スペース使用量を低値として扱うことができます。正の整数を入力します。

注記**:**

- 上限しきい値は、下限しきい値よりも大きくする必要があります。
- 上限と下限の閾値を指定したら、「更新」をクリックして「使用済みスペース」グラフの更新をトリガー します。
- 上限しきい値および下限しきい値を指定した後、その間の領域使用量はデフォルトで [中(**Medium**)] になります。

コンテナステータスのプロファイル

このページには、指定した期間におけるプロファイルコンテナのステータスレコードの一覧が表示されます。レコー ドをフィルタするには、構成セットと日付範囲を選択し、[ **Apply**] をクリックします。必要に応じて、フィルタを使 用して結果をさらに絞り込むことができます。

次の操作を実行できます。

- 表示する列。テーブルの表示をカスタマイズできます。列をカスタマイズする場合は、少なくとも 2 つの列を 選択する必要があります。カスタマイズの完了後、テーブルが更新され、選択した列が表示されます。
- 更新。ステータスレコードの一覧を更新します。
- 最新のステータスを取得します。選択したレコードが属するコンテナのデータの収集をトリガします。このオ プションを選択すると、ユーザーのコンテナステータスが最新の状態になります。

注記**:**

コンテナが使用中の場合、エージェントは関連データの収集を試みます。成功すると、コンテナの最新 レコードで最新のステータスが更新されます。更新が完了するまでに時間がかかる場合があります。最 新のレコードを表示するには、[ **Refresh** ] をクリックします。

[ **Attach status** ] 列には、ステータスコードとエラーコードに関する情報が表示されます。エラーコードについて は、Microsoft

のドキュメントを参照してください。https://docs.microsoft.com/en-us/fslogix/fslogix-error-codesreference

[ 大容量ファイルスキャン] 列には、大容量ファイルスキャンの結果に関する情報が表示されます。構成セットに対し て大容量ファイルのスキャンを有効にするには、**[**詳細設定**] > [Insights** ] [ページに移動します。レコードの大容量](https://docs.microsoft.com/en-us/fslogix/fslogix-error-codes-reference) [ファイルの](https://docs.microsoft.com/en-us/fslogix/fslogix-error-codes-reference)スキャン結果の詳細を表示するには、該当する列フィールドの [ **Results** ] をクリックします。大容量フ ァイルスキャンウィザードが開き、プロファイルコンテナーで実行された大容量ファイルスキャンの結果が表示され ます。100 MB 未満のファイルおよびフォルダは個別には表示されません。

レポート

January 11, 2024

展開を分析できるレポートを提供します。

はじめに

このページには、展開を分析できるレポートが表示されます。レポートはイベントごとに生成されます。ただし、す べてのイベントが対応するレポートを生成するわけではありません。現在、次のタイプのイベントがレポートを生成 します。

- アプリケーションセキュリティログ
	- **–** アプリケーションセキュリティログを有効にするたびに、対応するレコードが生成されます。これらの 記録は 4 時間ごとに 1 つのレポートにまとめられます。各レポートの詳細内で、管理者はログをサブタ イプ別に表示できます。この表には、使用したフィルター、イベント時間、イベントタイプ **\*\***、**\*\*** 結果 コード、**\*\*** 結果サマリー、**\*\*** 重要度、エージェントとユーザーのリスト、構成セットなどの情報が含ま れています。この表には、次のサブタイプも含まれています。
	- **– EXE** と **DLL**
	- **– MSI** とスクリプト
	- **–** パッケージアプリのデプロイ
	- **–** パッケージアプリの実行

アプリケーションセキュリティログを有効にすると、**4** つの **EXE** と **DLL**、MSI とスクリプト、パッケ ージ型アプリケーションの展開、およびパッケージ型アプリケーションの実行サブタイプレポートを Web コンソールですべて表示できますが、各サブタイプに対応するレポートを個別に表示することはで きません。この表には、[ 時間]、[ ルール名]、[ イベント **ID**]、[ ターゲット]、[ 結果] の各フィールドの ログが表示されます。この選択の結果は、[ 許可]、[ 監査済み]、または [ ブロック] になります。

- 権限昇格とプロセス階層制御ログ
	- **– \*\*** 権限昇格とプロセス階層制御ログを有効にするたびに、対応するレコードが生成されます。これらの 記録は **4** 時間ごとに **1** つのレポートにまとめられます。各レポートの詳細内で、管理者はログをサブタ イプ別に表示できます。この表には、使用したフィルター、**\*\*** イベント時間、**\*\*** イベントタイプ、**\*\*** 結果コード、**\*\*** 結果サマリー、**\*\*** 重要度、エージェントとユーザーのリスト、構成セットなどの情報が 含まれています。4 つのセキュリティ項目から選択して、詳細を表示できます。
	- **– EXE** 権限昇格。**EXE** 権限昇格サブタイプを選択すると、テーブルには [ 時間]、[ プロセス]、[ コマンド ライン]、[ ルール名]、および [ 結果] の各フィールドのログが表示されます。昇格の結果は、成功または 失敗のどちらかになります。
	- **– MSI** 権限昇格。**MSI** 権限昇格サブタイプを選択すると、テーブルには [ 時間]、[ パッケージ]、[ コマン ドライン]、[ ルール名]、[ 結果] の各フィールドのログが表示されます。昇格の結果は、成功または失敗 のどちらかになります。
	- **–** セルフエレベーション。自己昇格サブタイプを選択すると、テーブルには **[ \*\*** 時間]、[ プロセス]、[ ル ール名]、[ 理由]、[結果] の各フィールドのログが表示されます。\*\* 昇格の結果は、成功または失敗のど ちらかになります。

注:

「失敗のみを表示」トグルを有効にすると、結果が「失敗」のレコードのみが表示され、残りは非表示に なります。

**–** プロセス階層制御。プロセス階層制御サブタイプを選択すると、テーブルには「時間」、「子プロセ ス」、「親プロセス **ID**」、「ルール名」、および「結果」の各フィールドのログが表示されます。この選択の 結果、ブロックされたアクティビティまたは許可されたアクティビティが表示されます。

注:

- **–** 各サブタイプで少なくとも 1 つの障害が発生すると、セキュリティアスペクトタブにエラーアイコ ンが表示されます。
- **–** [ ブロックのみ表示] トグルを有効にすると、結果が [ ブロック済み] のレコードのみが表示され、 残りは非表示になります。
- アクション処理結果
	- **–** アクションが割り当てられるたびに、対応するレコードが生成されます。これらの記録は 4 時間ごとに 1 つのレポートにまとめられます。レポートには、エージェントマシンにログオンしているユーザーの すべてのアクション処理結果が含まれます。アクションタイプを選択すると、詳細を表形式で表示でき ます。このテーブルには、アクションの名前、アクションが割り当てられているユーザー、使用された フィルター、処理結果 (ステータス) などの情報が含まれます。次の 3 つのステータスがあります。
		- \* 適用 **(**処理済み**)**。アクションがターゲットユーザーに正常に適用された (または正常に処理された) ことを意味します。
- \* 時代遅れ。処理されたアクションが最新ではないことを意味します。これは、アクションが更新さ れてもまだ適用されていない場合に発生します。
- \* [エラー]。アクションの適用中にエラーが発生しました。トラブルシューティングを行うには、デ バッグモードを有効にしてエージェントのログを表示します。「ログファイルの表示」を参照して ください。
- **–** 現在、表示できるのはグループポリシー設定と JSON ファイル処理結果のみです。結果収集を有効にす るには、「監視設定」を参照してください。
- スクリプト化されたタスク
	- **–** タスクが[実行される](https://docs.citrix.com/ja-jp/workspace-environment-management/service/manage/configuration-sets/advanced-settings.html#monitoring-preferences)たびに、対応するレポートが生成されます。レポートには、タスクの実行日時、タ スクの実行結果などに関する情報が含まれます。
	- **–** 組み込みタスクとカスタムタスクの両方でレポートが生成されます。これらのレポートには、定義済み のレポートデータがあります。カスタムタスクを追加する場合、レポートするデータをカスタマイズで きます。定義済みのレポートデータがニーズに合わない場合は、拡張データを使用してさらに分析する ことを検討してください。
- コンテナステータスのプロファイル
	- **–** プロファイルコンテナがアタッチされるたびに、対応するアタッチレコードが生成されます。これらの 記録は、毎日 1 つのレポートに統合されます。このレポートには、プロファイルコンテナの基本的な使 用状況データ、プロファイルコンテナを使用するセッションのステータス、検出された問題などに関す る情報が含まれます。この情報を使用して、プロファイルコンテナのストレージ使用量を追跡し、プロ ファイルコンテナの動作を妨げる問題を特定できます。
- 最適化と使い方
	- **–** [ 詳細設定**] > [ \*\*** インサイト**]** ページの構成セットで **[**最適化および使用状況インサイトのためのデー タ収集とアップロードを有効にする \*\* ] を有効にすると、エージェントは最適化データと使用状況デー タを毎日収集してアップロードします。収集されたデータに基づいてレポートが生成されます。
- 最適化と使用状況に関する洞察
	- **–** 構成セットにインサイトを適用するたびに、最適化と使用状況に関する対応するレポートが生成されま す。このレポートにより、アプリケーションの動作に関する洞察を得ることができます。使用状況と最 適化に関するインサイトを 1 つのレポートに集約します。

注:

[ 監視**] \*\* [ \*\*** インサイト**]** の **[**最適化インサイト**]** または **[**使用状況インサイト] ページで、構成セット と日付範囲を選択してインサイトを適用します。同じ構成セットと日付範囲を使用して適用されたイン サイトのレポートは 1 つだけ保持されます。同じ構成セットと日付範囲を使用してインサイトを適用す ると、後でレポートが更新されます。

# • **Profile Management** ヘルスチェック

- **–** エージェントは、Profile Management ヘルスチェックを 24 時間ごとに、またはオンデマンドで実行 します。次に、対応するレポートが生成されます。レポートには、次の要素が含まれています:
	- \* レポートが生成された日時
	- \* 関連するエージェントや構成セットなどの詳細情報
	- \* 問題 (エラーや警告など) が見つかり、修正の推奨事項
- **– \*\*** エラー**/**警告を修正し、必要な **Profile Management** 設定に到達するには、「**\*\*** エージェント」ペ ージの「統計」タブで「詳細」>「プロファイル」**>**「**Profile Management** ヘルスチェックレポー トを表示」をクリックすると、「レポート」ページが表示されます。**\*\*** 次に、「**\*\*** 結果」の「**Profile Management** 設定」を選択して、「Profile Management」の「ヘルスチェック」ページの「**\*\*** 詳細」タ ブで Profile Management\*\* 設定を変更または更新できます。これにより、「Profile Management」 設定ページが表示されます。対応する設定が強調表示されているフッターのすべてのエラー/警告を順に 表示し、構成に必要な変更を加えることができます。
- **–** Profile Management の設定を変更するには、「Profile Management 設定」に移動します。レポー トの対象となる設定の範囲をカスタマイズするには、その構成セットの下にある [[詳細設定] > 監視設定 ] に移動します。
- **–** アプリケーション配信タスク結果イベントタイプ[を選択してフィルターを設定し](https://docs.citrix.com/ja-jp/workspace-environment-management/service/manage/configuration-sets/citrix-profile-management.html)た場合、エージェント は対応するレポートのみを表示します。ただし、**\*\*** アプリケーション配信タスクの結果ページ[には未加](https://docs.citrix.com/ja-jp/workspace-environment-management/service/manage/configuration-sets/advanced-settings.html#monitoring-preferences) 工データのみが表示されます \*\*。

各レポートはテーブルレコードとして表示されます。これらのレポートは、アクションを知らせる有用な診断情報を 提供します。たとえば、イベントの重大度に基づいてレポートをチェックできます。重大度に基づいて、実行するア クションを決定できます。

ヒント:

組み込みのスクリプト化されたタスクレポートなど、特定のレポートには、重大度のレベルが事前に定義され ています。

スクリプト化されたタスクの場合、[ **Result Code** ] 列には次の情報が表示されます。

- **0:** タスクが正常に実行されたことを示します。
- **‑4**: 指定した実行可能ファイルのチェックサムを検証しようとして失敗した場合に表示されます。
- **‑5**: 実行可能ファイルの署名の検証に失敗した場合に表示されます。考えられる原因: 実行可能ファイルの末尾 に有効な署名がない、または証明書がないために署名の検証に失敗している。
- **‑8**: タイムアウトによりタスクがキャンセルされた場合に表示されます。

プロファイルコンテナステータスの結果コード (ステータスコード) については、Microsoft のドキュメントを参照 してください。https://docs.microsoft.com/en‑us/fslogix/fslogix‑error‑codes‑reference 注意:「‑1」は WEM がステータスコードを取得しない可能性があることを意味します。
表示する列とフィルタ

テーブルの表示はカスタマイズできます。[ 表示する列] をクリックして、表示する列を選択します。列をカスタマイ ズする場合は、少なくとも 2 つの列を選択する必要があります。カスタマイズの完了後、テーブルが更新され、選択 した列が表示されます。

列ヘッダーをクリックして並べ替えることができます。フィルタを適用してレポートをフィルタできます。

レポートの詳細を表示する

レポートを選択すると、より詳細な情報を表示できます。そのためには、レポートを探し、右側の省略記号をクリッ クします。レポートウィザードが表示されます。このタブには 2 つのタブがあります。

- 詳細。詳細な結果サマリーを提供します。
- 生データ。レポートに関連する生データを提供します。拡張データは JSON 形式です。必要に応じて、詳細な 分析に拡張データを使用します。

正規表現の一致をハイライト表示が有効になっているスクリプトタスクでは、レポートの [ **Details** ] タブに次のオ プションが表示されます。

• 正規表現の一致を表示します。正規表現の一致を詳細に表示できます。

レポートのエクスポート

各レポートのデータは CSV または JSON 形式でエクスポートできます。そのためには、次の手順を実行します。

- 1.[エクスポート]をクリックします。エクスポートウィザードが表示されます。
- 2. 次のオプションからエクスポート形式を選択します。
	- **CSV**。このオプションでは、未加工データを CSV 形式でエクスポートします。
	- **CSV (**フォーマット済み**)**。この選択により、CSV 形式の拡張データが読みやすくなります。
	- **JSON**。このオプションは、未加工データを JSON 形式でエクスポートします。
	- **JSON (**フォーマット済み**)**。この選択により、JSON 形式の拡張データが読みやすくなります。

さらに、レポートの内容がvariable = valueまたはvariable: valueの形式に従っている場合、フォ ーマットされたオプションはスクリプトタスクレポートを変数に解析できます。ただし、**CSV (**フォーマット**)** オプシ ョンを選択した場合、エクスポートされたデータで余分な数の列の一部が省略されることがあります。

- 1. 必要に応じて、[ エクスポートのコピーをローカルマシンに保存] を選択します。エクスポートは、ブラウザの デフォルトのダウンロード場所に保存されます。
- 2. [ **Export** ] をクリックして、エクスポート処理を開始します。

重要:

- 最大 50,000 件のレコード (レポート) をエクスポートできます。エクスポートするレコード数が制限を 超えると、上位 50,000 件のみがエクスポートされます。フィルタを使用して、レコード数を 50,000 件 以下に減らすことをお勧めします。
- エクスポートの実行中は、別のエクスポートを実行することはできません。
- エクスポートが 30 分以内に完了しない場合、そのエクスポートに関する通知は送信されません。[ ファ イル] に移動して、エクスポート結果を後で確認します。
- レポートをエクスポートすると、エクスポートはクラウドストレージに保存されます。クラウドストレー ジにはストレージ制限があります。上限に達すると、エクスポートを続行できません。その場合は、[ フ ァイル] に移動し、不要なファイルを削除して空き容量を増やします。「ファイル」を参照してください。

# スクリプト化されたタスク

#### October 26, 2023

#### はじめに

ヒント:

スクリプト化されたタスクはマシンレベルで機能します。ユーザーセッションレベルでタスクを実行するには、 代わりに外部タスクを使用してください 。

このページでは、独自の環境管理ニーズに合わせてカスタマイズしたスクリプト化されたタスクを追加できます。そ の後、[Workspace Environment Manag](https://docs.citrix.com/ja-jp/workspace-environment-management/service/manage/configuration-sets/actions.html#external-tasks)ement (WEM) で該当する構成セットで構成することで、これらのタス クを自動化できます。

現在、次の組み込みスクリプトタスクが用意されています。

• クラウドヘルスチェック。仮想配信エージェント (VDA) の正常性を測定するチェックを実行できます。VDA のヘルスチェックは、一般的な VDA 登録およびセッションの起動の問題を引き起こす原因となるものを見つ け出します。Cloud Health Check は、エージェントホストのローカルシステムアカウントで実行されます。

ヒント:

- カスタムタスクと組み込みスクリプトタスクを区別できます。カスタムタスクには「CUSTOM」ラベル、 組み込みタスクには「CITRIX」ラベルが付いています。
- 組み込みのスクリプトタスクは、常にカスタムタスクの上に表示されます。カスタムスクリプトタスク は、最終更新日時に基づいて降順でソートされます。

この機能を使用すると、独自の管理ニーズに合わせて WEM の機能を拡張できます。たとえば、組み込みのスクリプ トタスク Cloud Health Check を使用すると、VDA の正常性を測定できます。タスクはスクリプトベースです。独 自のスクリプトファイルを記述できます。次に、WEM を使用してタスクを自動化できるように、スクリプトファイ ルをスクリプト化されたタスクとして WEM に追加します。

スクリプト化されたタスクが実行されるたびに、対応するレポートが生成されます。このレポートには、タスクの実 行日時、タスクの実行結果などに関する情報が含まれるため、タスクに関連するアクティビティを監査できます。

スクリプト化されたタスクは、構成セットレベルで機能します。スクリプト化されたタスクを使用する一般的なワー クフローは次のとおりです。

- 1. [ スクリプト化されたタスク] ページで、スクリプト化されたタスクを追加します。
- 2. スクリプト化されたタスクを有効にする設定セットに移動します。
- 3. その構成セットの [ スクリプト化されたタスクの設定**]** ページで、スクリプト化されたタスクを有効にしま す。「スクリプト化されたタスク設定」を参照してください。
- 4. 必要に応じて、スクリプト化されたタスクに関連するレポートを表示します。そのためには次の 2 つの方法が あります。
	- [ 監視**] > [**レポート] に移動し、そこでレポートを表示します。
	- 設定セットの [ スクリプト化されたタスク] または [ スクリプト化されたタスクの設定**]** ページに移動し ます。スクリプト化されたタスクを探し、省略記号を選択し、[ **View reports**] を選択します。[ モニ タリング**] > [**レポート] ページが表示され、関連するフィルタが自動的に適用されます。その後、関連レ ポートを表示できます。

スクリプト化されたタスクレポートについては、「レポート」を参照してください。

スクリプト化されたタスクを追加する

スクリプト化されたタスクを追加するには、次の手順を実行します。

- 1. [ スクリプト化されたタスク] ページで、[ スクリプト化されたタスクの追加] をクリックします。
- 2. **[**スクリプト化されたタスクを追加] ウィザードで、次の設定を構成し、[ 保存] をクリックします。
	- タスク名。タスクの名前を指定してください。
	- タグ。既存のタグから選択するか、カンマで区切ってタグを入力します。タグの長さは 20 文字以下でな ければなりません。タグは、キーワードまたはラベルのようなものです。タグを使用すると、新しい方 法でタスクを識別できます。また、これらはフィルターとして機能し、重要な条件に応じてスクリプト タスク内のタスクの表示を再配置できます。タグは好きなだけ使えます。
	- 説明。必要に応じて、タスクの特定に役立つ追加情報を指定します。
	- ファイルタイプ。タスクのファイルタイプを選択します。次の 2 種類のファイルがサポートされていま す。
- **– PowerShell**。個々の PowerShell スクリプトファイル。
- **– ZIP**。複数のファイルが 1 つの zip ファイルにまとめられています。10 MB より大きい Zip ファ イルはサポートされていません。ZIP ファイルをアップロードした後、スクリプトタスクの開始時 に実行するファイルを示すエントリポイントを指定します。エントリポイントファイルは、フォル ダー構造の深さが 3 レベル以下である必要があることに注意してください。
- ファイルをアップロードします。[ 参照] をクリックし、ファイルに移動して選択し、[ 開く] をクリック します。スクリプトタスクの追加ウィザードに戻ります。
- 権限を付与します。スクリプト化されたタスクに付与するアクセスレベルを指定します。各オプション に関連付けられている権限について理解していることを確認します。
	- **–** フルアクセス。[フルアクセス] が割り当てられたスクリプトタスクには、広範なローカルアクセス 権があります。選択すると、スクリプト化されたタスクは、ローカルシステムアカウントで実行さ れているかのようにパーミッションが付与されます。
	- **–** 制限付きアクセス **(**ネットワークアクセスあり**)** 制限付きアクセス (ネットワークアクセスあり) が 割り当てられたスクリプトタスクには、広範なローカルアクセスはできませんが、ネットワークリ ソースにはアクセスできます。選択すると、スクリプト化されたタスクは、Network Service ア カウントで実行されているかのようにパーミッションが付与されます。
	- **–** 制限付きアクセス **(**ネットワークアクセスなし**)** 制限付きアクセス (ネットワークアクセスなし) が 割り当てられたスクリプトタスクには、ローカルアクセスが拡張されず、ネットワークリソースに アクセスできません。選択すると、スクリプト化されたタスクに、ローカルサービスアカウントで 実行されているかのようにパーミッションが付与されます。

For more information, see the Microsoft documentation https://docs.microsoft.com/enus/windows/security/identity-protection/access-control/security-identifiers#wellknown‑sids.

- 作業フォルダ。必要に応じて、エンドユーザーのオペレーティン[グシステム上のローカルフォルダの](https://docs.microsoft.com/en-us/windows/security/identity-protection/access-control/security-identifiers#well-known-sids) 絶対[パスを入力します。作業フォルダは、ファイルが起動されたときの現在のフォルダです。環境変数](https://docs.microsoft.com/en-us/windows/security/identity-protection/access-control/security-identifiers#well-known-sids) (%Pr[ogramFiles%](https://docs.microsoft.com/en-us/windows/security/identity-protection/access-control/security-identifiers#well-known-sids) など) を使用してパスを作成できます。指定しない場合、PSScriptRootが既定の作 業フォルダとして使用されます。PSScriptRootの詳細については、Microsoft のドキュメントを参照し てください。https://docs.microsoft.com/en‑us/powershell/module/microsoft.powershell.core /about/about\_automatic\_variables?view=powershell‑7.1
- このタスクは出力ファイルを生成しますか。追加したタスクが出力ファイルを生成するかどうかを選択します。
- [出力パス。ファイルが置かれているフォルダからの相対パスを入力します。パスには、ファイル名とファイル](https://docs.microsoft.com/en-us/powershell/module/microsoft.powershell.core/about/about_automatic_variables?view=powershell-7.1) 名拡張子を含める必要があります。例: output\report.txt

スクリプト化されたタスクを編集する

スクリプト化されたタスクを編集するには、次の手順を実行します。

- 1. [ スクリプト化されたタスク] ページで、タスクを探します。必要に応じて、検索ボックスを使用してタスクを すばやく検索できます。
- 2. タスクの省略記号をクリックし、[ タスクの編集] を選択します。**[**スクリプトタスクの編集] ウィザードが表示 されます。
- 3. [ タスク情報] タブで、必要に応じて設定を構成します。
- 4. [ スクリプトコンテンツ] タブで、スクリプトコンテンツを表示します。
- 5. [保存] をクリックします。

注記**:**

組み込みのスクリプトタスクは編集できません。

スクリプト化されたタスクを削除する

- スクリプト化されたタスクを削除するには、次の手順を実行します。
	- 1. [ スクリプト化されたタスク] ページで、タスクを探します。必要に応じて、検索ボックスを使用してタスクを すばやく検索できます。
	- 2. タスクの省略記号をクリックし、[ タスクの削除] を選択します。

重要:

- 組み込みのスクリプトタスクは削除できません。
- 一部の構成セットで現在有効になっているスクリプト化されたタスクを削除するには、まずその構成セッ トでそのタスクを無効にします。

## スクリプトタスクを複製する

スクリプトタスクを複製するには、次の手順を実行します。

- 1. [ スクリプト化されたタスク] ページで、タスクを探します。必要に応じて、検索ボックスまたはタグを使用し てタスクをすばやく検索します。
- 2. タスクの省略記号をクリックし、[ **Clone task**] を選択します。

注記**:**

タスクを複製する場合、名前が重複しないように名前を変更するように求められます。

#### タスク設定オプションの設定

タスク設定にすばやくアクセスするには、次の手順を実行します。

- 1. [ スクリプト化されたタスク] ページで、タスクを探します。必要に応じて、検索ボックスまたはタグを使用し てタスクをすばやく検索します。
- 2. タスクの省略記号をクリックし、[ タスク設定の構成] を選択します。
- 3. 構成セットの選択ウィザードで構成セットを選択します。
- 4.「実行」をクリックすると、「スクリプトタスク設定」ページでフィルターされたタスクが表示されます。選択 したタスクのみが除外されます。

## 追加情報

スクリプトタスクの使用方法の例については、以下を参照してください。

- スクリプト化されたタスクを使用してログオン時間を分析する
- スクリプト化されたタスクを使用して Windows 更新プログラムを自動的に適用する

ファ[イル](https://docs.citrix.com/ja-jp/workspace-environment-management/service/how-to/auto-apply-windows-updates.html)

July 13, 2022

このページでは、クラウドストレージ上のすべてのファイルを 1 か所で管理できます。ストレージ容量の合計サイズ は 10 GB です。必要に応じて、ファイルを削除して空き容量を増やします。

次のタイプのファイルは、ストレージスペースを占有します。

- 構成セットのバックアップ
- レポート
- スクリプト化されたタスク

現在、[ストレージにあるファイルを](https://docs.citrix.com/ja-jp/workspace-environment-management/service/manage/configuration-sets.html#back-up-and-restore)ダウンロードして削除できます。

注[:](https://docs.citrix.com/ja-jp/workspace-environment-management/service/manage/scripted-tasks.html#add-a-scripted-task)

- バックアップファイルと復元ファイルはここには表示されませんが、ストレージ領域を占有します。
- スクリプト化されたタスクに関連するファイルは削除できません。それらを削除するには、タスクを削除 します。

# 登録

October 20, 2022

**[**登録**]** ノードには、管理する登録済みエージェントが一覧表示され、登録方法を使用してエージェントを登録できま す。

登録方法は、Workspace Environment Management (WEM) エージェントを WEM サービスに接続するために 使用できる 3 つのセットアップ方法の 1 つです。詳細については、「エージェントの登録」を参照してください。

「登録」ノードは、次のアイテムで構成されています。

- 登録[エージェント。登録されて](https://docs.citrix.com/ja-jp/workspace-environment-management/service/get-started.html#determine-which-setup-method-to-use)いるすべてのエージェントを[一覧表示します。必要](https://docs.citrix.com/ja-jp/workspace-environment-management/service/get-started/enroll-agent.html)に応じて管理できます。
- 招待。登録招待状をユーザーに送信できます。各招待状には、招待コードと登録を完了するために必要な手順 が含まれています。

登録エージェント

October 20, 2022

登録されているすべての Workspace Environment Management (WEM) エージェントを一覧表示します。必要 に応じて管理できます。

はじめに

エージェントが登録されると、管理対象になります。ディレクトリオブジェクトでは、必要に応じて構成セットにバ インドできます。登録の詳細については、「エージェントの登録」を参照してください。

エージェントを登録するには、次の 2 つの方法があります。

- 招待状で登録する。これには Web [コンソールが必要です](https://docs.citrix.com/ja-jp/workspace-environment-management/service/get-started/enroll-agent.html)。ユーザーは、登録プロセスに参加するよう招待で きます。
- ベアラートークンまたは API セキュアクライアントで登録します。これにはウェブコンソールが必要なく、ユ ーザーが登録プロセスに参加する必要もありません。詳細については、「ベアラートークンまたは API セキュ アクライアントで登録する」を参照してください。

このページでは、次の操作を実行できます。

- [更新。登録済みエージェン](https://docs.citrix.com/ja-jp/workspace-environment-management/service/get-started/enroll-agent.html#enroll-with-the-bearer-token-or-api-secure-client)トのリストを更新します。
- 登録解除。エージェントを登録解除します。
- 関連付けられているユーザーを編集します。関連付けを変更するか、関連付けられているユーザーを削除しま す。
- 無効なエージェントを削除してください。無効な登録を持つエージェントを削除します。

エージェントの登録を解除する

一度に複数のエージェントを登録解除できます。エージェントの登録を解除すると、その登録が無効になり、WEM から削除されます。

- エージェントの登録を解除するには、次の手順に従います。
	- 1. **[**登録**] > [**登録済みエージェント] で、エージェントを選択します。
	- 2. アクションバーで、[ 登録解除] を選択します。

関連付けられているユーザーを編集します

登録されると、ドメインに参加していないデバイスは、招待されたユーザーに自動的に関連付けられます。ユーザー をドメインに参加していないマシンに関連付けると、WEM はログオン時にユーザーに設定を適用できます。

デバイスの関連付けを変更するには、次の手順に従います。

- 1. **[**登録**] > [**登録済みエージェント] で、エージェントを選択します。
- 2. アクションバーで、[ 関連付けられたユーザーの編集] を選択します。**[**関連ユーザーの編集] ウィザードが表示 されます。
- 3. ID プロバイダを選択します。
- 4. 追加するユーザーのドメインを選択します。
- 5. **[**ユーザーの選択**]** ボックスに、追加するユーザーの名前を入力します。
- 6. 終了したら、[ 保存] をクリックします。

デバイスの関連ユーザーを削除するには、次の手順に従います。

- 1. **[**登録**] > [**登録済みエージェント] で、エージェントを選択します。
- 2. アクションバーで、[ 関連付けられたユーザーの編集] を選択します。**[**関連ユーザーの編集] ウィザードが表示 されます。
- 3. [ 関連付けられているユーザーを削除] を選択します。

無効なエージェントを削除する

登録されたエージェントが 270 日間非アクティブだった場合、その登録は無効になります。WEM によって管理され なくなります。[ 無効なエージェントを削除] ボタンは、無効なエージェントが存在する場合にのみ表示されます。

招待

October 20, 2022

登録招待状をユーザーに送信できます。各招待状には、招待コードと登録を完了するために必要な手順が含まれてい ます。

はじめに

Workspace Environment Management (WEM) エージェントの登録方法を柔軟に決定できます。次の 2 つの方 法があります。

- 招待状で登録する。これには Web コンソールが必要です。ユーザーは、登録プロセスに参加するよう招待で きます。
- ベアラートークンまたは API セキュアクライアントで登録します。これにはウェブコンソールが必要なく、ユ ーザーが登録プロセスに参加する必要もありません。詳細については、「ベアラートークンまたは API セキュ アクライアントで登録する」を参照してください。

招待状で登録する一般的なワークフローは次のとおりです。

- 1. **[ \*\*** 管理**[\] > \[Web](https://docs.citrix.com/ja-jp/workspace-environment-management/service/get-started/enroll-agent.html#enroll-with-the-bearer-token-or-api-secure-client)** コンソール**] > [**登録**] > [**招待] で、[ 招待状で登録] を有効にし、[生成] をクリックして登 録キーを生成します。\*\*
- 2. エージェントマシンで、登録ツールを使用して登録キーをインストールします。
	- a) 管理者としてコマンドプロンプトを開きます。
	- b) 次のコマンドを実行します。(<enrollment key>を実際のキーに置き換えてください。)
		- Citrix.Wem.Agent.EnrollmentUtility.exe configenrollmentkey -k <enrollment key>

ヒント:

登録ツールである **Citrix.Wem.Agent.EnrollmentUtility.exe** は、エージェントのインスト ールフォルダにあります。詳細については、「登録ツール」を参照してください。

- 3. [ 管理**] > [Web** コンソール**] > [**登録**] > [**招待**]** で、招待状を作成するか、登録招待状をユーザーに送信します。
- 4. 必要に応じて以下のステップを実行します。
	- WEM 経由で登録招待状を送信しない場合は、招待状を作成してから、次のいずれかを実行します。 **–** エージェントに行き、招待コードで登録します。
		- **–** 招待コードをユーザーと共有します。次に、ユーザーはエージェントにログオンし、招待コードを 使用してエージェントを登録します。

• WEM を介して登録招待状を送信する場合、ユーザー側でこれ以上のアクションは必要ありません。ユ ーザーは招待メールを受信すると、招待コードを使用してエージェントを登録できます。

招待コードを使用してエージェントを登録する方法については、「招待コードを使用してエージェントを登録 する」を参照してください。

エージェントが登録されると、そのエージェントは管理対象となり、[ 登録**] > [**登録済みエージェント] に表示されま す。これを必要な構成セットに追加して、正確な管理を行うことができま[す。詳細については、「登録済みエージェン](https://docs.citrix.com/ja-jp/workspace-environment-management/service/get-started/enroll-agent.html#enroll-the-agent-with-an-invitation-code) トを管[理する](https://docs.citrix.com/ja-jp/workspace-environment-management/service/get-started/enroll-agent.html#enroll-the-agent-with-an-invitation-code)」を参照してください。

#### [招待状で登録](https://docs.citrix.com/ja-jp/workspace-environment-management/service/get-started/enroll-agent.html#manage-the-enrolled-agent)する

招待ベースの登録を開くかどうかを制御します。

有効にすると、登録キーを生成して招待状を送信できます。無効にすると、エージェントは招待状を使用して登録で きません。

#### 登録キー

登 録 キ ー を 生 成 で き ま す。 次 に、 エ ー ジ ェ ン ト の イ ン ス ト ー ル フ ォ ル ダ ー に あ る 登 録 ツ ー ル Cit**rix.Wem.Agent.EnrollmentUtility.exe** を使用して、エージェントにキーをインストールします。キーがない と、エージェントは招待状を使用して登録できません。

生成された鍵は 180 日で期限切れになります。キーを生成したら、次の操作を実行できます。

- **[**コピー**]**。キーをクリップボードにコピーします。
- ダウンロード。キーを含む.txt ファイルをダウンロードします。
- 再生成。キーを再生成します。

重要:

キーを再生成すると、現在のキーが自動的に無効になります。登録されていないエージェントについては、招待 状を送信する前に有効なキーがインストールされていることを確認してください。

#### 登録招待

すべての招待状を一覧表示します。次の操作を実行できます。

- 招待状を作成する
- ユーザーを招待する
- リストを更新する
- 招待状の詳細を表示する
- 招待メールを再送信する
- 招待を削除する
- 期限切れの招待状をクリアする

招待状を作成する

招待状を作成するには、招待コードを生成します。このコードは最大 5 台のデバイスの登録をサポートし、48 時間後 に有効期限が切れます。

このコードでは、必要に応じて次のことができます。

• コードを自分で使ってください。エージェントに行き、コードで登録します。

• コードをユーザーと共有します。次に、ユーザーはエージェントにログオンし、コードを使用して登録します。 重要:

WEM は、招待コードに関連付けられたアクティビティをコードごとに監査します。たとえば、登録を行うのは 誰か、登録が行われるタイミング、どのデバイスが登録されているかなどです。そのため、同じコードを複数の ユーザーと共有しないことをお勧めします。

#### 招待状を作成するには、次の手順を実行します。

- 1. アクションバーで、[ 招待状を作成] を選択します。招待状の作成ウィザードが表示されます。
- 2. [ コードを生成] を選択します。
- 3. コードが生成されたら、[ クリップボードにコピー] を選択します。

ユーザーを招待する

登録招待状をユーザーに送信できます。各招待状には、招待コードと登録を完了するために必要な手順が含まれてい ます。

ユーザーを招待するときは、次の点を考慮してください。

- 最大 100 人のユーザーを招待できます。
- 招待コードは、ユーザーごとに作成されます。このコードは最大 5 台のデバイスの登録をサポートし、48 時 間後に有効期限が切れます。
- 登録されたメールアドレスを持つユーザーには、招待コードがメールで届きます。電子メールアドレスを登録 していないユーザーは、他の方法で招待コードを共有できます。

• エージェントを登録するには、ローカル管理者権限が必要です。登録されると、ドメインに参加していないデ バイスは、招待されたユーザーに自動的に関連付けられます。

ユーザーを招待するには、次の手順を実行します。

- 1. アクションバーで、[ ユーザーを招待] を選択します。[ ユーザーの招待] ウィザードが表示されます。
- 2. ID プロバイダを選択します。
- 3. 追加するユーザーのドメインを選択します。必要に応じて、[ ユーザー] と [ セキュリティグループ] を選択し ます。
- 4. [ 選択**]** ボックスに、招待するユーザーまたはグループの名前を入力します。

注:

検索では上位 50 件の結果のみが返されます。必要に応じて検索を絞り込みます。

- 5. リストから必要なユーザーまたはユーザーグループを選択します。選択したユーザーとユーザーグループが [ 検索] の下に表示されます。
- 6. 完了したら、[ 招待] をクリックして招待状を送信します。

ユーザーには次の招待メールが届きます。

# citrix

Enroll your device into the Workspace Environment Management service

Hello

Your administrator is inviting you to enroll your device into the Workspace Environment Management service. To do that, open your desktop Start menu and select Citrix > WEM Enrollment Registration Utility. Then, enroll with the following invitation code:

You can use the code to enroll up to 5 devices. The code expires after Friday, 17 June 2022 08:53:53 AM (UTC). For guidance on how to use the utility, see Enroll the agent with an invitation code.

Best regards,

Workspace Environment Management Service Team

© 2022 Citrix Systems, Inc. All rights reserved. Privacy and terms

登録ツールを使用してユーザーのエージェントに登録キーをインストールした場合、ユーザー側でこれ以上の操作は 必要ありません。ユーザーは招待コードを使用して登録を完了する必要があります。

招待状の詳細を表示する

招待の詳細を表示するには、招待を選択し、アクションバーの [ 詳細の表示] を選択します。**[**詳細の表示] ウィンドウ が表示され、次の情報が表示されます。

- 招待コード
- 招待状が作成された時刻
- 有効期限
- 受信者—招待メールを受け取った人
- 受取人の表示名
- 受取人のメールアドレス
- 配送状況

設定可能な値:

- **–** 配信済み。招待メールがユーザーに正常に配信されたことを示します。
- **–** 失敗。招待メールの送信に失敗したことを示します。
- **–** 保留中。招待メールがまだ配信されていないことを示します。

招待メールを再送信する

招待を再送信するには、招待を選択し、アクションバーの [ 電子メールの再送信] を選択します。

このアクションは、招待コードの有効期限を延長しません。

#### 招待を削除する

招待を削除するには、招待を選択し、アクションバーの [ 削除] を選択します。複数の招待状を一度に削除できます。

招待を削除すると、ユーザーに送信または共有された招待コードが無効になります。その結果、これらのユーザーは コードを使用してエージェントを登録できません。

期限切れの招待状をクリアする

期限切れの招待状をすべて削除するには、アクションバーで [ 期限切れの招待をクリア] を選択します。[ 期限切れの 招待をクリア] ボタンは、期限切れの招待がある場合にのみ表示されます。

ドメインに参加していないマシンを管理する

August 30, 2022

Workspace Environment Management (WEM) を使用して、Citrix DaaS Standard for Azure (以前の Citrix Virtual Apps and Desktops Standard for Azure)展開で、ドメインに参加していないマシンを管理できます。

この機能を使用すると、ドメインに参加していないマシンの場合[と同様に、ドメインに参加していない](https://docs.citrix.com/ja-jp/citrix-daas-azure)マシンにポリ シーや設定を割り当てることができます。

ドメインに参加していないマシンの管理を始めるための一般的なワークフローは、次のとおりです。

- 1. Azure で、Citrix VDA と WEM エージェントを含むマスターイメージを準備します。
- 2. そのイメージを Azure からインポートして、カタログの作成に使用します。詳しくは、「マスターイメージ」 を参照してください。

重要:

- この機能を使用するには、WEM エージェントバージョン 2103.2.0.1 以降を使[用する必要があり](https://docs.citrix.com/ja-jp/citrix-daas-azure/master-images.html) ます。WEM サービスの [ ユーティリティ] タブから WEM エージェントをダウンロードします。
- この機能を動作させるには、エージェントのインストール時に [ 設定をスキップ] を選択する必要 があります。
- 設計上、イメージの作成に使用される仮想マシンで実行されているエージェントは WEM サービス に接続できません。
- 3. Citrix DaaS Standard for Azure で、ドメインに参加していないカタログを作成します。詳しくは、「カタロ グの作成」を参照してください。
- 4. レガシーコンソールで、ドメインに参加していないマシンを WEM 構成セットに追加します。
	- [a\)](https://docs.citrix.com/ja-jp/citrix-daas-azure/catalogs-create.html) [ 管理コンソール**] > [Active Directory** オブジェクト**] > [**マシン] タブに移動し、[ オブジェクトの追 加] の横にある下矢印をクリックし、[ ドメインに参加していないコンピューターの追加] を選択します。
	- b) [ ドメインに参加していないコンピューターの追加] ウィンドウで、構成セットに追加する 1 台以上のド メインに参加していないマシンを選択します。この一覧には、構成セットにまだ追加されていない、ド メインに参加していないマシンのみが表示されます。
	- c)[追加]をクリックして選択したマシンを追加し、[ドメインに参加していないコンピューターの追加]ウ ィンドウを終了します。
- 5. 必要に応じて、これらのマシンが WEM サービスに登録されていることを確認します。そのためには、[ 管理 コンソール**] > [**管理**] > [**エージェント**] > [**統計] タブに移動し、追加したマシンをダブルクリックして、[ エー ジェント情報**]** ウィンドウで登録情報を確認します。

重要:

ドメインに参加していないエージェントマシンは WEM サービスに自動的に登録され、既定の構成セッ トに追加されます。

ドメインに参加していないマシンを WEM サービスに追加すると、ドメインに参加しているマシンの場合と同様に、 それらのマシンにポリシーと設定を割り当てることができます。ただし、ドメインに参加していないマシンの場合に ポリシーと設定を割り当てると、[ 全員] 割り当てオプションしか使用できません。

ファイルのアップロード

June 20, 2022

注:

この記事は、レガシーコンソールを使用する場合のファイルのアップロードに適用されます。

「アップロード」(Upload) を使用して、インポートまたは Workspace Environment Management 管理コンソー ルに追加するファイルをアップロードできます。[ アップロード] オプションは、WEM サービスの [ 管理] タブのメニ ューにあります。

この機能は、次のような場合に便利です。

- 復元ウィザードを使用して、WEM 設定を WEM サービスに復元します。これらの設定には、次のものがあり ます。
	- **–** セキュリティの設定
	- **–** AD オブジェクト
	- **–** 構成セット

詳細については、「リボン」を参照してください。

- 移行ウィザードを使用して、グループポリシーオブジェクト (GPO) の zip バックアップを WEM サービスに 移行します。詳細については、「リボン」を参照してください。
- レジストリファイルをインポートします。詳細については、「レジストリエントリ」を参照してください。
- アプリケーションのカスタムア[イコンを](https://docs.citrix.com/ja-jp/workspace-environment-management/service/using-environment-management/ribbon.html)追加します。詳細については、「アプリケーション」を参照してくださ い。

アップロードしたファイルは、Citrix Cloud のデフォルトフォルダ(*Default[UploadFolder](https://docs.citrix.com/ja-jp/workspace-environment-management/service/using-environment-management/actions/applications.html)*)に保存されます。 ファイルをアップロードするには、以下の手順を実行します。

1. [管理] > [レガシーコンソール]で、ハンバーガーメニューにカーソルを合わせ、Citrix Workspace アプリ のアイコンをクリックします。

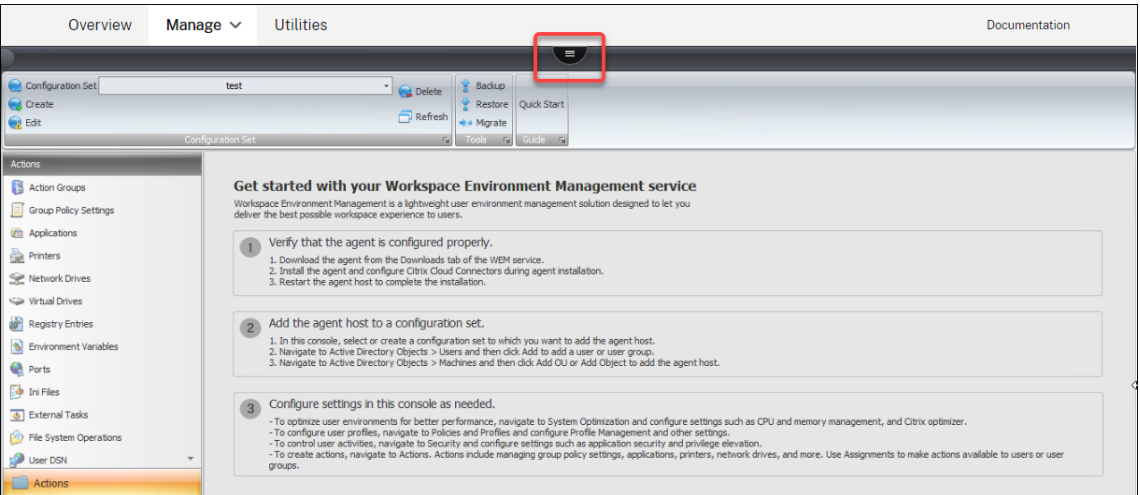

2.[アップロード]をクリックして、Citrix Cloud のデフォルトのフォルダにファイルをアップロードします。

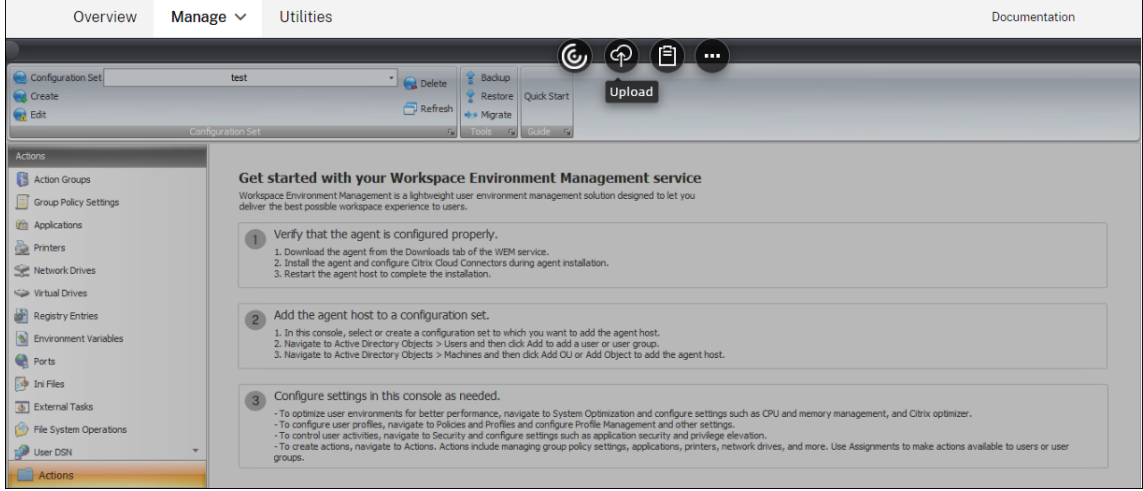

この機能を使用してファイルをアップロードする場合は、次の制限事項に留意してください。

- ファイル数の制限。この機能では、一度に複数のファイルをアップロードできます。デフォルトでは、ア カウントごとに最大 10 個のファイルを保存できます。アップロードされたファイルは、先着順に処理 されます。
- ファイルサイズの制限。デフォルトでは、サイズが 5 MB 未満のファイルのみをアップロードできます。
- ファイルの同期間隔。既定では、この機能は 30 分ごとにアップロードされたファイルを Azure ストレ ージに同期します。

デフォルトを変更する場合は、Citrix テクニカルサポートにお問い合わせください。

アップグレード後に初めて管理コンソールにアップロードされたファイルを追加または復元しようとすると、使用で きないことがあります。この問題は、コンソールを初めて使用するときにも発生する可能性があります。考えられる 原因:

- これらのファイルは、Azure ストレージからまだダウンロードされていません。管理コンソールへのダウンロ ードが完了するまでに時間がかかる場合があります。管理コンソールを終了し、後でもう一度試してください。
- これらのファイルのダウンロード中にエラーが発生することがあります。問題が解決されない場合は、Citrix のテクニカルサポートに問い合わせてください。

# **REST API**

April 8, 2021

Workspace Environment Management (WEM) サービスの REST API を使用すると、WEM デプロイメント内 のリソースの管理を自動化できます。

API サービスでは、サービスを呼び出すために WEM 管理コンソールにサインインする必要はありません。

現在、次の API カテゴリがサポートされています。

- マシン **AD** オブジェクト **API**: WEM デプロイメント内のマシンレベルの AD オブジェクトを管理するための 一連の API。
- サイト **API**: WEM デプロイメント内の構成セットを管理するための一連の API。
- システム最適化 **API:** WEM 展開内の Windows デバイスのリソース (CPU、メモリ、I/O など) を管理および 最適化するための一連の API。
- ユーザー **AD** オブジェクト **API:** WEM デプロイメント内のユーザーレベルの AD オブジェクトを管理するた めの API のセット。

WEM サービス API は、https://developer.cloud.com/citrixworkspace/workspace-environmentmanagement/docs/overviewで入手できます。API サービスへのアクセスを設定し、これらの API を使用してリ ソースを管理および最適化するために必要なものがすべて含まれています。

[割り当てられたアプリケー](https://developer.cloud.com/citrixworkspace/workspace-environment-management/docs/overview)ションを **1** か所に集約

#### February 13, 2023

管理者は、ユーザーに割り当てたすべてのアプリケーションを 1 か所に集約して、すばやく簡単に起動できます。ま た、ユーザーは追加の手順を実行するよりも、ブックマークしたウェブサイトを直接開くことを好むかもしれません。 最初にブラウザを開いてから、ウェブサイトにアクセスします。

Workspace Environment Management (WEM) は、ユーザーが割り当てられたアプリケーションを 1 か所で起 動し、ブラウザー (割り当てられている場合) を使用してブックマークされた Web サイトを直接開くことができるア

プリケーションランチャーツールを提供します。ツールの詳細については、「アプリケーションランチャー」を参照し てください。

このツールを使用する一般的なワークフローは次のとおりです。

- 1. 管理者として、管理コンソールからアプリケーションをターゲットユーザーまたはユーザーグループに割り当 てます。
- 2. ユーザーはエージェントマシンにログオンし、ツールを使用してアプリケーションを起動します。

#### 前提条件

このツールを使用する前に、次の点に留意してください。

- 割り当てられたアプリケーションがエージェントマシンに存在することを確認します。エージェントマシンに 存在するアプリケーションのみが、アプリケーションランチャーウィンドウに表示されます。
- この機能は Google Chrome と Microsoft Edge のみをサポートします。ブラウザのブックマーク機能を動 作させるには、エージェントマシンに Google Chrome または Microsoft Edge が存在することを確認しま す。

#### 推奨

このツールは WEM の一部として独立して実行できます。最適なユーザーエクスペリエンスを得るには、次の操作を 行うことをお勧めします。

- ツールを **Citrix Virtual Apps** として公開します。Citrix Workspace で公開アプリとして使用すると、割 り当てられたアプリケーションをすばやく起動し、ユーザーがブックマークした Web サイトを簡単に開くこ とができます。他の方法で使用すると、ブラウザのブックマーク機能は動作しません。
- このツールを **Citrix Profile Management** とともに使用します。アプリケーションランチャーを使 用すると、ユーザーは割り当てられたアプリケーションをお気に入りとしてマークできます。Profile Managementと併用すると、ログインしているマシンに関係なく、ユーザーのお気に入りとブラウザーのブ ックマークをローミングできます。

アプ[リケーションを割](https://docs.citrix.com/ja-jp/workspace-environment-management/service/manage/configuration-sets/citrix-profile-management.html)り当てる **(**管理者として**)**

以下の情報は、アクション課題のガイダンスを補足するものです。アプリケーションを割り当てるには、その記事の 一般的なガイダンスに従ってください。

この例では、次のアプリケーションが割り当てられます。

• Chrome

- Edge
- Notepad++
- メモ帳

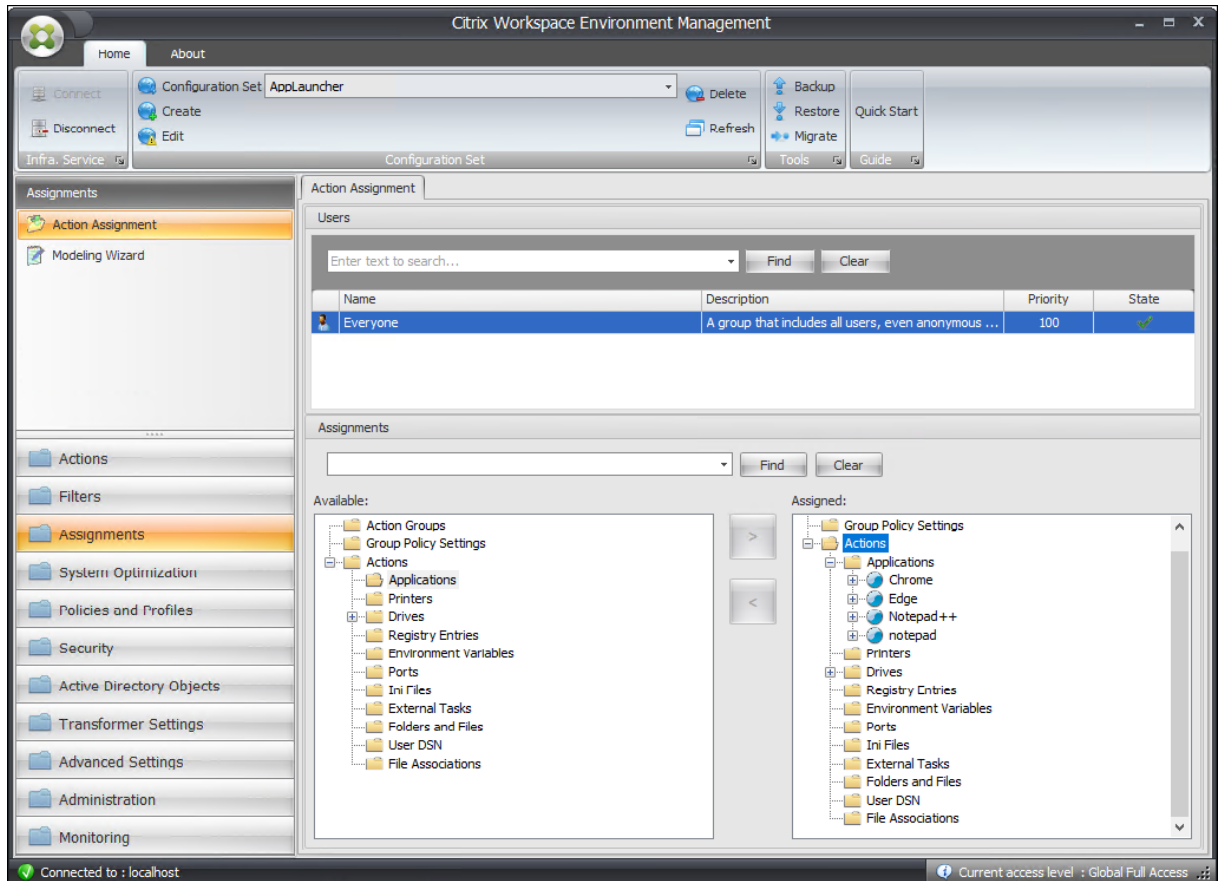

ツールを使用してアプリケーションを起動する **(**ユーザーとして**)**

ユーザーはエージェントマシンにログオンした後、アプリケーション起動ツールを起動し、次の操作を行うことがで きます。

- 割り当てられているアプリケーションを開く
- お気に入りのアプリケーション
- 起動管理ツール
- ブックマークした Web サイトにアクセスする
- 現在のセッションからサインアウトする

詳細については、「アプリケーションランチャー」を参照してください。

以下の情報は、アプリケーションランチャーの記事を補足するものです。その記事の一般的なガイダンスと、以下の マインド詳細に従ってください。

ユーザーはブックマークしたウェブサイトを直接開くことができます。ブラウザーのブックマーク機能を使用すると、 ブックマークした Web サイトをすばやく簡単に開くことができます。

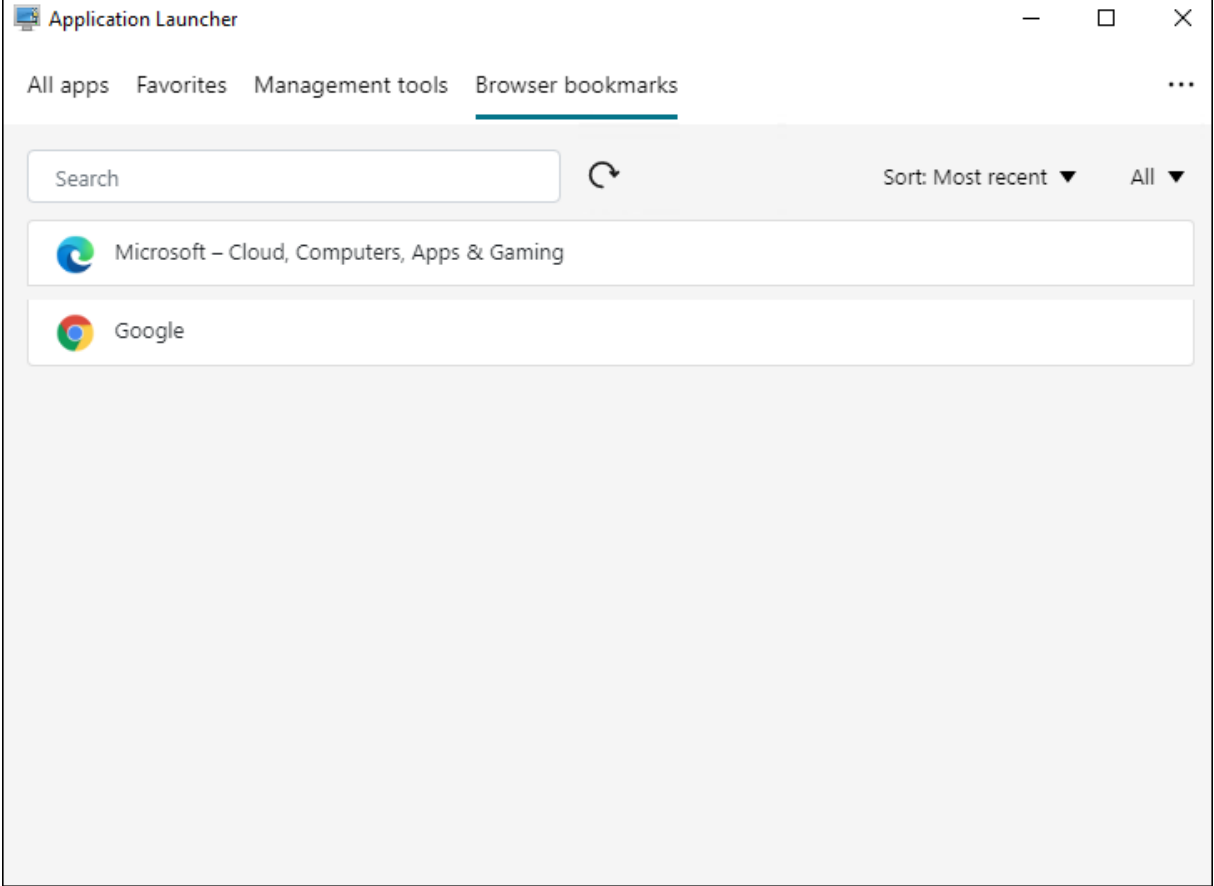

ブックマークを追加するには、ユーザーはアプリケーションランチャーを使用して割り当てられたブラウザーを開き、 Web サイトにアクセスしてブックマークします。ブックマークされた Web サイトは、[ ブラウザのブックマーク**]** に 表示されます。

ブックマークを削除または変更するには、次の手順を完了します。

- 1. ブラウザを開くか、ブックマークされた Web サイトをクリックしてブラウザを開きます。
- 2. 必要に応じてブックマークを削除または変更します。

現在のセッションからサインアウトするには、右上隅の省略記号アイコンをクリックし、[ サインアウト] を選択しま す。

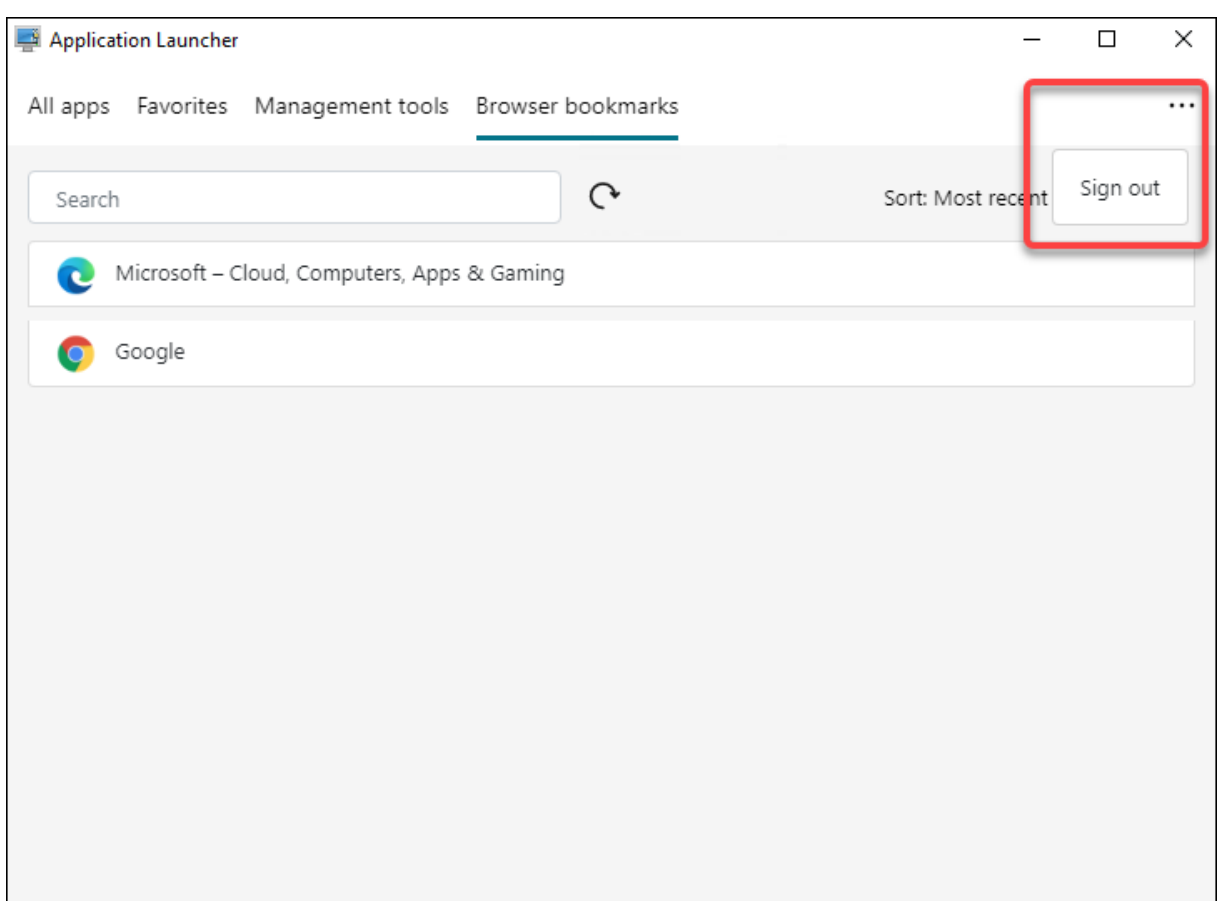

ウィンドウを閉じる場合とは異なり、サインアウトするとアプリケーションセッションが終了します。

スクリプト化されたタスクを使用してログオン時間を分析する

## February 13, 2023

ログオン時間が長くなると、ユーザーの生産性が低下し、ユーザーエクスペリエンスが低下します。管理者は、ログ オン時間の詳細な概要を把握して、ログオンの速度が遅くなるプロセスを特定し、それに応じて是正措置を講じるこ とができる場合があります。

この目標を達成するために、スクリプトAnalyze Logon Duration.ps1を使用できます。これは PowerShell スクリプトで、ログオンプロセスに関連するすべての主要なイベントをイベントログに照会します。こ のスクリプトには、次のような利点があります。

- これにより、ユーザーの最新のログオンのログオン期間の内訳が表示されます。
- ログオンプロセスの主要な順次フェーズがすべて表示され、どのフェーズでログオンが遅くなっているかが簡 単にわかります。
- これにより、あるフェーズの終了と次のフェーズの開始の間に遅延があるかどうかを確認できます。

その他の特典を確認するには、「https://www.controlup.com/script‑library‑posts/analyze‑logon‑ duration/」を参照してください。

Workspace Environment Management (WEM) は、スクリプトの実行を自動化するスクリプト化されたタスク 機能を提供します。必要なのは、[スクリプト化されたタスクを設定することだけです。一般的なワークフローは次の](https://www.controlup.com/script-library-posts/analyze-logon-duration/) [とおりです](https://www.controlup.com/script-library-posts/analyze-logon-duration/)。

- 1. 関連するスクリプトを準備する
- 2. スクリプト化されたタスクを追加する
- 3. スクリプト化されたタスクを設定する
- 4. タスク実行レポートを表示する

関連するスクリプトを準備する

次の 2 つのスクリプトを含む ZIP ファイルを準備します。

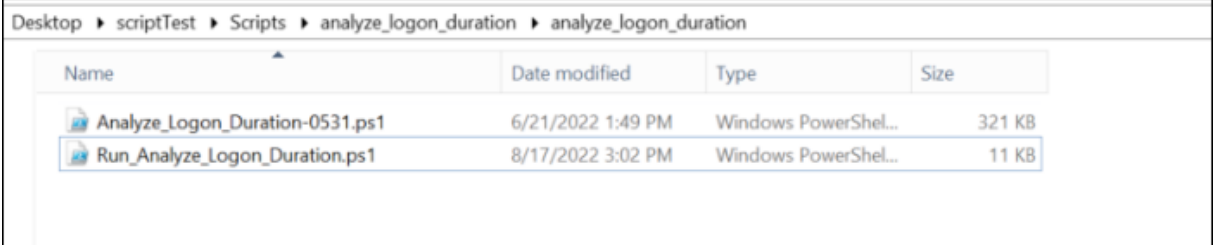

- Analyze\_Logon\_Duration-0531.ps1. このスクリプトはhttps://www.controlup.com/scri pt‑library‑posts/analyze‑logon‑duration/から入手できます。
- Run\_Analyze\_Logon\_Duration.ps1. こ の ス ク リ プ トAnalyze\_Logon\_Duration -0531.ps1はエントリポイントとして使用され、関連するパラメー[タをスクリプトに渡します。このスク](https://www.controlup.com/script-library-posts/analyze-logon-duration/) [リプトは必要に応じてカスタマイズできます。](https://www.controlup.com/script-library-posts/analyze-logon-duration/)

この例では、スクリプトRun\_Analyze\_Logon\_Duration.ps1には次の内容が含まれています。

```
注:
以下の内容は参考用です。「domainUser」が正しく解決されていることを確認します。そうしないと、スクリ
プトは期待どおりに動作しません。
```

```
1 $SessionID = (Get-Process -PID $pid).SessionID
2 $DomainUser =(Get-WMIObject -ClassName Win32_ComputerSystem).Username
3 & ((Split-Path $MyInvocation.InvocationName) + "\Analyze_Logon_Duration
      -0531.ps1") -DomainUser $DomainUser -SessionID $SessionID
4 <!--NeedCopy-->
```
スクリプト化されたタスクを追加する

以下の情報は、「スクリプト化されたタスクを追加する」のガイダンスを補足するものです。ログオン時間を分析する タスクを作成するには、その記事の一般的なガイダンスに従い、以下の詳細を念頭に置いてください。

**[Web** コンソール**[\] > \[](https://docs.citrix.com/ja-jp/workspace-environment-management/service/manage/scripted-tasks.html#add-a-scripted-task)**スクリプト化されたタスク] で、次のようにタスクを追加します。

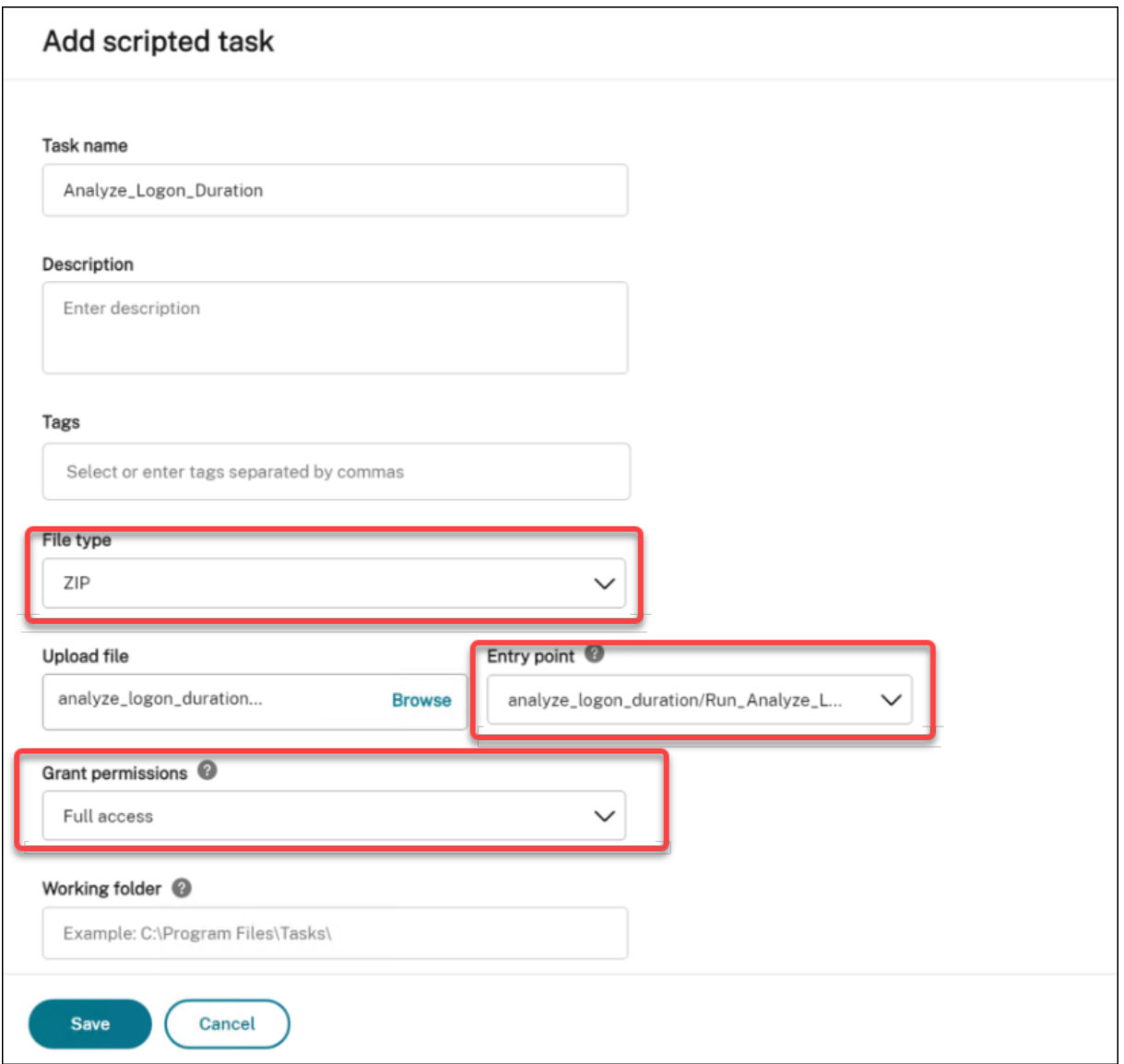

- [ ファイルタイプ] で [ **ZIP**] を選択します。
- zip ファイルを参照してアップロードし、スクリプトRun\_ Analyze\_Logon\_Duration.ps1をエ ントリポイントとして設定します。
- [ 権限の付与] オプションは、セキュリティ上のリスクをもたらす可能性がある、信頼できないスクリプ トから発生する攻撃から保護するために、セキュリティレイヤーを追加するように設計されています。 Analyze\_Logon\_Duration タスクは、フルアクセスで実行する必要があります。

スクリプト化されたタスクを設定する

以下の情報は、「スクリプトタスクの設定」のガイダンスを補足するものです。Analyze\_Logon\_Duration タスク を構成するには、以下の詳細を念頭に置いて、その記事の一般的なガイダンスに従ってください。

- 1. 関連する構成セットに移動し、[ [スクリプトタスク設定](https://docs.citrix.com/ja-jp/workspace-environment-management/service/manage/configuration-sets/scripted-task-settings.html#configure-a-scripted-task)**]** に移動し、**[**一般] で Analyze\_Logon\_Duration タ スクを次のように設定します。
	- WEM では、タスクを実行する前に署名を検証するかどうかを決定できます。スクリプト化されたタス クにフルアクセス権が付与されている場合、署名の検証は必須です。これにより、スクリプトが危険に さらされるのを防ぎ、セキュリティを確保します。**\*\*** フィルターとタスクのタイムアウト設定はオプシ ョンです \*\* 。

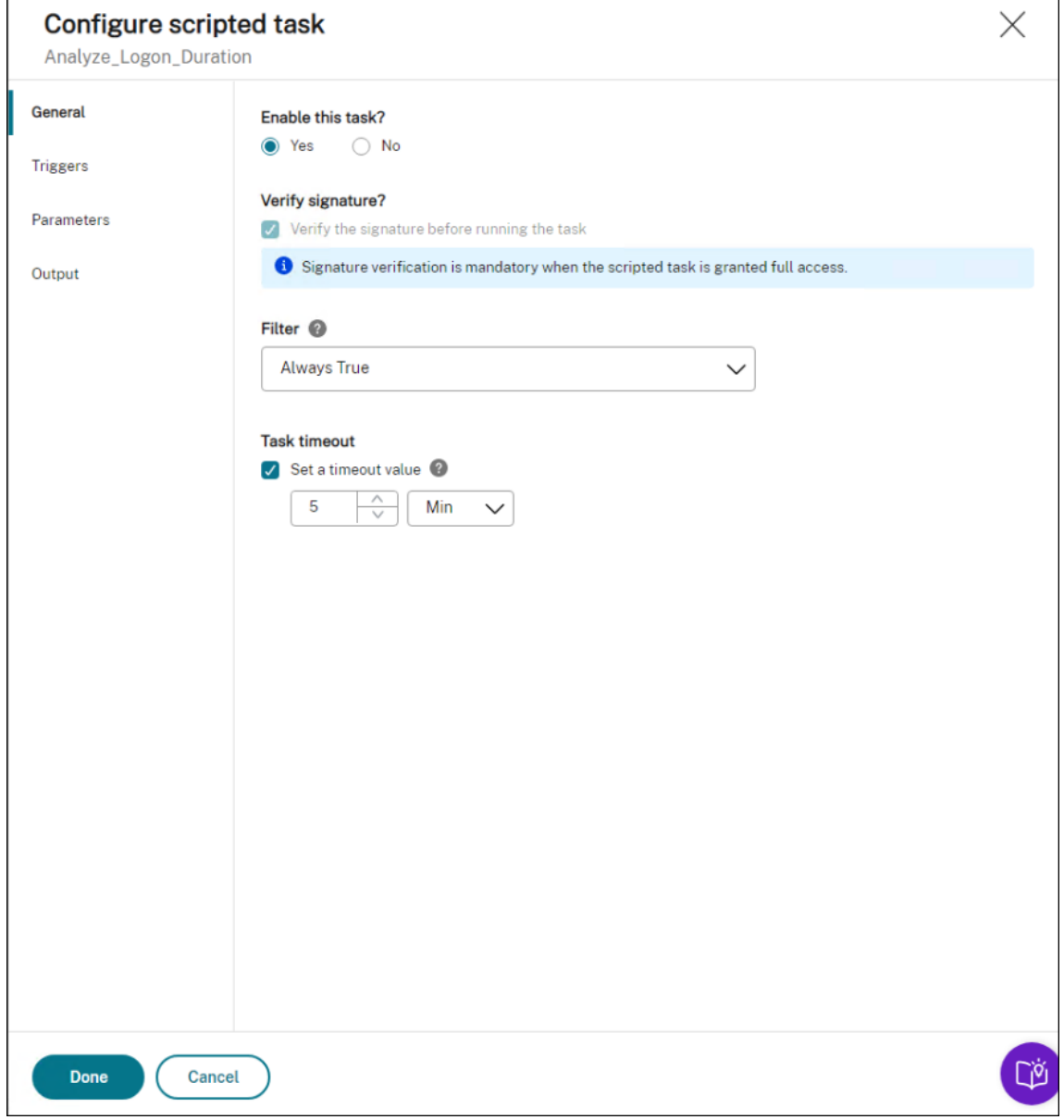

2.「トリガー」で、タスクのトリガーを設定します。

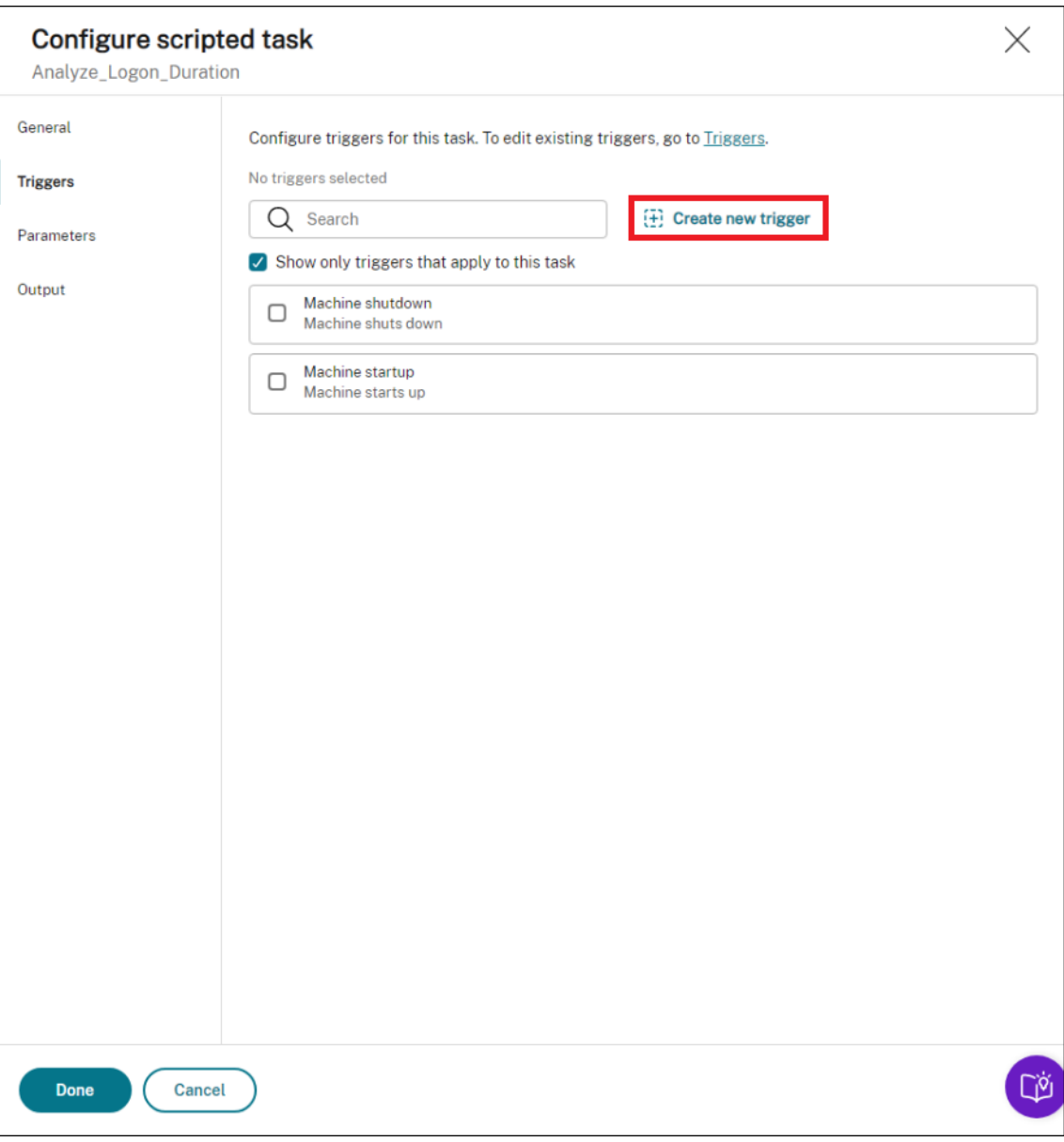

• トリガーを使用して、タスクを実行するタイミングを制御します。マシンの起動後にタスクが実行され ることを確認してください。たとえば、「スケジュールされた」トリガーを作成してタスクの実行をスケ ジュールし、そのトリガーをタスクに関連づけることができます。

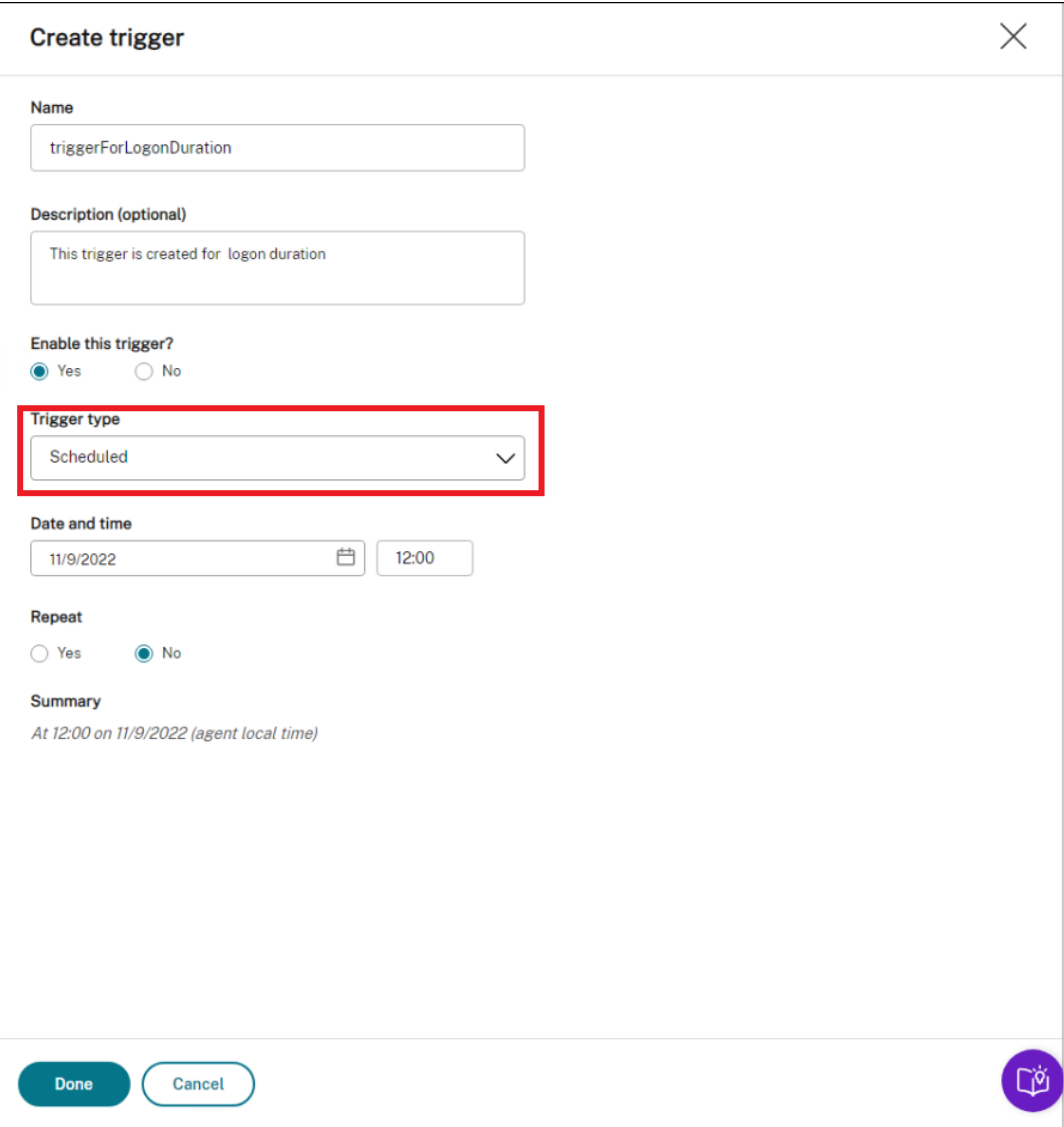

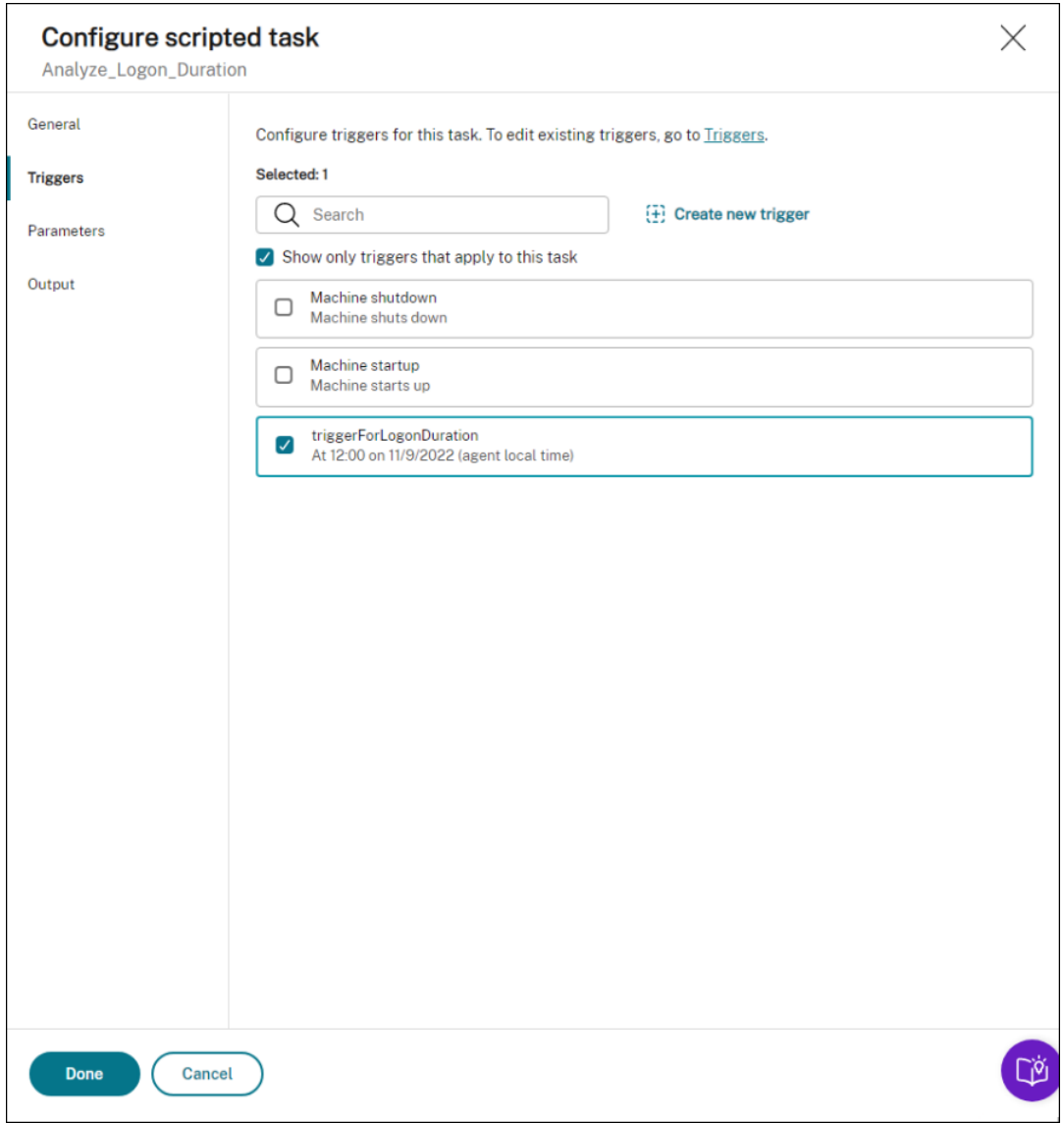

- 3.「パラメータ」で、タスクにパラメータを渡すかどうかを選択します。この例では、このステップをスキップで きます。
- 4.「出力」で、次のように設定を構成します。

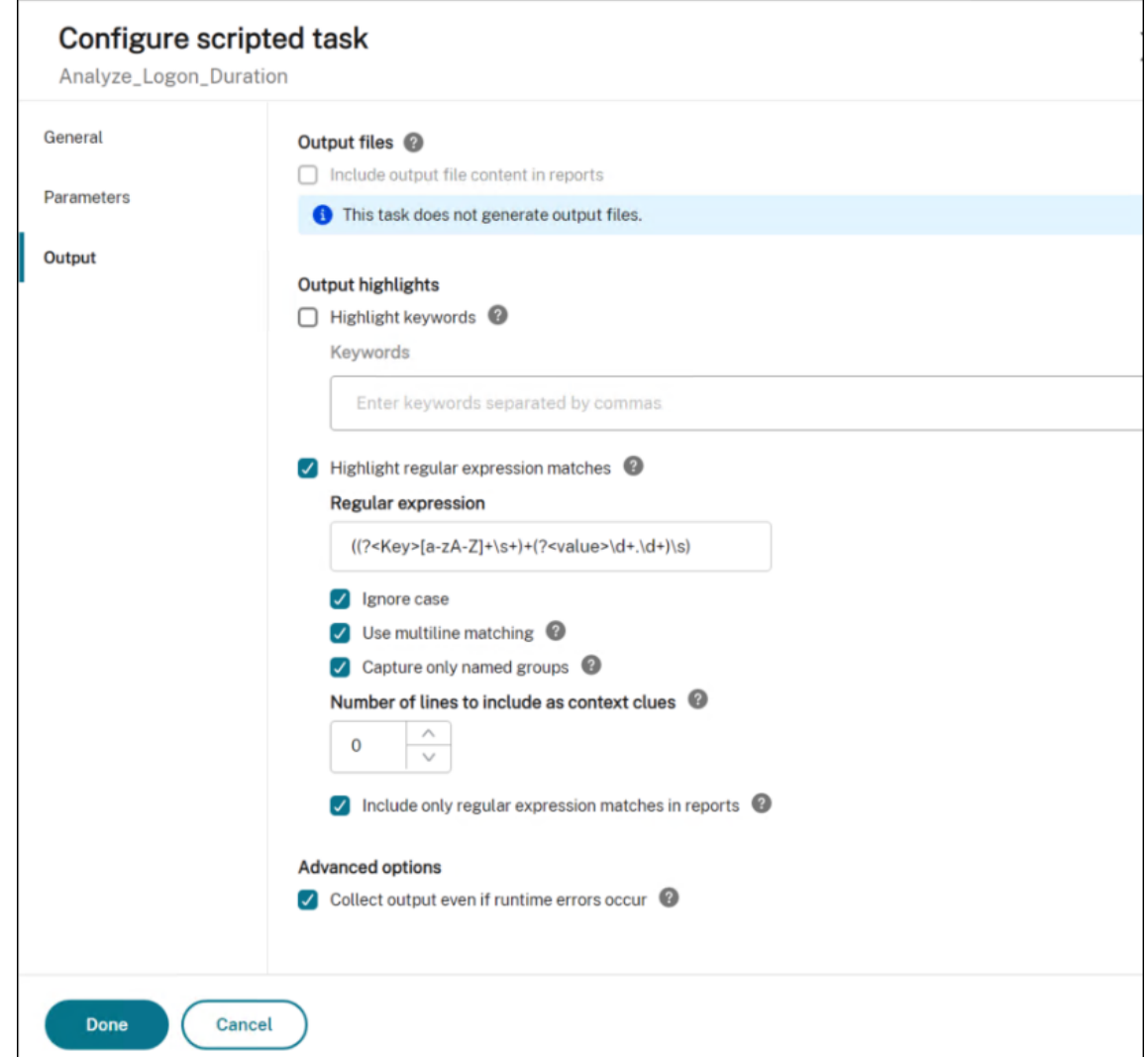

## タスク実行レポートを表示する

タスクが正常に実行されたら、レポートを確認して結果を表示できます。詳細については、「レポート」を参照してく ださい。この例では、次のレポートが表示されます。

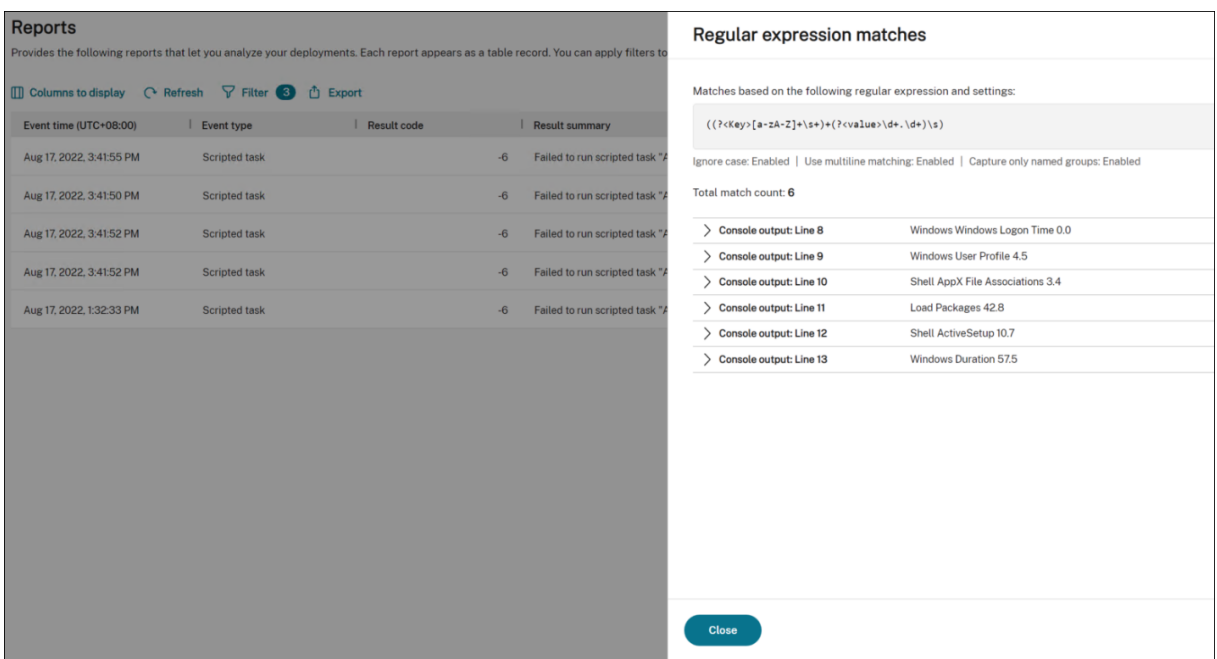

フィルターを使用して、関連するレポートにビューを絞り込み、エクスポートできます。レポートのエクスポートに ついては、「レポートのエクスポート」を参照してください。エクスポートされたデータに基づいて、さらに分析を行 うことができます。

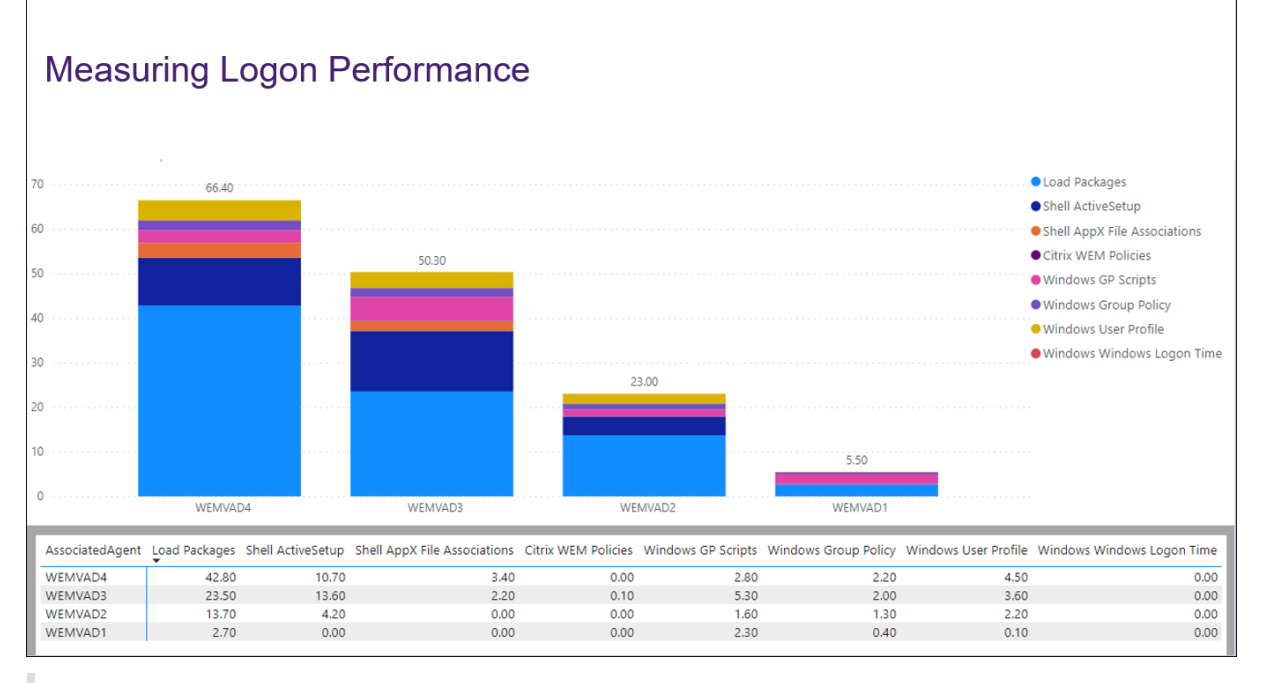

以下は、Po[wer BI](https://docs.citrix.com/ja-jp/workspace-environment-management/service/manage/monitoring/reports.html#export-reports) で関心のあるデータを視覚化する例です。ユーザーのログオン期間の内訳が表示されます。

ヒント:

ログオンパフォーマンスの最適化は、Workspace Environment Management サービスのハイライトの 1 つです。この機能により、ログオンプロセス全体を変更して、ログオン時間を大幅に短縮できます。ログオンの 最適化を参照してください。

ス[クリプト化されたタス](https://docs.citrix.com/ja-jp/tech-zone/learn/tech-insights/workspace-environment-mgmt.html#logon-optimization)クを使用して **Windows** 更新プログラムを自動的に適用する

February 13, 2023

管理者として、管理するデバイスが多数ある場合があります。これらは異なるドメインに存在し、セキュリティレベ ルや Windows OS のバージョンが異なる可能性があります。潜在的なリスクを防ぐためにこれらのデバイスをタイ ムリーに更新するのは面倒な作業です。この目標を達成するには、次のことを行ってください。

- 更新に関連する情報を収集します。
- 収集した情報を比較して、更新がないデバイスを特定します。
- 関連するデバイスに 1 つまたは複数のアップデートを 1 つずつ適用します。

Workspace Environment Management (WEM) には、デバイスにアップデートを適用するタスクを簡略化する スクリプト形式のタスク機能があります。

必要なのは、2 つのスクリプトタスクを設定することだけです。一般的なワークフローは次のとおりです。

- 1. スクリプトを 2 つ用意してファイルを作成する
- 2. 2 つのスクリプトタスクを追加
- 3. 2 つのスクリプトタスクを設定します。
- 4. タスク実行レポートを表示する

スクリプトを **2** つ用意してファイルを作成する

1. 利用可能なアップデートを監視するスクリプトを用意してください。

```
1 $List = Get-Content \hyenvwemserver\share\hotfix.list
2 $Applied = Get-HotFix | Select-Object -ExpandProperty HotFixID
3 $ExitCode = 0
4 $List | ForEach-Object {
5
6 if(-not ($Applied.Contains($\_)))
7 {
8
9 Write-Host $\_
10 $ExitCode = 1<br>11 }
11 }
12
13 }
14
```

```
15 Exit $ExitCode
16 <!--NeedCopy-->
```
2. 更新を適用する別のスクリプトを用意してください。

```
1 Param(
2 [string]$consoleOutputPath
3 )
4 $List = Get-Content $consoleOutputPath
5 $List | ForEach-Object {
6
7 Write-host "Installing hotfix: $\_"
8 Get-WindowsUpdate -Install -KBArticleID $\
9 }
10
11 <!--NeedCopy-->
```
3. 更新のリストを含むファイルを作成します。

注:

このファイルを WEM エージェントがアクセスできる場所、たとえば共有パス\\hyenvwenserver \share\hotfix.listに置きます。

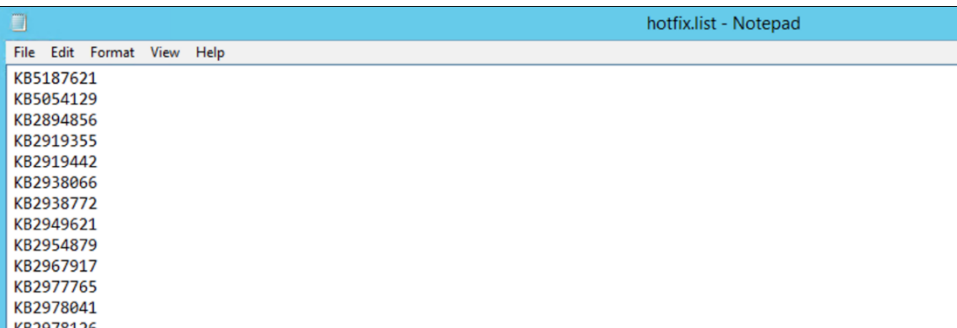

**2** つのスクリプトタスクを追加

以下の情報は、「スクリプト化されたタスクを追加する」のガイダンスを補足するものです。2 つのスクリプトタスク を作成するには、以下の詳細を念頭に置いて、その記事の一般的なガイダンスに従ってください。

**Web** コンソール **[>](https://docs.citrix.com/ja-jp/workspace-environment-management/service/manage/scripted-tasks.html#add-a-scripted-task)** スクリプトタスクで、2 つのスクリプトタスクを追加します。

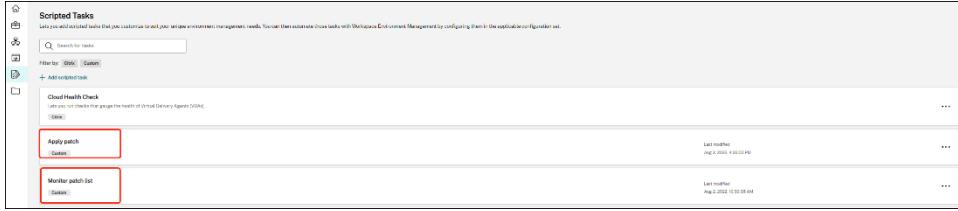

**2** つのスクリプトタスクを設定します

以下の情報は、「スクリプトタスクの設定」のガイダンスを補足するものです。スクリプト化された 2 つのタスクを設 定するには、以下の詳細を念頭に置いて、その記事の一般的なガイダンスに従ってください。

1. 関連する[設定セットに移動し、スクリプトタスク設定に移動して、「更](https://docs.citrix.com/ja-jp/workspace-environment-management/service/manage/configuration-sets/scripted-task-settings.html#configure-a-scripted-task)新の適用」タスクを設定します。

この例では、タスクは次のように具体的に構成されています。

- a) [ はい] を選択してタスクを有効にします。
- b) **[**タスクを実行する前に署名を確認してください**]** をオフにします。
- c)「トリガー」で、次のように「スケジュールされた」トリガーを作成します。

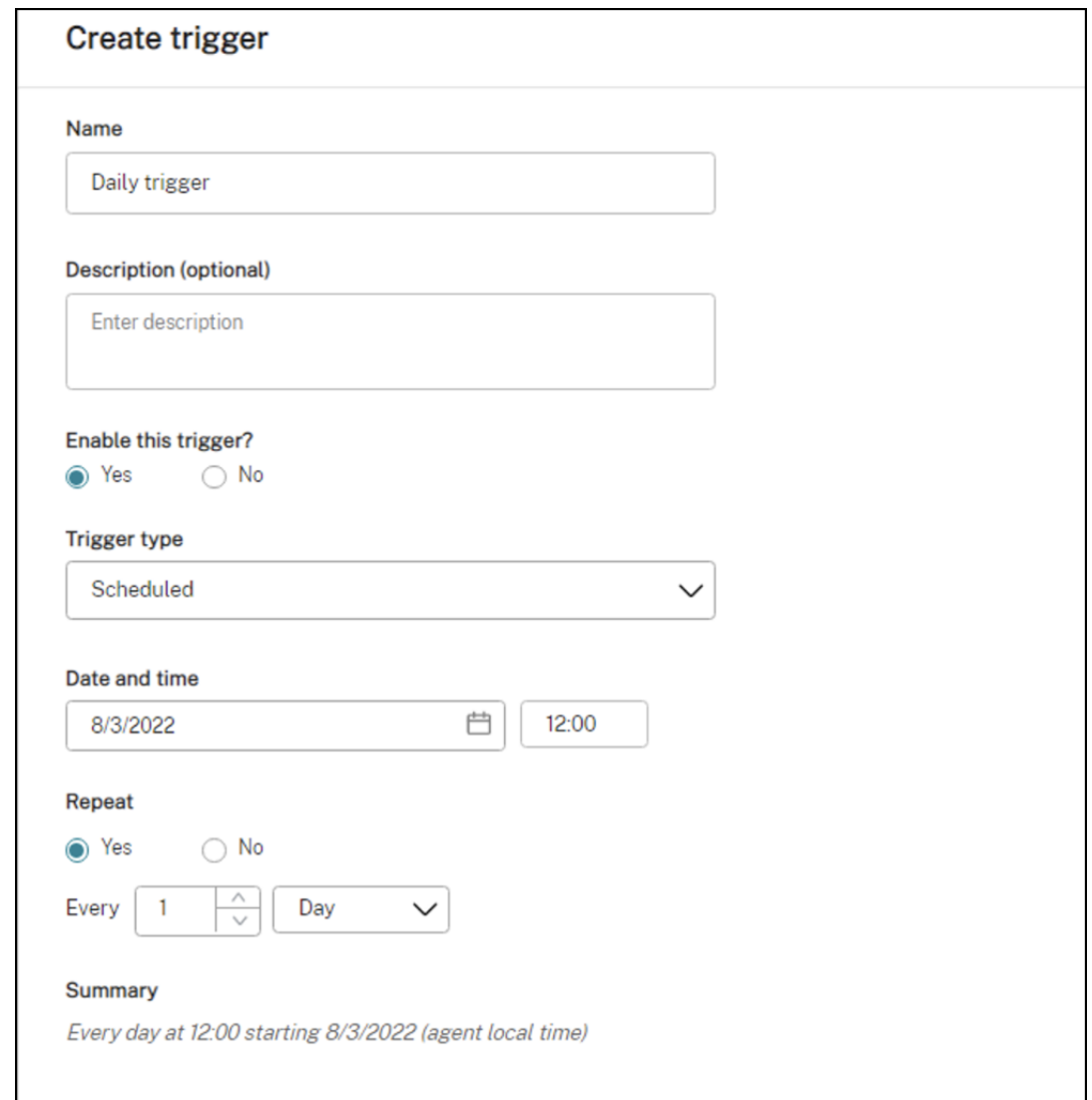

2. 同じ構成セットで、「更新の監視」タスクを設定します。

この例では、タスクは次のように具体的に構成されています。

- a) [ はい] を選択してタスクを有効にします。
- b) **[**タスクを実行する前に署名を確認してください**]** をオフにします。
- c)「トリガー」で、次のように「カスタムスクリプトタスク結果」トリガーを作成します。

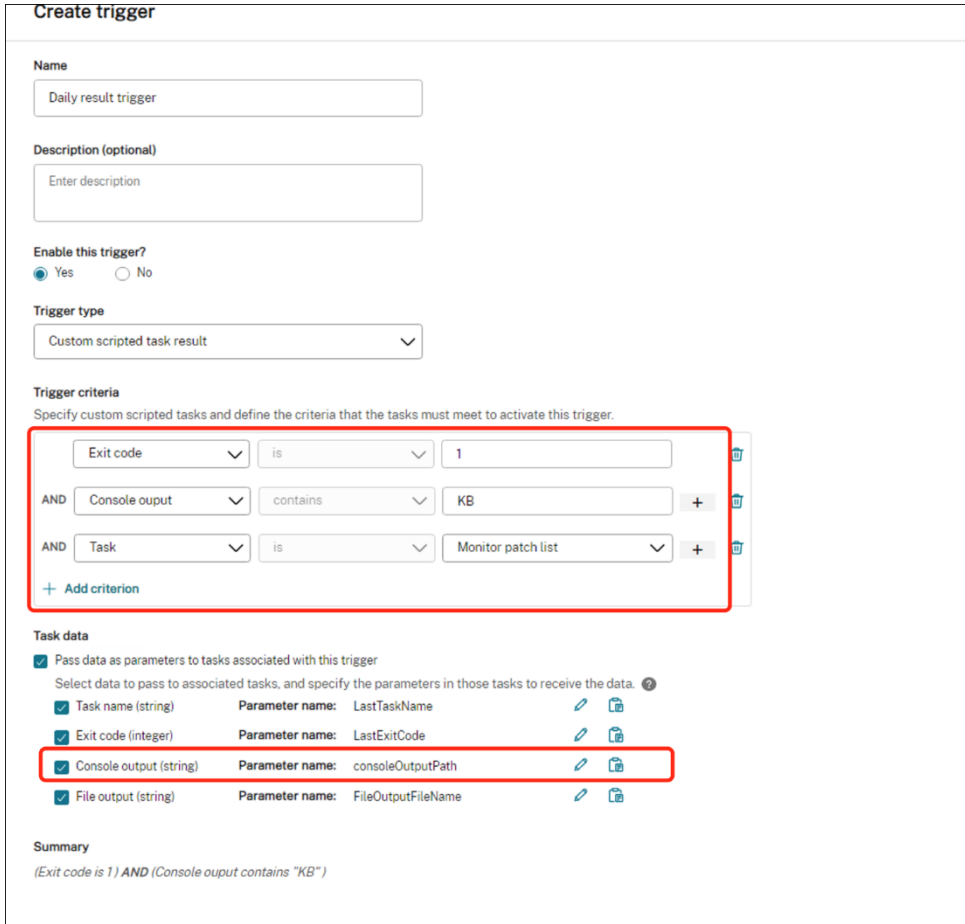

## タスク実行レポートを表示する

タスクが正常に実行されたら、レポートを確認して結果を確認できます。詳細については、「レポート」を参照してく ださい。この例では、次のレポートが表示されます。

レポート概要:

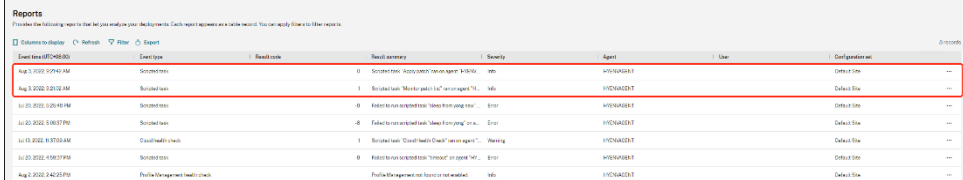

「更新の適用」タスクのレポート詳細:

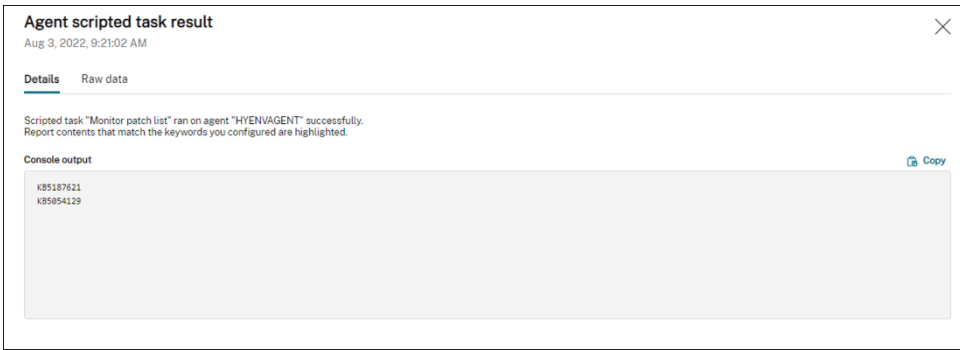

#### 「更新の監視」タスクのレポート詳細:

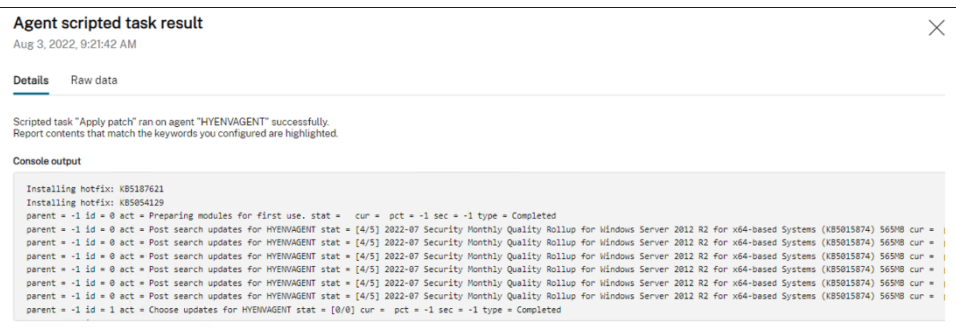

**WEM API** と **Windows PowerShell** を使用して構成セットを自動的にバックアップ する

October 7, 2022

Workspace Environment Management (WEM) 管理者は、設定が失われないように、構成セットを定期的にバ ックアップする必要がある場合があります。たとえば、12 時間ごとにバックアップを起動し、バックアップファイル をローカルで自動的に管理したい場合があります。WEM パブリック API と Windows PowerShell を使用すると、 その目標を達成できます。

一般的なワークフローは次のとおりです。

- 1. Citrix Cloud API クライアントに申し込む
- 2. 構成セットをバックアップする PowerShell スクリプトの作成
- 3. スクリプトを実行するようにスケジュールされたタスクを設定します

前提条件

始める前に、Citrix カスタマー ID と関連する API ベースの URL を確認してください。

Citrix Cloud にサインインし、[**ID** およびアクセス管理]**>**[**API** アクセス]に移動して、Citrix カスタマー ID を確 認します。

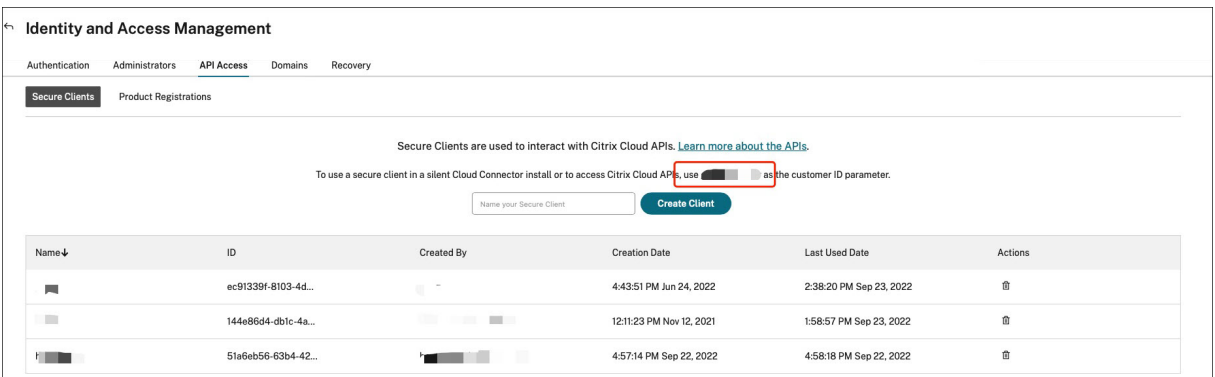

Citrix Auth API ベースの URL や WEM API ベースの URL を含む API ベースの URL は、接続している Citrix Cloud のリージョンに関連しています。リージョンは、Citrix Cloud へのオンボーディング時に決定されます。アカウント 設定からお住まいの地域を照会することもできます。

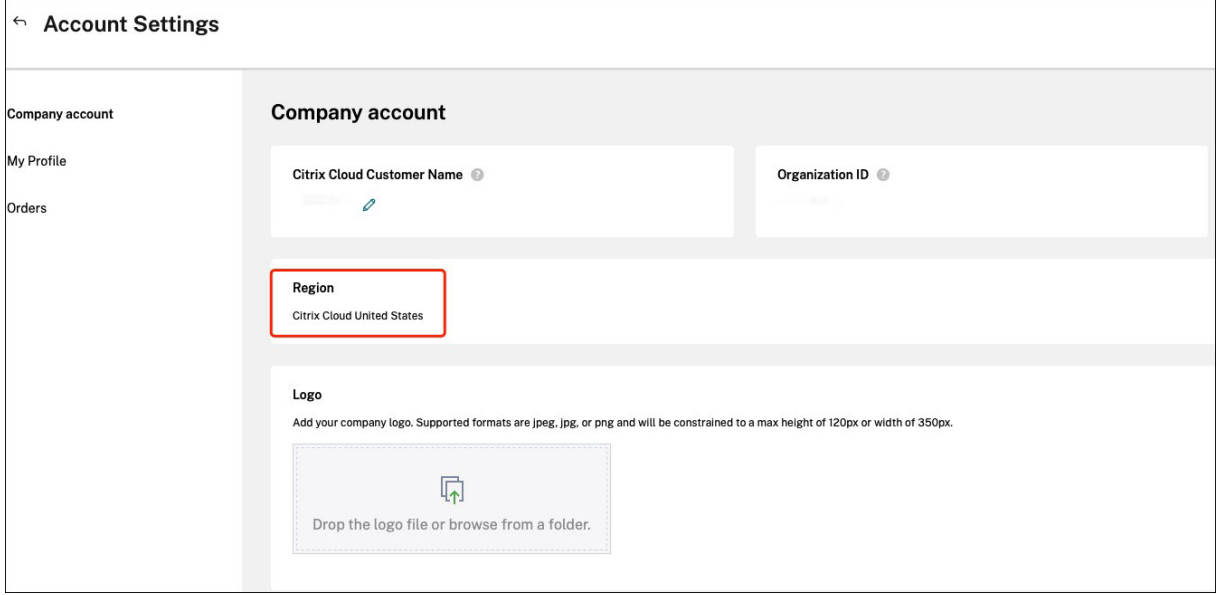

API ベースの URL は、以下の表で確認できます。

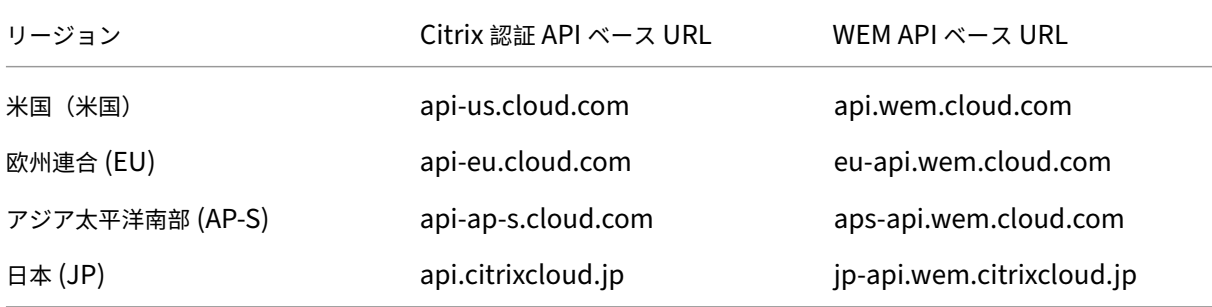

API ベースの URL について詳しくは、「Citrix Cloud API 入門ガイド 」と「WEM API の概要」を参照してくださ

い。

# **Citrix Cloud API** クライアントに申し込む

[ **ID** とアクセス管理**] > [API** アクセス] に移動します。セキュアクライアントの名前を入力し、「**Create Client**」を クリックし、セキュアクライアント ID とクライアントシークレットをローカルに保存します。

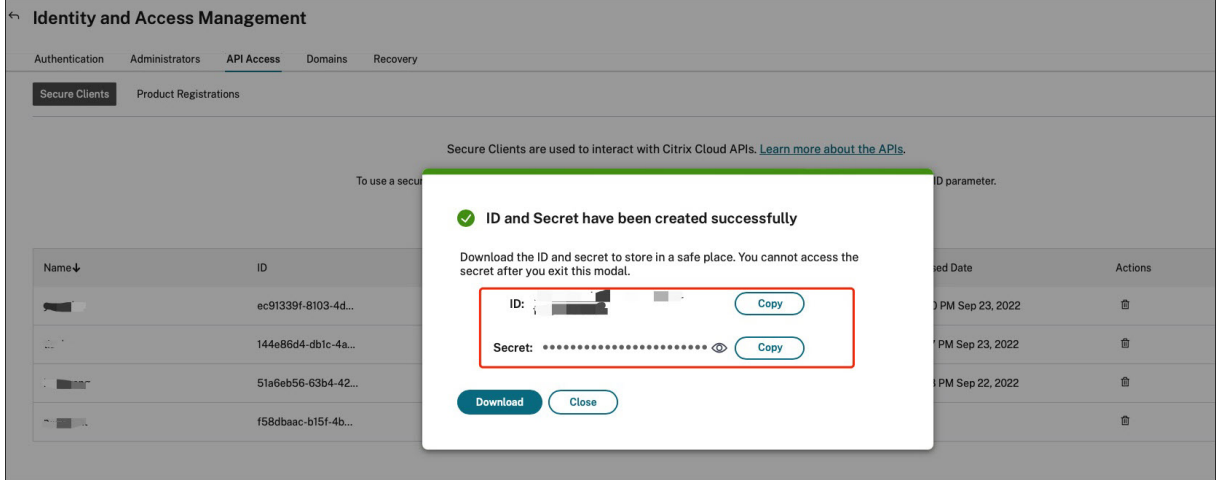

構成セットをバックアップする **PowerShell** スクリプトの作成

次の PowerShell スクリプトを使用して、名前を付けて保存します Invoke-WEMConfigSetBackupAPI .ps1。スクリプトの冒頭にある変数を必ず置き換えてください。

```
1 # replace the variables before running the script
23 $CitrixCustomerId = 'your-citrix-customer-id'
4 $CitrixAuthAPIBaseURL = 'api-us.cloud.com'
5 $CitrixWEMAPIBaseURL = 'api.wem.cloud.com'
6 $ClientId = 'your-api-client-id'
7 $ClientSecret = 'your-api-client-secret'
8
9 $ConfigSetsToBackUp = @('Default Site', 'MyConfigSet') # leave it empty
       if you want to back up all configuration sets
10 $FolderToSaveBackup = 'C:\ProgramData'
11
12 # get bearer token
13
14 $ErrorActionPreference = 'Stop'
15
16 $URL = "https://${
17 CitrixAuthAPIBaseURL }
18 /cctrustoauth2/${
19 CitrixCustomerId }
20 /tokens/clients"
21 $Body = "grant_type=client_credentials&client_id=${
```
```
Workspace Environment Management サービス
```

```
22 ClientId }
23 &client_secret=${
24 ClientSecret }
25 - 1126 $Response = Invoke-RestMethod -Method 'Post' -Uri $URL -Body $Body -
      ContentType 'application/x-www-form-urlencoded'
27
28 $BearerToken = $Response.access_token
29
30 if ([string]::IsNullOrEmpty($BearerToken))
31 {
32<br>33
   throw 'Cannot retrieve bearer token.'
34 }
35
36
37 Write-Host "Retrieved bearer token successfully."
38
39 # back up WEM configuration sets
40
41 if (-not (Test-Path -Path $FolderToSaveBackup -PathType 'Container'))
42 {
43
44 throw 'The folder to save backup not exists.'
45 }
46
47
48 $Headers = @{
49
50 'Citrix-CustomerId' = $CitrixCustomerId
51 'Accept' = 'application/json'
52 'Authorization' = "CWSAUTH bearer=${
53 BearerToken }
54 "
55 }
56
57
58 if ($ConfigSetsToBackUp.Count -eq 0 -or $ConfigSetsToBackUp -eq $null)
59 {
60
61 $URL = "https://${
62 CitrixWEMAPIBaseURL }
63 /services/wem/sites"
64 $Response = Invoke-RestMethod -Method 'Get' -Uri $URL -Headers
          $Headers
65 $ConfigSetsToBackUp = $Response.items |% {
66 $_.name }
67
68 }
69
70
   71 $ConfigSetsToBackUp | ForEach-Object {
72
```

```
73 Write-Host "Backing up configuration set ""$\_"""
74 $URL = "https://${
75 CitrixWEMAPIBaseURL }
76 /services/wem/sites/%24export?name=$\_"
77 Write-Host "GET $URL"
78 $Response = Invoke-RestMethod -Method 'Get' -Uri $URL -Headers
          $Headers
79 $Timestamp = Get-Date -Format "yyyyMMddHHmmss"
80 $Response | ConvertTo-Json -Depth 10 | Out-File (Join-Path
          $FolderToSaveBackup "${
81 _ }
82 - 5{
83 Timestamp }
84 .json")
85 }
86
87
88 <!--NeedCopy-->
```
ベアラートークンについて詳しくは、「Citrix Cloud API 入門」を参照してください。

WEM API を使用して構成セットをバックアップする方法の詳細については、「WEM 構成セット API のエクスポー ト」を参照してください。

注**:**

各ベアラートークンは 1 時間後に期限切れになります。Citrix Cloud 認証 API と WEM API [を頻繁に呼び出さ](https://developer.cloud.com/citrixworkspace/workspace-environment-management/apis/Site/Site_Export) ないようにするには、バックアップ時間が 1 時間未満の場合はベアラートークンをキャッシュして再利用しま す。

スクリプトを実行するようにスケジュールされたタスクを設定します

Citrix Cloud にアクセスできるマシンでは、Windows の[スタート Task Scheduler ]メニューから起動す るか、taskschd.msc Windows のコマンドプロンプトから起動します。

という名前のフォルダを作成できます WEM scheduled task。

フォルダーに、という名前のタスクを作成します launch Invoke-WEMConfigSetBackupAPI.ps1 。「12 時間ごとに 1 日繰り返す」という新しいトリガーを追加し、スクリプトを起動する新しいアクションを追加し ます Invoke-WEMConfigSetBackupAPI.ps1。

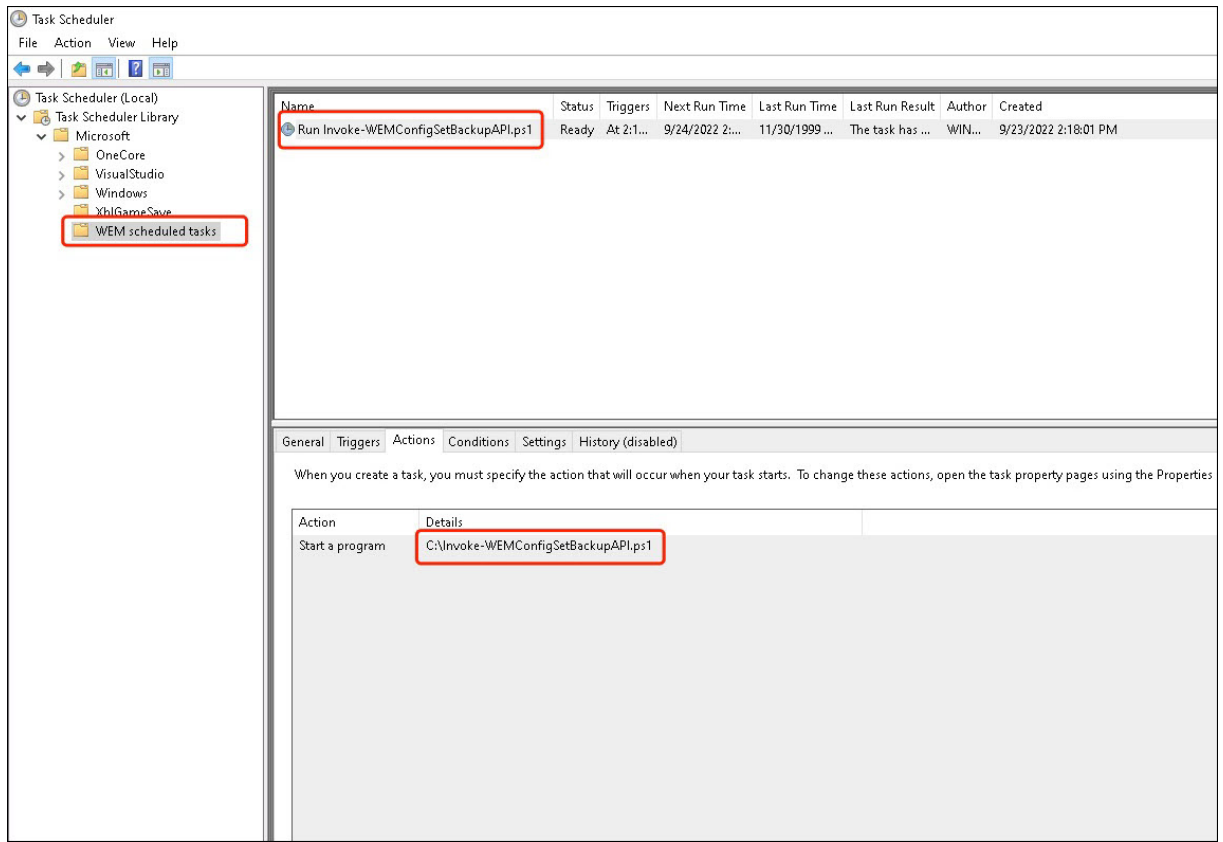

ファイルタイプの関連付けを構成する

August 30, 2022

ファイルタイプの関連付け (FTA) の設定は、以前は簡単な作業でした。管理者は、スクリプトを使用してこれを実現 できます。しかし、Windows 8 から FTA 検証のためにハッシュが導入されたため、FTA 構成は管理者にとって苦痛 でした。

Workspace Environment Management (WEM) を使用して、特定のユーザーまたはユーザーグループの FTA をカスタマイズできます。たとえば、URL タイプ (HTTP と HTTPS) とファイルタイプ (\*.htm と \*.html) を Google Chrome に関連付けて、デフォルトのブラウザにすることができます。

構成プロセスには、次の手順が含まれます。

- 1. FTA アクションを作成する
- 2. FTA アクションをターゲットユーザーまたはユーザーグループに割り当てる

# 前提条件

開始する前に、次の操作を行います。

- エージェントマシンに Google Chrome がインストールされていることを確認します。
- Google Chrome の ProgID を取得します。

Google Chrome の ProgID はChromeHTMLです。インストールされているアプリケーションの ProgID を見つけるには、OLE/COM オブジェクトビューア (oleview.exe) を使用して、オブジェクトクラス/OLE 1.0 オブジェクトで探します。ProgID の詳細については、「プログラム識別子 (ProgID)」を参照してくださ い。

## **FTA** アクションを作成する

1. [ 従来のコンソール] > **[**詳細設定**] > [**構成**] > [**メイン設定] に移動し、[プロセスファイルの関連付け

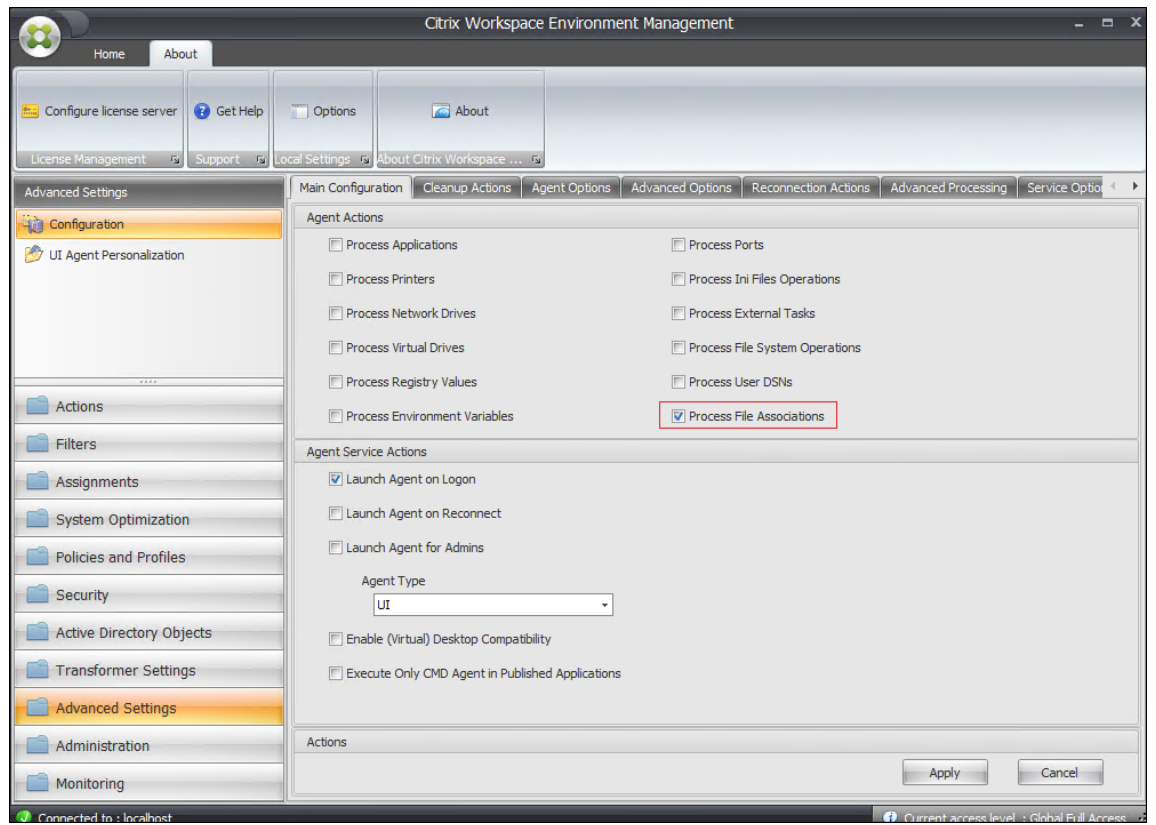

2. [ 従来のコンソール**] > [**アクション**] > [**ファイルの関連付け**] > [**ファイルの関連付けリスト] に移動し、[ 追加 3.「新規ファイルの関連付け」ウィンドウで、次のように情報を入力し、「**OK**」をクリックします。

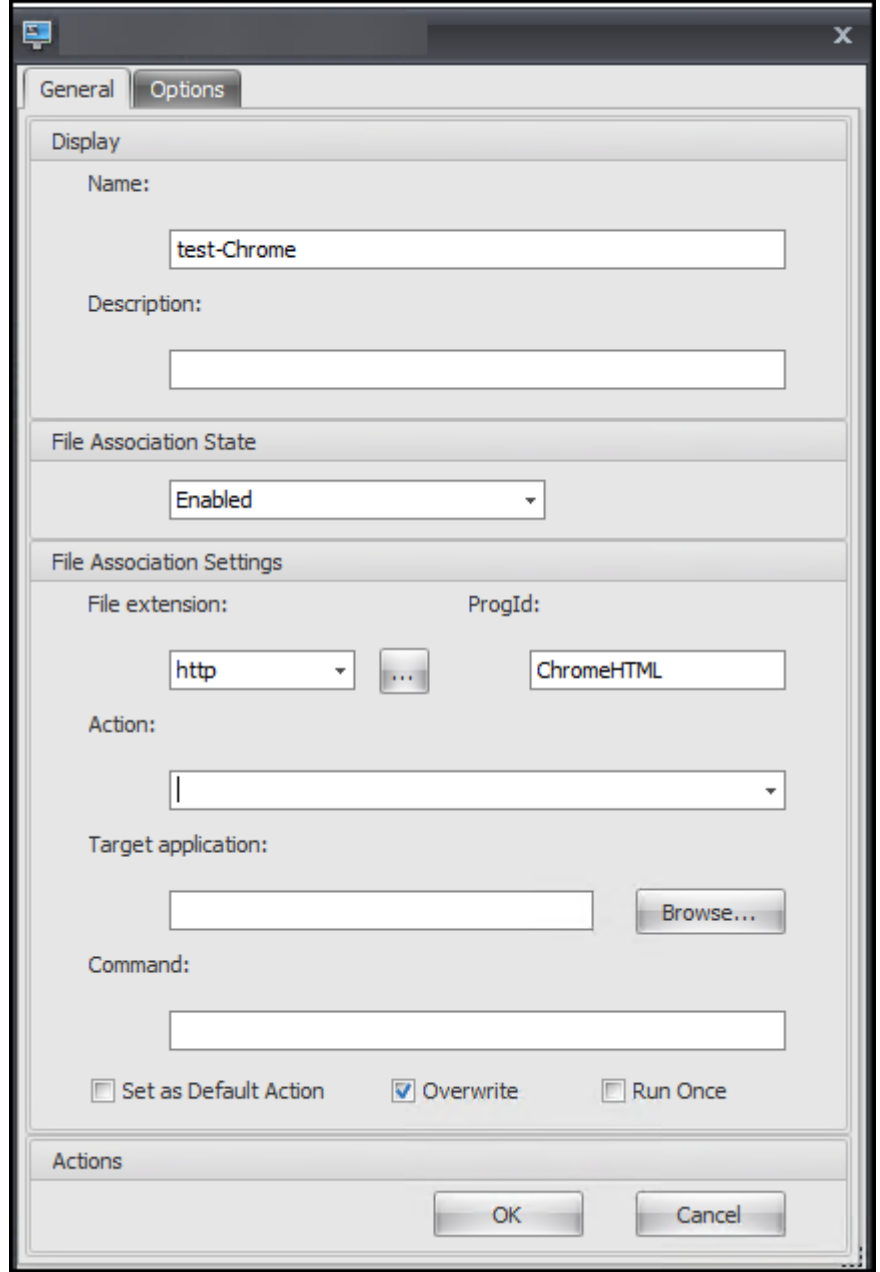

# 注:

この例では、正しい ProgID ChromeHTML が提供されているため、アクション、ターゲットアプリケ ーション、コマンドの 3 つのフィールドに入力する必要はありません。ただし、インストールされてい るアプリケーションの ProgID を指定できない場合、またはインストールしたアプリケーションがイン ストール中に ProgID を登録しない場合は、3 つのフィールドに入力する必要があります。詳細につい ては、「ファイルの関連付け」を参照してください。

**FTA** アクションをターゲットグループに割り当てる

- 1. [ レガシーコンソール**] > [**割り当て**] > [**アクションの割り当て] に移動し、アクションを割り当てるユーザーま たはユーザーグループをダブルクリックします。
- 2. レガシーコンソール **>** 管理 **>** エージェント **>** 統計に移動し、更新をクリックします。
- 3. エージェントを右クリックし、コンテキストメニューから [ ワークスペースエージェントのリフレッシュ] を 選択します。

WEM の FTA 構成の詳細については、「ファイルの関連付け」を参照してください。

# **WEM GPO** を使用して **FSLogix** [プロファイ](https://docs.citrix.com/ja-jp/workspace-environment-management/service/using-environment-management/actions/file-associations.html)ルコンテナを構成する

August 30, 2022

Workspace Environment Management (WEM) を使用すると、ドメインコントローラーにログオンしなくても FSLogix プロファイルコンテナーの設定を構成できます。管理用テンプレート (.admx) を WEM にアップロードし たら、ドメインコントローラーで通常行うのと同じように WEM でポリシーを構成できます。次に、目的の割り当て ターゲットにポリシーを割り当てます。正確な制御のために、定義済みのフィルターを使用して割り当てをコンテキ スト化することもできます。

WEM GPO を使用して FSLogix 設定を構成するための一般的なワークフローは次のとおりです。

- 1. FSLogix 関連の管理用テンプレート (.admx) を WEM にアップロードします。
- 2. FSLogix を構成する GPO を作成し、GPO で対応する設定を有効にします。
- 3. GPO を目的の割り当てターゲットに割り当てます。

#### 前提条件

開始する前に、次の操作を行います。

- エージェントマシンに FSLogix をインストールします。
- •「fslogix.admx」および「fslogix.adml」ファイル(FSLogix のインストールパッケージで入手可能)を zip ファイルにバンドルします(例: fslogix.zip)。

**ZIP** ファイルをインポートします

WEM は、テンプレートベースおよびレジストリベースの GPO の作成をサポートします。FSLogix 用のテンプレー トベースの GPO を作成するには、以下のように zip ファイルをアップロードします。

1. グループポリシー設定を有効にします。

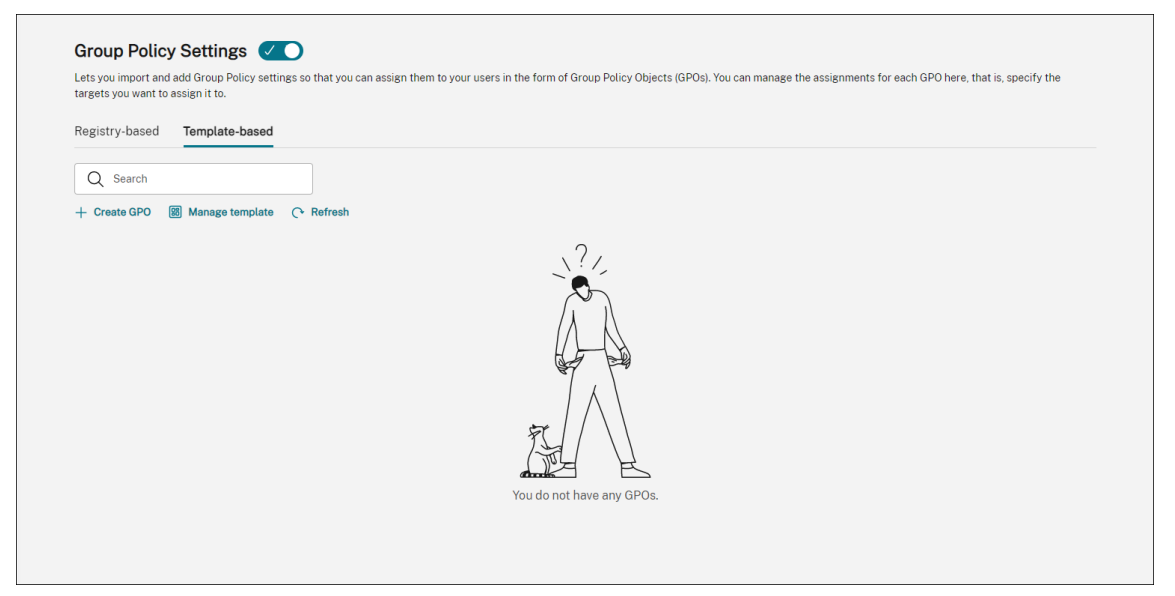

2. [ テンプレートベース] タブで、[ テンプレートの管理] をクリックします。[ テンプレートの管理] ウィザード が表示されます。

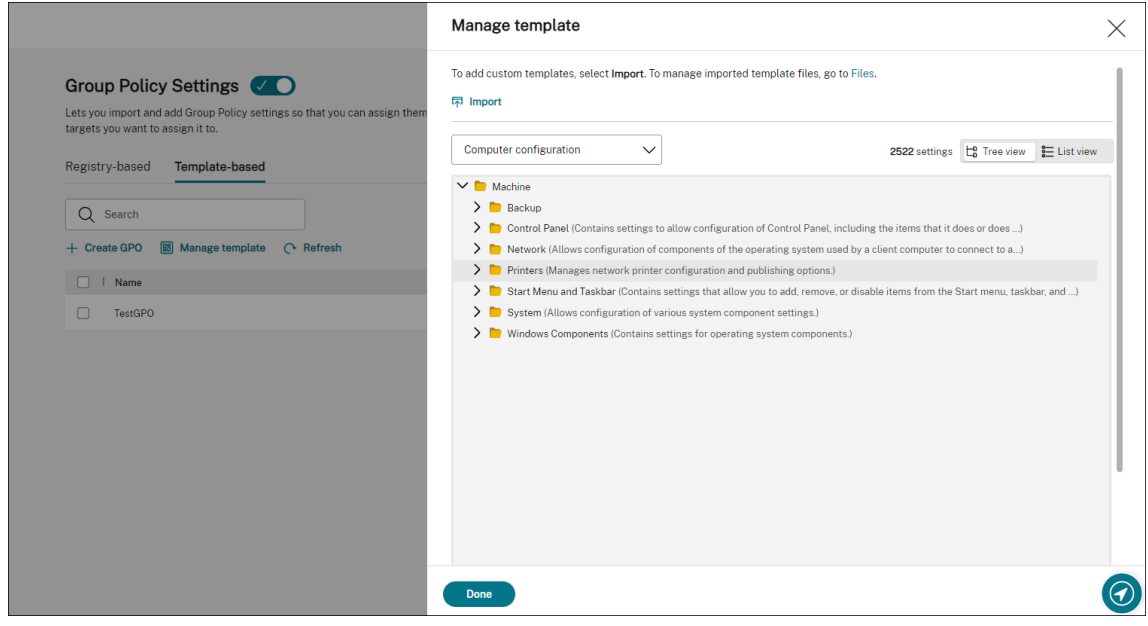

3. ZIP ファイルを参照し、[ インポートの開始] をクリックします。

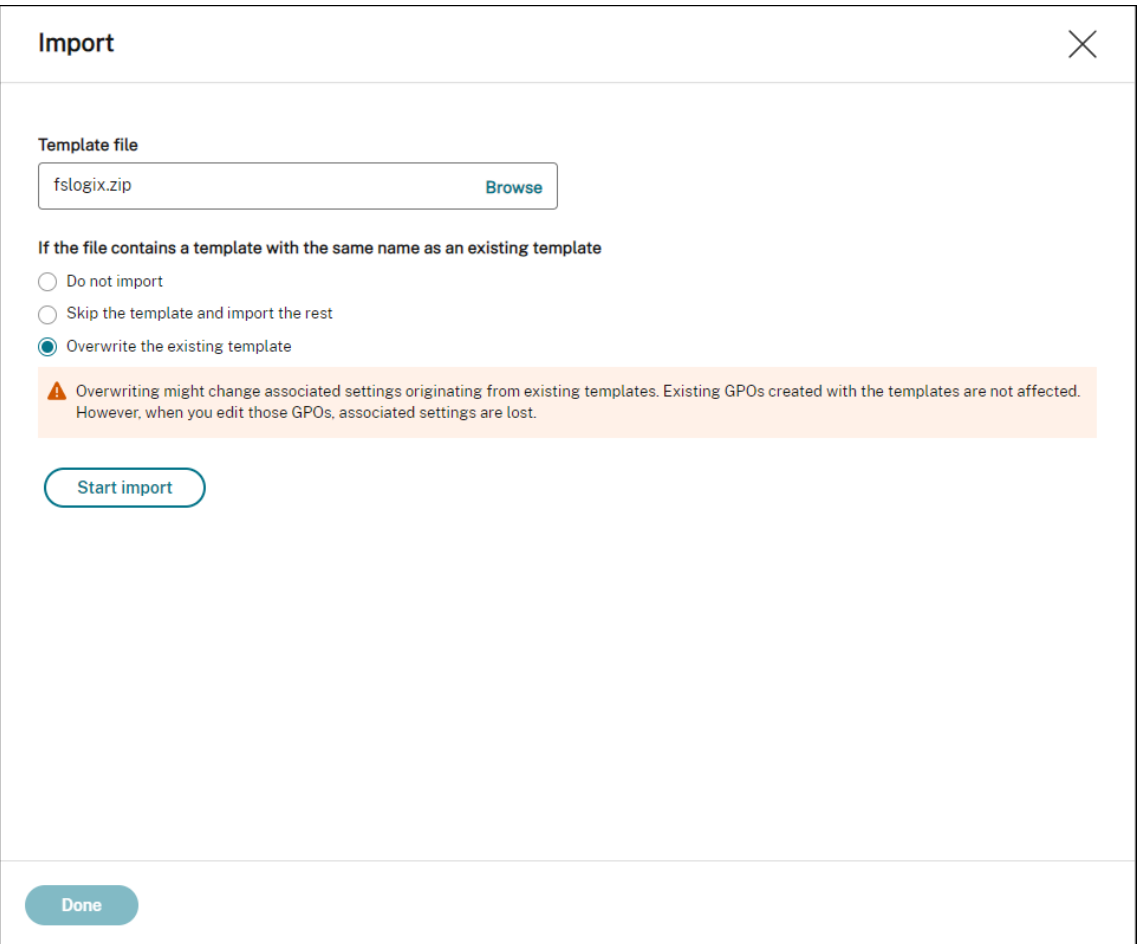

## **GPO** を作成および編集する

テンプレートベースの GPO では、コンピューターレベルとユーザーレベルの両方の設定を構成できます。この例で は、ユーザーレベルの設定を構成する必要はありません。

次の手順を実行します:

- 1. [ テンプレートベース] タブで、[ **GPO** の作成] をクリックします。[ テンプレートを使用して **GPO** を作成] ウ ィザードが表示されます。
- 2. [ 基本情報] に、必要な情報を入力します。

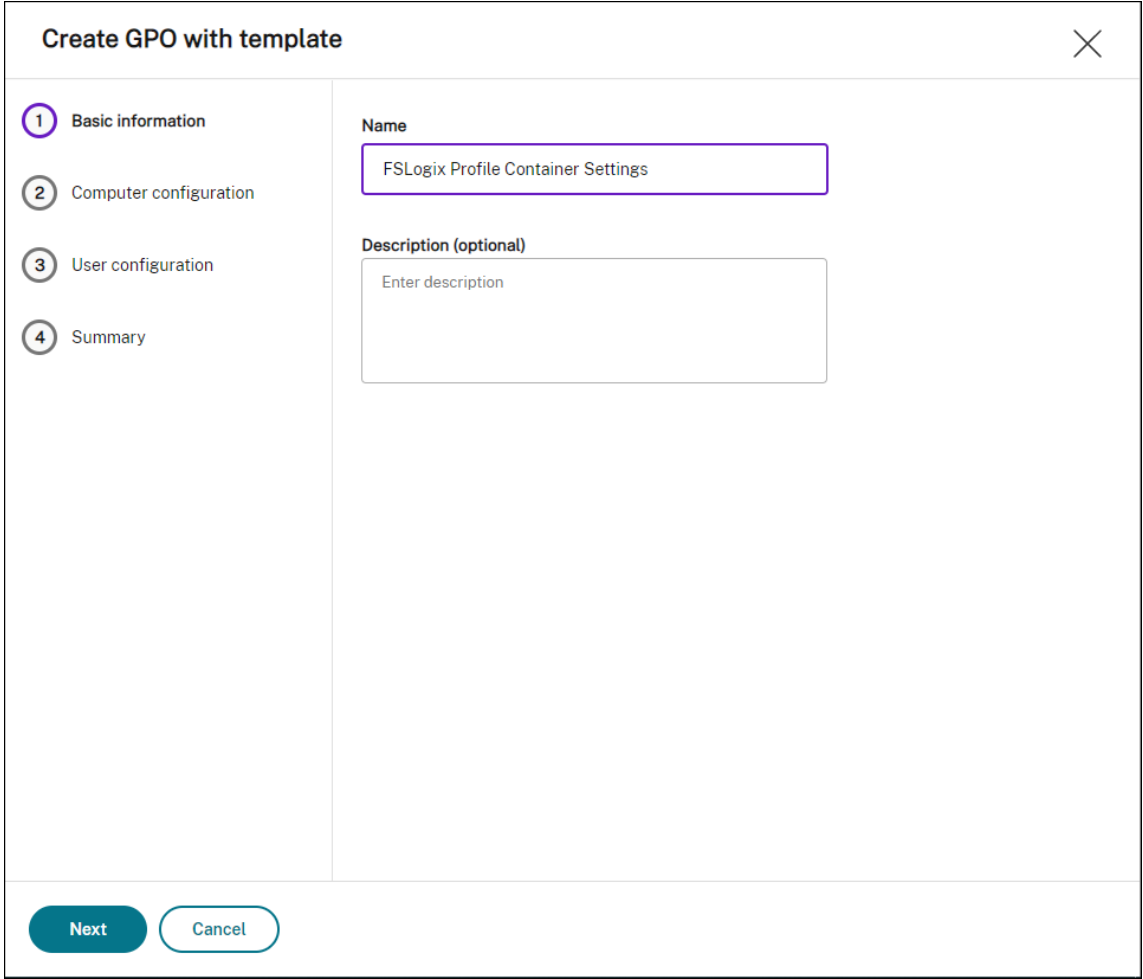

3. コンピューターの構成で、[ マシン**] > [FSLogix] > [**プロファイルコンテナ**] > [**コンテナとディレクトリの命 名] に移動し、次の 2 つの設定を構成します。

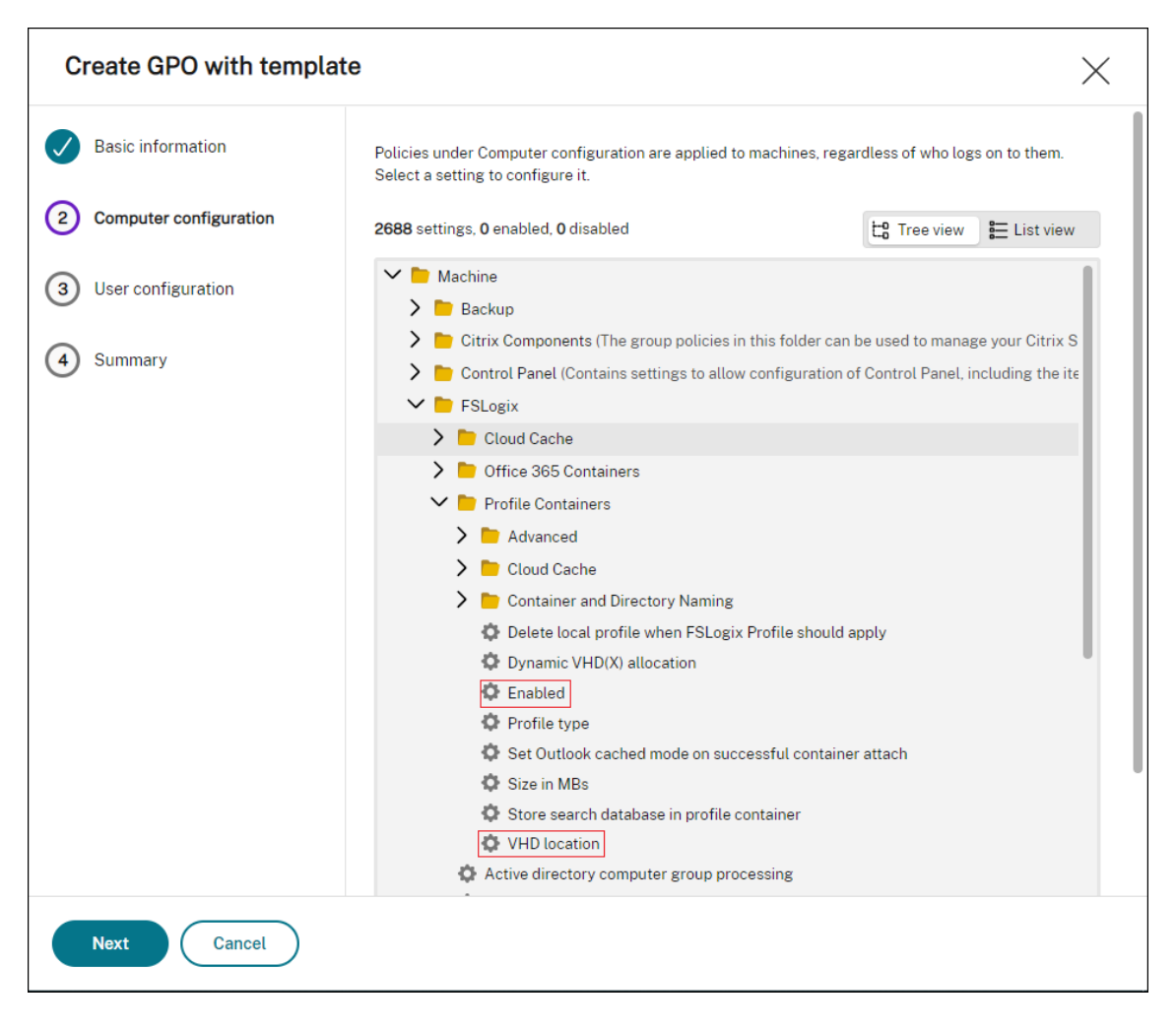

• 有効。設定を選択し、[ ステータス] を [ 有効]、[ オプション**]** を **[ \*\*** 有効]\*\* に設定します。

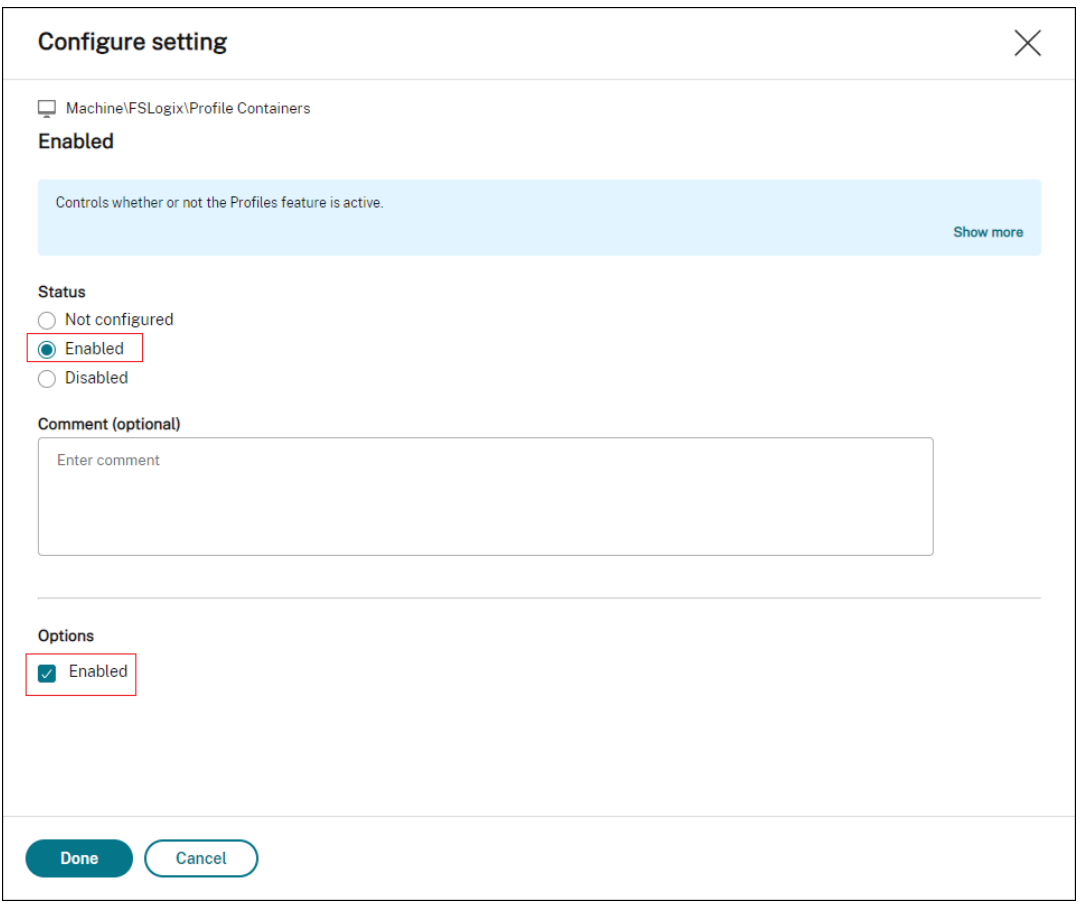

• **VHD** の場所。設定を選択し、[ ステータス] を [ 有効] に設定し、VHD へのパスを入力します。

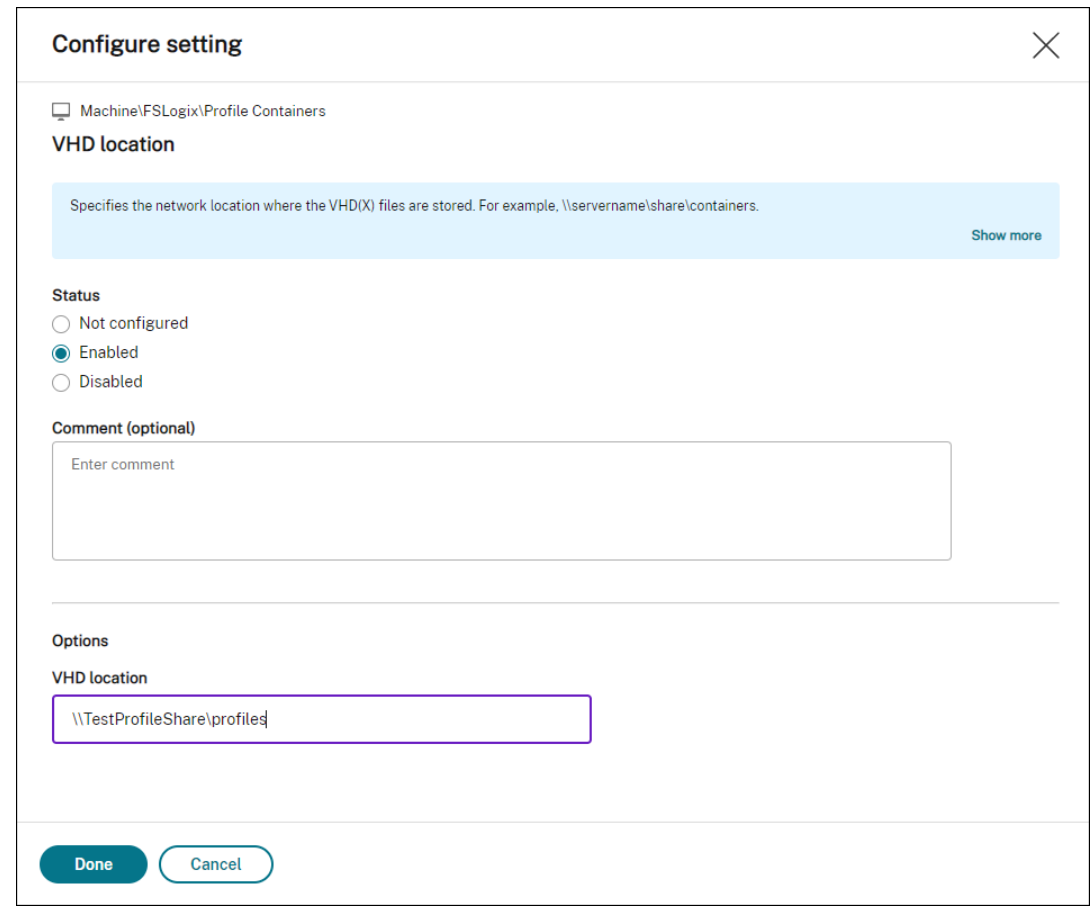

4. [ 概要] で、意図したとおりに設定したことを確認し、[ 完了] をクリックします。

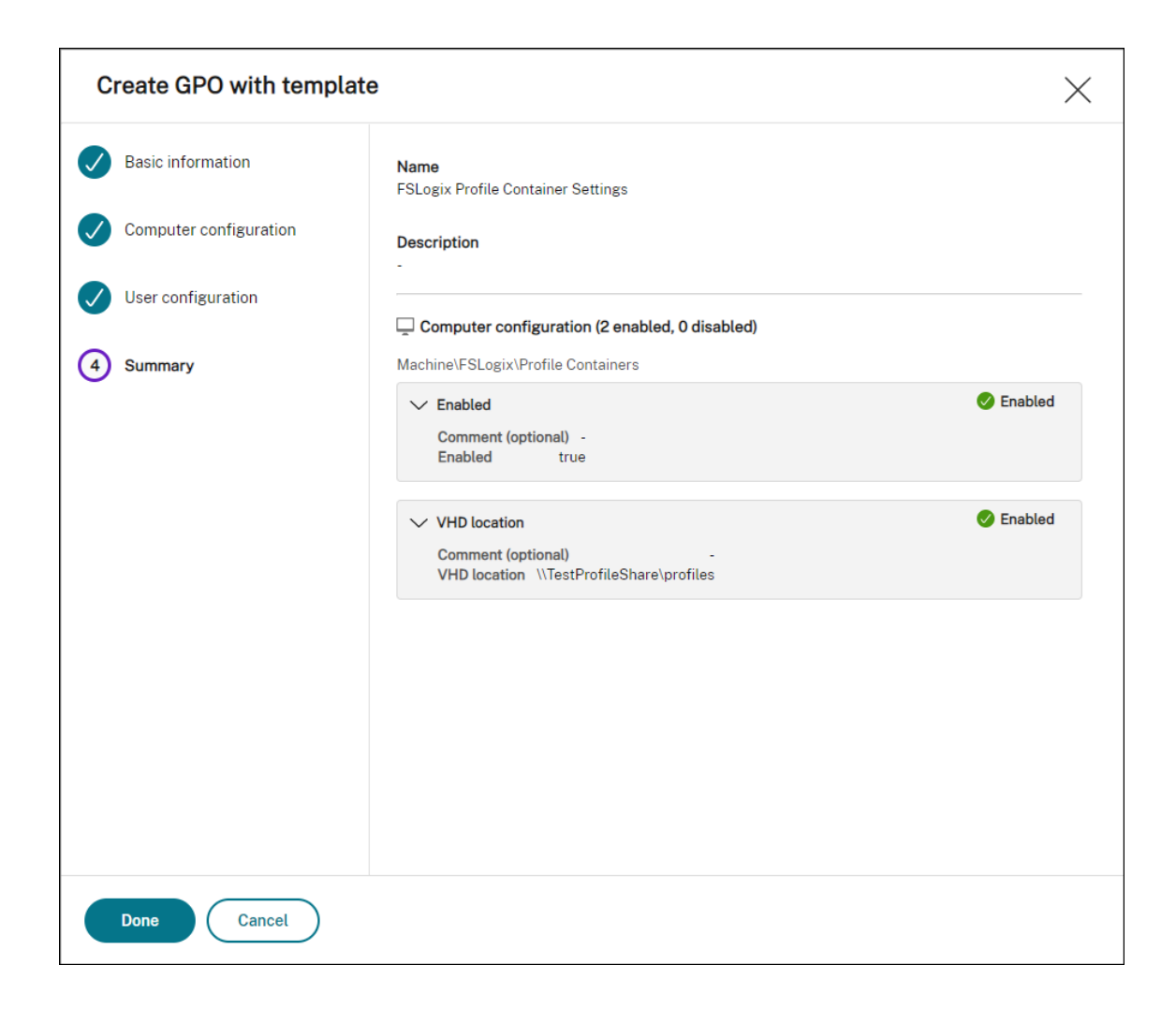

**GPO** を割り当てる

GPO を作成したら、それを目的の割り当てターゲットに割り当てることができます。他のアクションを割り当てるの と同様に、GPO を異なる AD グループに割り当てることができます。グループには、ユーザーとマシンを含めること ができます。マシンレベルの設定は、関連するマシンがグループに属している場合に有効になります。ユーザーレベ ルの設定は、現在のユーザーがグループに属している場合に有効になります。

この例では、GPO は「Everyone」グループに割り当てられ、既定の「Always True」フィルターが適用されます。

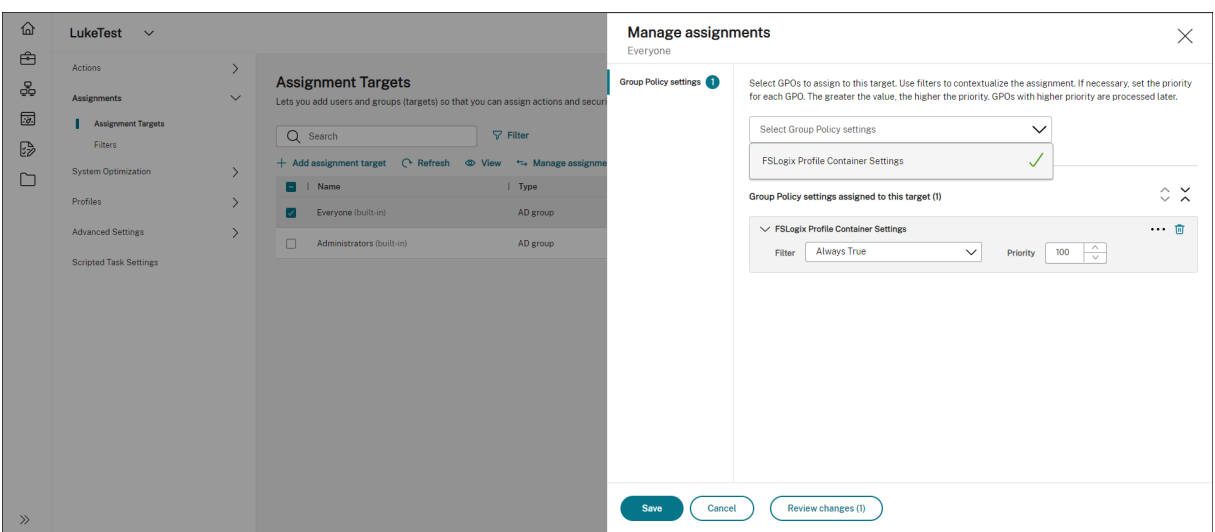

GPO を割り当てたら、対象のエージェントマシンに移動して、ポリシーが有効になったことを確認します。

外部タスクを使用して **MSIX** アプリのアタッチを構成する

### February 27, 2023

Workspace Environment Management (WEM) を使用すると、Citrix DaaS (以前の Citrix Virtual Apps and Desktops サービス)および Citrix Virtual Apps and Desktops 環境、および物理ワークステーションで使用する MSIX アプリのアタッチを設定できます。ユーザーにシームレスな MSIX アプリのアタッチベースのアプリケーショ ンエクスペリエンスを提供するために、MSIX アプリのアタッチデータを Profile Management でローミングでき ます。

セットアッププロセスには以下のステップが含まれます。

- 外部タスクを作成する
- Profile Management の構成

#### 前提条件

開始する前に、次の操作を行う必要があります。

- MSIX アプリアタッチコンテナ(VHDX ファイル)を、Citrix DaaS または Citrix Virtual Apps and Desktops がアクセスできるファイル共有に配置します。MSIX アプリケーションを含む VHDX ファイルを準備するに は、MSIX パッケージツールとMSIXMGR ツールを使用します。
- MSIX アプリアタッチ用の PowerShell スクリプトを準備します。このスクリプトは、MSIX アプリのアタッ チのログオンおよびログオフ[時に実行される、ステージ、登録](https://docs.microsoft.com/ja-jp/azure/virtual-desktop/app-attach-msixmgr)、登録解除、およびデステージの 4 つの異なる フェ[ーズをカバーしています。](https://docs.microsoft.com/ja-jp/windows/msix/packaging-tool/tool-overview)

外部タスクを作成する

以下の情報は、「外部タスク」のガイダンスを補足するものです。

外部タスクを作成するには、MSIX アプリのアタッチシナリオに固有の詳細を念頭に置いて、その記事の一般的なガ イダンスに従ってください。

レガシーコンソールの [ アクション**] > [**外部タスク] で、次の 2 つのタスクを追加します。

• MSIX VHD ファイルをマウントし、MSIX アプリパッケージをステージングし、エンドユーザーがログオンし たときにアプリをデスクトップセッションに登録するタスク。

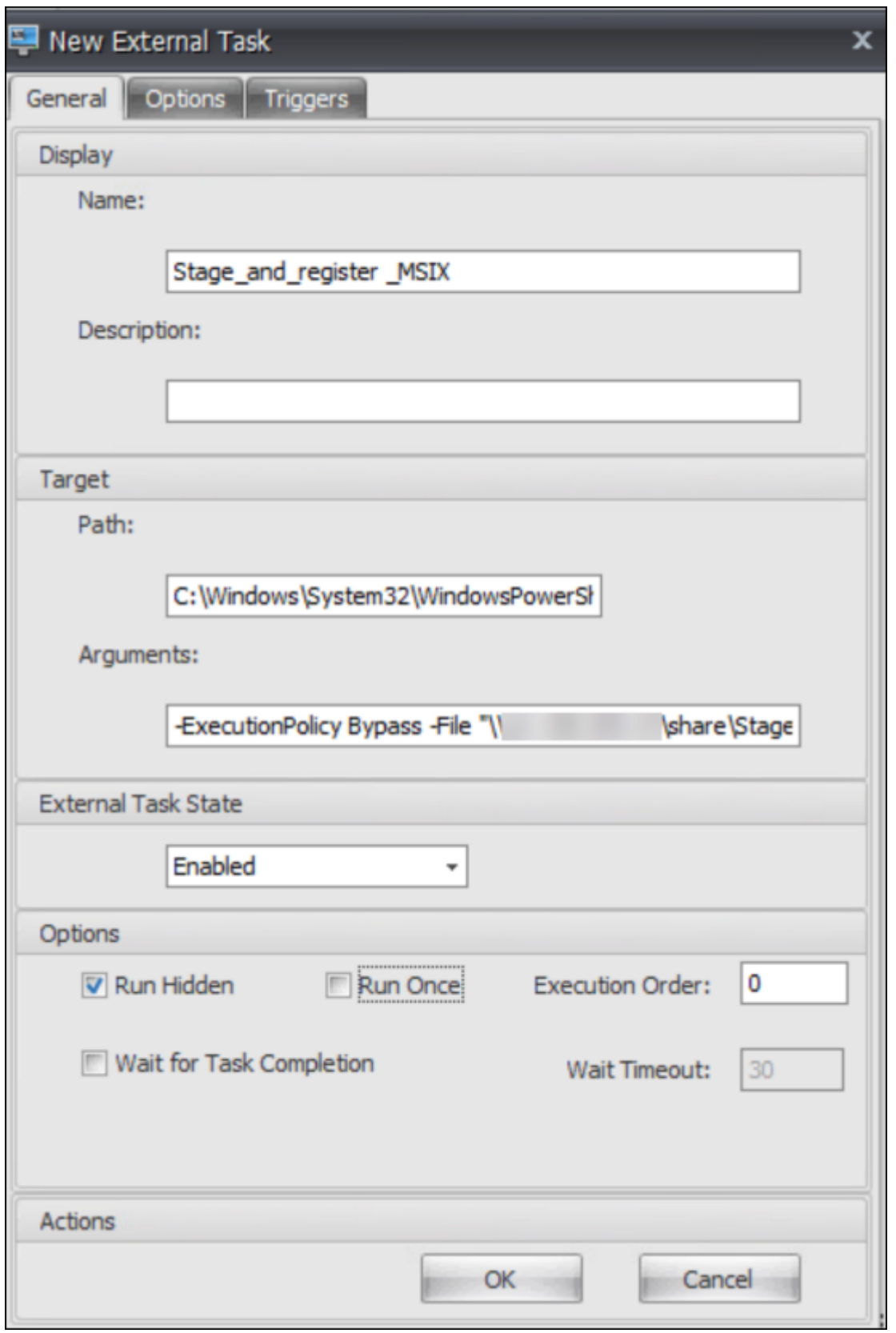

• エンドユーザーがログオフしたときに、MSIX VHD ファイルをマウント解除し、MSIX アプリパッケージをデ

ステージし、デスクトップセッションからアプリの登録を解除するタスク。

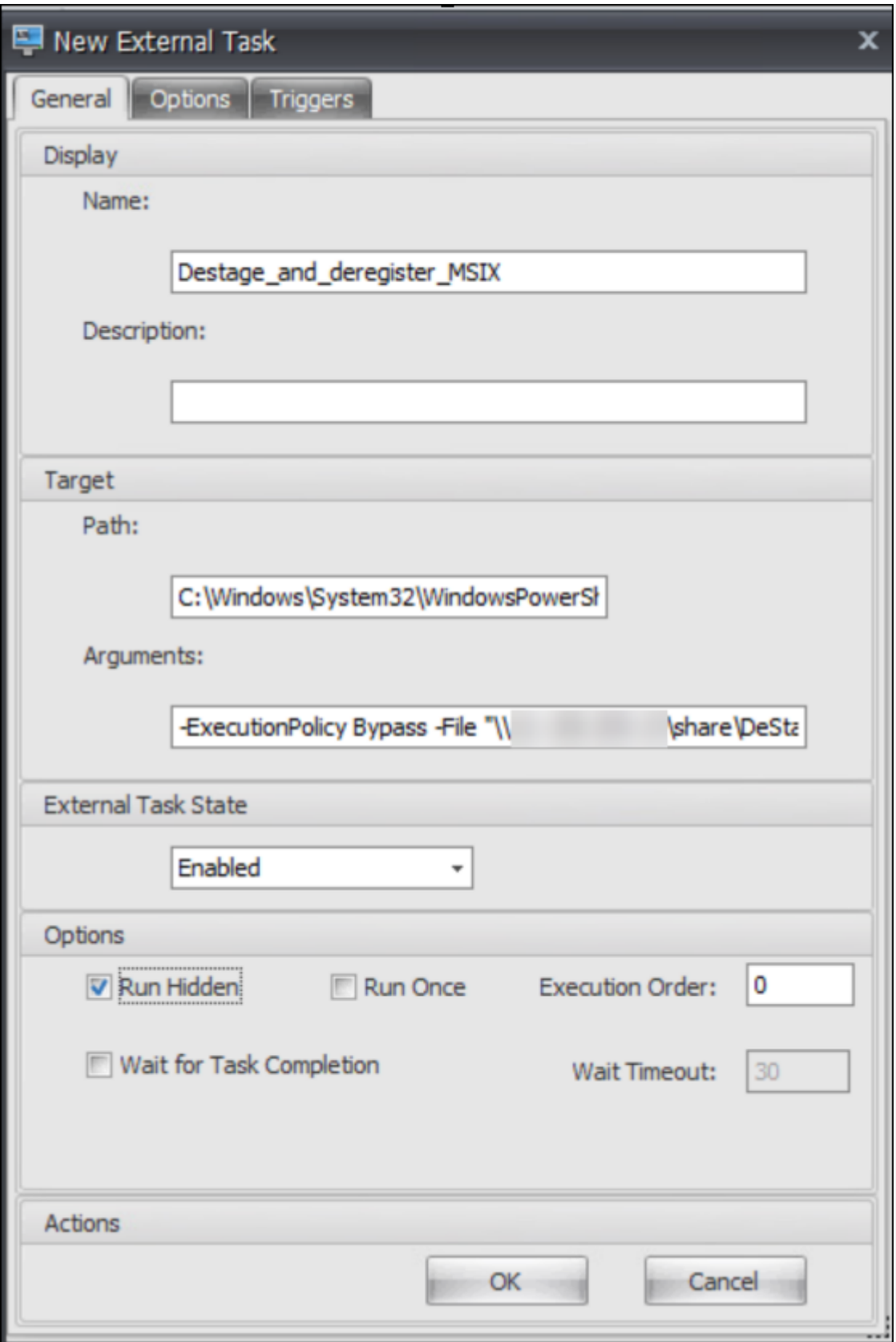

その後、MSIX アプリアタッチを有効にするターゲットユーザーに 2 つのタスクを割り当てます。外部タスクの割り 当てについては、「割り当て」を参照してください。デスクトップマシンで実行されている WEM エージェントがタス クを実行し、デスクトップセッションで MSIX アプリにアクセスできるようにします。

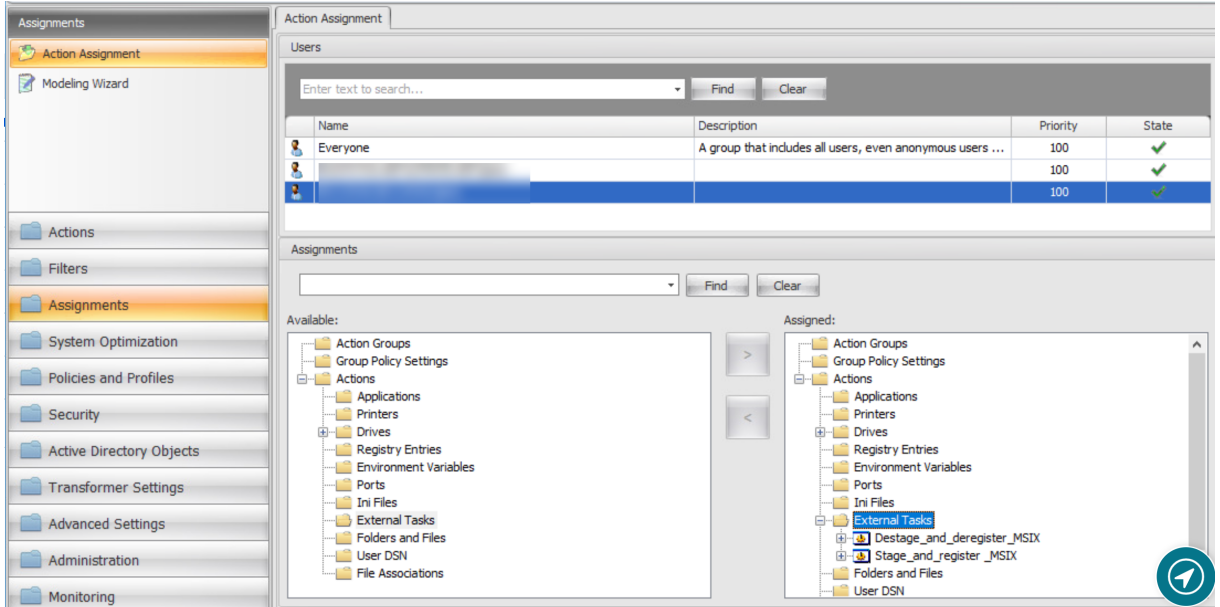

# **Profile Management** の構成

MSIX アプリデータは、ユーザーセッションのユーザープロファイルに保存されます。MSIX アプリデータを非永続デ スクトップに保持したり、デスクトップ間でデータをローミングしたりするには、ProProfile Management を使 用できます。Profile Management を使用してプロファイルの移動を構成する方法については、「Citrix ProProfile Management の設定」を参照してください。

# **[Profile Manage](https://docs.citrix.com/ja-jp/workspace-environment-management/service/using-environment-management/policies-and-profiles/citrix-upm-settings.html)ment** ヘルスチェックを構成する

### October 20, 2022

Workspace Environment Management (WEM) は、Citrix Profile Management がエージェントマシンで最 適に構成されているかどうかを確認できます。

Profile Management が正常に動作していても、Web コンソール > 監視 > 管理 > エージェントでヘルスチェック が警告ステータスを返すことがあります 。このステータスは、すべての Profile Management 設定が推奨設定され ているわけではないことを示します。ユーザーエクスペリエンスが低下する可能性があります。

この問題に対処するには、次のいずれかの方法を使[用します。](https://docs.citrix.com/ja-jp/workspace-environment-management/service/manage/monitoring/administration.html#agents)

• 関連する構成セットの下の「プロファイル」**>**「**Profile Management** 設定」で設定を変更します。

• Profile Management ヘルスチェックレポートの対象となる設定の範囲を構成します。

### 前提条件

始める前に、次のことを確認してください。

- Profile Management がエージェントマシンにインストールされ、有効になっています。
- ユーザーストアへのパスは有効です。
- WEM エージェントのバージョンは 2205.1.0.1 以降です。

## **Profile Management** 正常性を確認する

Web コンソールで、[監視]**>**[管理]**>**[エージェント]に移動し、[Profile Management の状態]列を確認しま すヘルスステータスの詳細については、「管理」を参照してください。

エージェントの詳細なヘルスチェックレポートを表示するには、エージェントを選択し、[ その他**] > [**プロファイル**] > [Profile Management** ヘルスチェックレポートの表示] を選択します。

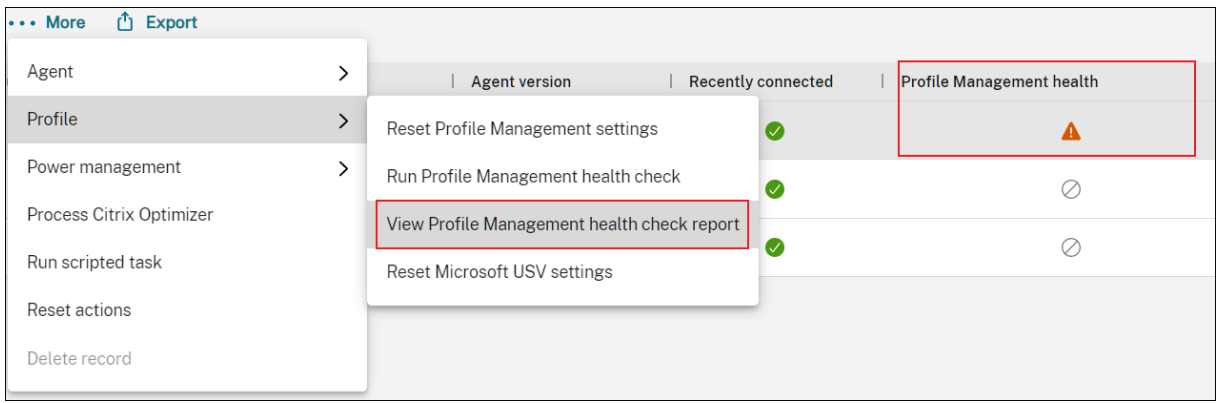

レポートには、検出された問題と修正の推奨事項が含まれます。問題ごとに、関連する構成セットの下にある **[**プロフ ァイル**] > [Profile Management** 設定**]** に移動し、それに応じて設定を変更します。問題を却下するには、**[**詳細設 定**] > [**監視設定] に移動し、レポートの対象となる設定の範囲を指定します。

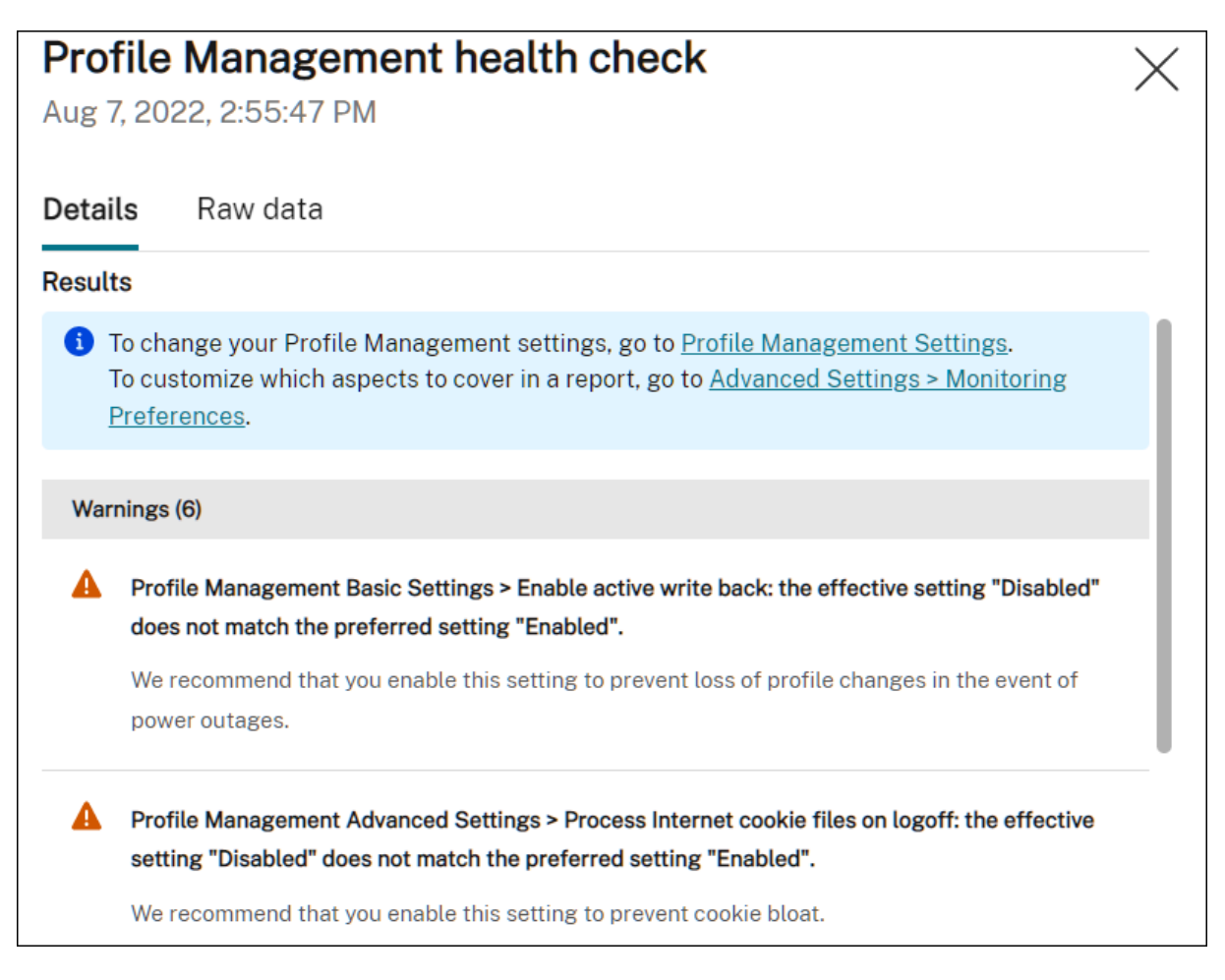

問題が見つからない場合、ヘルスチェックは良好なステータスを返し、Profile Management が良好な状態である ことを示します。

注:

問題がエラーの場合は、関連する構成セットの「プロファイル」**>**「**Profile Management** 設定」で修正する 必要があります。そうしないと、Profile Management が正しく機能しません。

# レポートでカバーする設定の範囲をカスタマイズする

ヘルスチェックレポートの対象となる設定の範囲をカスタマイズするには、関連する構成セットの下の **[**詳細設定**] > [**監視設定] に移動します。

既定では、すべての設定が含まれています。詳細については、「詳細設定」を参照してください。

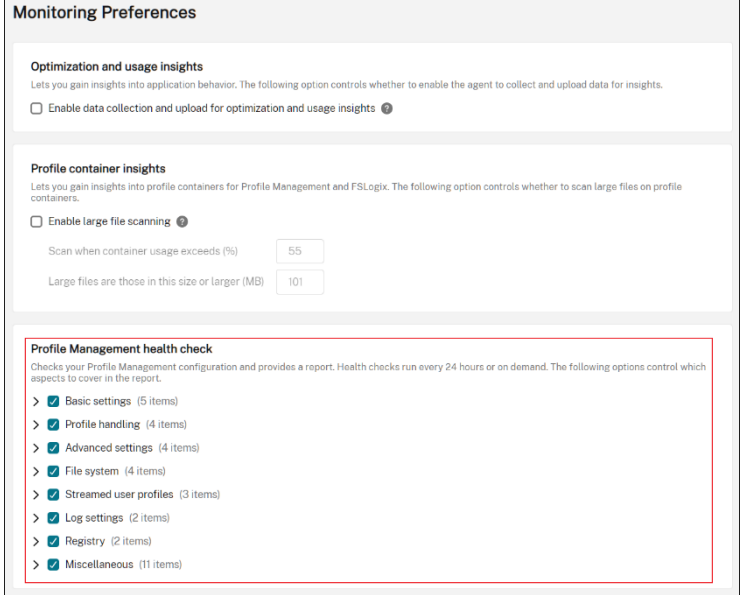

**Profile Management** ヘルスチェックをオンデマンドで実行する

エージェントマシンで Profile Management ヘルスチェックをオンデマンドで実行するには、次の手順に従いま す。

1. Web コンソールで、[ 監視**] > [**管理**] > [**エージェント**]** に移動し、エージェントを選択して、[ その他**] > [**プロ ファイル**] > [Profile Management** ヘルスチェックの実行] を選択します。

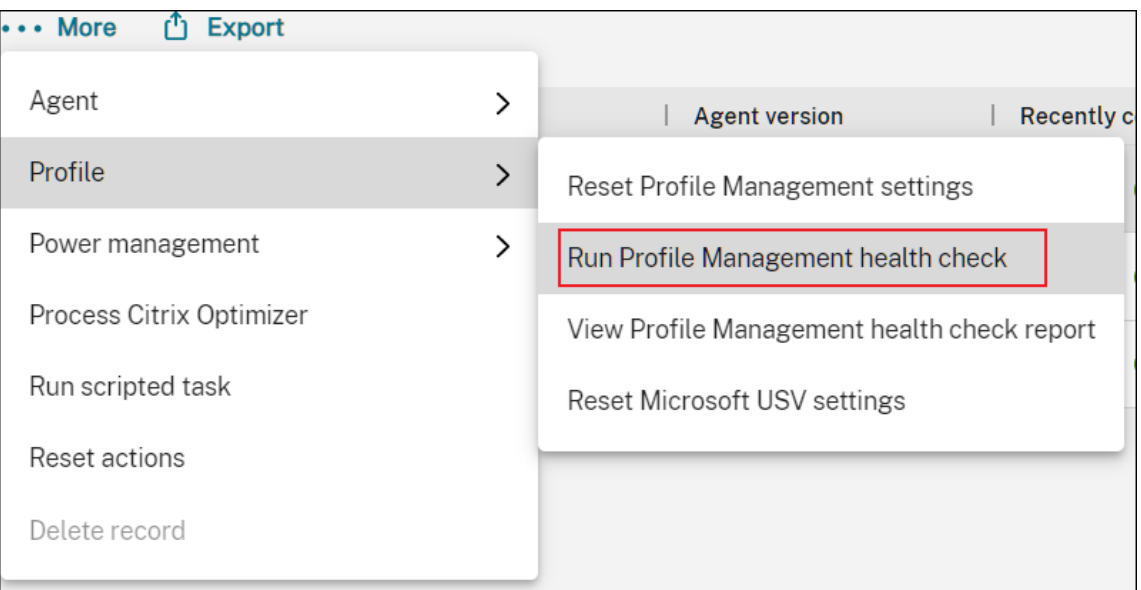

2. 表示されるウィザードで、ヘルスチェックレポートの対象となる設定の範囲を変更するかどうかを選択し、[ 実行] をクリックします。

注: ここで行った変更は、生成されるヘルスチェックレポートにのみ影響します。 Run Profile Management health check Select which aspects to cover in the health check report. > O Basic settings (5 items)  $\sum$  Profile handling (4 items) > <br>
V Advanced settings (4 items) > V Log settings (2 items)  $\sum$  Registry (2 items)  $\sum$  File system (4 items)  $\sum$  Streamed user profiles (3 items) > / Miscellaneous (11 items) **Run Cancel** 

# **Profile Management** で使用する **SMB** 共有を構成する

# February 13, 2023

Citrix Profile Management でユーザープロファイルを管理する管理者として、ファイル共有をユーザーストアと して指定する必要があります。

現在のユーザーがアクセス権限を持たないストレージリポジトリ (Azure Files など) にユーザーストアを配置する場 合があります。Workspace Environment Management (WEM) を使用してストレージリポジトリへの SMB 接 続を確立すると、その目的が達成されます。これにより、Profile Management はユーザーストアにアクセスでき るようになります。

セットアッププロセスには以下のステップが含まれます。

- SMB 共有を構成する
- Profile Management の構成

前提条件

開始する前に、次の操作を行います。

• WEM エージェントがアクセスできるファイル共有を準備します。

## **SMB** 共有を構成する

以下の情報は、SMB 共有を補足するものです。その記事の一般的なガイダンスに従い、以下の詳細を念頭に置いてく ださい。

1. Web コ[ンソールで、関連する構成セッ](https://docs.citrix.com/ja-jp/workspace-environment-management/service/manage/configuration-sets/advanced-settings.html)トの下の **[**詳細設定**] > [**ファイル共有] に移動し、準備した SMB 共有 を追加します。

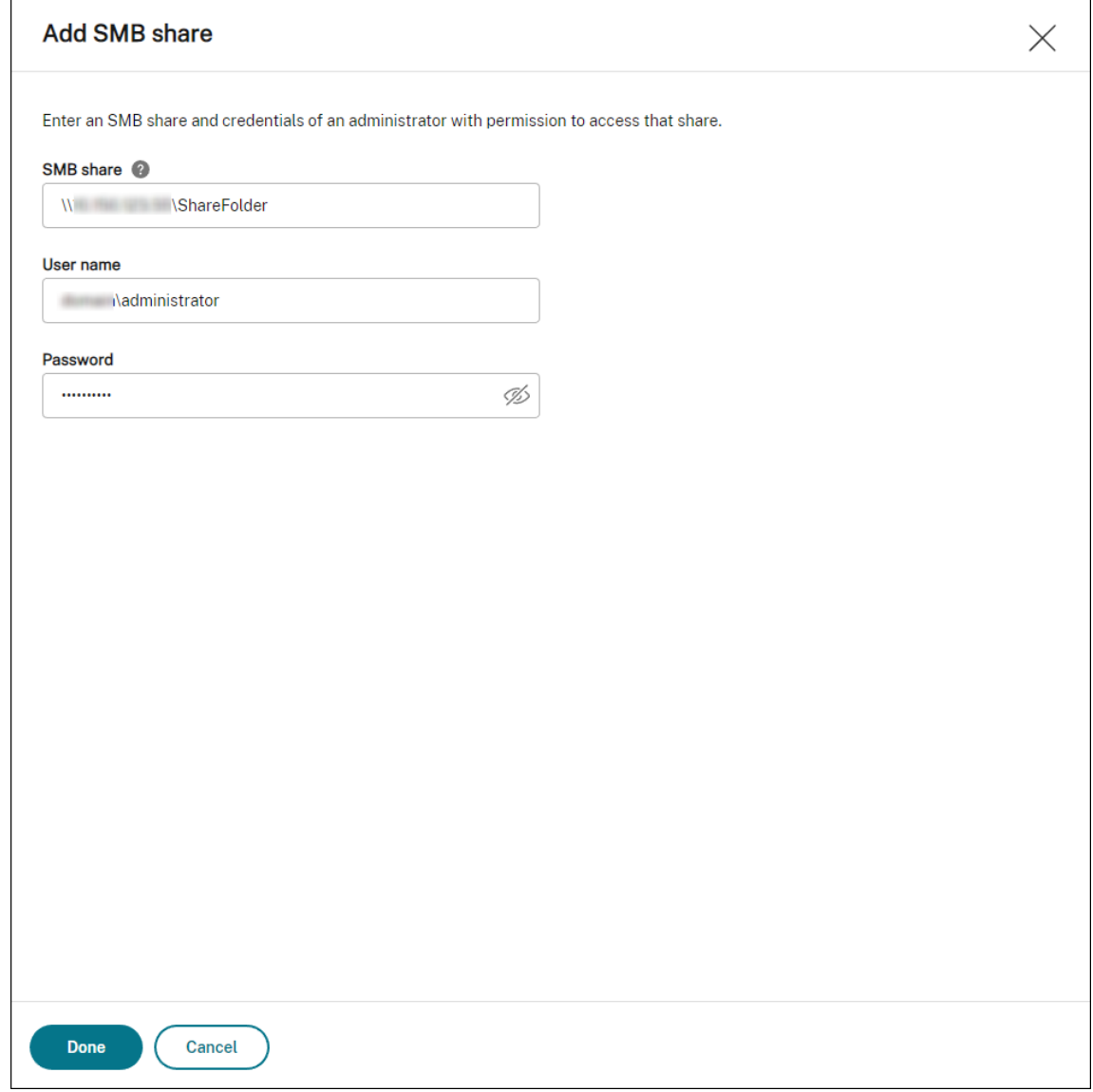

2. Profile Management サービスで使用する SMB 共有を選択します。

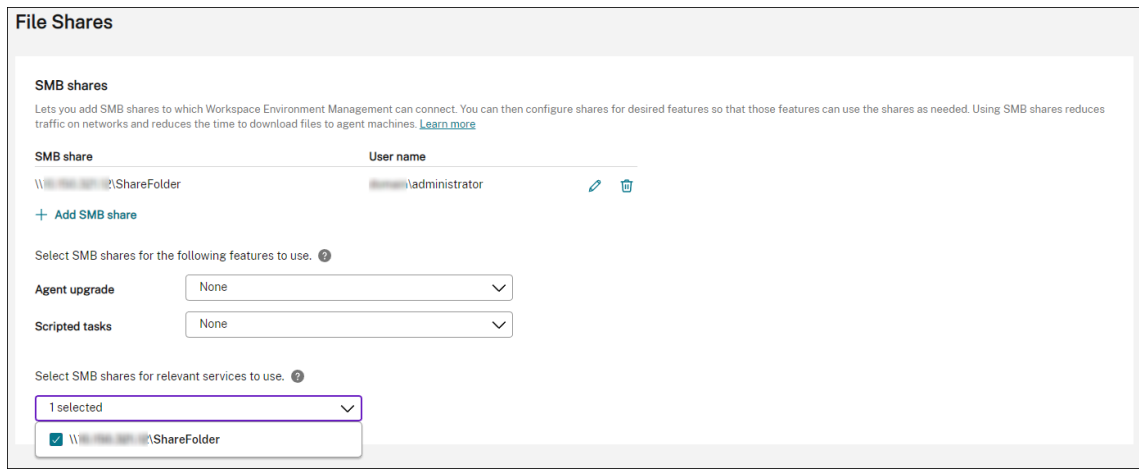

# **Profile Management** の構成

以下の情報は、「Citrix Profile Management 設定」のガイダンスを補足するものです。その記事の一般的なガイダ ンスに従い、以下の詳細を念頭に置いてください。

- 1. Web コ[ンソールで、関連する構成セットの下にある「プロファイル」](https://docs.citrix.com/ja-jp/workspace-environment-management/service/manage/configuration-sets/citrix-profile-management.html)**>**「**Profile Management** 設定」に移 動し、「**Profile Management** 設定」を有効にします。
- 2. 基本設定に移動し、Profile Management を有効にして、ユーザーストアへのパスを設定します。

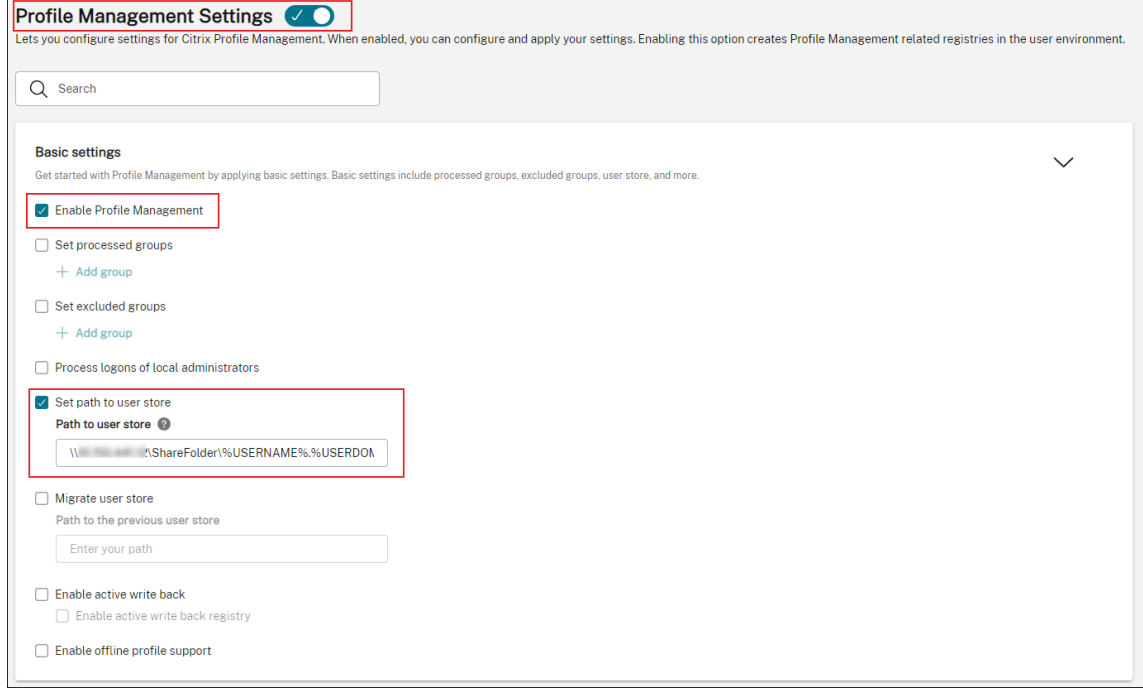

3. [ プロファイルコンテナ] に移動し、プロファイルコンテナを有効にして、アスタリスク (\*) を追加します。

注:

アスタリスク (\*) を追加すると、ユーザープロファイル全体がプロファイルコンテナに配置されます。こ れにより、NTFS アクセス許可が確実に保持されます。

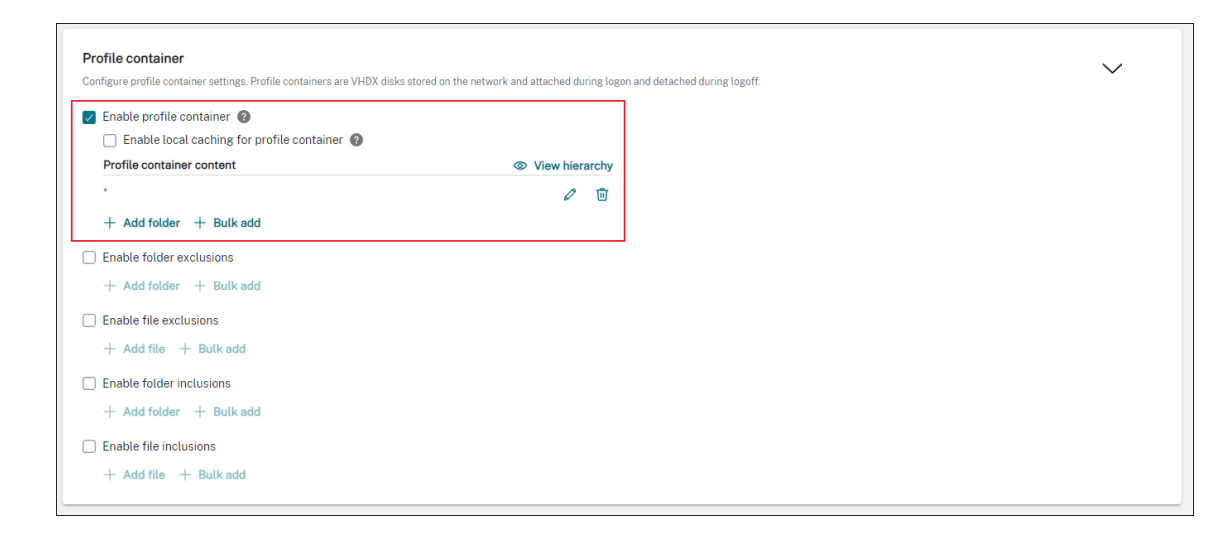

4. **[**詳細設定**]** に移動し、ユーザーストアへの資格情報ベースのアクセスを有効にします。

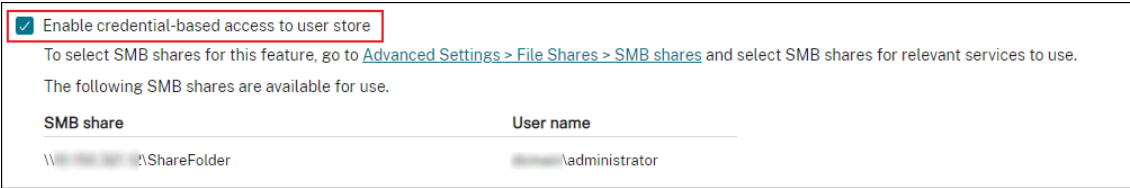

詳しくは、「ユーザーストアへの資格情報ベースのアクセスを有効にする」を参照してください。

スクリプト化[されたタスクの起動トリガーとシャットダウンの](https://docs.citrix.com/ja-jp/profile-management/current-release/configure/enable-credential-based-access-to-user-stores.html)トリガーを設定

### February 13, 2023

管理者は、オペレーティングシステムの起動時またはシャットダウン時に、構成タスクやクリーンアップタスクなど のシステムレベルのタスクを実行したい場合があります。

Workspace Environment Management (WEM) では、スクリプト化されたタスクに関連付けることができるマ シンの起動およびシャットダウンのトリガーが提供されます。タスクは、オペレーティングシステムが起動またはシ ャットダウンしたときに実行されます。

目標を達成するための一般的なワークフローは次のとおりです。

- 1. スクリプト化されたタスクを追加する
- 2. 起動トリガーとシャットダウントリガーをスクリプトタスクに関連付ける
- 3. タスク実行レポートを表示する

前提条件

始める前に、次のことを確認してください。

• ターゲットマシンの高速起動はオフになっています。例:Windows 10 マシンでは、[コントロールパネル] > [ すべてのコントロールパネル項目**] > [**電源オプション**] > [**システム設定**]** に移動し、[ 高速起動を有効にする] オプションを無効にします。このオプションは起動処理にのみ影響します。

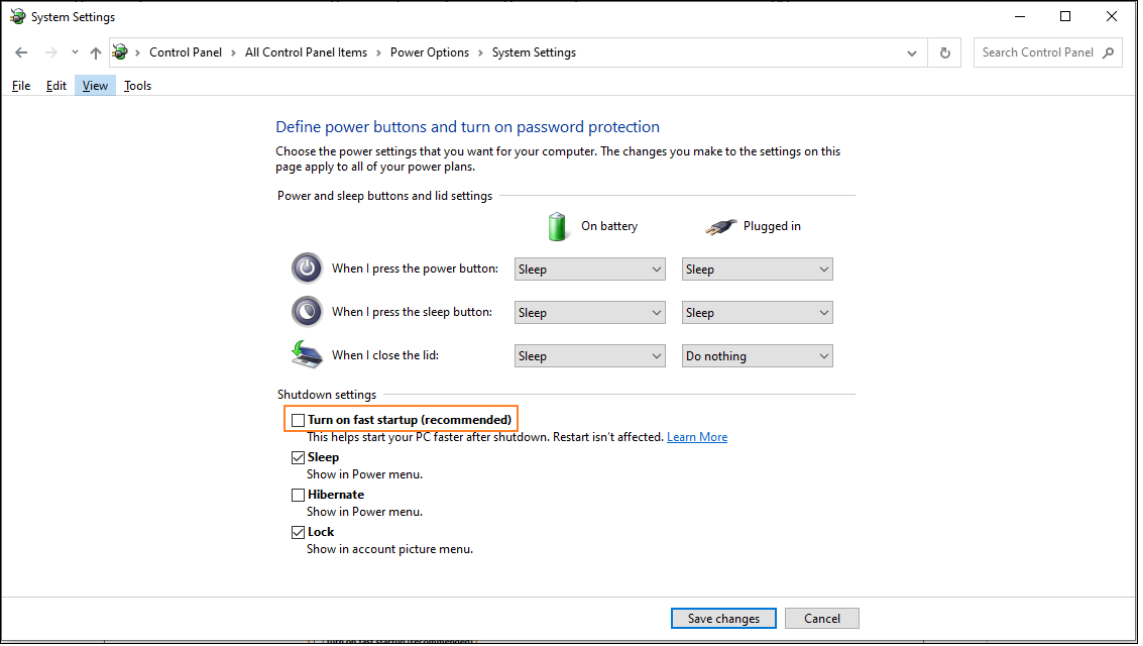

• スクリプト化されたタスクは信頼できる証明書で署名され、証明書はターゲットマシンにインストールされま す。

## 推奨

スクリプト化されたタスクには、信頼できる証明書を使用して署名することをお勧めします。

スクリプト化されたタスクを追加する

次の情報は、「スクリプトタスク」のガイダンスを補足するものです。その記事の一般的なガイダンスに従い、以下の 詳細を念頭に置いてください。

この例では、2 [つのスクリプトタスクを追加します。](https://docs.citrix.com/ja-jp/workspace-environment-management/service/manage/scripted-tasks.html)

- タスク 1: startupscript ‑起動時に実行するスクリプトが含まれます。
- タスク 2: shutdownscript ‑シャットダウン時に実行するスクリプトが含まれます。

ヒント:

2 つのスクリプトを 1 つにまとめることができるため、タスクを 1 つ追加するだけで済みます。

# 1. [ **Web** コンソール**] > [**スクリプトタスク] で、まず次のようにstartupscriptタスクを追加します。

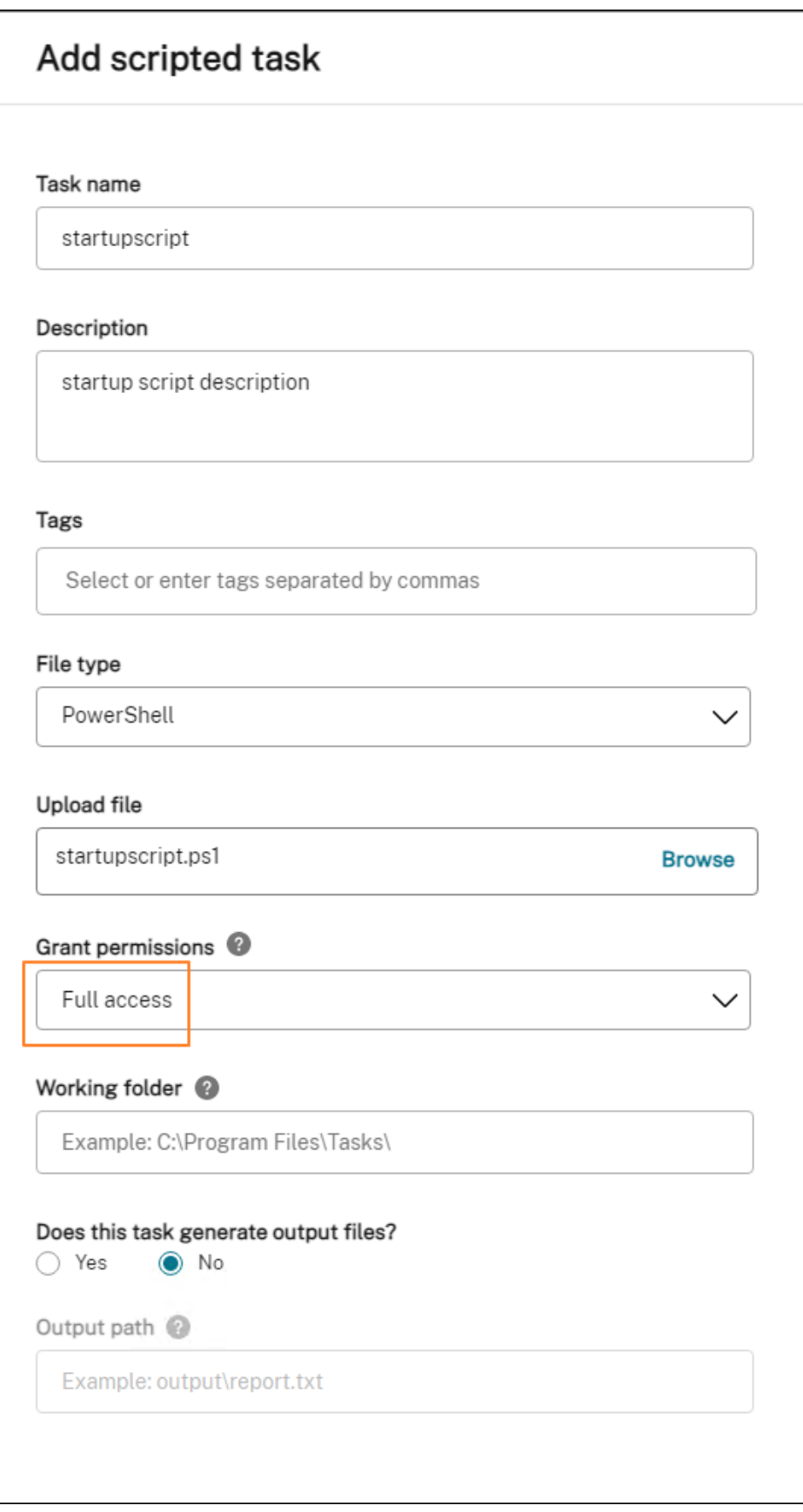

この例の構成は次のとおりです。

- [ ファイルタイプ] で [ **PowerShell**] を選択します。
- PowerShell ファイルを参照してアップロードします。
- [ 権限の付与] で [ フルアクセス] を選択します。
- 2. 手順 1 を繰り返してshutdownscriptタスクを追加します。

起動トリガーとシャットダウントリガーをスクリプトタスクに関連付ける

次の情報は、「スクリプトタスク設定」のガイダンスを補足するものです。その記事の一般的なガイダンスに従い、以 下の詳細を念頭に置いてください。

関連する設定セットに移動し、スクリプトタスク設定に移動して、次のように 2 つのタスクを設定します。

• **[** トリガー**]** で、startupscriptタスクに **[** マシン起動**]** を選択し、shutdownscriptタスクに **[** マ シンのシャットダウン**]** を選択します。

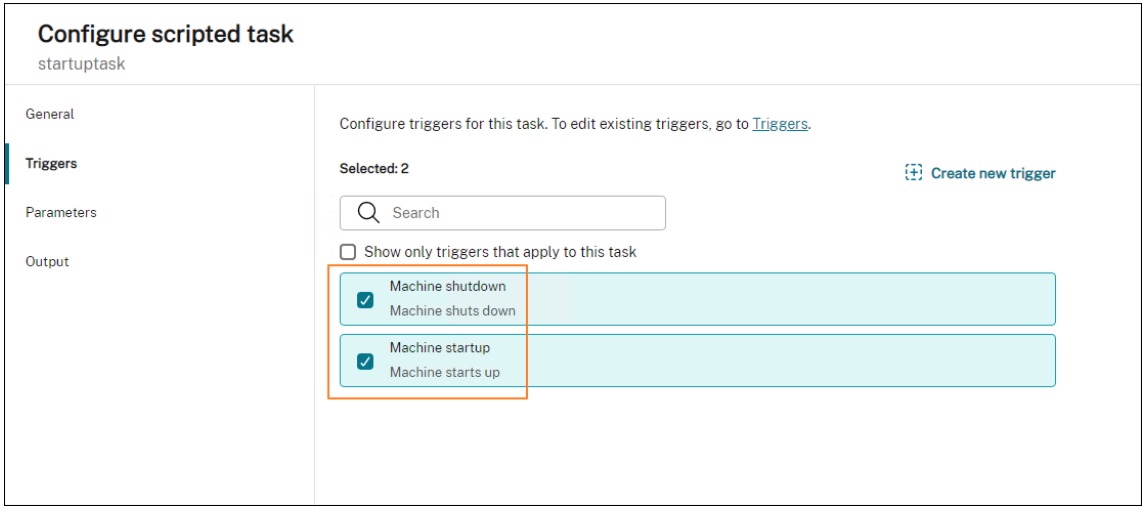

変更をすぐに有効にするには、[ 監視**] > [**管理**] > [**エージェント] に移動し、[ エージェントホスト設定の更新] を選択 します。

# タスク実行レポートを表示する

タスクが正常に実行されたら、レポートを確認して結果を確認できます。詳細については、「レポート」を参照してく ださい。この例では、次の 2 つのレポートが表示されます。1 つはシャットダウン用、もう 1 つは起動用です。

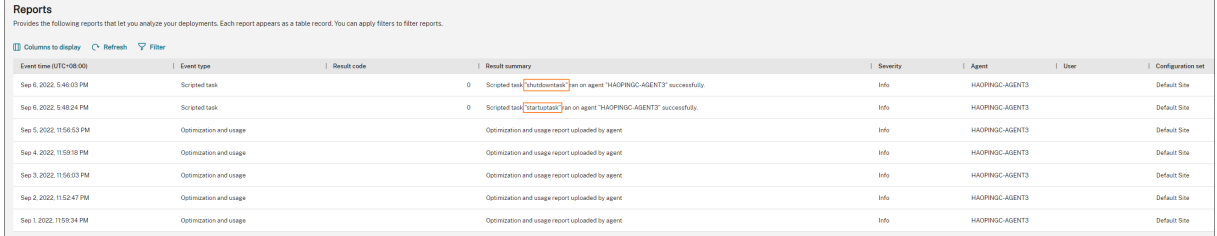

**WEM** を使用して **DaaS** でプロビジョニングされたドメインに参加していないマシンを 管理

January 17, 2023

Workspace Environment Management(WEM)を使用して、Citrix DaaS でプロビジョニングされたドメイン 結合されていないマシンを管理できます。

目標を達成するには、次の操作を行います。

- 1. [ **DaaS] > [**管理**] > [**フル構成**] > [**マシンカタログ] に移動して、WEM を使用して管理するカタログを探しま す。
- 2. カタログを選択し、アクションバーの [ 構成セットの管理] を選択します。
- 3. カタログをバインドする構成セットを選択します。
- 4. WEM では、構成セットを構成してマシンに設定を適用します。

### 前提条件

開始する前に、次の前提条件が満たされていることを確認してください。

- WEM エージェントバージョン 2103.2.0.1 またはそれ以降。
- •「構成をスキップ」を選択した状態でインストールされたエージェント。エージェントのインストールを参照し てください。

### カタ[ログの構成セ](https://docs.citrix.com/ja-jp/workspace-environment-management/service/get-started/install-and-configure.html#step-3-install-the-agent)ットの管理

カタログの構成セットを管理するには、次の操作を行います。

- 1. Citrix Cloud にサインインします。
- 2. [ マイサービス] > [ **DaaS] > [**管理**] > [**フル構成**] > [**マシンカタログ] に移動します。

3. カタログを選択し、アクションバーの [ 構成セットの管理] を選択します。「構成セットの管理」ブレードが表 示されます。

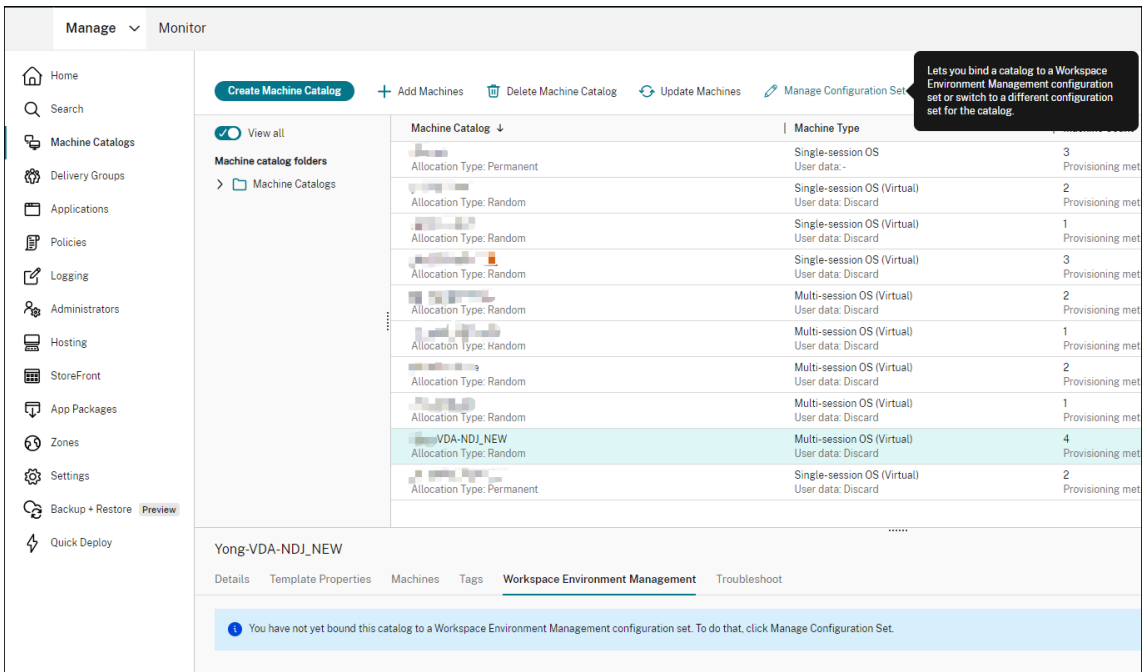

## 4. カタログをバインドする構成セットを選択します。

#### 注:

選択した構成セットが WEM の基本構成に関連する設定を含むように構成されていない場合、**[**基本設定 を構成セットに適用] オプションが表示されます。基本設定を構成セットに適用するオプションを選択す ることをお勧めします。

5. 終了したら、[ 保存] をクリックして変更を保存し、ブレードを終了します。

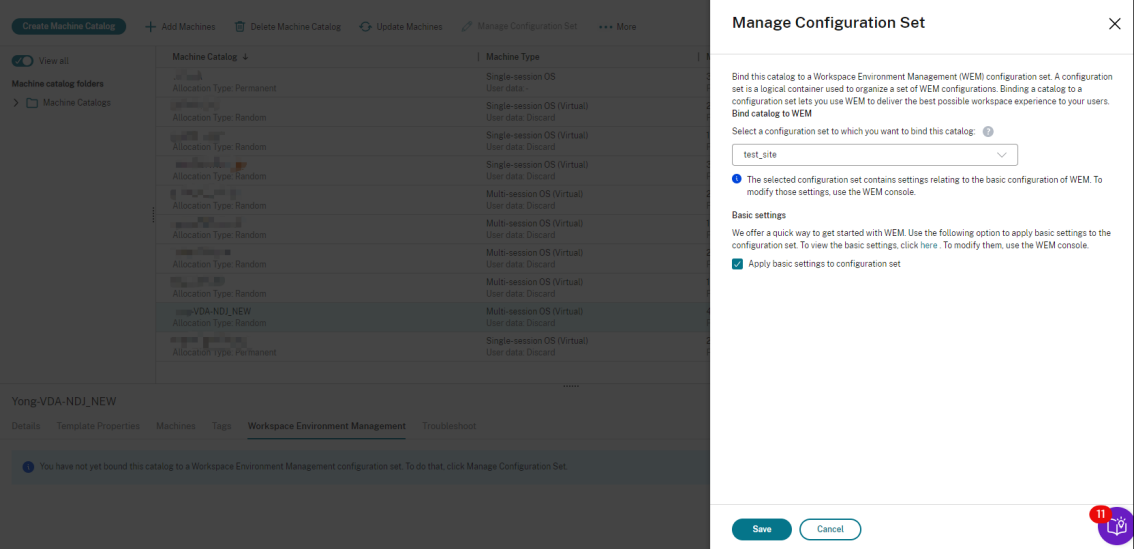

カタログがどの構成セットにバインドされているかを確認するには、カタログを選択し、下部ペインの「**Workspace Environment Management** 」タブを確認します。このタブには、カタログがバインドされている構成セットが 表示されます。

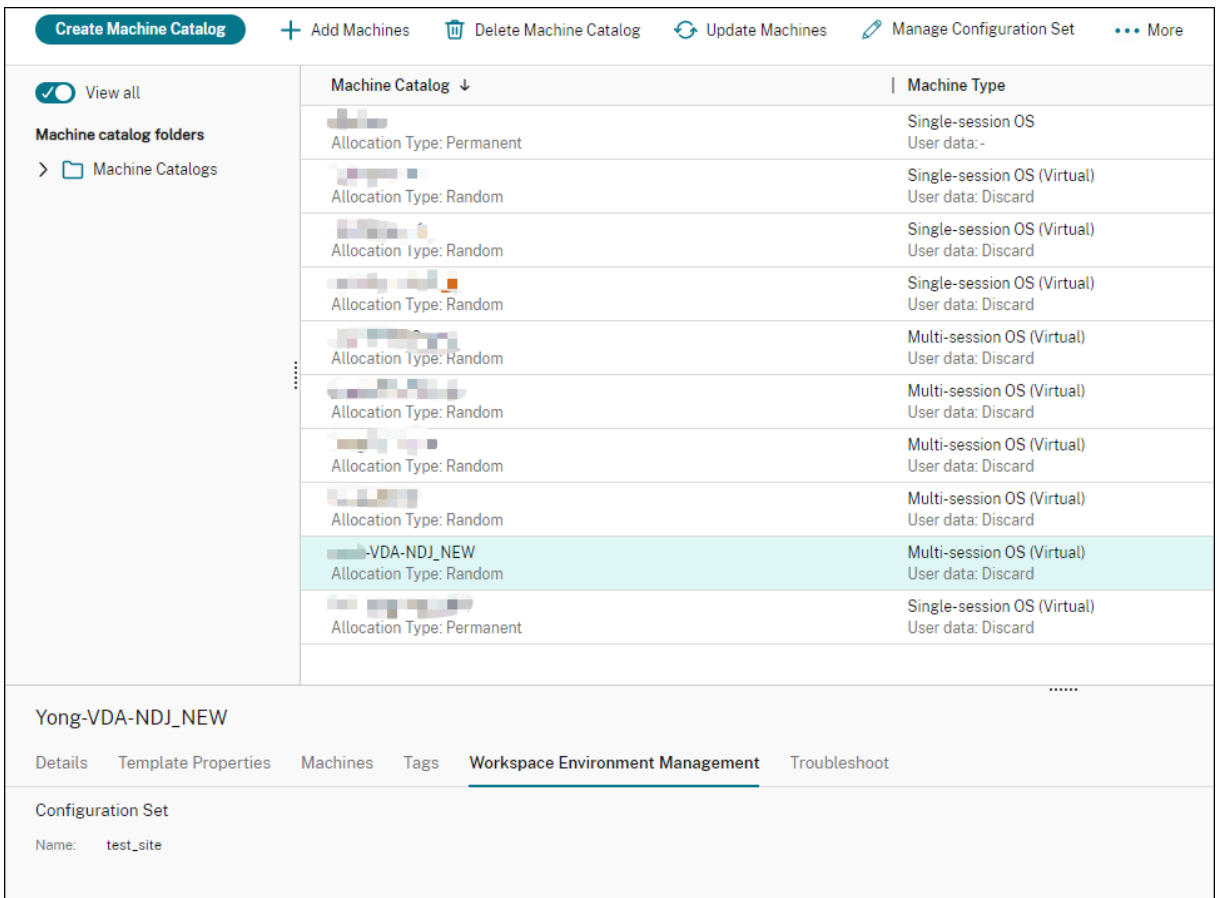

詳細については、DaaS ドキュメントの「カタログの構成セットの管理 」を参照してください。

ドメインに参加していないマシンに設[定を適用](https://docs.citrix.com/ja-jp/citrix-daas/install-configure/machine-catalogs-manage.html#manage-configuration-set-for-a-catalog)

設定を行う前に、まず WEM で関連情報を表示できます。

- DaaS で、[ 管理**] > [**環境管理 **(Web)**] に移動します。
- ディレクトリオブジェクトで、ドメインに参加していないマシンと、それらのマシンがバインドされている構 成セットを確認します。

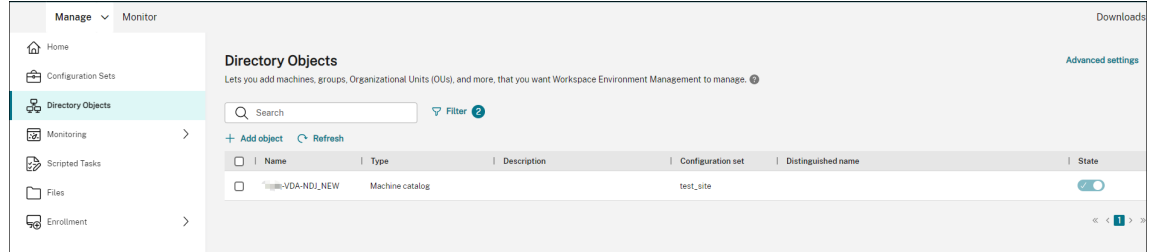

• **[**監視**] > [**エージェント] で、ドメイン以外のマシンを表示します。

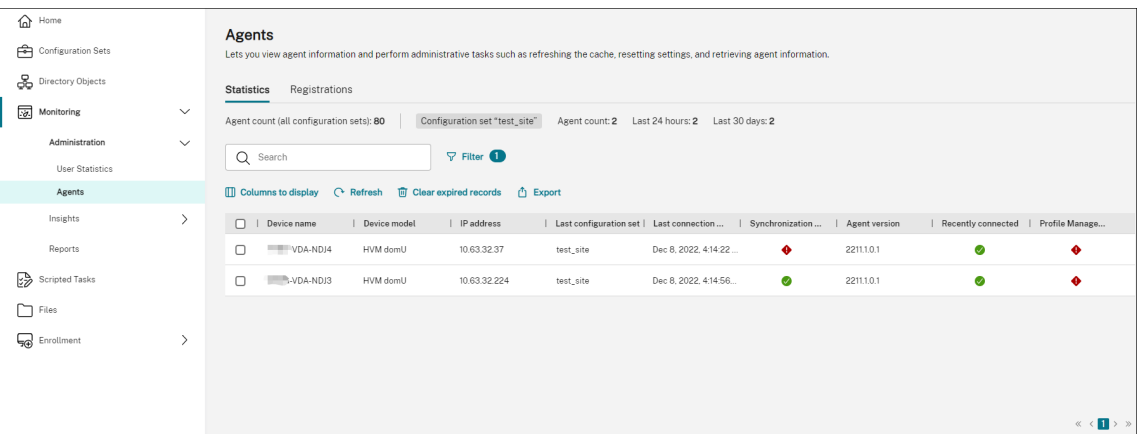

•「構成セット」で、ターゲットの構成セットをクリックします。

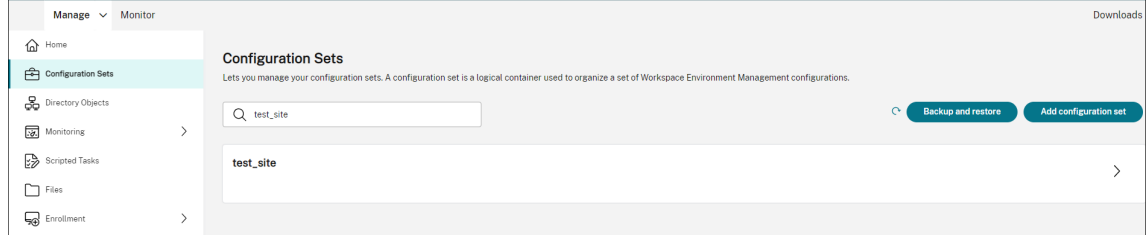

• システム最適化で、必要に応じて設定を調整して適用します。

この例では、一部の設定が有効になっています。DaaS で「基本設定を構成セットに適用」オプションが選択 されているため、これらの設定は自動的に構成されます。

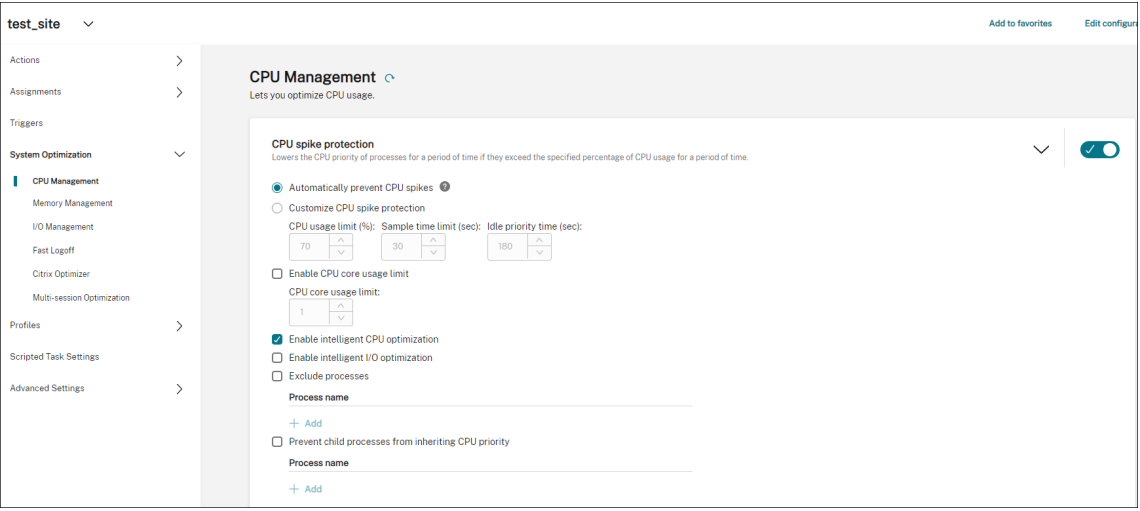

その後、構成セットを構成することで、ドメインに参加していないマシンに設定を適用できます。たとえば、それら にポリシーを適用できます。

• [ アクション**] > [**グループポリシー設定] で GPO を選択し、[ 割り当ての管理] をクリックして [ 全員] を選択 します。

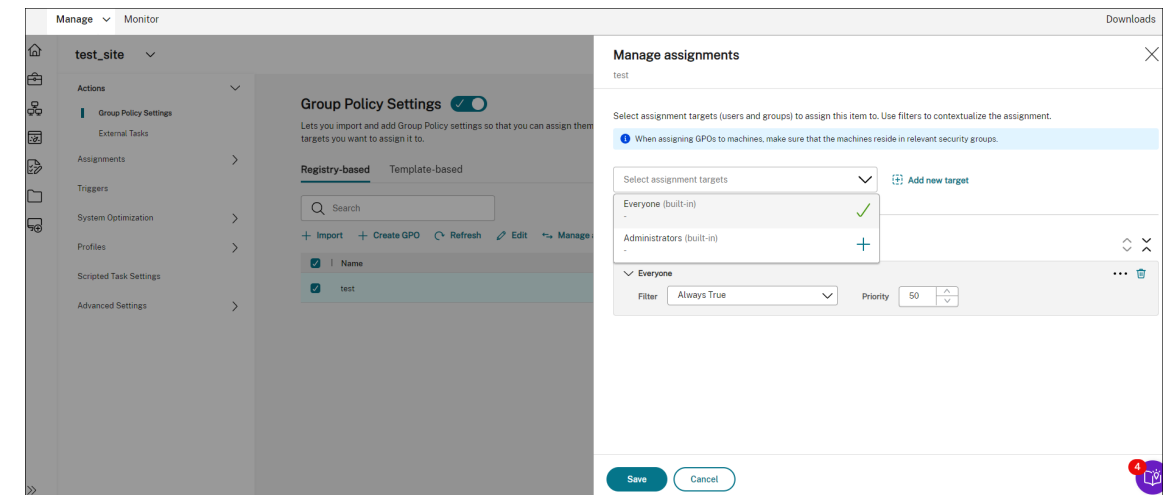

ドメインに参加していないマシンに移動して、ポリシーが有効になっていることを確認できます。必要に応じて他の アクションを割り当てることもできます。ドメインに参加していないマシンに設定を適用するには、必ず **Everyone** を選択してください。

## 追加情報

- ドメイン非参加カタログの作成
- カタログの構成セットの管理

プロ[セス階層制御を使用して](https://docs.citrix.com/ja-jp/citrix-daas/install-configure/machine-catalogs-manage.html#manage-configuration-set-for-a-catalog) **Citrix Workspace** 環境を保護する

August 30, 2022

Citrix Workspace 環境では、一部のアプリケーションが意図したとおりに起動されない場合があります。この状況 は、特に CMD や PowerShell などの強力な Windows ツールが起動されている場合、セキュリティ上のリスクをも たらす可能性があります。

管理者として、許可されたアプリケーションの起動のみにユーザーを制限したい場合があります。Workspace Environment Management (WEM) には、エンドユーザーが子プロセスを起動できないようにするプロセス階層 制御機能があります。

Citrix Workspace 環境で、特定の子プロセスを親プロセスから起動できるかどうかを制御できます。この機能は、 意図しないプロセスが公開アプリケーションを介して実行されないようにする場合に役立ちます。

この記事では CMD を例として使用します。プロセス階層制御を使用すると、Citrix 仮想アプリ環境で CMD が公開 アプリから開始されないようにすることで、Citrix 仮想アプリ環境で CMD を介して起動される攻撃から保護できま す。この機能を使用する一般的なワークフローは次のとおりです。
- 1. WEM エージェントでプロセス階層制御を有効にする
- 2. WEM コンソールでプロセス階層制御ルールを構成する

#### 推奨

アプリケーションを公開するには、WEM ツール **VuemAppCmd** を使用することをお勧めします。このツールは、 公開アプリケーションが起動する前に WEM エージェントがプロセス階層制御ルールの処理を完了することを保証し ます。

完全構成管理インターフェイスを使用してアプリケーション設定を編集し、**VUEMAppCmd.exe** を指す実行可能フ ァイルパスを追加します。詳細については、「アプリケーション」を参照してください。

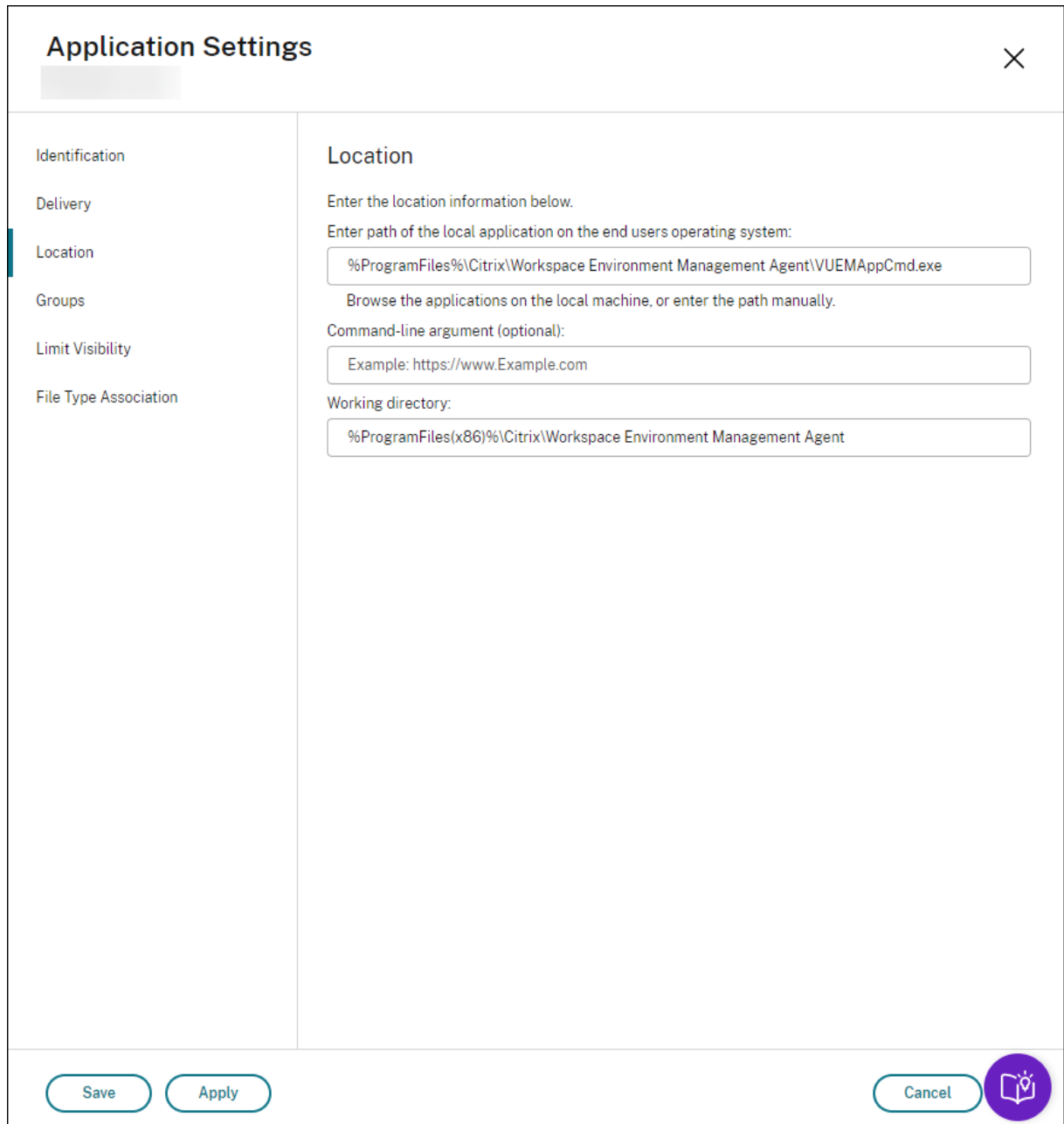

## **WEM** エージェントでプロセス階層制御を有効にする

この機能を有効にするには、エージェントマシンで **AppInfoViewer** ツールを使用します。このツールは、エージ ェントのインストールフォルダにあります。この機能を有効または無効にした後は、マシンを再起動する必要があり ます。

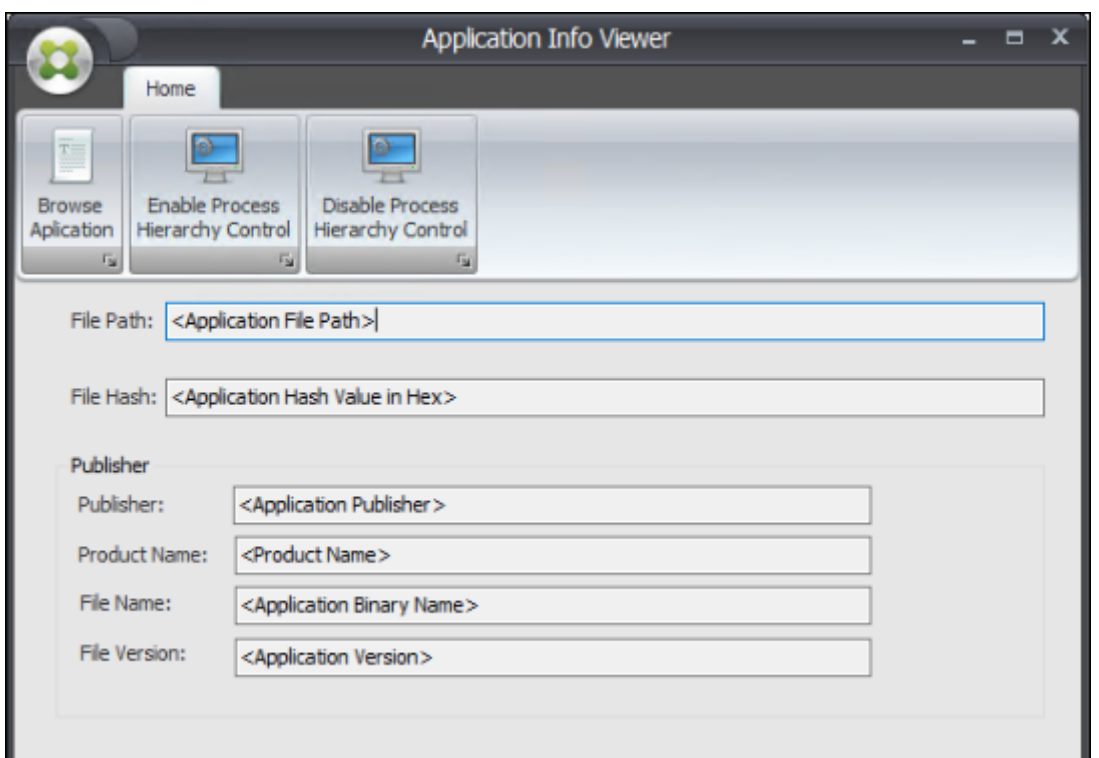

**WEM** コンソールでプロセス階層制御ルールを構成する

メモ帳からの CMD の起動をブロックするとします。プロセス階層制御規則を作成するには、次の手順を実行しま す。

1. レガシーコンソール **>** セキュリティ **>** プロセス階層制御に移動し、プロセス階層制御を有効にするを選択しま す。

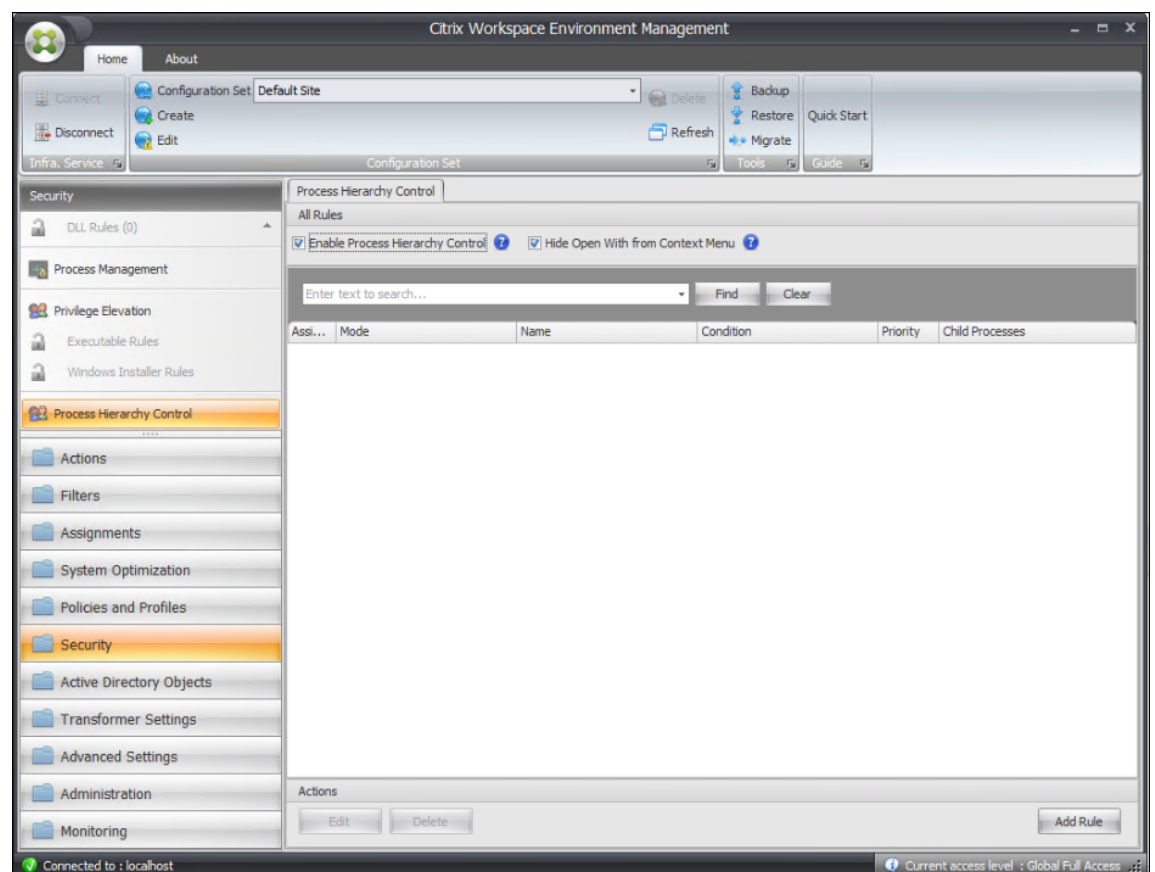

2. [ ルールを追加] をクリックし、次のように設定を構成して、[ 次へ] をクリックします。

### 注:

この例では、メモ帳から CMD が起動されないようにするルールを作成します。3 つのルールタイプ (パ ス、パブリッシャー、ハッシュ) のいずれかを使用して、親プロセスと子プロセスを指定できます。[ 割 り当て] で、ルールを適用するユーザーを選択します。設定の詳細については、「プロセス階層制御」を 参照してください。

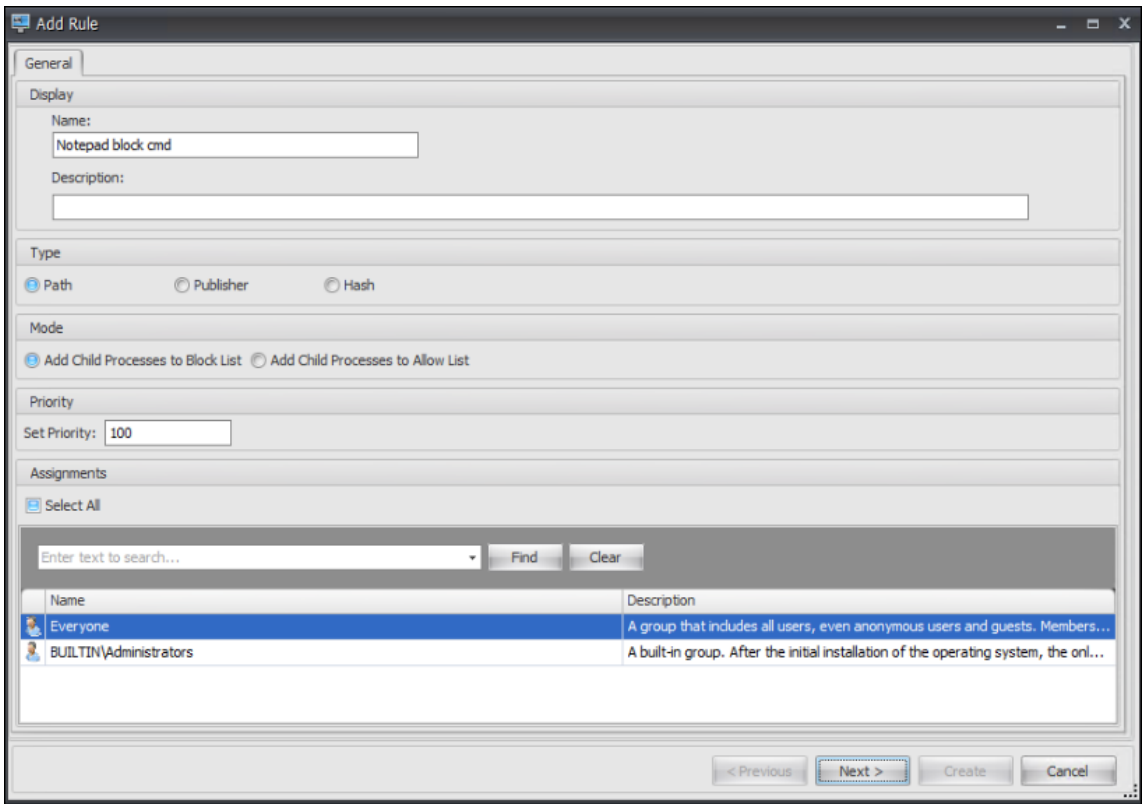

# 3. メモ帳を親プロセスとして構成し、[ 次へ**]** をクリックします。

注:

ユーザーインターフェイスは、手順 2 で選択したルールタイプによって異なります。

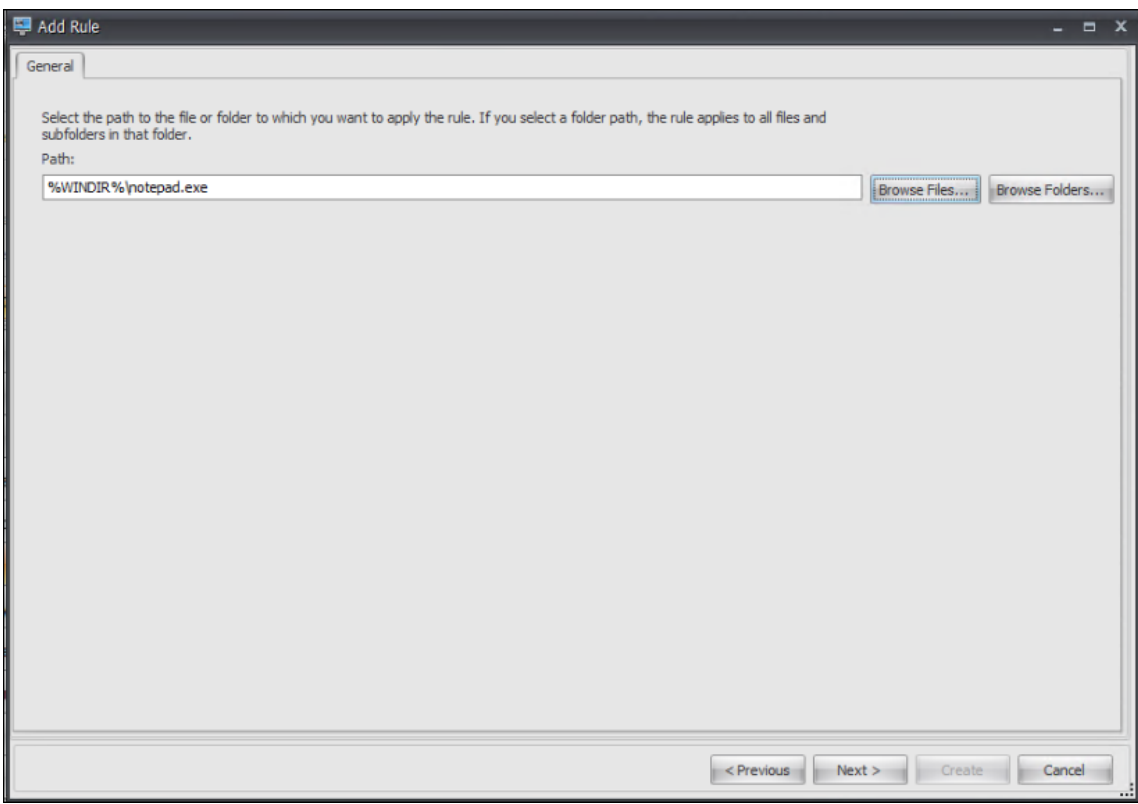

4. 必要に応じてルールに複数の子プロセスを追加し、[ 作成] をクリックします。

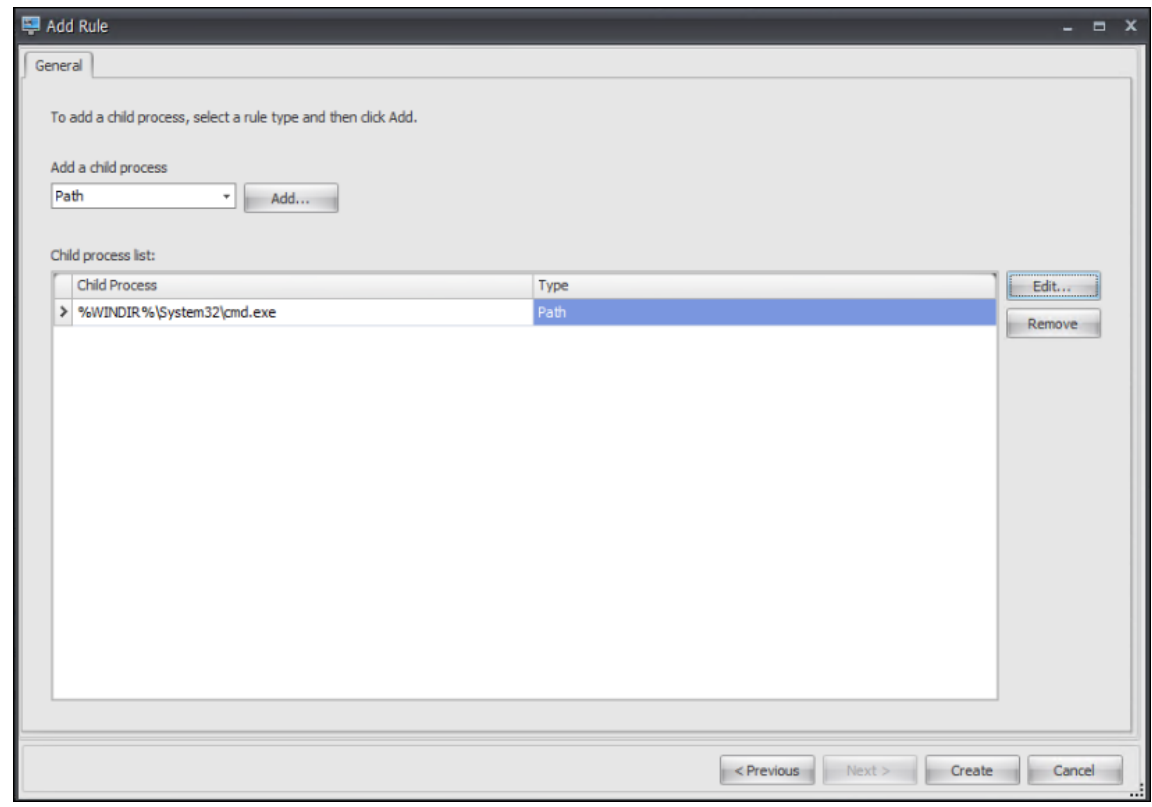

これでルールの作成は完了です。エージェントは、Citrix Workspace 環境のメモ帳から CMD が起動するのを防ぎ ます。

スクリプト化されたタスクを使用して **VDA** 登録とセッション起動の問題のトラブルシュ ーティング

February 13, 2023

管理者は、導入環境内の仮想配信エージェント(VDA)に関連する問題を事前に発見したい場合があります。この洞 察は、ユーザーが影響を受ける前に問題を時間内に解決するのに役立ちます。

Workspace Environment Management (WEM) には、Cloud Health Checkというスクリプトタスクが組み込 まれており、チェックを実行して VDA の状態を測定できます。このタスクを使用すると、VDA 登録とセッション起 動の問題の考えられる原因を特定できます。タスクを実行するたびに、詳細なヘルスチェックレポートが生成されま す。レポートに基づいて、問題を適切に分析して解決できま[す。](https://docs.citrix.com/ja-jp/workspace-environment-management/service/manage/scripted-tasks.html#introduction)

タスクを設定する一般的なワークフローは次のとおりです。

- 1. スケジュールされたトリガーを作成します。
- 2. トリガーを Cloud Health Check タスクに関連付けます。
- 3. ヘルスチェックレポートを表示します。

スケジュールされたトリガーの作成

以下の情報は、「トリガーの作成」のガイダンスを補足するものです。スケジュールされたトリガーを追加するには、 以下の詳細を念頭に置いて、その記事の一般的なガイダンスに従ってください。 関連する設定セットに移動し、「トリガー」に移動して、次のようにトリガーを作成します。

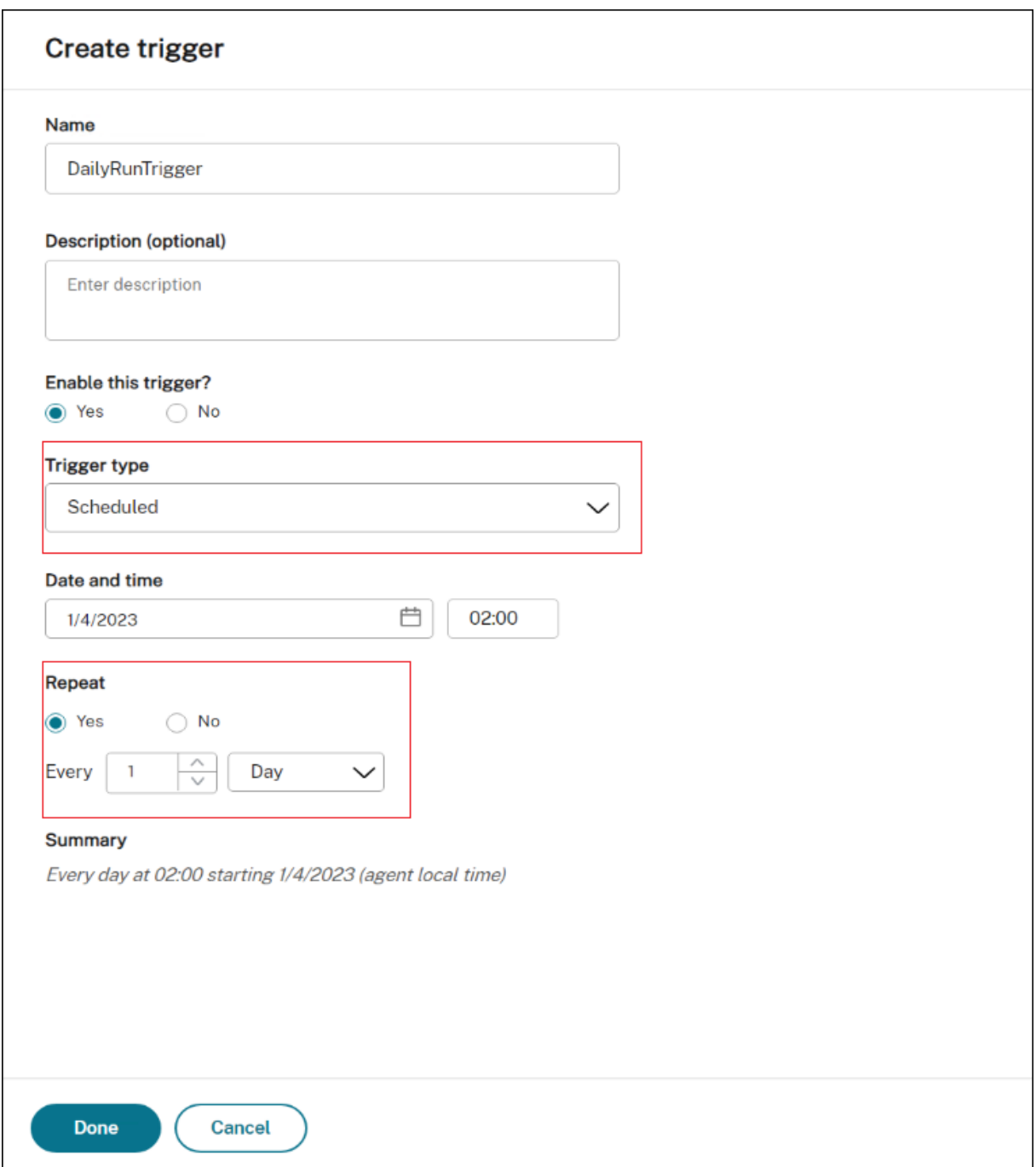

この例の構成は次のとおりです。

- トリガーにDailyRunTriggerという名前を付けます。
- [ トリガータイプ] で [ スケジュール済み] を選択します。
- [ 日付と時刻] で、タスクを 2023 年 4 月 4 日の 02:00 に実行するように設定します。
- **Repeat** では、タスクを毎日実行するように設定します。

# トリガーを **Cloud Health Check** タスクに関連付ける

以下の情報は、「スクリプトタスクの設定」のガイダンスを補足するものです。クラウドヘルスチェックタスクを設定 するには、以下の詳細を念頭に置いて、その記事の一般的なガイダンスに従ってください。

関連する設定セットに移動し、スクリプト化されたタスク設定に移動して、[C](https://docs.citrix.com/ja-jp/workspace-environment-management/service/manage/configuration-sets/scripted-task-settings.html#configure-a-scripted-task)loud Health Check タスクを次のよう に設定します。

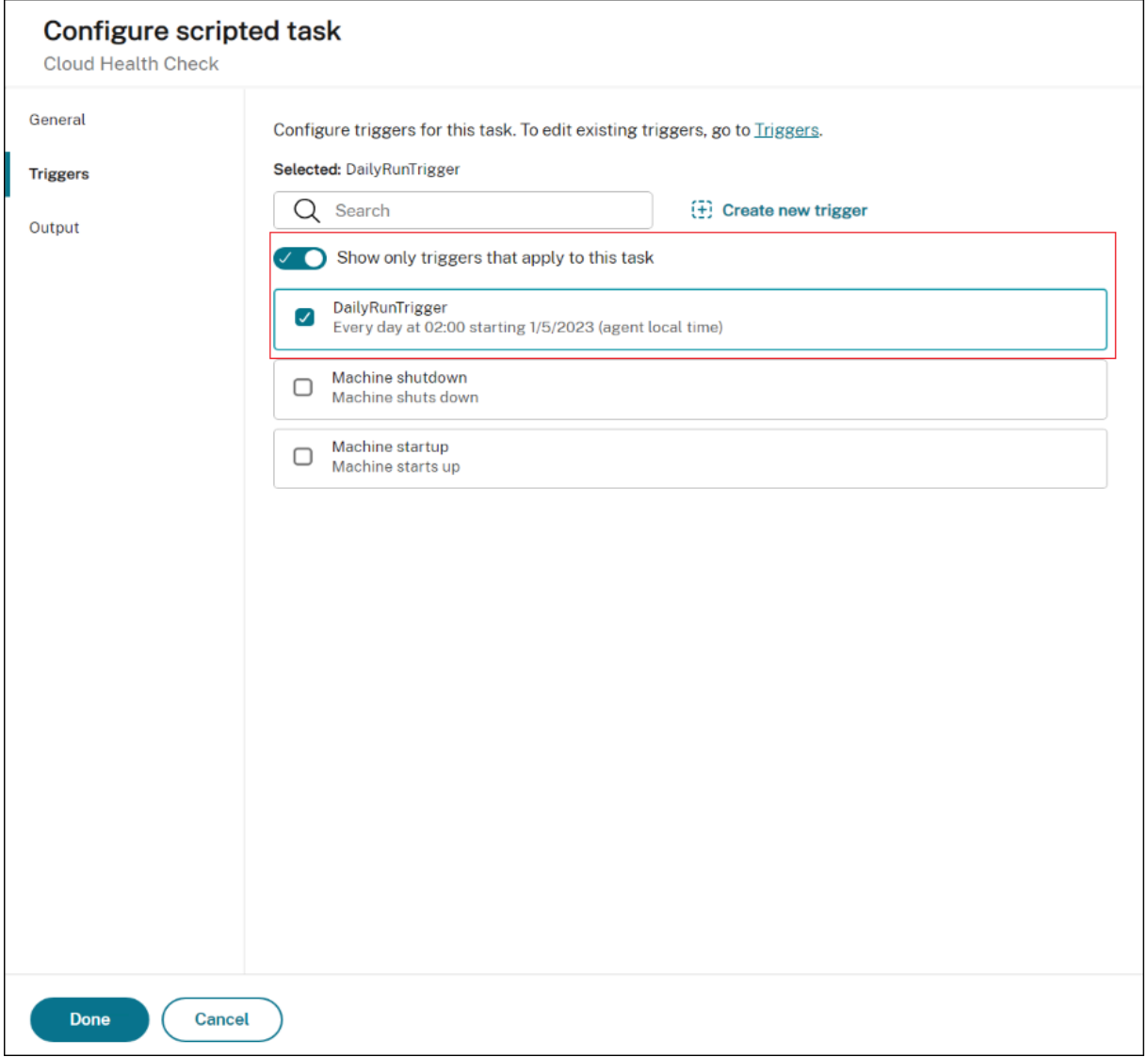

この例では、スケジュールされたトリガーDailyRunTriggerを選択して Cloud Health Check タスクに関連 付けます。

ヘルスチェックレポートを表示する

Cloud Health Check タスクはスケジュールされた時間に実行されます。完了したら、レポートを確認してヘルスチ ェックの結果を表示できます。詳細については、「レポート」を参照してください。

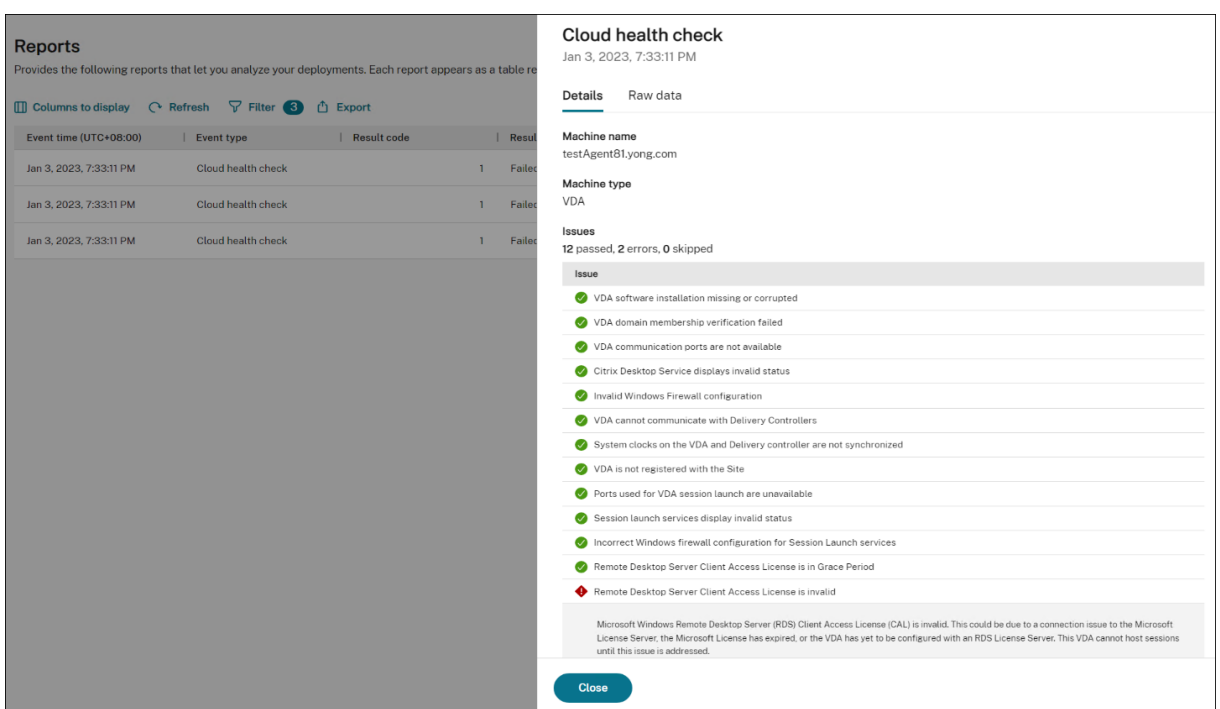

**Web** コンソール **>** ホーム **>** 概要では、VDA のヘルスステータスの概要を確認できます。VDA のヘルスステータス を詳細に表示するには:

- •[標準]の[表示]をクリックすると、通常の状態の VDA に関するレポートが表示されます。
- **\*\*** 異常な状態の **VDA** に関するレポートを表示するには \*\* 、「不具合」の下の「表示」をクリックします。

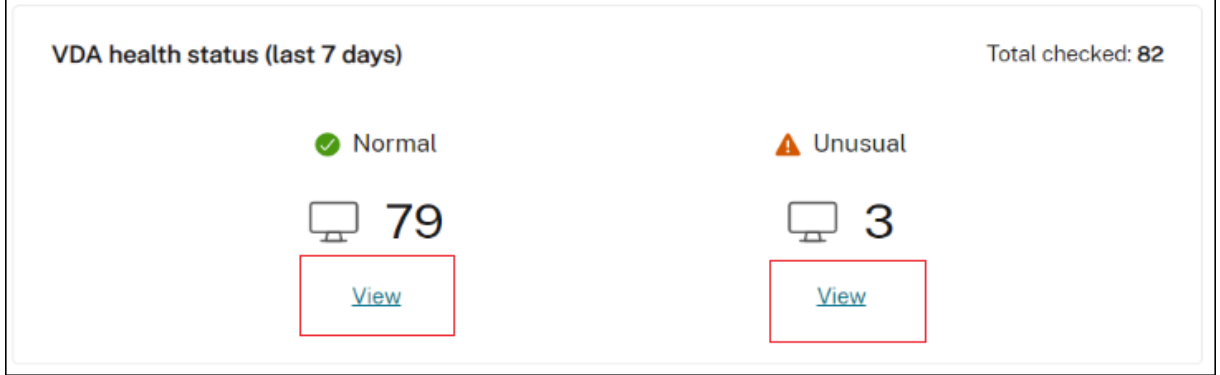

異常な状態の VDA に関するレポートには、見つかった問題と修正に関する推奨事項が含まれます。問題を適宜解決で きます。

# **Cloud Health Check** タスクをオンデマンドで実行する

WEM には、オンデマンドでエージェントマシン上でタスクを実行する方法もあります。そのためには、次の手順を 実行します。

1. [ 監視**] > [**管理**] > [**エージェント] に移動してエージェントを選択し、[ その他**] > [**スクリプト化されたタスク を実行] を選択します。

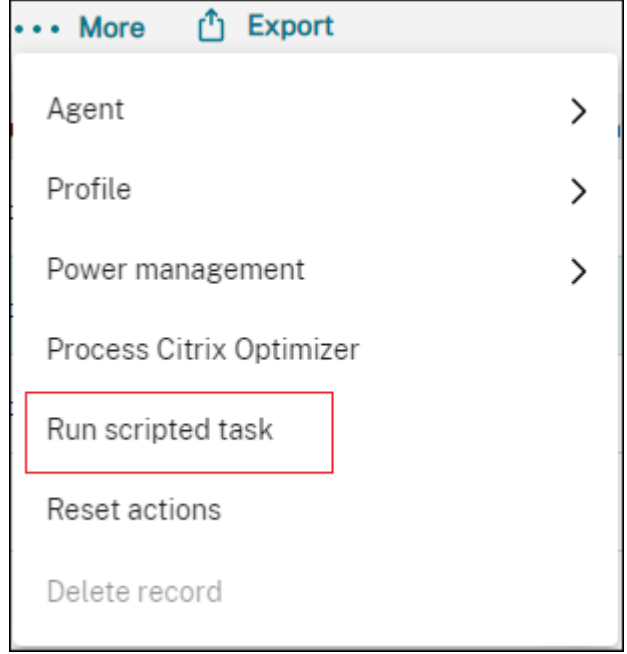

2. 表示されるウィザードで、タスクとして **Cloud Health Check** を選択し、「実行」をクリックします。

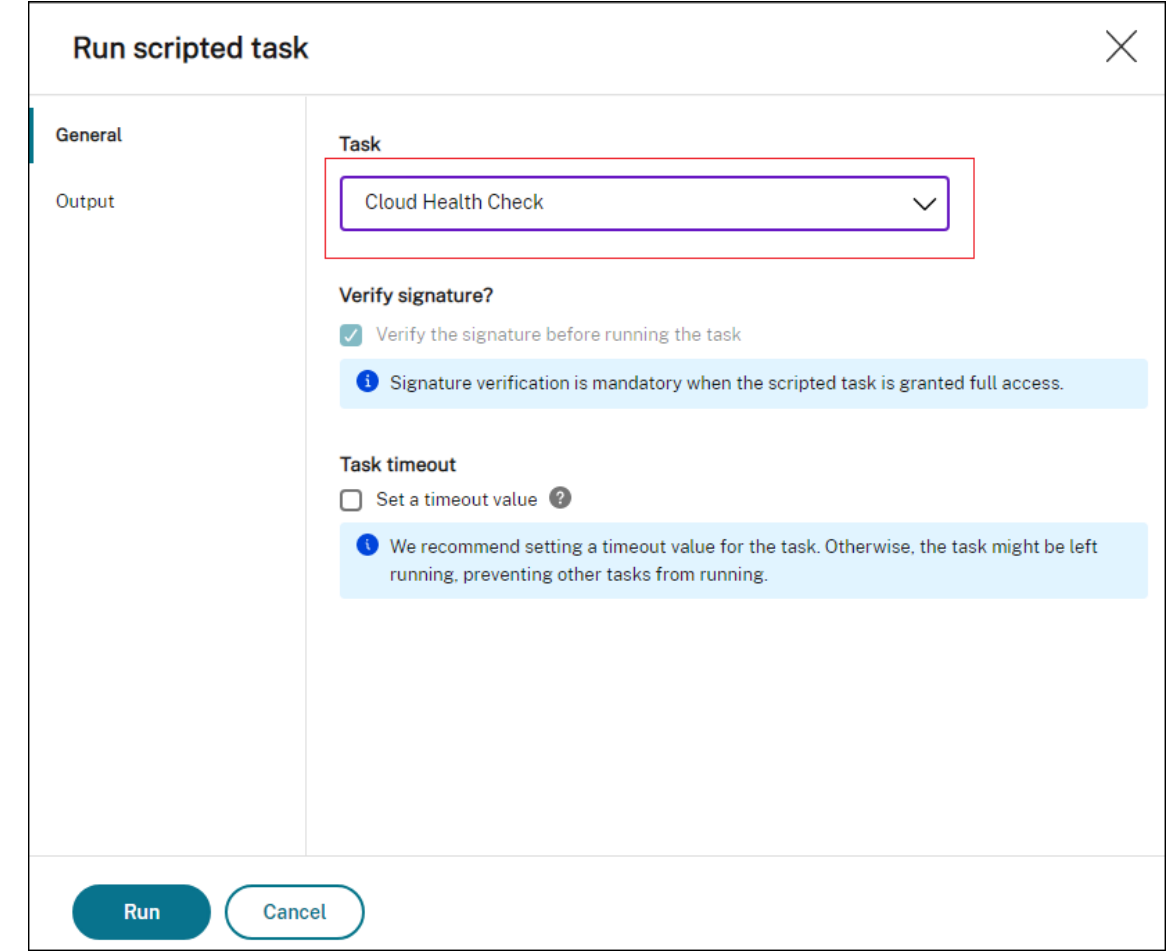

3. タスクが完了すると、レポートを確認してヘルスチェックの結果を表示できます。詳細については、「レポー ト」を参照してください。

# **Win[do](https://docs.citrix.com/ja-jp/workspace-environment-management/service/manage/monitoring/reports.html)ws** イベントをトリガーとして使用して、**VDA** 登録の問題を検出する

### February 13, 2023

管理者として、VDA 登録の問題が発生した場合、各 VDA にログオンして Citrix Health Assistant を実行し、VDA 登録の問題をトラブルシューティングする必要がある場合があります。

Workspace Environment Management (WEM) では、Windows イベントをトリガーとして使用して、VDA 登 録の問題を検出できます。次に、トリガーをスクリプト化されたタスクである Cloud Health Checkに関連付けま す。次に、タスクが実行され、考えられる原因が特定されます。最後に、タスクレポートを使用して、それに応じて問 題を解決できます。これにより、VDA 登録の問題を常に把握し、より多くのユーザーが影響を受ける前に時間内に解 決できます。

目標を達成するための一般的なワークフローは次のとおりです。

- 1. VDA 登録の問題に関する Windows イベントログを取得します。
- 2. VDA 登録の問題を検出する Windows イベントトリガーを作成します。
- 3. Windows イベントトリガーをタスクの Cloud Health Check に関連付けます。
- 4. タスク実行レポートを表示します。

**Windows** イベントログを取得する

未登録の VDA から発生した Windows イベントログを収集する必要があります。この情報は、VDA が登録解除され る理由を理解する手がかりとなります。

以下は、未登録の VDA に関する Windows イベントログのメッセージの例です。

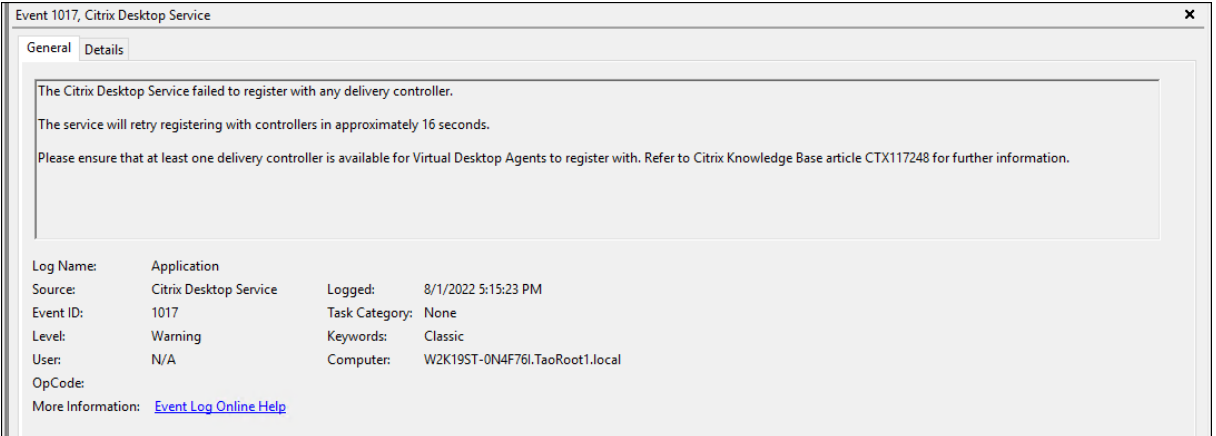

### **Windows** イベントトリガを作成する

以下の情報は、「トリガーの作成」のガイダンスを補足するものです。Windows イベントトリガーを追加するには、 以下の詳細を念頭に置いて、その記事の一般的なガイダンスに従ってください。

• 関連する構成セットに移動し、[ **Triggers**] に移動して、UnregisteredEventLogTriggerという 名前のト[リガーを作成します。](https://docs.citrix.com/ja-jp/workspace-environment-management/service/manage/configuration-sets/triggers.html#create-a-trigger)

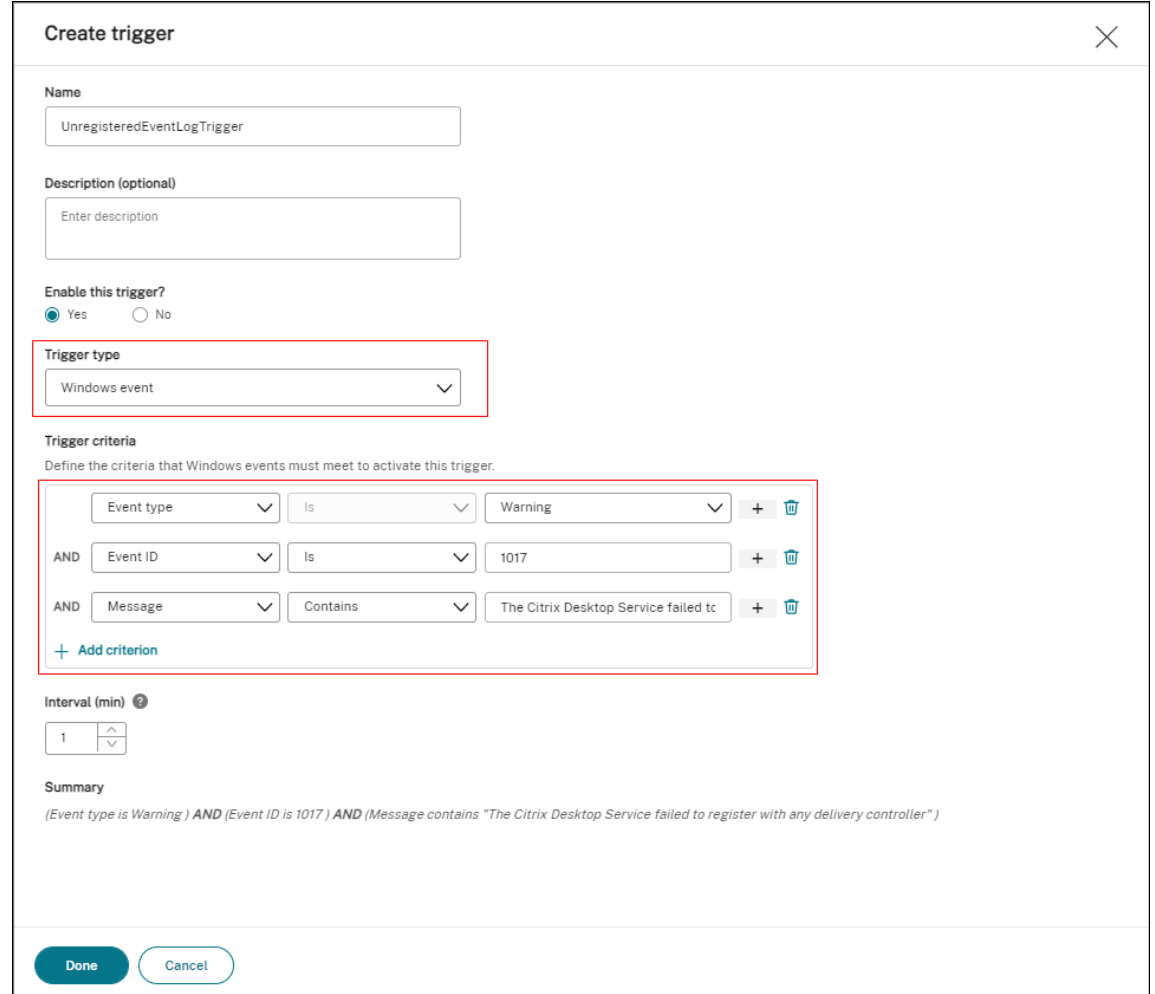

この例では、次のように設定を構成します。

- **–** [ トリガータイプ] で、[ **Windows** イベント] を選択します。
- **–** トリガー条件の場合:
	- \* イベントタイプ: 警告
	- \* イベント **ID:** 1017
	- \* メッセージ**:** The Citrix Desktop Service failed to register with any Delivery Controller

## **Windows** イベントトリガーをクラウドヘルスチェックタスクに関連付ける

以下の情報は、「スクリプトタスクの設定」のガイダンスを補足するものです。クラウドヘルスチェックタスクを設定 するには、以下の詳細を念頭に置いて、その記事の一般的なガイダンスに従ってください。

• 関連する設定セットに移動し、[ [スクリプトタスク設定](https://docs.citrix.com/ja-jp/workspace-environment-management/service/manage/configuration-sets/scripted-task-settings.html#configure-a-scripted-task)**]** に移動して、クラウドヘルスチェックタスクを設定し ます。

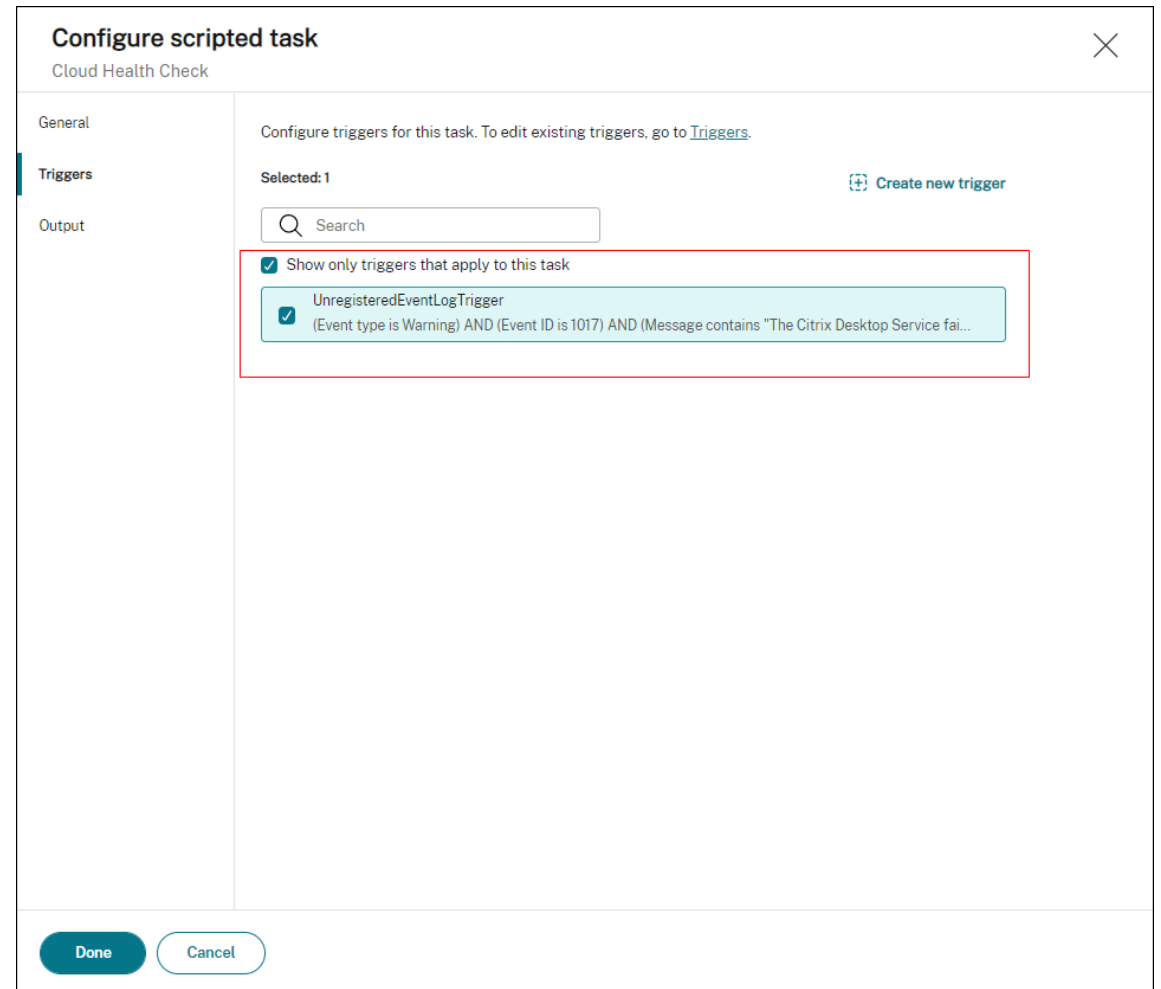

この例では、次のように設定を構成します。

**–** [ トリガー] で、クラウドヘルスチェックタスクに関連付けるUnregisteredEventLogTrigger トリガーを選択します。

タスク実行レポートを表示する

VDA が未登録状態の場合、WEM エージェントは対応する Windows イベントログを検出します。クラウドヘルスチ ェックタスクは自動的に実行されます。レポートを確認すると結果が表示されます。詳細については、「レポート」を 参照してください。この例では、次のレポートが表示されます。

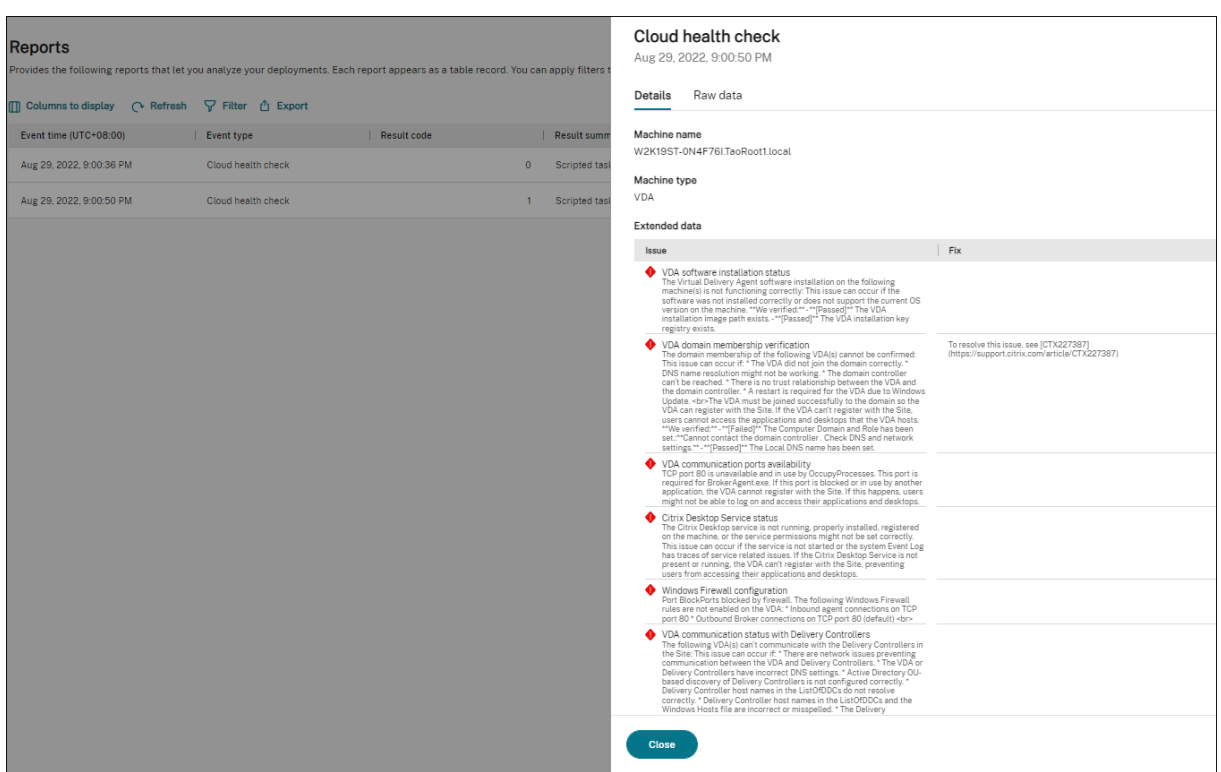

レポートに基づいて、問題を分析し、それに応じて解決できます。

エージェントイベントログ

September 6, 2023

この記事では、WEM イベントログの包括的なリストと、それに対応する個別のイベント ID について説明します。

**WEM** 構成セット

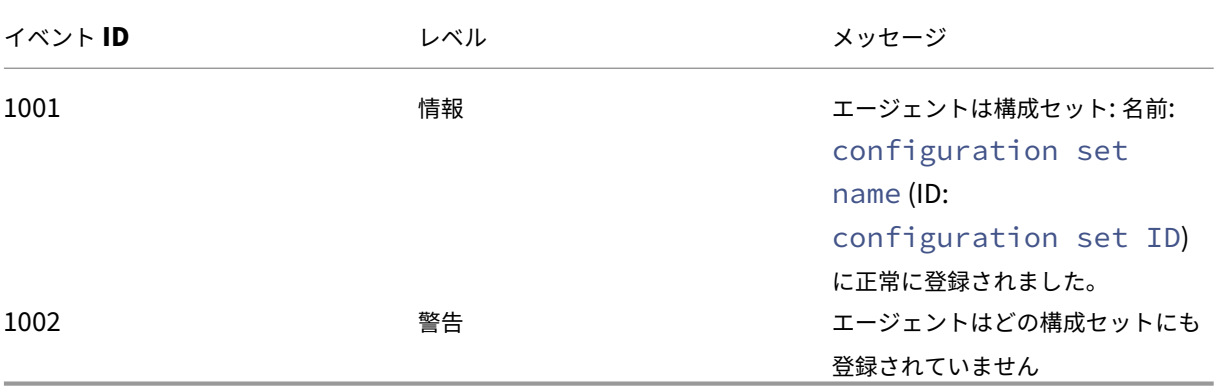

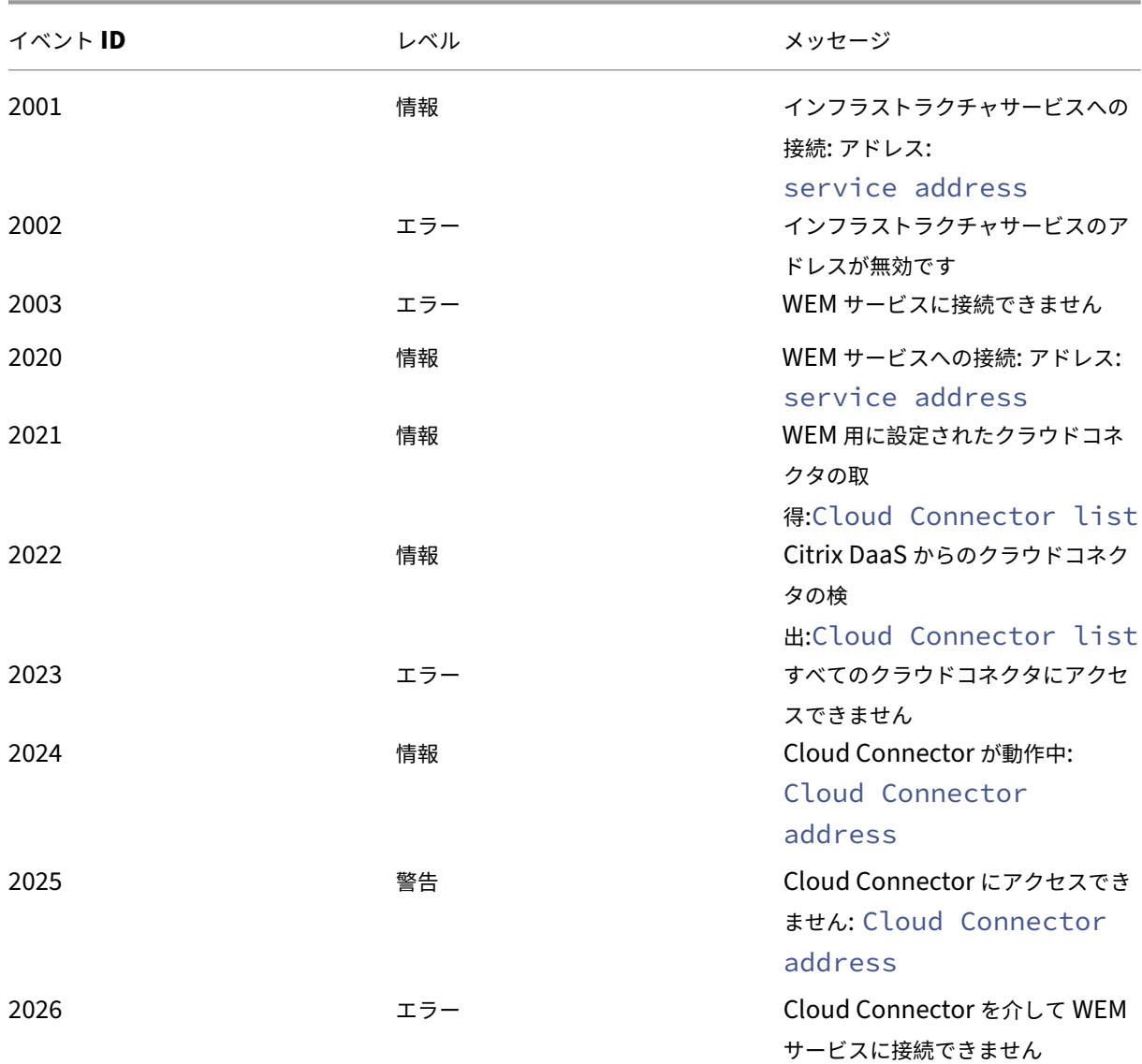

## インフラストラクチャサービスへの **WEM** エージェント接続

エージェント設定更新イベント

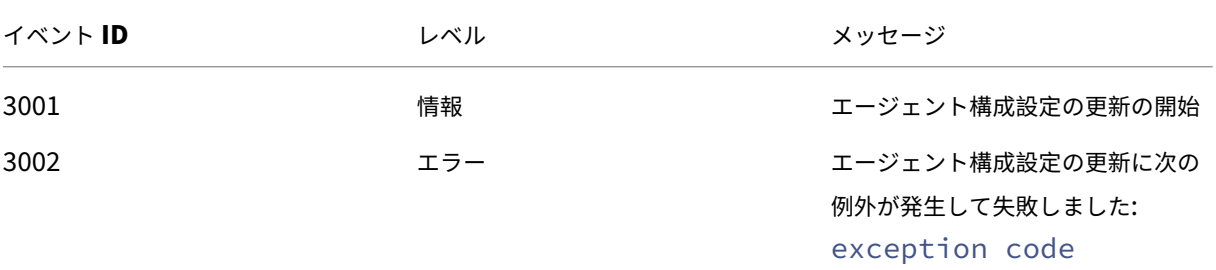

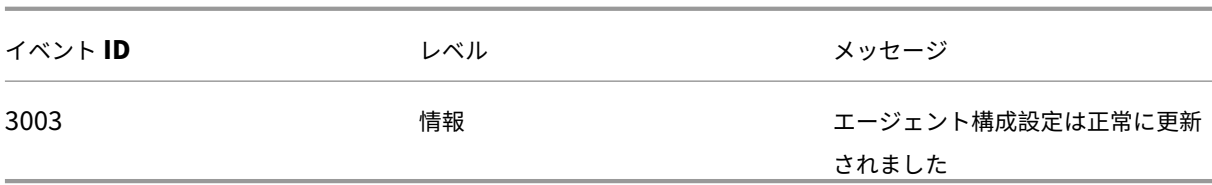

# ディレクトリサービスイベント

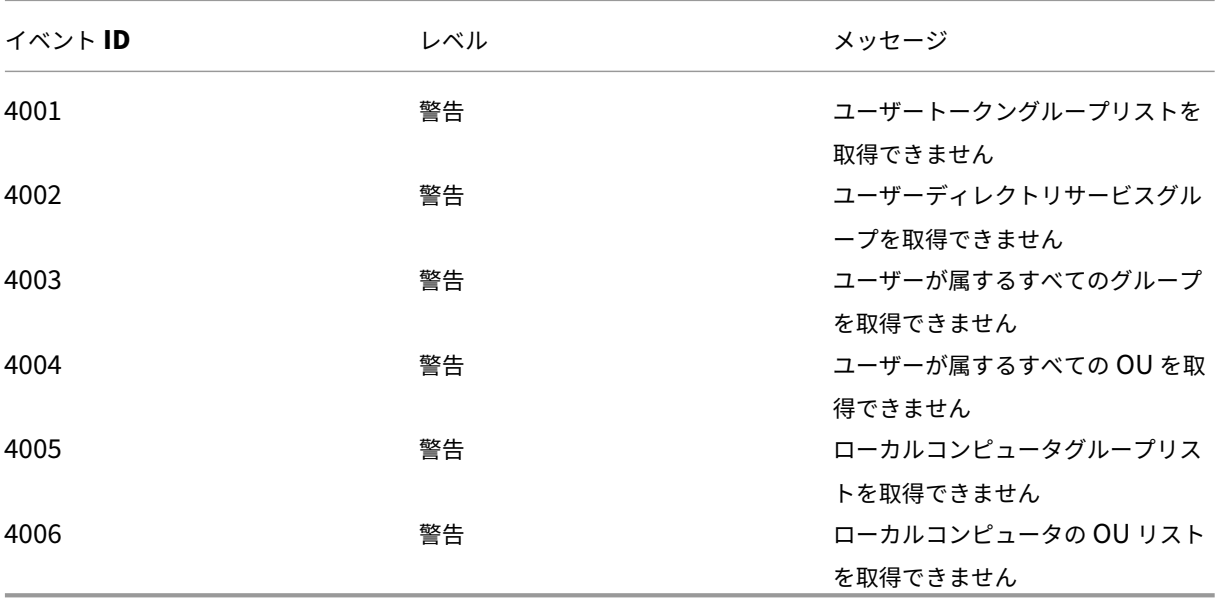

マシンポリシーイベント

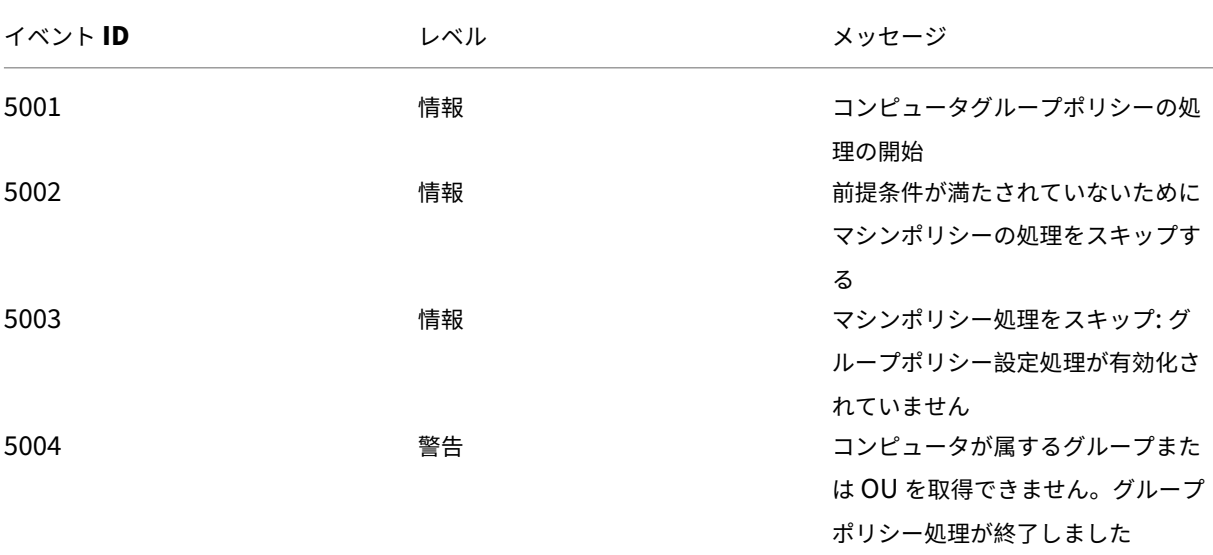

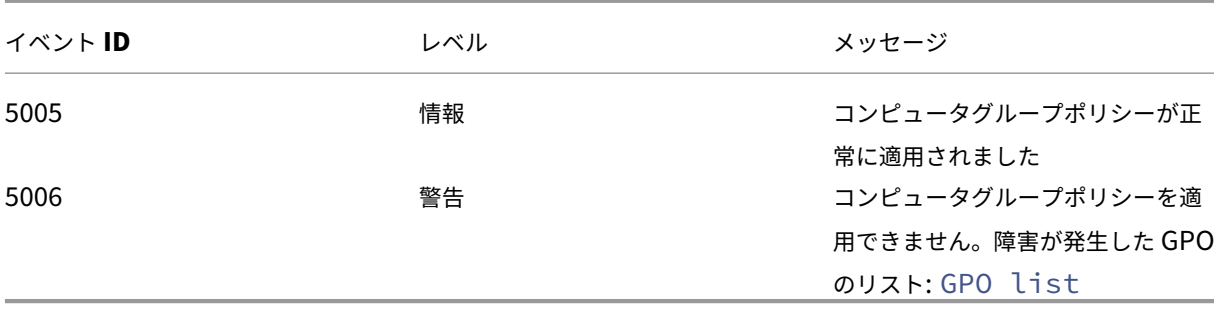

ユーザーポリシーイベント

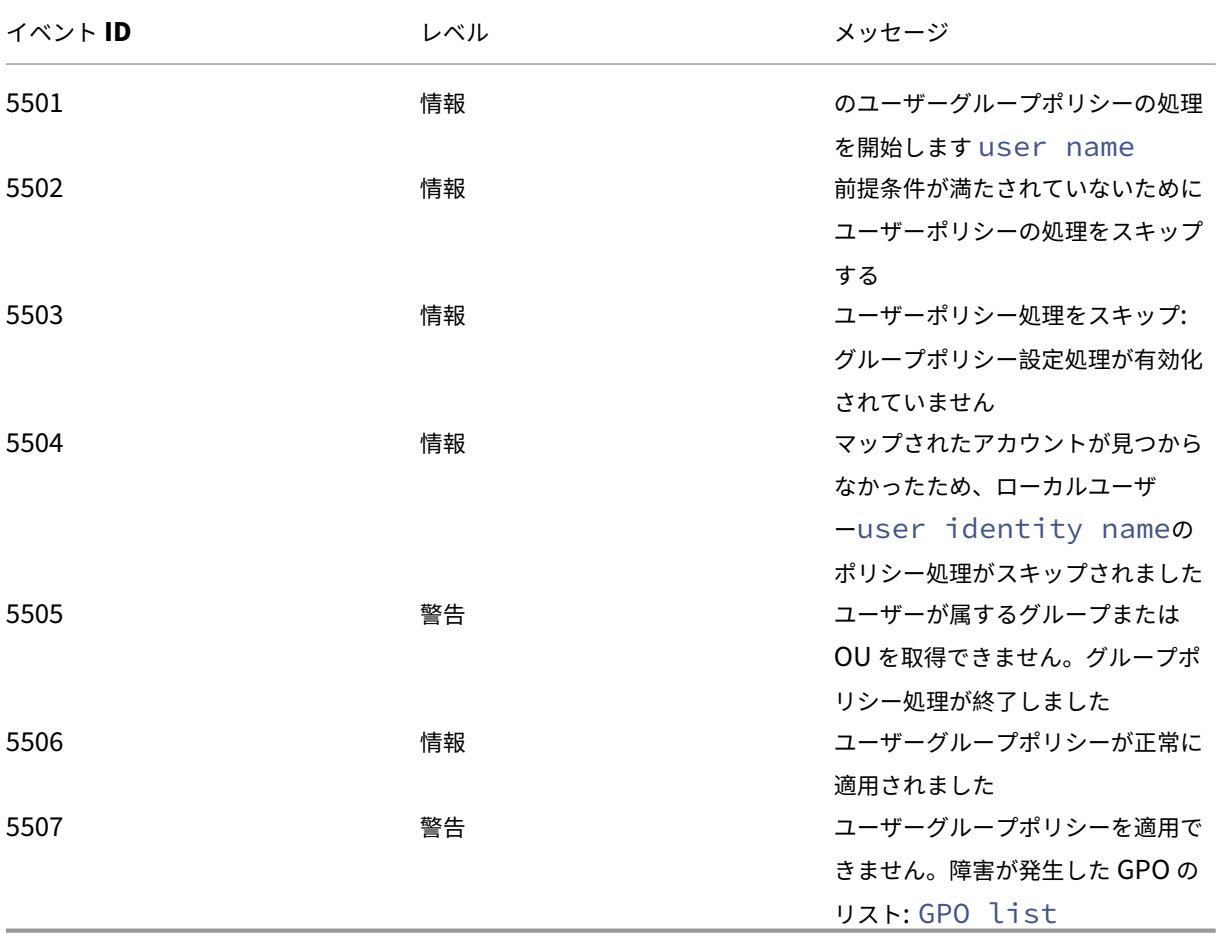

キャッシュ同期イベント

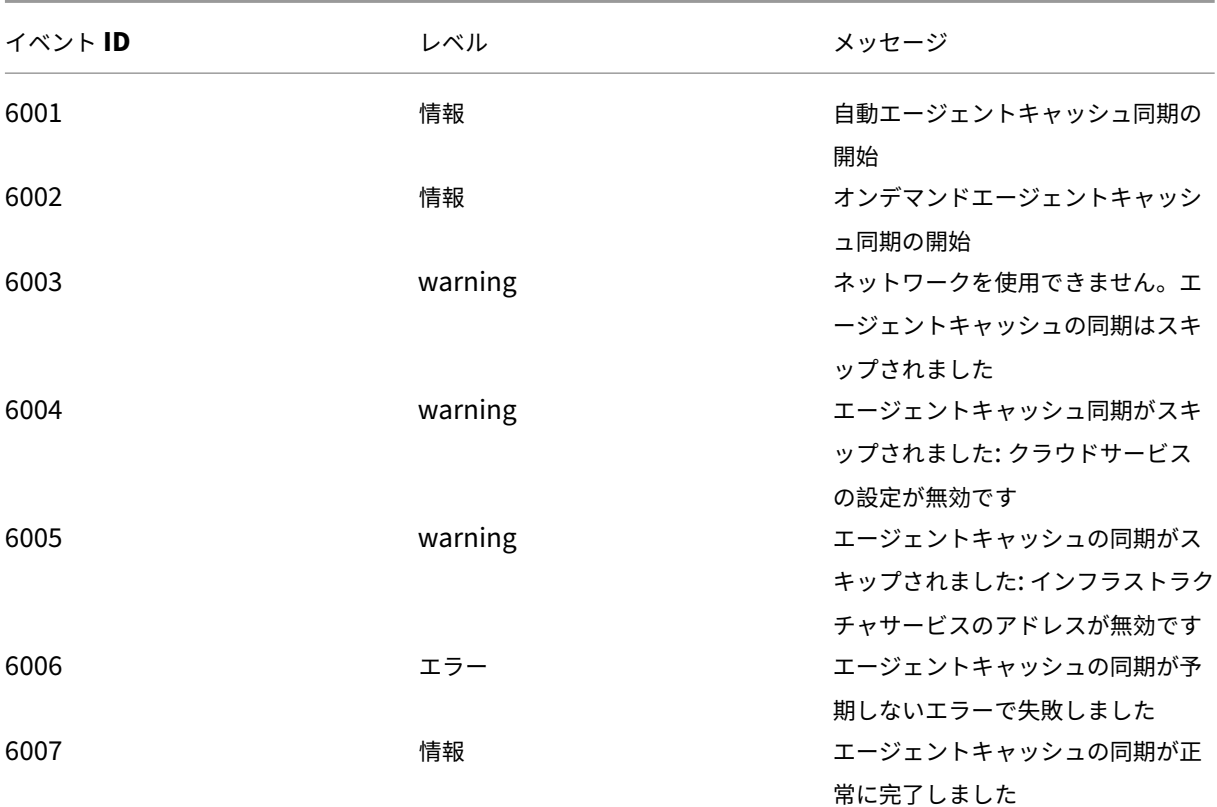

最適化イベント

#### **CPU** 最適化

7003 から 7008 までのイベント ID のメッセージを書き込むには、次のレジストリを追加します。

HKEY\_LOCAL\_MACHINE\ SYSTEM\ currentControlSet\ コントロール\ Norskale\ エージェントホスト

### 名前: 最適化のための追加ログを有効にする

## 種類: REG\_DWORD

### 値:1

注意:

レジストリを誤って編集すると、オペレーティングシステムの再インストールを必要とする重大な問題が発生 する可能性があります。レジストリエディターの誤用による障害に対して、Citrix では一切責任を負いません。 レジストリエディターは、お客様の責任と判断の範囲でご使用ください。また、レジストリファイルのバックア ップを作成してから、レジストリを編集してください。

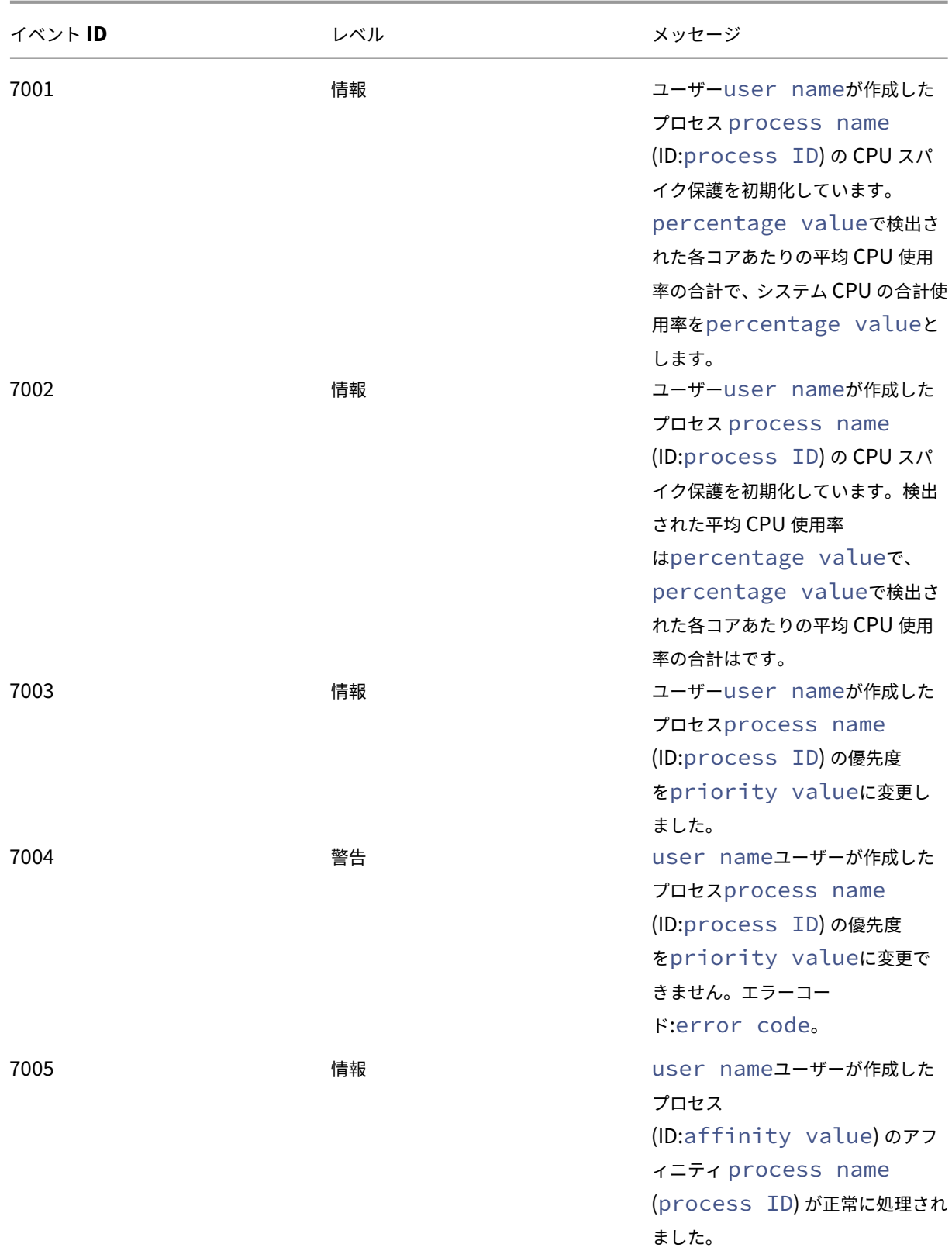

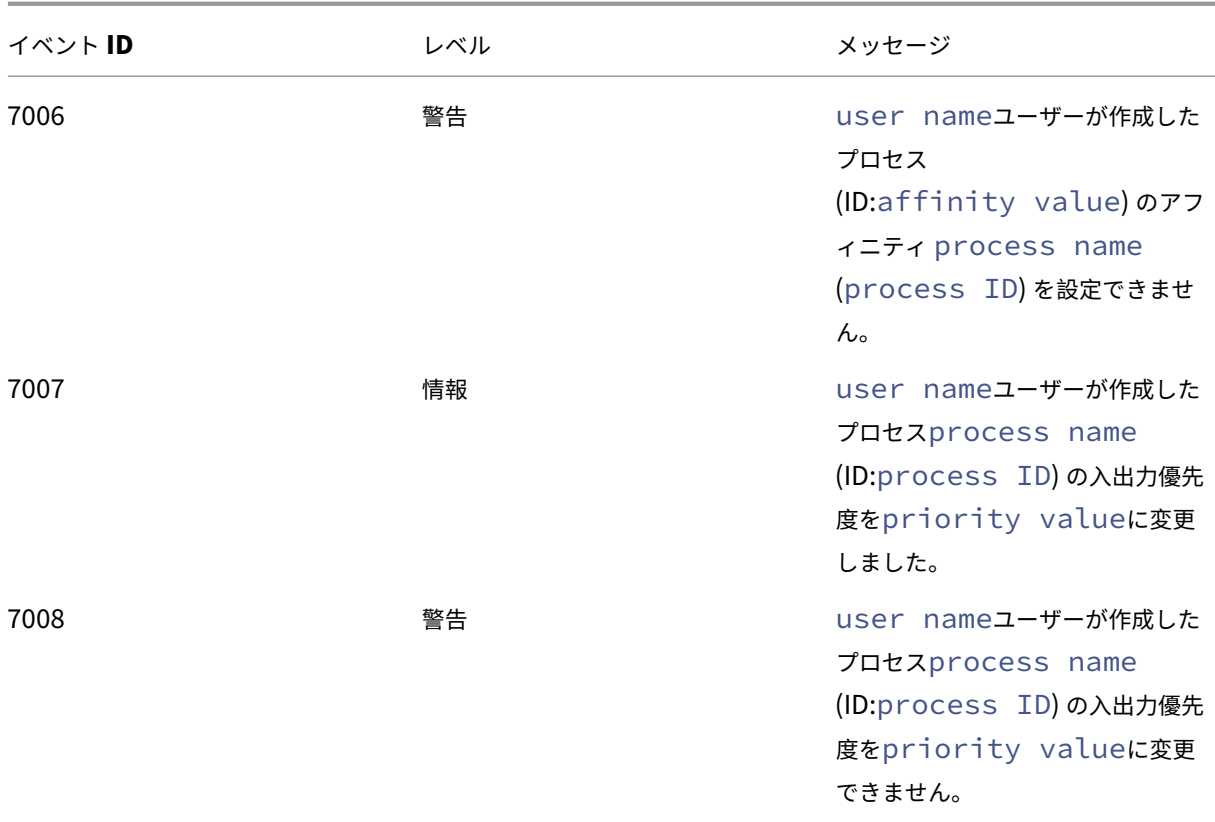

メモリ最適化

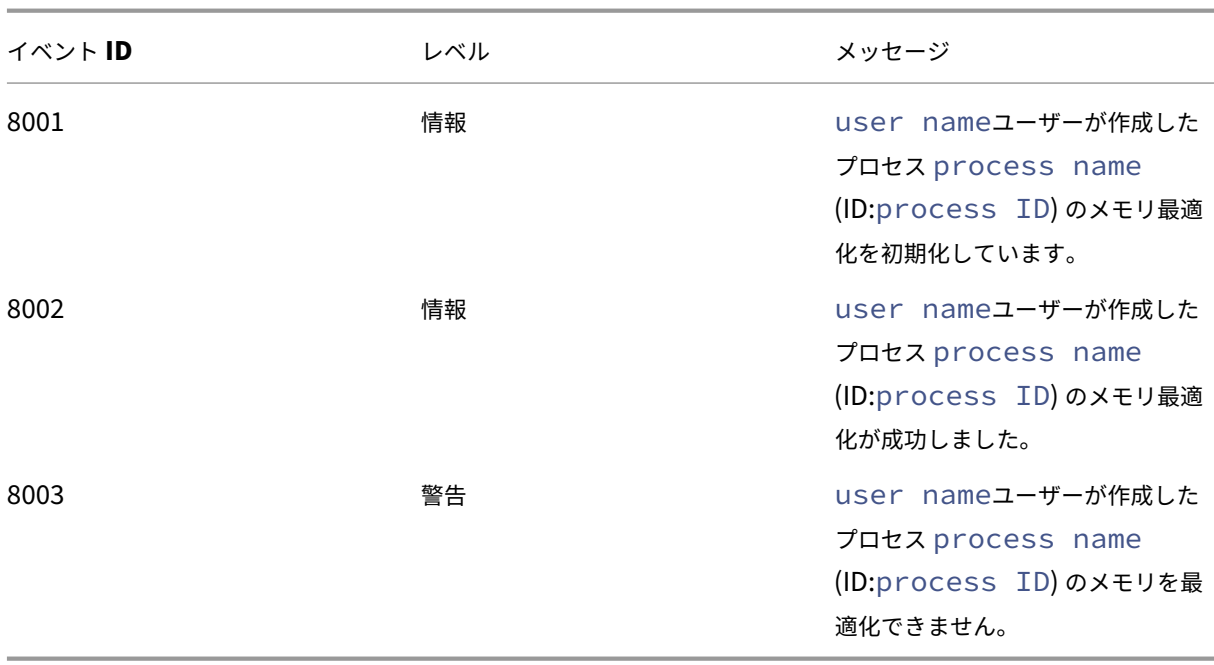

**CMD** および **UI** モードのエージェント

January 21, 2022

Workspace Environment Management エージェントは、CMD モードと UI モードで実行できます。

ログオン時にエージェントを実行するように構成すると、CMD モードまたは UI モードのどちらで起動するかを制御 できます。これを行うには、[ 管理コンソール**] > [**詳細設定**] > [**構成**] > [**メイン構成] タブにある [ エージェントタイ プ] 設定を使用します。詳しくは、「詳細設定」を参照してください。

ログオン時にエージェントを自動的に実行するように構成しない場合、管理者 (管理者またはエンドユーザー) は、エ ージェントマシン上で CMD モードまたは UI モードでエージェントを起動できます。そのためには、エージェントの インストールフォルダに移動し、次の 2 [つの](https://docs.citrix.com/ja-jp/workspace-environment-management/service/using-environment-management/advanced-settings.html#main-configuration).exe ファイルを特定します。

- **VUEMCmdAgent.exe**。エージェントを CMD モードで実行できます。
- **VUEMUIAgent.exe**。エージェントを UI モードで実行できます。

**CMD** モードと **UI** モードの違い

CMD モードでは、次の考慮事項に注意してください。

- ログオン時に自動的に実行されている場合、CMD モードではコマンドプロンプトが表示されます。CMD モー ドは起動後に自動的に終了します。
- CMD モードでは、起動時にユーザーが割り当てたアクションがエージェントに適用されます。これらのアク ションには、ネットワークドライブ、プリンタ、アプリケーションなどがあります。
- 現在、CMD モードではコマンドライン操作はサポートされていません。

UI モードでは、次の考慮事項に注意してください。

- ログオン時に自動的に実行されると、UI モードにエージェントのスプラッシュ画面が表示されます。
- UI モードでは次のオプションを表示できます。
	- **–** マイアプリケーション。自分に割り当てられているアプリケーションを表示できます。
	- **–** 画面のキャプチャ。スクリーンキャプチャツールを開くことができます。このオプションを使用するに は、[ 管理コンソール**] > [**詳細設定**] > [UI Agent** パーソナライズ**] > [**ヘルプデスクオプション] タブで [ スクリーンキャプチャを有効にする] を有効にする必要があります。詳細については、「ヘルプデスク オプション」を参照してください。
	- **–** アクションのリセット。[ アクションのリセット] ツールを開いて、環境内でリセットするアクションを 指定できます。

このオプションを使用するには、[ 管理コンソール**] > [**詳細設定**] > [UI Agent Personalization] > [UI Agent** オプション] タブで [ ユーザーがアクションのリセットを許可] を有効にする必要があります。詳細に ついては、UI Agent オプションを参照してください。

**–** アプリケーションを管理します。[ アプリケーションの管理] ツールを開いて、アプリケーションを管理 でき[ます。](https://docs.citrix.com/ja-jp/workspace-environment-management/service/using-environment-management/advanced-settings.html#ui-agent-options)

このオプションを使用するには、[ **\*\*** 管理コンソール**] > [**詳細設定**] > [UI Agent Personalization] > [UI Agent** オプション] タブで [ユーザーにアプリケーションの管理を許可 \*\* ] を有効にする必要があります。詳 細については、UI Agent オプションを参照してください。

**–** プリンタの管理。[ プリンタの管理] ツールを開いて、既定のプリンタを構成したり、印刷設定を変更し たりでき[ます。](https://docs.citrix.com/ja-jp/workspace-environment-management/service/using-environment-management/advanced-settings.html#ui-agent-options)

このオプションを使用するには、[ **\*\*** 管理コンソール**] > [**詳細設定**] > [UI** エージェントの個人設定**] > [UI** エ ージェントオプション] タブで [プリンタの管理をユーザーに許可する \*\* ] を有効にする必要があります。詳 細については、UI Agent オプションを参照してください。

- **–** 更新。エージェントを更新し、ユーザーが割り当てたアクションをエージェントに適用します。これら のアクシ[ョンには、ネットワークドライブ、プリン](https://docs.citrix.com/ja-jp/workspace-environment-management/service/using-environment-management/advanced-settings.html#ui-agent-options)タ、アプリケーションなどがあります。
- **–** [ヘルプ]。ヘルプを求めることができる Web サイトを開くことができます。

このオプションを使用するには、[ 管理コンソール**] > [**詳細設定**] > [UI Agent** の個人設定**] > [**ヘルプデスク オプション**]** タブで **[ \*\*** ヘルプリンクアクション \*\* ] を指定する必要があります。詳細については、「ヘルプ デスクオプション」を参照してください。

- **–** について。エージェントのバージョンに関する情報を表示します。
- **– [**終了**]**[。エー](https://docs.citrix.com/ja-jp/workspace-environment-management/service/using-environment-management/advanced-settings.html#helpdesk-options)ジェントを閉じることができます。

アクションをリセットしてアプリケーションとプリンタを管理するには、エージェントを UI モードで使用しなくて も、次のツール (エージェントのインストールフォルダにあります) を直接使用できます。

- **ResetActionsUtil.exe**。[ アクションのリセット] ツールを開くことができます。
- **AppsMgmtUtil.exe**。[ アプリケーションの管理] ツールを開くことができます。
- **PrnsMgmtUtil.exe**。[ プリンタの管理] ツールを開くことができます。

CMD モードと UI モードの主な違いは次のとおりです。

• CMD エージェントは設定を適用して終了します。特定の時点(ログオンや再接続など)で CMD エージェン トを起動するように WEM エージェントサービス(Citrix WEM エージェントホストサービスまたは Citrix WEM ユーザーログオンサービス)を構成できます。必要に応じて、管理者は CMD エージェントを手動で呼 び出すことができます。

• UI エージェントは実行され続けます。Citrix WEM エージェントホストサービスは UI エージェントを開始ま たは停止します。UI エージェントは、エンドユーザーにセルフサービスオプションを提供します。管理者は UI エージェントを手動で起動しないことをお勧めします。

注:

CMD エージェントと UI エージェントを 1 つのセッションで同時に実行することはできません。

## エージェント側の更新操作

#### April 8, 2021

エージェント側では、次の更新操作を実行できます。

- キャッシュをリフレッシュします。コマンドラインを使用して、エージェントのインストールフォルダで *AgentCacheUtility.exe* を実行します。次に例を示します。
	- **–** AgentCacheUtility.exe -RefreshCache
- エージェントホストの設定を更新します。コマンドラインを使用して、エージェントのインストールフォルダ で *AgentCacheUtility.exe* を実行します。次に例を示します。
	- **–** AgentCacheUtility.exe -RefreshSettings
- ワークスペースエージェントを更新します。エージェントが UI モードになったら、エージェントメニューに 移動し、[ **Refresh**] をクリックします。

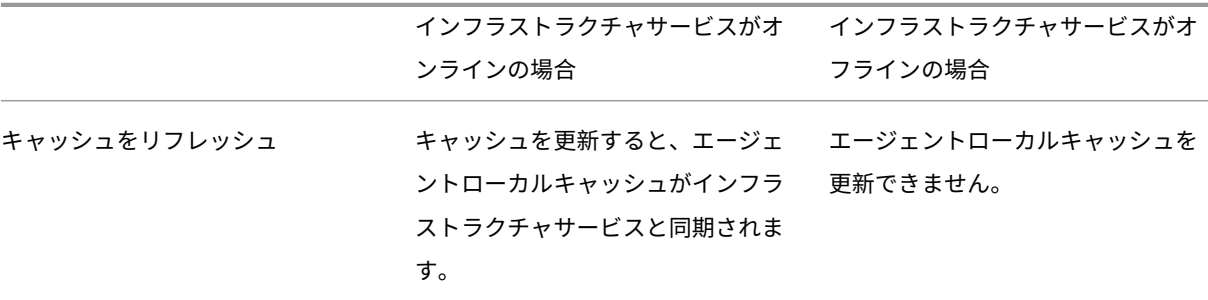

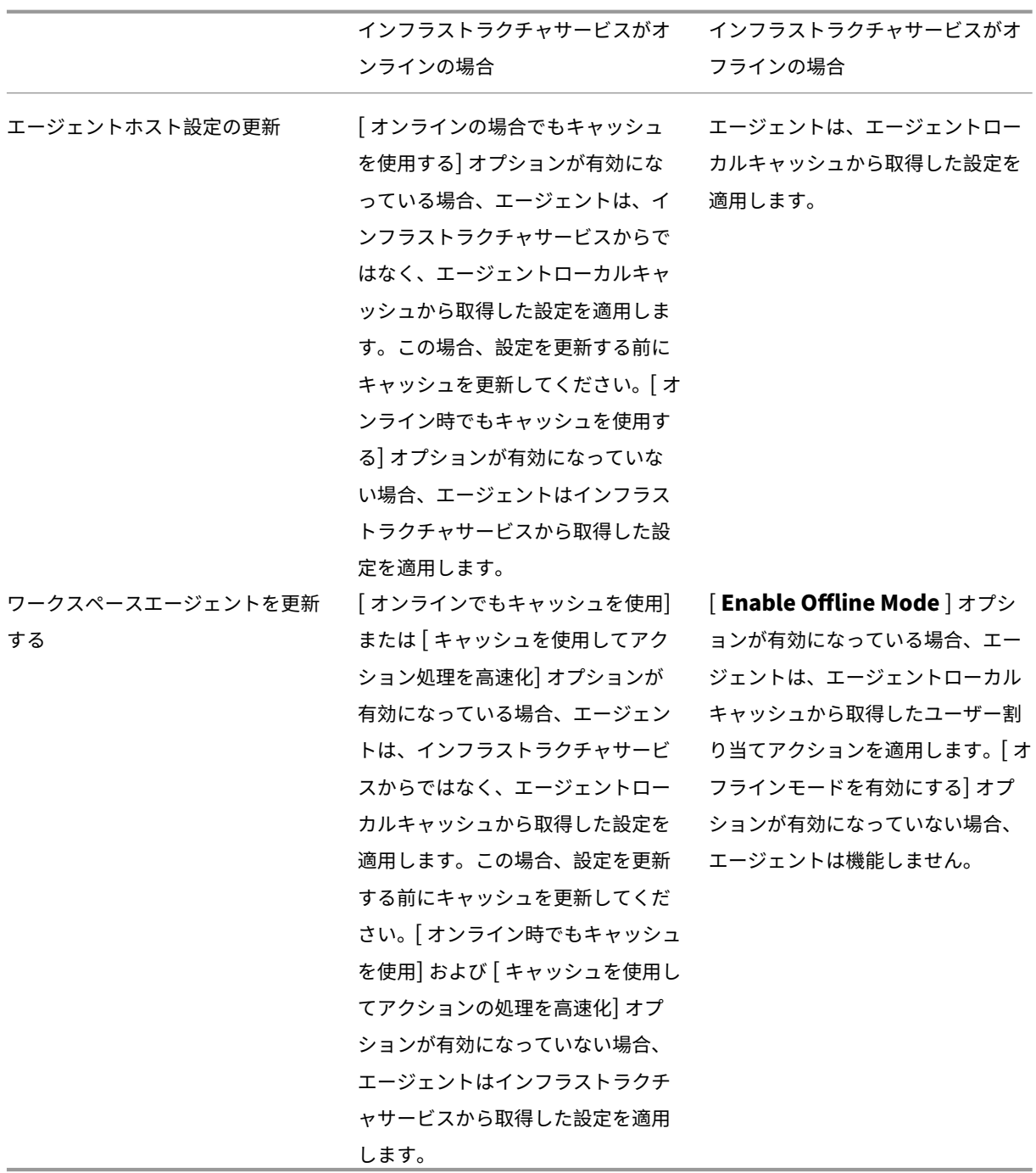

顧客データ管理

June 20, 2022

この資料では、Workspace Environment Management (WEM) サービスに関連する顧客データについて説明し

ます。関連する顧客データの収集、保管、および保持に関する情報を提供します。

#### 概要

WEM サービスは、インテリジェントなリソース管理と Profile Management テクノロジーを使用して、Citrix DaaS (以前の Citrix Virtual Apps and Desktops サービス) および Citrix Virtual Apps and Desktops 展開で 可能な限り最高のパフォーマンス、デスクトップログオン、およびアプリケーション応答時間を提供します。これは、 ドライバーを必要としない、ソフトウェアのみのソリューションです。

データの場所

次のデータソースは、WEM サービス UI URL に応じて、米国 (米国) または欧州連合 (EU) にある Microsoft Azure Cloud 環境に集約されます。

- EU ベースのインスタンスを有効にする前に WEM サービスにオンボードしている組織の場合、ストレージ場 所は米国にあります。
- EU ベースのインスタンスの有効化後に WEM サービスへのオンボーディングを行う組織の場合、管理者が組 織を Citrix Cloud にオンボーディングするときに選択するホームリージョンによって、そのストレージの場 所が異なる場合があります。
	- **–** ホームリージョンが EU の場合、その保管場所は EU 内に存在します。
	- **–** ホームリージョンが EU でない場合、その保管場所は米国にあります。

#### データ収集

WEM サービスには、次の 3 種類の顧客データが含まれます。

- WEM 管理コンソールおよび WEM インフラストラクチャサービスから収集されたログ
- 管理者によって定義された WEM サービスエージェントのアクションとポリシー
- WEM サービスエージェントによって報告されたエンドユーザーのアクティビティに関連する統計

データ制御とストレージ

ログファイル。WEM 管理コンソール ([管理] タブ) を使用して、WEM サービスに関連するログ設定をいつでも制御 できます。ログ機能を有効または無効にすることもできます。「Citrix WEM データベース管理ユーティリティのデバ ッグ Log.log」ログファイルは、WEM インフラストラクチャサービスのインストールディレクトリにあります。

**WEM** サービスエージェントのアクションとポリシー。設定したすべてのアクションとポリシーは、バックエンドの Azure データベースに保存および保存され、WEM 管理コンソール ([管理] タブ) からのみアクセスできます。

エンドユーザーのアクティビティに関する統計。WEM 管理コンソール ([管理] タブ) で監視するすべての統計は、バ ックエンドの Azure データベースに保存および保存され、WEM 管理コンソールからのみアクセスできます。

### データ保持

WEM サービスに関連する顧客データは、サービス期間全体にわたって識別可能な形式で保持されます。保存期間は、 データのタイプによって異なります。

- ログファイルは、デフォルトで 90 日間保持され、その後削除されます。これらのログファイルをカスタム期 間保持することはサポートされていません。
- WEM サービスエージェントのアクションとポリシーは長期的に保持されます。
- エンドユーザーのアクティビティに関する統計情報は、デフォルトで 30 日間保持され、その後削除されます。 これらの統計情報をカスタム期間内に保持することはサポートされていません。

共通の **[**コントロールパネル**]** アプレット

July 31, 2020

Windows では、次のコントロールパネルアプレットが一般的です。

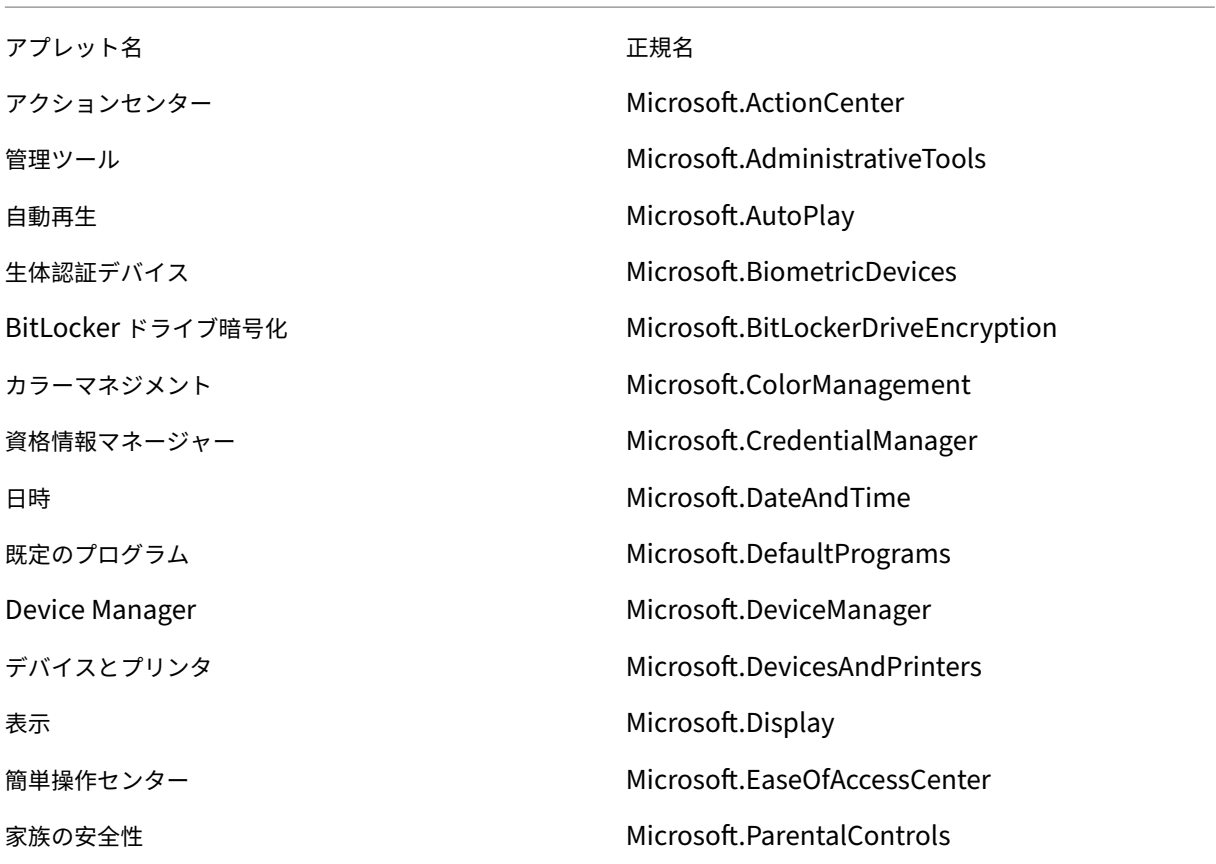

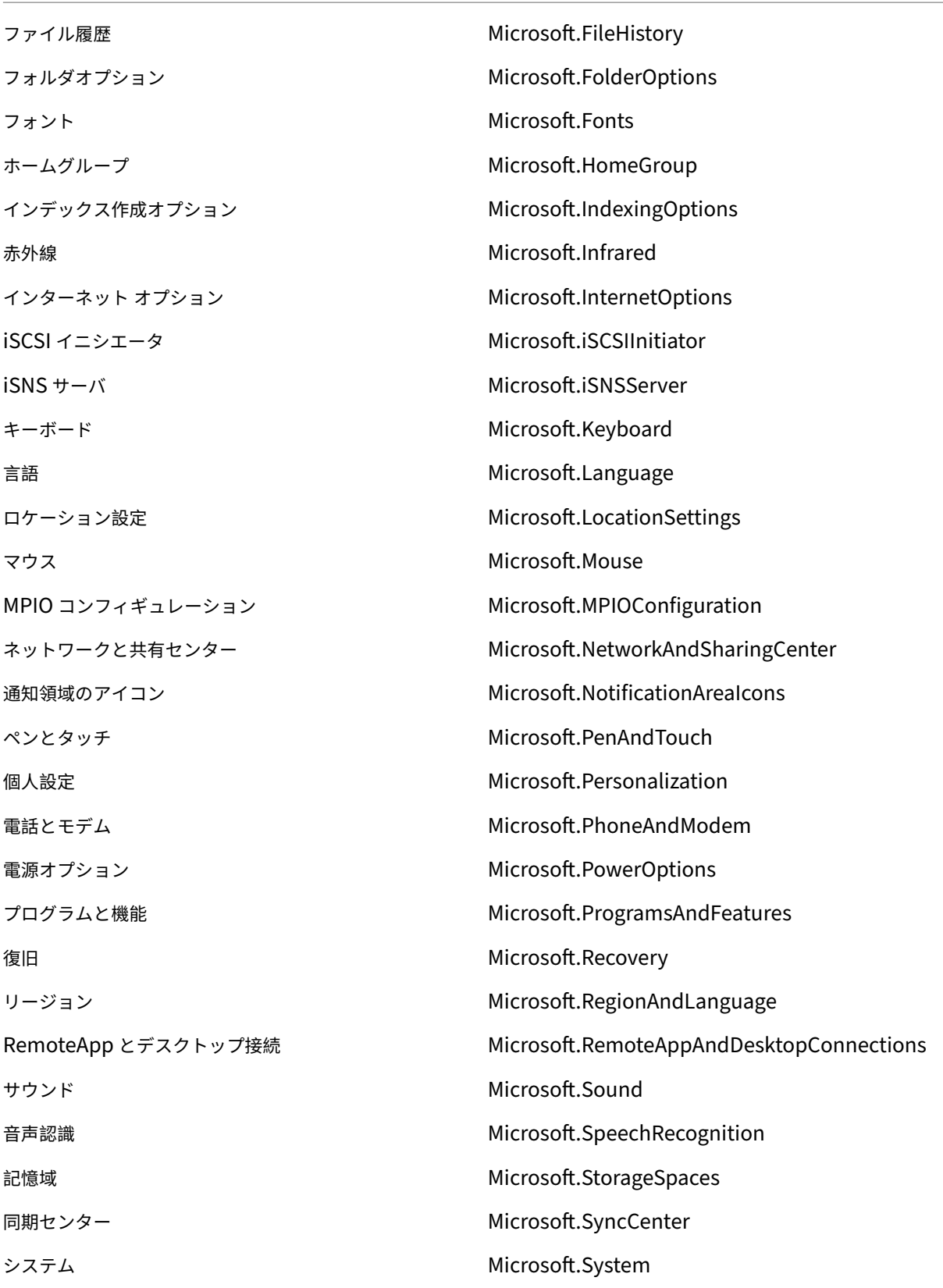

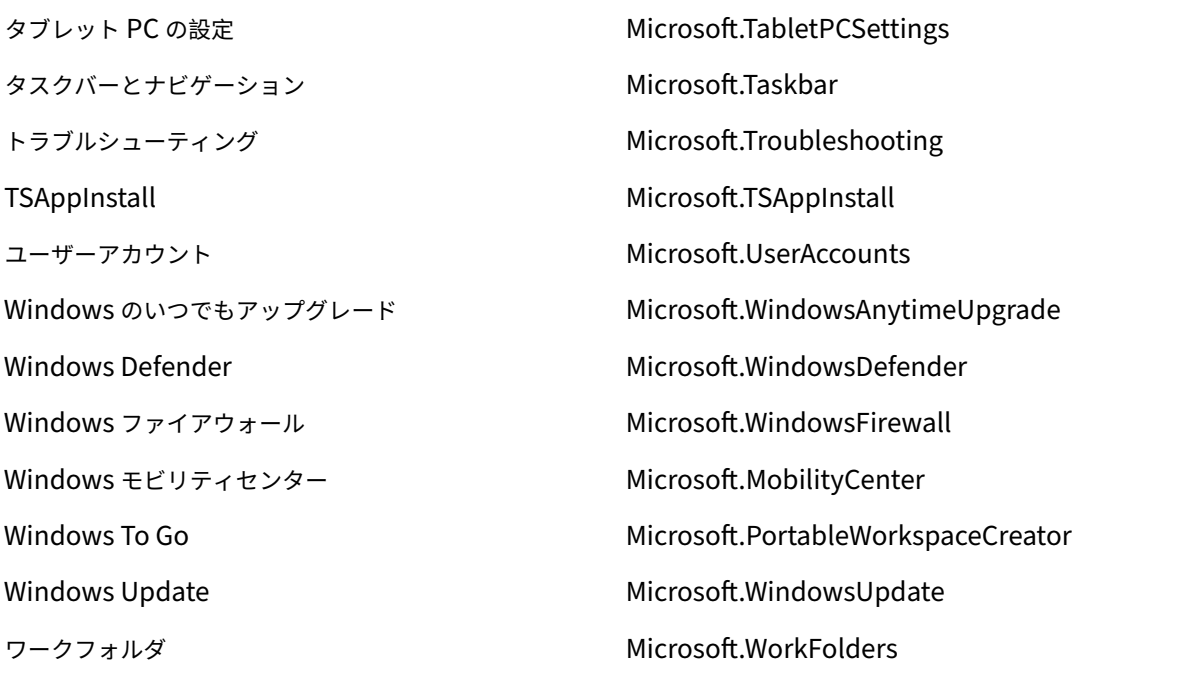

動的トークン

July 6, 2023

動的トークンは、Workspace Environment Management の任意のアクションで使用して 、より強力にすること ができます。

動的トークンは次のフィールドで使用できます。

• グループポリシー設定

- **–** [ アクション] が [ 値を削除**]** に設定されている場合: 値
- **–** [ アクション] を [ 値を設定**]**、[ タイプ**]** を **REG\_SZ** に設定した場合: データ
- **–** [ アクション] を [ 値を設定**]**、**[**タイプ] を **REG\_EXPAND\_SZ** に設定した場合: データ
- **–** [ アクション] を [ 値を設定**]**、**[**タイプ] を [ **REG\_MULTI**: データ] に設定した場合

注:

グループポリシー設定には、マシン設定とユーザー設定の 2 種類があります。マシン設定では、一部の動的ト ークンはサポートされていません。「グループポリシー設定の動的トークンサポート」を参照してください。

グループポリシー設定の動的トークンサポート

グループポリシー設定で動的トークンを使用すると 、さまざまな環境でより適応性の高いポリシー構成が可能にな り、手動構成が減り、ポリシー管理が簡素化されます。

グループポリシー設定には、次の [2](https://docs.citrix.com/ja-jp/workspace-environment-management/service/manage/configuration-sets/actions.html#group-policy-settings) 種類があります。

- マシン設定。これらの設定は、ログオンするユーザーに関係なく、マシンにのみ適用されます。
- ユーザー設定。これらの設定は、ログオンするマシンに関係なく、ユーザーにのみ適用されます。

グループポリシー設定では、すべての動的トークンがサポートされます。次のものはマシン設定ではサポートされて いません。

- ハッシュタグ
- ##FullUserName##
- ##UserInitials##
- ##ClientName##
- ##ClientIPAddress##
- ##UserLDAPPath##
- ##ClientRemoteOS##
- 広告属性
	- **–** [広告属性: 属性名]
	- **–** [親ユーザー:1]
- HKCU におけるレジストリ
- アプリケーション
	- **–** アプリケーションタイプとしてインストールアプリケーションを使用する場合: コマンドライン、作業 ディレクトリ、およびパラメータ
	- **–** [ ファイル**/**フォルダ**]** をアプリケーションタイプとして: ターゲット
	- **–** アプリケーションタイプに **URL** を指定した場合: ショートカット **URL**
	- **–** アイコンファイル
- プリンター
	- **–** ターゲットパス
- ネットワークドライブ
	- **– \*\*** ターゲットパスと表示名 \*\*
- 仮想ドライブ

**–** ターゲットパス

- レジストリー
	- **–** ターゲットパス、ターゲット名、ターゲット値

注:

ターゲット値フィールドは環境変数の展開をサポートしていません。環境変数を使用すると、期待どお りに動作しません。

• 環境変数

**–** 変数値

- ポート
	- **–** ポートターゲット
- INI ファイル

**–** ターゲットパス、ターゲットセクション、ターゲット値名、ターゲット値

注:

ターゲットセクション、ターゲット値名、ターゲット値フィールドは、環境変数の展開をサポートして いません。環境変数を使用すると、期待どおりに動作しません。

• 外部タスク

**– \*\*** パスと引数 \*\*

- ファイルシステムの操作
	- **– \*\*** ソースパスとターゲットパス \*\*
- 特定のフィルター条件
	- **–** 例: 条件タイプとして **Active Directory** 属性の一致がある場合: テスト済みの **Active Directory** 属 性と照合結果 *\*\**

注:

フィルター条件でサポートされるフィールドの一覧については、「フィルター条件のサポートマトリック ス」を参照してください。

## 文字列演算

場合によっては、ドライブのマッピングやアプリケーションを起動するために、スクリプト内の文字列を操作する必 要があります。Workspace Environment Management エージェントは、次の文字列操作を受け付けます。

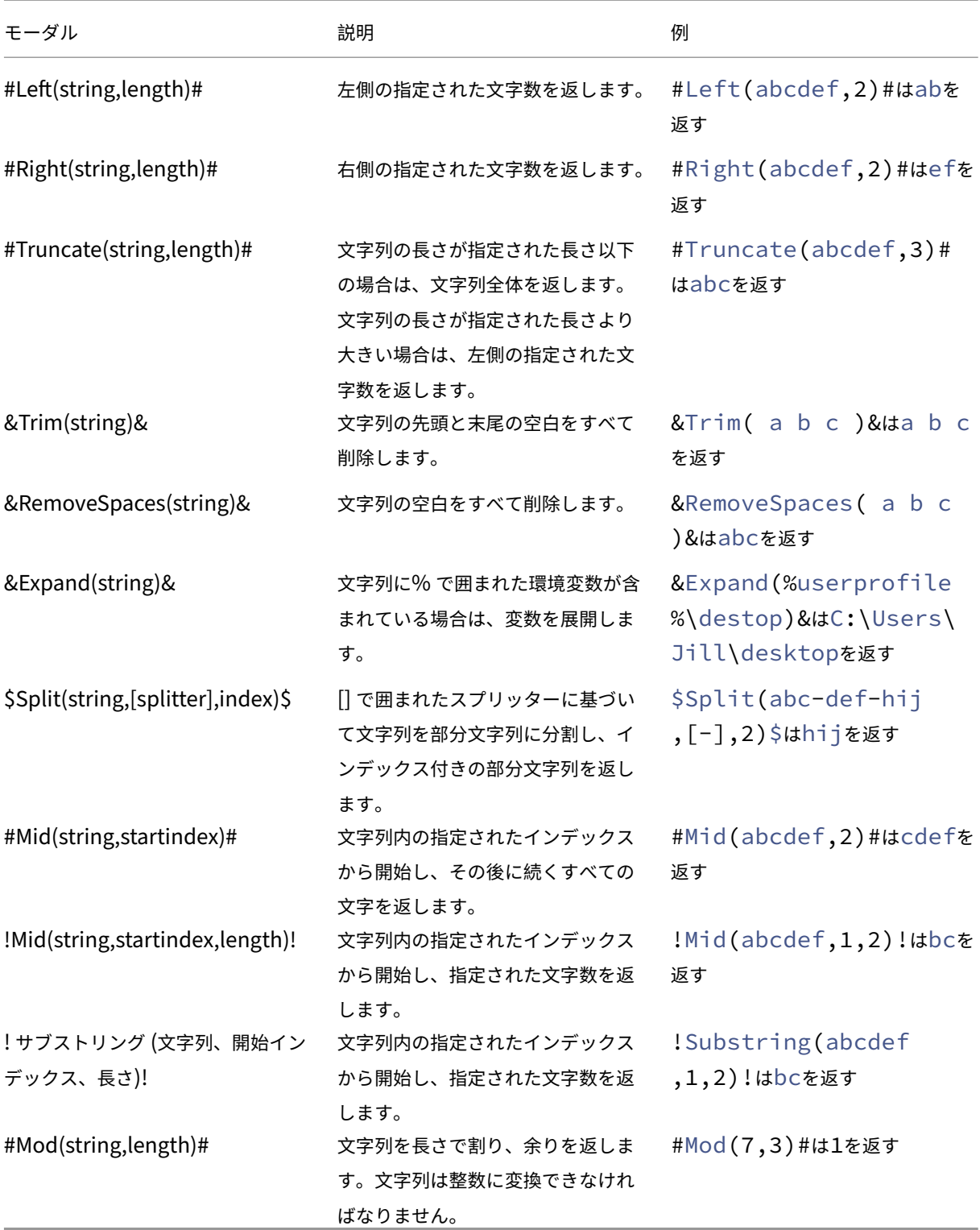

注:

- 文字列操作は、ハッシュタグと Active Directory 属性でもサポートされています。たとえば、#Left([ ADAttribute:NAME],2)#は現在のドメインユーザーの名前属性AdministratorはAdを 返し、\$Split(##ClientIPAddress##,[\.],2)\$は157を返します。
- !Mid(string,startindex,length)!および!Substring(string,startindex ,length)!操作は常に最後に実行されます。

ハッシュタグ

ハッシュタグは、Workspace Environment Management 項目の処理で広く使用されている置換機能です。次の 例は、ハッシュタグの使用方法を示しています。

**.ini** ファイルに書き込むには、.ini**\*\*** ファイルのパスで**%USERNAME%** を使用すると、Workspace Environment Management によって処理され、最終ディレクトリが展開されます。ただし、**Workspace Environment Management \*\*** が**.ini** 自体に書き込む値の評価は、より複雑です。%USERName% を文字通り書き込んだり、 拡張された値を書き込んだりすることができます。

柔軟性を高めるために、# #UserName ## はハッシュタグとして存在するため、値として**%USERName%** を使用 して文字通り書き込み、**#**#UserName ## は展開された値を書き込みます。

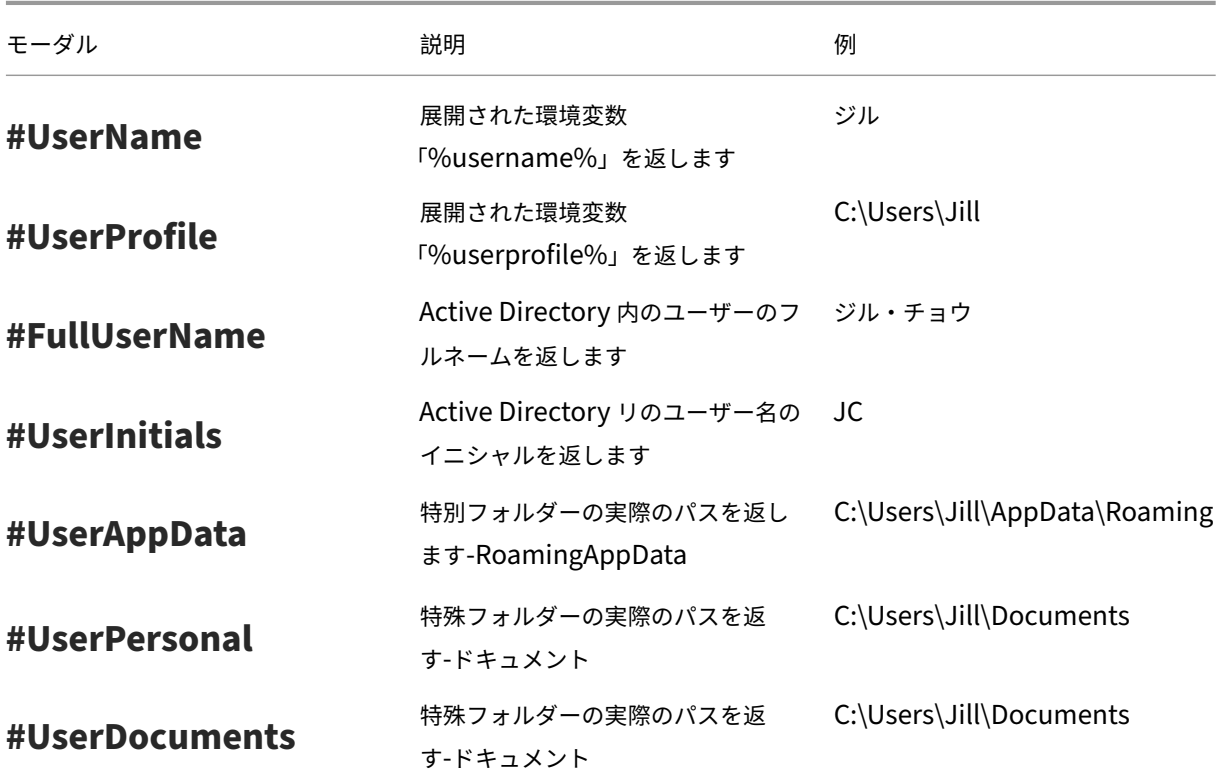

例については、次の表を参照してください。

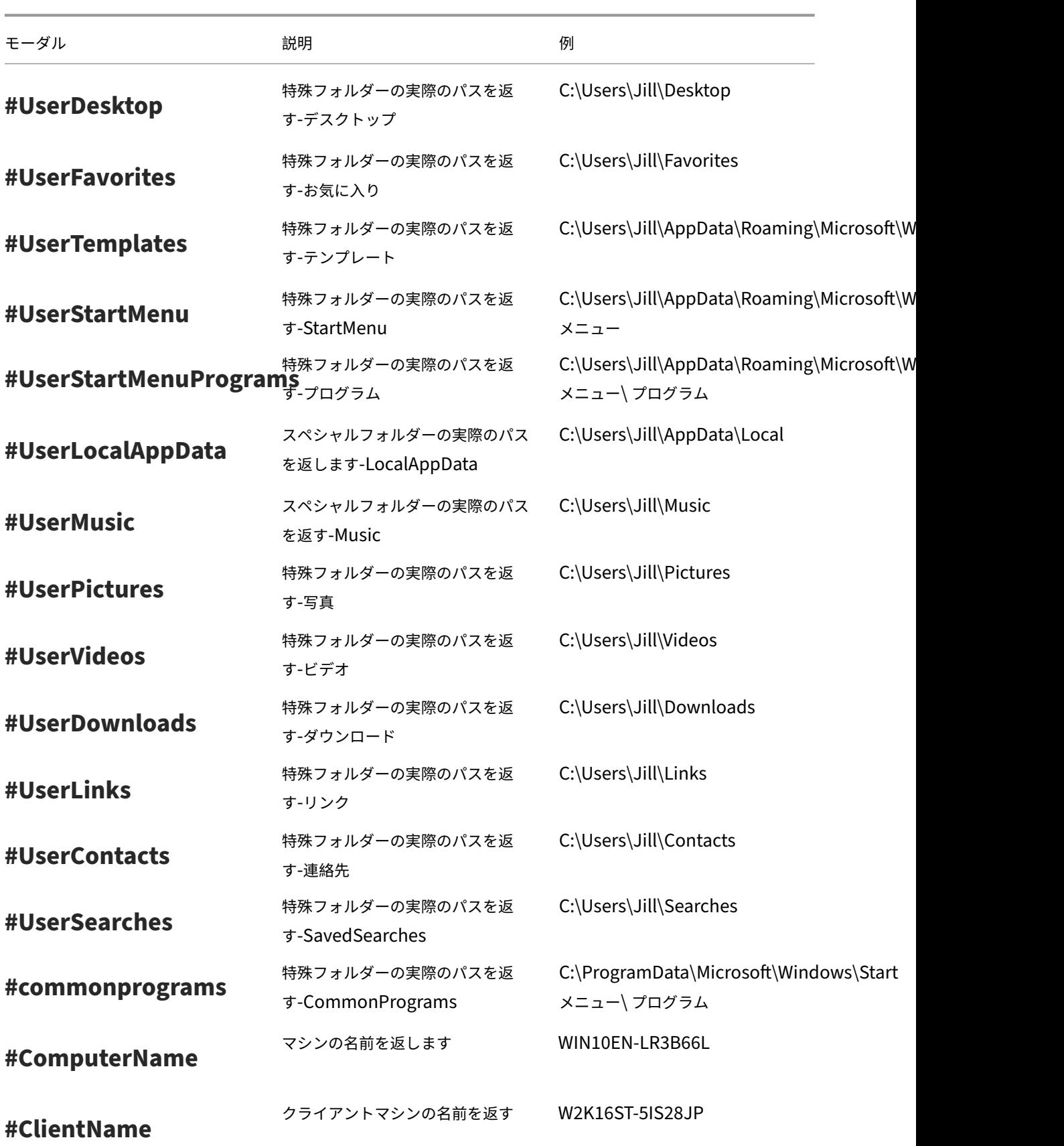

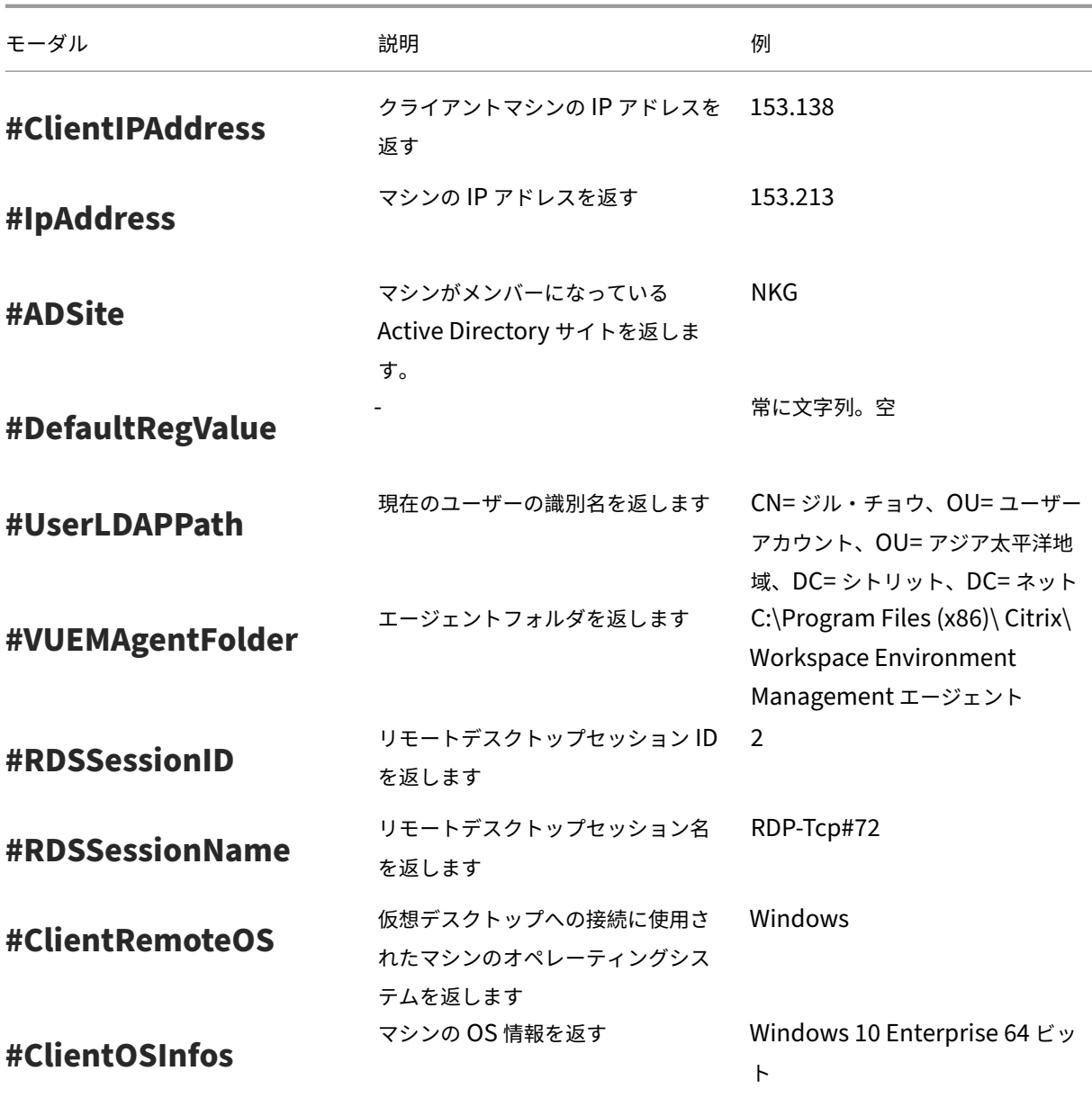

ハッシュタグ **# #UserScreenCaptureComment ##** は、製品の特定の部分で使用するために実装されています。 このタグは、[ 詳細設定**] > [ \*\*UI** エージェントのパーソナライズ]\*\* > [ ヘルプデスクオプション] の [メールテンプ レート] に含めることができます。このコメントを含めると、エージェント画面キャプチャユーティリティの画面キ ャプチャの下にあるコメントフィールドがユーザーに表示されます。コメントは、電子メールテンプレートにタグを 配置した場所のサポート電子メールに含まれます。

# **Active Directory** 属性

Active Directory 属性を操作するために、WEM は **[ADAttribute: attrName]** 値を関連する Active Directory 属性に置き換えます。[adAttribute: attrName] は、すべての Active Directory 属性の動的トークンです。指定さ れた属性の値をチェックする関連フィルタがあります。
ユーザーの組織単位 (OU) 構造の場合、WEM は **[userParentOU: Level]** 値を関連する Active Directory の OU 名に置き換えます。Active Directory パスは Active Directory 内の完全なユーザーパス (LDAP) であり、 [userParentOU: level] はそのサブセットです。

たとえば、ユーザーが属する OU のネットワークドライブを構築するとします。ネットワークドライブパスにある動 的トークン [userParentoU: Level] を使用すると、ユーザーの OU を動的に解決できます。動的トークンを使用す るには、次の 2 つの方法があります。

- [UserParentOU: Level] 動的トークンをネットワークドライブパスで直接使用します。たとえば、次のパス を使用できます:\\Server\Share\[UserParentOU:0]\。
- OU という名前の環境変数を設定し、その値を [userParentOU: 0] に設定します。その後、ドライブ を\\Server\Share\\%OU%\としてマッピングできます。

注:

- 数字の「0」を、OU 構造で到達させたいレベルに対応する数字に置き換えることができます。
- パスに変数を追加できます。これを行うには、OU レイアウトに一致するフォルダ構造が正確であること を確認します。

また、Active Directory 属性を使用してフィルタ処理を行うこともできます。[ 管理**] > [**フィルタ**] > [**条件**] > [**フィ ルタ条件リスト] タブで、[ 追加] をクリックした後、[新しいフィルタ条件] ウィンドウを開くことができます。[新し いフィルタ条件] ウィンドウには、Active Directory 属性に関連付けられた次の 4 つのフィルタ条件タイプが表示さ れます。

- Active Directory 属性の一致
- Active Directory グループの一致
- Active Directory パスの一致
- Active Directory サイトの一致

Active Directory 属性の一致の場合、ダイナミックトークンは [ADAttribute: attrName] です。 Active Directory グループ一致に使用できる動的トークンはありません。これは、条件の種類がグループメンバシッ プの確認に使用されるためです。

Active Directory パス一致の場合、完全な LDAP パスの動的トークンは # #UserLDAPPath ## です。 Active Directory サイト一致の場合、動的トークンは # #ADSite ## です。

例については、次の表を参照してください。

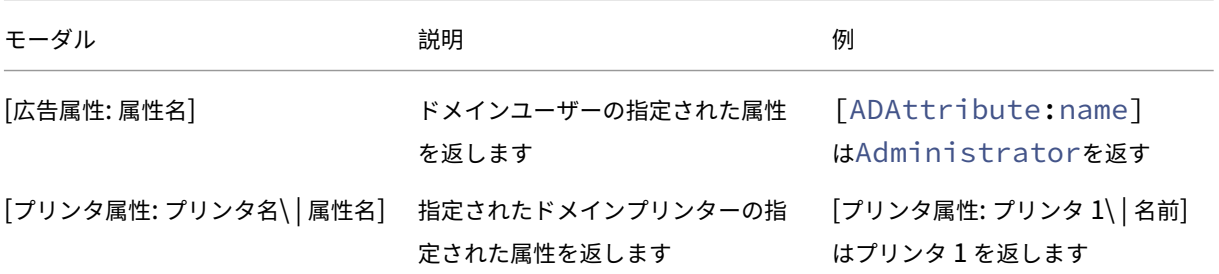

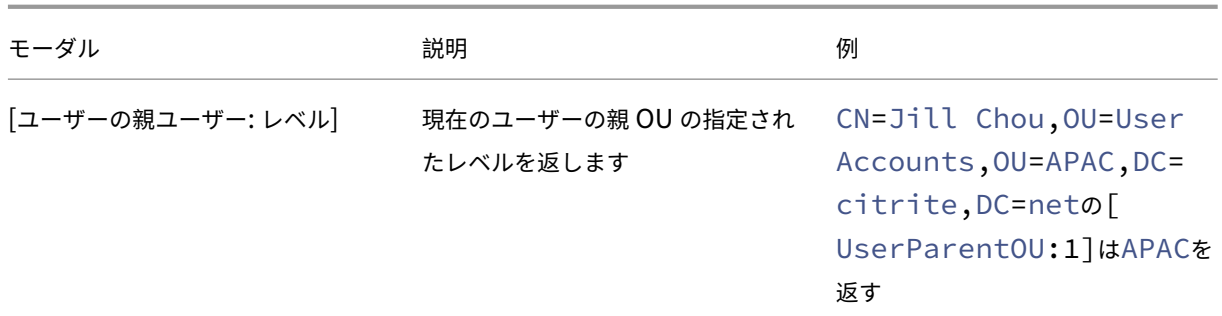

レジストリー

レジストリを操作するには、WEM は[RegistryValue:<Registry path>]値を関連するレジストリ値 に置き換えます。たとえば、次の値を指定できます。

• [レジストリ値:HKEY\_LOCAL\_MACHINE\ SYSTEM\ CurrentControlSet\ 制御\ Norskale\ エージェント ホスト\ AgentLocation]

**XML** ファイル

XML ファイルを操作するために、WEM は XML ファイル内の特定のタグ値で[GetXmlValue:<XML path >|<tag name>]値を置き換えます。XML パスには、実際のパスまたはパスに解決される環境変数を指定できま す。環境変数は% で囲む必要があります。たとえば、次の値を指定できます。

- [getXMLValue: C:\citrix\test.xml | 要約] または
- [getXMLValue: %xmlpath%| 概要]

**INI** ファイル

.ini ファイルを操作するには、WEM は「GetIniValue:<INI path> | <section name in the . ini file>|<key name in the .ini.file>]をキー値に置き換えます。INI パスには、実際のパス またはパスに解決される環境変数を指定できます。環境変数は% で囲む必要があります。たとえば、次の値を指定で きます。

- [GetIniValue:C:\citrix\test.ini|PLD\_POOL\_LIC\_NODE\_0\_0|LicExpTime] または
- [GetIniValue:%inipath%|PLD\_POOL\_LIC\_NODE\_0\_0|LicExpTime]

追加情報

フィルター条件のサポートマトリックス

次の表は、テスト値またはマッチング結果が動的トークンをサポートするすべての条件タイプを示しています。

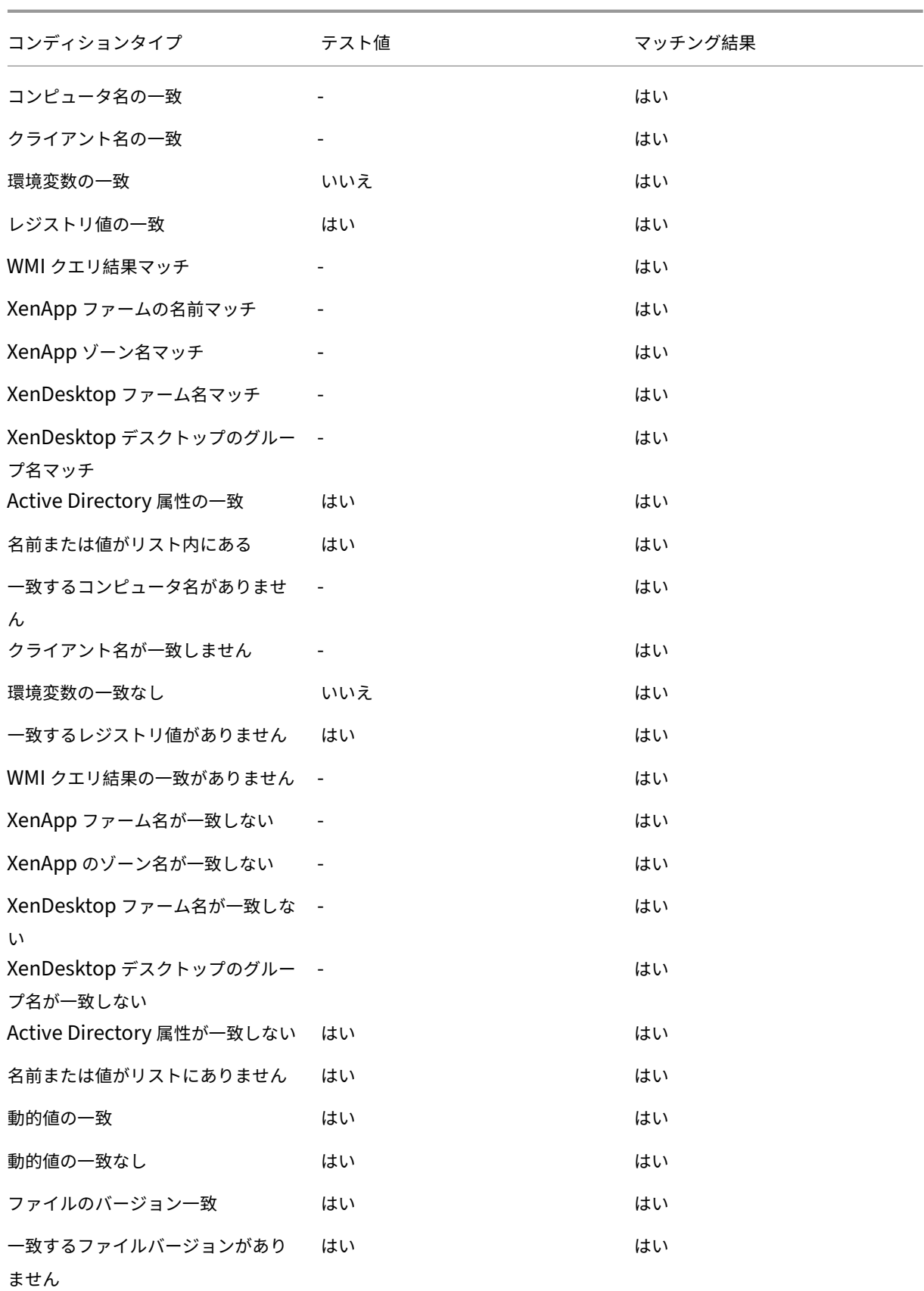

## Workspace Environment Management サービス

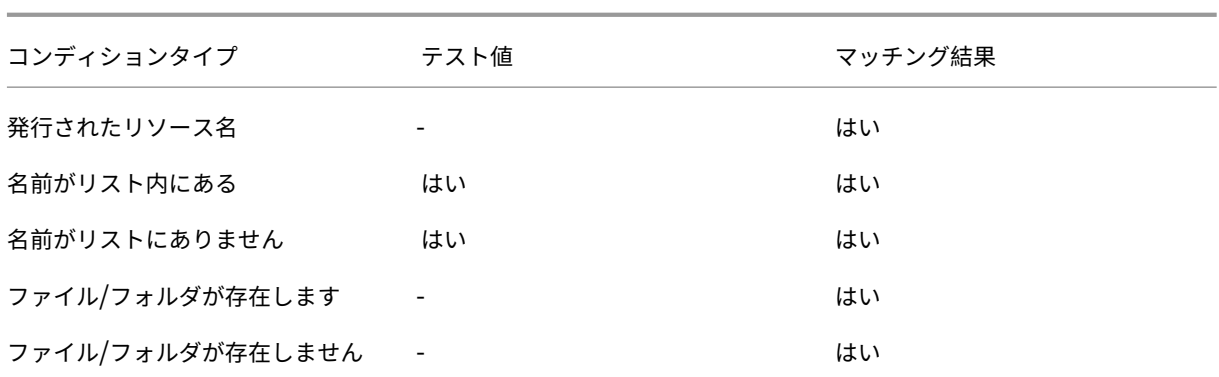

環境設定のレジストリ値

# August 12, 2020

この資料では、Workspace Environment Management サービスの環境設定に関連付けられているレジストリ値 について説明します。

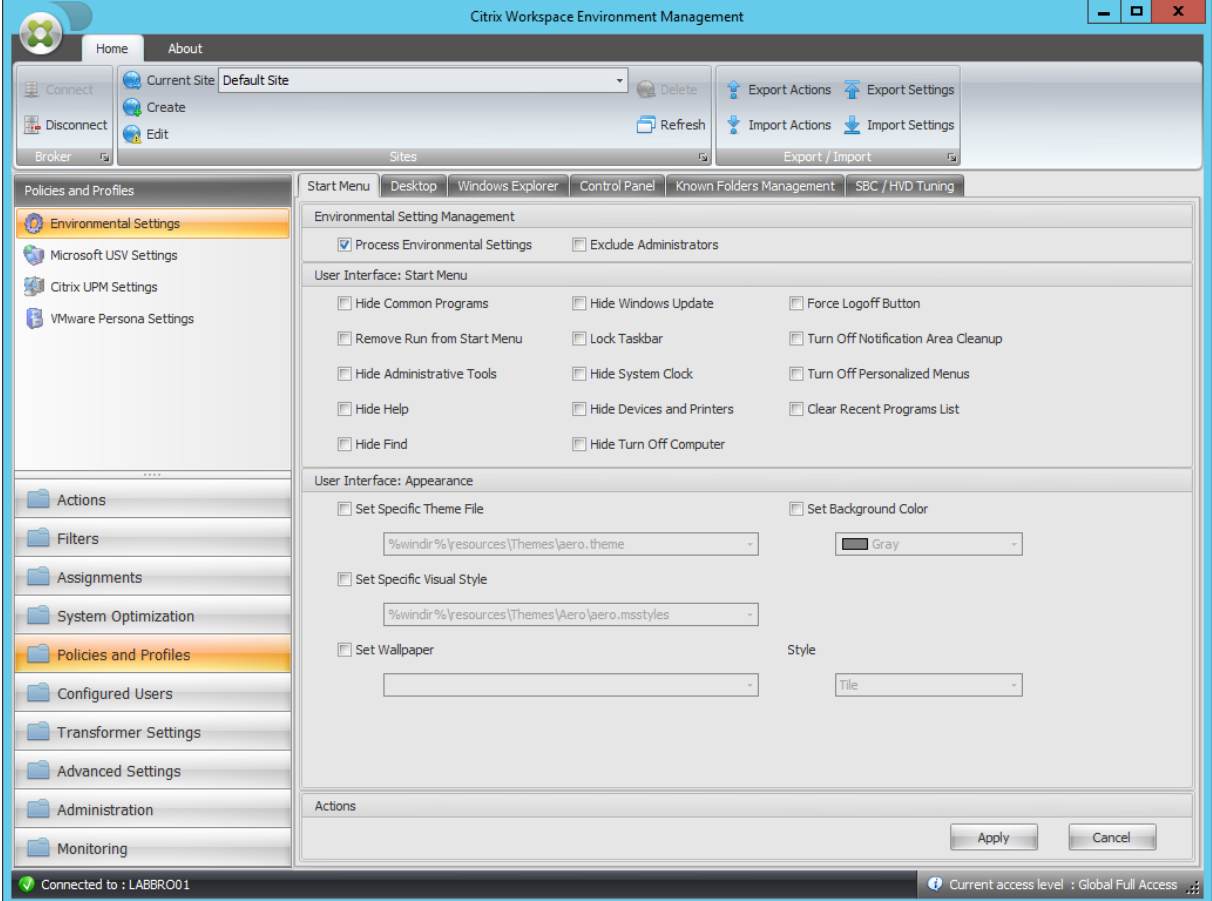

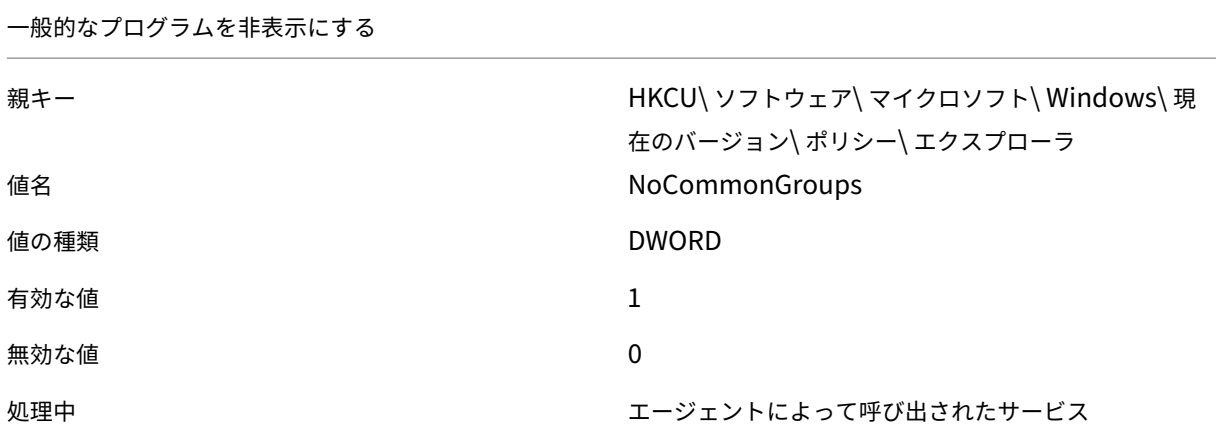

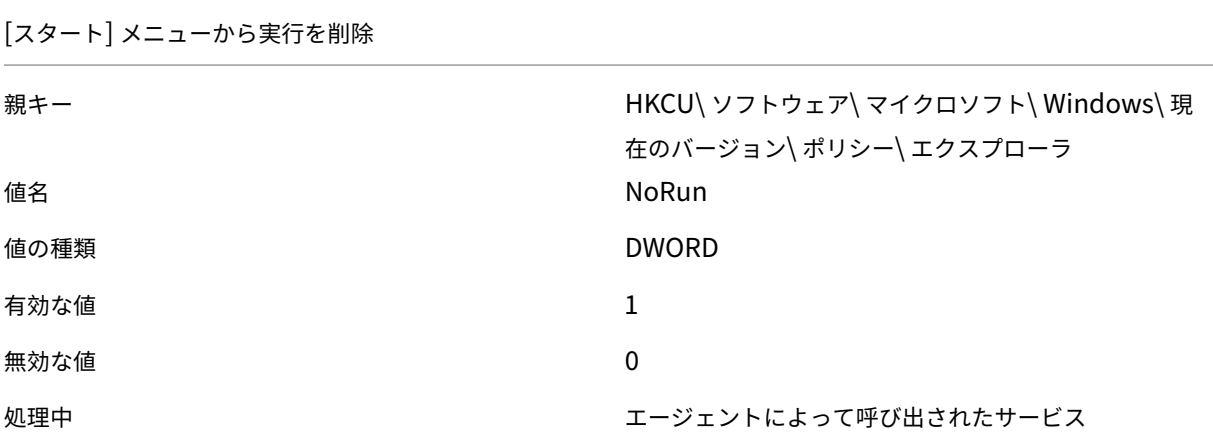

管理ツールを非表示

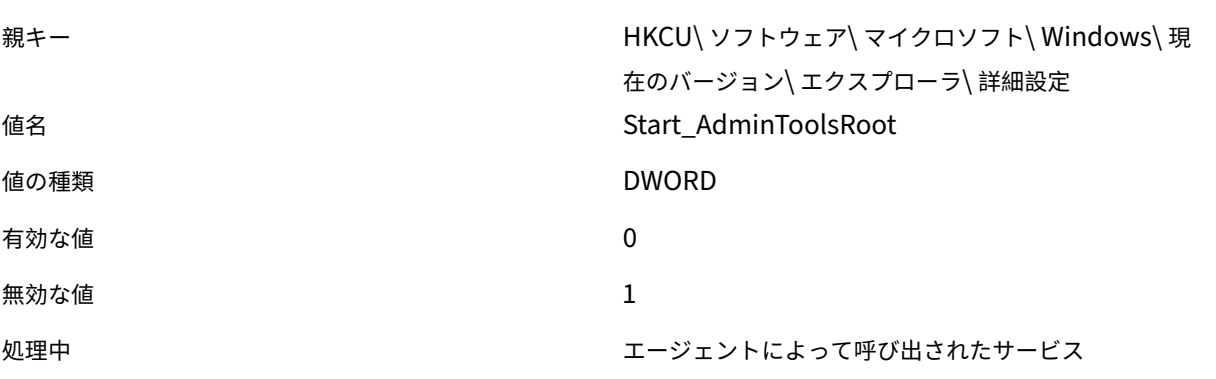

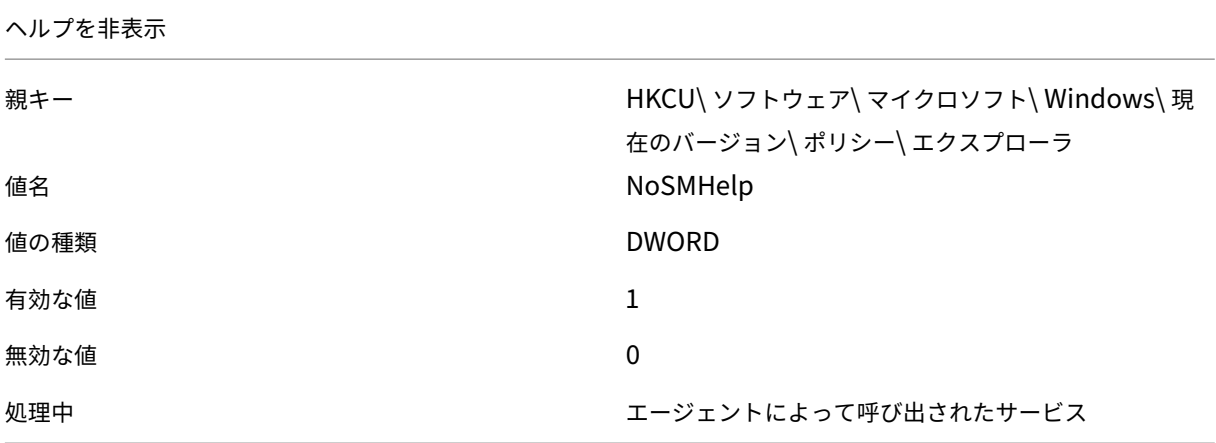

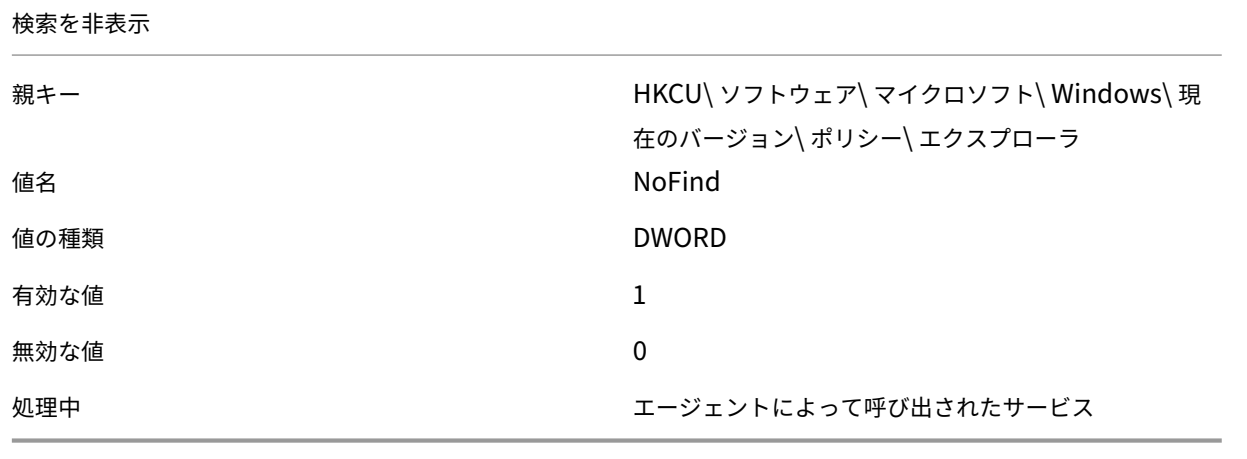

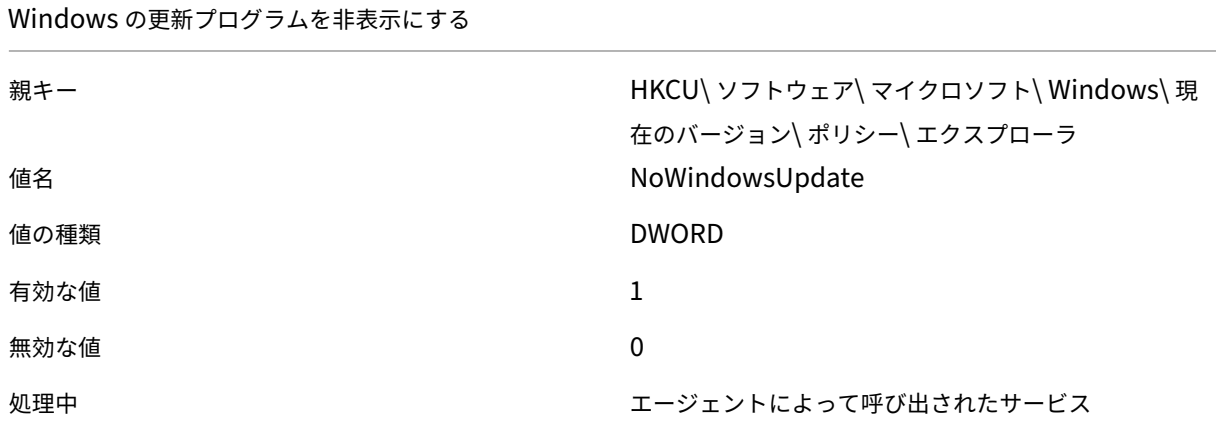

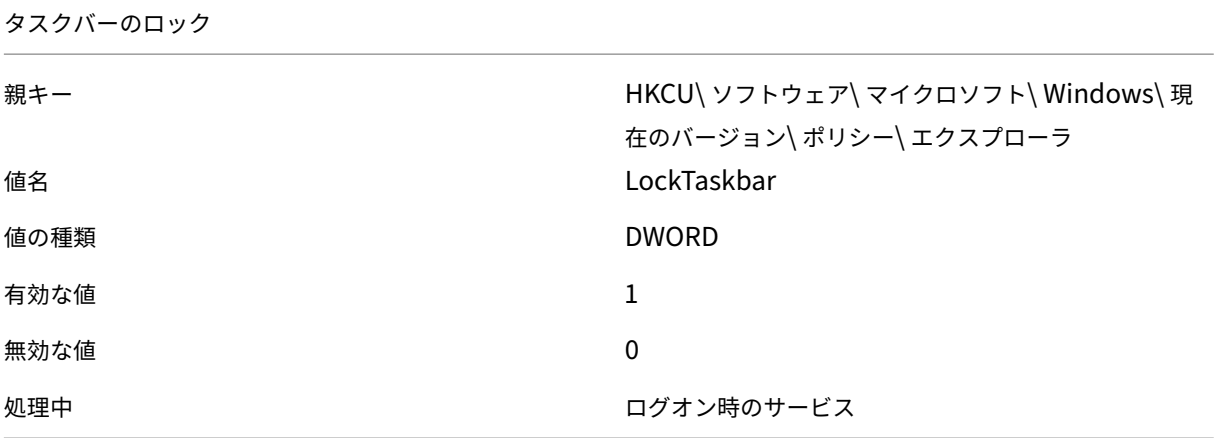

システムクロックを隠す

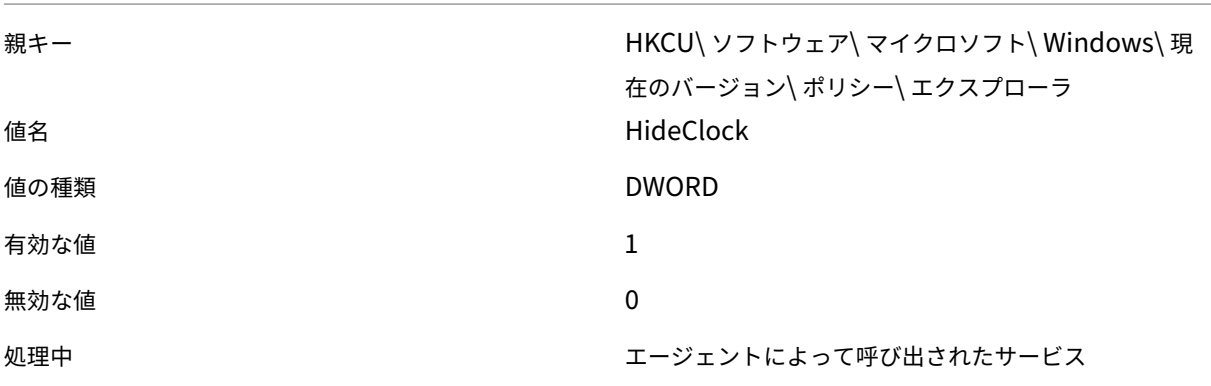

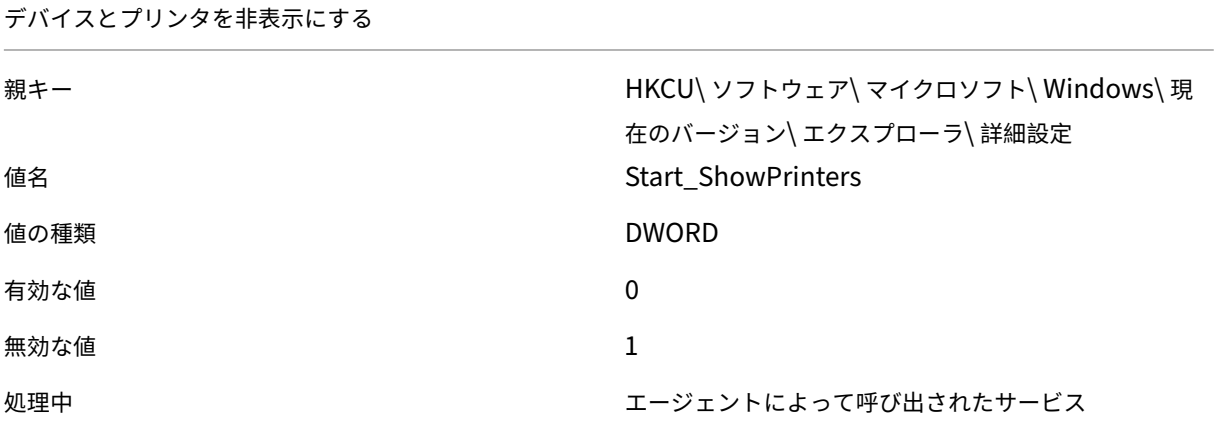

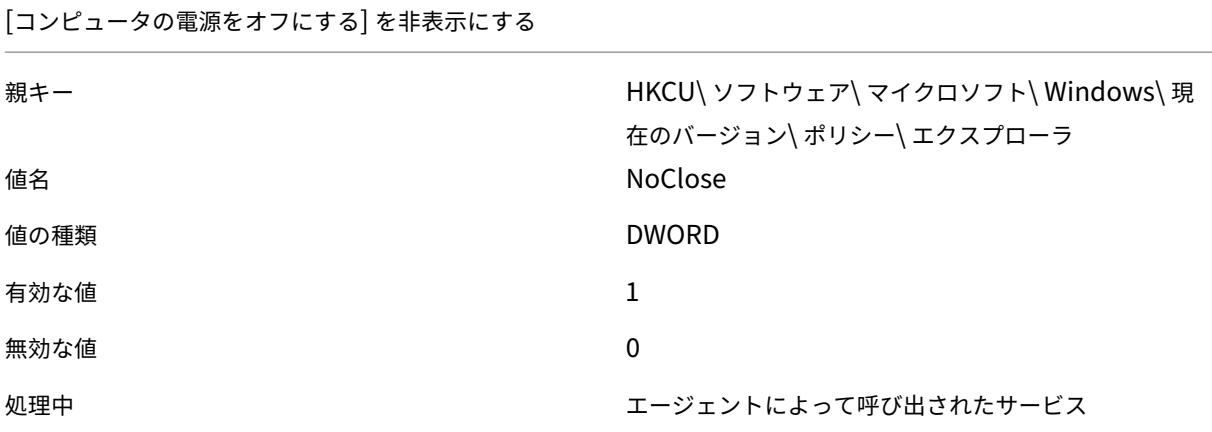

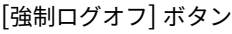

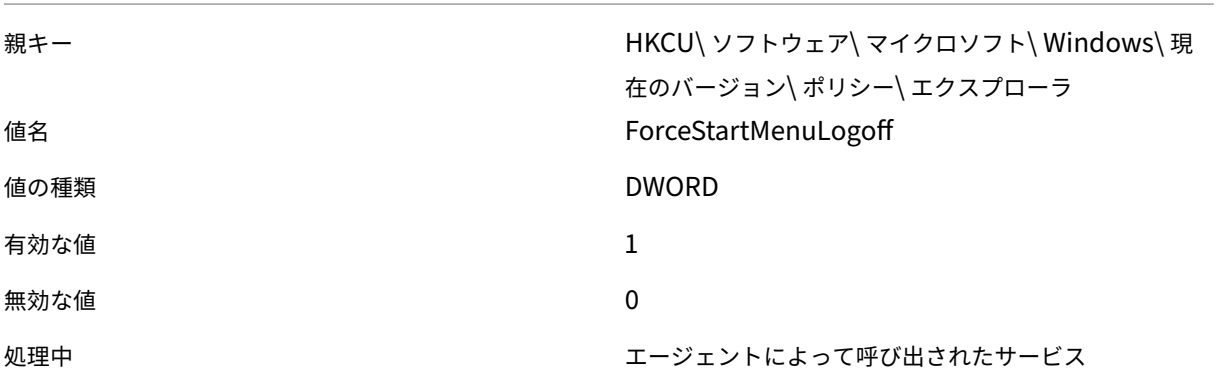

通知領域のクリーンアップをオフにする

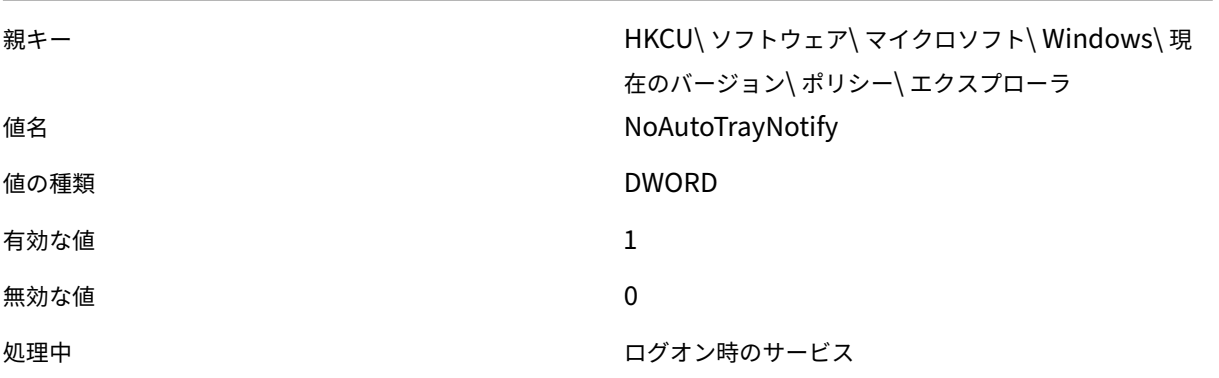

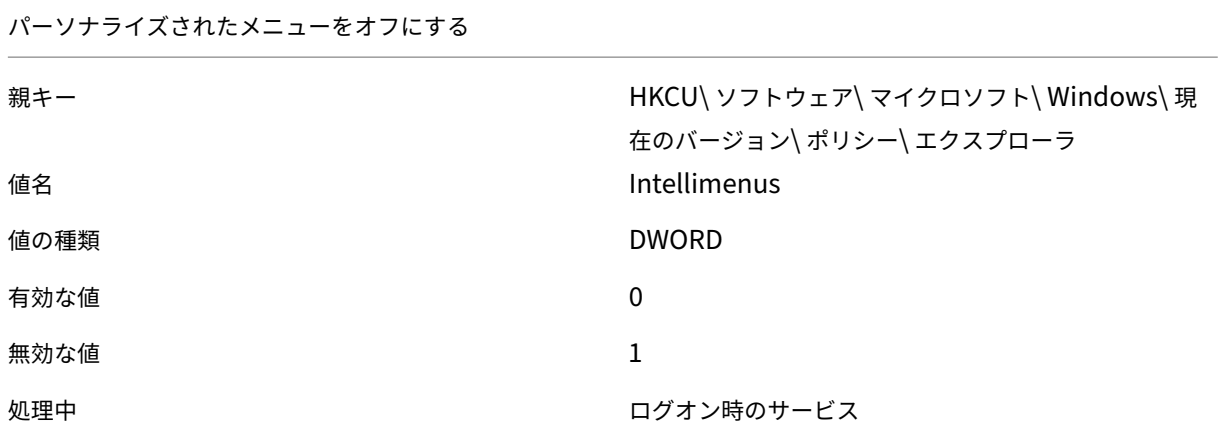

最近使用したプログラムの一覧をクリア

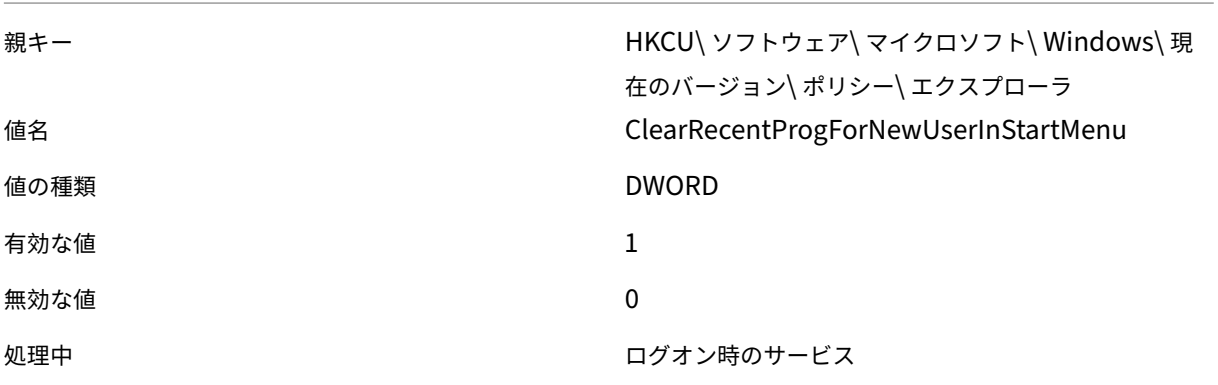

特定のテーマファイルを設定

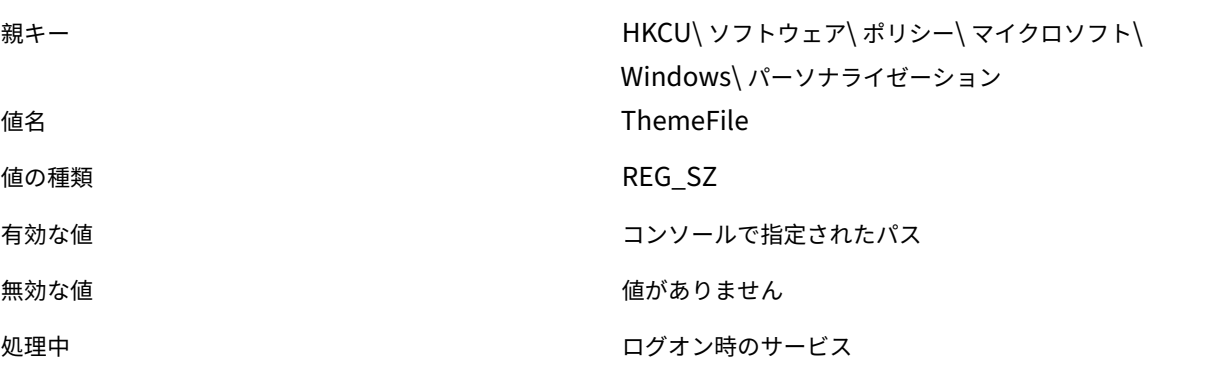

### 背景色の設定

親キー ファイン ファイン トロールパネル (カラー

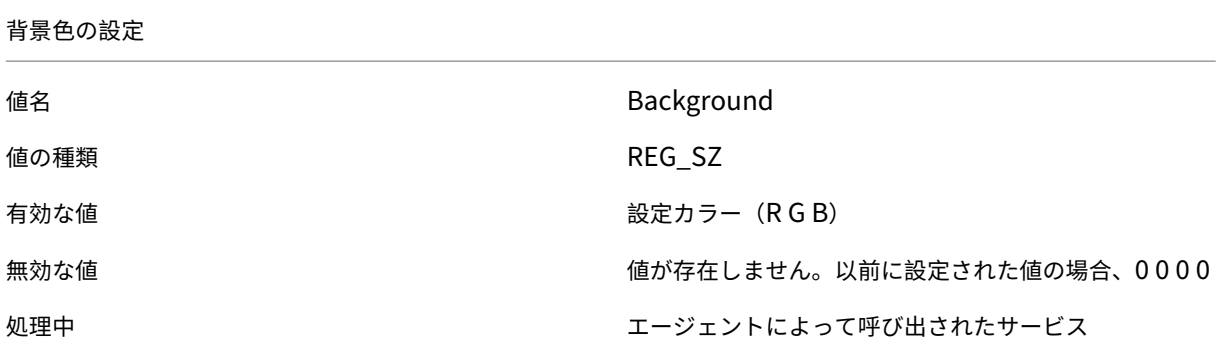

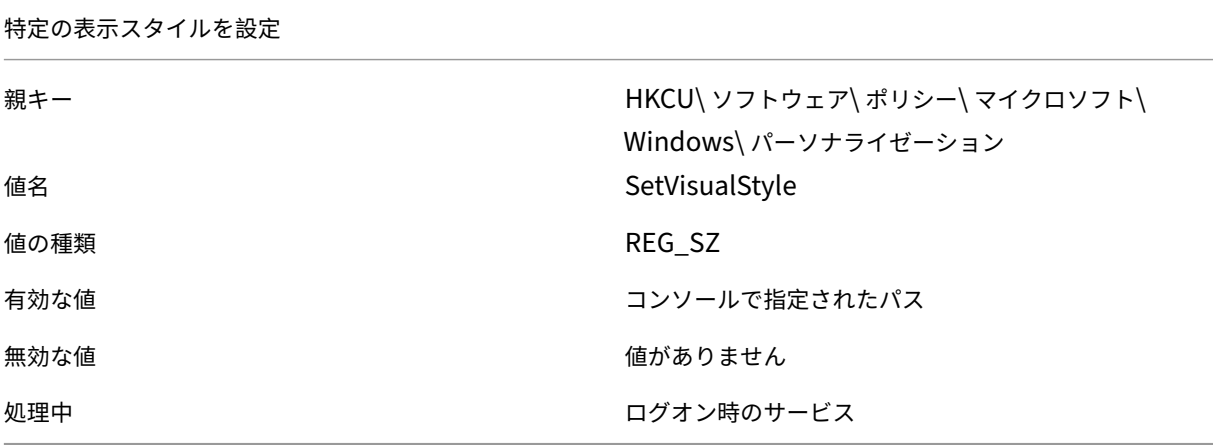

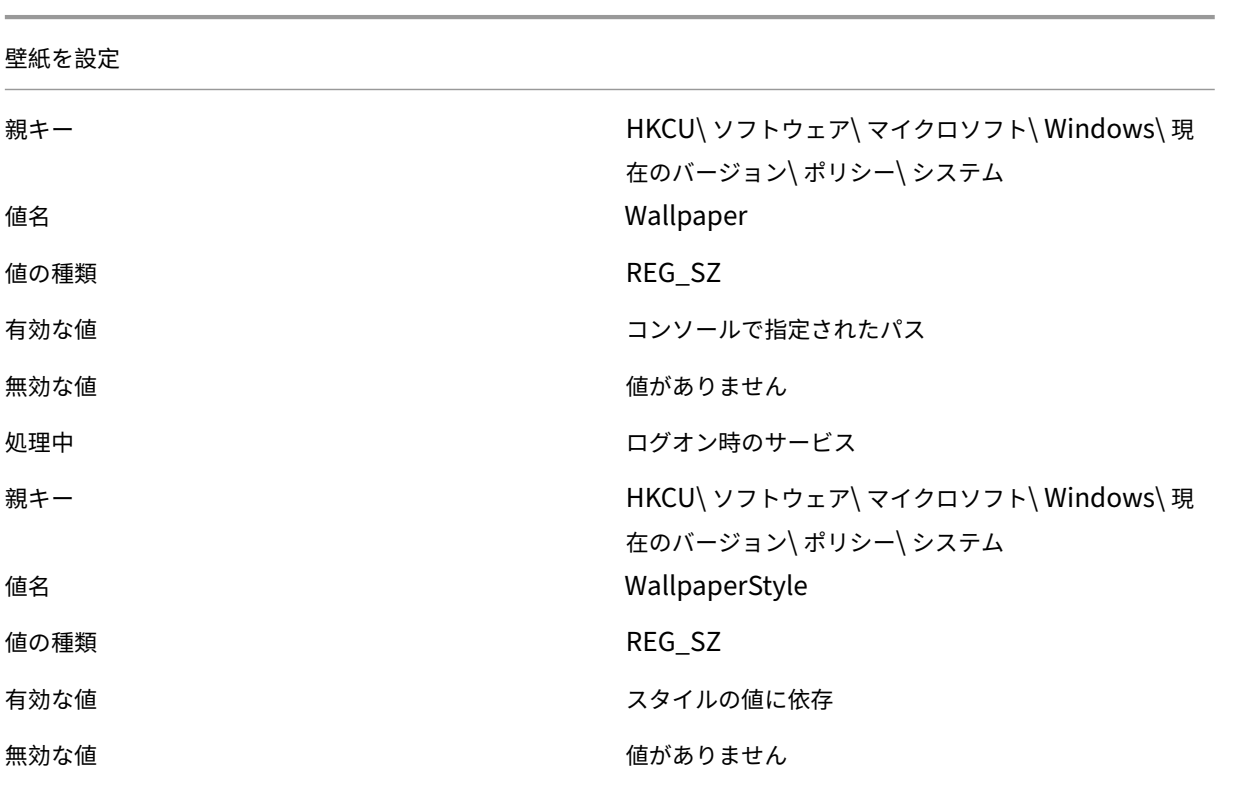

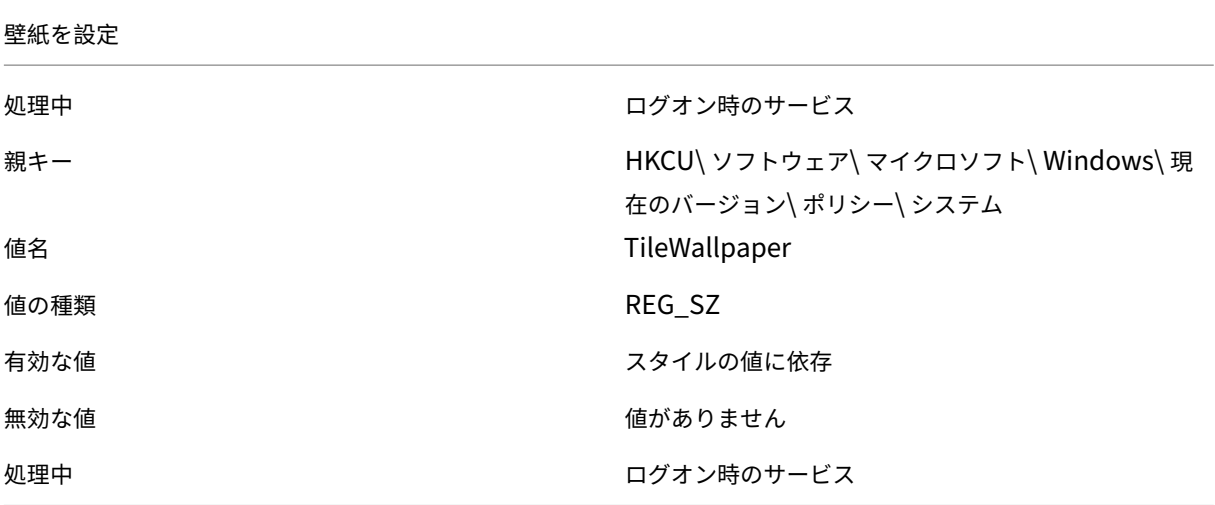

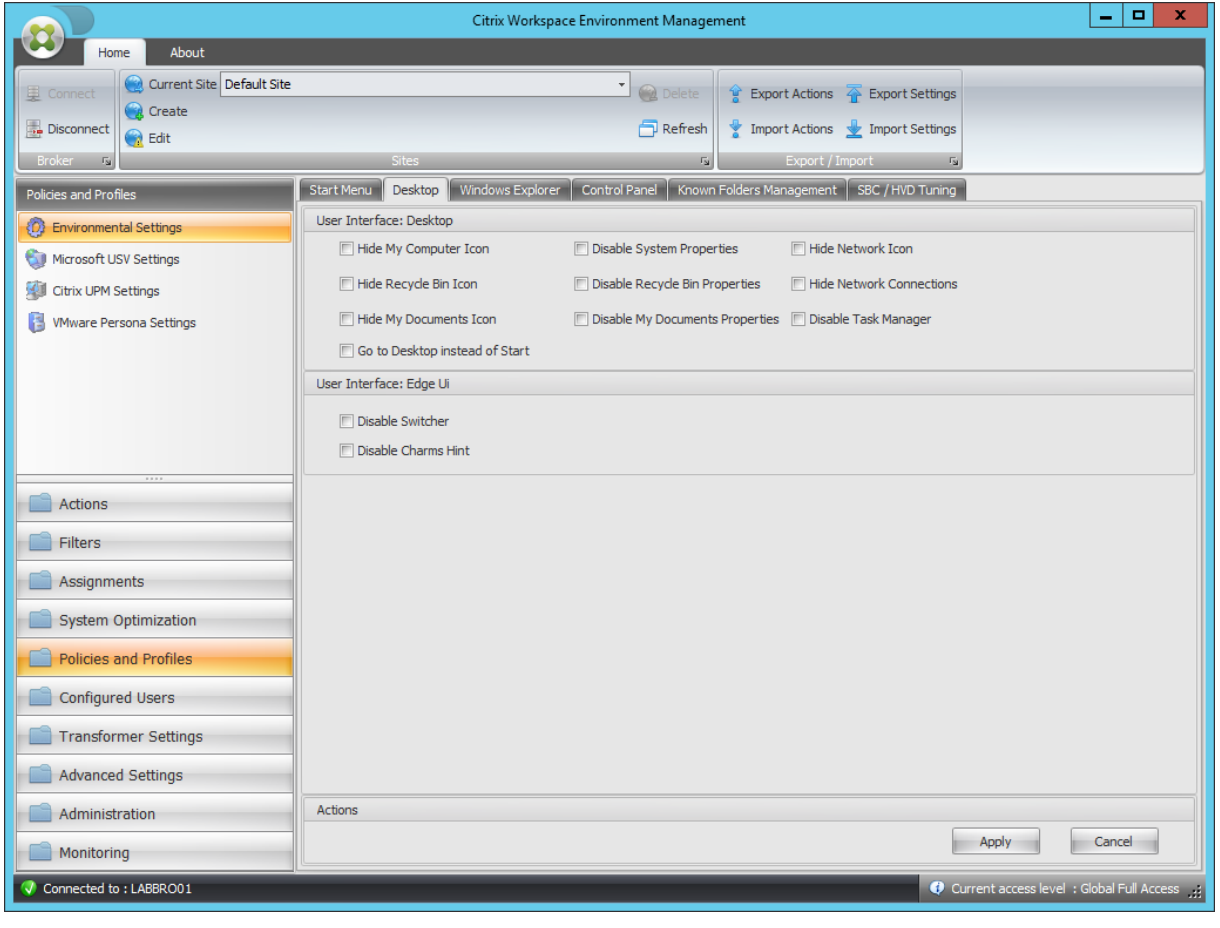

## [マイコンピュータ] アイコンを非表示にする

親キー インファンス HKCU\ ソフトウェア\ マイクロソフト\ Windows\ 現 在のバージョン\ ポリシー\ nNenum

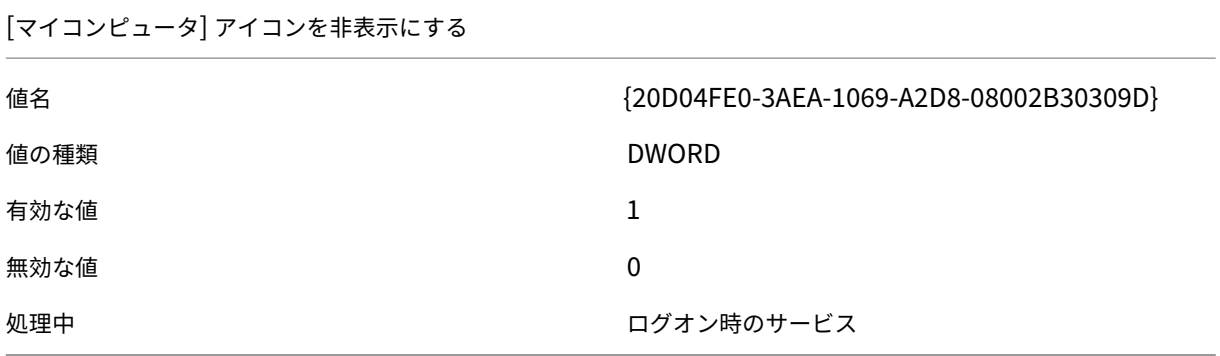

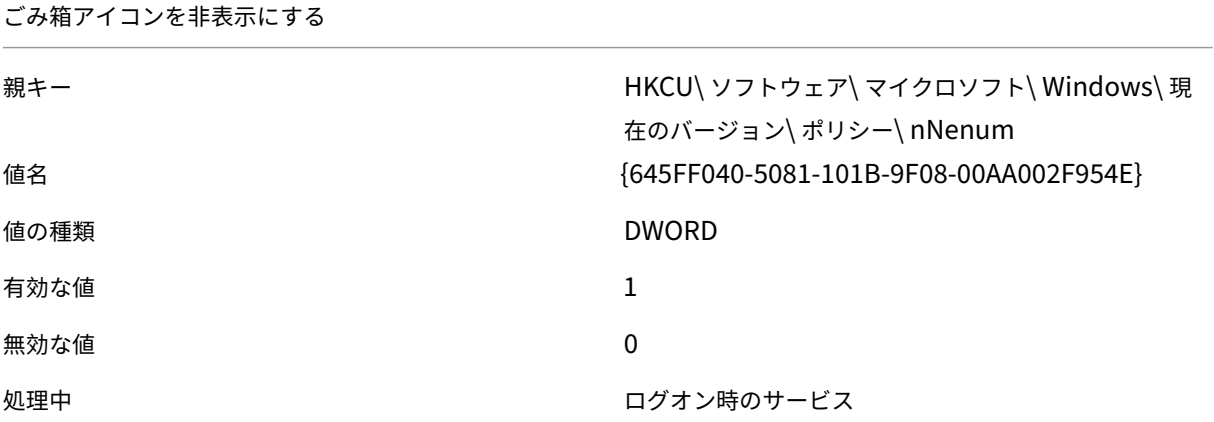

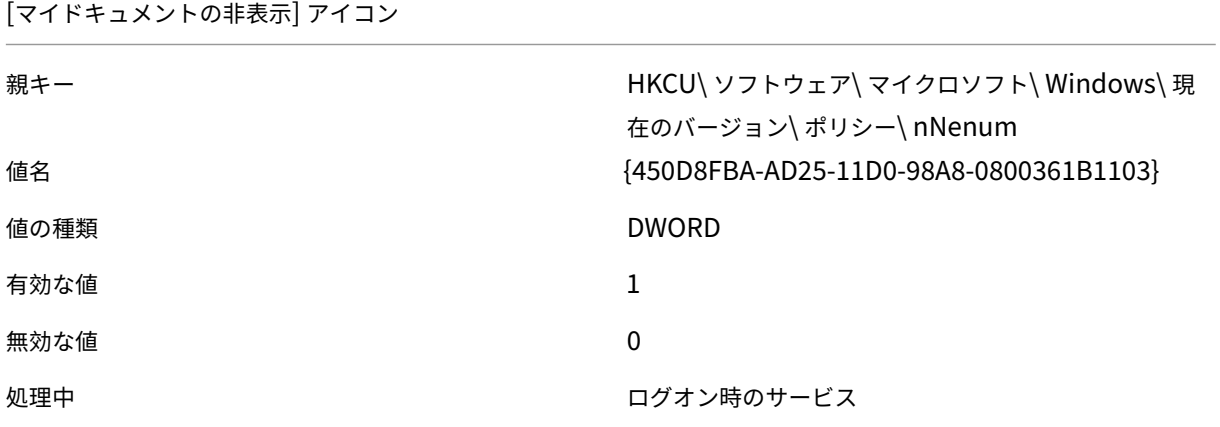

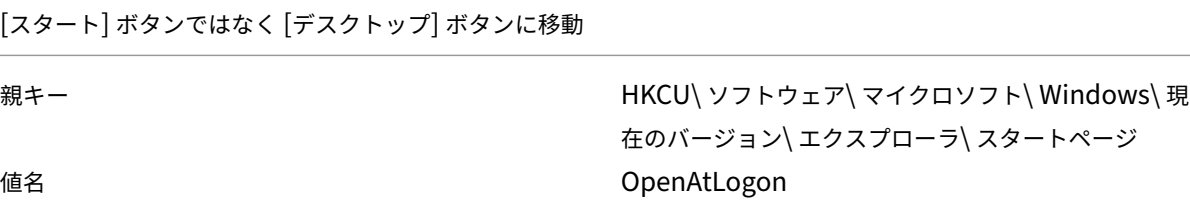

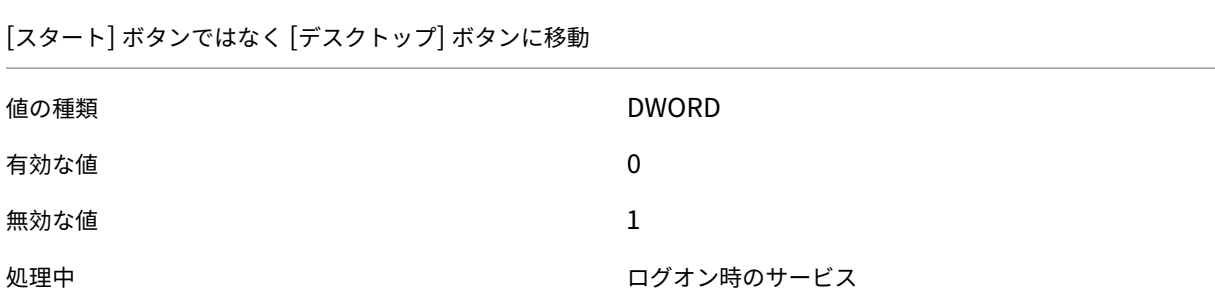

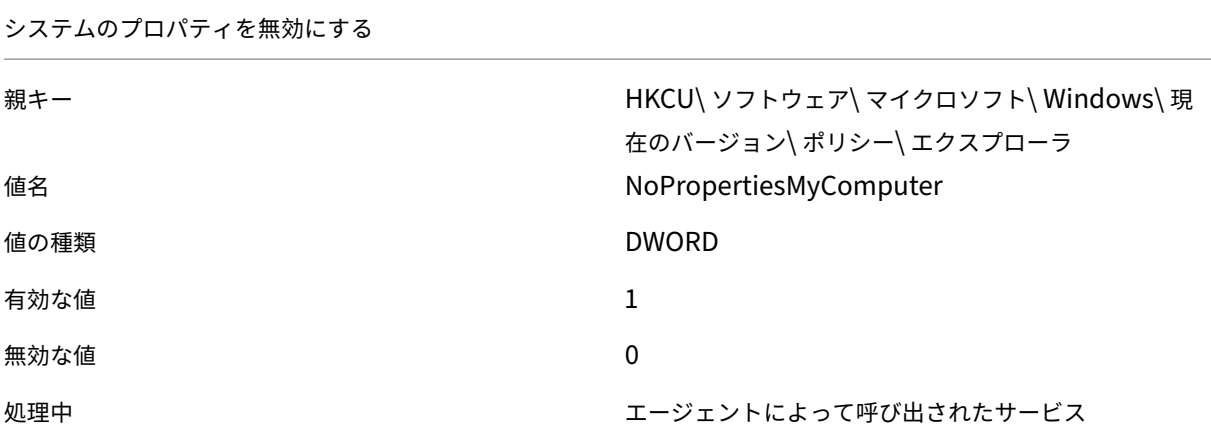

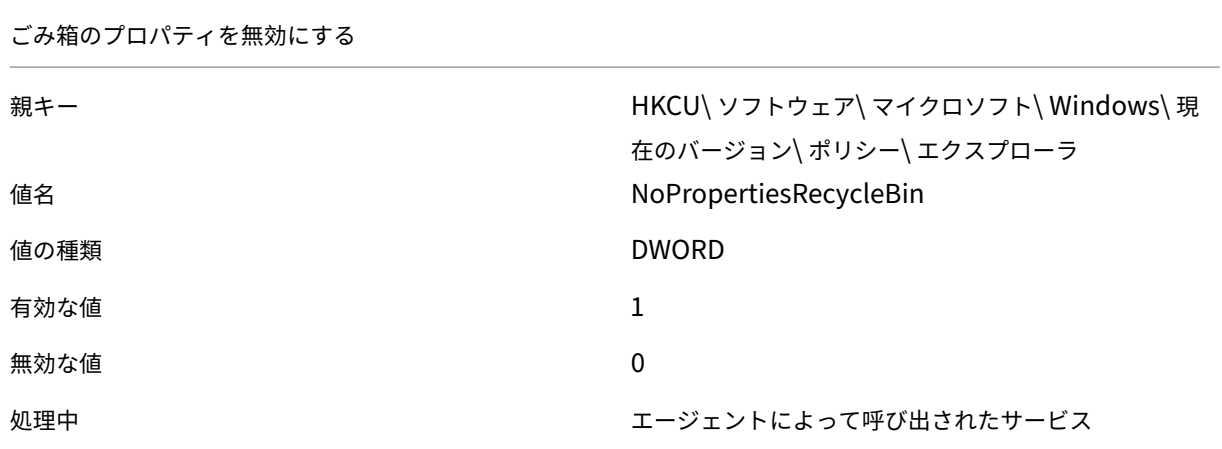

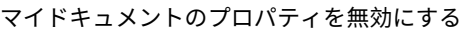

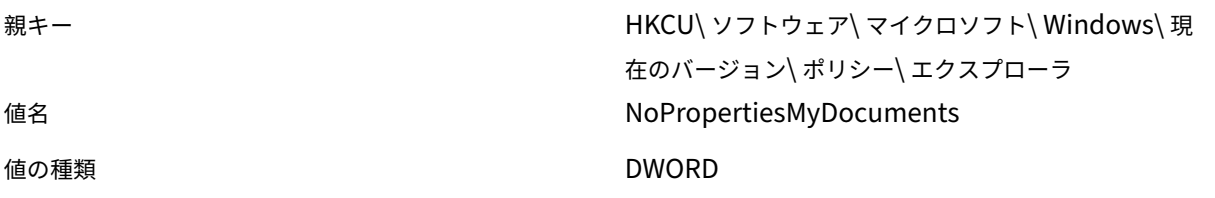

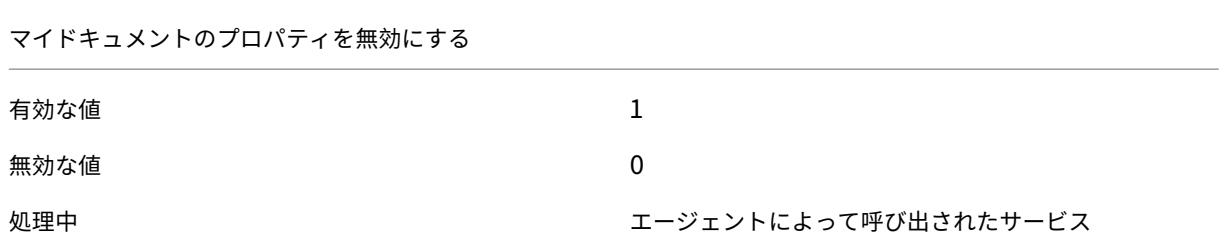

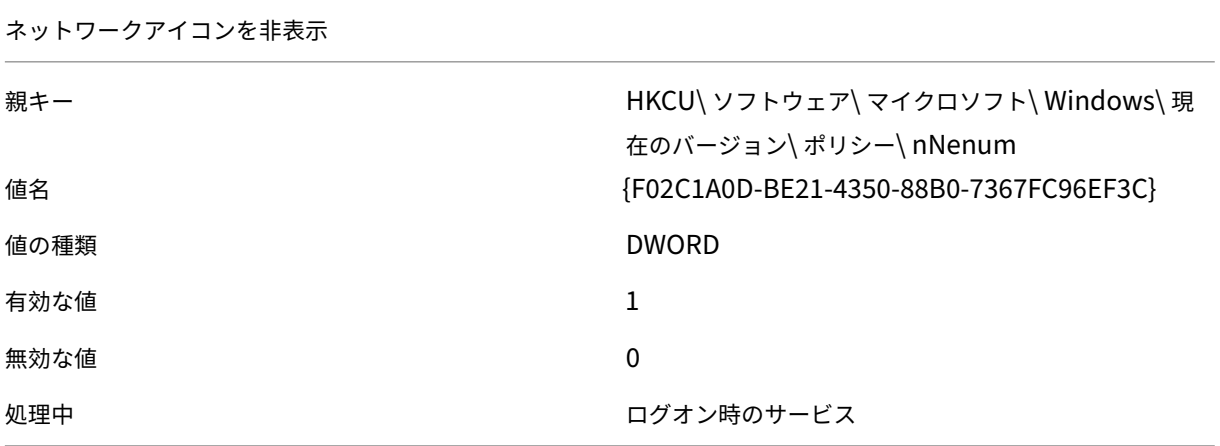

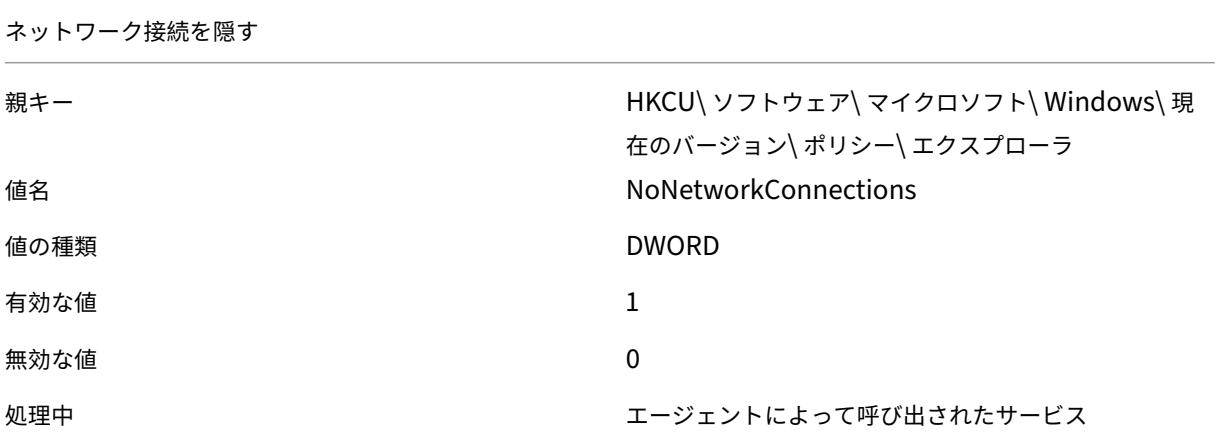

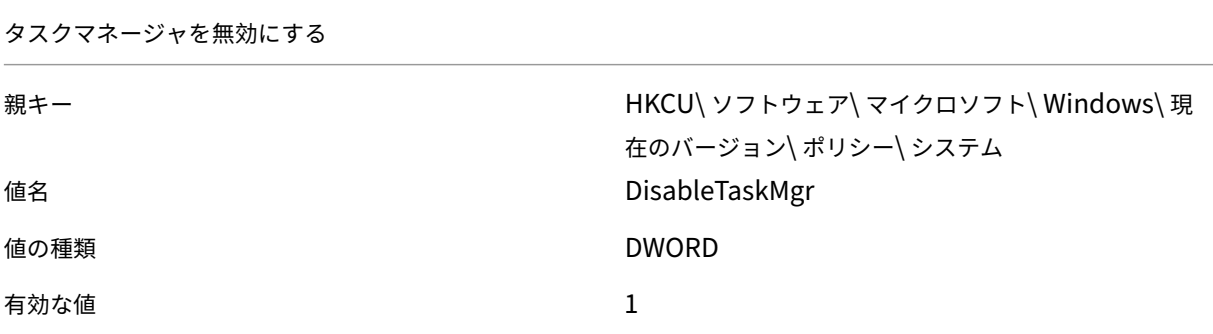

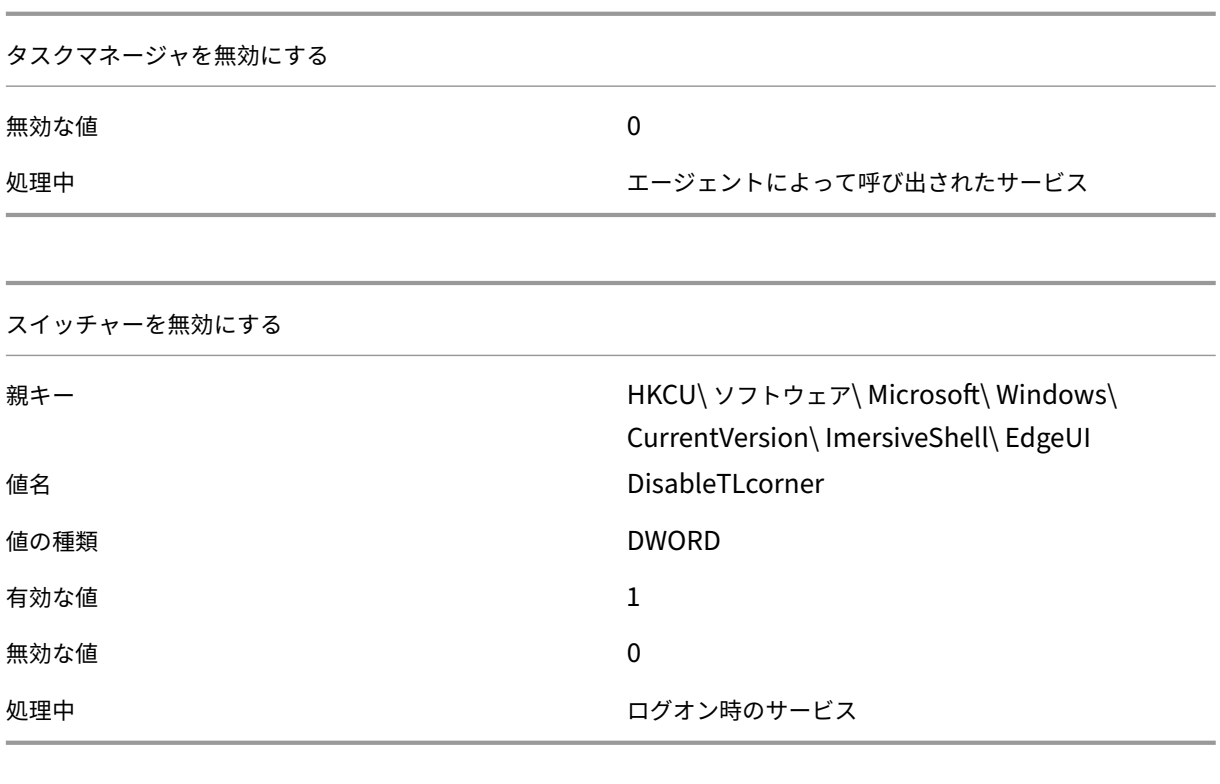

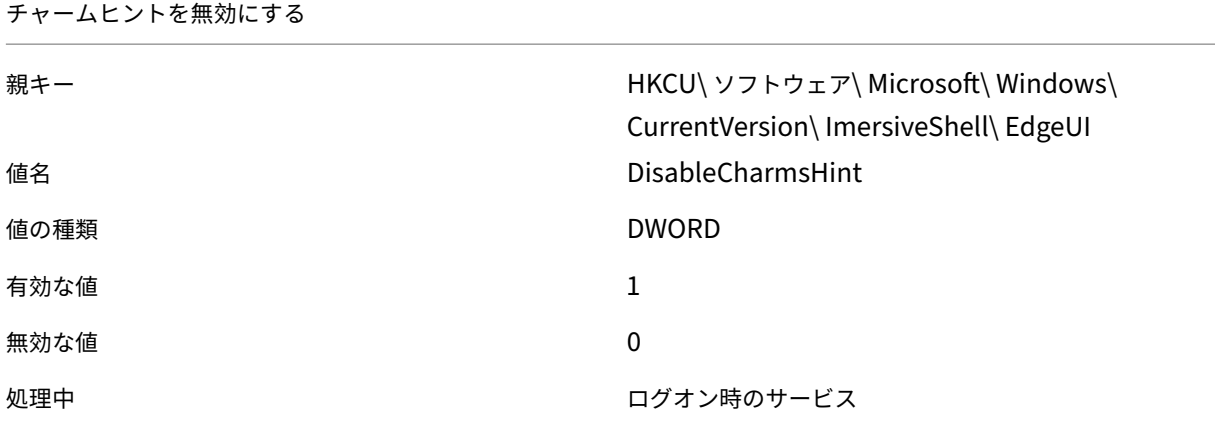

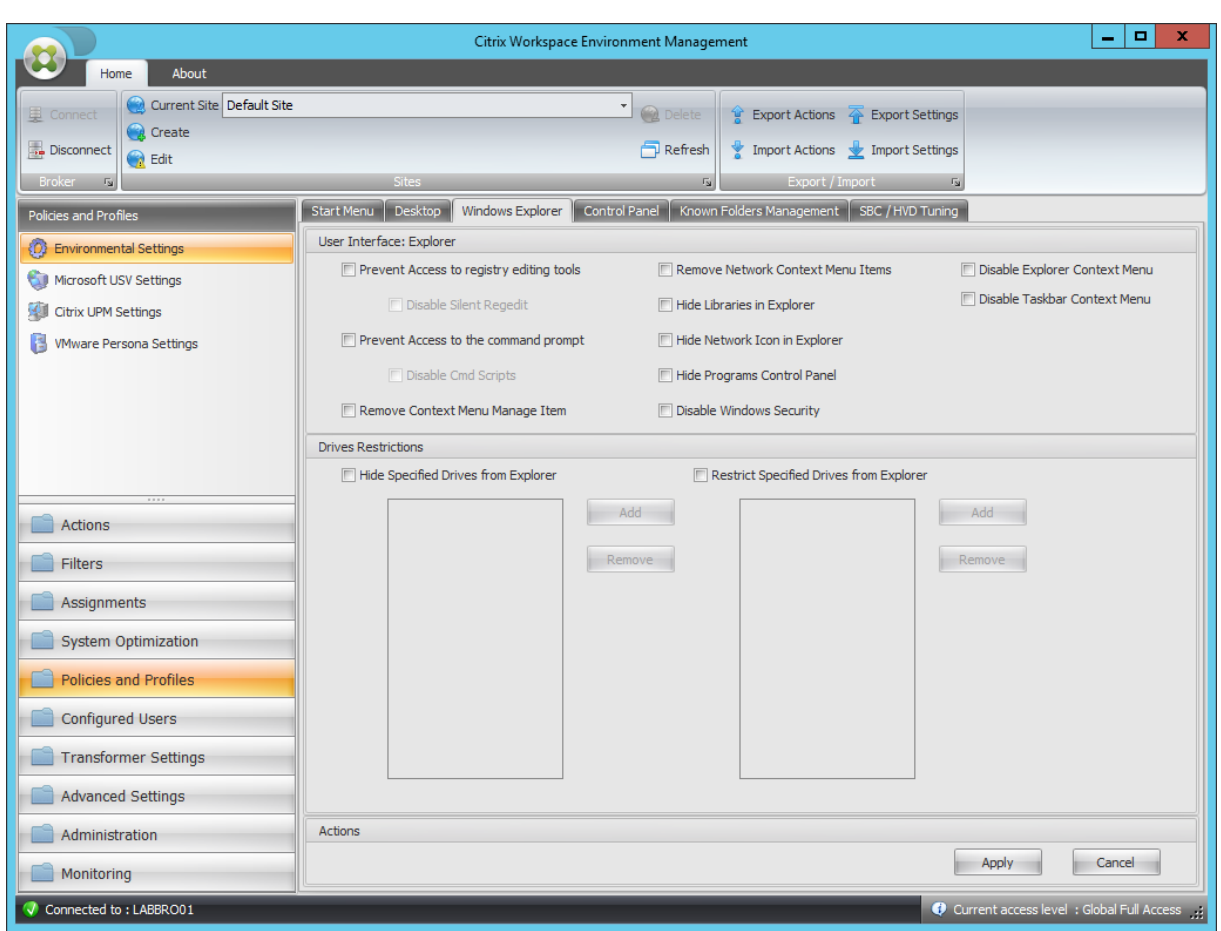

レジストリ編集ツールへのアクセスを禁止する

| 親キー  | HKCU\ソフトウェア\ マイクロソフト\ Windows\ 現<br>在のバージョン ポリシー システム |
|------|-------------------------------------------------------|
|      |                                                       |
| 値名   | DisableRegistryTools                                  |
| 値の種類 | <b>DWORD</b>                                          |
| 有効な値 | サイレント正規表現を無効にする 2:1                                   |
| 無効な値 | 0                                                     |
| 処理中  | エージェントによって呼び出されたサービス                                  |

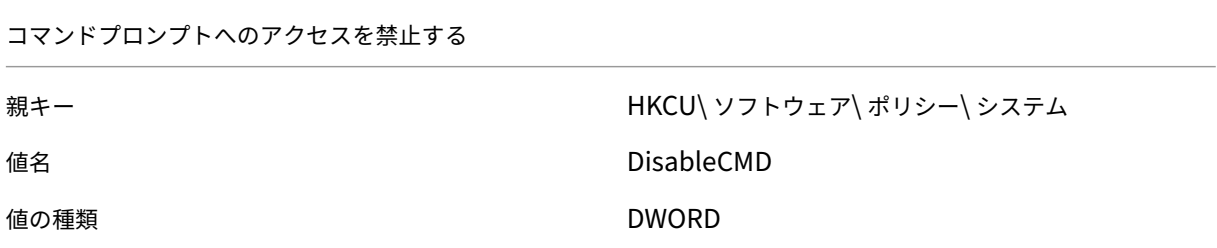

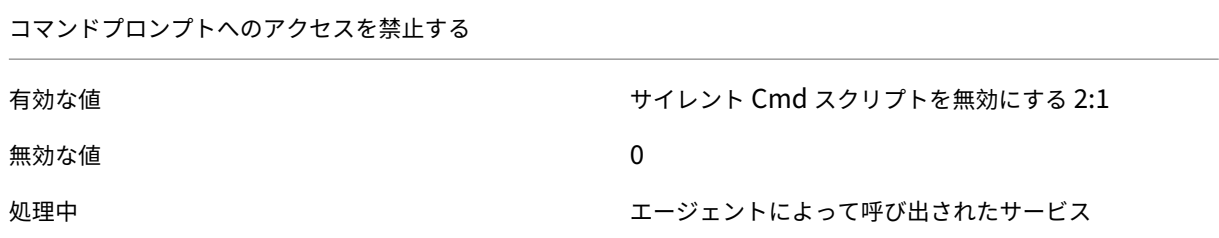

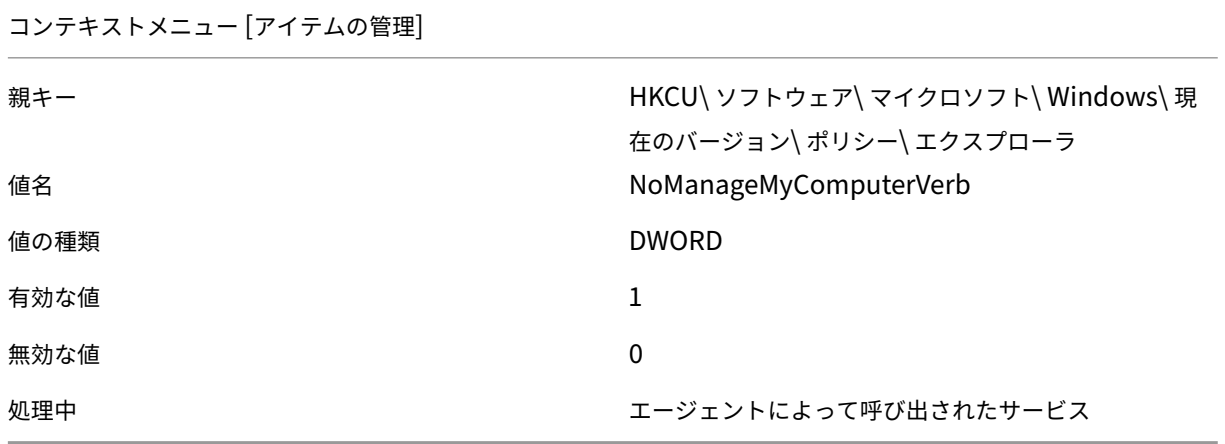

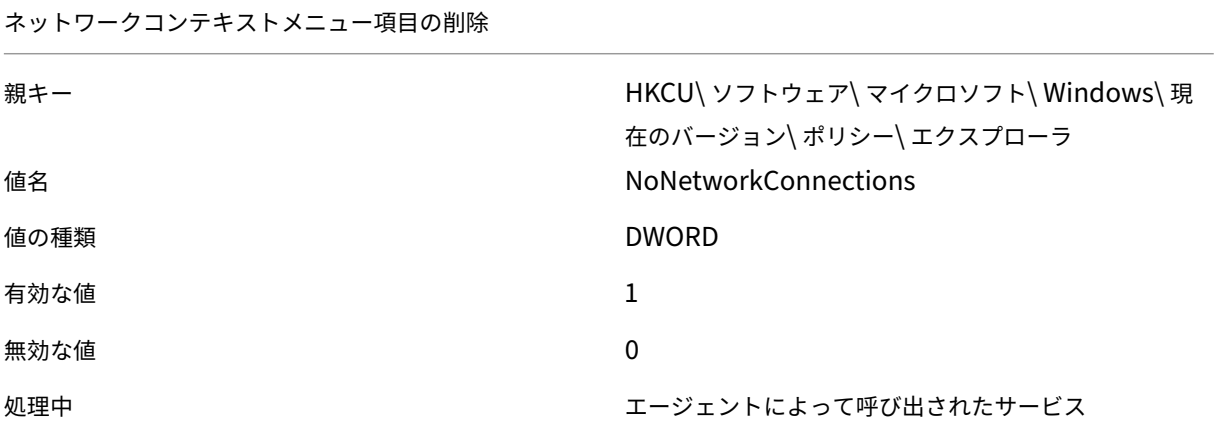

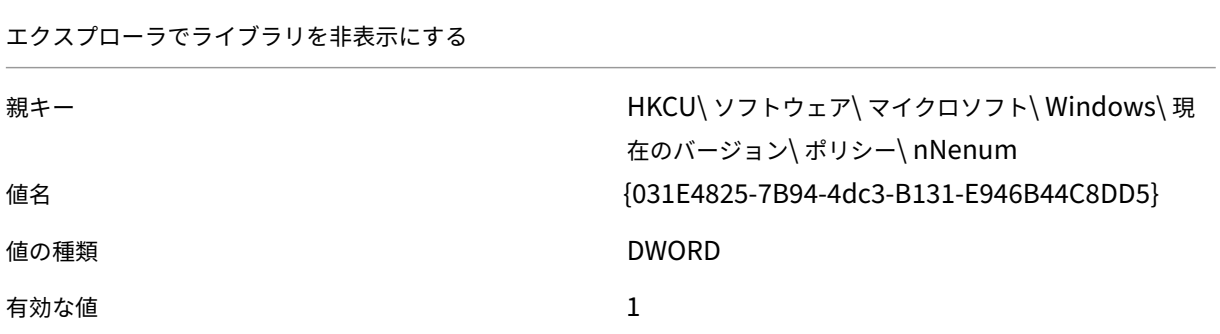

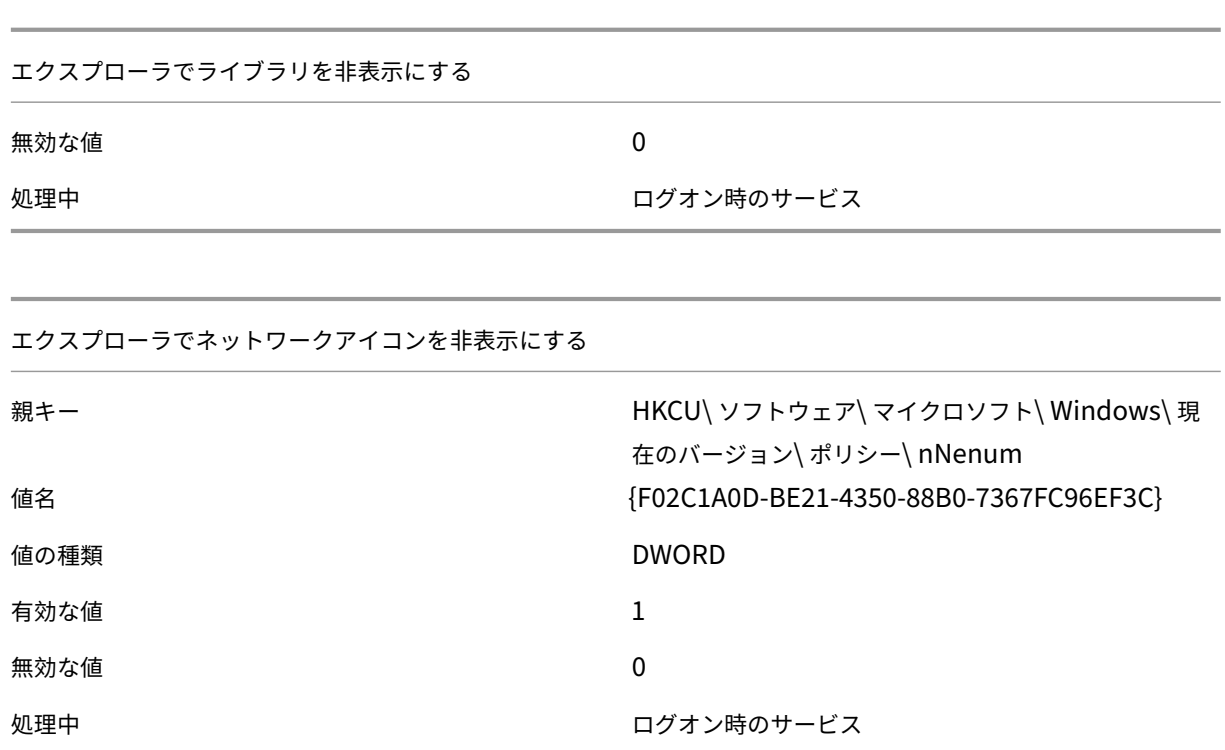

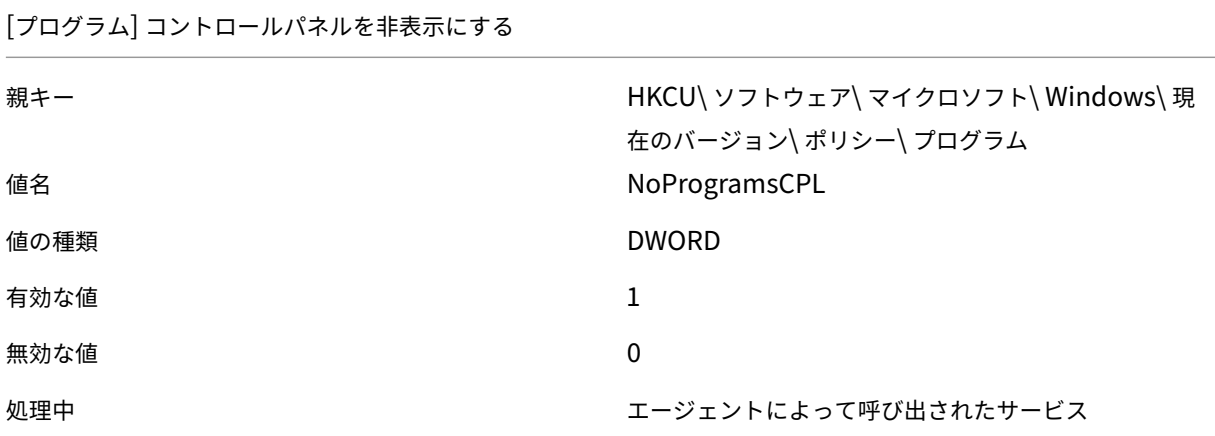

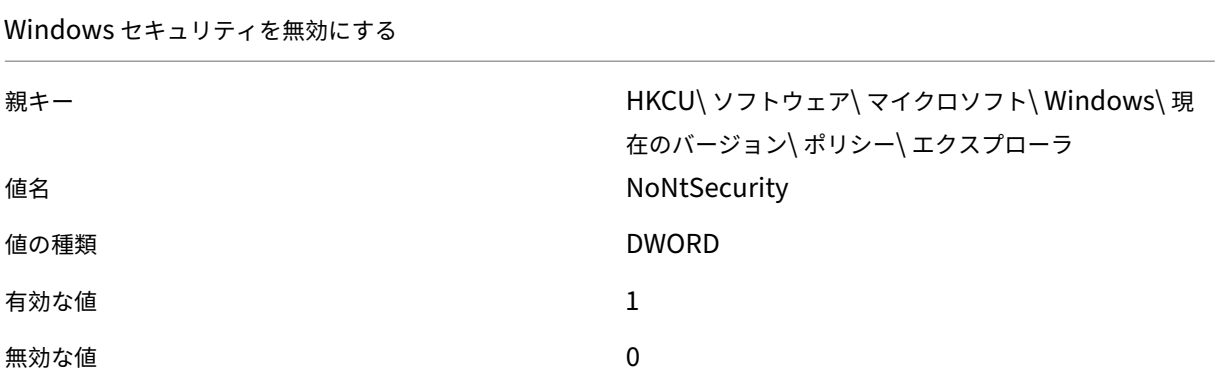

Windows セキュリティを無効にする

処理中 スポーツ スポーツ エージェントによって呼び出されたサービス

エクスプローラのコンテキストメニューを無効にする

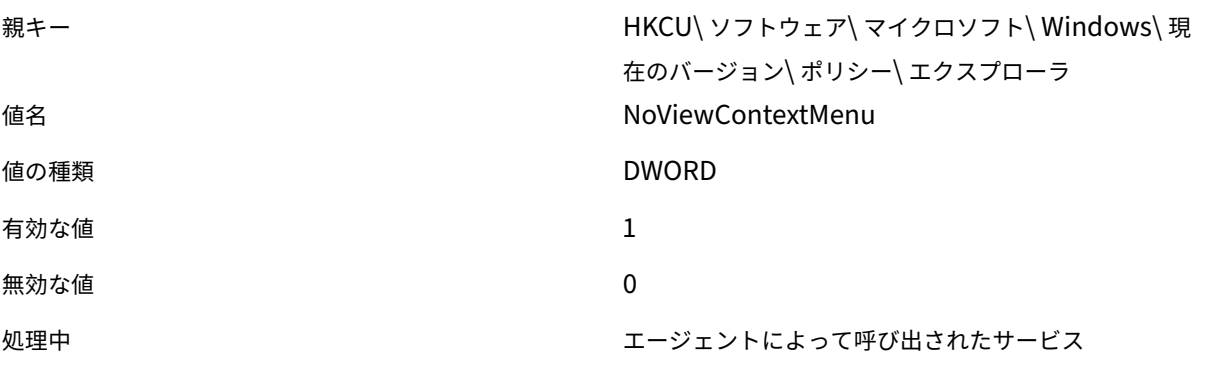

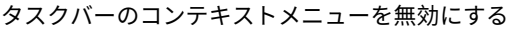

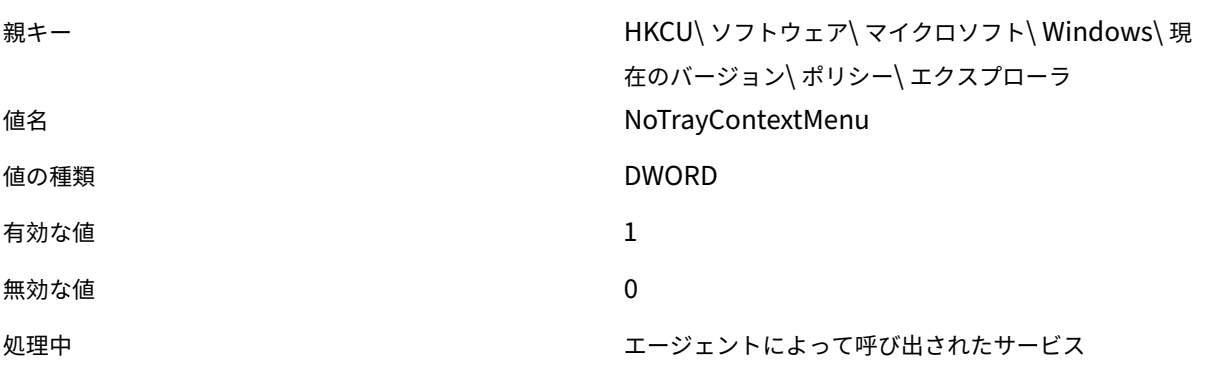

指定したドライブをエクスプローラから非表示にする

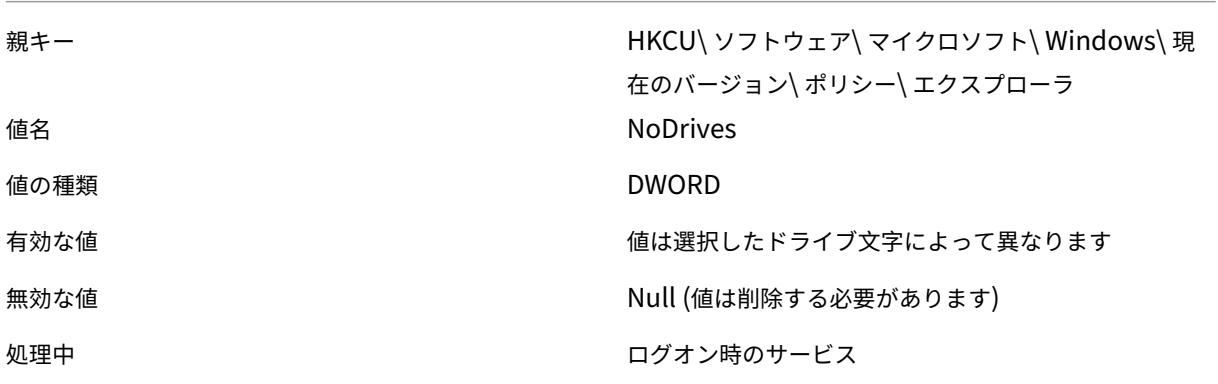

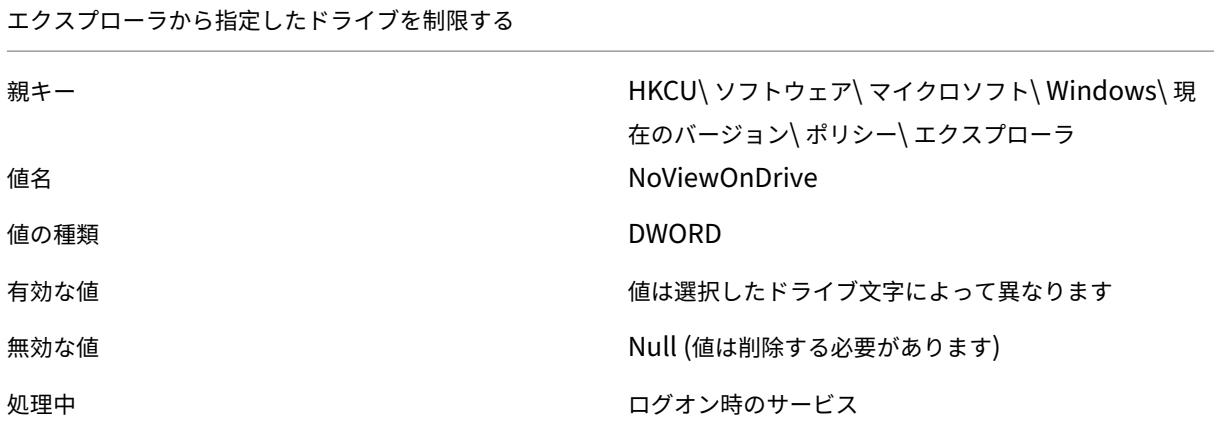

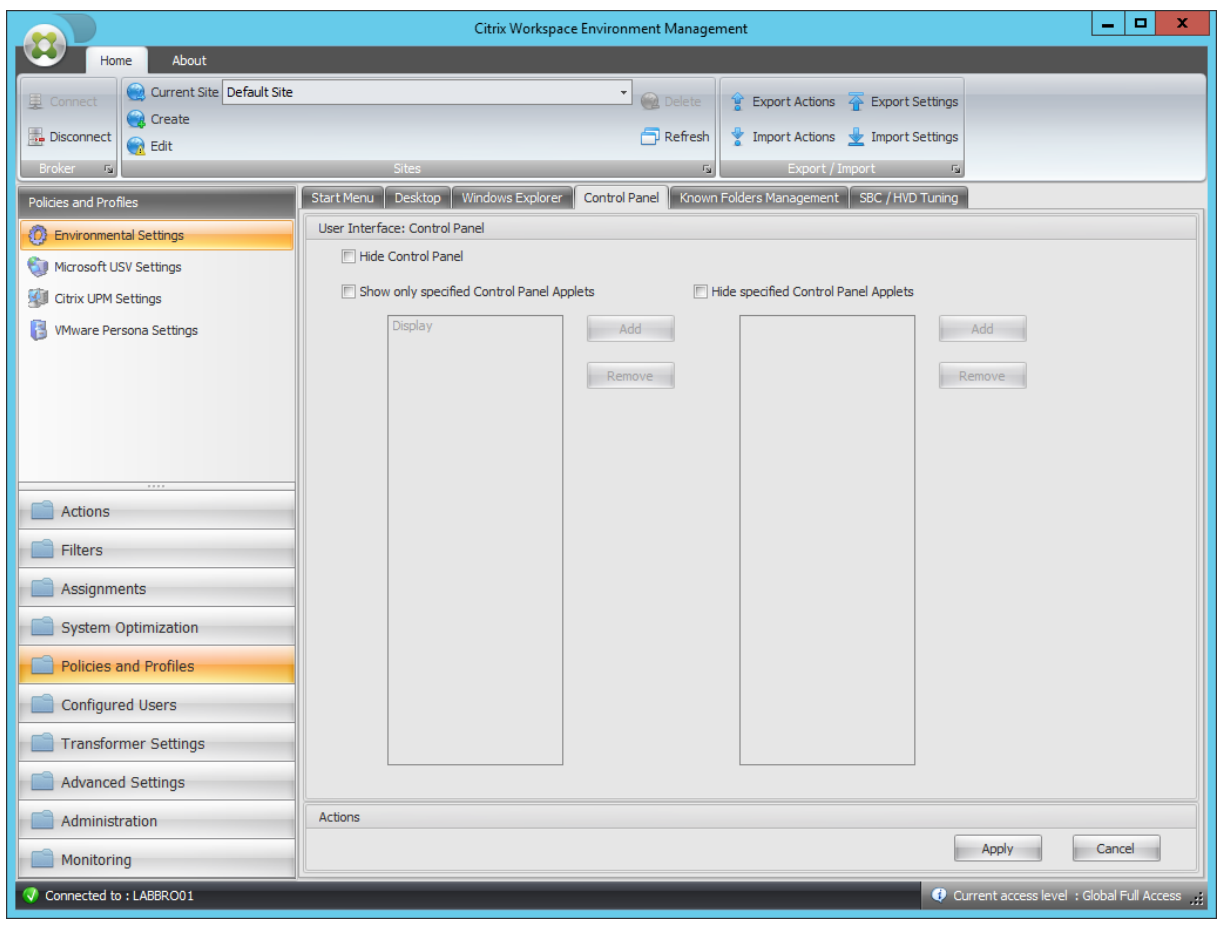

コントロールパネルを非表示にする

親キー インファンス HKCU\ ソフトウェア\ マイクロソフト\ Windows\ 現 在のバージョン\ ポリシー\ エクスプローラ 値名 NoControlPanel

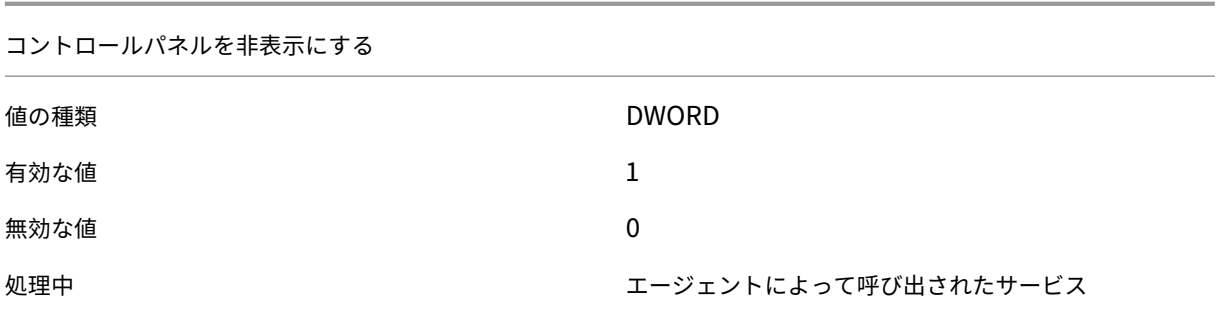

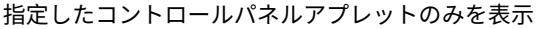

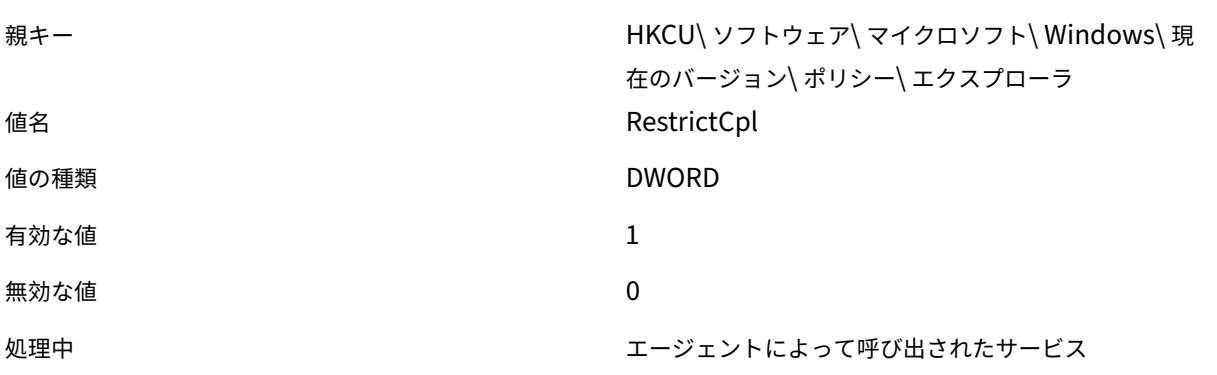

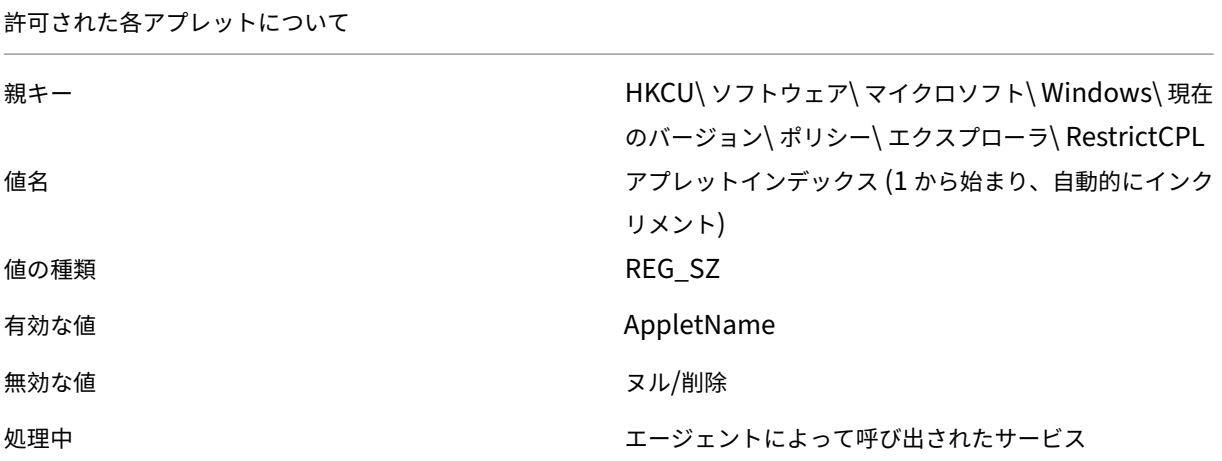

指定したコントロールパネルアプレットを非表示にする

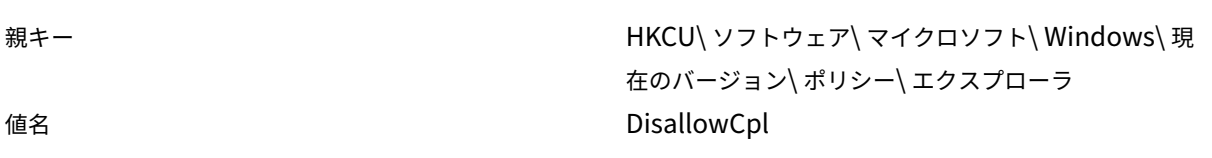

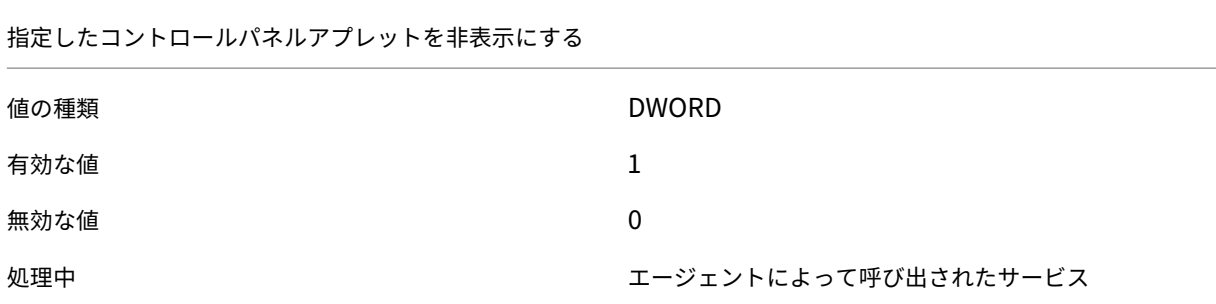

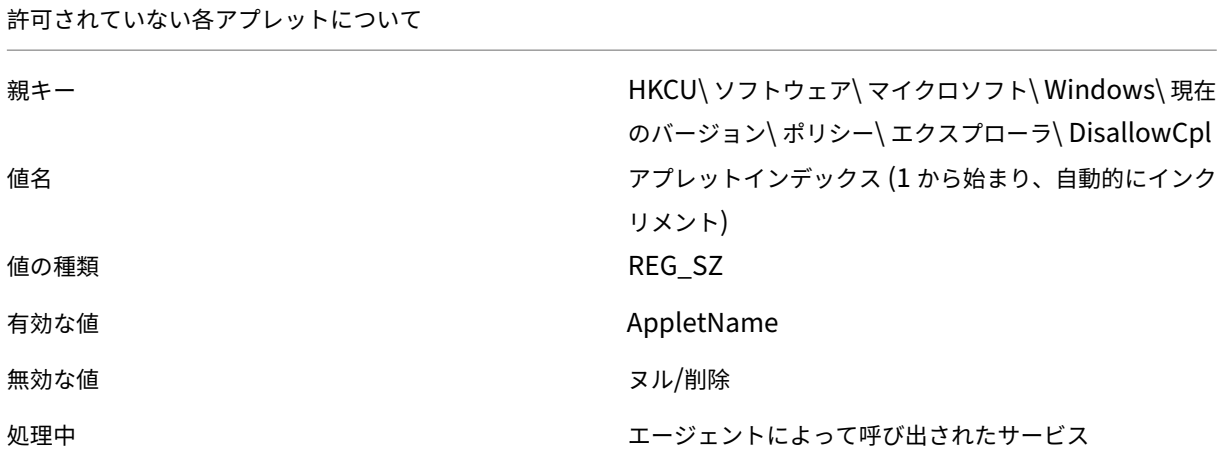

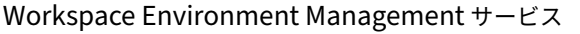

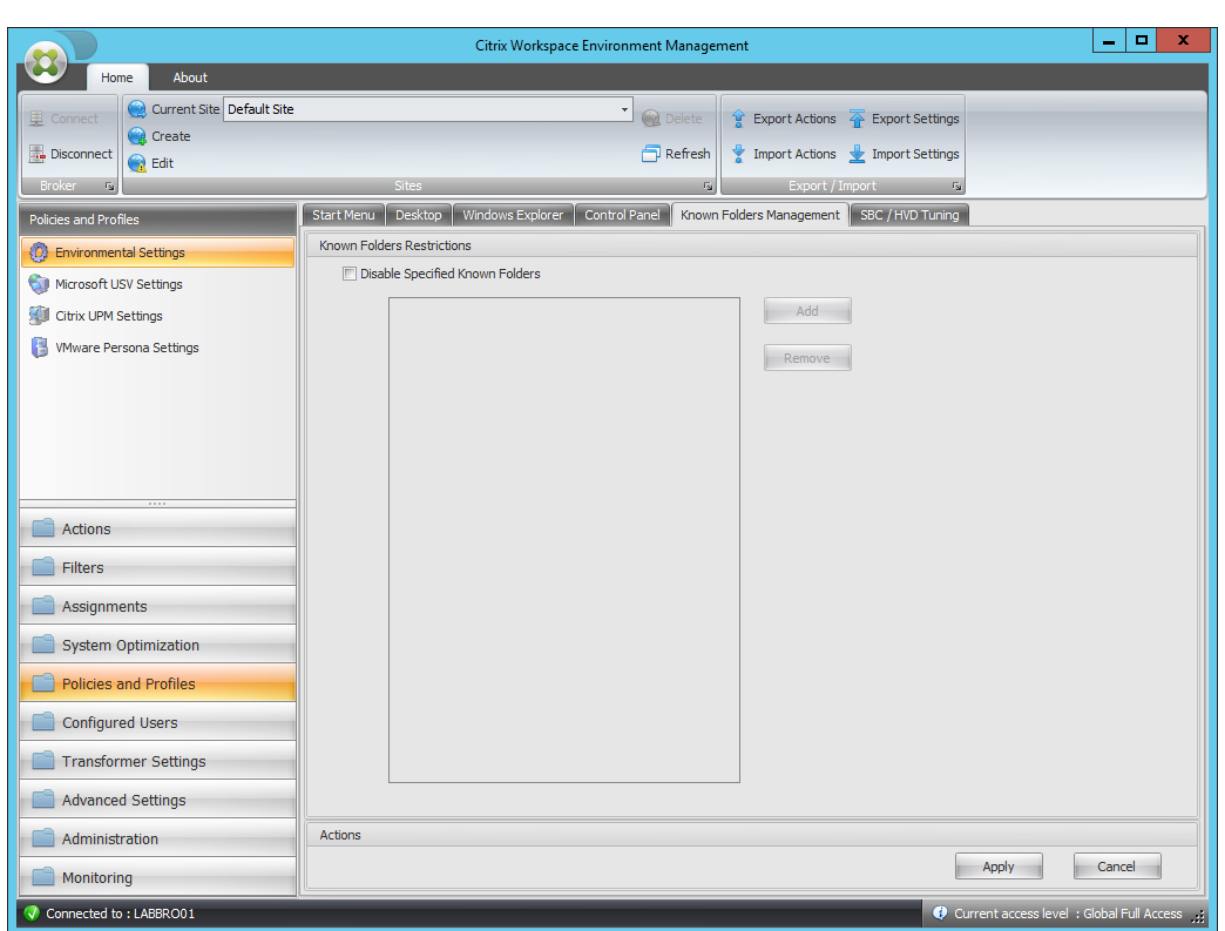

指定した既知のフォルダを無効にする

| 親キー  | HKCU\ ソフトウェア\ ポリシー\ マイクロソフト\<br>Windows\エクスプローラ |
|------|-------------------------------------------------|
| 値名   | <b>DisableKnownFolders</b>                      |
| 値の種類 | <b>DWORD</b>                                    |
| 有効な値 | 値は選択したドライブ文字によって異なります                           |
| 無効な値 | Null (値は削除する必要があります)                            |
| 処理中  | ログオン時のサービス                                      |

### 無効化された各フォルダについて

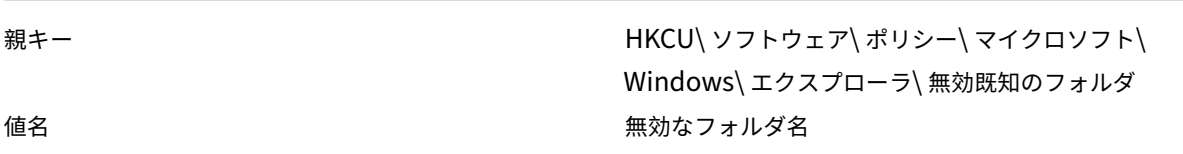

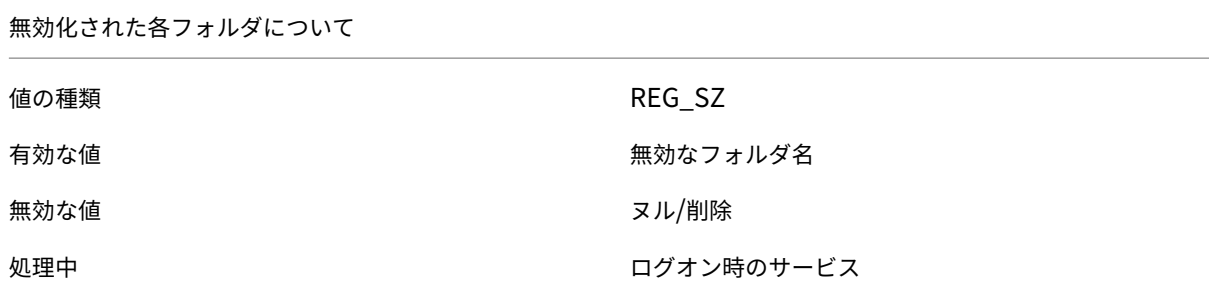

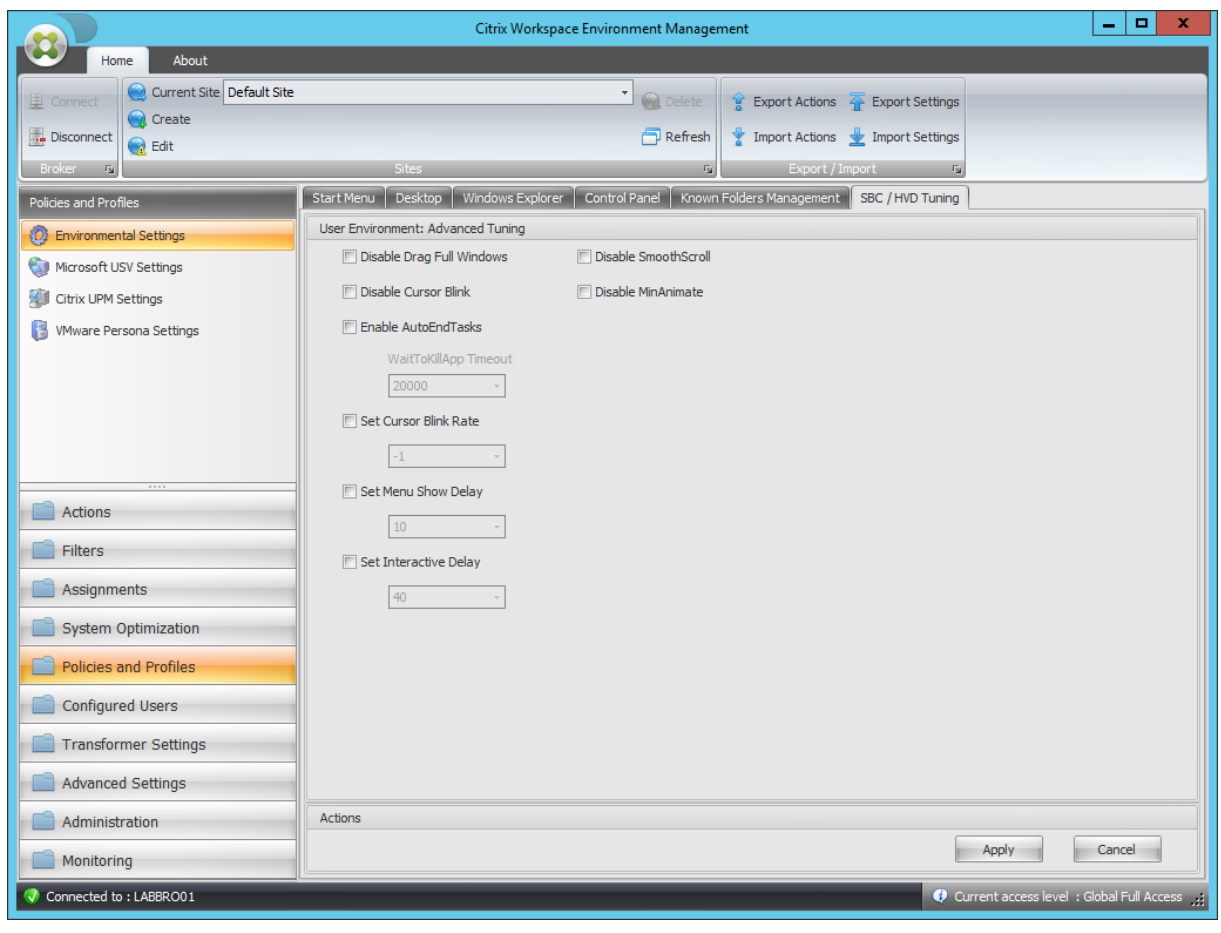

ウィンドウ全体のドラッグを無効にする

| 親キー  | HKCU\ コントロールパネル\ デスクトップ |
|------|-------------------------|
| 値名   | DragFullWindows         |
| 値の種類 | REG_SZ                  |
| 有効な値 | 0                       |
| 無効な値 | 1                       |
| 処理中  | ログオン時のサービス              |

ウィンドウ全体のドラッグを無効にする

カーソルの点滅を無効にする

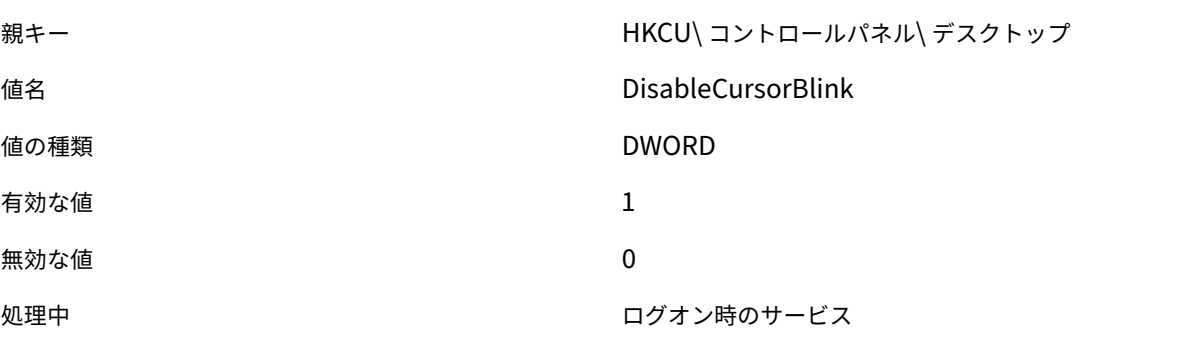

自動終了タスクを有効にする

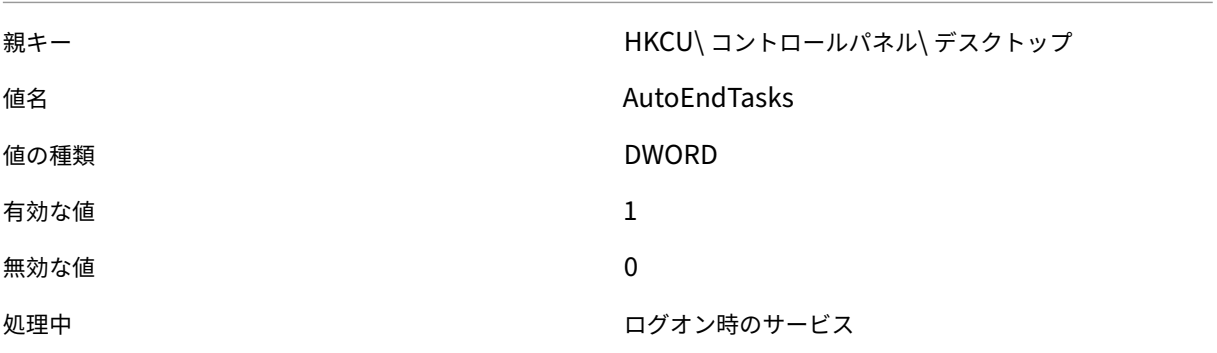

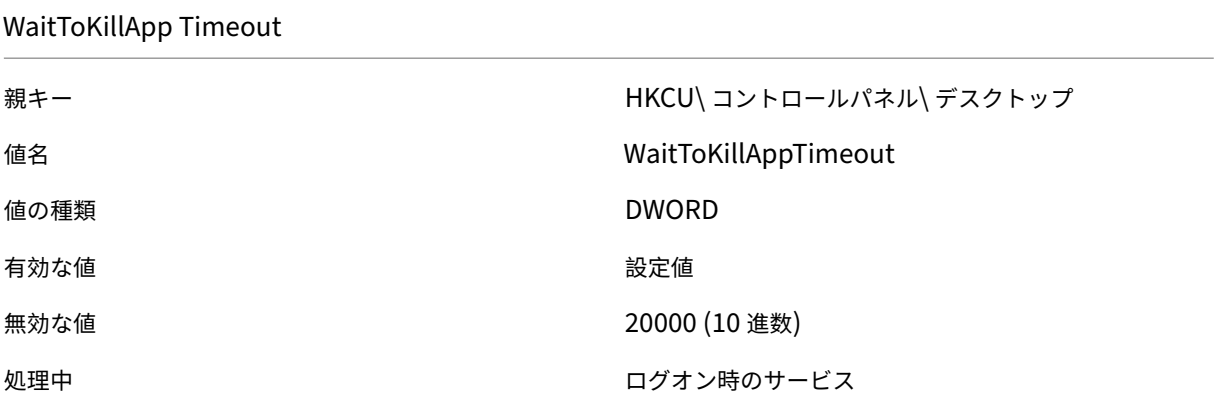

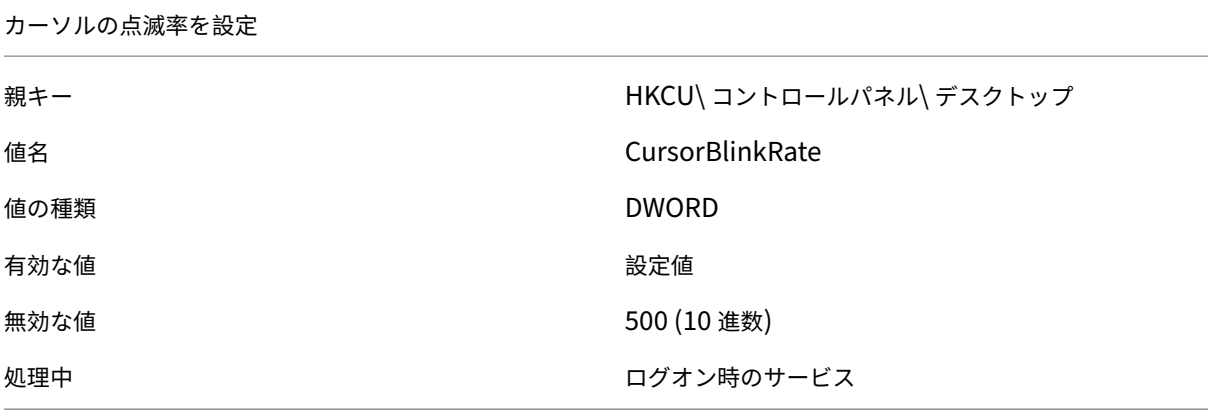

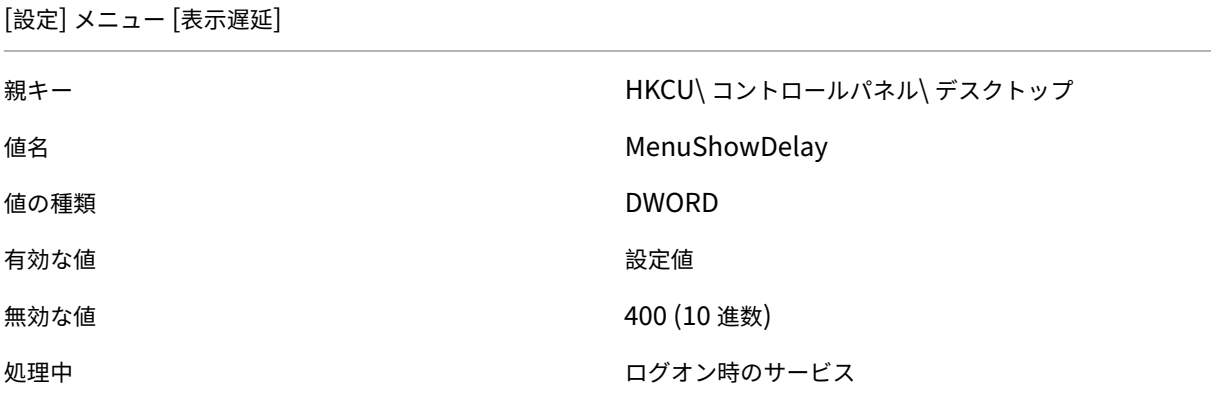

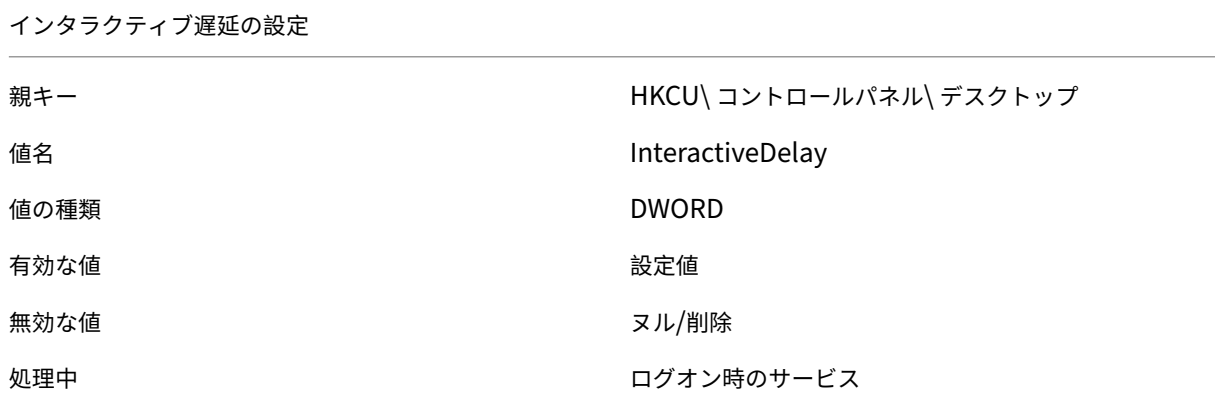

スムーススクロールを無効にする

親キー インディスク はんしょう はんしょう けんてい けんてい けんきょう けんきょう ちょうがん デスクトップ

値名 SmoothScroll

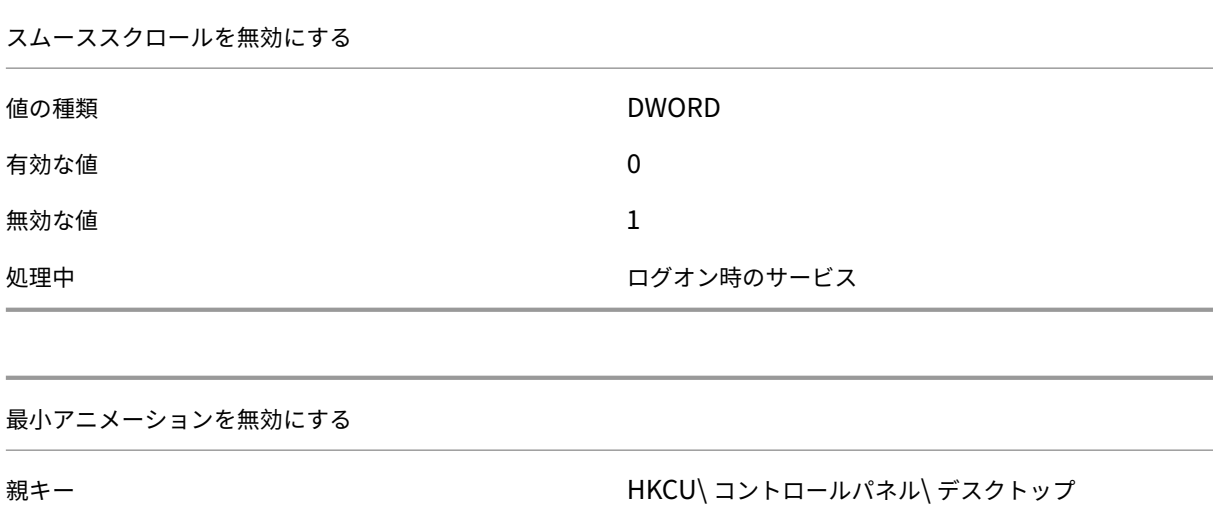

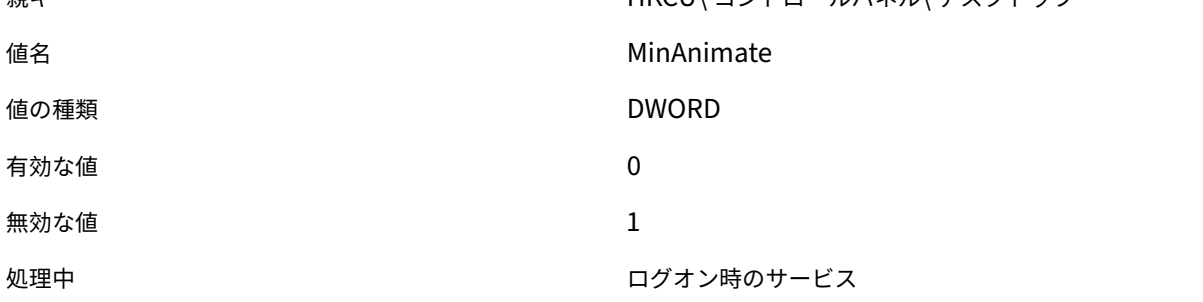

フィルター条件

### September 6, 2023

Workspace Environment Management には、エージェントがユーザーにリソースを割り当てる状況を構成する ために使用する次のフィルタ条件が含まれています。管理コンソールでのこれらの条件の使用について詳しくは、「フ ィルタ」を参照してください。

次のフィルタ条件を使用する場合は、次の 2 つのシナリオに注意してください。

- [•](https://docs.citrix.com/ja-jp/workspace-environment-management/2003/user-interface-description/filters.html) エージェントがシングルセッション OS またはマルチセッション OS にインストールされている場合は、次の 手順を実行します。
	- **–**「クライアント」とは、エージェントホストに接続しているクライアントデバイスを指します。
	- **–**「コンピュータ」と「クライアントリモート」は、エージェントホストを指します。
- エージェントが物理エンドポイントにインストールされている場合、条件名に「client」を含む条件は適用さ れません。

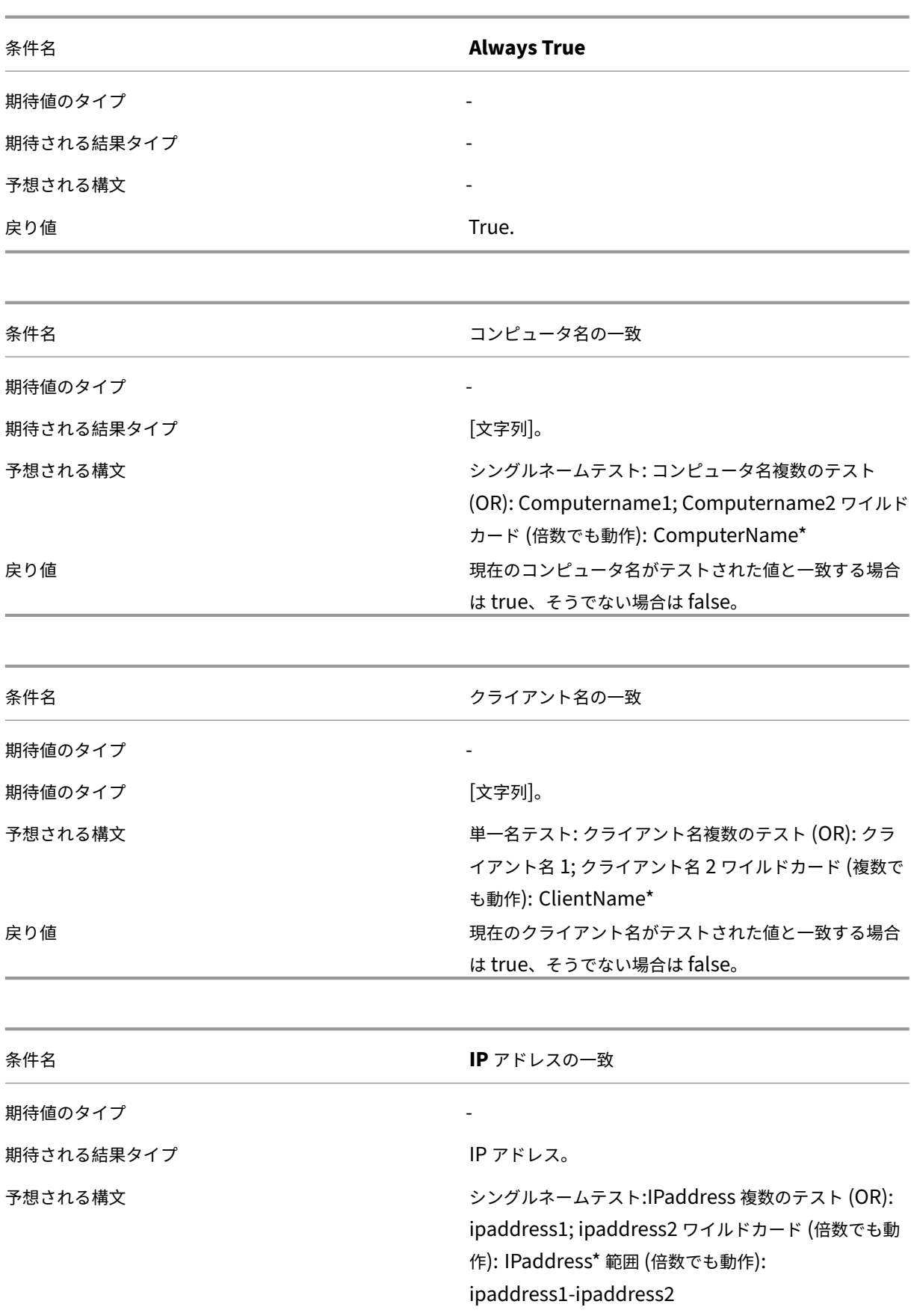

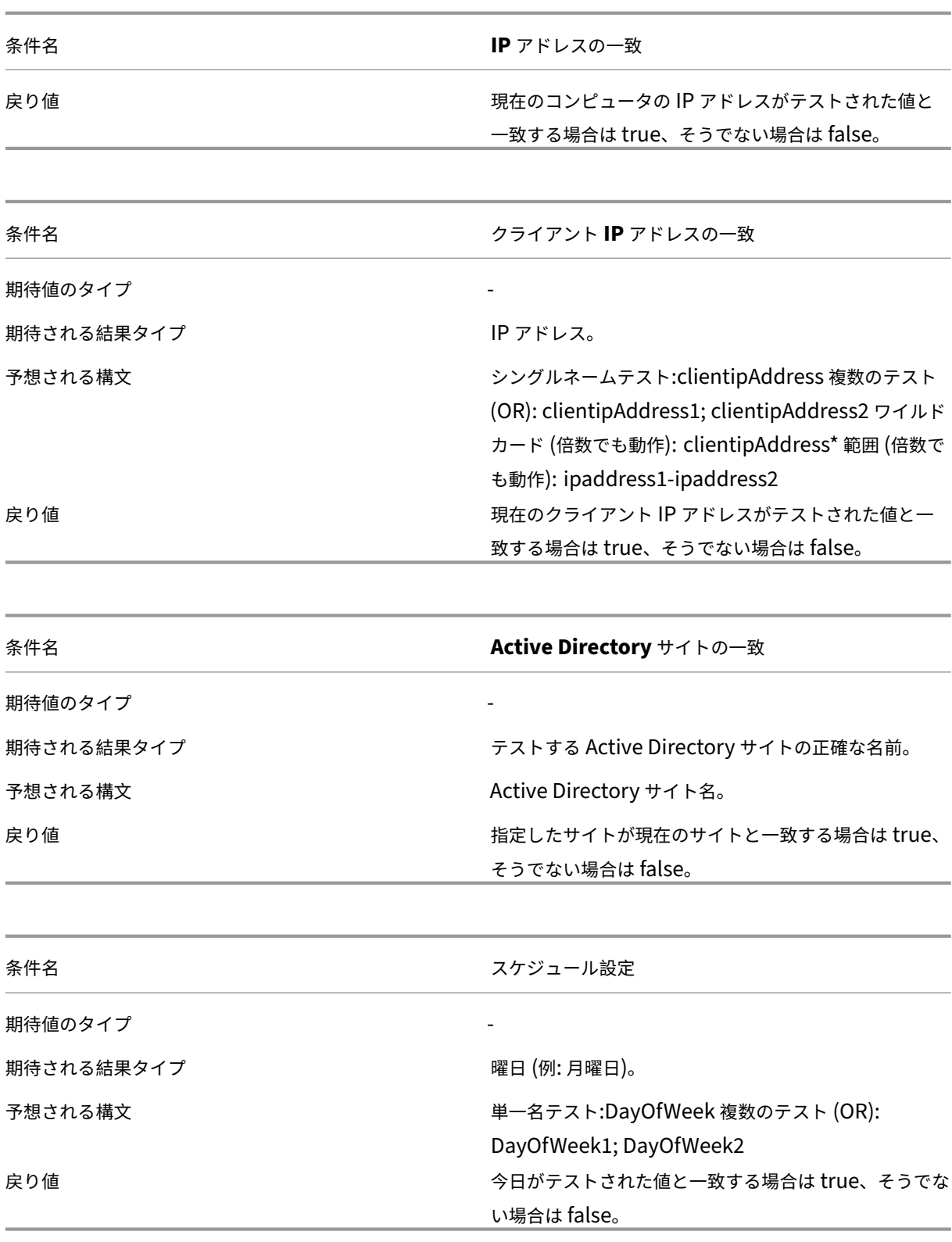

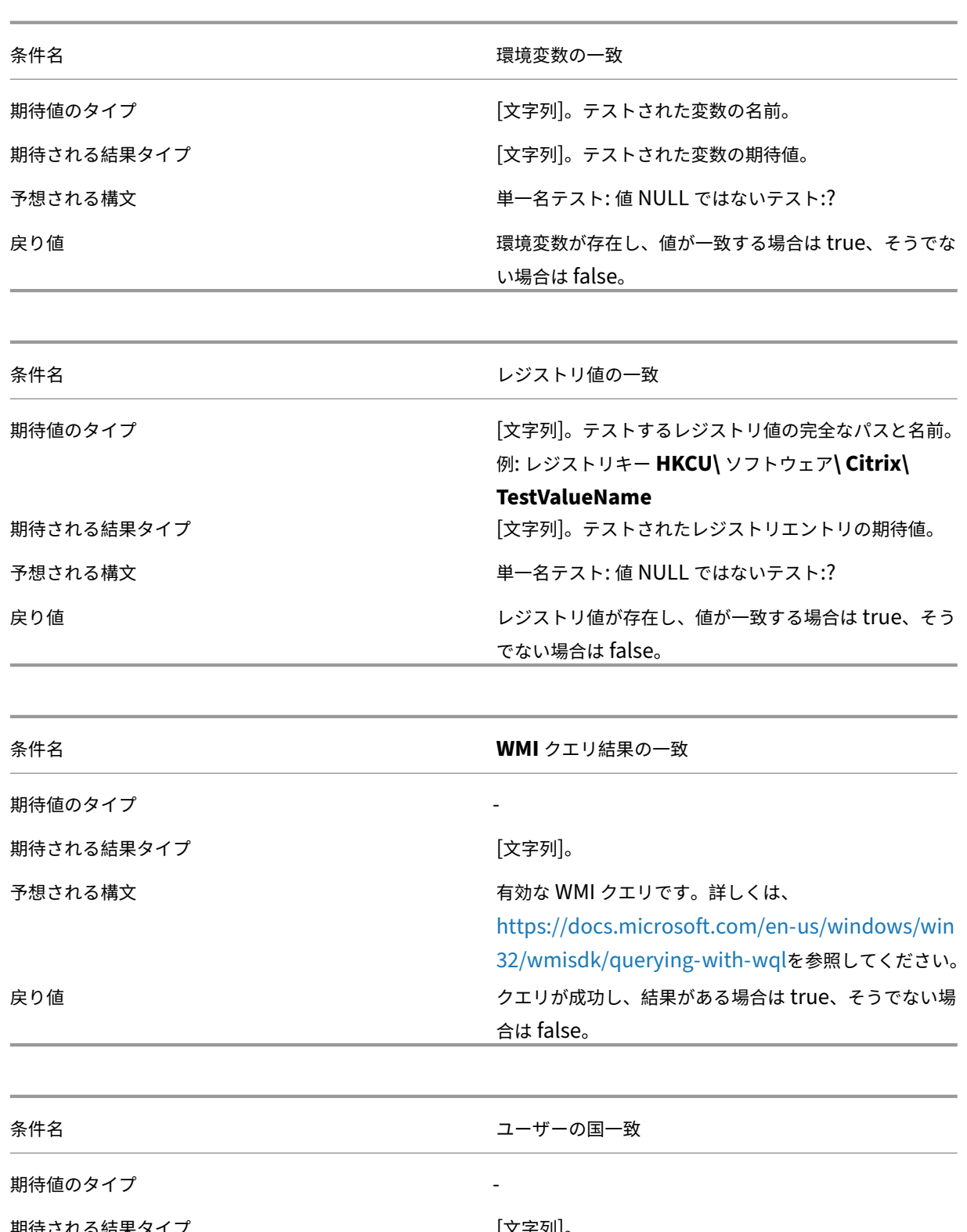

|期待される結果タイプ | インスコンの | インタリー | 文字列]。 予想される構文 2 文字の ISO 言語名。 戻り値 ユーザーの ISO 言語名が指定された値と一致する場合は true、そうでない場合は false。

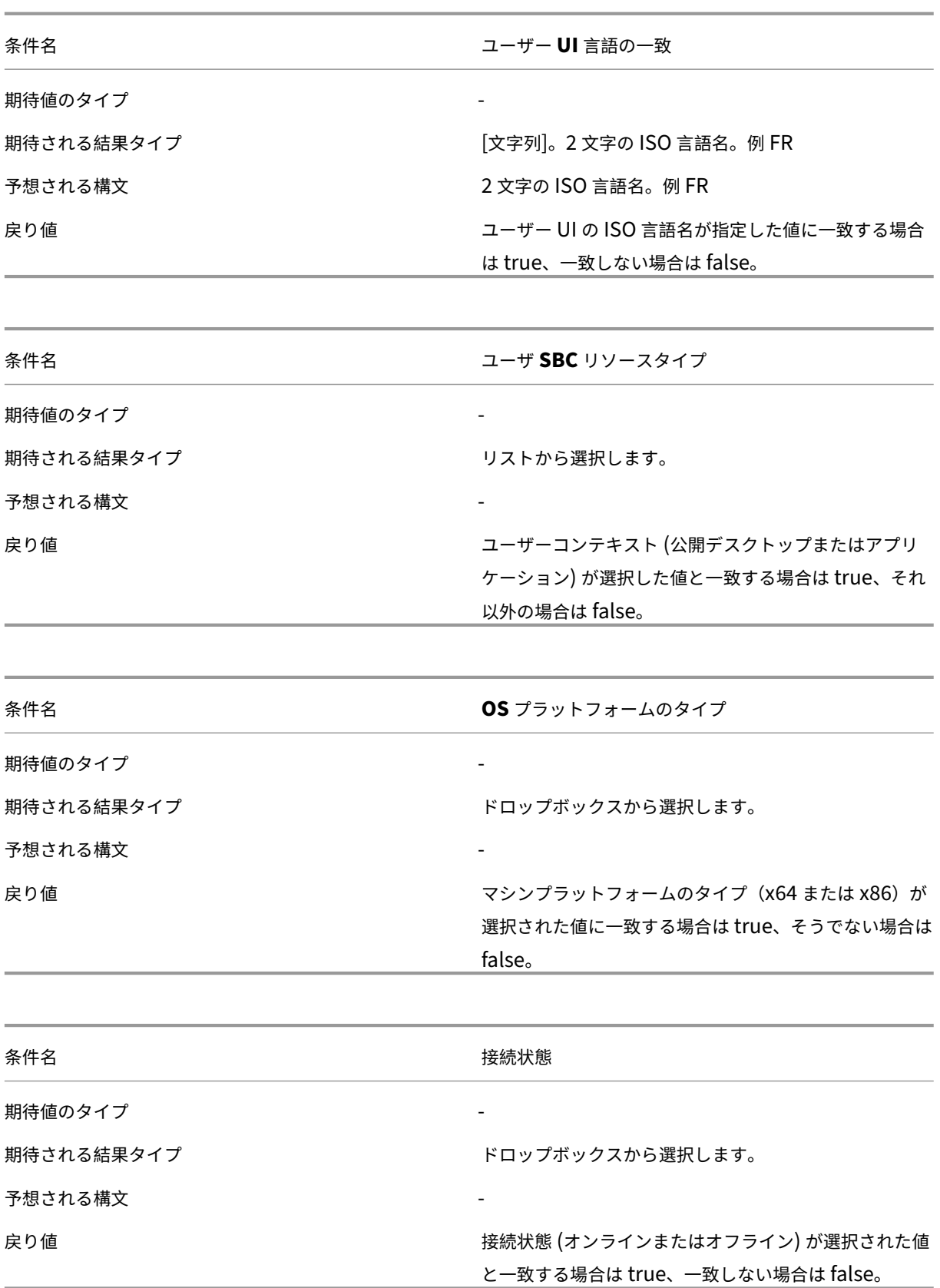

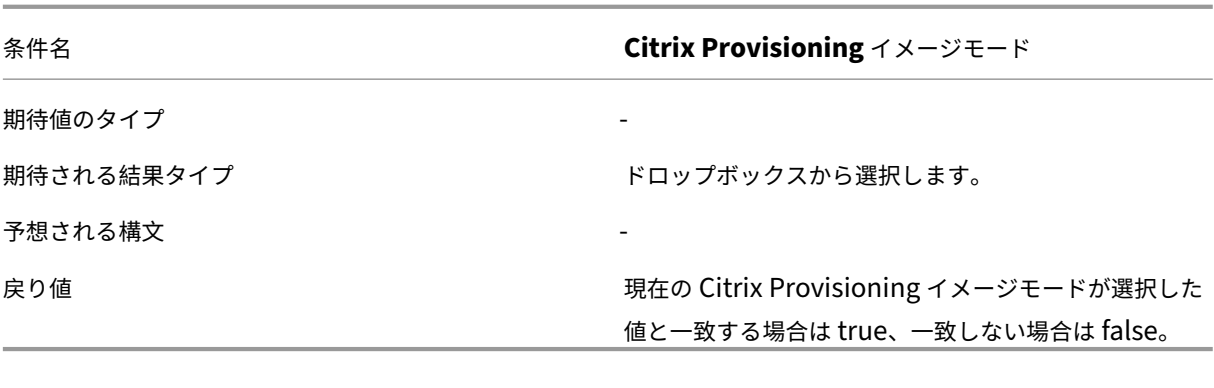

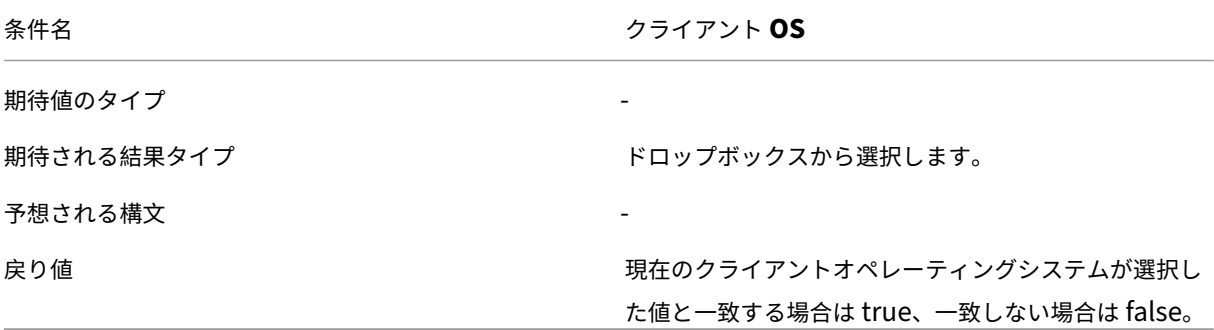

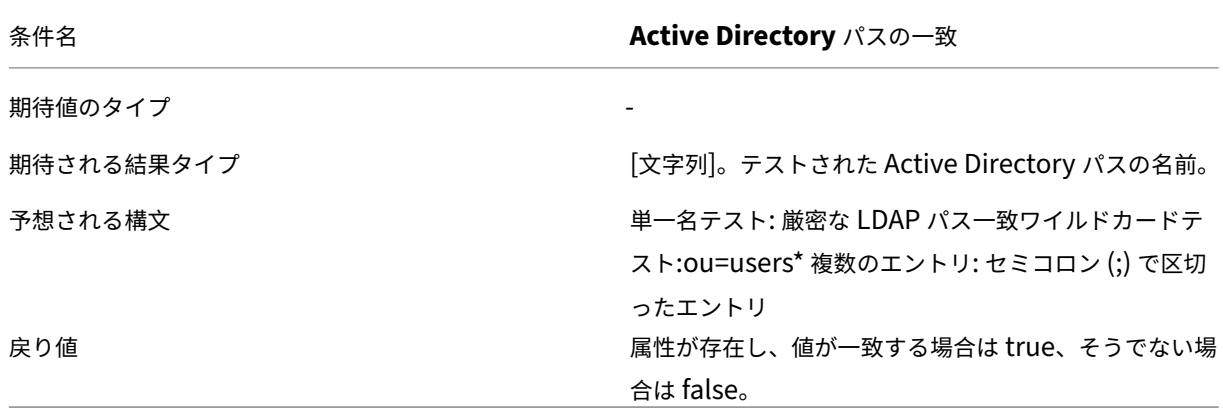

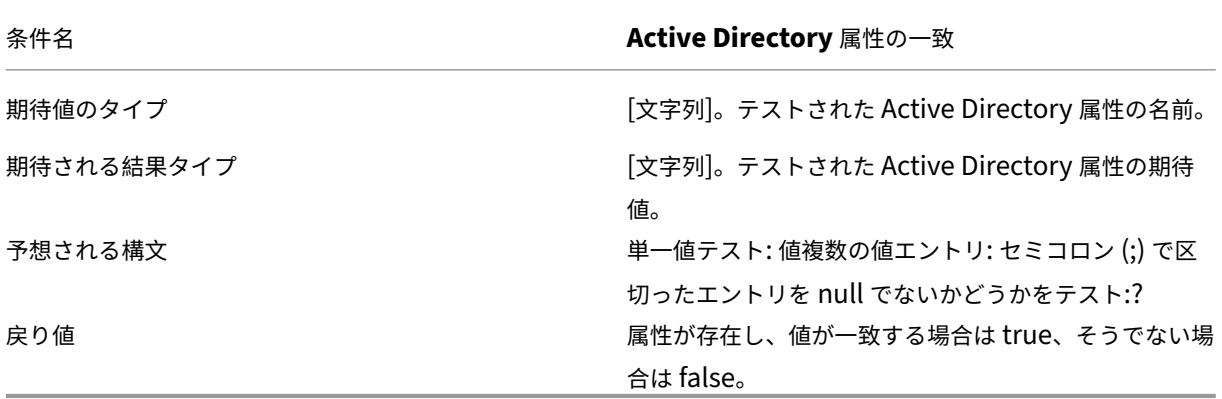

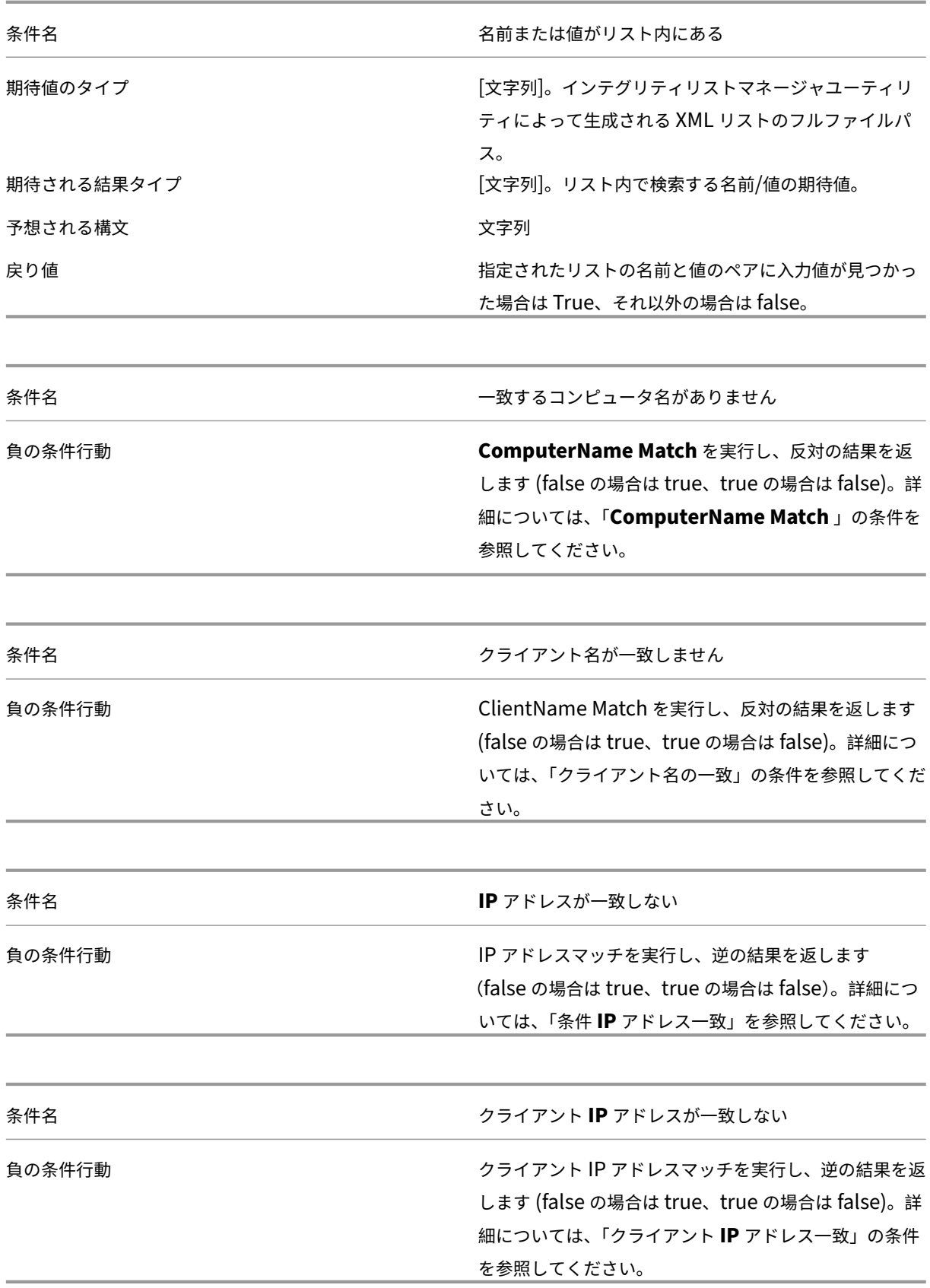

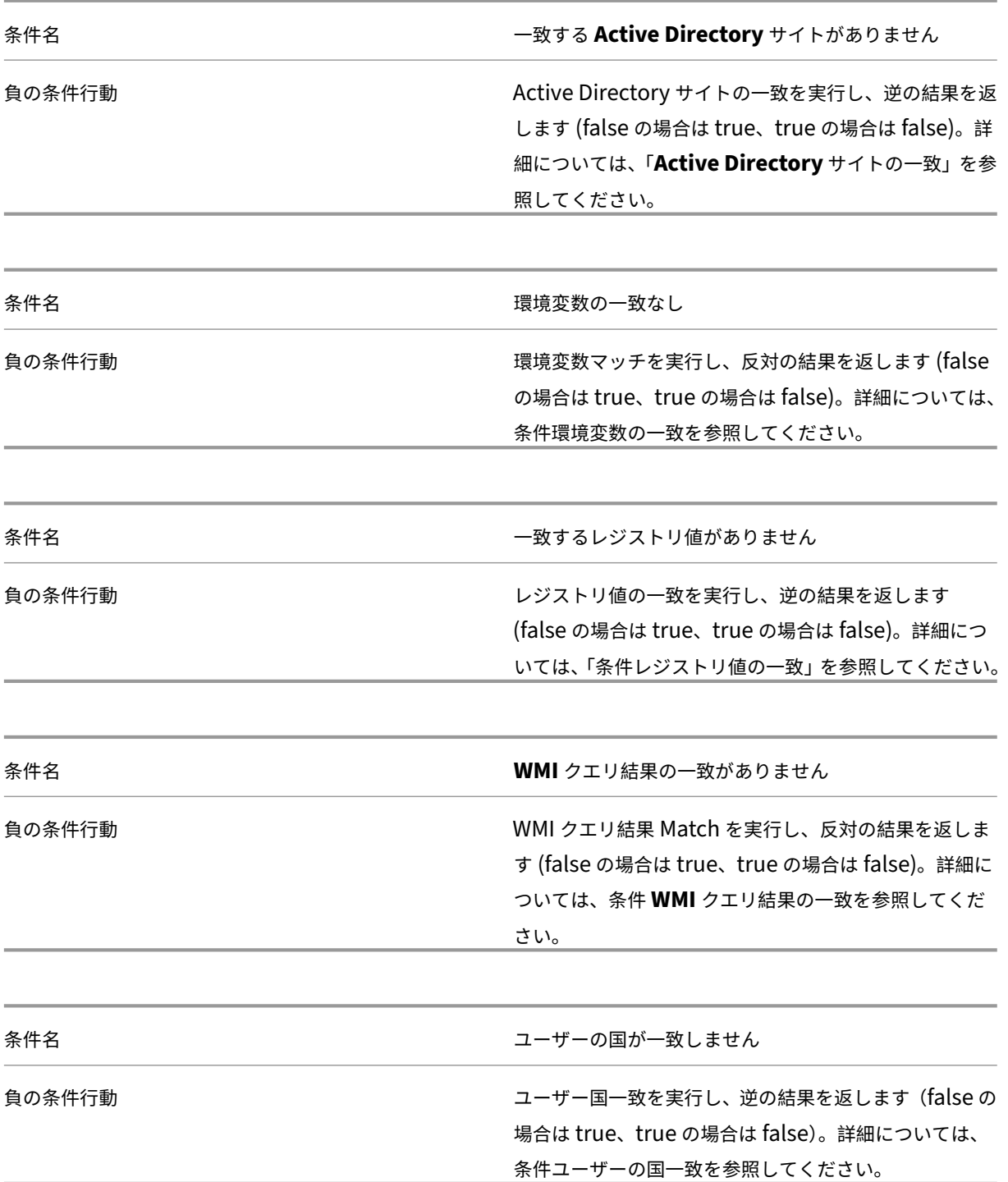

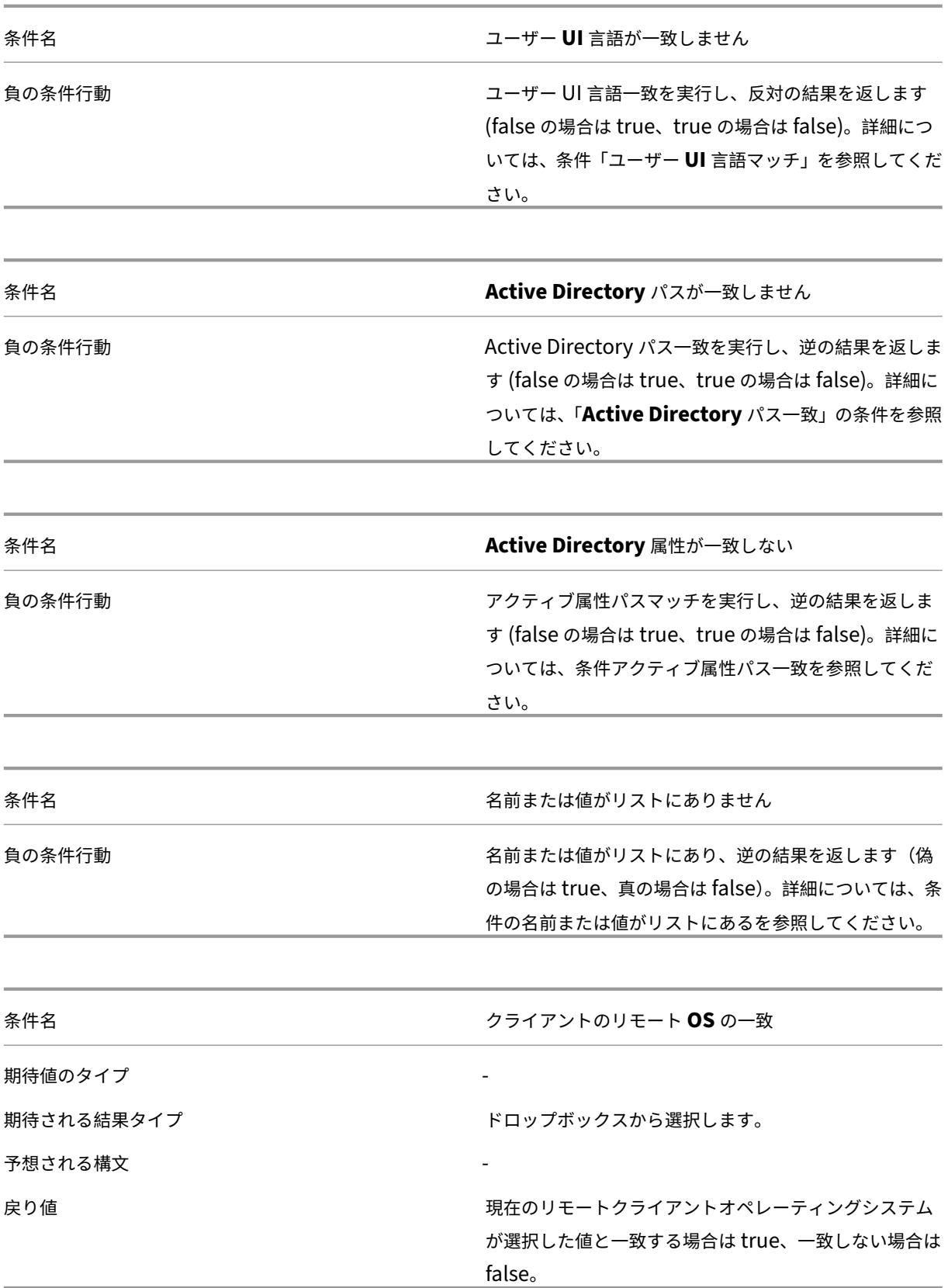

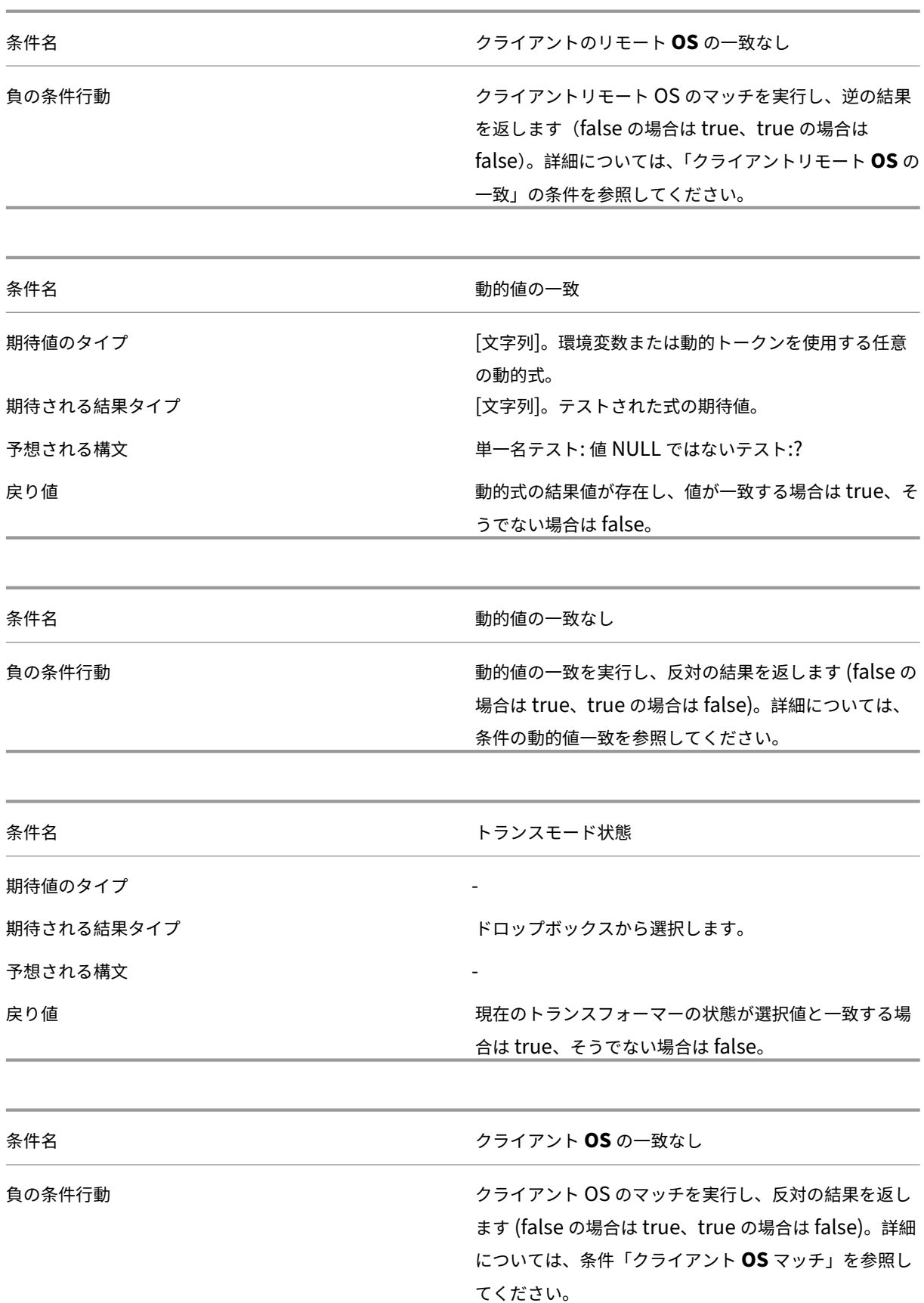
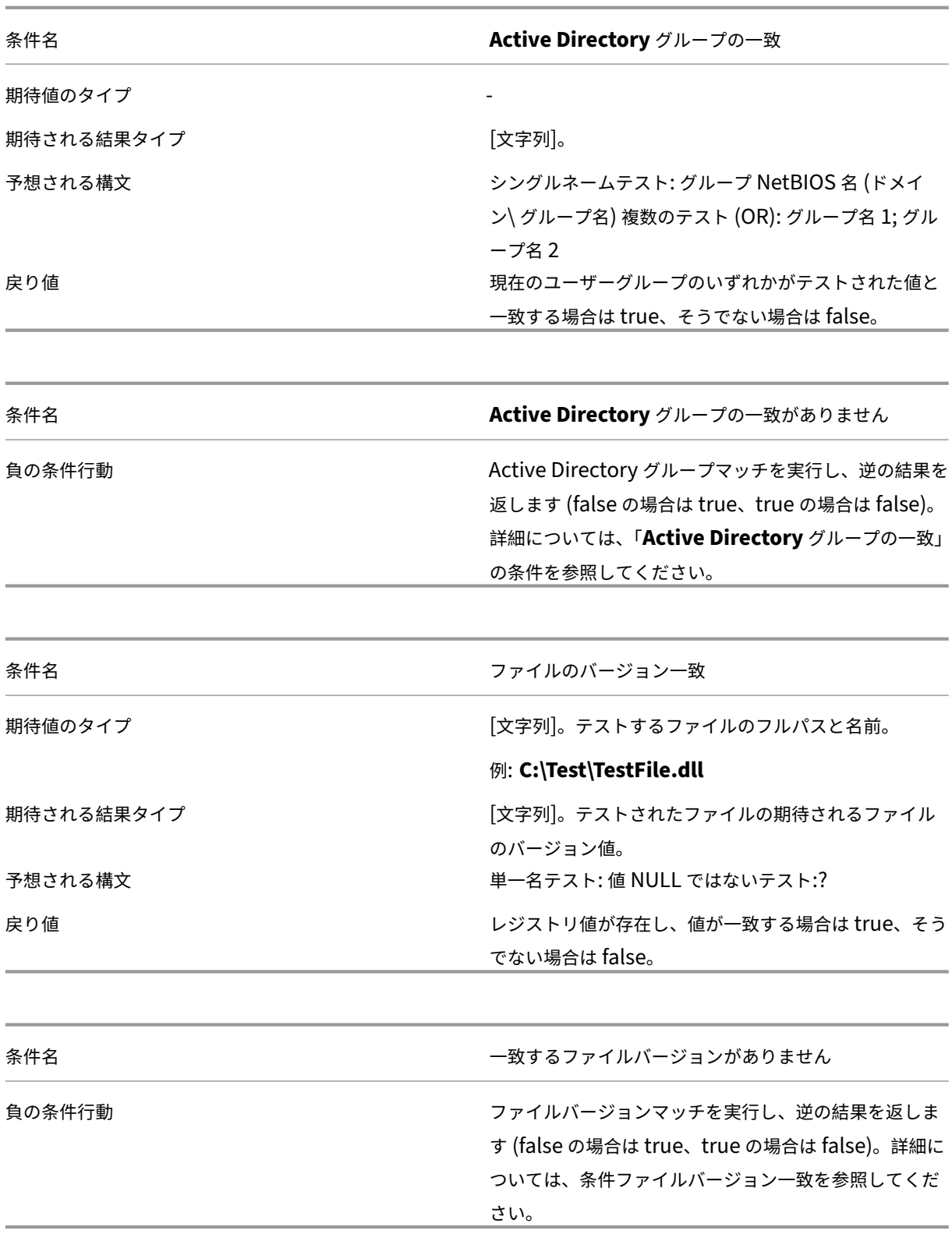

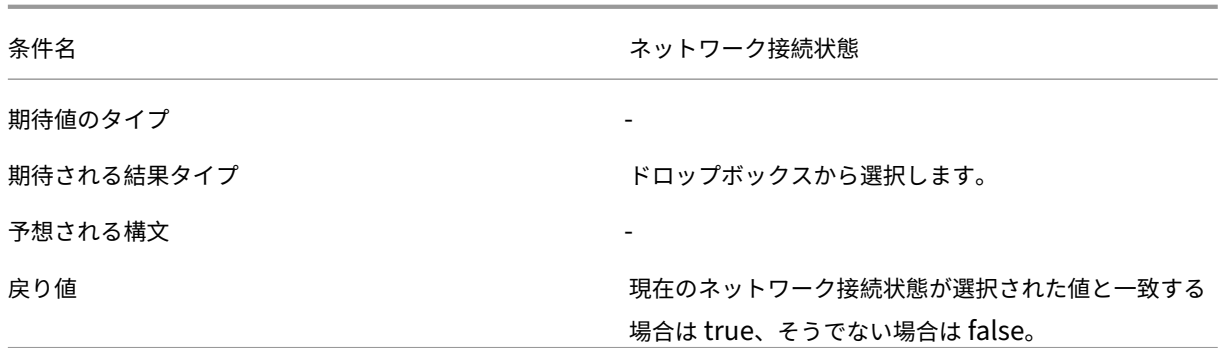

#### 重要:

公開リソース名をフィルタ条件タイプとして使用する前に、次の点に注意してください。公開リソースが公開 アプリケーションの場合は、[ 一致結果] フィールドにアプリケーションのブラウザ名を入力します。公開リソ ースが公開デスクトップの場合は、[ 一致結果] フィールドにデスクトップの公開名を入力します。

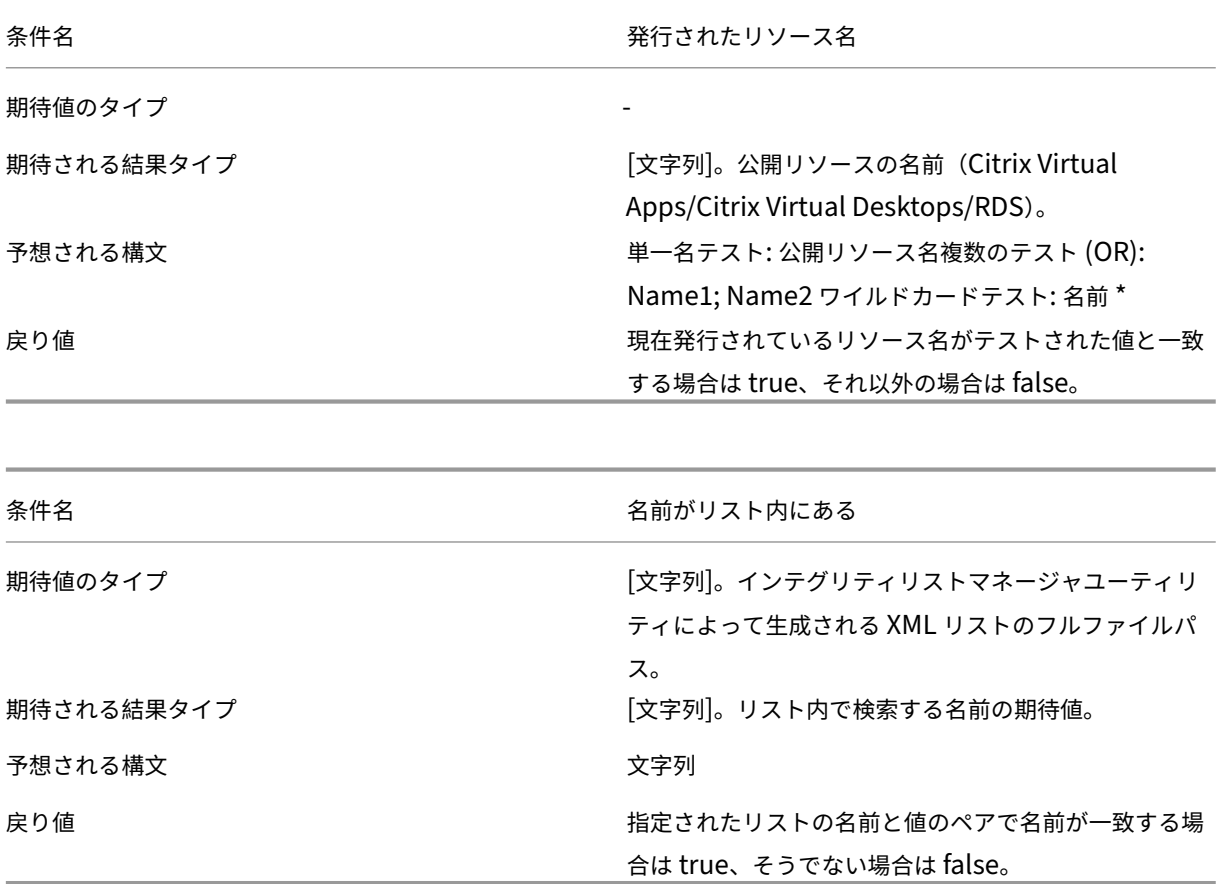

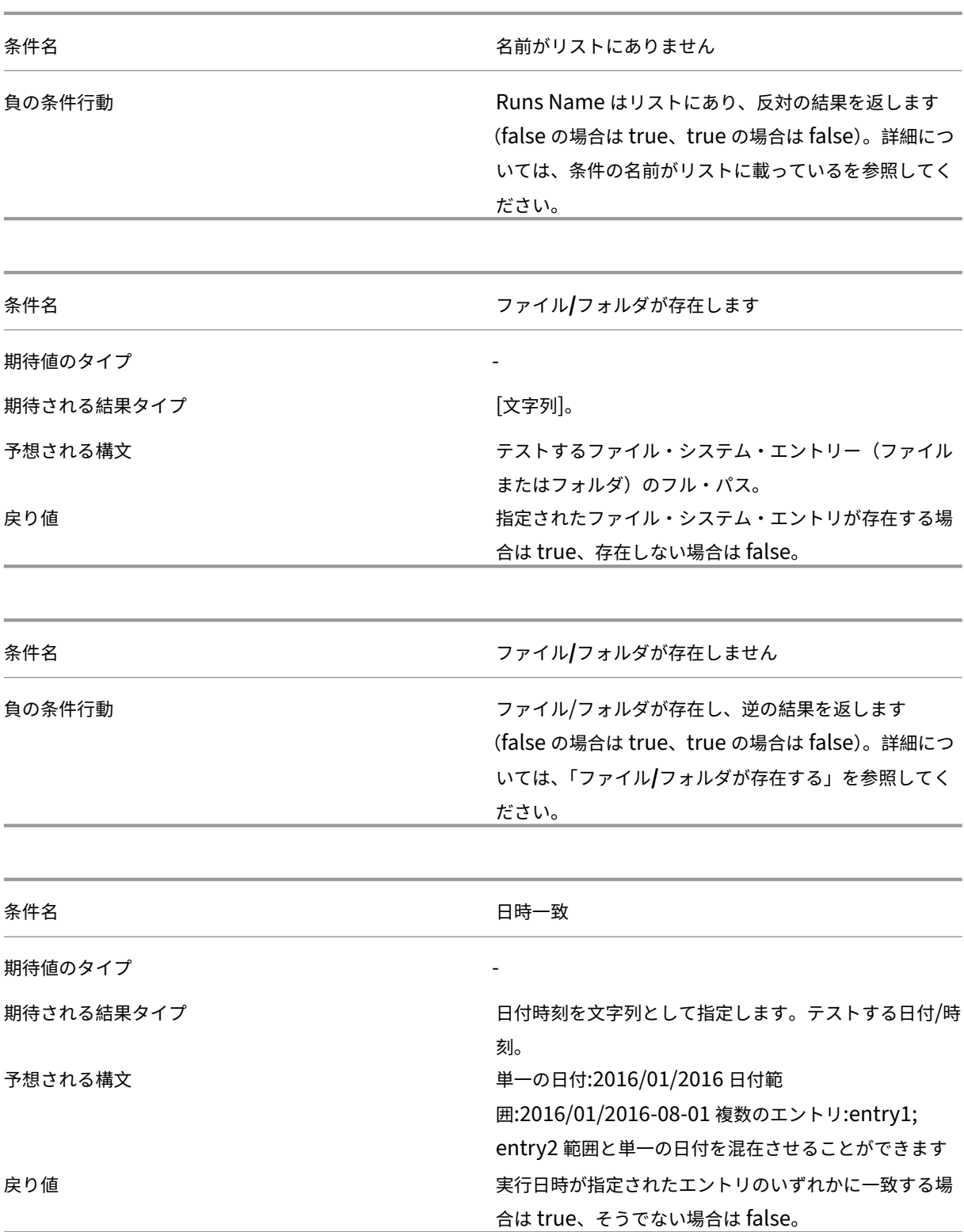

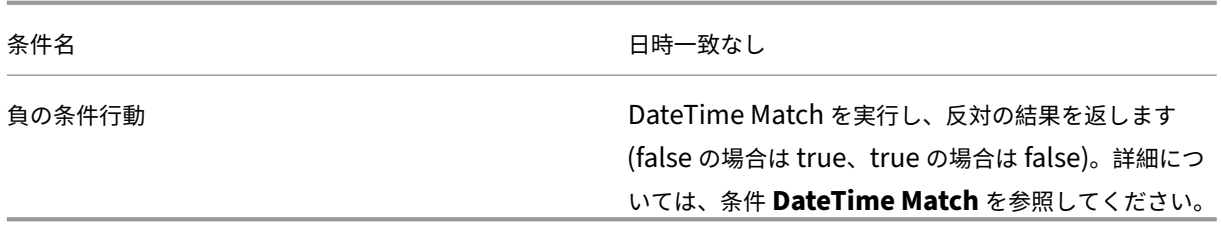

### **Citrix DaaS** および **Citrix Virtual Apps and Desktops** に関連する条件をフィルタリングする

WEM は、Citrix DaaS (以前の Citrix Virtual Apps and Desktops サービス) および Citrix Virtual Apps and Desktops 展開で使用するために、次のフィルター条件をサポートしています。この条件は、現在サポートされてい るすべてのバージョンに適用されます。バージョン一致条件を使用する場合は、次の考慮事項に注意してください。

- バージョン番号は、さまざまな形式で指定できます。たとえば、7.30、7.30.0、または7.30.0.0と入 力します。必要に応じて、アスタリスク (\*) をワイルドカードとして使用することもできます。例:7.30\*。 アスタリスクは 0 個以上の文字と一致します。
- 指定されたバージョンは、Virtual Delivery Agent のバージョンではなく、Delivery Controller バージ ョン番号です。バージョン番号を表示するには、インストールメディアで自動選択アプリケーション (AutoSelect.exe ファイル) を探し、[ 自動選択] を右クリックし、[ 詳細] タブをクリックします。[ 製品バー ジョン] フィールドには、WEM で指定できるバージョン番号が表示されます。

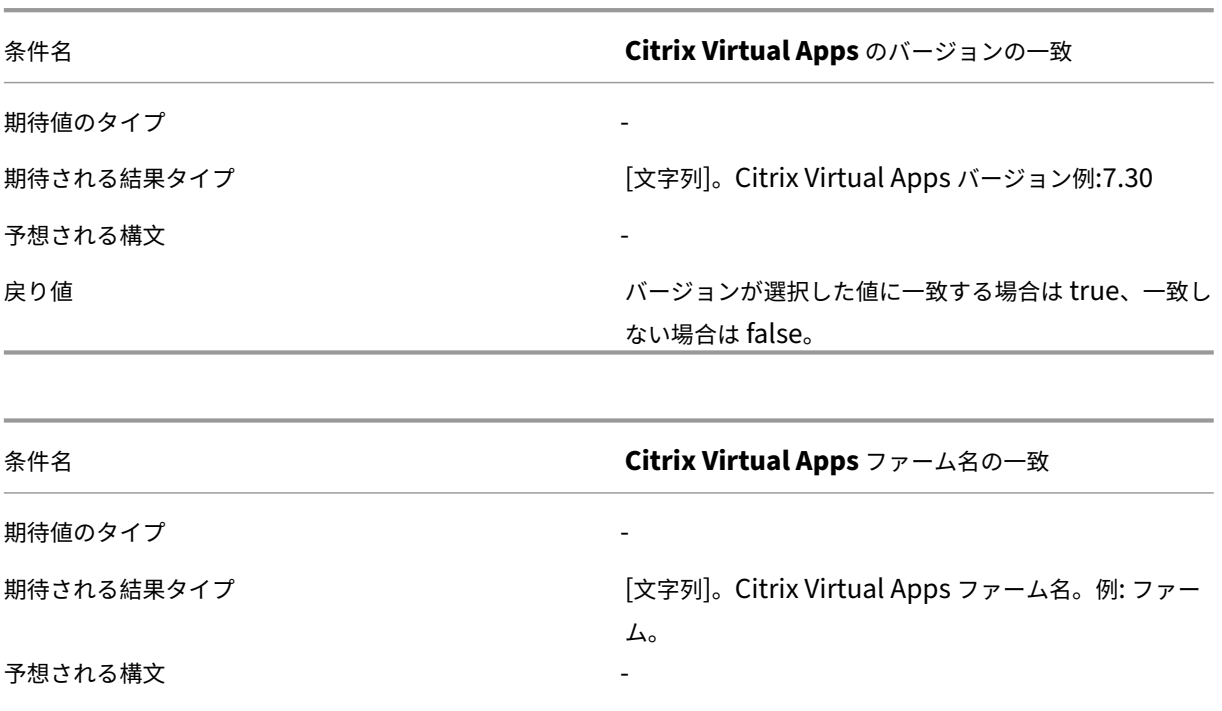

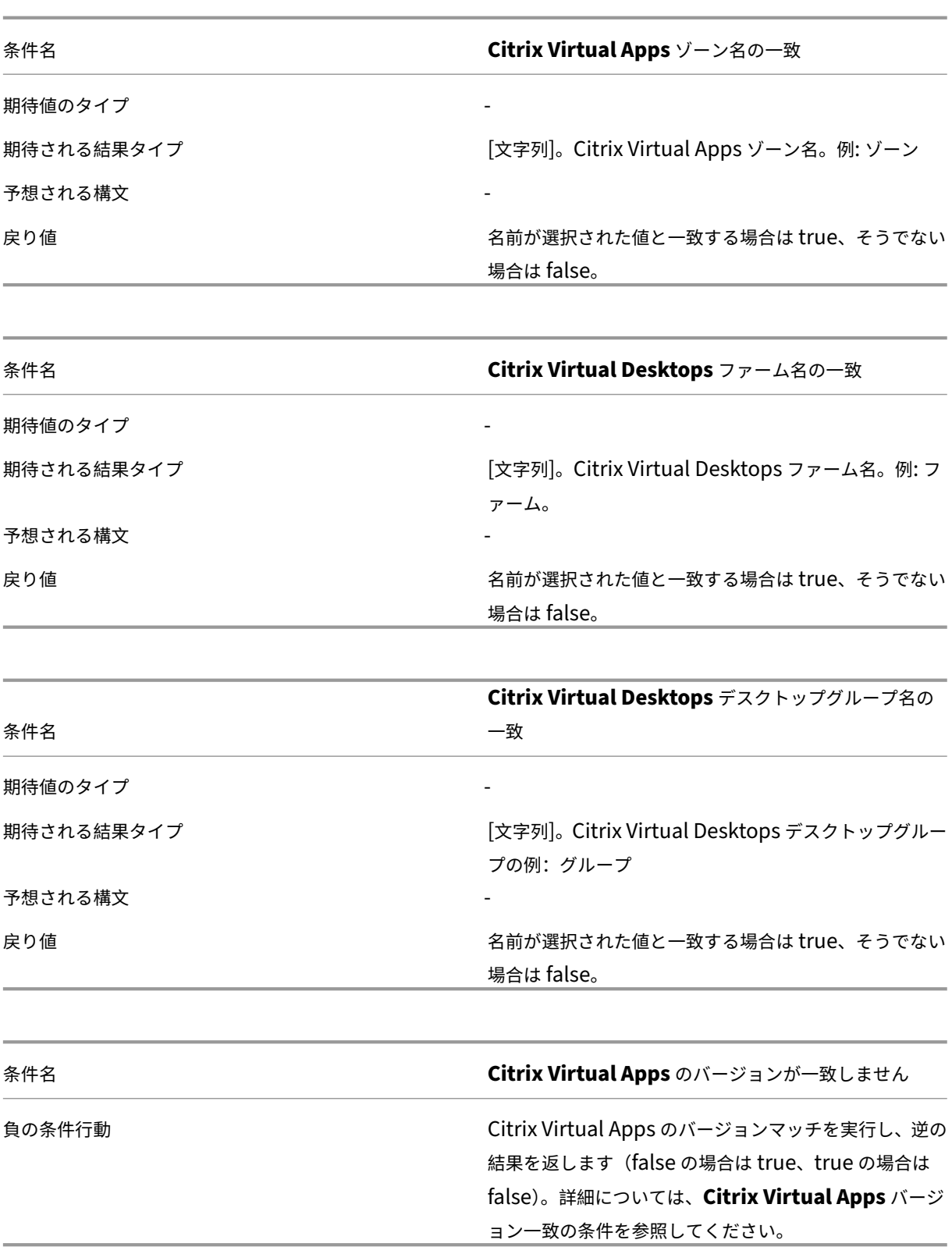

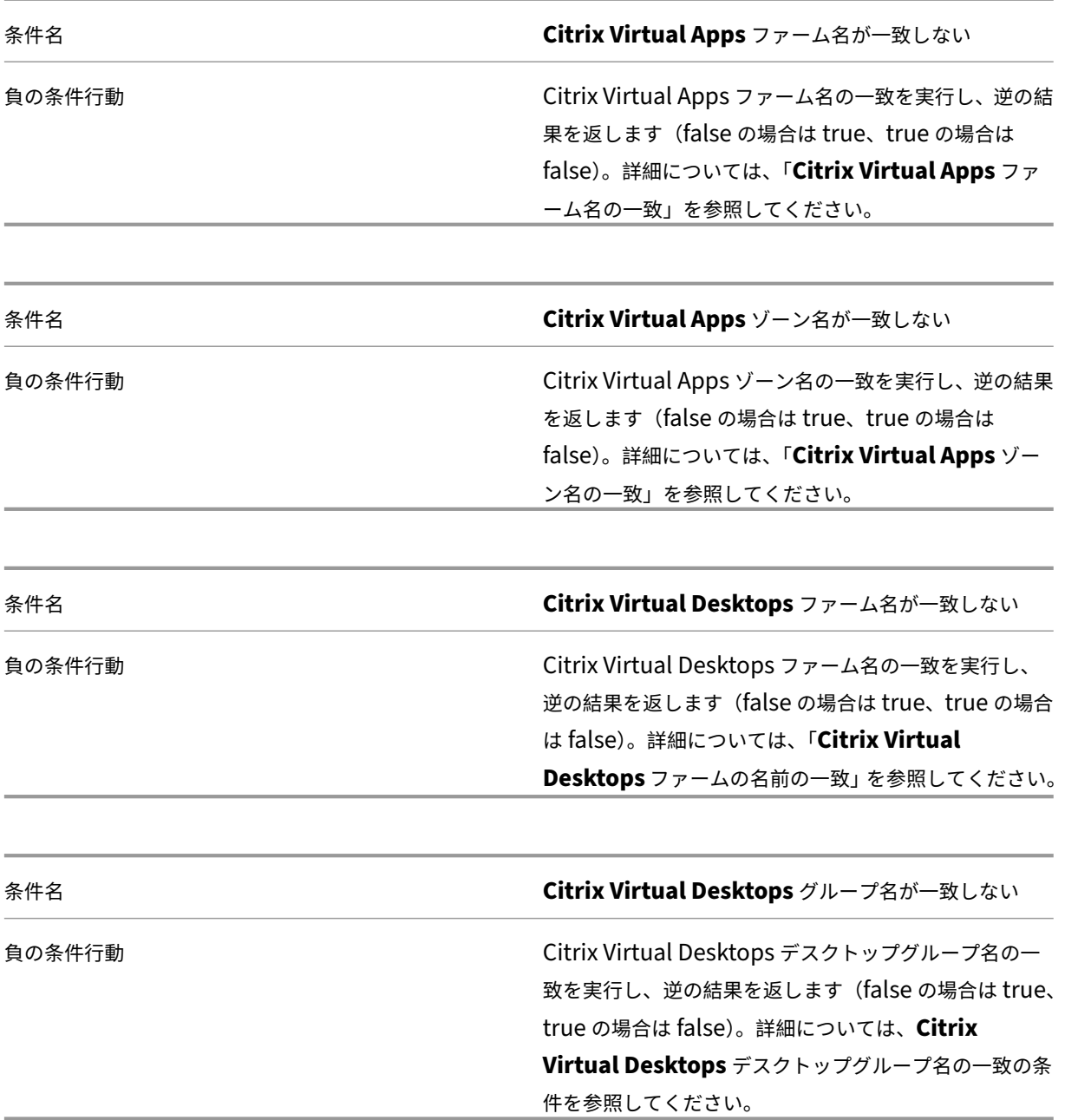

ログパーサー

August 12, 2020

Workspace Environment Management には、エージェントのインストール・ディレクトリにあるログパーサー アプリケーションが含まれています。

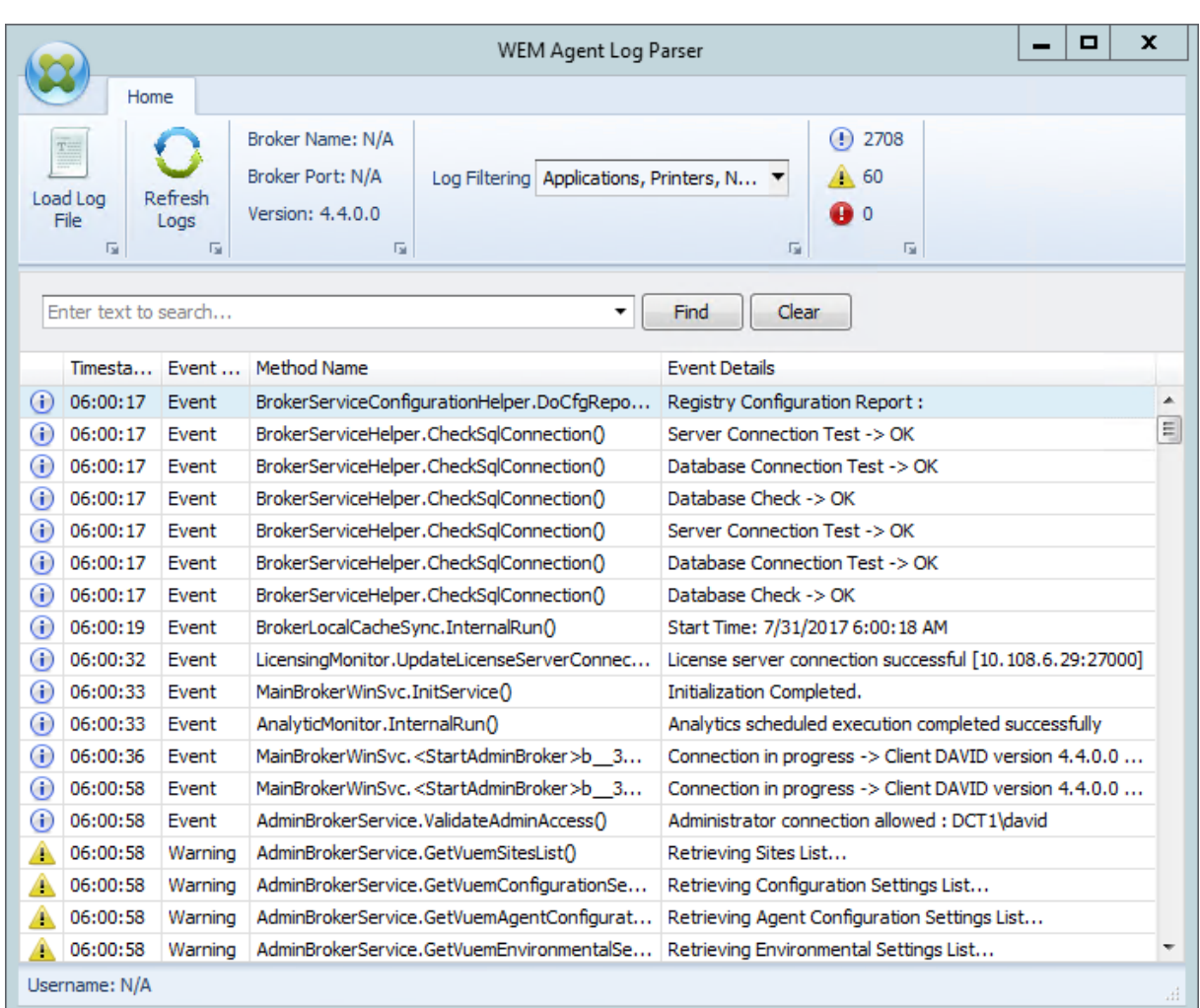

**WEM Agent Log Parser** を使用すると、Workspace Environment Management エージェントのログファイ ルを開き、検索およびフィルタリングを行うことができます。パーサーは、リボンの右上にある、イベント、警告、お よび例外の合計数を要約します。ログファイルの詳細(最初に接続したインフラストラクチャサービスの名前とポー ト、エージェントのバージョンとユーザー名)も表示されます。

ポート情報

August 12, 2020

Workspace Environment Management サービスは、次のポートを使用します。

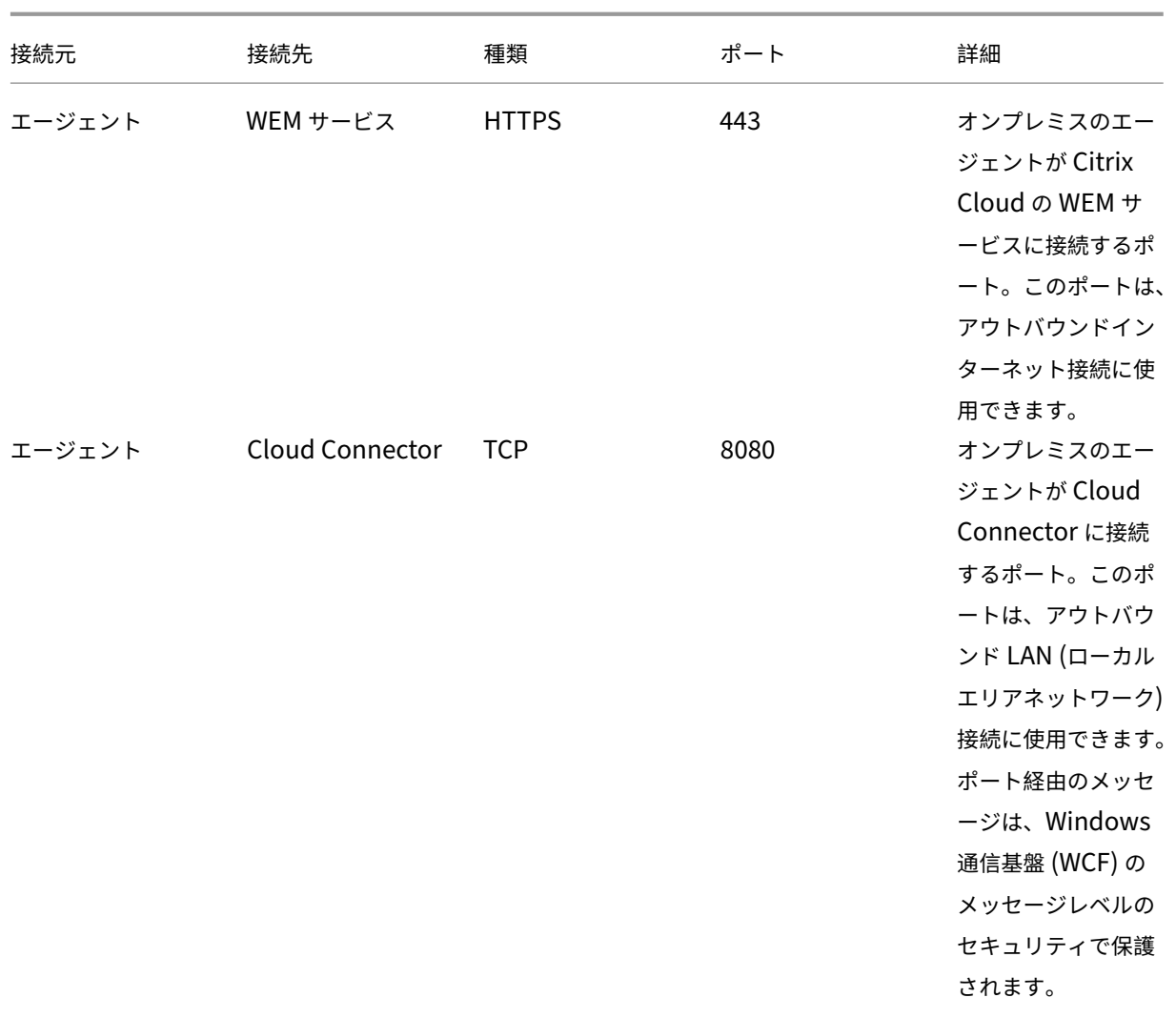

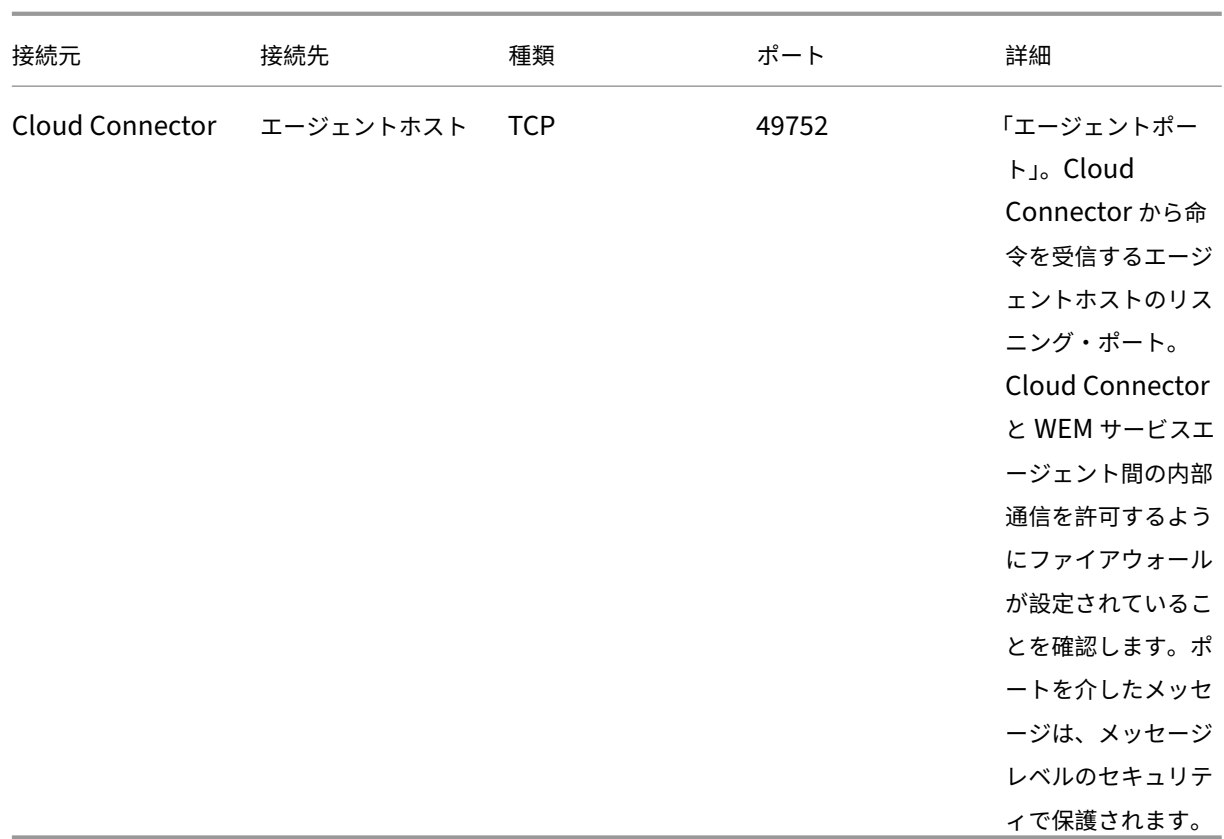

Workspace Environment Management サービス

**WEM** ヘルスチェックツール

April 10, 2024

WEM ヘルスチェックツールは、WEM コンポーネントのステータスをチェックし、WEM 展開の設定上の問題を特定 して解決するのに役立つスタンドアロンツールです。Citrix.WEM.Health.Check.Tool は WEM エージ ェントと WEM インフラストラクチャサービスとともにインストールされます。このツールを起動するには、ローカ ル管理者権限が必要です。トラブルシューティングのためにログを収集するには、デバッグモードを有効にし、問題 が発生した後にログを取得します。

ホームページ

ホームページには次の設定が含まれます:

- WEM エージェントと WEM インフラストラクチャサーバーの両方の構成。[ 名前]、[ エージェントタイプ]、[ エージェントバージョン]、[ 参加タイプ] を選択します。
- 参加タイプの前提条件は、**AD** 参加タイプでも非ドメイン参加タイプでもかまいません。
- WEM エージェントと WEM インフラストラクチャサーバーの強制デバッグモードまたはデバッグモードをそ れぞれ有効にできます。
- 強制デバッグモードを有効にすると、管理コンソールで指定された設定に関係なく、エージェントのデバッグ モードがオンになります。
- 変更を WEM エージェントまたは WEM インフラストラクチャサーバにすぐに反映させるには、 Citrix WEM agent Host Serviceお よ びVUEMUIAgent.exeま た はCitrix WEM Infrastructure Serviceをそれぞれ再起動できます。
- ログを取得すると、ログを取得して zip フォルダーにパッケージとして保存できます。その後、ローカルマシ ンに保存されているパッケージを確認できます。

サービスエージェント

WEM エージェントの設定を確認するには、[ チェックの開始] ボタンをクリックします。ヘルスチェックレポートの 生成には、次のコンポーネントが考慮されます。

- Windows ファイアウォールの構成
- 接続方法
- キャッシュ場所
- ディレクトリサービス接続時間

注:

- エージェントキャッシュが永続的な場所にあることを確認してください。非永続的なキャッシュロケーシ ョンを使用すると、キャッシュ同期の問題、ネットワークデータの過剰使用、パフォーマンスの問題など が発生する可能性があります。
- 接続時間に基づいてディレクトリサービスのタイムアウトを設定することをお勧めします。

WEM エージェントが期待どおりに機能するには、次のサービスが必要です。サービスが実行中で、各サービスのス タートアップタイプが [自動] に設定されていることを確認します。

- システムイベント通知サービス
- Citrix WEM エージェントホストサービス
- Citrix WEM ユーザーログオンサービス

**WEM** ツールハブ

April 10, 2024

WEM Tool Hub は、Workspace Environment Management (WEM)管理者の構成エクスペリエンスを簡素化 することを目的としたツールのコレクションです。ダウンロードするには、[ **Citrix Cloud] > [WEM** サービス**] > [**ユーティリティ**]** に移動します。

WEM ツールハブを実行するための前提条件は次のとおりです。

- .NET フレームワーク 4.7.1 またはそれ以降
- Microsoft Edge WebView2 ランタイムバージョン 98 以降
- ローカル管理者権限

現在、次のツールを使用できます:

- アプリケーションアシスタント
- ファイルタイプ関連付けアシスタント
- プリンタアシスタント
- アプリアクセス制御用のルールジェネレーター

注:

- WEM ツールハブはデータを保存しません。ツールを終了すると、データは消去されます。データが失わ れる可能性を避けるため、必ず作業を保存してください。
- WEM Tool Hub からコピーしたデータを Web コンソールに貼り付けるには、ブラウザでデータのコピ ーが許可されていることを確認します。例:Microsoft Edge の場合は、必ず [ サイト権限**] > [**クリップボ ード**] > [**クリップボードにコピーされたテキストと画像をサイトが表示するタイミングを確認する] オプ ションが有効になっている必要があります。

#### アプリケーションアシスタント

このツールを使用して、管理コンソールにアプリケーションを追加するときに使用するアイコンや Citrix Workspace リソースの構成情報を準備します。

#### ワークスペースリソース

注:

このツールを使用するには、マシンに Citrix Workspace アプリがインストールされている必要があります。

「Citrix Workspace リソース」タイプのアプリケーションを Web コンソールに追加する場合は、リソースを指定す る必要があります。リソースの情報を取得するには、次の手順を実行します。

- 1. ストア URL またはワークスペース URL を入力します。
- 2.「リソースを参照」をクリックしてリソースをブラウズします。次に、リソースが列挙され、一覧表示されます。
- 3. リストから、ターゲットアプリケーションを選択し、その情報をコピーします。

Web コンソールで、[ リソース情報を貼り付け**]** をクリックしてコピーした情報を貼り付けます。「アプリケーション の追加」を参照してください。

アイコン

Web コンソールでアプリケーションのアイコンを設定するときに、新しいアイコンを追加できます。アイコンのデー タを取得するには、次の手順を実行します。

- 1.「ブラウズ」をクリックして、アイコンを含むファイルを参照します。その後、ファイル内のアイコンが読み込 まれます。対応しているファイルタイプ: .exe、.dll、.ico
- 2. アイコンを選択し、アイコンデータをコピーします。

Web コンソールで、[アイコンデータを貼り付け] をクリックしてコピーしたアイコンデータを貼り付けます。「アプ リケーションの追加」を参照してください。

#### **[Windows](https://docs.citrix.com/ja-jp/workspace-environment-management/service/manage/configuration-sets/actions.html#add-an-application)** ログオン分析

このツールを使用すると、ログオン期間レポートを表示したり、ログオン期間の最適化やトラブルシューティングに 関するヒントを入手したりできます。

完全なレポートを受け取るには、マシン上の関連する Windows イベントログのログ収集を有効にします。

- [ **Windows** ログオン分析**] > [**レポートを取得] をクリックして、[ 最新のレポートを取得] ウィザードにアク セスします。
- ドロップダウンリストからいずれかのオプションを選択して時間範囲を選択し、[ レポートを取得] をクリック します。デフォルトの範囲は「過去 **24** 時間」です。
- フェーズと説明は、次の表に基づいてグラフの形式で表示されます。

次の表は、すべての指標、サブメトリクス、およびヒントを詳細にまとめたものです。

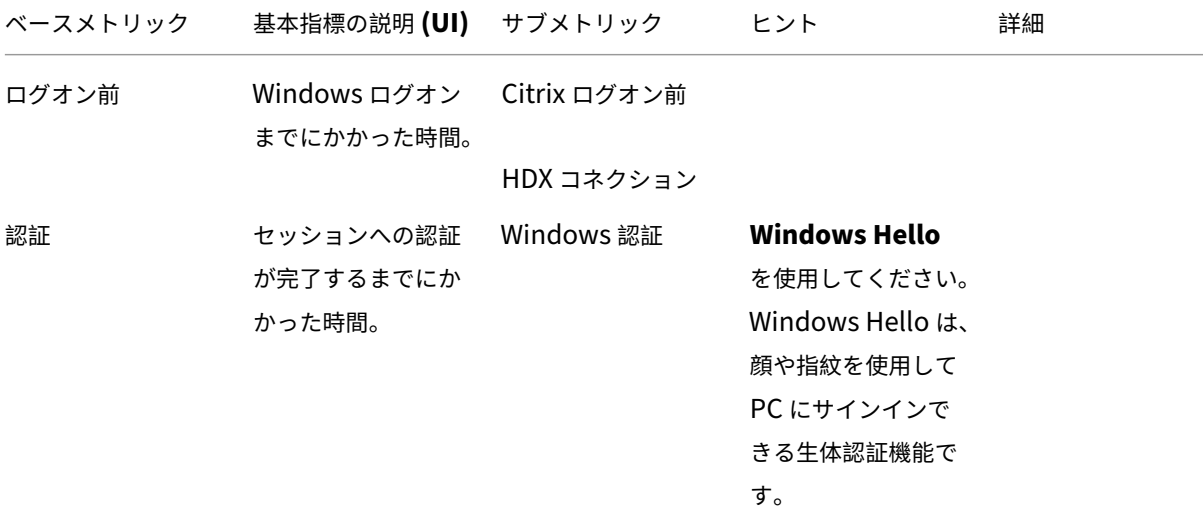

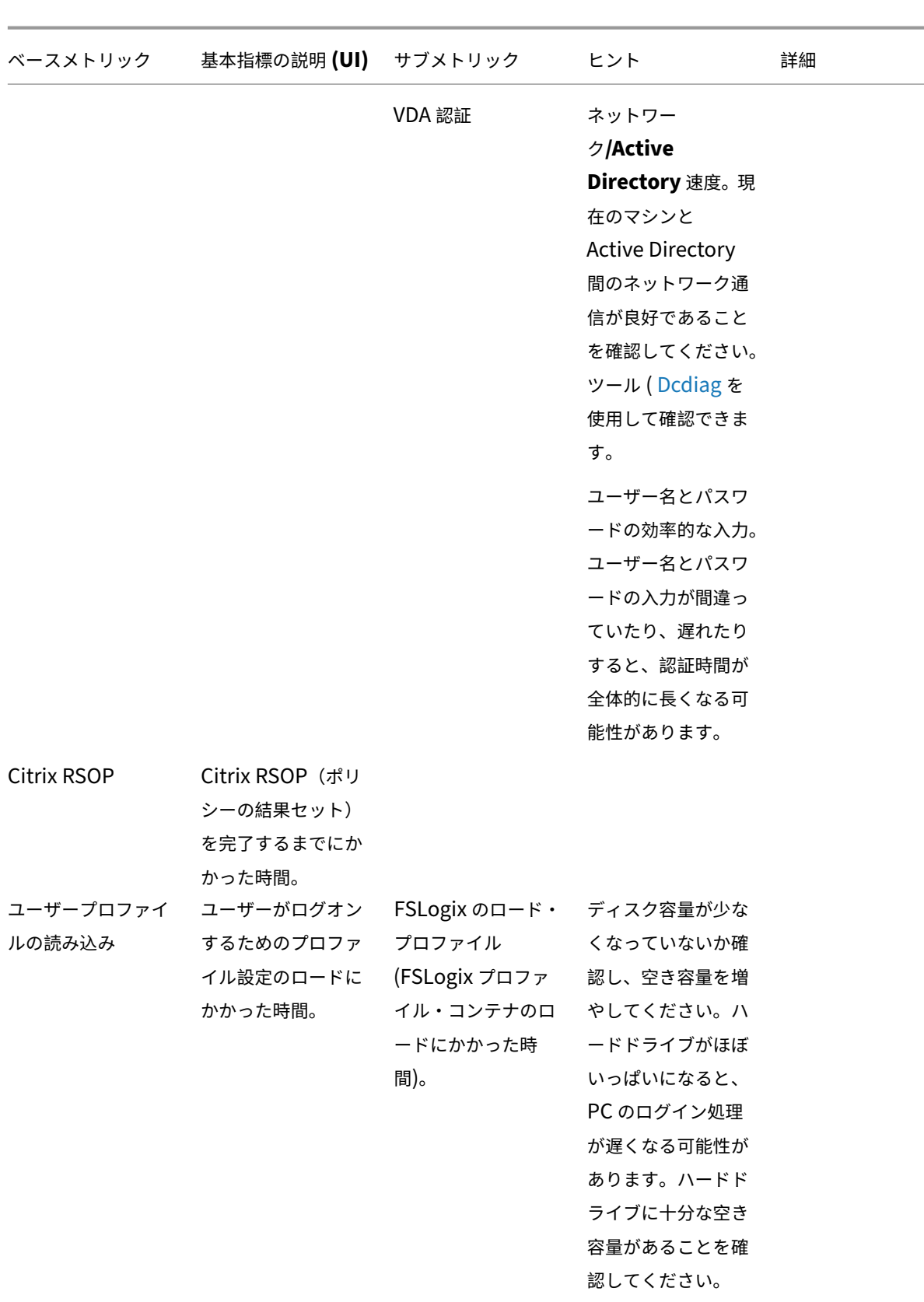

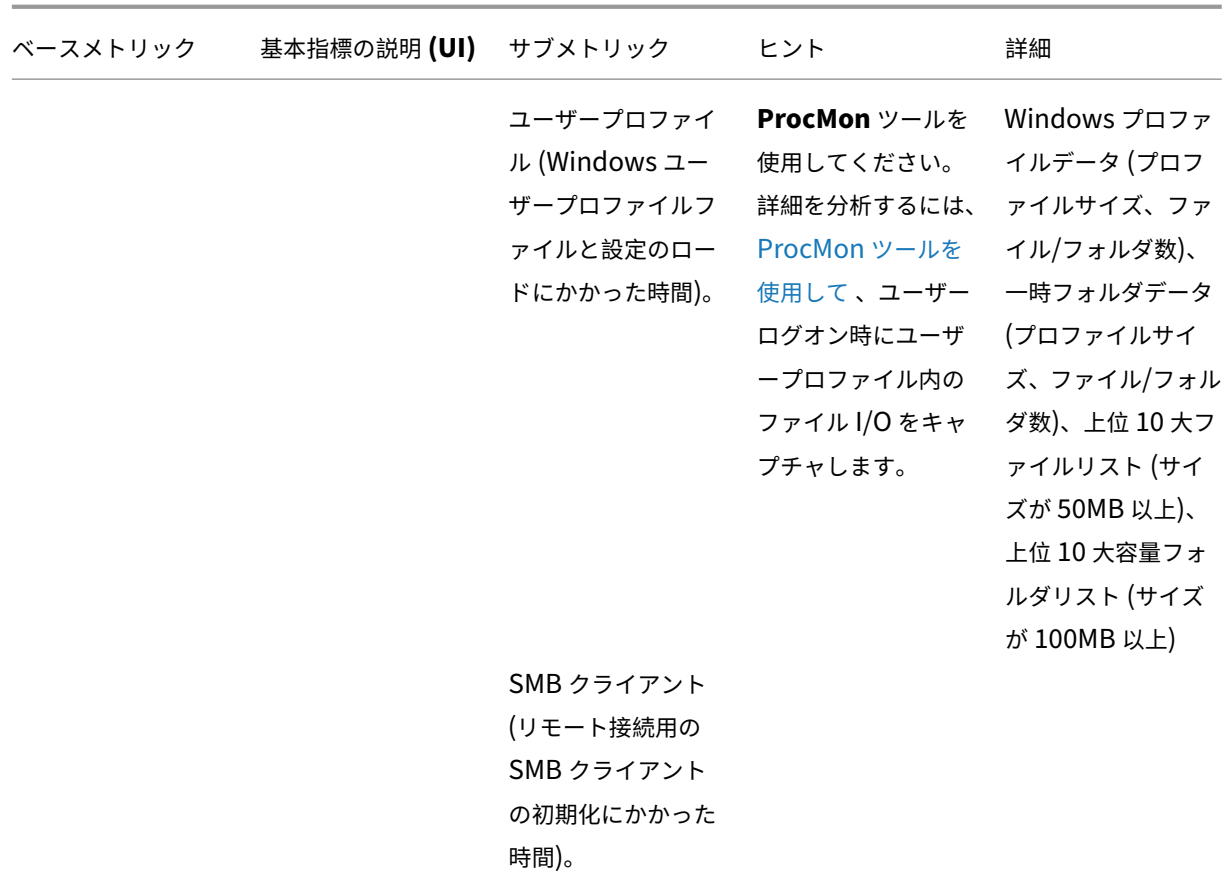

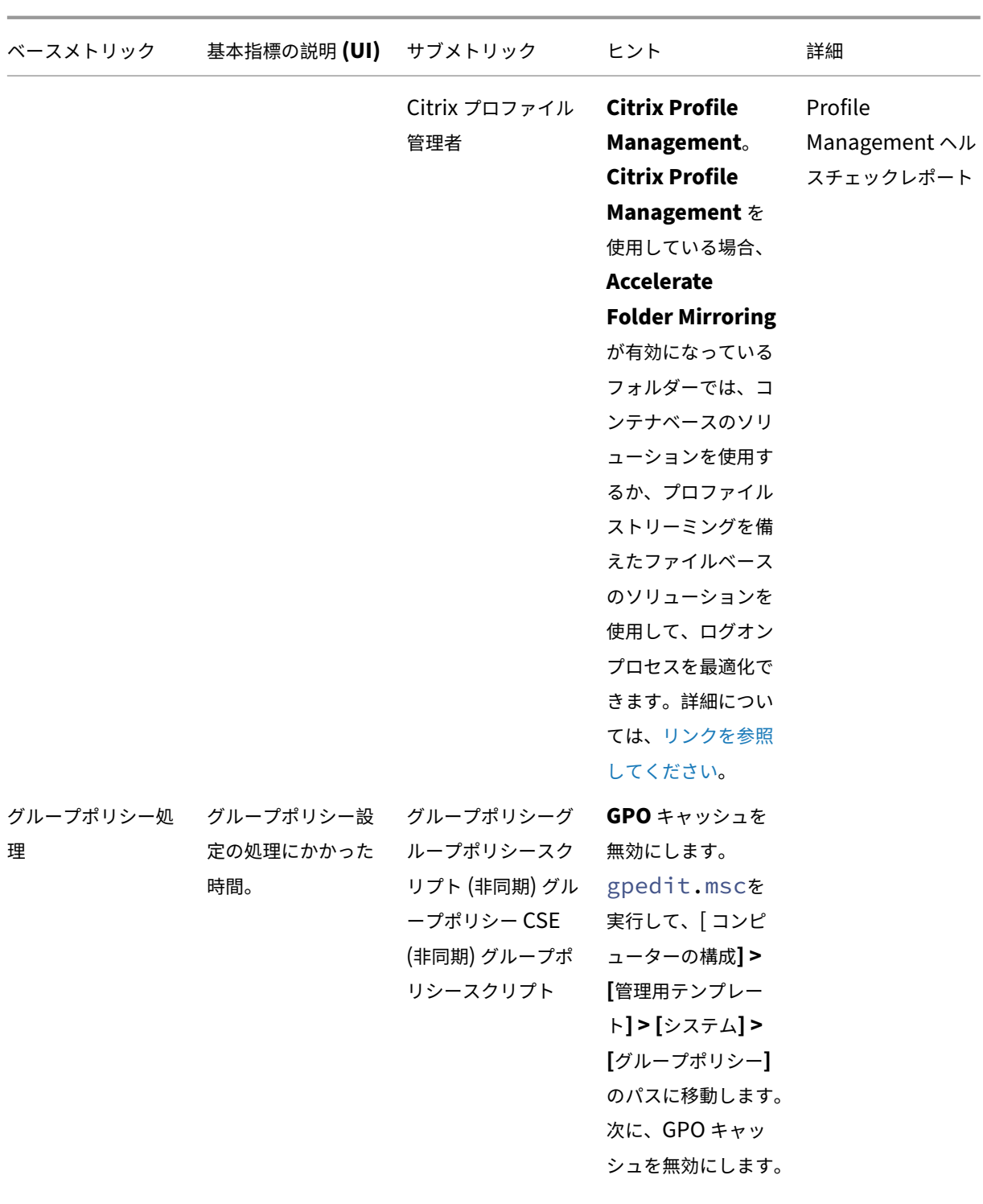

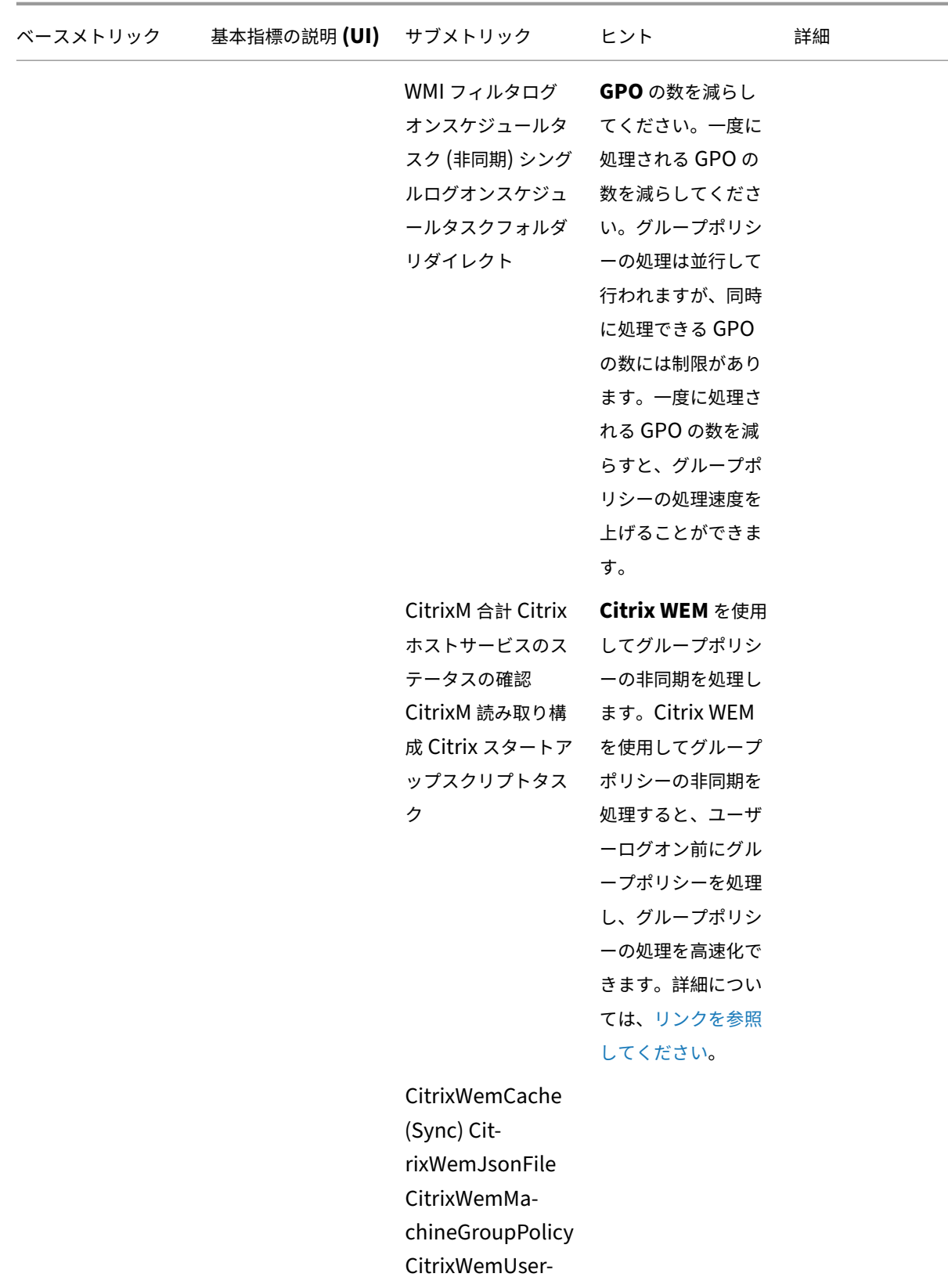

GroupPolicy

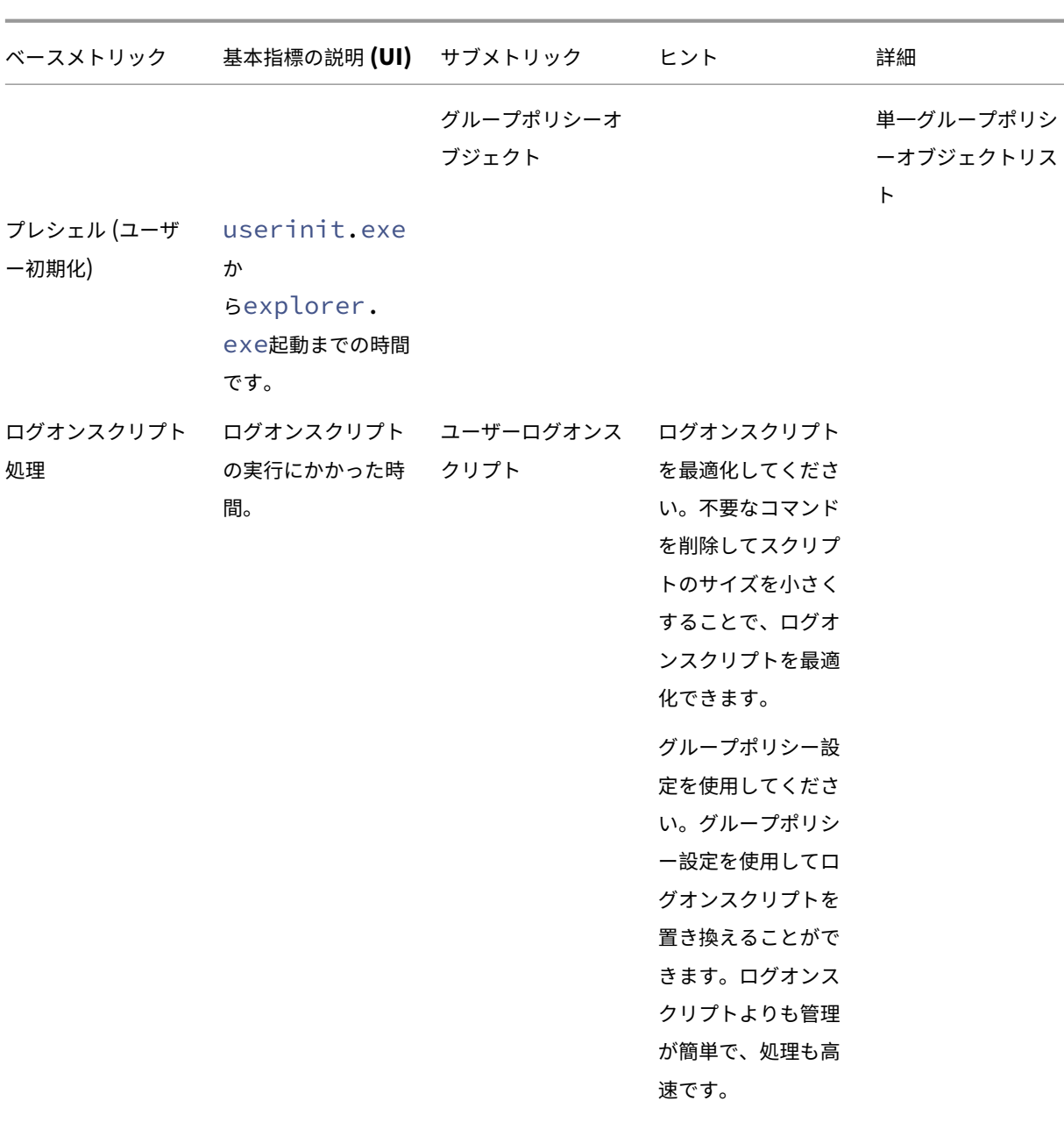

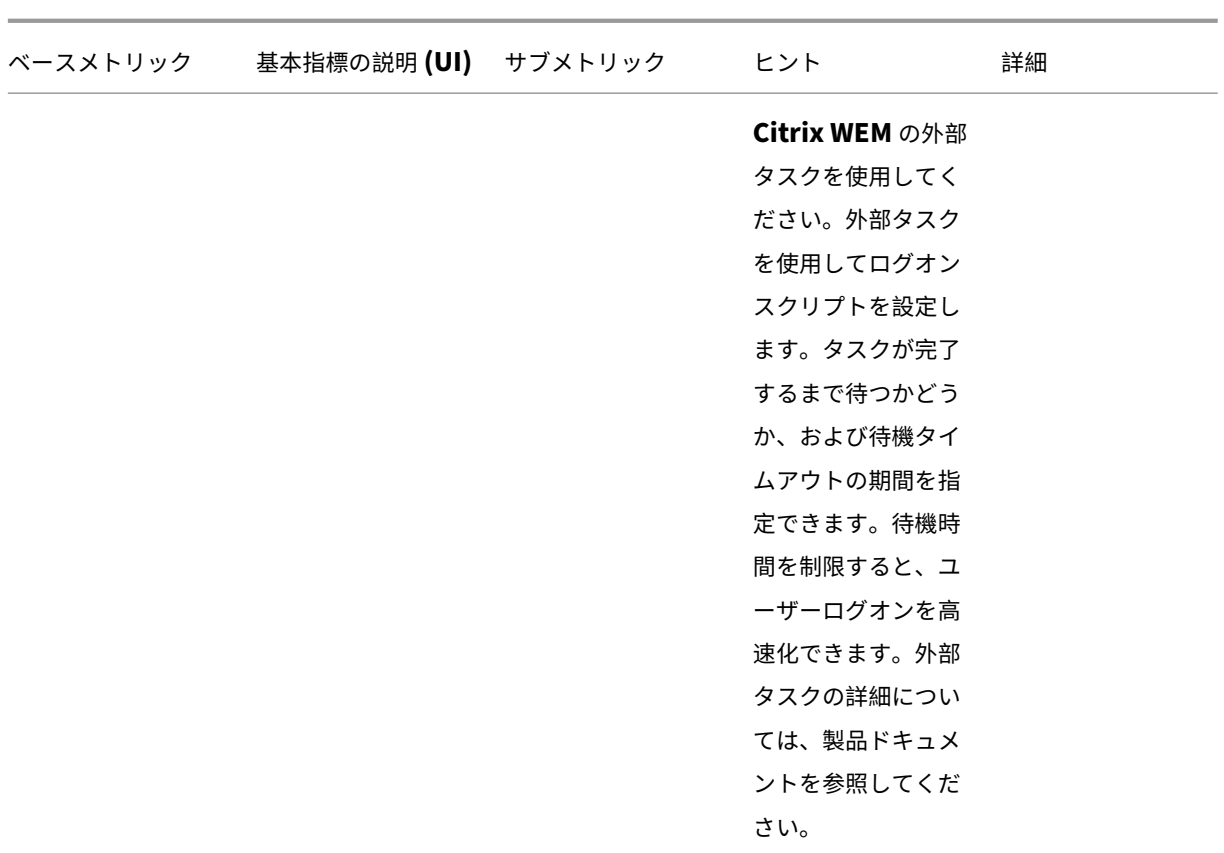

Workspace Environment Management サービス

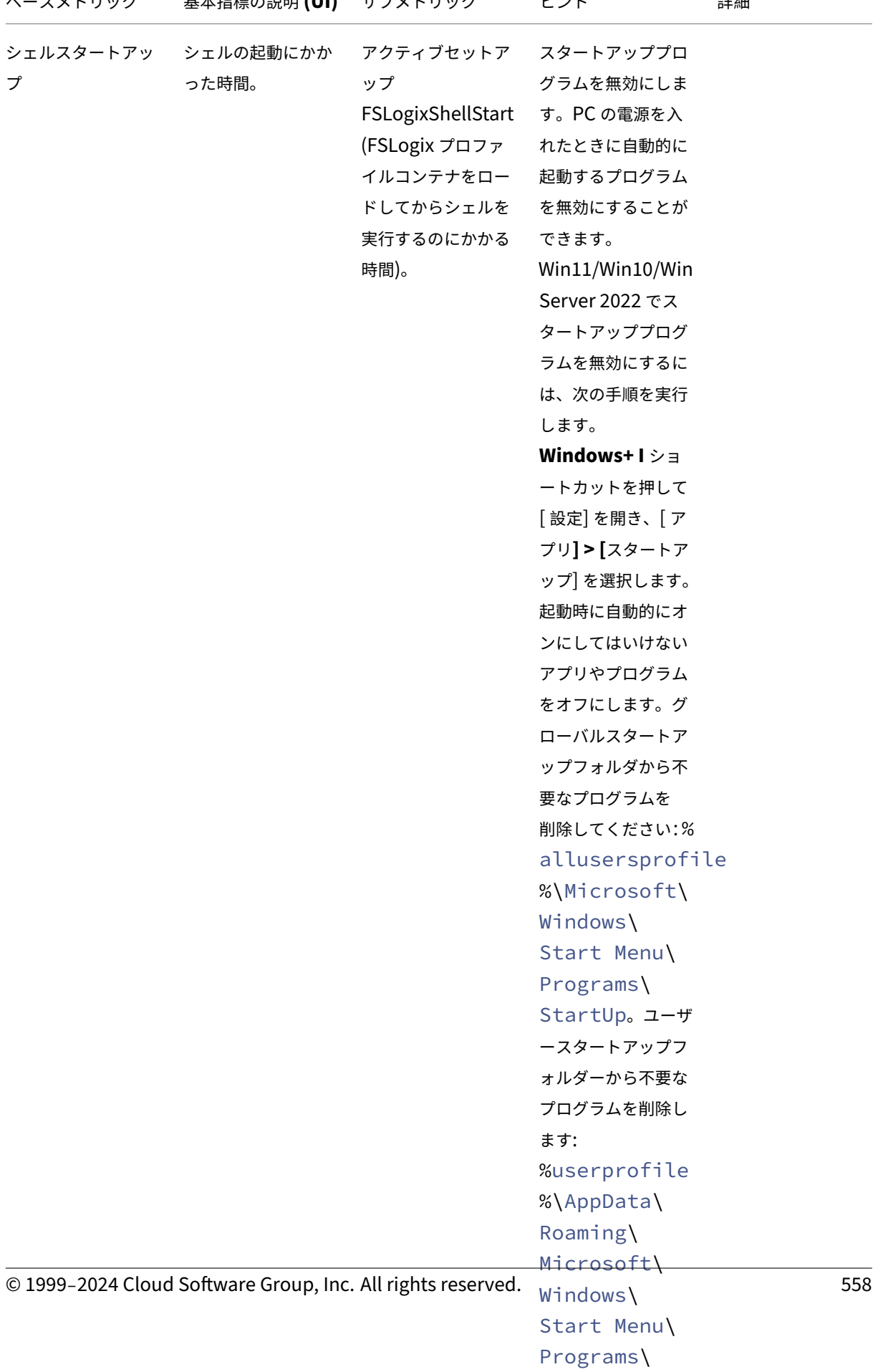

Startup。

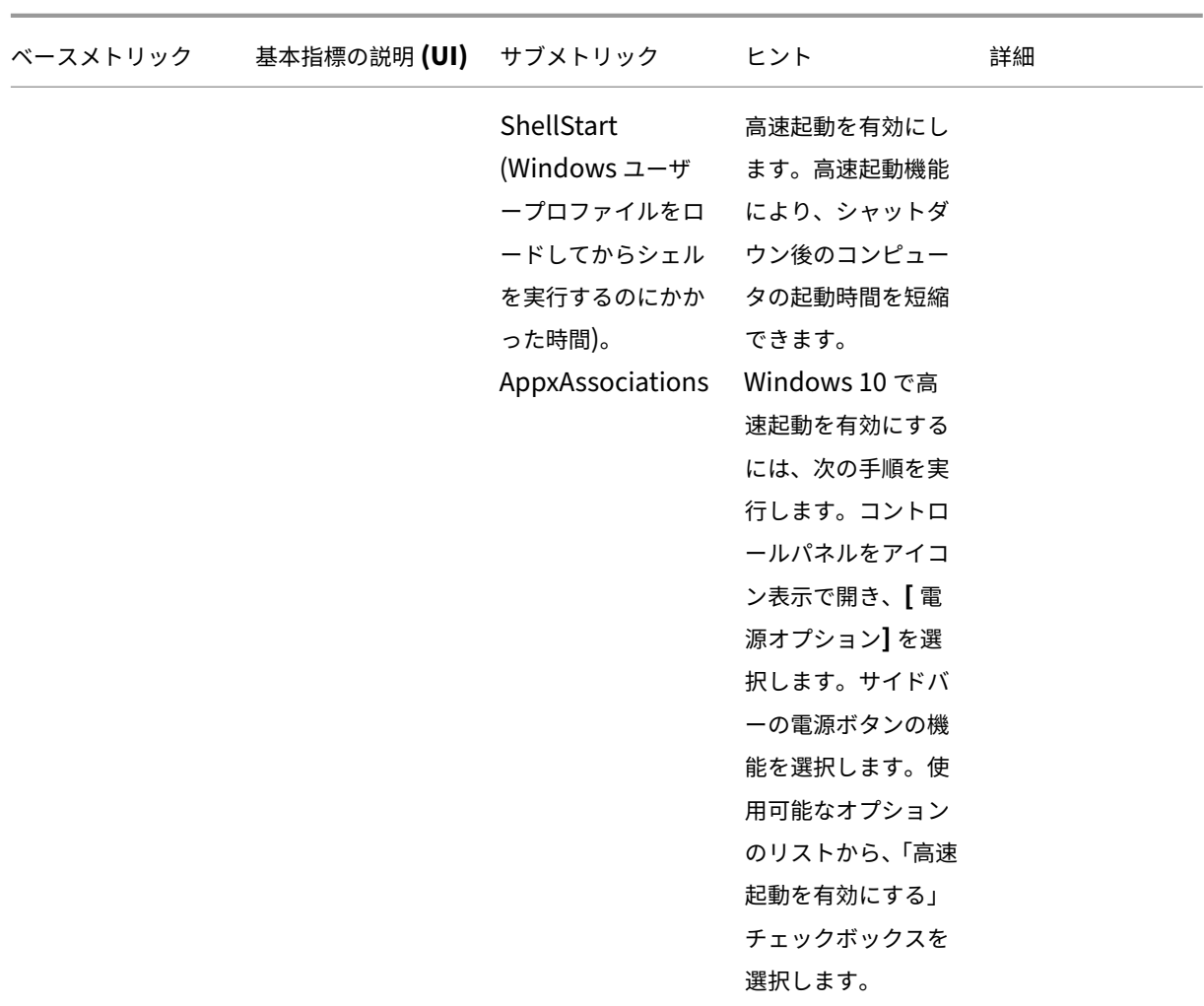

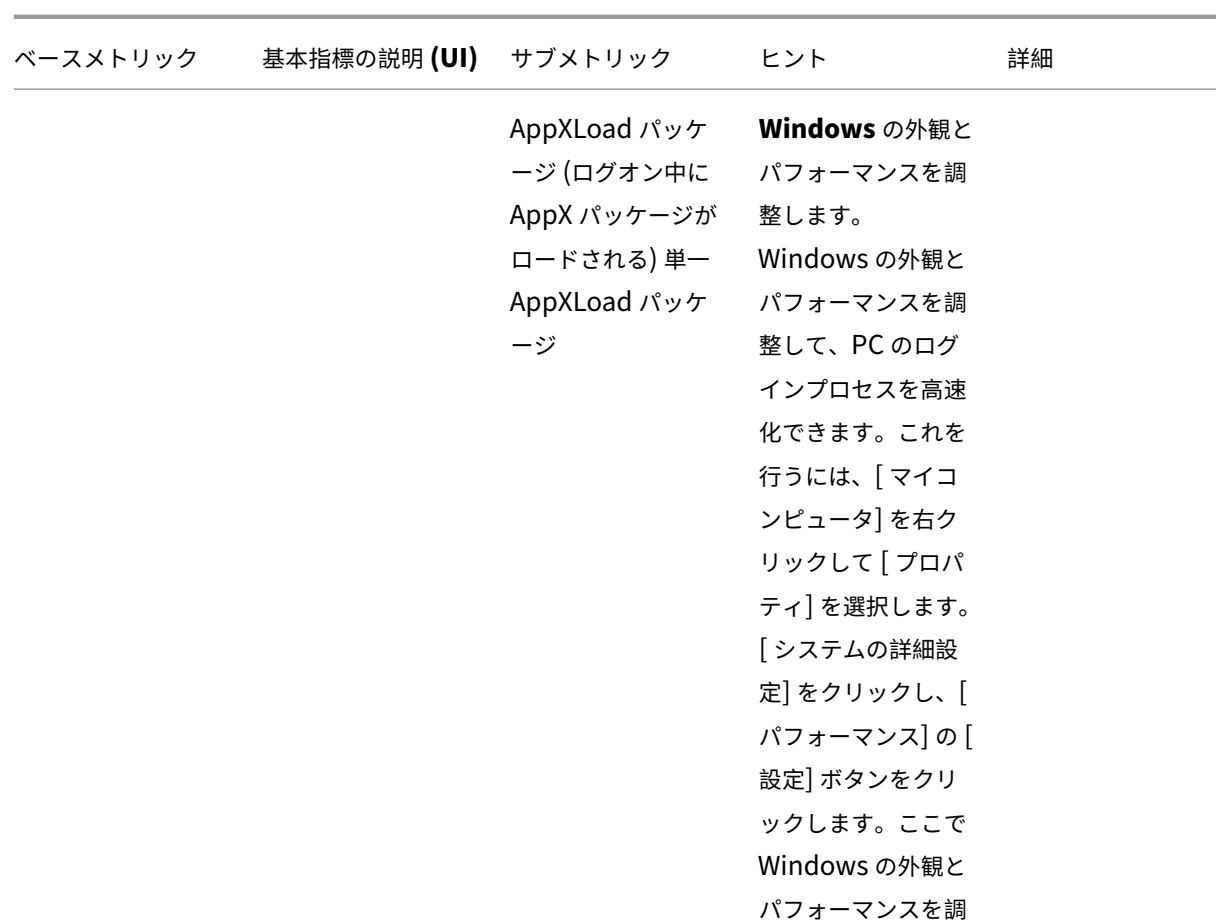

ファイルタイプ関連付けアシスタント

このツールを使用して、FTA を設定するために必要な情報を取得し、管理コンソールに割り当て可能なアクションと して追加します。

整できます。

ファイルタイプ関連付けアシスタントを選択すると、WEM Tool Hub の「ファイルタイプ関連付けアシスタント」ペ ージが表示されます。FTA を設定するには、次の手順を実行します。

- ファイル名拡張子を入力する場合、入力内容から始まる対応するファイル名拡張子オプションから選択できま す。
- 入力されたエクステンションに **ProgID** が関連付けられているかどうか、また **ProgID** がレジストリに関連 付けられているアクションがあるかどうかを確認します。
- [ **Browse** ] をクリックすると、入力した **ProgID** が登録されているすべてのアプリケーションが一覧表示さ れます。
- 関連付けたいアプリケーションを構成します。
- •「カスタマイズ」アクションを選択して、「開く」、「編集」、および「印刷」アクションを実行することもできます。
- [コピー] ボタンをクリックすると、設定した FTA データをコピーできます。

詳細については、「ファイルタイプの関連付け」を参照してください。

プリンタアシス[タント](https://docs.citrix.com/ja-jp/workspace-environment-management/service/manage/configuration-sets/actions.html#file-type-associations)

このツールを使用して印刷サーバーからプリンターのリストを取得し、管理コンソールに割り当て可能なアクション として追加できるようにします。

ネットワークプリントサーバーからプリンターを追加する場合、そのプリンターを追加するにはプリンター情報が必 要です。プリンタ情報を取得するには、次の手順を実行します。

- 1. プリントサーバーのフルネームを入力します。
- 2. 特定の認証情報を使用してプリントサーバーに接続するかどうかを指定します。
- 3. [ 接続] をクリックすると、プリンタリストが表示されます。
- 4. リストから 1 つまたは複数のプリンタを選択し、プリンタ情報をコピーします。

Web コンソールで、[ プリンタ情報を貼り付け**]** をクリックしてコピーした情報を貼り付けます。プリントサーバー からのプリンターの追加を参照してください。

[アプリアクセス制御用のルールジェネレー](https://docs.citrix.com/ja-jp/workspace-environment-management/service/manage/configuration-sets/actions.html#add-printers-from-a-print-server)ター

このツールを使用して、ファイル、フォルダー、レジストリなどのアイテムへのユーザーアクセスを制御するルール を作成します。ルールは CitrixProfile Management を通じて実装されます。一般的な使用例は、マシンにインス トールされたアプリへのユーザーアクセスを制御するルールを適用することです。つまり、アプリを関連ユーザーに 見えないようにするかどうかです。

次の操作を実行できます:

- アプリルールを作成
- アプリルールをファイルからインポートする
- ルール用の未加工データを生成
- アプリルールを編集
- アプリルールを削除する

アプリルールを作成するには、次の手順を実行します。

- 1. アクションバーの [ ルールを作成] をクリックします。
- 2. ターゲットオブジェクトページで、次の設定を行います。
	- アプリルール名。ルールを識別しやすい名前を指定してください。
	- ターゲットオブジェクト。ターゲットオブジェクトを追加します。ターゲットオブジェクトには、非表 示にするアプリに関連するファイル、フォルダー、およびレジストリを指定できます。[ スキャン] をク リックすると、現在のマシンにインストールされているアプリと各アプリに関連するオブジェクトのリ ストが表示されます。

注:

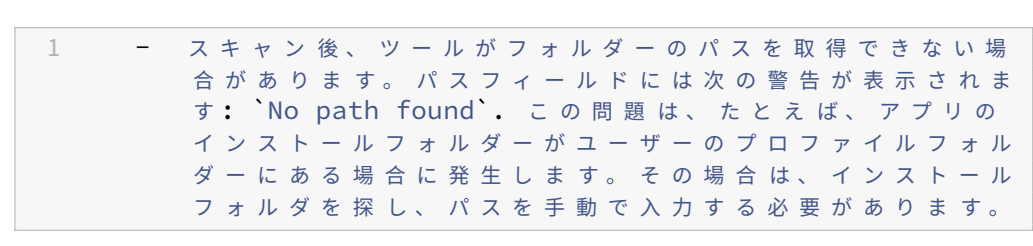

**–** 特定の Citrix および Windows サービスが依存するアイテムにはパスを追加できません。そ うしないと、それらのサービスが正常に動作しなくなる可能性があります。これらのパスの 一覧については、「追加できないパス」を参照してください。

# 3.「割り当て」ページで、ルールを割り当てるユーザー、コンピューター (組織単位)、プロセスを追加します。 AAD ユーザーまたはグループ、および NDJ マシンを取得する方法の詳細については、「AAD/NDJオブジェク トセレクター」を参照してください。

注:

- このルールを特定のユーザー、コンピューター、およびプロセスに割り当てる[と、ユーザー](https://docs.citrix.com/ja-jp/workspace-environment-management/service/reference/wem-tool-hub.html#aadndj-object-selector)が関連 するコンピューターでプロセスを実行しても、ターゲットオブジェクトは表示されません。
- 割り当てが指定されていない場合、このルールは常にターゲットオブジェクトを非表示にします。
- アサインメントには、ユーザー、コンピューター、プロセスの 3 つのカテゴリがあります。「OR」 演算子はカテゴリ内の項目間で使用され、「AND」演算子はカテゴリ間で使用されます。
- ドメインに参加していない、または Azure Active Directory に参加しているマシンでツールを実 行する場合、ユーザーやコンピューターを追加することはできません。
- 一括プロセスを追加できます。プロセス名 (.exe 拡張子を含む) を改行で区切って入力します。
- 4. 終了したら、[ 完了] をクリックします。

ルールの未加工データを生成するには、次の手順を実行します:

- 1. 目的のルールを選択するか、[ すべて選択] をクリックしてすべてのルールを選択します。
- 2. アクションバーの「ローデータを生成」をクリックします。次に、選択したルールの未加工データが生成され ます。
- 3. [ ローデータを生成] ウィンドウで、ローデータを後で復元できるようにファイルに保存するか、ローデータを クリップボードにコピーします。

注:

• ルールをどのように展開したいかに応じて、WEM 管理コンソールでルールを追加したり、Profile Management ポリシーの「アプリアクセス制御」を設定したりするときに、未加工データを使用 します。

• 未加工データをファイルに保存したら、ファイルからルールを復元できます。そのためには、アク ションバーの「インポート」を使用してください。

4. 終了したら、[ 完了] をクリックします。

### パスの追加は許可されていません

特定の Citrix および Windows サービスが依存するアイテムには、次のパスとその親パスを追加できません。 Profile Management 関連レジストリ:

- HKEY\_LOCAL\_MACHINE\SOFTWARE\Policies\Citrix\UserProfileManager
- HKLM:\SOFTWARE\Policies\Citrix\UserProfileManager
- HKEY\_LOCAL\_MACHINE\SOFTWARE\Citrix\UserProfileManager
- HKLM:\SOFTWARE\Citrix\UserProfileManager

WEM 関連レジストリ:

- HKEY LOCAL MACHINE\SOFTWARE\Policies\Norskale
- HKEY LOCAL MACHINE\SOFTWARE\Citrix\WEM
- HKEY\_LOCAL\_MACHINE\SYSTEM\CurrentControlSet\Control\Norskale
- HKLM:\SOFTWARE\Policies\Norskale
- HKLM:\SOFTWARE\Citrix\WEM
- HKLM:\SYSTEM\CurrentControlSet\Control\Norskale

Virtual Delivery Agent (VDA) 関連レジストリ:

- HKEY LOCAL MACHINE\SOFTWARE\Citrix\VirtualDesktopAgent
- HKLM:\SOFTWARE\Citrix\VirtualDesktopAgent
- HKEY LOCAL MACHINE\SOFTWARE\Microsoft\Windows\CurrentVersion\ Uninstall\Citrix Virtual Desktop Agent
- HKLM:\SOFTWARE\Microsoft\Windows\CurrentVersion\Uninstall\Citrix Virtual Desktop Agent

Windows 関連のレジストリ:

- HKCU:
- HKEY\_CURRENT\_USER
- HKU:
- HKEY USERS

Windows および Citrix のサービス関連フォルダー:

- c:\windows\system32
- \Citrix\User Profile Manager\
- \Citrix\Workspace Environment Management Agent\
- \Citrix\XenDesktopVdaSetup\
- \\%windir\\%\system32

**AAD** ユーザー**/**グループと **NDJ** マシンへのアプリアクセスルールの割り当て

アプリアクセスルールを AAD ユーザーまたはグループ、および NDJ マシンに割り当てるには、次の手順を実行しま す。

- 1. Web コンソールから **AAD/NDJ** オブジェクトセレクターをクリックします。
- 2. **AAD/NDJ** オブジェクトセレクターを使用して、必要な AAD ユーザーと NDJ マシンを追加します。
- 3. ユーザーデータまたはマシンデータをコピーします。
- 4. **WEM Tool Hub** > アプリアクセス制御のルールジェネレーターに移動して、アプリルールを作成します。
- 5. 課題ページに移動し、データを貼り付けます。
- 6.「完了」をクリックして、アプリのアクセス制御ルールを作成します。
- 7. アプリのアクセス制御ルールをコピーします。
- 8. Web コンソール > 設定 > **Profile Management** 設定 > アプリアクセス制御に移動し、そこにデータを貼り 付けます。

**Windows 11** の **[**スタート**]** メニューのレイアウトをカスタマイズする

このツールを使用して Windows 11 の [スタート] メニューのレイアウトを構成し、管理コンソールのアクションと して割り当てることができる JSON 形式の構成を生成します。

Windows 11 の [スタート] メニューのレイアウトをカスタマイズするには、次の手順を実行します。

- 1. WEM ツールハブの [ スタート**]** メニューコンフィギュレーター **(Windows 11** 用) をクリックします。スター トメニューの固定セクションに追加したいアプリケーションを選択し、必要に応じてレイアウトを調整します。
- 2. [ 構成を生成] をクリックし、結果をコピーします。
- 3. Web コンソールで、「新しい **JSON** オブジェクトの追加」をクリックし、「**Windows 11** のスタートメニュ ー設定」を選択します。「**JSON** オブジェクトの追加」ページに設定を貼り付け、「完了」をクリックします。
- 4. [ 割り当ての管理**]** ページで必要な割り当てターゲットを選択し、**[ \*\*** 保存] をクリックして、JSON ファイル 設定をユーザーに割り当てます \*\*。

アプリケーションの追加

WEM Tool Hub を使用してアプリケーションを追加するには、次の手順を実行します。

- 1. **Windows 11** の **[**スタート**]** メニューコンフィギュレーターページで [ アプリケーションの追加] をクリック します。
- 2. [ アプリケーションの追加] ページから、[スタート] メニューに追加する必要なアプリケーションを選択し、[ 追加] をクリックします。
- 3. 必要に応じて [ 固定レイアウト] セクションの下にアプリケーションをドラッグして、アプリケーションの順 序を変更できます。
- 4.「構成を生成」をクリックし、構成が生成されたら、「コピー」をクリックします。設定の生成中に、選択したレ イアウトが [スタート] メニューに適用されます。

ユーザーストア作成ツール

このツールを使用すると、現在のマシン、ツールを実行しているマシン、または別のマシンに Citrix Profile Management を使用してユーザーストアを作成できます。フォルダーパスを指定し、ユーザーストアの名前を共有 できます。ユーザーストアが作成されると、ユーザーストアへのパスの推奨構成が提供され、**Profile Management** 設定で直接使用できるようになります。

現在のマシンにユーザーストアを作成する

現在のマシンにユーザーストアを作成するには、次の手順を実行します。

- 1. ユーザーストアの場所として設定するフォルダーパスを指定します。フォルダが作成され、指定したユーザー およびグループと共有されます。
- 2. [ 停止して知らせる] を選択するか、フォルダが既に存在する場合は **[**既存のフォルダを使用する] を選択しま す。
- 3. オプションで、ファイル共有の名前を指定します。デフォルトでは、フォルダの名前が共有名として使用され ます。
- 4. [ 停止して知らせる] を選択するか、同じ名前の共有が既に存在する場合は **[**既存のアイテムの共有を停止して 名前を取る] を選択します。
- 5. [ 追加] をクリックして、このユーザーストアを使用するユーザーとグループを選択します。これにより、ネイ ティブの AD セレクターが開き、ユーザーとグループを選択できます。
- 6. 指定された場所から [ ユーザー**]** または **[**グループ] オブジェクトタイプを選択します。
- 7. ネイティブ AD セレクターの 「選択するオブジェクト名を入力してください」フィールドにオブジェクト名を 追加し、「**OK**」をクリックします。
- 8. [ ユーザーストアを作成] をクリックします。

別のマシンにユーザーストアを作成する

別のマシンにユーザーストアを作成するには、次の手順を実行します。

- 1. マシン名を指定し、指定されたマシンのローカル管理者権限を持つドメインユーザーの認証情報を入力します。 マシンで PowerShell リモート処理が有効になっていることを確認します。
- 2. ユーザーストアの場所として設定するフォルダーパスを指定します。フォルダが作成され、指定したユーザー およびグループと共有されます。
- 3. [ 停止して知らせる] を選択するか、フォルダが既に存在する場合は **[**既存のフォルダを使用する] を選択しま す。
- 4. オプションで、ファイル共有の名前を指定します。デフォルトでは、フォルダの名前が共有名として使用され ます。
- 5. [ 停止して知らせる] を選択するか、同じ名前の共有が既に存在する場合は **[**既存のアイテムの共有を停止して 名前を取る] を選択します。
- 6. [ 追加] をクリックして、このユーザーストアを使用するユーザーとグループを選択します。これにより、ネイ ティブの AD セレクターが開き、ユーザーとグループを選択できます。
- 7. 指定された場所から [ ユーザー**]** または **[**グループ] オブジェクトタイプを選択します。
- 8. ネイティブ AD セレクターの 「選択するオブジェクト名を入力してください」フィールドにオブジェクト名を 追加し、「**OK**」をクリックします。
- 9. [ ユーザーストアを作成] をクリックします。

エラー

次のエラーメッセージが関連セクションに表示されます。

- ユーザー認証情報が正しくありません
- ユーザー権限が不十分
- フォルダは既に存在します
- 使用中の共有名

表示されているもの以外のエラーメッセージを受け取った場合は、ページの下部に「エラーが発生しました」という タイトルのエラー詳細が表示されます。以下の詳細をご覧ください。

別のユーザーストアを作成するには、「別のユーザーストアを作成する」をクリックします。これを選択すると、すべ ての入力がクリアされてリセットされた最初のページにリダイレクトされます。

すばやくアクセスできるようにローカルアプリケーションを追加

この機能により、ローカルアプリケーションを WEM Tool Hub に追加してすばやくアクセスできます。追加された アプリケーションは、個人データの一部とみなされます。Profile Management 環境の使用中にマシンを切り替え てもデータは保持されます。

アプリケーションを追加するには、WEM Tool Hub の右上隅にあるプラス記号をクリックし、アプリケーションに 移動します。複数のアプリケーションを一度に追加できます。

追加されたアプリケーションは WEM Tool Hub にタイルとして表示されます。タイルをクリックすると、アプリケ ーションをすばやく起動できます。

注:

追加したアプリケーションを削除するには、ゴミ箱アイコンをクリックします。

## **XML** プリンターリストの構成

January 11, 2024

Workspace Environment Management には、XML プリンタリストファイルを介してユーザープリンタを構成 する機能が含まれています。

XML プリンタリストファイルを作成したら、[アクションタイプ]オプションを「デバイスマッピングプリンタファ イルを使用**\*\***]に設定して、管理コンソールでプリンタアクションを作成します \*\*。

注:

[特定の](https://docs.citrix.com/ja-jp/workspace-environment-management/service/using-environment-management/actions/printers.html) Windows 資格情報を必要としない[プリンタのみがサポートされます。](https://docs.citrix.com/ja-jp/workspace-environment-management/service/using-environment-management/actions/printers.html)

### **XML** プリンタリストファイル構造

XML ファイルは UTF‑8 でエンコードされ、次の基本的な XML 構造を持ちます。

1 <?xml version="1.0" encoding="UTF-8"?> 2 3 < ArrayOfSerializableKeyValuePairOfStringListOfVUEMUserAssignedPrinter xmlns:xsd="http://www.w3.org/2001/XMLSchema" xmlns:xsi="http:// www.w3.org/2001/XMLSchema-instance"> 4 ... 5 </ ArrayOfSerializableKeyValuePairOfStringListOfVUEMUserAssignedPrinter > 6 <!--NeedCopy-->

すべてのクライアントおよび関連付けられたデバイスは、次のタイプのオブジェクトによって表されます。

1 SerializableKeyValuePair<string, List<VUEMUserAssignedPrinter>>>

各デバイスは次のように表されます。

```
1 <SerializableKeyValuePairOfStringListOfVUEMUserAssignedPrinter>
2 <Key>DEVICE1</Key>
3 <Value>
4 <VUEMUserAssignedPrinter>
5 ... \cdots6 </VUEMUserAssignedPrinter>
7 </Value>
8 </SerializableKeyValuePairOfStringListOfVUEMUserAssignedPrinter>
Q10 <!--NeedCopy-->
```
注:

エージェントがシングルセッションまたはマルチセッション OS にインストールされている場合:

- クライアントとは、エージェントホストに接続しているクライアントデバイスを指します。
- コンピュータとクライアントリモートはエージェントホストを指します。

デバイスの各ブロックは、特定のクライアント名またはコンピュータ名に一致する必要があります。**\*\* <Key>** タグ には関連する名前が含まれています。\*\* <Value> タグには、指定したクライアントに割り当てられたプリンタと一 致する **vueMuserAssignedPrinter** オブジェクトのリストが含まれます。

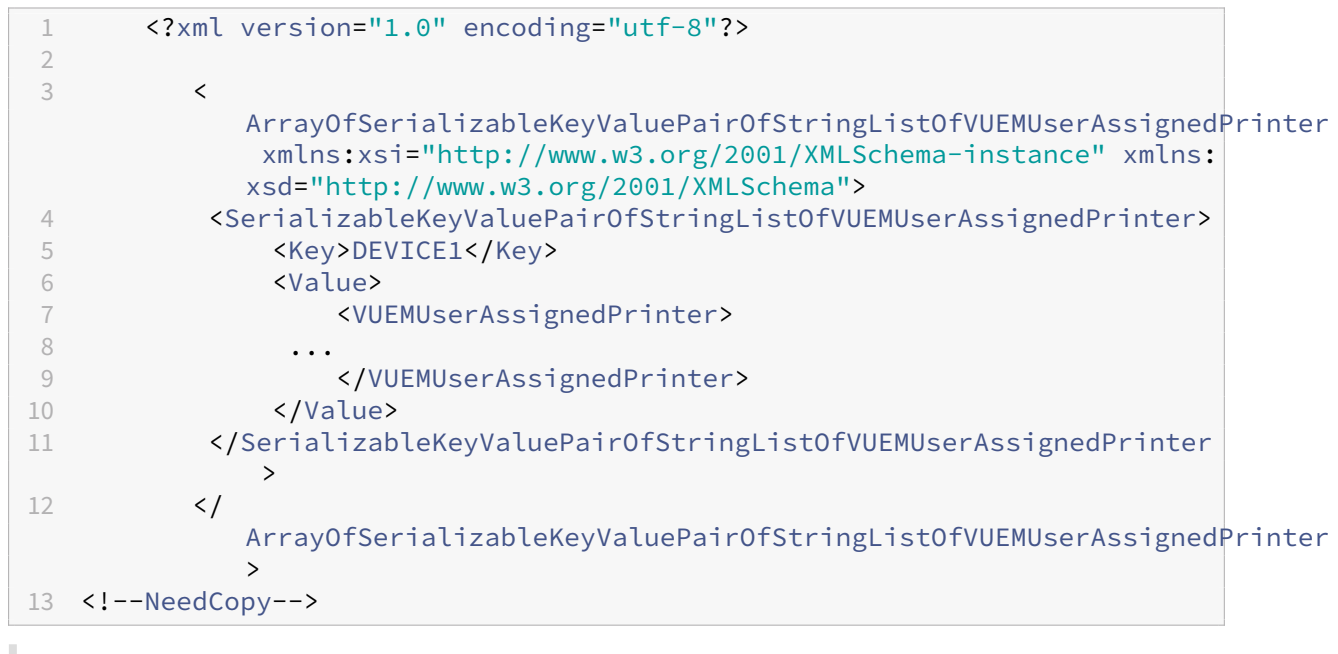

注:

WEM エージェントが XML プリンタリストファイルにアクセスできるようにするには、XML プリンタリストフ

ァイルをローカルマシンまたは共有ネットワークリソースに保存する必要があります。

### **VUEMuserAssignedPrinter** タグ構文

構成された各プリンタは、<VUEMUserAssignedPrinter> 次の属性を使用して、*\*\** タグで定義する必要がありま す。

**\*\*<IdPrinter>**。これは、構成されたプリンタの **Workspace Environment Management** プリンタ **ID** です。 プリンタごとに異なる **ID** が必要です。注:\*\* Workspace Environment Management 管理コンソールで構成され た XML プリンタリストアクションは、独自の ID を持つプリンタアクションでもあり、XML リストで個別に設定さ れたプリンタの ID とは異なる必要があります。

*\*\**<IdSite>。関連する Workspace Environment Management サイトのサイト ID が含まれます。このサイトは、 既存のサイトの ID と一致する必要があります。

*\*\**<State>。1 がアクティブで、0 が無効になっているプリンタの状態を指定します。

*\*\**<ActionType>。常に 0 である必要があります。

*\*\**<UseExtCredentials>。0 である必要があります。特定の Windows 資格情報の使用は現在サポートされていま せん。

*\*\**<isDefault>。1 の場合、プリンタはデフォルトの Windows プリンタです。0 の場合、デフォルトとして設定さ れません。

*\*\**<IdFilterRule>。常に 1 でなければなりません。

*\*\**<RevisionId>。常に 1 でなければなりません。プリンタのプロパティがさらに変更された場合は、この値を 1 ず つ増やしてエージェントホストに通知し、プリンタアクションが再処理されるようにします。

**\*\*<Name>**。これは、**Workspace Environment Management** エージェントホストによって認識されるプリ ンタ名です。**\*\*** このフィールドを空白のままにすることはできません。

*\*\**<Description>。これは、Workspace Environment Management エージェントホストによって認識されるプ リンタの説明です。このフィールドは空白にできます。

*\*\**<DisplayName>。これは未使用なので、空白のままにしておく必要があります。

*\*\**<TargetPath>。このパスはプリンタへの UNC パスです。

*\*\**<ExtLogin>。接続用の Windows 資格情報を指定するときに使用される Windows アカウントの名前が含まれま す。[現在サポートされていません。このフィールドは空白のままにしておきます]。

*\*\**<ExtPassword>。接続用の Windows 資格情報を指定するときに使用される Windows アカウントのパスワード が含まれます。[現在サポートされていません。このフィールドは空白のままにしておきます]。

**<Reserved01>**. これには、詳細設定が含まれます。いかなる形でも変更しないでください。

```
1 &gt:&lt:VUEMActionAdvancedOption&gt:&lt:Name&gt:SelfHealingEnabled&lt:/
     Name&gt:&lt:Value&gt:0&lt:/Value&gt:&lt:/VUEMActionAdvancedOption
2 <!--NeedCopy-->
```
特定のプリンタオブジェクトに対して自己修復を有効にするには、上記の内容をコピーして貼り付け、ハイライト **0** の値を **1** に変更します。

プリンタオブジェクトの例

次の例では、クライアントまたはコンピュータ **DEVICE1** に 2 つのアクティブなプリンタを割り当てます。

- UNC パス上の HP LaserJet 2200 シリーズ\\ server.example.net\ HP LaserJet 2200 シリーズ(デ フォルトプリンタ)
- **Canon C5531i** シリーズプリンタ UNC パス\\*\*\ server.example.net\ Canon C5531i シリーズ \*\*

また、クライアントまたはコンピュータ DEVICE2 上のアクティブなプリンタを 1 つ割り当てます。

• **HP LaserJet 2200** シリーズ UNC パス **\\ server.example.net\ HP LaserJet 2200** シリーズ

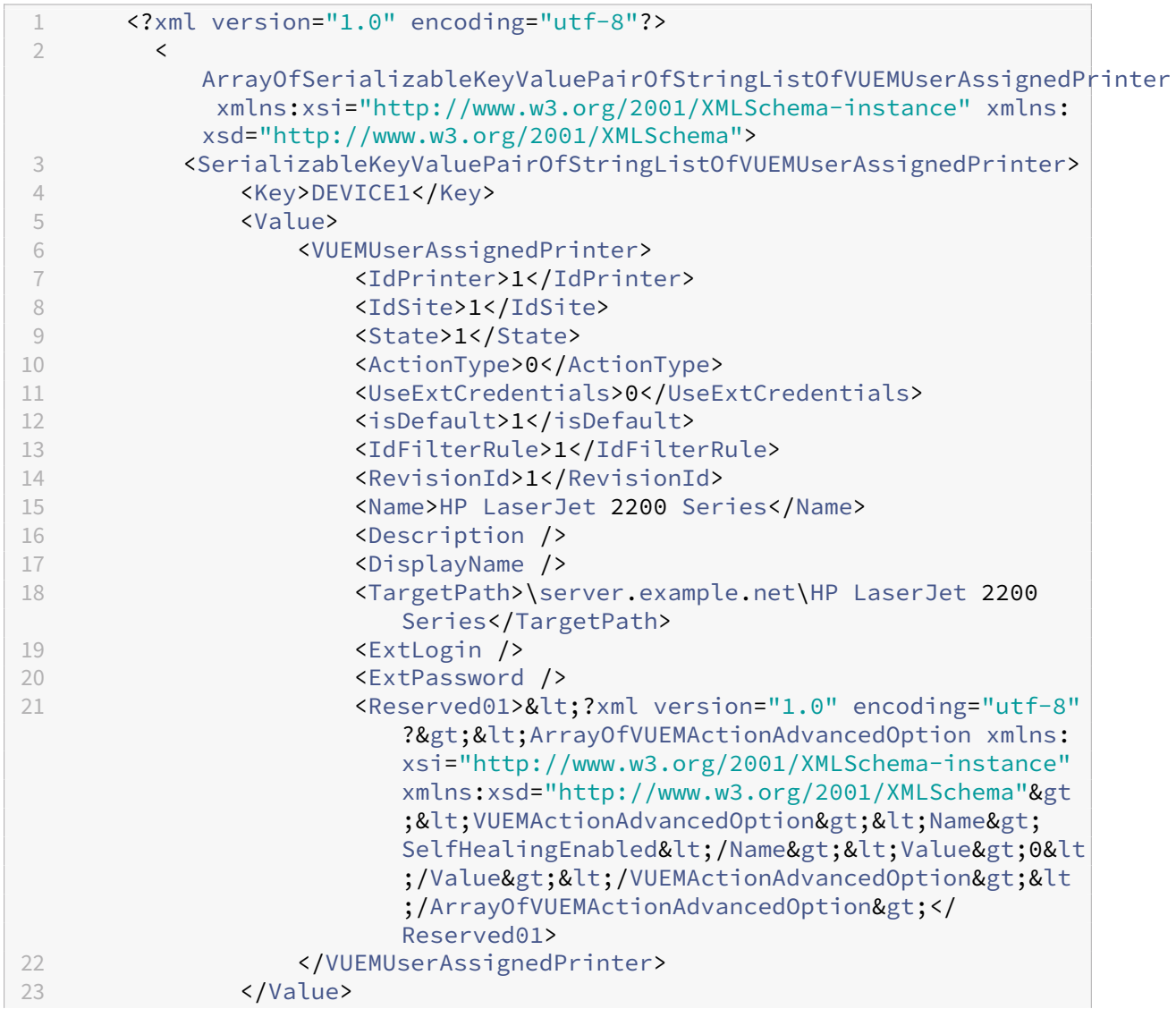

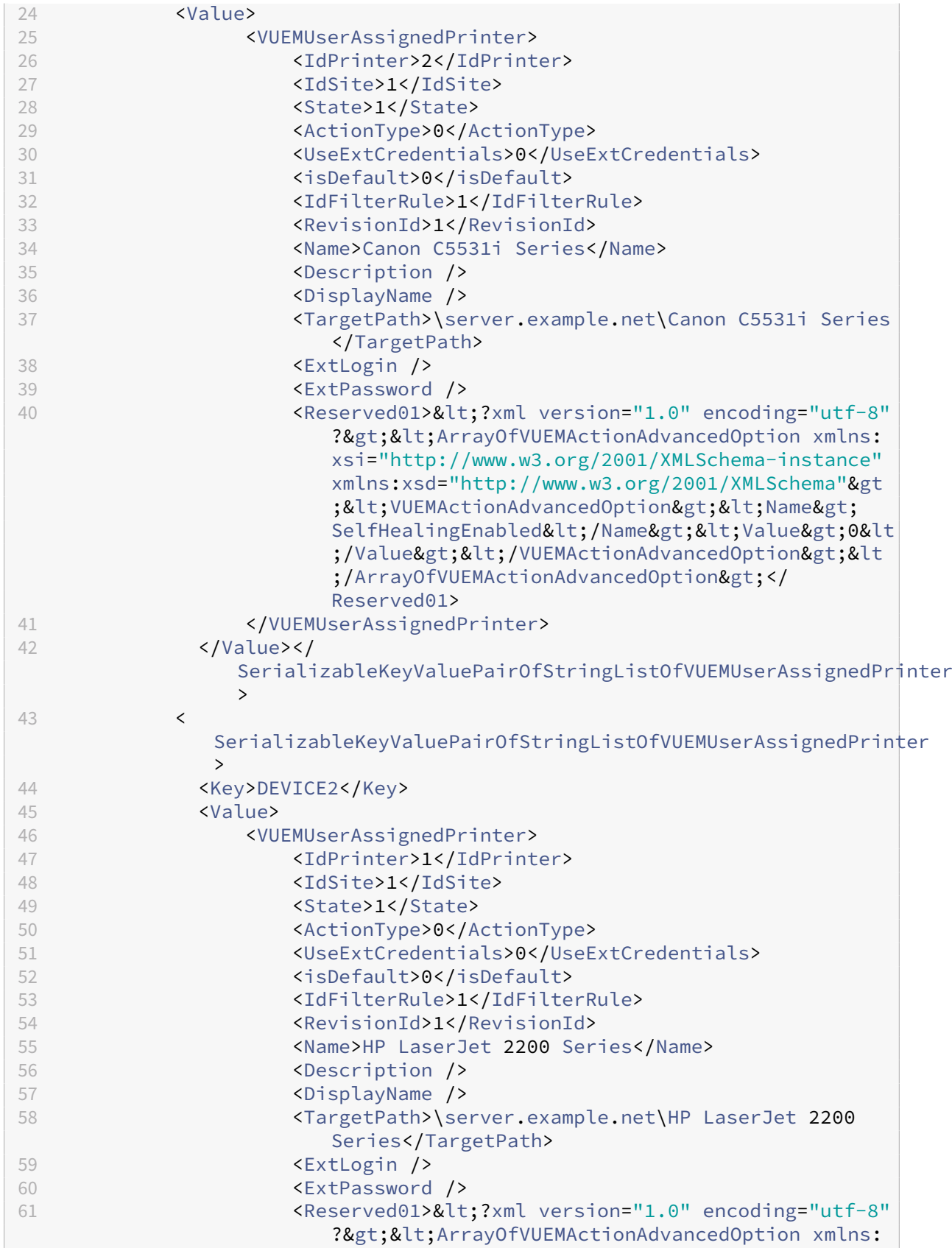

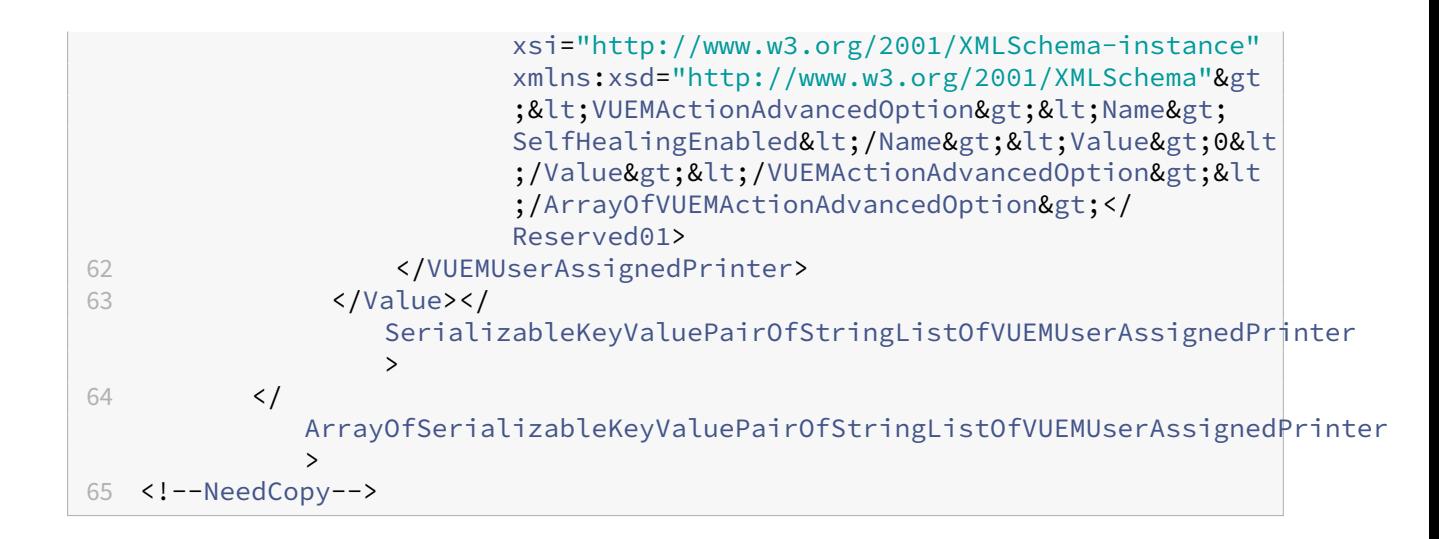

### 用語集

June 20, 2022

この記事には、Workspace Environment Management (WEM) ソフトウェアとドキュメントで使用される用語 と定義が含まれています。

[1] オンプレミス期間のみ

[2] Citrix Cloud サービス期間のみ

管理ブローカーポート。「管理ポート」の従来の用語。

管理コンソール。インフラストラクチャサービスに接続するインターフェイス。管理コンソールを使用して、リソー スの作成と割り当て、ポリシーの管理、ユーザーの承認などを行います。

Citrix Cloud では、Workspace Environment Management サービスの管理コンソールは、Citrix Cloud ベー スの Citrix 仮想アプリケーションサーバーでホストされます。管理コンソールを使用して、Web ブラウザを使用し てサービスの [ 管理**]** タブから **WEM** インストールを管理します。

管理ポート [1]。管理コンソールがインフラストラクチャサービスに接続するポート。ポートはデフォルトで 8284 で、adminPort コマンドライン引数に対応します。

エージェント。WorWorkspace Environment Management エージェントは、エージェントサービスとセッショ ンエージェントの 2 つのコンポーネントで構成されています。これらのコンポーネントはエージェントホストにイン ストールされます。

エージェントホスト実行可能ファイル。「セッションエージェント」の従来の用語。

エージェントホストマシン。「エージェントホスト」の従来の用語。

エージェントホストサービス。「エージェントサービス」の従来の用語。

エージェントブローカーのポート。「エージェントサービスポート」の従来の用語。

エージェントキャッシュ同期ポート。「キャッシュ同期ポート」の従来の用語。

エージェントホスト。エージェントがインストールされているマシン。

エージェントホスト構成 **GPO**。エージェントのインストール時に ADM または ADMX ファイルとして提供されるグ ループポリシーオブジェクト(GPO)管理用テンプレート。管理者はこれらのファイルを Active Directory にイン ポートし、設定を適切な組織単位に適用します。

エージェントポート [1]。インフラストラクチャ・サービスから命令を受信するエージェントホストのリスニング・ ポート。たとえば、管理コンソールからエージェントを強制的に更新するために使用されます。ポートのデフォルト は 49752 です。

エージェントサービス。Transformer のユースケースで VDA または物理 Windows デバイスに展開されるサービ ス。管理コンソールを使用して構成する設定を適用する役割があります。

エージェントサービスポート [1]。エージェントがインフラストラクチャサーバーに接続するポート。ポートはデフ ォルトで 8286 で、agentPort コマンドライン引数に対応します。

エージェント同期ブローカポート。「キャッシュ同期ポート」の従来の用語。

ブローカ。「インフラストラクチャサービス」の従来の用語。

ブローカー口座。「インフラストラクチャサービスアカウント」の従来の用語。

ブローカーサーバー。「インフラストラクチャサーバー」の従来の用語。

ブローカーサービスアカウント。「インフラストラクチャサービスアカウント」の従来の用語。

キャッシュ同期ポート [1]。エージェントキャッシュ同期プロセスがインフラストラクチャサービスに接続して、 エージェントキャッシュをインフラストラクチャサーバと同期させるポート。ポートはデフォルトで 8285 で、 agentSyncPort コマンドライン引数に対応します。

**Citrix** ライセンスサーバーのポート [1]。Citrix License Server がリッスンしているポート、およびインフラスト ラクチャサービスがライセンスを検証するために接続するポート。ポートのデフォルトは 27000 です。

**Citrix Cloud Connector** [2]。リソースの場所にあるマシンが Citrix Cloud と通信できるようにするソフトウェ ア。各リソースロケーションの少なくとも 1 台のマシン (クラウドコネクタ) にインストールされます。

構成セット。Workspace Environment Management 構成設定のセット。

接続ブローカー。「インフラストラクチャサーバー」の従来の用語。

データベース。Workspace Environment Management 構成設定を含むデータベース。

Workspace Environment Management オンプレミスバージョンでは、データベースは SQL Server インスタン スに作成されます。Citrix Cloud では、Workspace Environment Management サービスの設定は Microsoft Azure SQL Database サービスに保存されます。

データベースサーバーアカウント [1]。データベース作成ウィザードが SQL インスタンスに接続して Workspace Environment Management データベースを作成するために使用するアカウント。

**DSN**。データソース名 (DSN) には、データベース名、ディレクトリ、データベースドライバ、ユーザ ID、パスワー ド、およびその他の情報が含まれます。特定のデータベースの DSN を作成したら、アプリケーションで DSN を使用 してデータベースから情報を呼び出すことができます。

インフラストラクチャサーバー [1]。Workspace Environment Management インフラストラクチャサービスが インストールされているコンピューター。

インフラストラクチャサーバー管理ポート。「管理ポート」の従来の用語。

インフラサービス。インフラストラクチャサーバーにインストールされるサービスで、さまざまなバックエンドコン ポーネント (SQL Server、Active Directory) をフロントエンドコンポーネント (管理コンソール、エージェントホ スト) と同期します。このサービスは以前「ブローカー」と呼ばれていました。

Citrix Cloud では、インフラストラクチャサービスは Citrix Cloud 上でホストされ、Citrix によって管理されます。 これらは、さまざまなバックエンドコンポーネント (Azure SQL Database サービス、管理コンソール) をフロント エンドコンポーネント (エージェント、Active Directory) と同期します。

インフラストラクチャサービスアカウント [1]。インフラストラクチャサービスがデータベースに接続するために使 用するアカウント。デフォルトでは、このアカウントは vuemUser SQL アカウントですが、データベースの作成時 に、インフラストラクチャサービスが使用する他の Windows 認証情報をオプションで指定できます。

インフラストラクチャサービスサーバー。「インフラストラクチャサーバー」の従来の用語。

インフラサービス。インフラストラクチャサービスのインストールプロセスによってインフラストラクチャサーバに インストールされるサービス。

Citrix Cloud では、インフラストラクチャサービスは Citrix Cloud 上でホストされ、Citrix によって管理されます。 これらは、さまざまなバックエンドコンポーネント (Azure SQL Database サービス、管理コンソール) をフロント エンドコンポーネント (エージェント、Active Directory) と同期します。

初期管理者グループ [1]。データベース作成時に選択されるユーザーグループ。このグループのメンバーだけが、管理 コンソールのすべての Workspace Environment Management サイトへのフルアクセス権を持ちます。デフォル トでは、このグループはこのアクセス権を持つ唯一のグループです。

統合接続 [1]。SQL アカウントの代わりに現在の Windows アカウントを使用して、データベース作成ウィザードを SQL インスタンスに接続します。

キオスクモード。エージェントがウェブまたはアプリケーションランチャーになり、ユーザーを単一のアプリまたは デスクトップエクスペリエンスにリダイレクトするモード。これにより、管理者はユーザー環境を単一のアプリまた はデスクトップにロックダウンできます。

ブローカーポートを監視しています。「WEM モニタリングポート」の従来の用語。

混合モード認証 [1]。SQL Server では、Windows 認証と SQL Server 認証の両方を有効にする認証モードです。 これは、インフラストラクチャサービスがデータベースに接続するデフォルトのメカニズムです。

ライセンスサーバーポート。「Citrix ライセンスサーバーポート」の従来の用語。

ネットワークドライブ。LAN、サーバ、または NAS デバイス上の物理ストレージデバイス。

リソースの場所 [2]。加入者にサービスを提供するために必要なリソースを含む場所 (パブリッククラウド、プライベ ートクラウド、ブランチオフィス、データセンターなど)。

**SaaS** [2]。*Software as a Service* は、サードパーティプロバイダーがアプリケーションをホストし、インターネッ ト経由で顧客が使用できるようにするソフトウェア配布モデルです。

セルフサービスウィンドウ。エンドユーザーが Workspace Environment Management で構成された機能 (アイ コン、デフォルトプリンターなど) を選択できるインターフェイス。このインターフェイスは、セッションエージェン トによって「UI モード」で提供されます。

サービスプリンシパル名 **(SPN)**。サービスインスタンスの一意の識別子。SPN は、サービスインスタンスをサービ スログオンアカウントに関連付けるために Kerberos 認証で使用されます。

セッションエージェント。ユーザーセッションのアプリショートカットを設定するエージェント。エージェントは 「UI モード」と「コマンドライン」モードで動作します。UI モードは、ステータスバーアイコンからアクセスできる セルフサービスインターフェイスを提供し、エンドユーザーはそこから特定の機能(たとえば、アイコン、デフォル トプリンター)を選択できます。

サイト。「構成セット」の従来の用語。

**SQL** ユーザーアカウント [1]。インストール時に作成された「vuemUser」という名前の SQL ユーザーアカウント。 これは、インフラストラクチャサービスがデータベースに接続するために使用する既定のアカウントです。

トランスフォーマー。Workspace Environment Management エージェントが制限付きキオスクモードで接続す る機能。

仮想ドライブ。**subst** コマンドまたは **definedosDevice** 関数を使用して作成された **Windows** 仮想ドライブ **(MS‑DOS** デバイス名とも呼ばれます)。仮想ドライブは、ローカルファイルパスをドライブ文字にマップします。

仮想 **IP** アドレス **(VIP)** 実際の物理ネットワークインターフェイス (ポート) に対応しない IP アドレス。

**VUEM**。仮想ユーザー環境管理。これは、製品の一部の場所に登場するレガシー Norskale 用語です。

**vuemUser** [1]。Workspace Environment Management データベースの作成中に作成された SQL アカウント。 これは、Workspace Environment Management インフラストラクチャサービスがデータベースに接続するため に使用する既定のアカウントです。

**WEM** ブローカー。「インフラストラクチャサービス」の従来の用語。

**WEM** 監視ポート [1]。監視サービスによって使用されるインフラストラクチャサーバーのリスニングポート。ポート のデフォルトは 8287 です。(まだ実装されていません。)

**WEM UI** エージェント実行可能ファイル。「セッションエージェント」の従来の用語。

**Windows** アカウントのなりすまし。サービスが Windows アカウントの ID で実行されるとき。

**Windows AppLocker**。ファイルの一意の ID に基づいて、組織内の特定のアプリケーションを実行できるユーザ ーまたはグループを指定できる Windows の機能。AppLocker を使用する場合は、アプリケーションの実行を許可 または拒否するルールを作成できます。
**Windows** 認証。SQL Server では、特定の Windows ユーザーアカウントとグループアカウントが SQL Server へのログインを信頼する既定の認証モードです。SQL Server の認証の代替モードは、混合モード認証です。

**Windows** セキュリティ。「Windows 認証」の従来の用語。

**Workspace Environment Management (WEM)** サービス [2]。WEM 管理コンポーネントを SaaS サービス として配信する Citrix Cloud サービス。

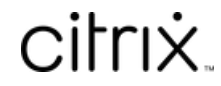

© 2024 Cloud Software Group, Inc. All rights reserved. Cloud Software Group, the Cloud Software Group logo, and other marks appearing herein are property of Cloud Software Group, Inc. and/or one or more of its subsidiaries, and may be registered with the U.S. Patent and Trademark Office and in other countries. All other marks are the property of their respective owner(s).

© 1999–2024 Cloud Software Group, Inc. All rights reserved. 577